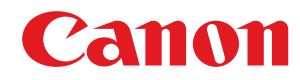

**LBP246dw / LBP243dw**

# **Посібник користувача**

## **Зміст**

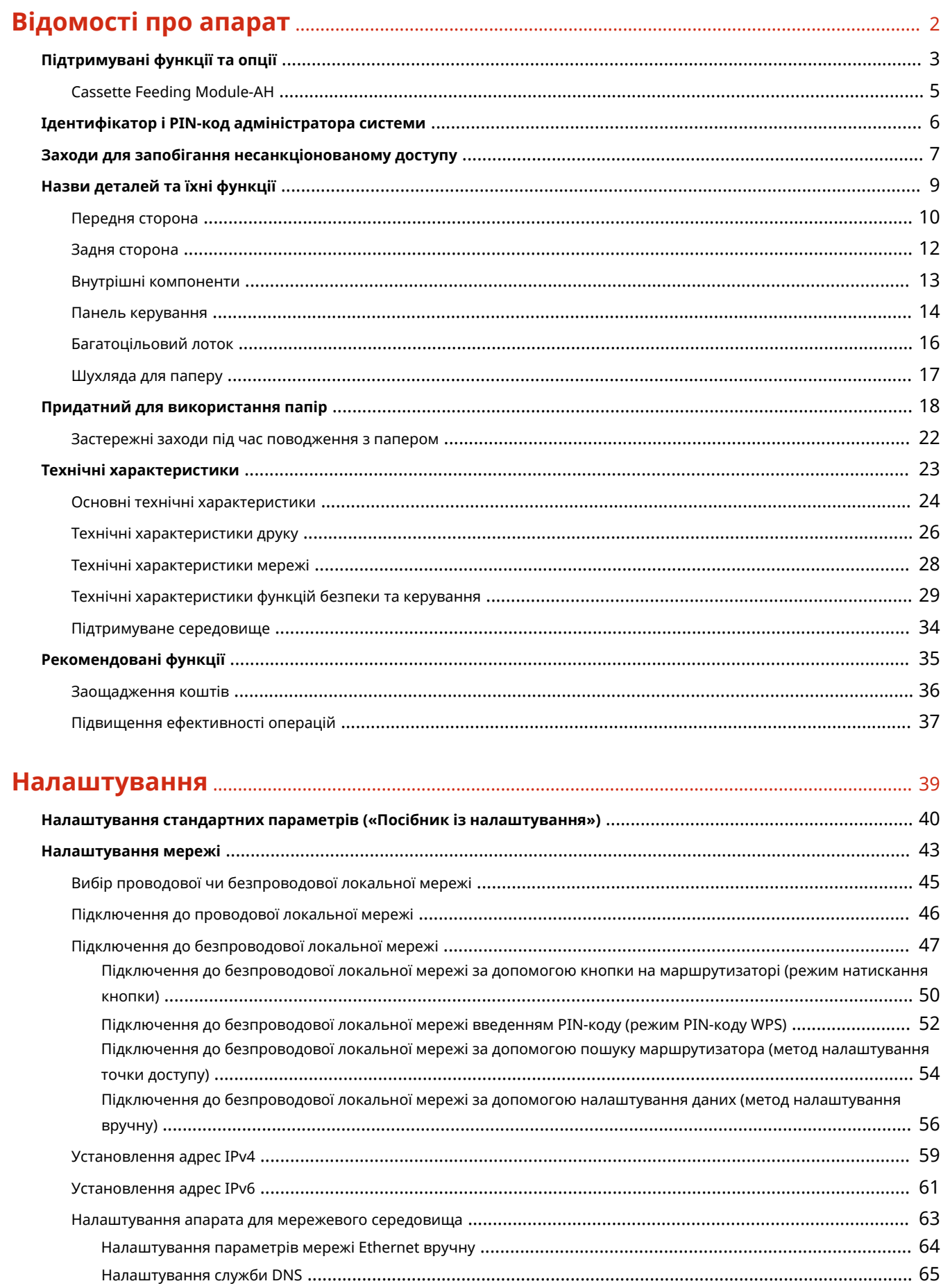

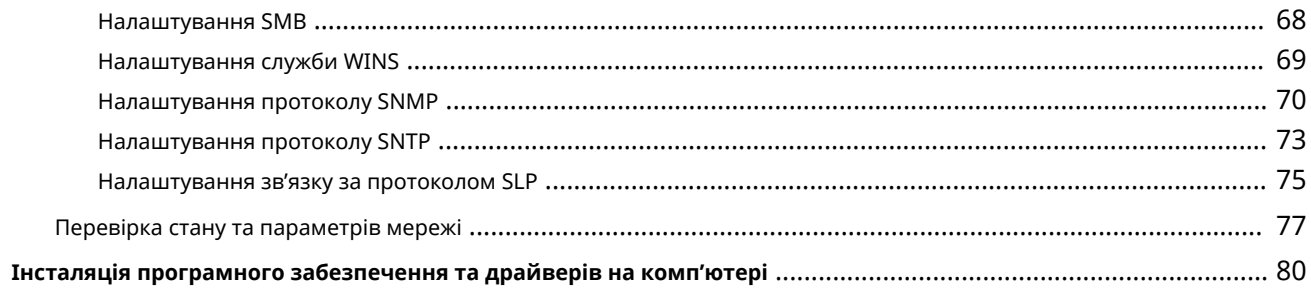

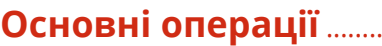

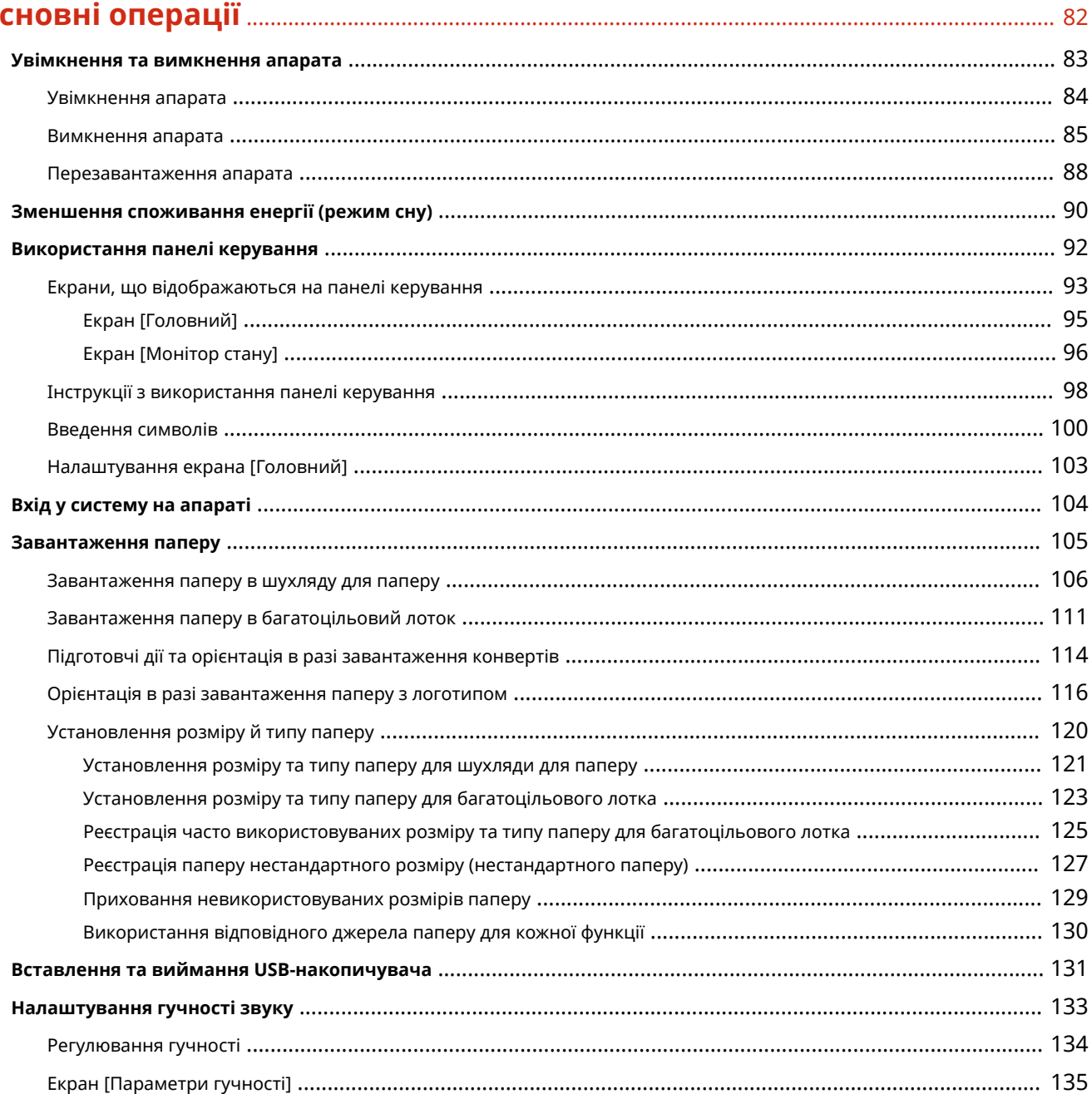

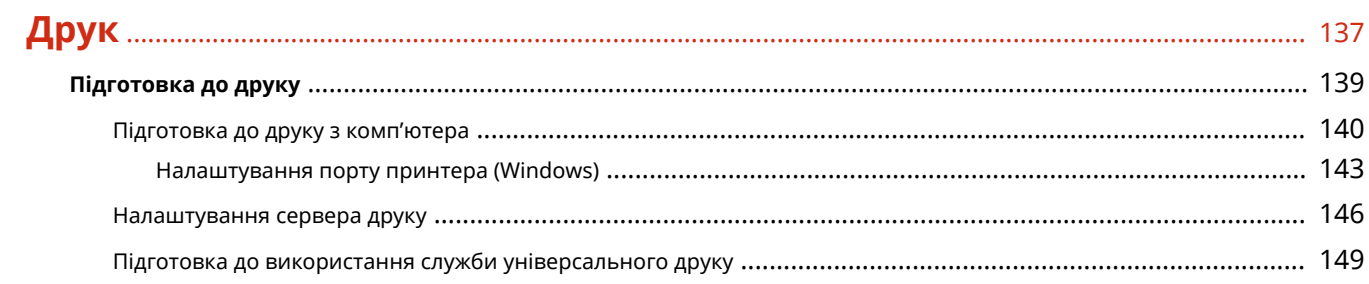

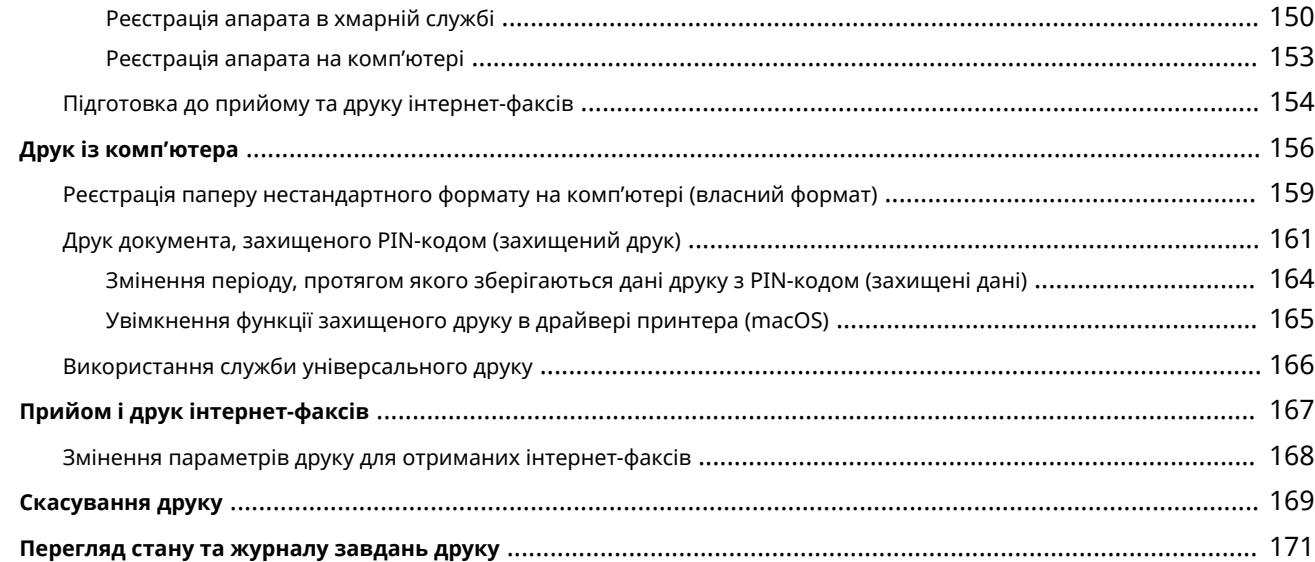

## **[З'єднання з мобільними пристроями](#page-180-0)** ................................................................................ 173

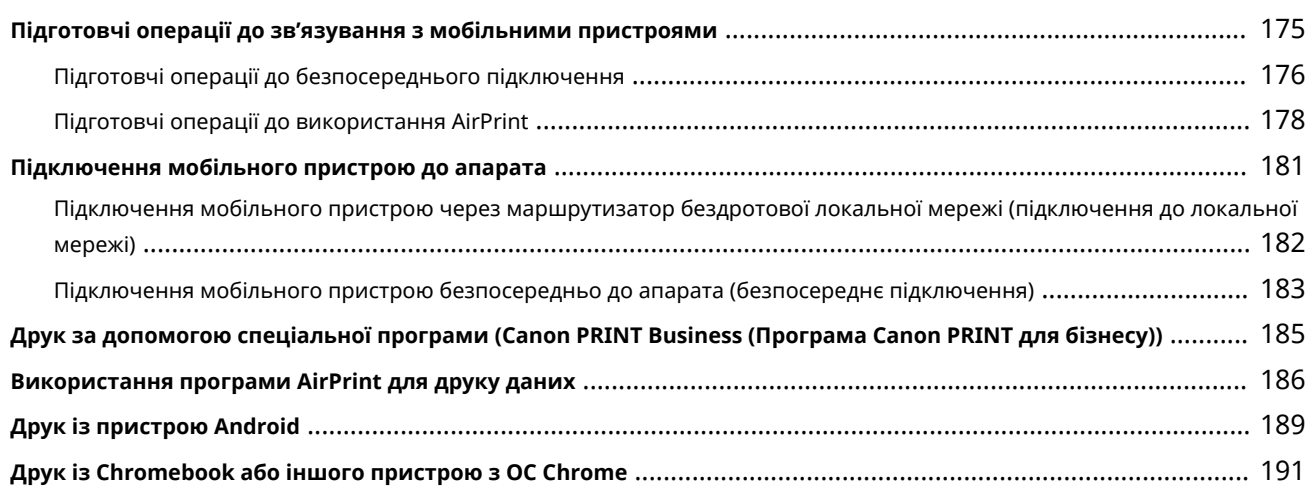

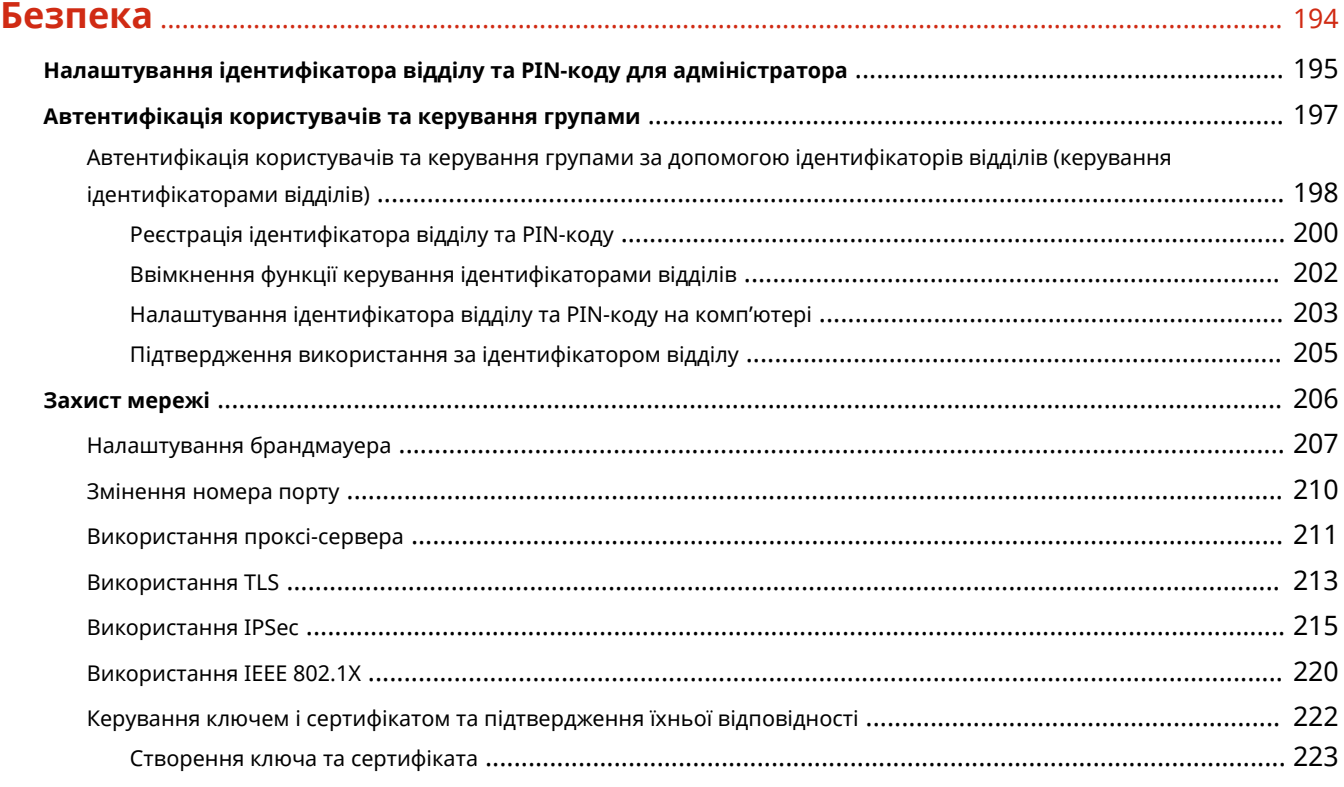

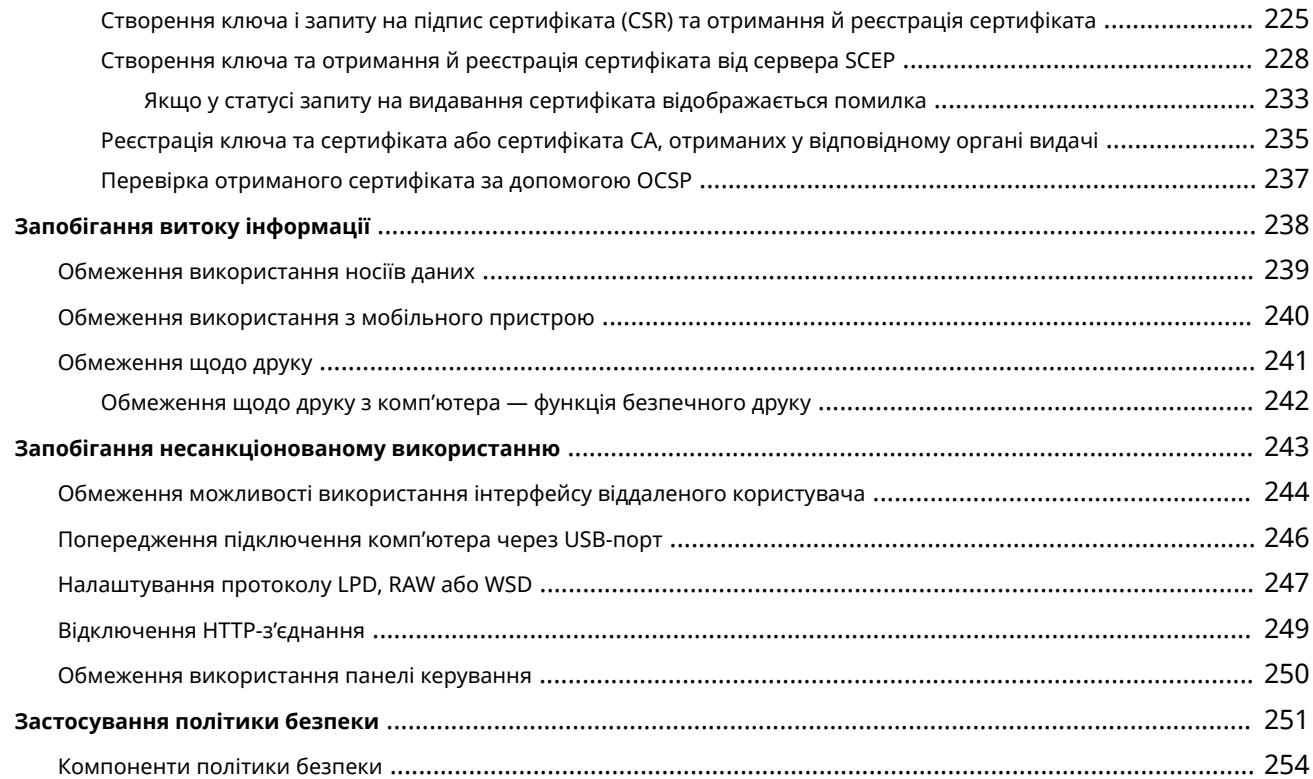

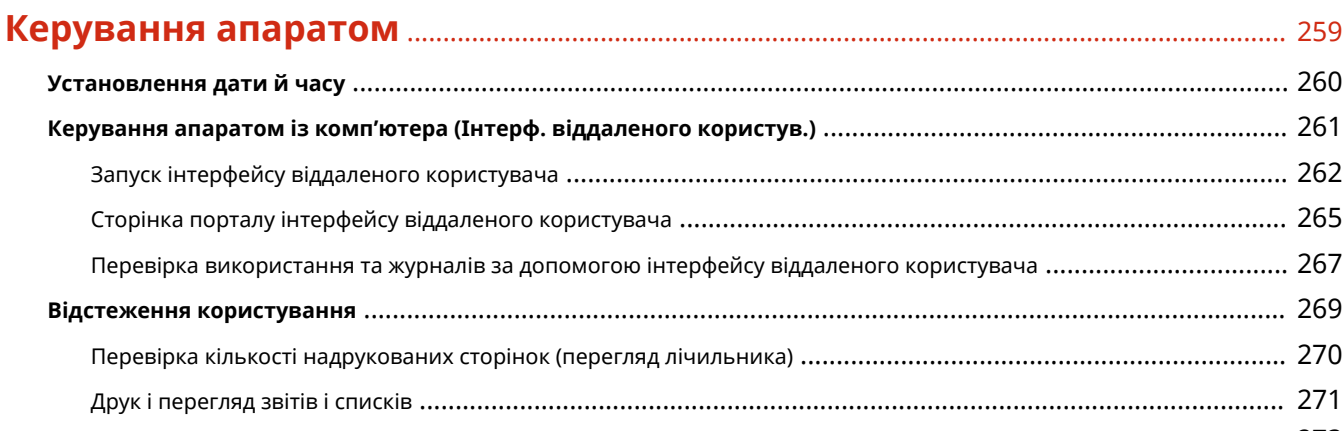

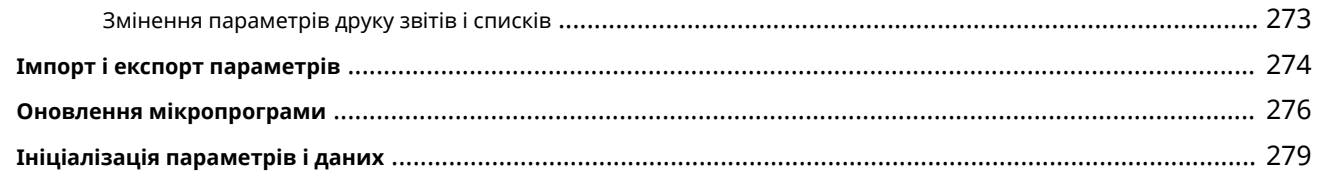

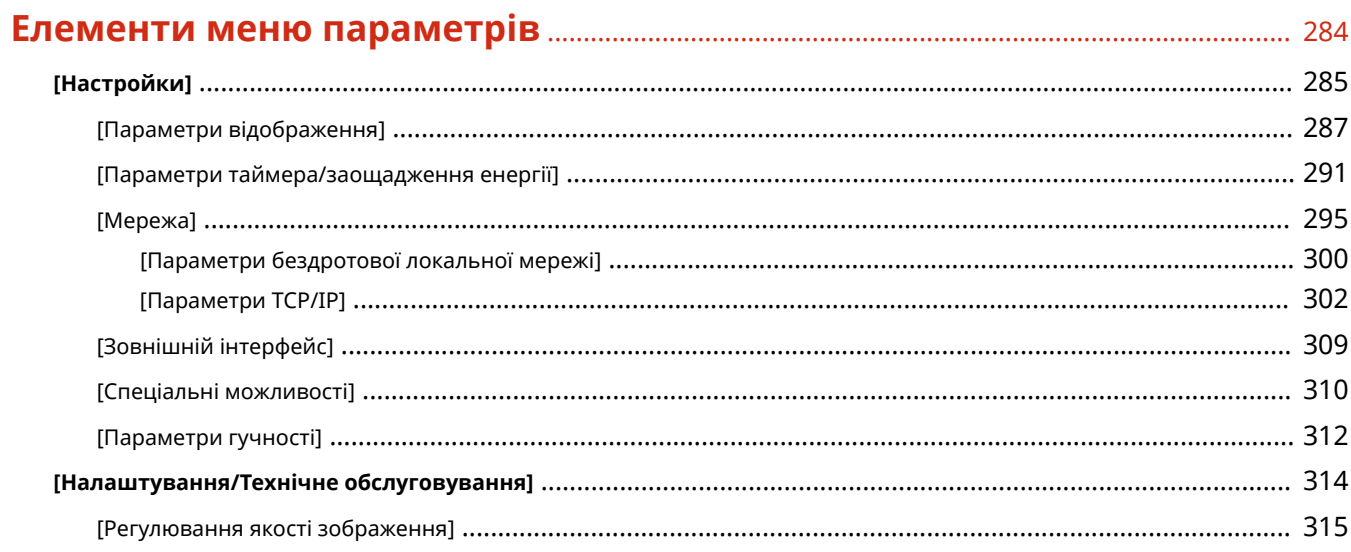

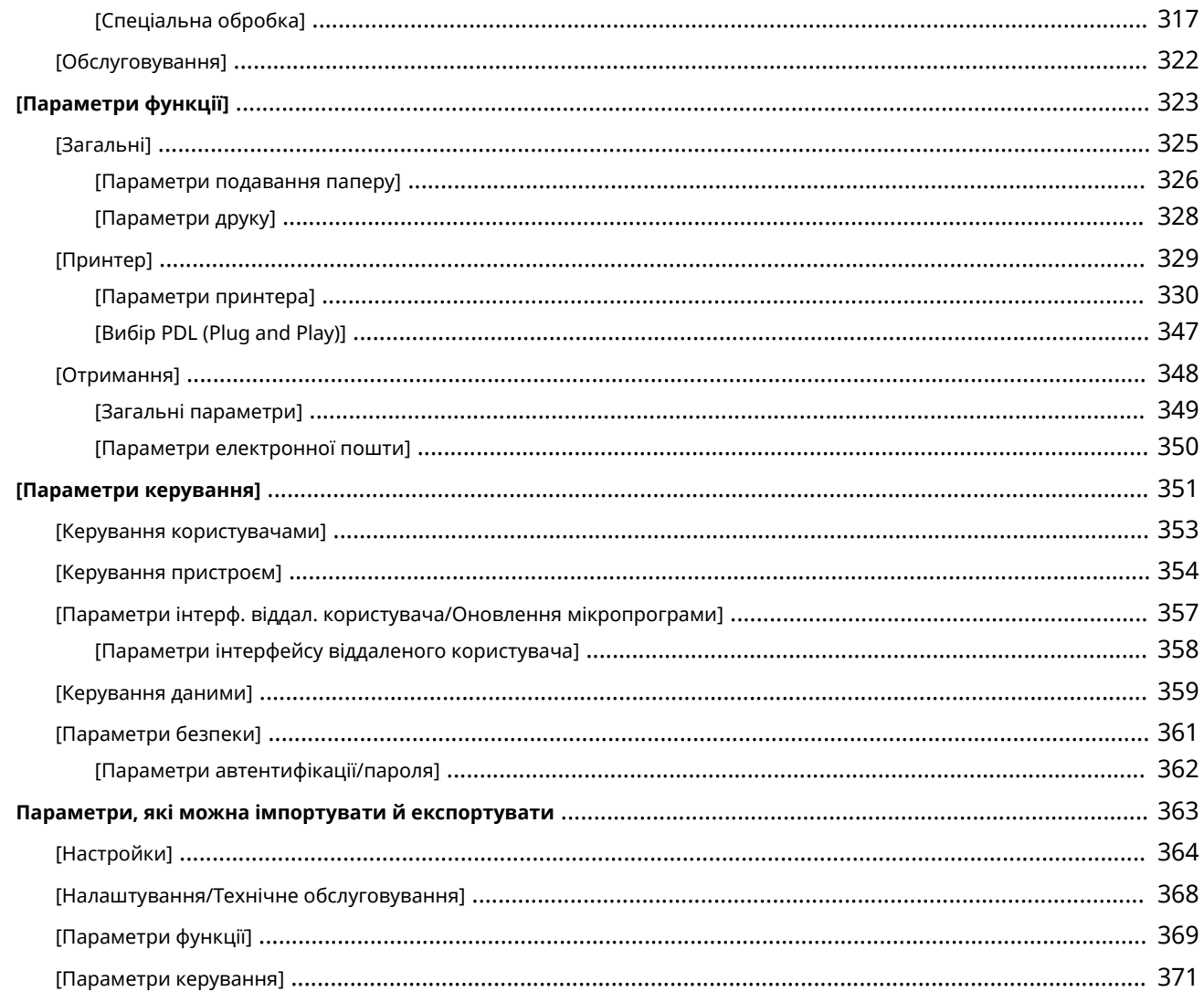

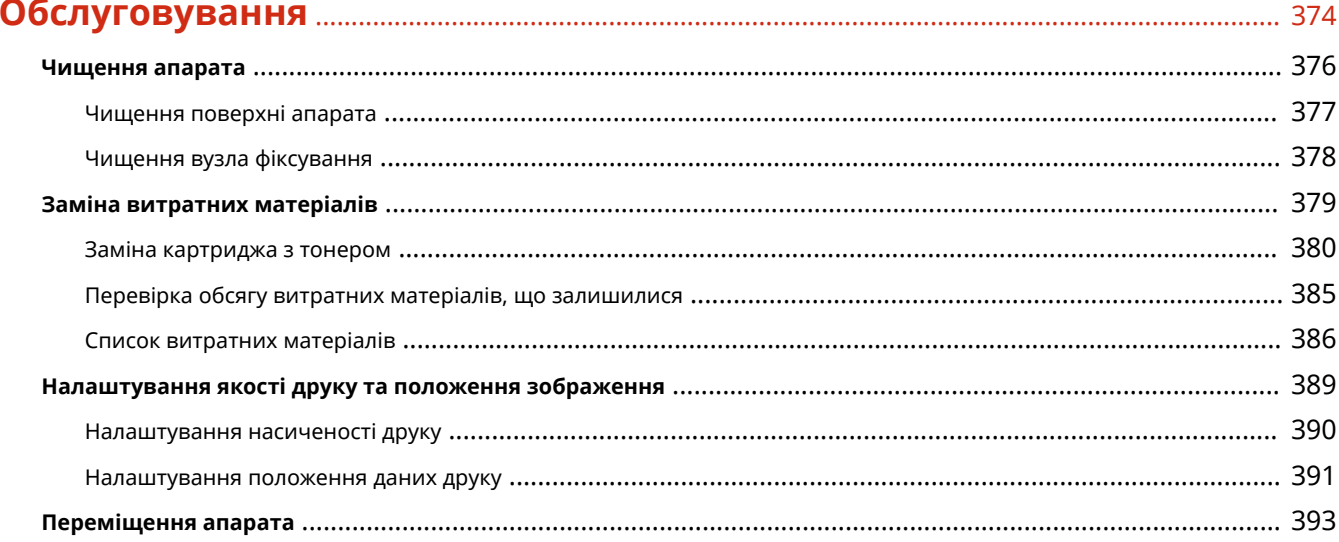

## 

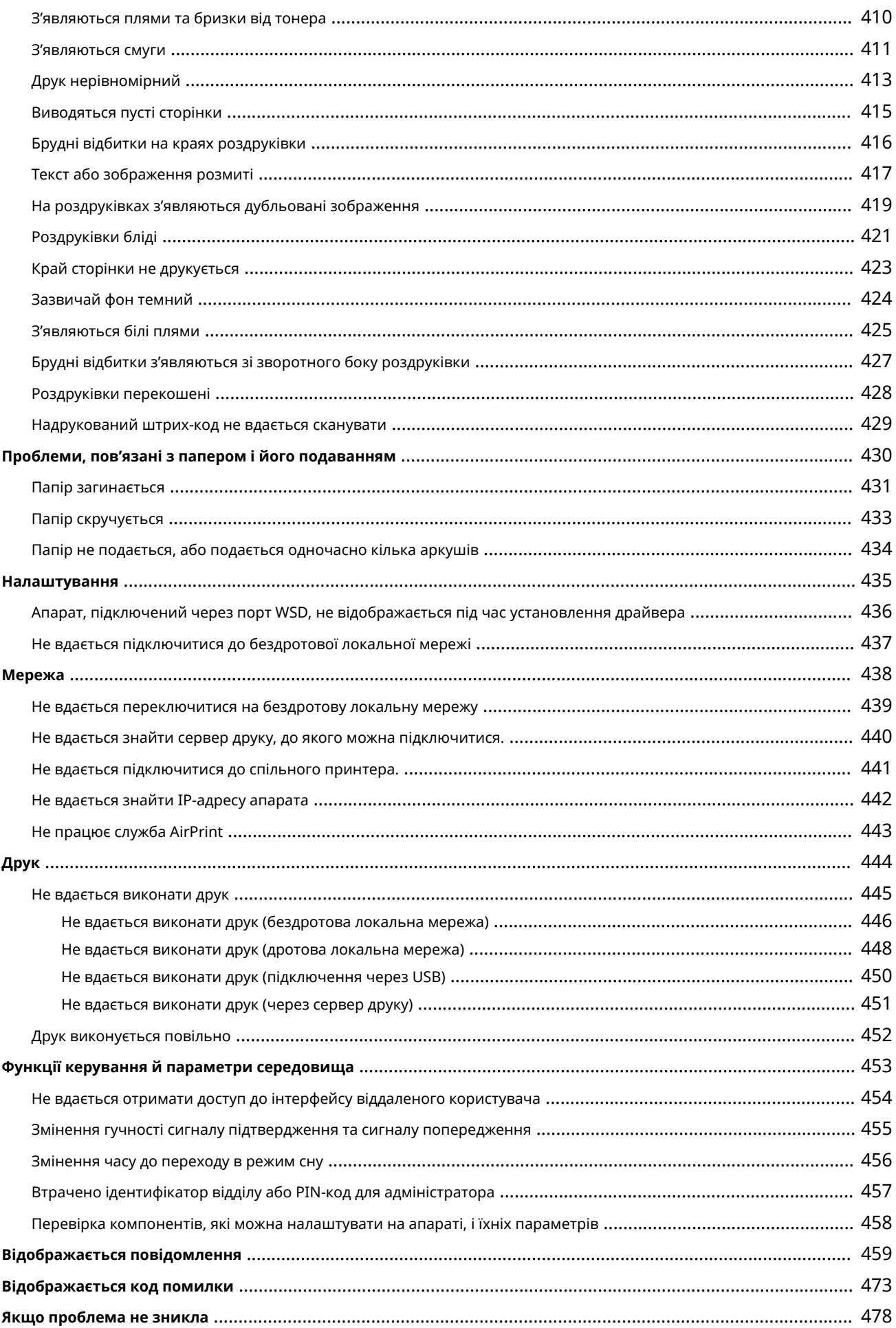

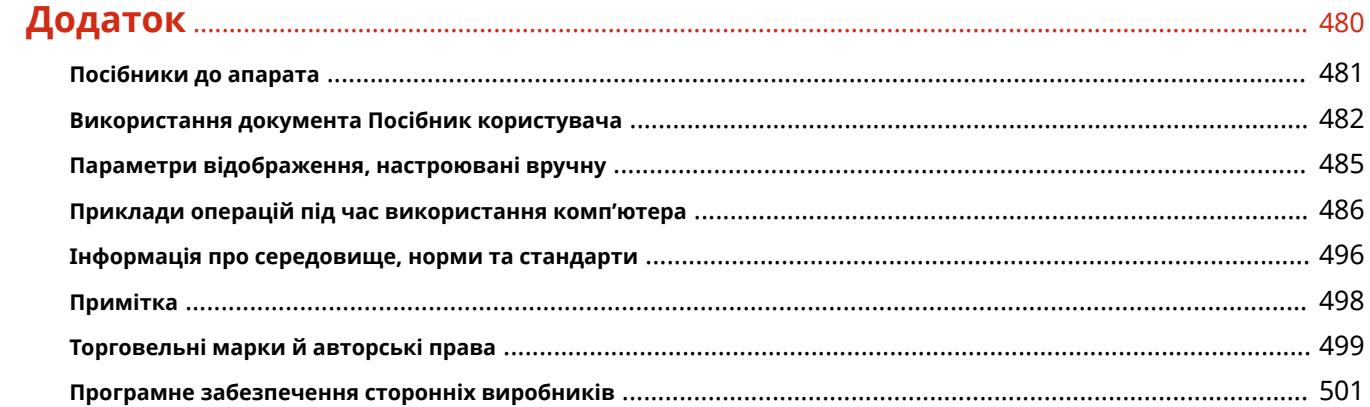

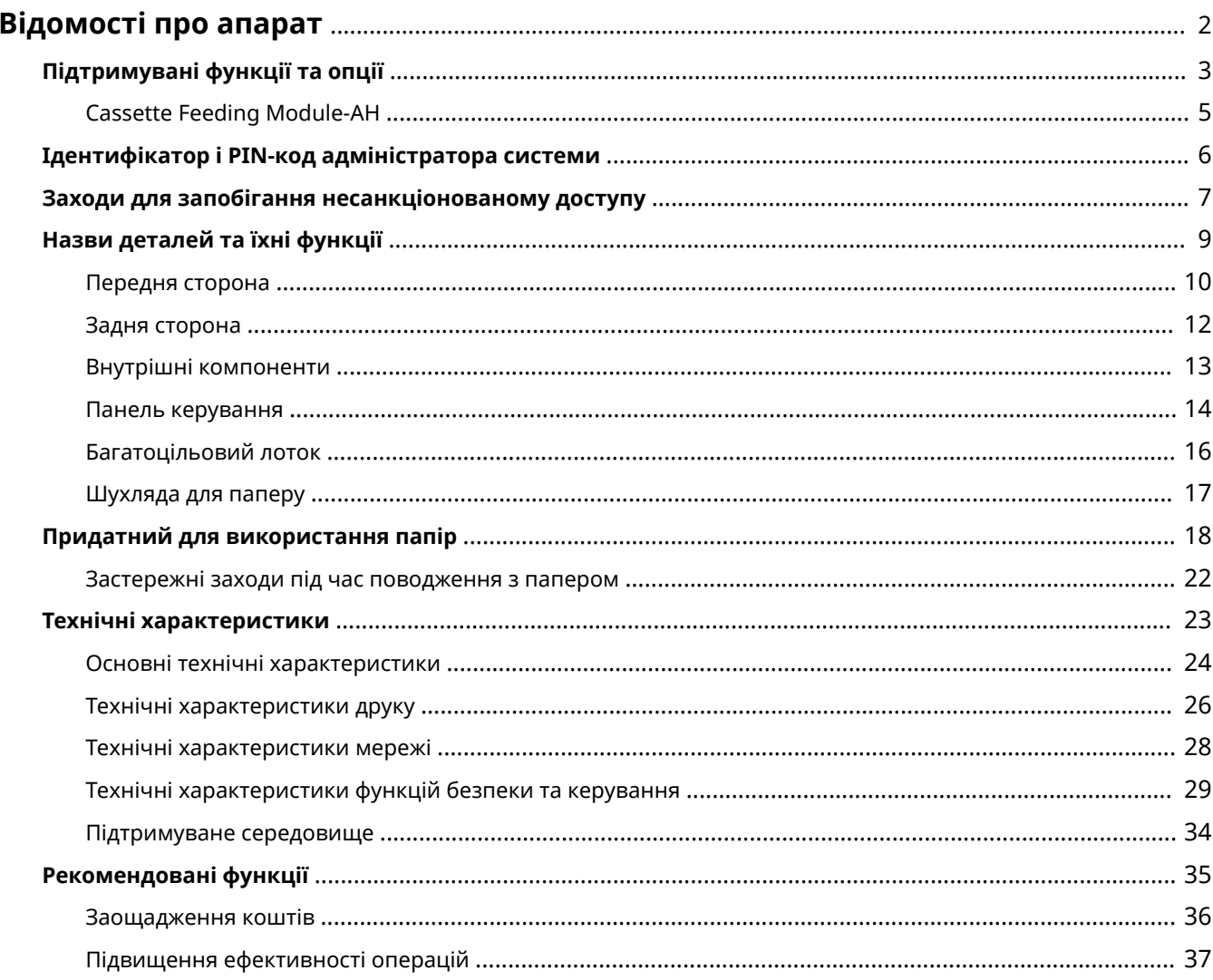

9C1X-000

<span id="page-9-0"></span>Перш ніж користуватись апаратом, ознайомтеся з основною інформацією про апарат, як-от підтримувані функції та опції, назви всіх деталей і технічні характеристики функцій. Також розгляньте систему керування апаратом і заходи безпеки.

#### **Основна інформація**

Підтримувані функції та додаткове приладдя відрізняються залежно від моделі. Докладніше див. в списку.

Ви можете також перевірити технічні характеристики приладдя.

#### **[Підтримувані функції та опції\(P. 3\)](#page-10-0)**

За потреби перевірте назви частин, придатний для використання папір і технічні характеристики функцій.

**[Назви деталей та їхні функції\(P. 9\)](#page-16-0)** 

**[Придатний для використання папір\(P. 18\)](#page-25-0)  [Технічні характеристики\(P. 23\)](#page-30-0)** 

#### **Інформація, потрібна для функцій керування**

У разі застосування функцій керування використовуйте для входу ідентифікатор і PIN-код адміністратора системи.

**[Ідентифікатор і PIN-код адміністратора системи\(P. 6\)](#page-13-0)** 

Якщо апарат використовується в мережевому середовищі, перегляньте приклади заходів для запобігання несанкціонованому доступу та розгляньте можливість впровадження таких заходів. **[Заходи для запобігання несанкціонованому доступу\(P. 7\)](#page-14-0)** 

#### **Корисні поради**

Тут наведено рекомендовані функції, які можна використовувати для оцифровування документів, зменшення витрат і підвищення ефективності операцій. **[Рекомендовані функції\(P. 35\)](#page-42-0)** 

## <span id="page-10-0"></span>**Підтримувані функції та опції**

#### 9C1X-001

Посібник користувача (цей посібник) описує всі функції серій моделей, зокрема цього апарата. Деякі функції, наведені в документі Посібник користувача, можуть бути недоступні залежно від моделі. За допомогою таблиці нижче визначте підтримувані функції та приладдя для вашої моделі.

**Підтримувані функції(P. 3) [Підтримувані опції\(P. 4\)](#page-11-0)** 

## Підтримувані функції

: Підтримується : Не підтримується

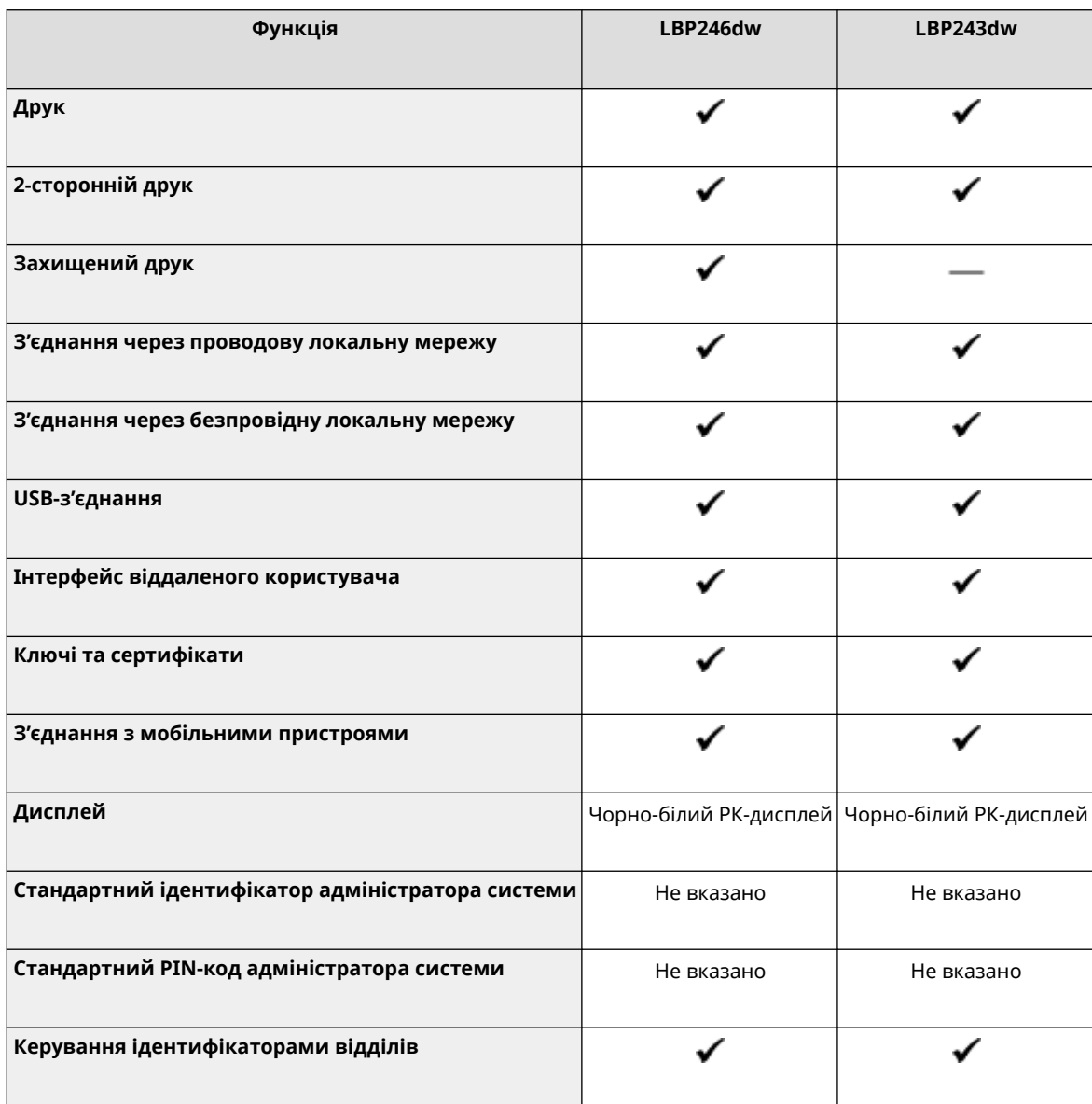

## **ПРИМІТКА**

<span id="page-11-0"></span>● Докладні відомості про типи доступних драйверів див. на вебсайті Canon для вашої країни чи регіону. Або див. User Software CD-ROM/DVD-ROM (CD-диск/DVD-диск із програмним забезпеченням користувача).з комплекту постачання **https://global.canon/en/support/**

## Підтримувані опції

Можна використовувати це приладдя з урахуванням вашої цілі.

● Додавання шухляди для паперу **[Cassette Feeding Module-AH\(P. 5\)](#page-12-0)** 

: Підтримується : Не підтримується

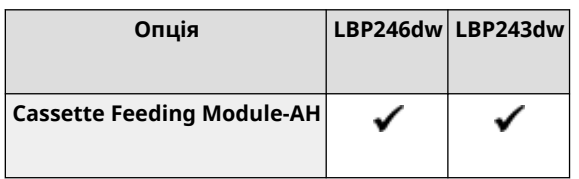

## <span id="page-12-0"></span>**Cassette Feeding Module-AH**

#### 9C1X-002

У разі частого використання паперу різних форматів або типів чи під час одночасного завантаження великих обсягів паперу встановлюйте додаткове приладдя Cassette Feeding Module-AH. Воно полегшує завантаження паперу.

Докладні відомості про встановлення приладдя Cassette Feeding Module-AH див. в документі «Посібник із налаштування». **[Посібники до апарата\(P. 481\)](#page-488-0)** 

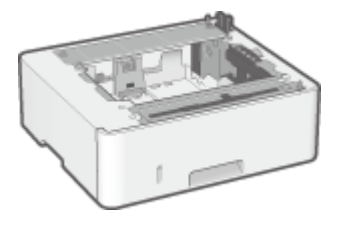

## ◼Технічні характеристики

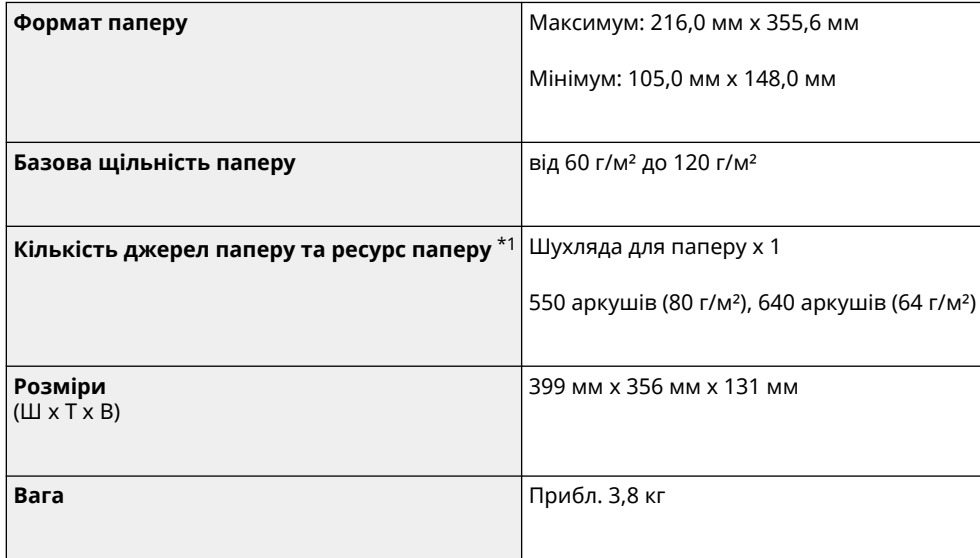

 $*1$  Залежить від середовища встановлення та використовуваного паперу.

## <span id="page-13-0"></span>**Ідентифікатор і PIN-код адміністратора системи**

9C1X-003

Апарат підтримує режим адміністратора системи для перегляду та змінення важливих параметрів. Коли встановлено ідентифікатор адміністратора системи та PIN-код адміністратора системи, лише користувачі, які знають цю інформацію, можуть увійти в систему в режимі адміністратора системи.

Ідентифікатор адміністратора системи та PIN-код адміністратора системи не встановлено. Режим адміністратора системи вимкнено, тому будь-хто може переглянути та змінити важливі параметри. Установіть ідентифікатор і PIN-код адміністратора системи для захисту інформації та надайте її лише вибраним адміністраторам.

Докладніше про те, як змінити та встановити ідентифікатор і PIN-код адміністратора системи, див. тут: **[Налаштування ідентифікатора відділу та PIN-коду для адміністратора\(P. 195\)](#page-202-0)** 

## <span id="page-14-0"></span>**Заходи для запобігання несанкціонованому доступу**

9C1X-004

Обов'язково прочитайте цей розділ, перш ніж користуватись апаратом у мережевому середовищі.

Принтери та багатофункціональні апарати підтримують низку корисних функцій у режимі підключення до мережі. Однак оскільки це також призводить до ризиків, пов'язаних із несанкціонованим доступом і перехопленням інформації по мережі, украй важливі заходи, впроваджені проти ризиків безпеці. У цьому розділі наведено приклади заходів проти несанкціонованого доступу, які можна впровадити під час налаштування в разі використання апарата в мережевому середовищі.

**Використання приватної IP-адреси(P. 7) Використання PIN-коду для захисту інформації(P. 7) [Застережні заходи під час використання інтерфейсу віддаленого користувача\(P. 8\)](#page-15-0)** 

## **ПРИМІТКА**

● Можна вжити додаткових заходів проти загроз безпеці на апараті, як-от обмежити обмін даними за допомогою брандмауера та використовувати шифроване за протоколом TLS з'єднання, щоб запобігти перехопленню інформації та маніпуляціям із нею. Вживайте необхідних заходів відповідно до середовища використання. **[Безпека\(P. 194\)](#page-201-0)** 

## Використання приватної IP-адреси

Є два типи IP-адрес: глобальна IP-адреса, що використовується для підключення до інтернету, і приватна IPадреса, яка використовується в локальній мережі, наприклад корпоративній локальній мережі.

Якщо апарату призначено глобальну IP-адресу, до нього можуть отримати доступ користувачі в інтернеті. Це призводить до збільшення ризиків витоку інформації через несанкціонований доступ із зовнішньої мережі. З іншого боку, якщо апарату призначено приватну IP-адресу, доступ до неї можуть отримати лише користувачі вашої локальної мережі. Таким чином, зменшується ризик несанкціонованого доступу порівняно з призначенням глобальної IP-адреси.

По суті, апарату слід призначити приватну IP-адресу. Приватна IP-адреса використовується в одному з наведених нижче діапазонів.

#### **Діапазони для приватних IP-адрес**

- 310.0.0.0 по 10.255.255.255
- З 172.16.0.0 по 172.31.255.255
- 3 192.168.0.0 по 192.168.255.255

Докладні відомості про призначення та підтвердження IP-адреси див. тут: **[Установлення адрес IPv4\(P. 59\)](#page-66-0)  [Установлення адрес IPv6\(P. 61\)](#page-68-0)** 

Якщо потрібно призначити глобальну IP-адресу апарату, то можете створити середовище для запобігання зовнішньому доступу, наприклад за допомогою брандмауера, щоб зменшити ризики несанкціонованого доступу. Зверніться до адміністратора мережі, щоб дізнатися, як упроваджуються заходи з безпеки мережі.

## Використання PIN-коду для захисту інформації

Налаштувавши PIN-код для захисту інформації, що зберігається на апараті, ви можете зменшити ризик витоку чи несанкціонованого використання інформації, якщо сторонній зловмисник спробує отримати несанкціонований доступ до неї.

<span id="page-15-0"></span>PIN-код можна встановити для вказаних нижче функцій. Лише користувачі. які знають PIN-код, зможуть використовувати ці функції та отримувати доступ до інформації на апараті.

#### **Інтерфейс віддаленого користувача**

Можна вимагати від користувача введення PIN-коду доступу до інтерфейсу віддаленого користувача під час використання цієї функції.

#### **[Налаштування PIN-коду для використання інтерфейсу віддаленого користувача\(P. 244\)](#page-251-0)**

#### **Ідентифікатор адміністратора системи**

Можна вимагати від користувача введення ідентифікатора та PIN-коду адміністратора системи в разі змінення будь-яких важливих параметрів.

**[Налаштування ідентифікатора відділу та PIN-коду для адміністратора\(P. 195\)](#page-202-0)** 

## Застережні заходи під час використання інтерфейсу віддаленого користувача

- Не відкривайте інші вебсайти під час використання інтерфейсу віддаленого користувача.
- Після використання інтерфейсу віддаленого користувача обов'язково вийдіть із системи та закрийте браузер.

## <span id="page-16-0"></span>**Назви деталей та їхні функції**

9C1X-005

#### **Передня сторона**

Див. ці деталі з передньої сторони під час експлуатації апарата. **[Передня сторона\(P. 10\)](#page-17-0)** 

- Налаштуйте параметри, керуючи апаратом за допомогою панелі керування. **[Панель керування\(P. 14\)](#page-21-0)**
- Завантажте папір для друку в такі джерела паперу:

**[Багатоцільовий лоток\(P. 16\)](#page-23-0)  [Шухляда для паперу\(P. 17\)](#page-24-0)** 

#### **Задня сторона**

Перевірите задні деталі під час встановлення та підключення апарата й усунення зминання паперу. **[Задня сторона\(P. 12\)](#page-19-0)** 

#### **Внутрішні компоненти**

Під час усунення зминання паперу перевірте внутрішні компоненти апарата. **[Внутрішні компоненти\(P. 13\)](#page-20-0)** 

## <span id="page-17-0"></span>**Передня сторона**

9C1X-006

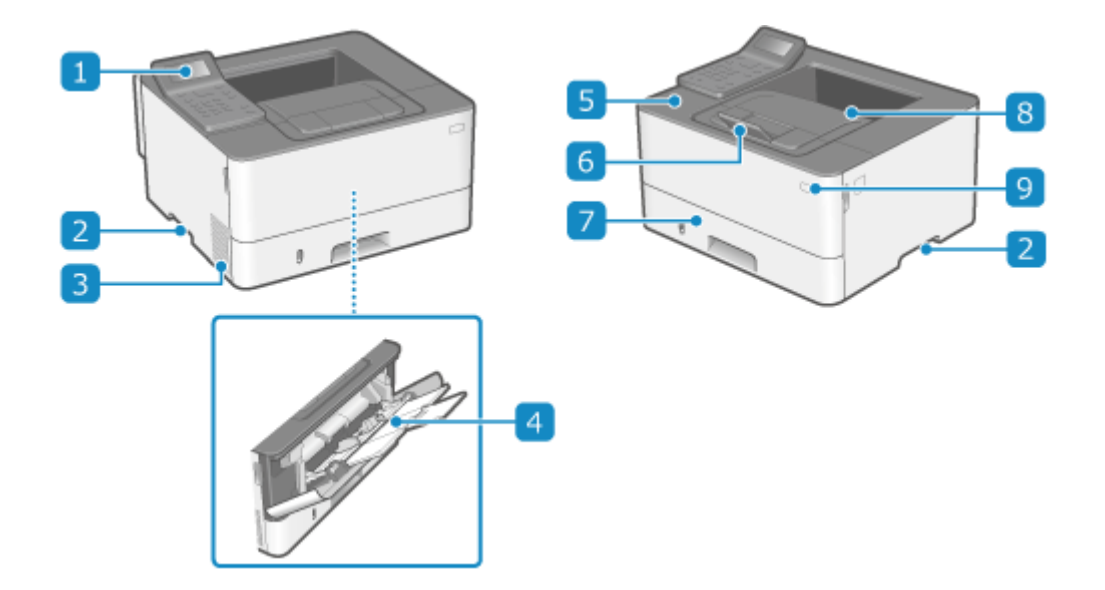

### **Панель керування**

Використовуйте дисплей і клавіші для керування апаратом та підтвердження операцій і стану. **[Панель керування\(P. 14\)](#page-21-0)** 

#### **Ручки для перенесення**

Під час переміщення тримайте апарат за ручки для перенесення.

#### **Вентиляційні отвори**

Повітря всередині апарата виходить через вентиляційні отвори для охолодження внутрішніх компонентів апарата. Не ставте предмети біля вентиляційних отворів, бо це може завадити вентиляції.

#### **Багатоцільовий лоток**

Щоб тимчасово використовувати папір, не завантажений у шухляду для паперу, завантажте його в багатоцільовий лоток. **[Багатоцільовий лоток\(P. 16\)](#page-23-0)** 

#### **Передня кришка**

Відкривайте для заміни картриджа з тонером або в разі зминання паперу всередині апарата.

### **Обмежувач паперу**

Відкрийте обмежувач паперу, щоб запобігти випаданню паперу з вивідного лотка.

#### **Шухляда для паперу**

Завантажте папір, який зазвичай використовуєте, у шухляду для паперу. **[Шухляда для](#page-24-0) [паперу\(P. 17\)](#page-24-0)** 

## **Вивідний лоток**

Надрукований папір виводиться у вивідний лоток.

## **Перемикач живлення**

Увімкнення та вимкнення живлення апарата. **[Увімкнення та вимкнення апарата\(P. 83\)](#page-90-0)** 

## **ПРИМІТКА**

● Щоб забезпечити ефективне використання апарата, регулярно чистьте його поверхню. **[Чищення поверхні апарата\(P. 377\)](#page-384-0)** 

## <span id="page-19-0"></span>**Задня сторона**

9C1X-007

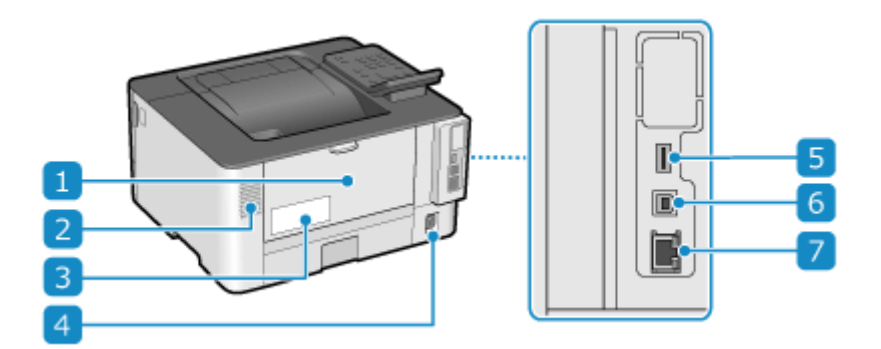

### **Задня кришка**

Відкрийте задню кришку в разі зминання паперу всередині апарата.

## **Вентиляційні отвори**

Повітря всередині апарата виходить через вентиляційні отвори для охолодження внутрішніх компонентів апарата. Не ставте предмети біля вентиляційних отворів, бо це може завадити вентиляції.

### **Табличка з технічними даними**

На цій табличці наведено серійний номер, який потрібен під час запитів про апарат.

### **Гніздо живлення**

Сюди підключається шнур живлення.

## **USB-порт (для USB-пристроїв)**

Можна підключити доступний у продажу USB-накопичувач або USB-клавіатуру.

### **USB-порт (для підключення комп'ютера)**

До USB-порту можна підключити комп'ютер за допомогою доступного в продажу USB-кабелю.

### **Порт підключення до локальної мережі**

Апарат можна підключити до проводової локальної мережі за допомогою доступного в продажу кабелю Ethernet, підключеного до порту локальної мережі.

## <span id="page-20-0"></span>**Внутрішні компоненти**

#### 9C1X-008

Під час усунення зминання паперу перевірте внутрішні компоненти апарата. **[Зминання паперу\(P. 398\)](#page-405-0)** 

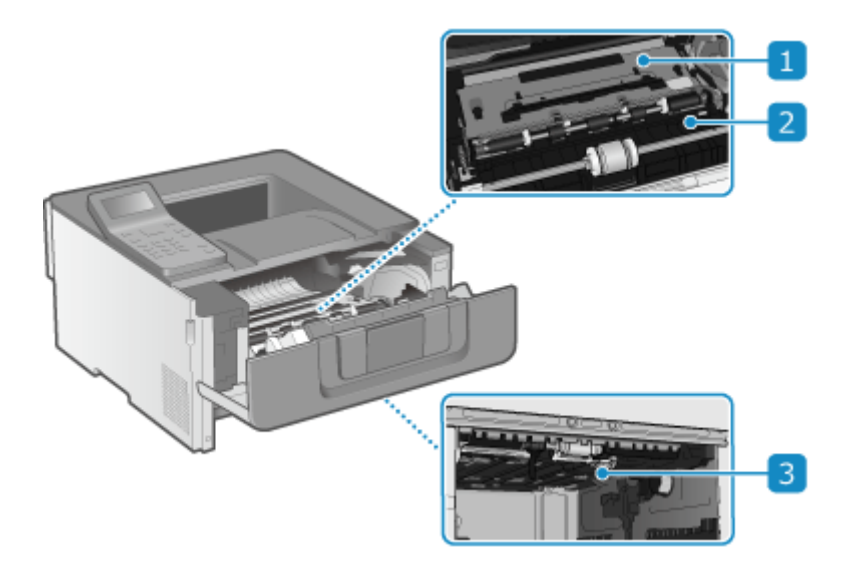

### **Транспортувальна напрямна (задня)**

Якщо папір застряг усередині апарата, підніміть передню частину транспортувальної напрямної і вийміть папір.

### **Транспортувальна напрямна (передня)**

Якщо папір застряг усередині апарата, підніміть задню частину транспортувальної напрямної і вийміть папір.

#### **2-стороння транспортувальна напрямна**

Якщо під час 2-стороннього друку сталося зминання паперу, натисніть на цю напрямну вниз і видаліть папір.

## <span id="page-21-0"></span>**Панель керування**

9C1X-009

Налаштуйте параметри, керуючи апаратом за допомогою панелі керування.

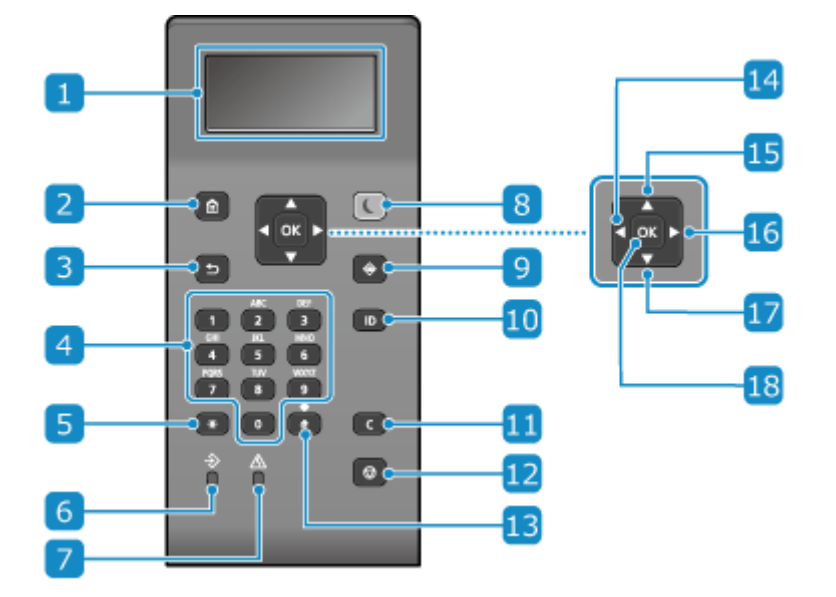

## **Дисплей**

Тут відображаються екрани для керування функціями, використанням, повідомленнями та іншою інформацією. **[Використання панелі керування\(P. 92\)](#page-99-0)** 

### **• В Клавіша Домашня сторінка (** • )

Відображається екран [Головний]. **[Екран \[Головний\]\(P. 95\)](#page-102-0)** 

## **В** Клавіша Назад (**b**)

Повернення на попередній екран.

## $\blacksquare$  Клавіші з цифрами ( $\blacksquare$  –  $\blacksquare$ )

Введення цифр і символів. **[Введення символів\(P. 100\)](#page-107-0)** 

### **Б** Клавіша верхнього регістру / нижнього регістру / з цифрою ( $\blacksquare$ )

Змінення типу символів.

#### **Індикатор даних**

Блимає, коли виконується операція, наприклад під час друку. Світиться, коли очікується обробка даних.

### **Індикатор помилки**

Блимає або світиться в разі зминання паперу чи іншої помилки.

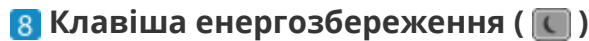

Переведення апарата в режим сну для зменшення споживання енергії. У режимі сну індикатор світиться жовто-зеленим. **[Зменшення споживання енергії \(режим сну\)\(P. 90\)](#page-97-0)** 

## **• Клавіша монітора стану (** $\bullet$ **)**

Перевірка інформації про апарат і його використання, журналів, параметрів мережі й відомостей про помилки. **[Екран \[Монітор стану\]\(P. 96\)](#page-103-0)** 

## **Клавіша ідентифікатора ( )**

Якщо активовано керування ідентифікаторами відділів та ідентифікатор адміністратора системи, після введення ідентифікатора й PIN-коду натисніть цю клавішу для входу. Завершивши використання апарата, натисніть цю клавішу знову, щоб вийти. **[Вхід у систему на апараті\(P. 104\)](#page-111-0)** 

## **Клавіша Стерти ( )**

Видалення введених цифр і тексту.

## **12 Клавіша Стоп ( )**

Скасування друку та інших операцій.

### **Клавіша Символ ( )**

Введення символів. **[Введення символів\(P. 100\)](#page-107-0)** 

### **Клавіша Вліво ( )**

Повернення на попередній екран. Натисніть цю клавішу під час введення тексту, щоб перемістити курсор ліворуч.

## **15 Клавіша Вгору (▲)**

Вибирає елемент вище та збільшує значення на повзунку.

### **Клавіша Вправо ( )**

Перехід до наступного екрана. Натисніть цю клавішу під час введення тексту, щоб перемістити курсор вправо.

### **П7** Клавіша Вниз ( ▼)

Вибирає елемент нижче та зменшує значення на повзунку.

## **18 Клавіша ОК ( ox )**

Підтвердження параметрів і вибраних елементів.

## <span id="page-23-0"></span>**Багатоцільовий лоток**

9C1X-00A

У багатоцільовий лоток завантажується папір для тимчасового використання. **[Завантаження паперу в](#page-118-0) [багатоцільовий лоток\(P. 111\)](#page-118-0)** 

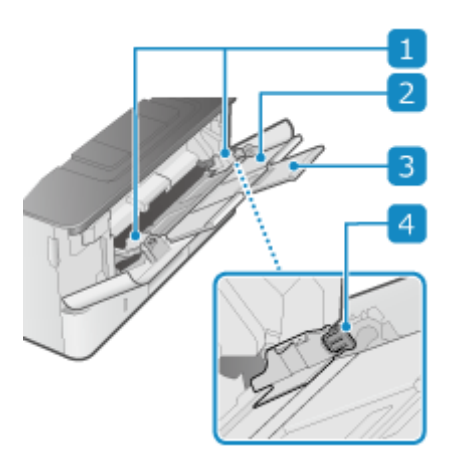

### **• Напрямники для паперу**

Вирівняйте напрямники для паперу вздовж країв оригінальних примірників, щоб належним чином розташувати папір.

### **Лоток для паперу**

Витягніть лоток для паперу під час завантаження паперу.

### **Подовжувальний лоток**

Відкривайте і використовуйте цей подовжувальний лоток, коли завантажуєте папір великого розміру.

### **Важіль розблокування**

Перемістіть напрямники для паперу, натискаючи на важіль скасування блокування.

## <span id="page-24-0"></span>**Шухляда для паперу**

9C1X-00C

Завантажте папір, який зазвичай використовуєте, у шухляду для паперу. **[Завантаження паперу в шухляду](#page-113-0) [для паперу\(P. 106\)](#page-113-0)** 

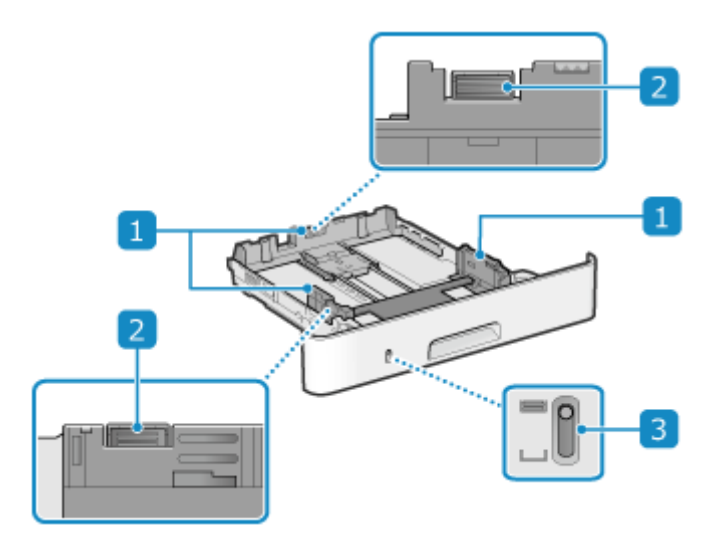

### **Напрямники для паперу**

Вирівняйте напрямники для паперу вздовж країв оригінальних примірників, щоб належним чином розташувати папір.

### **Важіль розблокування**

Перемістіть напрямники для паперу, натискаючи на важіль скасування блокування.

### **Відображення залишку паперу**

Показує, яка кількість паперу залишилася. Коли кількість паперу зменшується, індикатор рухається донизу.

## <span id="page-25-0"></span>**Придатний для використання папір**

9C1X-00E

Нижче наведено формати й типи паперу, який можна використовувати на апараті.

**Придатні для використання формати паперу(P. 18) [Придатні для використання типи паперу\(P. 19\)](#page-26-0)  • Непридатний папір(Р. 21)** 

## **ПРИМІТКА**

● Під час поводження з папером і його зберігання вживайте застережних заходів. **[Застережні заходи](#page-29-0) [під час поводження з папером\(P. 22\)](#page-29-0)** 

## Придатні для використання формати паперу

 $\checkmark$ : придатний для використання  $\quad$   $\times$ : непридатний для використання

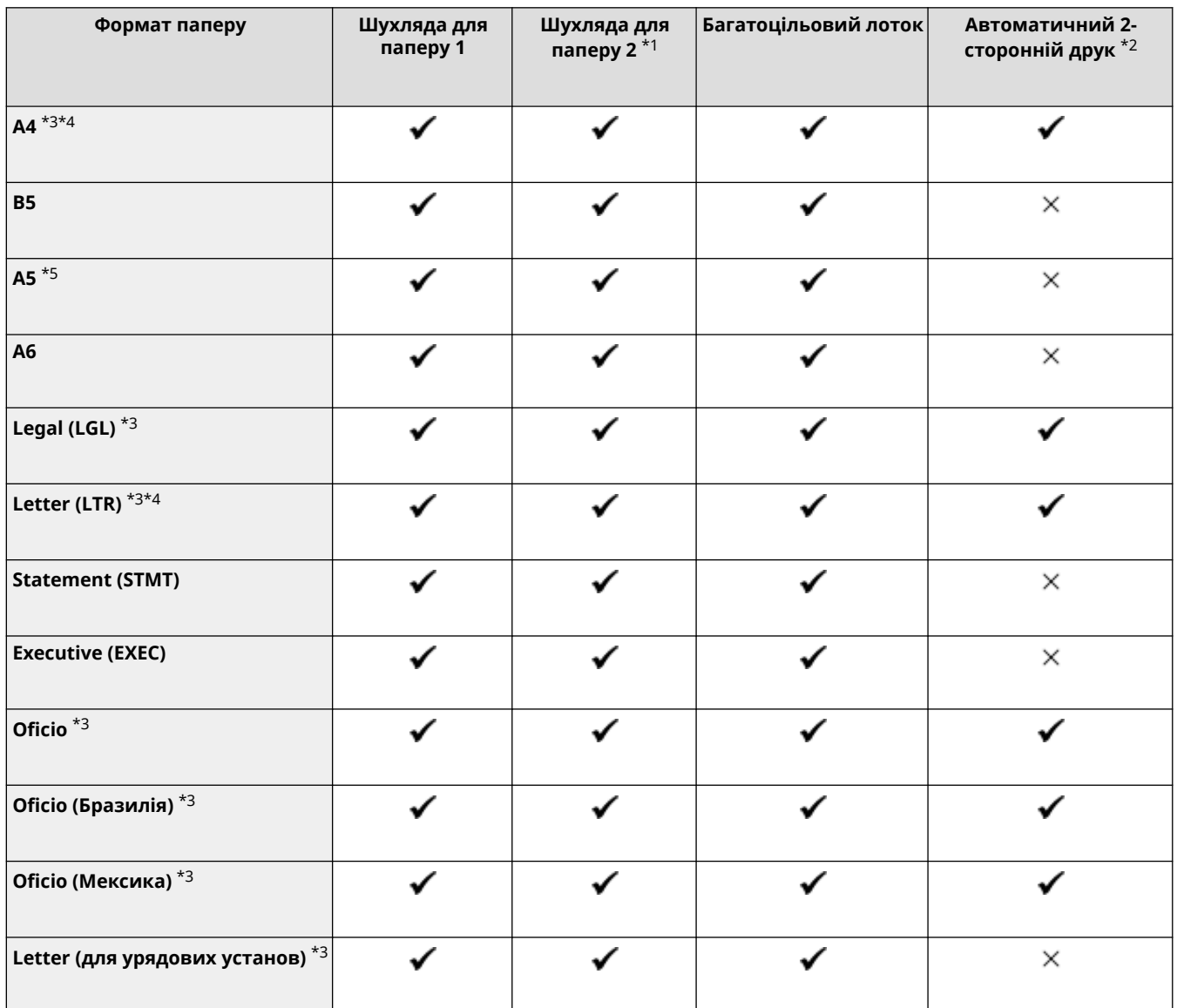

<span id="page-26-0"></span>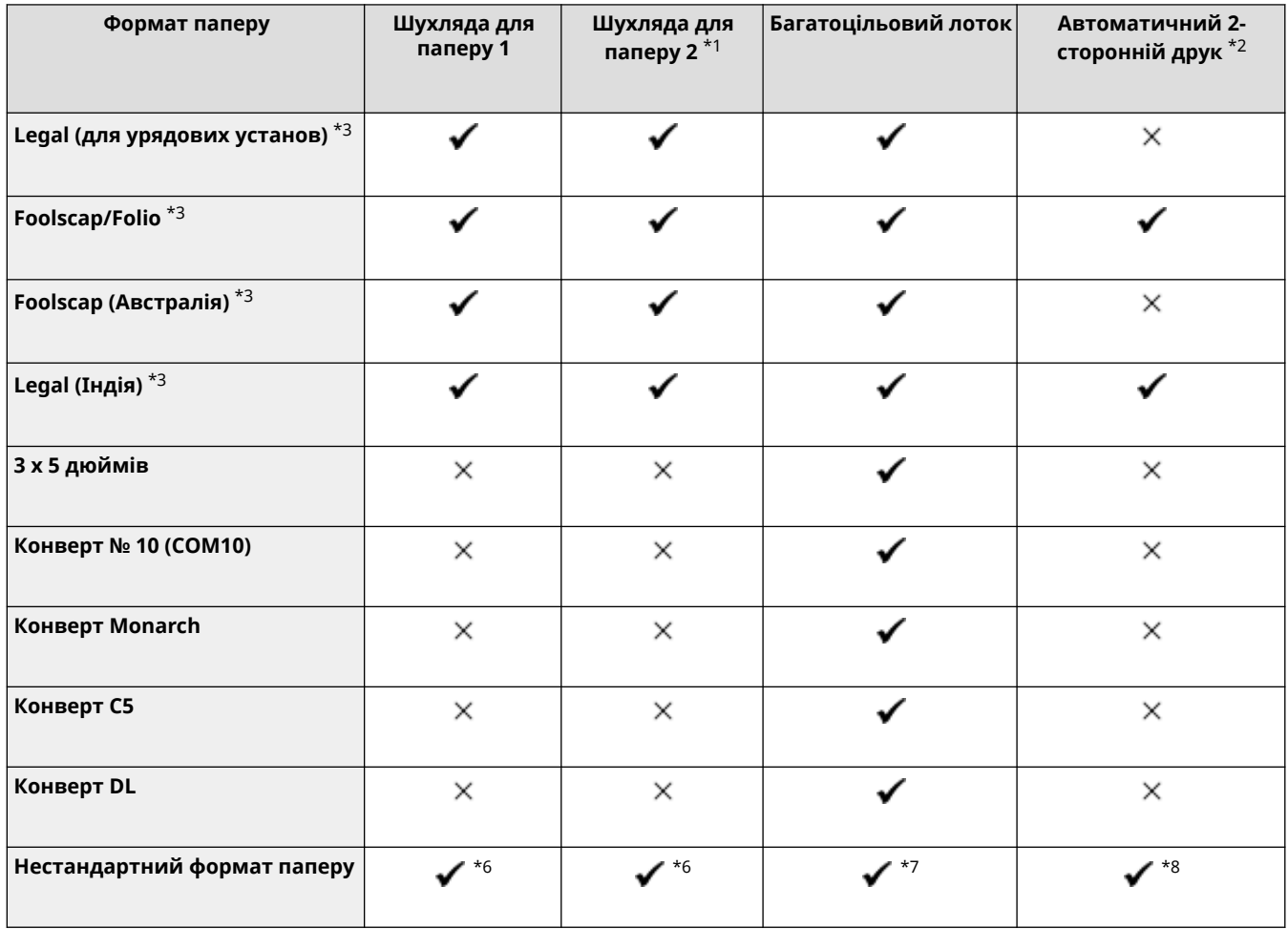

\*1 Додатковий пристрій Cassette Feeding Module-AH

 $*$ 2 Автоматичний друк з обох сторін без повторного завантаження паперу.

\*3 Увімкнення друку отриманих факсів I-Fax.

\*4 Увімкнення друку звітів і списків.

\*5 Увімкнення завантаження паперу в книжковій або альбомній орієнтації.

 $*$ 6 Можна використовувати нестандартний розмір від 105,0 мм х 148,0 мм до 216,0 мм х 355,6 мм.

 $*$ 7 Можна використовувати нестандартний розмір від 76,2 мм х 127,0 мм до 216,0 мм х 355,6 мм.

 $*$ 8 Можна використовувати нестандартний розмір від 210,0 мм х 279,4 мм до 216,0 мм х 355,6 мм.

## Придатні для використання типи паперу

Можна використовувати папір без хлору.

 $\checkmark$ : придатний для використання  $\quad$   $\times$ : непридатний для використання

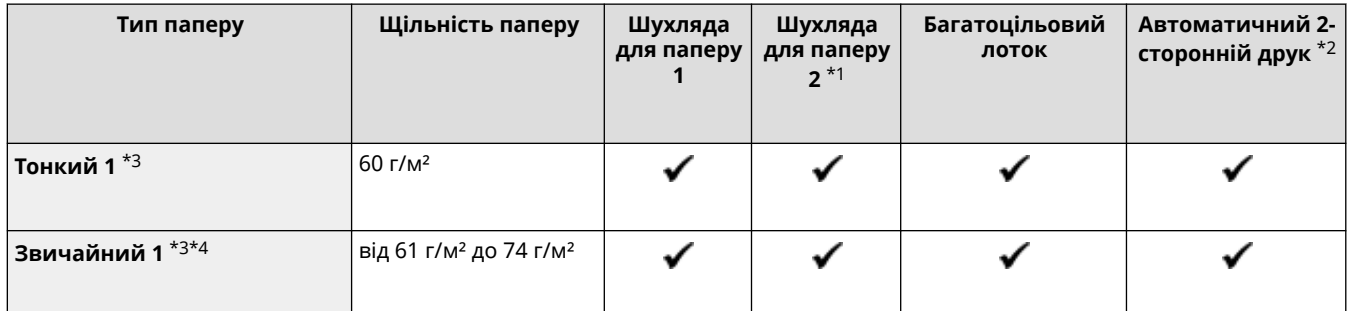

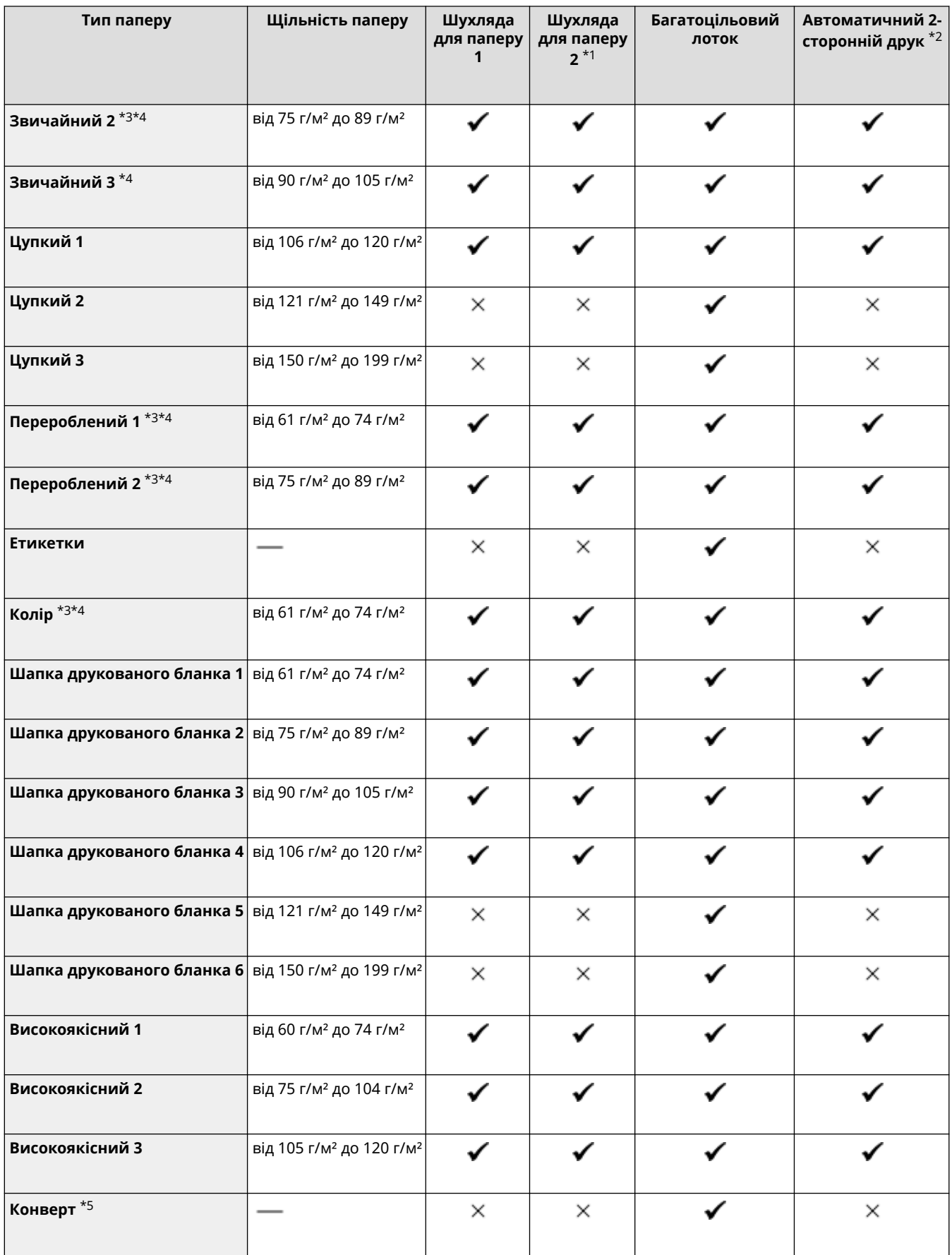

\*1 Додатковий пристрій Cassette Feeding Module-AH

\*2 Автоматичний друк з обох сторін без повторного завантаження паперу.

\*3 Увімкнення друку отриманих факсів I-Fax.

\*4 Увімкнення друку звітів і списків.

<span id="page-28-0"></span>\*5 Якщо вказати нестандартний розмір, для типу паперу відобразяться варіанти [Конверт 1] і [Конверт 2]. Якщо за використання параметра [Конверт 1] не вдається виконати друк належним чином, наприклад через спікання тонера, спробуйте скористатися параметром [Конверт 2].

## Непридатний папір

Перед другом перевірте, чи папір придатний для використання. Не використовуйте такі типи паперу, тому що це може призвести до зминання паперу чи помилок під час друку:

- **•** зім'ятий, загнутий, закручений, порваний або вологий папір<sup>\*1</sup>;
- тонкий солом'яний папір, дуже тонкий папір, шорсткий папір, глянсовий папір;
- папір з клеєм або іншою сполучною речовиною, що виходить за межі аркуша, або етикетковий папір, задню сторону якого можна легко відклеїти;
- папір, надрукований на принтері для термодруку, задня сторона аркуша паперу, надрукована на принтері для термодруку.

 $*1$  Друк на вологому папері може призвести до утворення пари в області виведення чи появи там крапельок води, але це не вказує на несправність. Це зумовлено випаровуванням води, наявної в папері, через утворення тепла під час фіксування тонера на папері. Імовірність цього збільшується за низької кімнатної температури.

## <span id="page-29-0"></span>**Застережні заходи під час поводження з папером**

9C1X-00F

Щоб запобігти зминанню паперу й іншим помилкам і гарантувати якісний друк, потрібно вжити застережних заходів під час поводження з папером і його зберігання. Щоб зберегти високу якість роздрукованих аркушів, будьте уважні під час зберігання та склеювання паперу.

#### ■ Поводження з папером і його зберігання

#### **Акліматизація паперу до середовища використання**

Перш ніж використовувати папір на апараті, зачекайте, доки він повністю не акліматизується до середовища, у якому розташований апарат. Негайне використання паперу, що зберігався в розташуванні з іншою температурою чи вологістю, може призвести до зминання паперу чи помилок під час друку.

#### **Зберігання паперу перед використанням**

- Рекомендовано використовувати папір відразу після відкриття упаковки. Залишки паперу слід загорнути в оригінальну упаковку та зберігати на рівній поверхні.
- Щоб захистити папір від вологи чи сухості, зберігайте його загорненим в упаковку до використання.
- Не зберігайте папір у положеннях, коли він скручується чи згинається.
- Не зберігайте папір у вертикальному положенні та не складайте надто багато паперу в стос.
- Не зберігайте папір під прямим сонячним промінням або в місці з високою чи низькою вологістю або з різкими перепадами температур або вологості порівняно із середовищем використання.

#### ■Зберігання та склеювання роздрукованих аркушів паперу

#### **Зберігання паперу**

- Зберігайте папір на рівній поверхні.
- Не зберігайте папір разом із предметами з полівінілхлориду (ПВХ), наприклад прозорій папці. Тонер може розплавитися, і папір пристане до ПВХ.
- Не зберігайте зігнутий або загнутий папір. Тонер може відлущуватися.
- Не зберігайте папір у місці з високою температурою.
- Якщо папір зберігається протягом тривалого часу (два роки чи довше), зберігайте його в палітурнику чи подібному пристрої.
- Зберігання паперу протягом тривалого часу може призвести до його знебарвлення та вицвітання надрукованих зображень.

#### **Застережні заходи під час склеювання роздрукованих аркушів паперу**

- Завжди використовуйте нерозчинний клей.
- Перш ніж наносити клей, виконайте пробне нанесення на непотрібну роздруківку.
- Зачекайте, доки склеєний папір повністю не висохне, перш ніж покласти його в стос.

## <span id="page-30-0"></span>**Технічні характеристики**

9C1X-00H

Технічні характеристики може бути змінено для покращення виробу, а вміст посібника може бути оновлено залежно від виробів, що випускатимуться в майбутньому. Докладніше про виріб див. на вебсайті Canon. **https://global.canon/**

**Технічні характеристики головного блока [Основні технічні характеристики\(P. 24\)](#page-31-0)** 

**Технічні характеристики функцій [Технічні характеристики друку\(P. 26\)](#page-33-0)  [Технічні характеристики мережі\(P. 28\)](#page-35-0)  [Технічні характеристики функцій безпеки та керування\(P. 29\)](#page-36-0)** 

**Робоче середовище, підтримувані програмне забезпечення та сервери [Підтримуване середовище\(P. 34\)](#page-41-0)** 

### ◼Додаткові відомості

**Технічні характеристики опцій** Можна перевірити сумісність опцій та їхні технічні характеристики. **[Підтримувані опції\(P. 4\)](#page-11-0)** 

## <span id="page-31-0"></span>**Основні технічні характеристики**

9C1X-00J

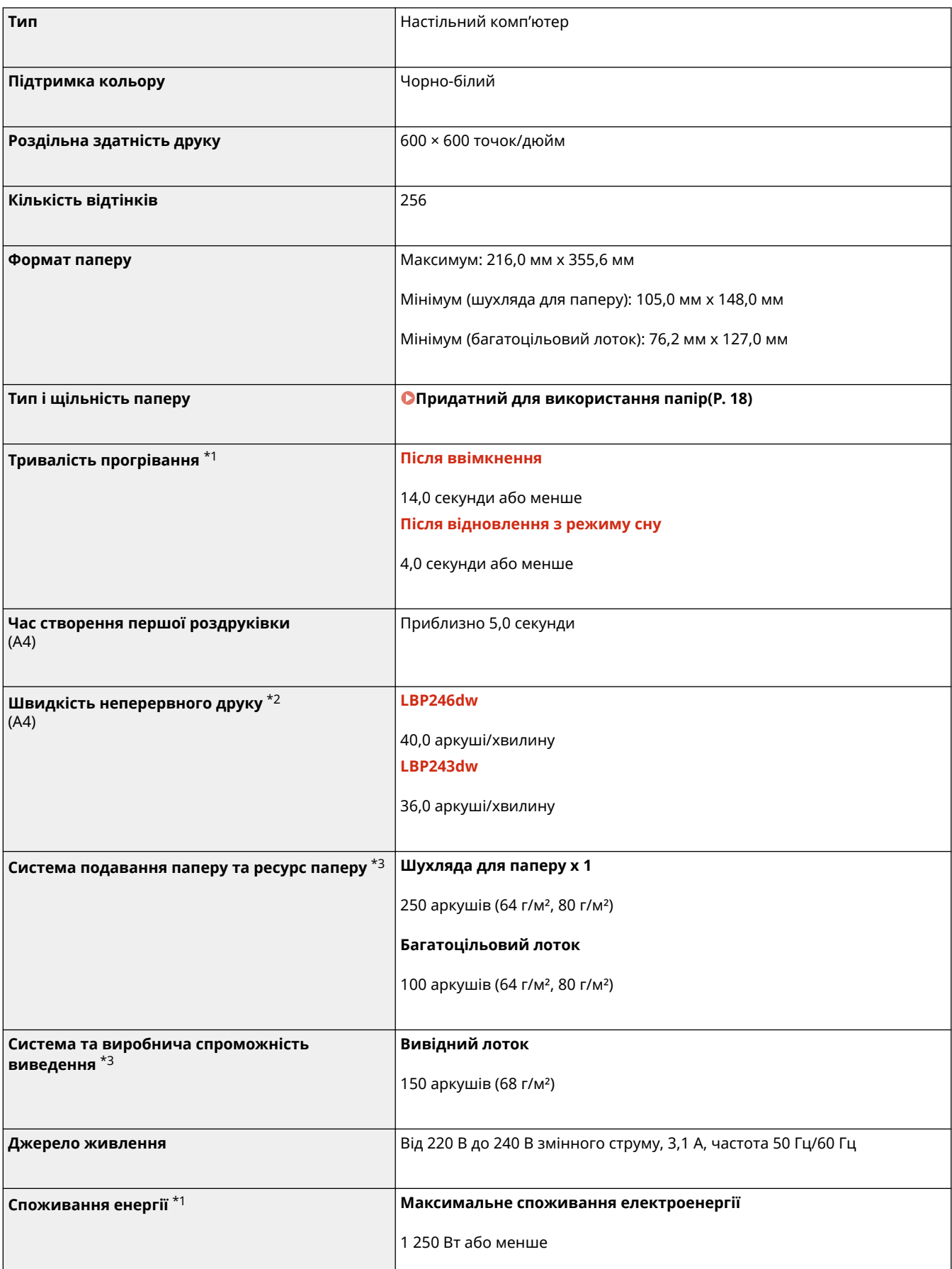

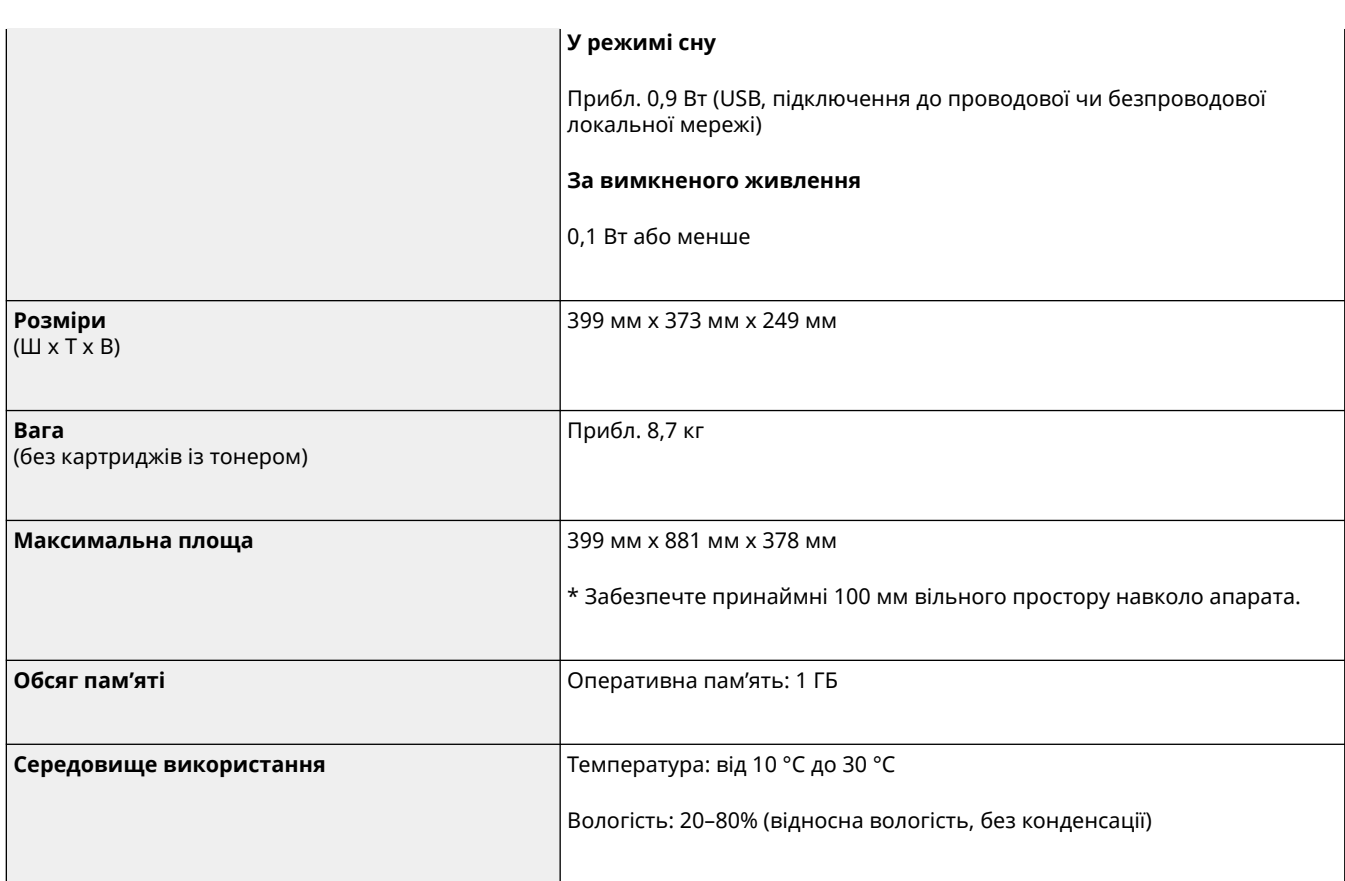

\*1 Залежить від середовища й умов використання.

 $*$ 2 Швидкість друку вимірюється на основі внутрішнього тестування за допомогою формату паперу A4, надрукованого зі 100 % співвідношенням друку до оригіналу на односторонньому папері. Внутрішнє тестування включає безперервне друкування тієї самої сторінки вмісту на звичайному папері. Швидкість друку залежать від типу та формату паперу або напрямку подавання паперу.

Пристрій може автоматично призупинитись або уповільнитися, щоб відкоригувати умови роботи принтера, як-от контроль температури певного елемента або обмеження впливу на якість зображення під час безперервного друкування.

\*3 Залежить від середовища встановлення та паперу, який використовується.

## <span id="page-33-0"></span>**Технічні характеристики друку**

9C1X-00K

**Функція принтера UFR II(P. 26) Функція принтера PS(P. 26) [Функція принтера PCL\(P. 27\)](#page-34-0)** 

## Функція принтера UFR II

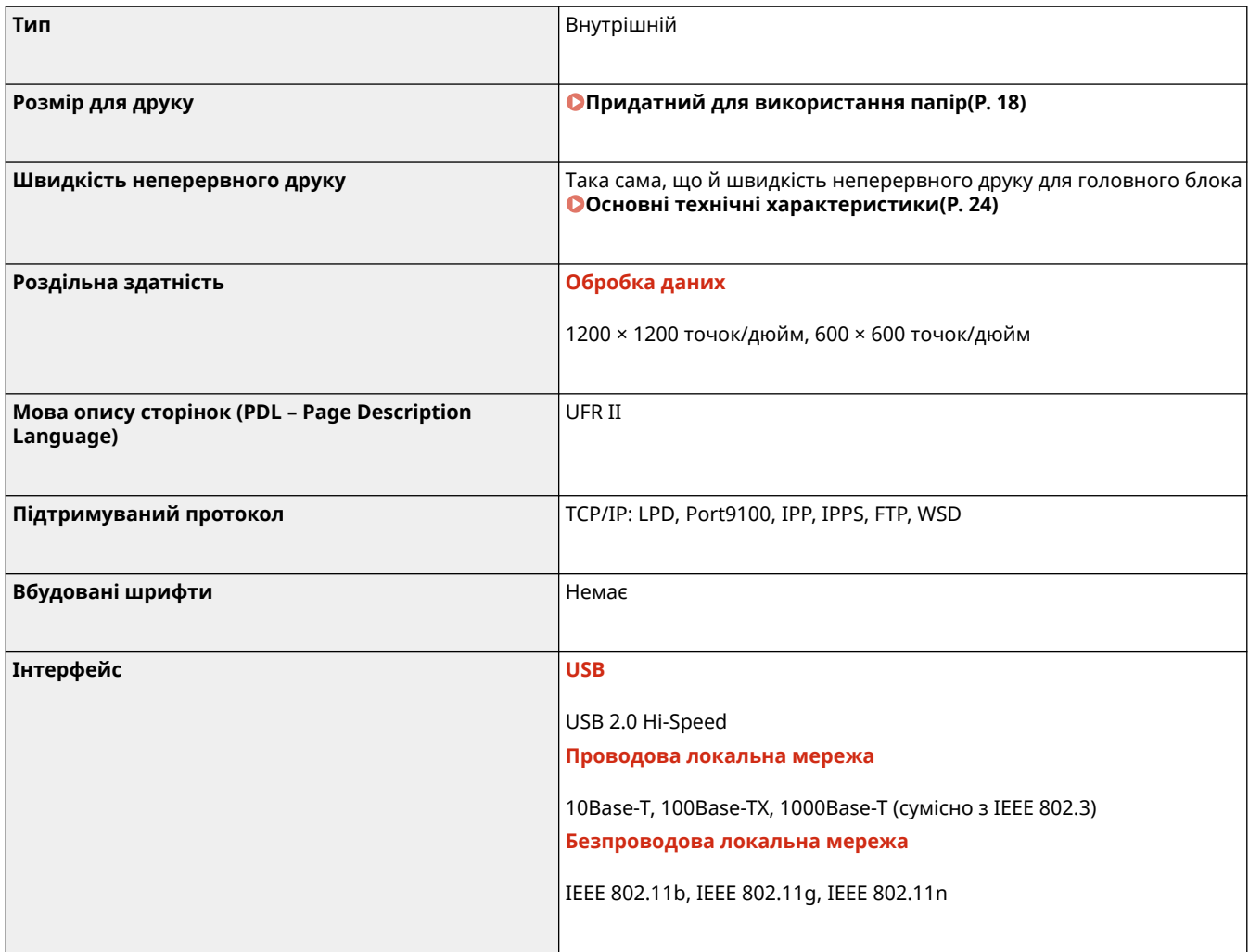

## Функція принтера PS

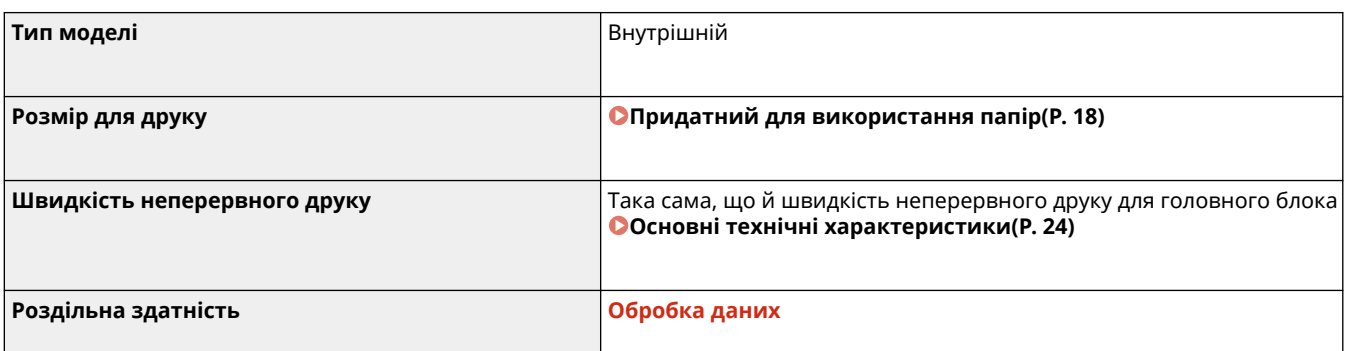

<span id="page-34-0"></span>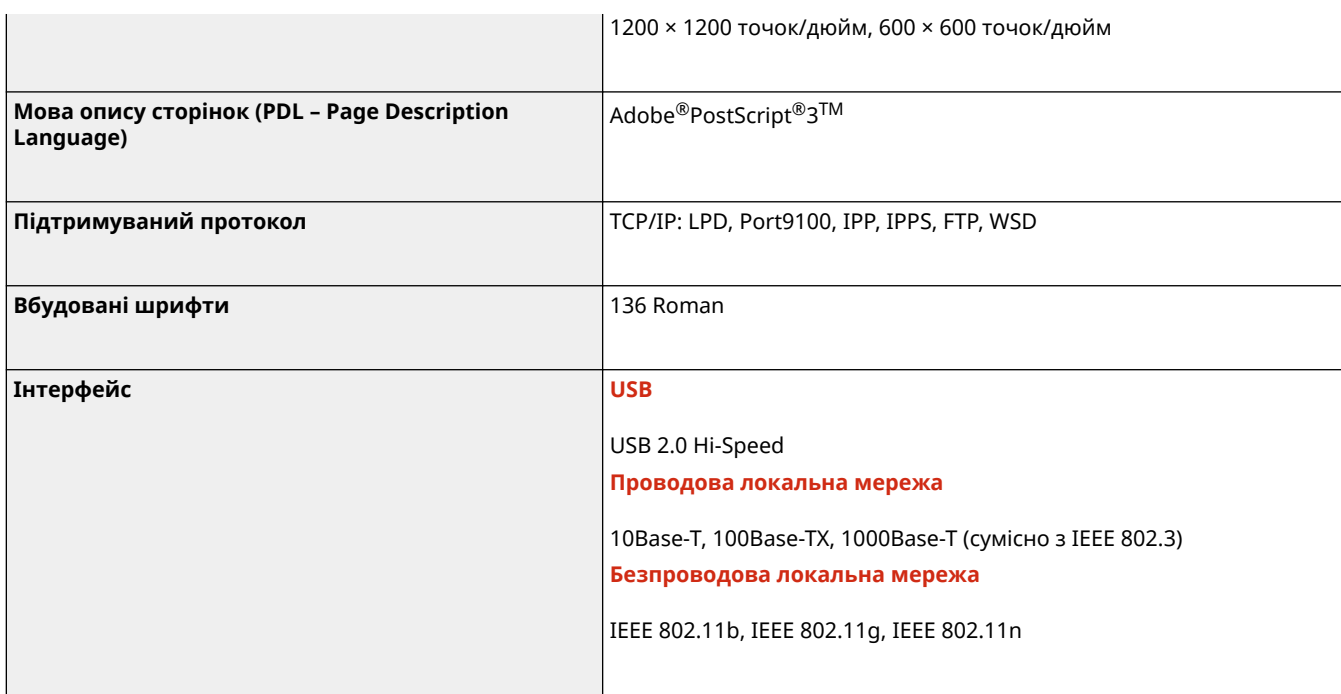

## Функція принтера PCL

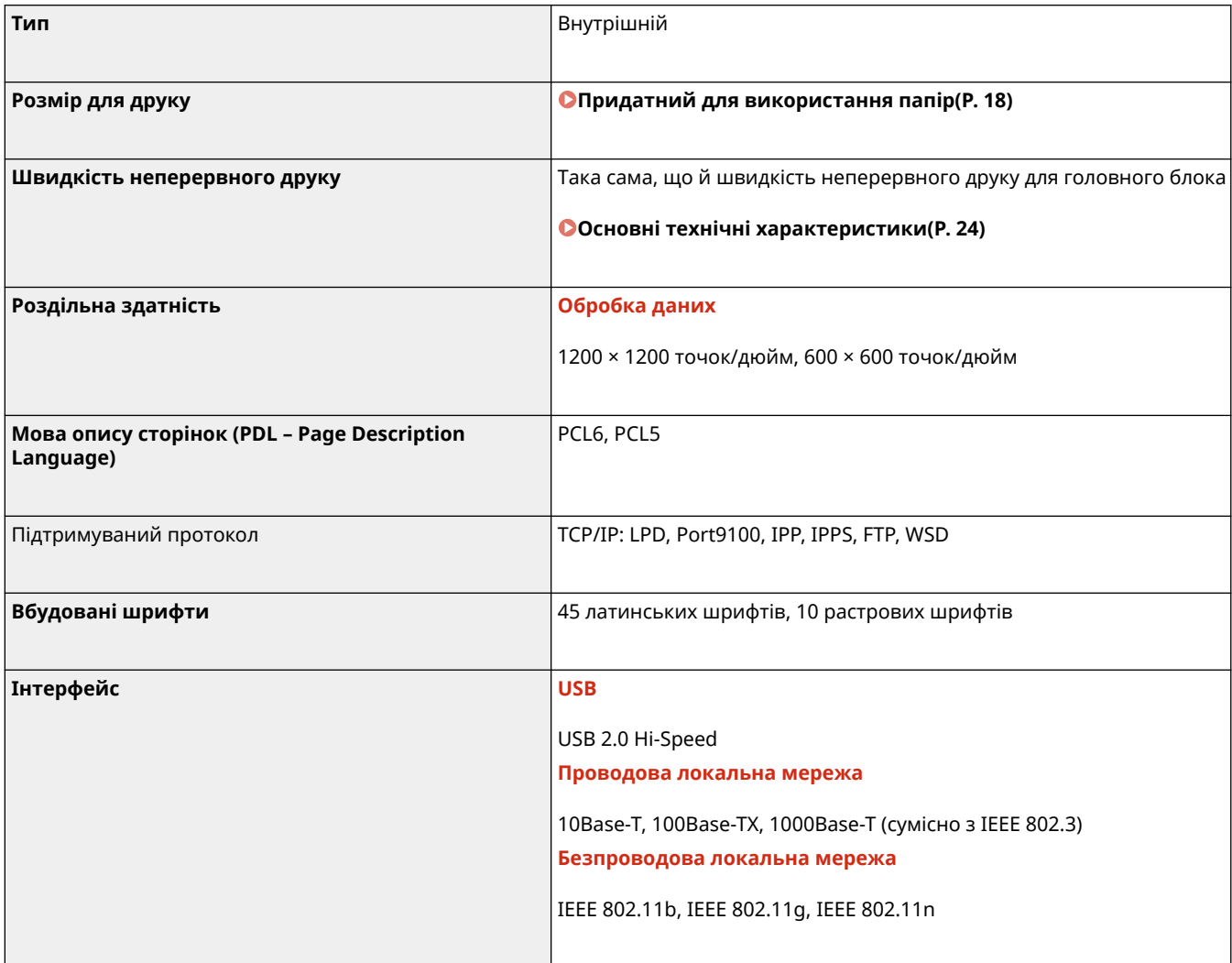

## <span id="page-35-0"></span>**Технічні характеристики мережі**

9C1X-00L

## ◼Загальні

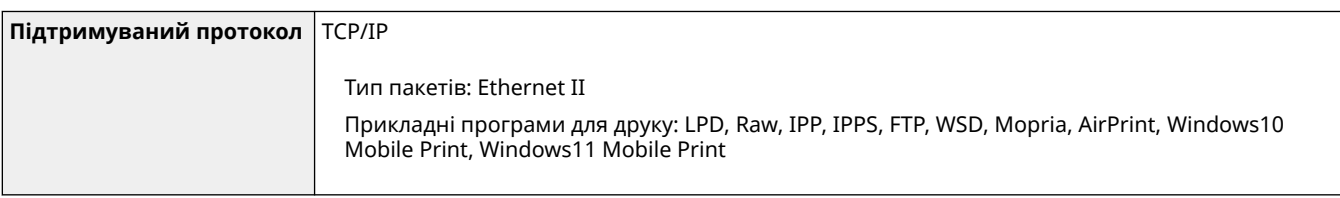

## ◼Проводова локальна мережа

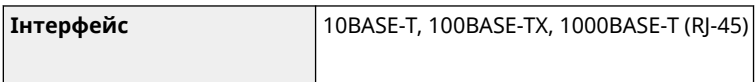

## ◼Безпроводова локальна мережа

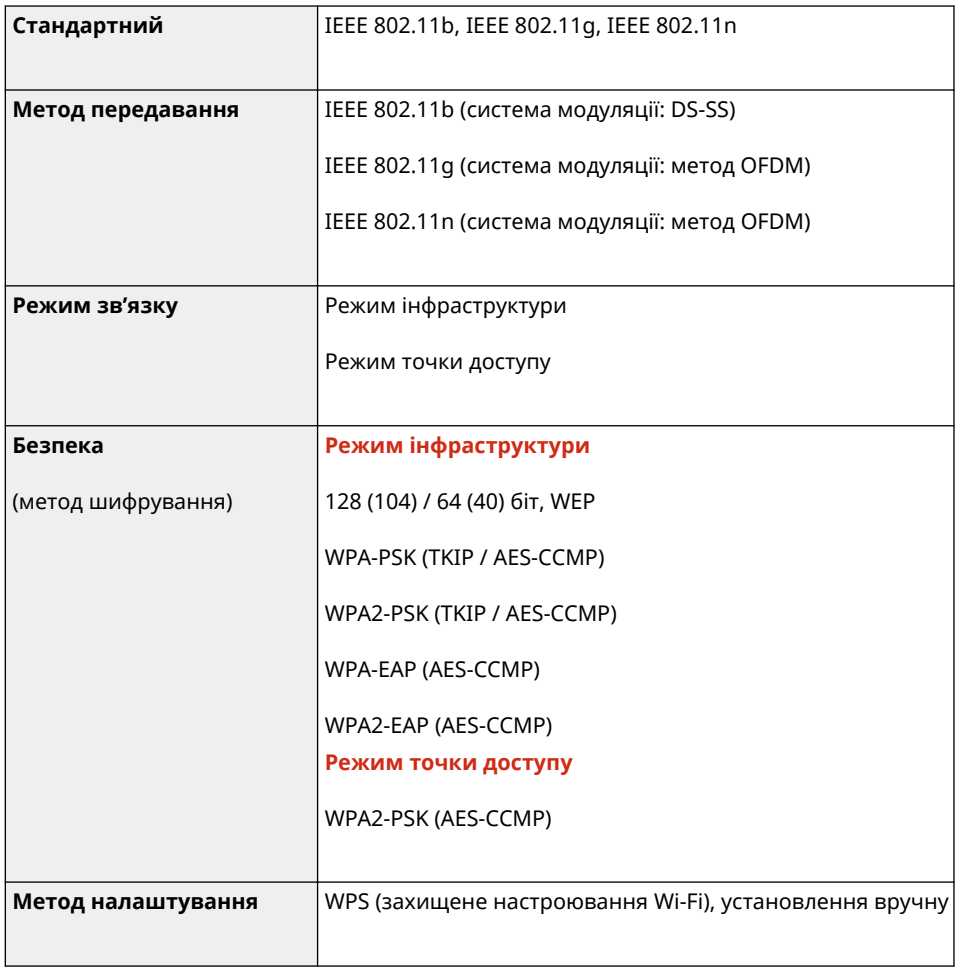
# **Технічні характеристики функцій безпеки та**

## **керування**

9C1X-00R

**Брандмауер(P. 29) DIPSec(P. 29) [Ключі та сертифікати\(P. 30\)](#page-37-0)  [Визначення терміну «слабке шифрування»\(P. 31\)](#page-38-0)  [Протокол TLS\(P. 32\)](#page-39-0)** 

## Брандмауер

- Для протоколів IPv4 та IPv6 можна вказати до 16 IP-адрес (або діапазонів IP-адрес).
- Можна вказати до 32 MAC-адрес.

## IPSec

IPSec апарата відповідає стандартам RFC2401, RFC2402, RFC2406 і RFC4305.

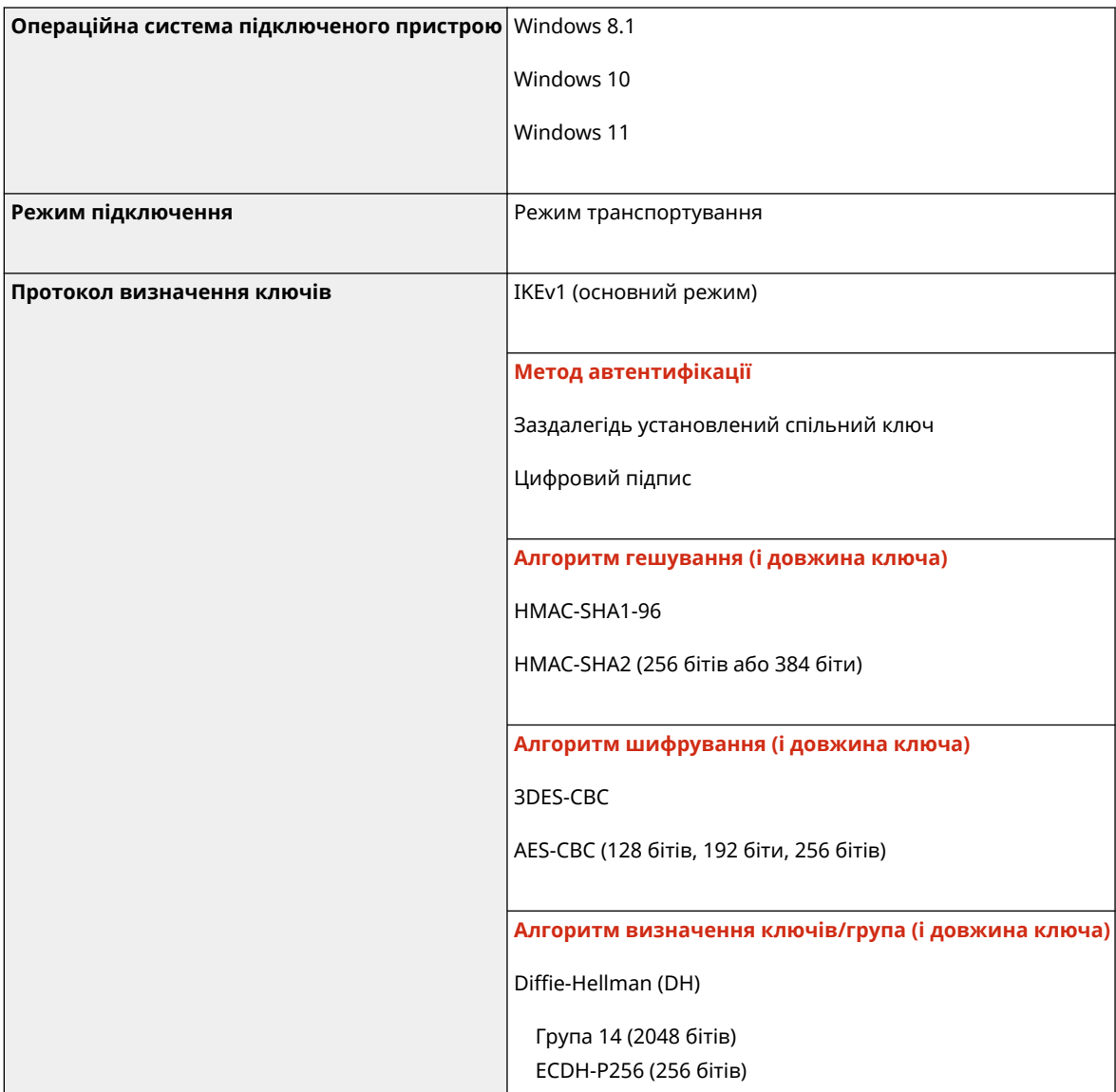

#### Відомості про апарат

<span id="page-37-0"></span>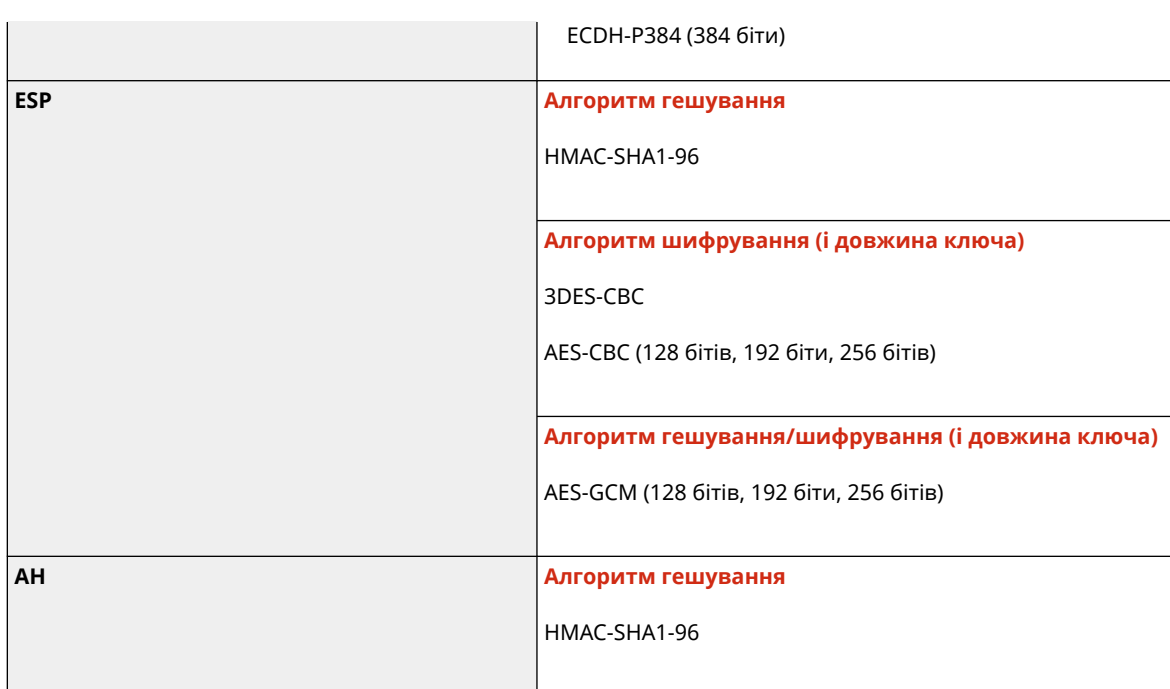

# **ПРИМІТКА**

● IPSec підтримує зв'язок з індивідуальною адресою (окремим пристроєм).

## Ключі та сертифікати

Підтримуються такі ключі та сертифікати:

## ■ Самостійно створений ключ і цифровий сертифікат із власним підписом або CSR

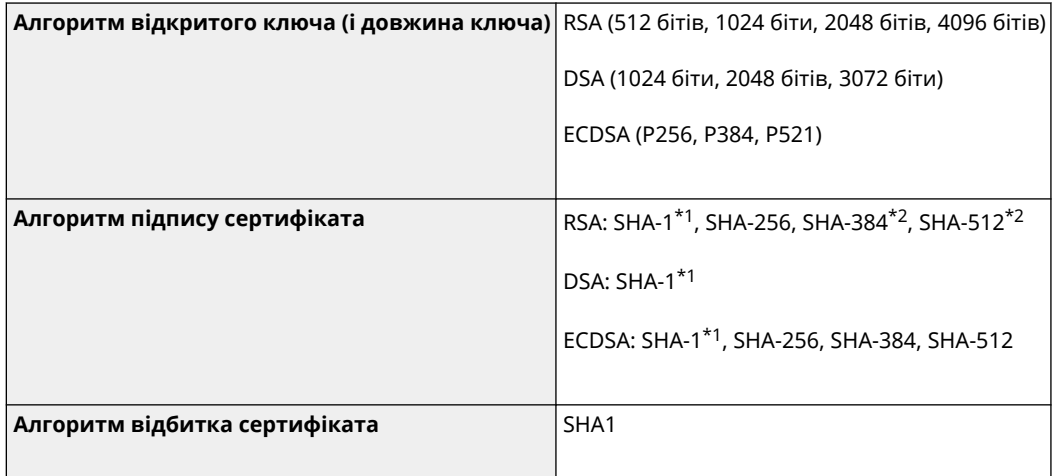

\*1 Доступно, тільки якщо встановлено за допомогою Remote UI (Інтерфейс віддаленого користувача).

\*2 SHA384-RSA та SHA512-RSA доступні, лише якщо довжина ключа RSA становить принаймні 1024 біти.

## <span id="page-38-0"></span>◼Ключ і сертифікат CA для встановлення

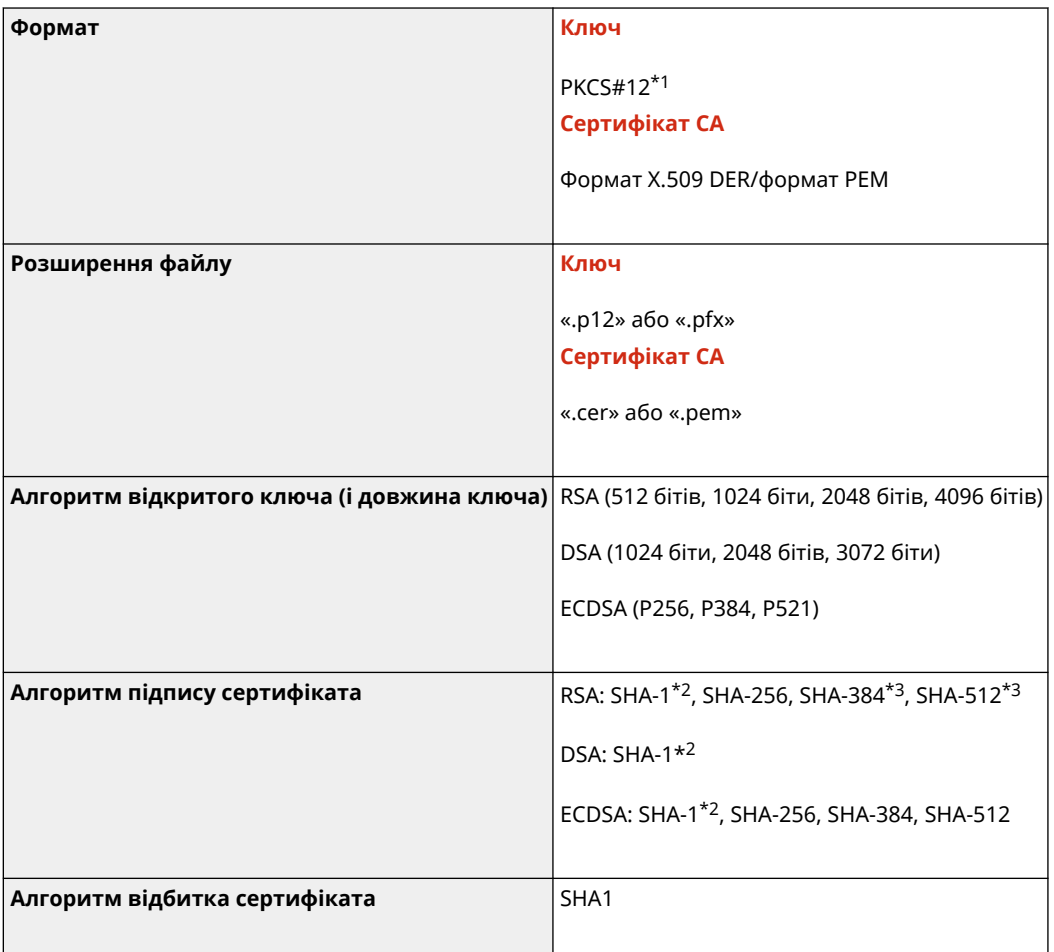

\*1 Вимоги для сертифіката, наявного в ключі, відповідають вимогам до сертифікатів CA.

\*2 Доступно, тільки якщо встановлено за допомогою Remote UI (Інтерфейс віддаленого користувача).

\*3 SHA384-RSA та SHA512-RSA доступні, лише якщо довжина ключа RSA становить принаймні 1024 біти.

# **ПРИМІТКА**

• Апарат не підтримує використання списку відкликаних сертифікатів (списку CRL).

## Визначення терміну «слабке шифрування»

Якщо для параметра [Заборонити використ. ненадійного шифрув.] у розділі [Параметри шифрування] установлено значення [Увімк.], заборонено використовувати наведені нижче алгоритми. **• [\[Параметри](#page-368-0) [шифрування\]\(P. 361\)](#page-368-0)** 

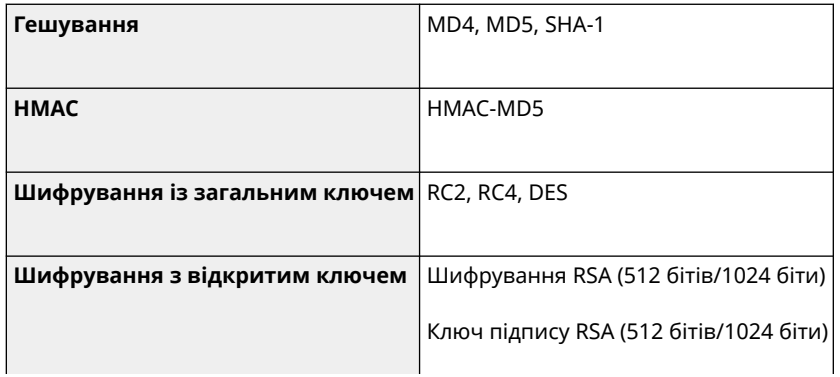

DSA (512 бітів/1024 біти)

DH (512 бітів/1024 біти)

# <span id="page-39-0"></span>**ПРИМІТКА**

● Навіть якщо для параметра [Заборонити ключі/сертиф. з ненад. шифр.] у розділі [Параметри шифрування] установлено значення [Увімк.], можна використовувати алгоритм гешування SHA-1, який застосовується для підписання кореневого сертифіката.

## Протокол TLS

Нижче наведено комбінації версії TLS і алгоритму, які можуть застосовуватися.

: придатний для використання : непридатний для використання

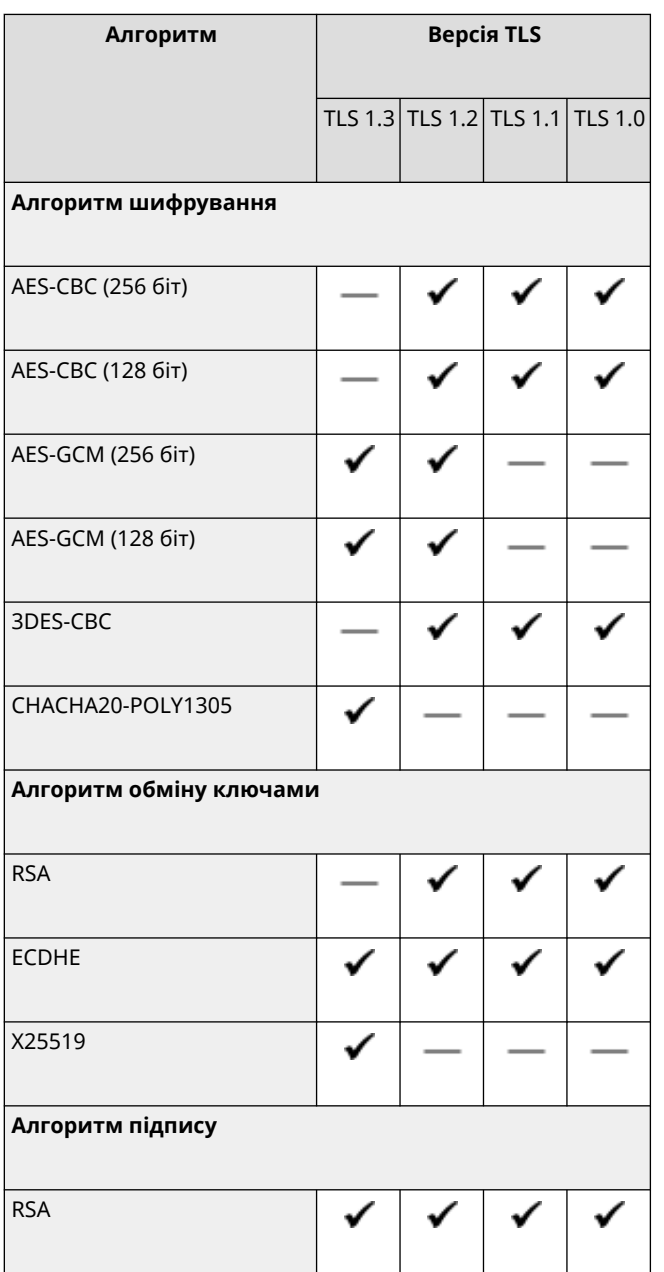

## Відомості про апарат

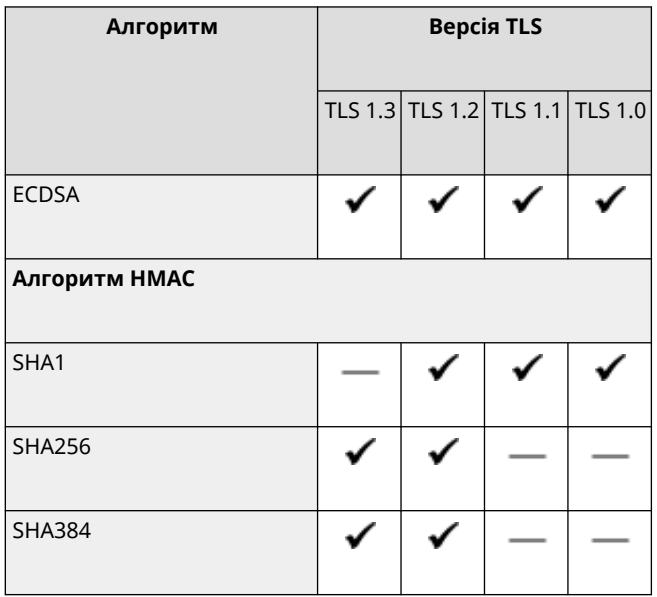

# **Підтримуване середовище**

9C1X-00S

### **Робоче середовище(P. 34)**

**Підтримуване програмне забезпечення та сервери(P. 34)** 

## Робоче середовище

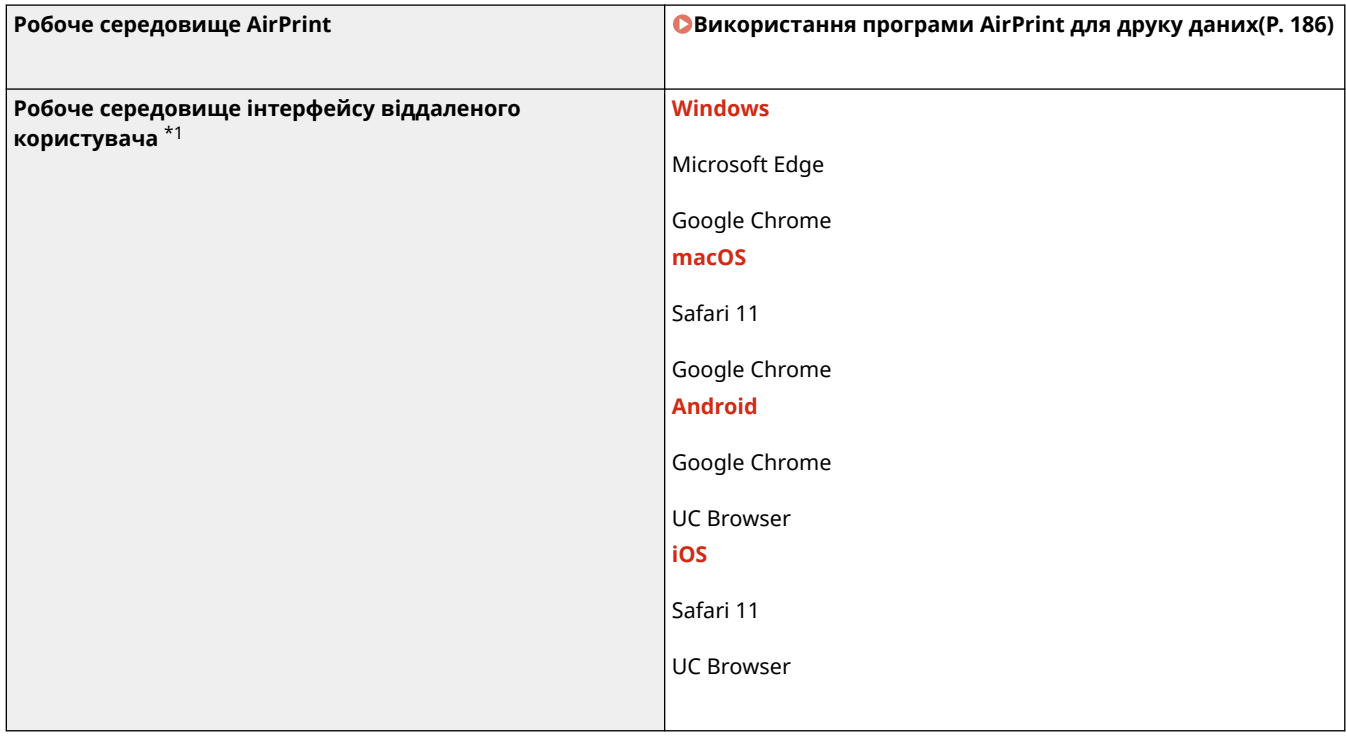

 $*1$  Браузер потрібно налаштувати на ввімкнення файлів cookie та використання JavaScript.

## Підтримуване програмне забезпечення та сервери

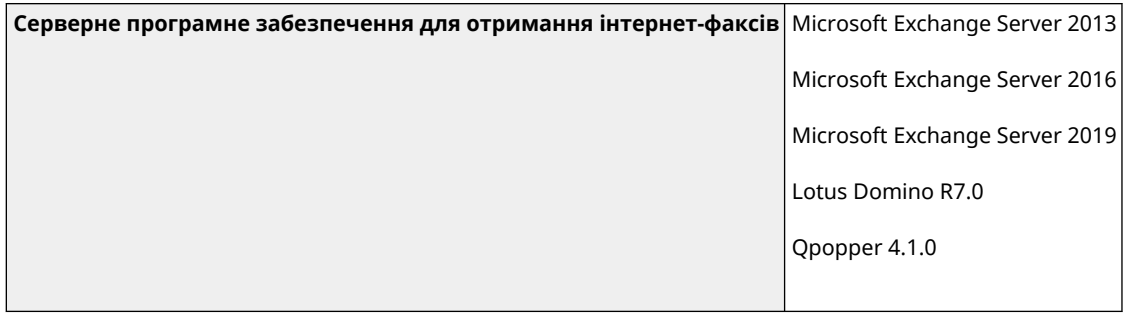

# **Рекомендовані функції**

#### 9C1X-00U

У цьому розділі описано рекомендовані функції, які будуть корисні для вашої цілі, можуть допомогти вам вирішити проблеми, як-от заощадити папір і енергію, а також удосконалять операції.

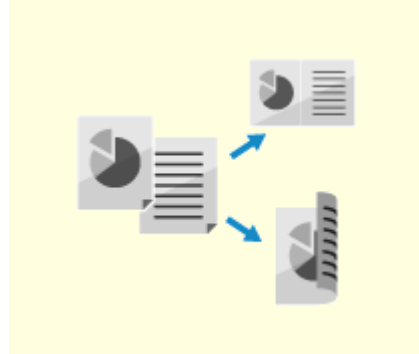

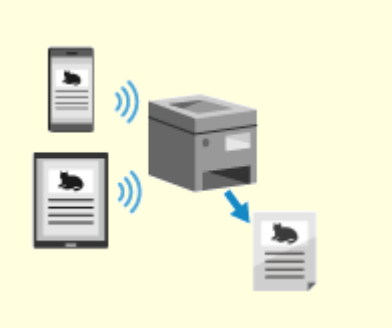

**[Заощадження коштів\(P. 36\)](#page-43-0) [Підвищення ефективності операцій\(P. 37\)](#page-44-0)** 

# <span id="page-43-0"></span>**Заощадження коштів**

9C1X-00W

Цей апарат дає змогу скоротити витрати на папір і енергію.

#### **Заощадження паперу**

#### **Заощадження паперу під час друку**

Можна друкувати на обох сторонах паперу та друкувати кілька сторінок на одному аркуші паперу.

**[Друк із комп'ютера\(P. 156\)](#page-163-0)** 

**[Змінення параметрів друку для отриманих інтернет-факсів\(P. 168\)](#page-175-0)** 

### **Обмеження кількості аркушів паперу та керування нею**

Кожному користувачу чи групі можна призначити ідентифікатор відділу, щоб керувати кількістю сторінок, що друкуються з кожним ідентифікатором відділу.

**[Автентифікація користувачів та керування групами за допомогою ідентифікаторів відділів](#page-205-0) [\(керування ідентифікаторами відділів\)\(P. 198\)](#page-205-0)** 

#### **Заощадження енергії**

Апарат можна налаштувати на перехід у режим сну для заощадження енергії, коли він не використовується. Живлення апарата не вимикається, тому можна швидко відновити операції. **[Зменшення споживання енергії \(режим сну\)\(P. 90\)](#page-97-0)** 

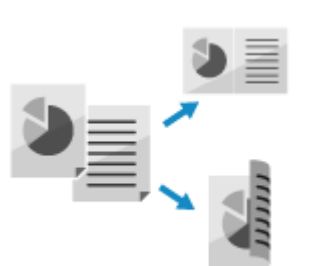

# <span id="page-44-0"></span>**Підвищення ефективності операцій**

9C1X-00X

Друк даних можливий навіть у середовищі, де не можна використовувати комп'ютер.

#### **Друк даних без використання комп'ютера**

#### **Друк даних зі смартфону чи планшета**

Дані можна друкувати з мобільного пристрою, підключеного до апарата, за допомогою програми. Апарат підтримує пряме підключення для легкого налаштування з'єднання без використання маршрутизатора безпроводової локальної мережі.

**[З'єднання з мобільними пристроями\(P. 173\)](#page-180-0)** 

#### **Налаштування панелі керування для зручності використання**

Для більшої зручності використання можна перевпорядкувати елементи на екрані [Головний]. **[Налаштування екрана \[Головний\]\(P. 103\)](#page-110-0)** 

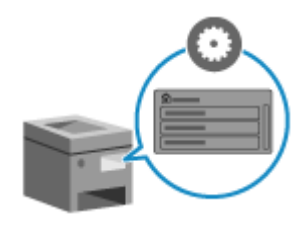

# Налаштування

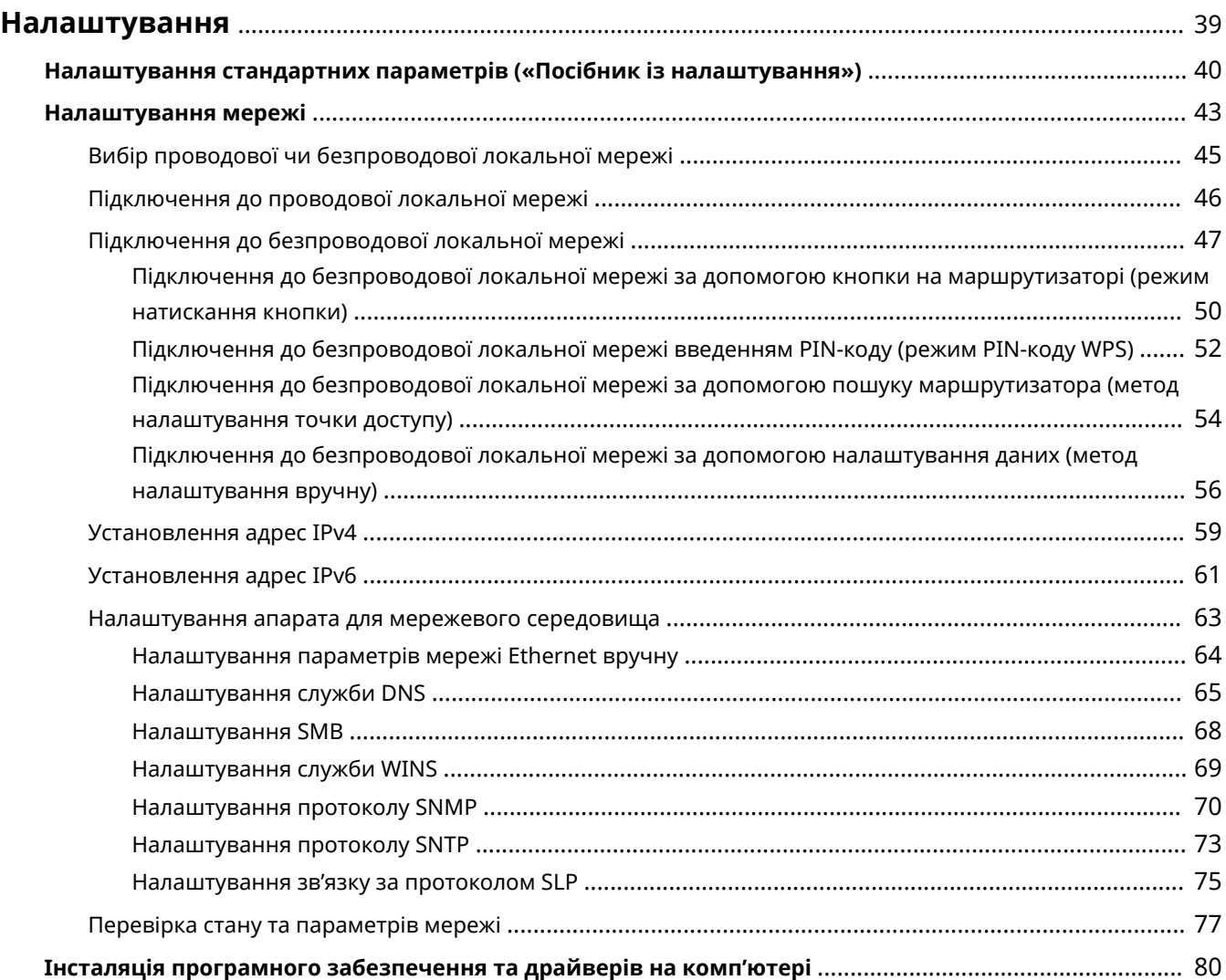

# <span id="page-46-0"></span>**Налаштування**

Після встановлення апарата налаштуйте потрібні параметри, щоб активувати функції. Для цього виконайте наведені нижче кроки.

На кроках 1 і 2 встановлюються параметри апарата.

На кроці 3 налаштовується параметр для використання апарата з комп'ютера. Налаштуйте цей параметр для кожного комп'ютера, що використовується для роботи з апаратом.

**Крок 1** Коли апарат вмикається вперше, відображається екран («Посібник із налаштування») для налаштування елементів, потрібних для використання апарата. Налаштуйте параметри, виконавши інструкції на екрані.

**[Налаштування стандартних параметрів \(«Посібник із налаштування»\)\(P. 40\)](#page-47-0)** 

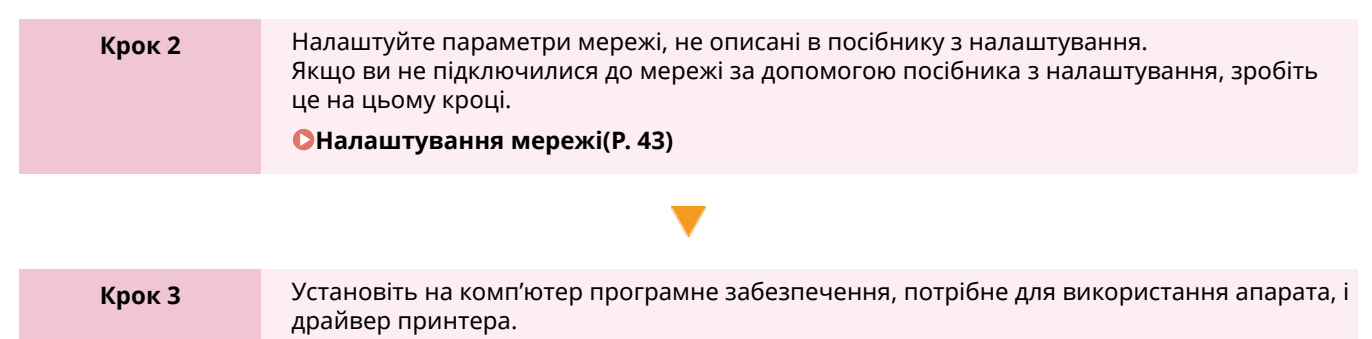

**[Інсталяція програмного забезпечення та драйверів на комп'ютері\(P. 80\)](#page-87-0)** 

## ◼Додаткові відомості

**Впровадження заходів для запобігання несанкціонованому доступу** Важливо вживати заходів проти ризиків для безпеки під час використання апарата в мережевому середовищі. Перегляньте приклади заходів, які можна вжити щодо апарата.

**[Заходи для запобігання несанкціонованому доступу\(P. 7\)](#page-14-0)** 

#### **Перегляд доступних функцій**

Функції, доступні на апараті, залежать від моделі. Перегляньте функції, доступні на вашій моделі. **[Підтримувані функції та опції\(P. 3\)](#page-10-0)** 

**Налаштування параметрів, потрібних для використання функцій апарата**

Залежно від моделі можуть знадобитися додаткові параметри. Докладніше про параметри, потрібні для кожної функції, див. тут:

**[Підготовка до друку\(P. 139\)](#page-146-0)** 

**[Підготовчі операції до зв'язування з мобільними пристроями\(P. 175\)](#page-182-0)** 

#### **Імпорт даних параметрів з іншого апарата**

Можна обмінюватися даними параметрів з іншими апаратами, щоб заощадити час для налаштування параметрів. Дані можна експортувати з іншого апарата тієї самої моделі на комп'ютер та імпортувати їх на апарат, щоб обмінятися параметрами.

**[Імпорт і експорт параметрів\(P. 274\)](#page-281-0)** 

# <span id="page-47-0"></span>**Налаштування стандартних параметрів («Посібник із налаштування»)**

9C1X-010

Коли апарат вмикається вперше, відображається екран («Посібник із налаштування») для налаштування елементів, потрібних для використання апарата. Налаштуйте параметри за допомогою наведеної нижче процедури, виконавши інструкції на екрані.

- **Крок 1. Встановлення мови інтерфейсу та країни чи регіону(P. 40)**
- **Крок 2. Встановлення дати й часу(P. 40)**
- **[Крок 3. Встановлення інтерфейсу віддаленого користувача\(P. 41\)](#page-48-0)**

**[Крок 4. Підключення до безпроводової локальної мережі\(P. 41\)](#page-48-0)** 

# **ПРИМІТКА**

● Ці параметри можна налаштувати лише один раз за допомогою посібника з налаштування під час першого запуску апарата. Щоб пізніше змінити параметри, налаштовані за допомогою посібника з налаштування, окремо встановіть елементи на кроках 1–4. Докладніше про кожен параметр див. нижче.

**[Установлення дати й часу\(P. 260\)](#page-267-0)** 

**[Налаштування PIN-коду для використання інтерфейсу віддаленого користувача\(P. 244\)](#page-251-0)  [Підключення до безпроводової локальної мережі\(P. 47\)](#page-54-0)** 

## Крок 1. Встановлення мови інтерфейсу та країни чи регіону

Установіть мову, якою відображатимуться дані на екрані панелі керування та у звітах для друку. Потім установіть країну або регіон, де використовується апарат.

На екрані [Language] виберіть мову інтерфейсу й натисніть ок.

## **Виберіть [Yes] і потім натисніть ...**

**⊪ Мову інтерфейсу встановлено та відображається екран [Вибір країни/регіону].** Залежно від країни або регіону замість екрана [Вибір країни/регіону] відображатиметься екран [Часовий пояс]. У разі появи екрана [Часовий пояс] перейдіть до «Крок 2. Встановлення дати й часу». **Крок 2. Встановлення дати й часу(P. 40)** 

## **3** На екрані [Вибір країни/регіону] виберіть країну чи регіон і натисніть ок.

➠Країну або регіон встановлено та відображається екран [Часовий пояс].

## Крок 2. Встановлення дати й часу

Дата й час використовуються як довідкові дані для функцій, у яких застосовується інформація про дату й час, тому їх потрібно встановити точно.

## <span id="page-48-0"></span>**На екрані [Часовий пояс] виберіть свій часовий пояс і натисніть ок.**

Установіть часовий пояс (UTC<sup>\*1</sup>) і літній час для того регіону, у якому встановлений апарат. \*1 UTC (Coordinated Universal Time) — це всесвітній координований час, який є стандартом для всіх частин світу. Для зв'язку через Інтернет потрібно правильно задати час у форматі UTC.

## **На екрані [Парам. поточн. часу] введіть дату й час і натисніть ок.**

➠Час і дата встановляться та відобразиться екран підтвердження в інтерфейсі віддаленого користувача.

## Крок 3. Встановлення інтерфейсу віддаленого користувача

За допомогою інтерфейсу віддаленого користувача можна використовувати браузер на комп'ютері, щоб перевірити робочий стан апарата, змінити параметри та виконати інші операції. Установіть PIN-код доступу до інтерфейсу віддаленого користувача для запобігання несанкціонованому доступу до апарата.

## **1 На екрані підтвердження в інтерфейсі віддаленого користувача виберіть [<Так>] і натисніть**  $\overline{\textbf{ex}}$ **.**

Щоб встановити PIN-код доступу до інтерфейсу віддаленого користувача пізніше, виберіть [Ні], **• натисніть ок** і перейдіть до розділу «Крок 4. Підключення до безпроводової локальної мережі». **Крок 4. Підключення до безпроводової локальної мережі(P. 41)** 

## **2** Підтвердьте повідомлення • натисніть **ок • підтвердьте повідомлення** • виберіть [Так] • натисніть **ок.**

➠Відобразиться екран [PIN-код інт.відд.кор.].

Обмежте використання інтерфейсу віддаленого користувача лише тими користувачами, які знають PIN-код доступу до цього інтерфейсу.

## **3 Введіть PIN-код доступу до інтерфейсу віддаленого користувача та натисніть .**

Вкажіть будь-яке число. Не можна задавати PIN-код, що складається лише з нулів, як-от «00» або «0000000».

## **Знову введіть PIN-код і натисніть .**

➠У разі появи повідомлення [Параметри застосовано.] відобразиться екран підтвердження підключення до безпровідної локальної мережі.

## Крок 4. Підключення до безпроводової локальної мережі

Підключіться до мережі через безпроводову локальну мережу.

## **1 На екрані підтвердження підключення до безпровідної локальної мережі** виберіть [Так] і натисніть **ок.**

#### Налаштування

- Якщо апарат не підключений до безпровідної локальної мережі, виберіть [Ні] і натисніть ок. Буде застосовано параметри, налаштовані в посібнику зі встановлення.
- Під час підключення до проводової локальної мережі налаштуйте параметри під'єднання до неї, вийшовши з посібника з налаштування. **[Вибір проводової чи безпроводової локальної](#page-52-0) [мережі\(P. 45\)](#page-52-0)**

## **2 Виберіть тип підключення до бездротової локальної мережі та підключіться до неї.**

➠Після встановлення підключення до безпровідної локальної мережі будуть застосовані параметри, налаштовані в посібнику зі встановлення.

Після виходу з посібника зі встановлення відобразиться екран [Головний]. **[Екран \[Головний\]](#page-102-0) [\(P. 95\)](#page-102-0)** 

Тип підключення та стандарти безпеки можуть відрізнятися залежно від маршрутизатора безпровідної локальної мережі. Виберіть тип підключення та стандарт безпеки, які підтримують маршрутизатор безпровідної локальної мережі й апарат, а потім установіть підключення відповідно до його типу. Стандарти та процедури див. у розділі:

**[Підключення до безпроводової локальної мережі\(P. 47\)](#page-54-0)** 

# <span id="page-50-0"></span>**Налаштування мережі**

Щоб керувати апаратом із комп'ютера чи підключитися до сервера, потрібно підключити апарат до мережі. Виконайте наведені нижче дії, щоб підключити апарат до мережі й налаштувати його параметри відповідно до мережевого середовища.

Для налаштування мережі потрібні права адміністратора.

Встановіть ідентифікатор і PIN-код адміністратора системи. **[Ідентифікатор і PIN-код адміністратора](#page-13-0) [системи\(P. 6\)](#page-13-0)** 

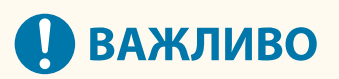

● Підключення апарата до мережі без належних заходів безпеки може призвести до витоку інформації з апарата та її отримання третіми особами. **[Захист мережі\(P. 206\)](#page-213-0)** 

#### ◼Підготовка до налаштування мережі

- Підготуйте кабель мережі Ethernet і маршрутизатор відповідно до умов експлуатації апарата.
- Перевірте дані мережевого середовища, що використовується апаратом, а також потрібні параметри мережі. Щоб дізнатися більше, зверніться до адміністратора мережі.
- Переконайтеся, що комп'ютер і маршрутизатор, які використовуватимуться в мережі, підключено належним чином, і завершіть налаштування параметрів мережі. Щоб отримати додаткові відомості про метод підключення, див. посібники до пристроїв або зверніться до виробника.

#### ◼Процедура налаштування параметрів мережі

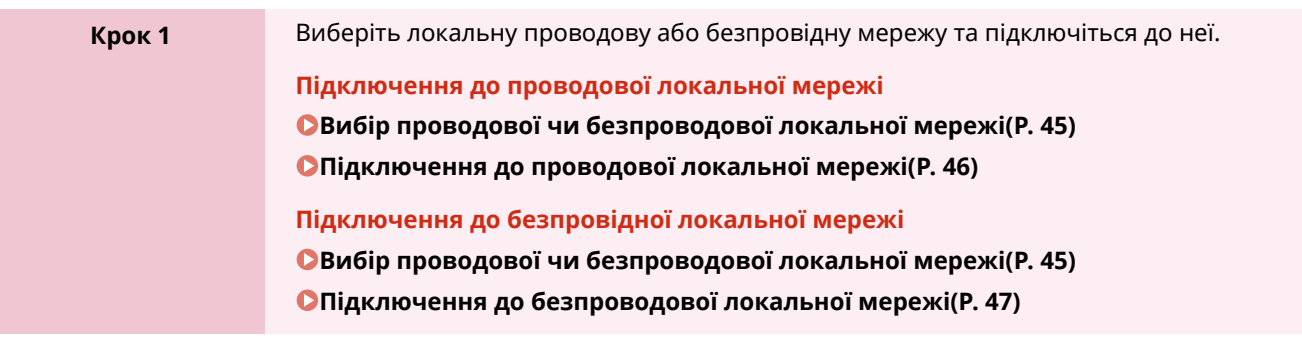

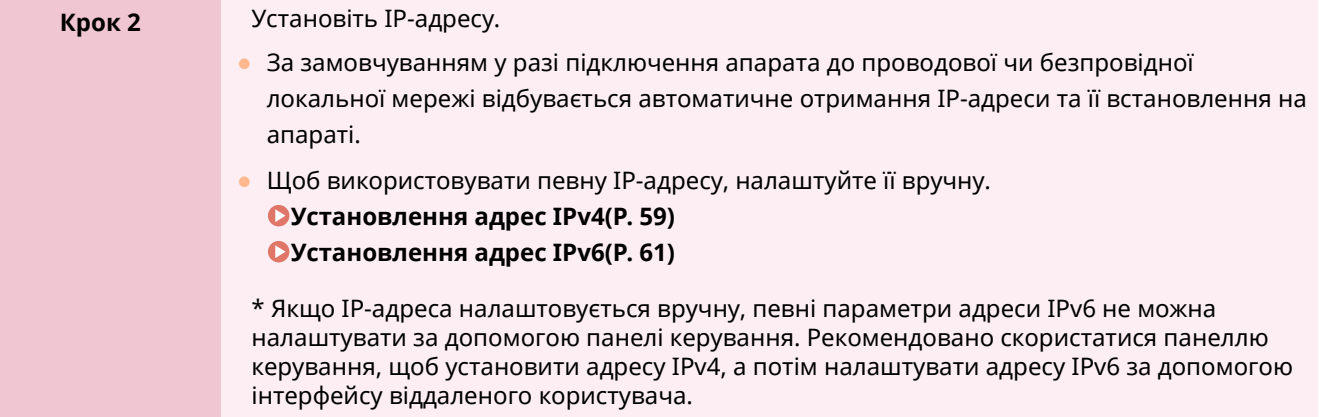

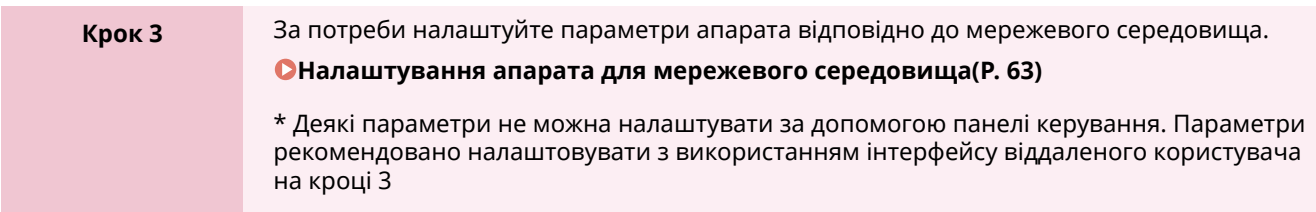

## ◼Перевірки після налаштування параметрів мережі

Перевірте правильність підключення апарата до мережі. За потреби перевірте IP- і MAC-адреси апарата, а також інші відомості. **[Перевірка стану та параметрів мережі\(P. 77\)](#page-84-0)** 

# <span id="page-52-0"></span>**Вибір проводової чи безпроводової локальної**

# **мережі**

9C1X-012

Укажіть, до якої мережі підключити апарат: проводової чи безпроводової локальної мережі. Якщо потрібно перемикнутися з проводової на безпроводову локальну мережу, це можна зробити під час підключення до безпроводової локальної мережі. **[Підключення до безпроводової локальної](#page-54-0) [мережі\(P. 47\)](#page-54-0)** 

\* Не можна одночасно підключитися до безпроводової та проводової локальних мереж.

Налаштовуйте параметри з використанням панелі керування. Їх не можна налаштувати за допомогою інтерфейсу віддаленого користувача з комп'ютера. Потрібно мати права адміністратора.

## **Напанелі керування виберіть [Меню] на екрані [Головний] і натисніть <b>DR.** • **[Екран \[Головний\]\(P. 95\)](#page-102-0)**

Натисніть [Настройки] ► 08 ► [Мережа] ► 08 ► [Вибір дрот. або бездрот. лок. **мережі] ▶ ок.** 

Якщо відобразиться екран входу в систему, введіть ідентифікатор і PIN-код адміністратора системи, а потім натисніть **D**. **Видентифікатор і PIN-код адміністратора системи(Р. 6)** 

## **3 Виберіть [Дротова локальна мережа] або [Бездротова локальна мережа] і натисніть** ок.

**•••** З'явиться повідомлення [Параметри застосовано.]. Після цього підключіться до проводової або безпровідної локальної мережі. **[Підключення до проводової локальної мережі\(P. 46\)](#page-53-0)  [Підключення до безпроводової локальної мережі\(P. 47\)](#page-54-0)** 

# **ВАЖЛИВО**

#### **У разі перемикання між проводовою та безпроводовою локальними мережами**

● Будь-які встановлені драйвери потрібно видалити, а потім повторно встановити. Докладніше про видалення та встановлення драйверів див. в посібнику до драйвера на сайті онлайнпосібника.

**https://oip.manual.canon/**

# <span id="page-53-0"></span>**Підключення до проводової локальної мережі**

9C1X-013

Підключіть комп'ютер до апарата через маршрутизатор. Скористайтеся кабелем мережі Ethernet, щоб підключити апарат до маршрутизатора.

### **1 Підключіть кабель мережі Ethernet до апарата й маршрутизатора.**

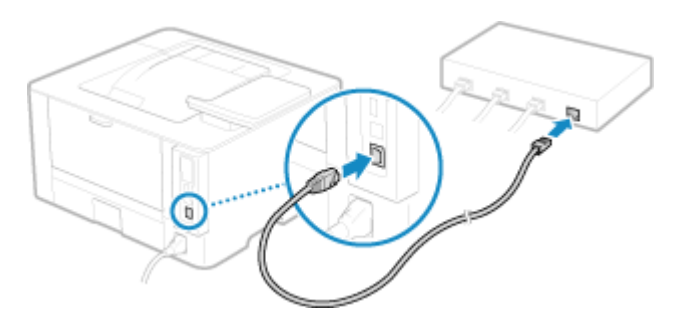

Повністю вставте штекер у порт, доки він не зафіксується на місці з клацанням.

## **2 Зачекайте кілька хвилин.**

**⊪**Эа замовчуванням IP-адреса встановлюється автоматично. Щоб використовувати певну IP-адресу, налаштуйте її вручну. **[Установлення адрес IPv4\(P. 59\)](#page-66-0)  [Установлення адрес IPv6\(P. 61\)](#page-68-0)** 

# <span id="page-54-0"></span>**Підключення до безпроводової локальної мережі**

9C1X-014

Підключіть комп'ютер до апарата через маршрутизатор безпроводової локальної мережі (точку доступу). Тип підключення та стандарти безпеки залежать від маршрутизатора безпроводової локальної мережі. Виберіть тип підключення та стандарти безпеки, які підтримують маршрутизатор безпроводової локальної мережі й апарат, а потім установіть підключення відповідно до його типу. Залежно від типу підключення потрібно ввести інформацію про безпеку маршрутизатора безпроводової локальної мережі.

**Перевірка типів підключення та стандартів безпеки, які підтримує апарат(P. 47) [Дані маршрутизатора безпроводової локальної мережі, потрібні для підключення\(P. 48\)](#page-55-0)** 

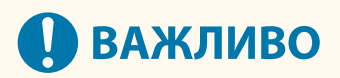

#### **Підключення в безпечному мережевому середовищі**

● Радіохвилі, що використовуються для безпроводового зв'язку, можуть проходити через стіни й інші перешкоди в межах певного діапазону. Тому підключення апарата до мережі без належних заходів безпеки може призвести до витоку особистих даних та іншої інформації з подальшим отриманням цих відомостей третіми особами. Підключайте апарат до безпроводової локальної мережі на свій розсуд і під власну відповідальність. **[Захист мережі\(P. 206\)](#page-213-0)** 

# **ПРИМІТКА**

#### **Зменшення споживання енергії**

● Якщо ввімкнено режим енергозбереження, апарат регулярно переходить у стан енергозбереження відповідно до сигналу, який передає маршрутизатор безпроводової локальної мережі. **[\[Режим](#page-308-0) [енергозбереження\]\(P. 301\)](#page-308-0)** 

## Перевірка типів підключення та стандартів безпеки, які підтримує апарат

#### ■ Тип підключення

Виберіть тип підключення, який підтримує ваш маршрутизатор безпроводової локальної мережі. Щоб вказати докладні відомості про автентифікацію, шифрування чи інший метод забезпечення безпеки, підключіться за допомогою методу налаштування вручну.

Апарат підтримує наведені нижче типи підключення.

#### **Режим натискання кнопки (WPS)**

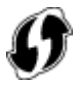

Якщо на упаковці маршрутизатора безпроводової локальної мережі чи на кнопці пристрою є наведений вище символ, для легкого підключення досить натиснути відповідну кнопку.

**[Підключення до безпроводової локальної мережі за допомогою кнопки на маршрутизаторі](#page-57-0) [\(режим натискання кнопки\)\(P. 50\)](#page-57-0)** 

#### <span id="page-55-0"></span>**Режим PIN-коду WPS**

Якщо використовується маршрутизатор WPS, який не підтримує режим натискання кнопки, для підключення введіть PIN-код.

#### **[Підключення до безпроводової локальної мережі введенням PIN-коду \(режим PIN-коду WPS\)](#page-59-0) [\(P. 52\)](#page-59-0)**

\* Якщо маршрутизатор безпроводової локальної мережі налаштовано на використання автентифікації WEP, вам може не вдатися підключитися з використанням протоколу WPS. У цьому разі підключіться за допомогою методу налаштування вручну.

#### **Метод налаштування точки доступу**

Знайдіть маршрутизатор безпроводової локальної мережі з апарата й вручну введіть ключ мережі, щоб підключитися.

**[Підключення до безпроводової локальної мережі за допомогою пошуку маршрутизатора \(метод](#page-61-0) [налаштування точки доступу\)\(P. 54\)](#page-61-0)** 

У разі підключення методом налаштування точки доступу встановлюються такі методи автентифікації та шифрування:

- метод автентифікації WEP: Open System;
- $\bullet$  шифрування для WPA/WPA2: автоматично встановлюється протокол AES-CCMP або TKIP з урахуванням вибраного маршрутизатора безпроводової локальної мережі.

Щоб указати інший метод автентифікації чи шифрування, підключіться за допомогою методу налаштування вручну.

#### **Метод налаштування вручну**

Крім ідентифікатора SSID і ключа мережі, для підключення вручну введіть усі параметри безпроводової локальної мережі, як-от методи автентифікації та шифрування.

**[Підключення до безпроводової локальної мережі за допомогою налаштування даних \(метод](#page-63-0) [налаштування вручну\)\(P. 56\)](#page-63-0)** 

#### ◼Стандарти безпеки

Безпроводова локальна мережа апарата підтримує наведені нижче стандарти безпеки. Щоб дізнатися, чи ваш маршрутизатор безпроводової локальної мережі підтримує ці стандарти, див. посібник до маршрутизатора чи зверніться до виробника.

- WEP
- WPA-PSK
- WPA2-PSK
- WPA-EAP
- WPA2-EAP

## Дані маршрутизатора безпроводової локальної мережі, потрібні для підключення

Під час підключення за допомогою методу налаштування точки доступу чи методу налаштування вручну потрібно встановити наведені нижче відомості.

Їх наведено на головному блоці маршрутизатора безпроводової локальної мережі. Щоб дізнатися більше, див. посібник до маршрутизатора чи зверніться до виробника.

#### **Ідентифікатор SSID**

Це ім'я, що використовується для визначення маршрутизатора безпроводової локальної мережі. Його може бути наведено як ім'я точки доступу чи мережі.

#### **Ключ мережі**

#### Налаштування

Це ключове слово, що використовується для шифрування даних, або пароль для автентифікації в мережі. Його може бути наведено як ключ шифрування, ключ WEP, парольну фразу WPA/WPA2 або заздалегідь установлений спільний ключ (PSK).

#### **Стандарти безпеки**

Вони потрібні в разі підключення за допомогою методу налаштування вручну. Перегляньте наведену нижче інформацію.

### **Стандарти безпеки**

- WEP
- WPA-PSK
- WPA2-PSK
- WPA-EAP
- WPA2-EAP

#### **Метод автентифікації WEP**

- Open System
- Спільний ключ

#### **Шифрування для WPA/WPA2**

- TKIP
- AES-CCMP
- $\bullet$  Автентифікація IEEE 802.1X

# <span id="page-57-0"></span>**Підключення до безпроводової локальної мережі за допомогою кнопки на маршрутизаторі (режим натискання кнопки)**

9C1X-015

Якщо маршрутизатор безпроводової локальної мережі підтримує режим натискання кнопки WPS, ви можете легко налаштувати підключення за допомогою панелі керування апарата й кнопки на маршрутизаторі безпроводової локальної мережі.

Для підключення до безпровідної локальної мережі необхідно мати права адміністратора.

## **1 На панелі керування виберіть [Пар. бездр. лок.мер.] на екрані [Головний] і натисніть <b>ВВ.** • Екран [Головний](Р. 95)

➠Відобразиться екран [Вибрати мережу].

- Якщо відобразиться екран входу в систему, введіть ідентифікатор і PIN-код адміністратора системи, а потім натисніть **Пр. Адентифікатор і PIN-код адміністратора системи(Р. 6)**
- Якщо відображається повідомлення [Увімкнути бездротову локальну мережу?], виберіть [Так] і натисніть ок
- $\bullet$  У разі появи повідомлення [Не вдається знайти точку доступу.] натисніть  $\mathsf{ox}$ .

**Виберіть [Інші підключення] і натисніть ок.** 

**Виберіть [Режим кнопки WPS] і натисніть ...** 

**•••** Апарат почне шукати точку доступу.

**4 Щойно почнеться пошук точки доступу, натисніть і утримуйте протягом двох хвилин кнопку на маршрутизаторі безпровідної локальної мережі.**

Натисніть цю кнопку протягом двох хвилин. (Залежно від маршрутизатора безпроводової локальної мережі, її може знадобитися натиснути й утримувати.)

\* Докладніше про використання цієї кнопки див. у посібнику до маршрутизатора безпроводової локальної мережі.

## **Коли на панелі керування з'явиться повідомлення [Підключено.], натисніть <b>DK.**

**⊪ Коли апарат підключено до безпровідно**ї локальної мережі, на екрані [Головний] з'явиться [ ((¶).

**6 Зачекайте кілька хвилин.**

**••••** За замовчуванням IP-адреса встановлюється автоматично. Щоб використовувати певну IP-адресу, налаштуйте її вручну. **[Установлення адрес IPv4\(P. 59\)](#page-66-0)  [Установлення адрес IPv6\(P. 61\)](#page-68-0)** 

# **ПРИМІТКА**

**У разі появи повідомлення про помилку під час роботи та неможливості встановити підключення**

• Натисніть <mark>ок</mark> і повторіть процедуру, починаючи з кроку 2.

# <span id="page-59-0"></span>**Підключення до безпроводової локальної мережі введенням PIN-коду (режим PIN-коду WPS)**

9C1X-016

Якщо маршрутизатор безпроводової локальної мережі підтримує режим PIN-коду WPS, підключення можна встановити, зареєструвавши згенерований на апараті PIN-код на маршрутизаторі безпроводової локальної мережі. Для реєстрації PIN-коду використовуйте комп'ютер.

Для підключення до безпровідної локальної мережі необхідно мати права адміністратора.

#### **Необхідні підготовчі операції**

● Отримайте доступ до маршрутизатора безпроводової локальної мережі з комп'ютера й увімкніть реєстрацію PIN-коду WPS.

\* Докладніше про реєстрацію PIN-коду WPS див. у посібнику до маршрутизатора безпроводової локальної мережі.

## **1 На панелі керування виберіть [Пар. бездр. лок.мер.] на екрані [Головний] і натисніть <b>II**. • Екран [Головний](Р. 95)

➠Відобразиться екран [Вибрати мережу].

- Якщо відобразиться екран входу в систему, введіть ідентифікатор і PIN-код адміністратора системи, а потім натисніть **D**. **Видентифікатор і PIN-код адміністратора системи(Р. 6)**
- Якщо відображається повідомлення [Увімкнути бездротову локальну мережу?], виберіть [Так] і натисніть ок
- У разі появи повідомлення [Не вдається знайти точку доступу.] натисніть ок.

**Виберіть [Інші підключення] і натисніть ок.** 

## **Виберіть [Режим PIN-коду WPS] і натисніть ок.**

**ШФ** Буде згенеровано PIN-код.

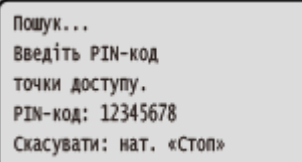

Коли відобразиться цей екран, PIN-код WPS потрібно зареєструвати на маршрутизаторі безпроводової локальної мережі протягом 10 хвилин.

## **4 Отримайте доступ до маршрутизатора безпроводової локальної мережі з комп'ютера та зареєструйте PIN-код WPS на маршрутизаторі.**

**Коли на панелі керування з'явиться повідомлення [Підключено.], натисніть <b>...** 

**⊪ Коли апарат підключено до безпровідно**ї локальної мережі, на екрані [Головний] з'явиться [ ((¶).

## **6 Зачекайте кілька хвилин.**

**ША Зачекайте кілька хвилин. За замовчуванням IP-адреса встановлюється автоматично.** Щоб використовувати певну IP-адресу, налаштуйте її вручну. **[Установлення адрес IPv4\(P. 59\)](#page-66-0)  [Установлення адрес IPv6\(P. 61\)](#page-68-0)** 

# **ПРИМІТКА**

**У разі появи повідомлення про помилку під час роботи та неможливості встановити підключення**

• Натисніть ок і повторіть процедуру, починаючи з кроку 2.

# <span id="page-61-0"></span>**Підключення до безпроводової локальної мережі за допомогою пошуку маршрутизатора (метод налаштування точки доступу)**

9C1X-017

Знайдіть маршрутизатор безпроводової локальної мережі (точку доступу), до якого слід підключитися, і введіть ключ мережі.

У разі підключення методом налаштування точки доступу встановлюються такі методи автентифікації та шифрування:

- метод автентифікації WEP: Open System;
- шифрування для WPA/WPA2: автоматично встановлюється протокол AES-CCMP або TKIP з урахуванням вибраного маршрутизатора безпроводової локальної мережі.

Щоб указати інший метод автентифікації чи шифрування, підключіться за допомогою методу налаштування вручну. **[Підключення до безпроводової локальної мережі за допомогою](#page-63-0) [налаштування даних \(метод налаштування вручну\)\(P. 56\)](#page-63-0)** 

Для підключення до безпровідної локальної мережі необхідно мати права адміністратора.

#### **Необхідні підготовчі операції**

- Підготуйте дані про маршрутизатор безпровідної локальної мережі (ідентифікатор SSID та ключ мережі), до якого потрібно підключитися, і тримайте їх під рукою. **[Дані маршрутизатора](#page-55-0) [безпроводової локальної мережі, потрібні для підключення\(P. 48\)](#page-55-0)**
- У разі підключення до маршрутизатора безпровідної локальної мережі, який підтримує стандарт безпеки WPA-EAP або WPA2-EAP, установіть протокол IEEE 802.1X. **[Використання IEEE 802.1X\(P. 220\)](#page-227-0)**

## **1 На панелі керування виберіть [Пар. бездр. лок.мер.] на екрані [Головний] і** натисніть ок. **• Екран [Головний](Р. 95)**

**••••** Відобразиться екран [Вибрати мережу].

- Якщо відобразиться екран входу в систему, введіть ідентифікатор і PIN-код адміністратора системи, а потім натисніть **D**. **• Ідентифікатор і PIN-код адміністратора системи(Р. 6)**
- Якщо відображається повідомлення [Увімкнути бездротову локальну мережу?], виберіть [Так] і натисніть ок.
- У разі появи повідомлення [Не вдається знайти точку доступу.] переконайтеся, що маршрутизатор видимий. **[Не вдається підключитися до бездротової локальної мережі\(P. 437\)](#page-444-0)**

## **2 Виберіть ідентифікатор SSID безпровідної локальної мережі, до якої потрібно** підключитися, і натисніть **ок.**

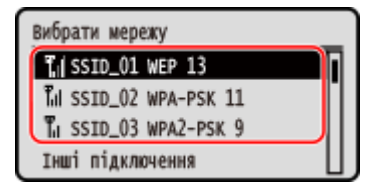

<sup>➠</sup>Відобразиться екран введення ключа мережі.

#### Налаштування

У разі вибору ідентифікатора SSID маршрутизатора безпровідної локальної мережі, який підтримує стандарт безпеки WPA-EAP або WPA2-EAP, відобразиться повідомлення [Для підключ. буде застос. знач. парам. IEEE 802.1X.]. Натисніть клавішу ок і перейдіть до кроку 4.

Якщо не вдається знайти маршрутизатор безпровідної локальної мережі, до якого потрібно підключитися, переконайтеся, що маршрутизатор видимий. **[Не вдається підключитися до](#page-444-0) [бездротової локальної мережі\(P. 437\)](#page-444-0)** 

Введіть ключ мережі та натисніть [<Застосувати>] ▶ **ок**.

## $\overline{\mathbf{A}}$  **Натисніть** [Так]  $\overline{\phantom{a}}$  oк.

**5 Якщо на панелі керування відображається повідомлення [Підключено.], натисніть** ок.

▒ Коли апарат підключено до безпровідної локальної мережі, на екрані [Головний] з'явиться [ ဖဳု<sup>})</sup> ].

### **6 Зачекайте кілька хвилин.**

**•••** За замовчуванням IP-адреса встановлюється автоматично. Щоб використовувати певну IP-адресу, налаштуйте її вручну. **[Установлення адрес IPv4\(P. 59\)](#page-66-0)  [Установлення адрес IPv6\(P. 61\)](#page-68-0)** 

# **ПРИМІТКА**

**У разі появи повідомлення про помилку під час роботи та неможливості встановити підключення**

• Натисніть  $\alpha$ , перевірте дані маршрутизатора безпровідної локальної мережі (ідентифікатор SSID або ключ мережі), до якого потрібно підключитися, і повторіть процедуру, починаючи з кроку 2.

# <span id="page-63-0"></span>**Підключення до безпроводової локальної мережі за допомогою налаштування даних (метод налаштування вручну)**

9C1X-018

Ви можете підключитися до маршрутизатора безпроводової локальної мережі, вручну ввівши всі дані про маршрутизатор, як-от ідентифікатор SSID, ключ мережі та параметри безпеки.

Для підключення до безпровідної локальної мережі необхідно мати права адміністратора.

#### **Необхідні підготовчі операції**

- Підготуйте дані про маршрутизатор безпроводової локальної мережі, до якого потрібно підключитися, і тримайте їх під рукою. **[Дані маршрутизатора безпроводової локальної мережі, потрібні для](#page-55-0) [підключення\(P. 48\)](#page-55-0)**
- У разі підключення до маршрутизатора безпровідної локальної мережі, який підтримує стандарт безпеки WPA-EAP або WPA2-EAP, установіть протокол IEEE 802.1X. **[Використання IEEE 802.1X\(P. 220\)](#page-227-0)** 
	- **1 На панелі керування виберіть [Пар. бездр. лок.мер.] на екрані [Головний] і натисніть . [Екран \[Головний\]\(P. 95\)](#page-102-0)**

➠Відобразиться екран [Вибрати мережу].

- Якщо відобразиться екран входу в систему, введіть ідентифікатор і PIN-код адміністратора системи, а потім натисніть **Приведити фікатор і PIN-код адміністратора системи(Р. 6)**
- Якщо відображається повідомлення [Увімкнути бездротову локальну мережу?], виберіть [Так] і натисніть ок
- Якщо відображається повідомлення [Не вдається знайти точку доступу.], виберіть [Закрити] і натисніть ok.
- **2 Виберіть [Інші підключення] і натисніть ок.**
- **Виберіть [Вручну введіть ім'я мережі] і натисніть ок.** 
	- ➠Відобразиться екран введення ідентифікатора SSID.

### **Введіть ідентифікатор SSID, виберіть [<Застосувати>] і натисніть ок.**

➠Відобразиться екран [Параметри безпеки].

**5 Виберіть стандарт безпеки й налаштуйте автентифікацію та шифрування.**

#### **У разі використання протоколу WEP**

**1** Виберіть [WEP] і натисніть ок.

- ➠Відобразиться екран [Автентифікація 802.11].
- **2** Виберіть метод автентифікації.

#### **[Відкрита система]**

Використовується відкрита автентифікація.

\* Якщо вибрати цей метод автентифікації, у разі підключення до маршрутизатора безпроводової локальної мережі, який використовує спільний ключ, станеться помилка автентифікації. У цей час параметр апарата зміниться на [Спільний ключ], і буде здійснено спробу повторного підключення до маршрутизатора.

#### **[Спільний ключ]**

Для пароля використовується ключ шифрування.

- **3** Виберіть [Змінити ключ шифрування] і натисніть ок.
- **4** Виберіть незареєстрований ключ шифрування та натисніть клавішу ок.

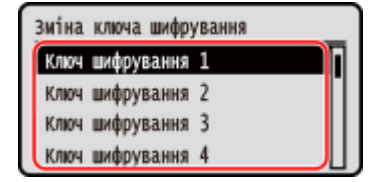

**•••** Відобразиться екран введення ключа шифрування.

- **5** Введіть ключ мережі, виберіть [<Застосувати>] і натисніть ок.
	- **••••** Ключ шифрування буде зареєстровано на екрані [Ключ шифрування].
- **6** Виберіть [Вибір ключа шифрування] і натисніть **ок**.
- 7 Виберіть зареєстрований ключ шифрування та натисніть клавішу ок.

#### **У разі використання стандарту WPA-PSK або WPA2-PSK**

- **1** Виберіть [WPA/WPA2-PSK] і натисніть **ок.** 
	- **•••** Відобразиться екран [Шифрування WPA/WPA2].
- **2** Виберіть метод шифрування та натисніть клавішу ок.
	- **•••** Відобразиться екран введення ключа шифрування.

Якщо вибрати [Авто], протокол AES-CCMP або TKIP встановлюється автоматично з урахуванням маршрутизатора безпроводової локальної мережі, до якого потрібно підключитися.

- **3** Введіть ключ мережі, виберіть [<Застосувати>] і натисніть ок.
- **У разі використання стандарту WPA-EAP або WPA2-EAP** Виберіть [WPA/WPA2-EAP] і натисніть **ок.**
- **Якщо не використовується стандарт безпеки** Виберіть [Немає] і натисніть ок.
- **Виберіть [Так] і натисніть ок.**

## **7 Якщо на панелі керування відображається повідомлення [Підключено.], натисніть** ок.

<sub>⊪</sub> Коли апарат підключено до безпровідної локальної мережі, на екрані [Головний] з'явиться [ (•р) ].

## **8 Зачекайте кілька хвилин.**

**•••** За замовчуванням IP-адреса встановлюється автоматично. Щоб використовувати певну IP-адресу, налаштуйте її вручну. **[Установлення адрес IPv4\(P. 59\)](#page-66-0)  [Установлення адрес IPv6\(P. 61\)](#page-68-0)** 

# **ПРИМІТКА**

## **У разі появи повідомлення про помилку під час роботи та неможливості встановити підключення**

• Натисніть ок, перевірте дані маршрутизатора безпровідної локальної мережі, до якого потрібно підключитися, і повторіть процедуру, починаючи з кроку 2.

# <span id="page-66-0"></span>**Установлення адрес IPv4**

#### 9C1X-019

Адресу IPv4 апарата можна встановити автоматично за допомогою протоколу DHCP або ввести вручну. За замовчуванням адреса IPv4 призначається автоматично в разі підключення до проводової чи безпроводової локальної мережі, але її можна встановити або змінити вручну відповідно до умов і мети експлуатації.

У цьому розділі описано, як налаштувати параметри з використанням панелі керування. Адресу IPv4 можна також налаштувати за допомогою інтерфейсу віддаленого користувача з комп'ютера після її встановлення на апараті. **[Керування апаратом із комп'ютера \(Інтерф. віддаленого користув.\)\(P. 261\)](#page-268-0)**  Потрібно мати права адміністратора. Щоб застосувати параметри, необхідно перезавантажити апарат.

**Напанелі керування виберіть [Меню] на екрані [Головний] і натисніть <b>D3. [Екран \[Головний\]\(P. 95\)](#page-102-0)** 

**Натисніть [Настройки] ► 08 ► [Мережа] ► 08 ► [Параметри TCP/IP] ► 08 ►** [Параметри IPv4] ► **OK ► [Параметри IP-адреси] ► OK.** 

Якщо відобразиться екран входу в систему, введіть ідентифікатор і PIN-код адміністратора системи, а потім натисніть **Приведити фікатор і PIN-код адміністратора системи(Р. 6)** 

## **3 Установіть IP-адресу.**

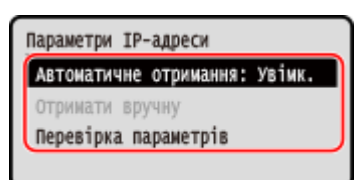

#### **У разі встановлення IP-адреси вручну**

**1** Виберіть [Автоматичне отримання] і натисніть **ок** 

➠Відобразиться екран [Автоматичне отримання].

- **2** Натисніть [Вибір протоколу] ► ок ► [Вимк.] ► ок.
- **3** Натисніть [Авто IP]  $\triangleright$  **OK**  $\triangleright$  [Вимк.]  $\triangleright$  **OK**
- **4** Виберіть [<Застосувати>] і натисніть **ок**.
	- **⊪ Відобразиться екран [Параметри IP-адреси].**
- **5** Виберіть [Отримати вручну] і натисніть ок.
	- ➠Відобразиться екран введення IP-адреси.
- **6** Введіть IP-адресу та натисніть **ок**.
- **7** Введіть маску підмережі та натисніть **ок**.
- **8** Введіть адресу шлюзу та натисніть **ок**.

#### **У разі автоматичного призначення IP-адреси**

1 Виберіть [Автоматичне отримання] і натисніть **ок**.

- **•••** Відобразиться екран [Автоматичне отримання].
- **2** За потреби налаштуйте параметр автоматичного отримання.

#### **[Вибір протоколу]**

Зазвичай слід установлювати значення [DHCP]. Проте якщо значення [DHCP] встановлено в середовищі, де не можна використовувати протокол DHCP, апарат продовжить підтверджувати автоматичне отримання в мережі, що призведе до непотрібного обміну даними. Якщо протокол DHCP не використовується, установіть для цього параметра значення [Вимк.].

#### **[Авто IP]**

Зазвичай слід установлювати значення [Увімк.]. Хоча пріоритет надається IP-адресі, призначеній із використанням протоколу DHCP, у разі відсутності відповіді від DHCP використовуватиметься параметр автоматичної IP-адреси.

**3** Виберіть [<Застосувати>] і натисніть **ок**.

#### **4 Перезавантажте апарат. [Перезавантаження апарата\(P. 88\)](#page-95-0)**

➠Буде застосовано параметри.

Виконайте перевірку підключення, щоб перевірити правильність налаштування адреси IPv4. <sup>•</sup> **[Перевірка стану та параметрів мережі\(P. 77\)](#page-84-0)** 

# **ПРИМІТКА**

#### **Перевірка наразі встановленої IP-адреси**

• На екрані на кроці 3 виберіть [Перевірка параметрів] і натисніть  $\alpha$ к, щоб перевірити поточне налаштування IP-адреси. Якщо IP-адреса виглядає як «0.0.0.0», її налаштовано неправильно.

#### **У разі змінення IP-адреси після інсталяції драйвера принтера**

- Для ОС Windows потрібно додати новий порт. **[Налаштування порту принтера \(Windows\)\(P. 143\)](#page-150-0)**  Якщо ви не знаєте, який порт використовується, див. тут: **[Перегляд відомостей про порт принтера\(P. 493\)](#page-500-0)**
- У macOS необхідно повторно зареєструвати апарат на комп'ютері Mac. Докладніше про реєстрацію апарата дивіться в посібнику до драйвера на сторінці онлайн-посібника. **https://oip.manual.canon/**

\* Якщо для автоматичного отримання IP-адреси апарата використовується протокол DHCP, IP-адреса може змінитись автоматично.

# <span id="page-68-0"></span>**Установлення адрес IPv6**

#### 9C1X-01A

У середовищі IPv6 можна встановити наведені нижче адреси IPv6 і використовувати їх одночасно.

#### ● **Локальна адреса каналу**

Адреса, яку можна використовувати лише в межах одного каналу. Її не можна використовувати для зв'язку з пристроями за межами маршрутизатора.

Локальна адреса каналу встановлюється автоматично, якщо ввімкнено використання адрес IPv6.

#### ● **Адреса без урахування стану**

Адреса, що генерується автоматично з використанням мережевого префікса, наданого маршрутизатором, і MAC-адреси апарата.

Ця адреса ігнорується, коли апарат перезавантажують або вмикають.

#### ● **Адреса, що призначається вручну**

Адреса, яку вводять вручну, указуючи IP-адресу, довжину префікса та стандартну адресу маршрутизатора.

#### ● **Адреса з урахуванням стану**

Адреса, отримана з DHCP-сервера за протоколом DHCPv6.

У цьому розділі описано, як налаштувати параметри за допомогою інтерфейсу віддаленого користувача на комп'ютері.

На панелі керування виберіть [Меню] на екрані [Головний], а потім виберіть [Настройки], щоб налаштувати параметри. Панель керування не призначена для налаштування деяких параметрів. **[\[Параметри IPv6\]](#page-311-0) [\(P. 304\)](#page-311-0)** 

Потрібно мати права адміністратора. Щоб застосувати параметри, необхідно перезавантажити апарат.

#### **Необхідні підготовчі операції**

- Установіть адресу IPv4 на апараті. **[Установлення адрес IPv4\(P. 59\)](#page-66-0)**
- **1 Авторизуйтеся в інтерфейсі віддаленого користувача в режимі адміністратора системи. [Запуск інтерфейсу віддаленого користувача\(P. 262\)](#page-269-0)**
- **2 На сторінці порталу інтерфейсу віддаленого користувача клацніть [Settings/ Registration]. [Сторінка порталу інтерфейсу віддаленого користувача\(P. 265\)](#page-272-0)**

**3 Клацніть [Network Settings] [IPv6 Settings] [Edit].**

**⊪ Відобразиться екран [Edit IPv6 Settings].** 

**4 У розділі [IP Address Settings] встановіть прапорець [Use IPv6].**

**5 Установіть використовувану адресу IPv6.**

**У разі використання адреси без урахування стану** Встановіть прапорець [Use Stateless Address].

#### **У разі використання адреси, що призначається вручну**

Установіть прапорець [Use Manual Address], а потім введіть IP-адресу, довжину префікса та стандартну адресу маршрутизатора.

\* Не можна ввести адресу багатопотокового передавання (що розпочинається з «ff»).

# **У разі використання адреси з урахуванням стану**

Встановіть прапорець [Use DHCPv6].

**6 Клацніть [OK].**

## **7 Перезавантажте апарат. [Перезавантаження апарата\(P. 88\)](#page-95-0)**

**••••** Буде застосовано параметри. Виконайте перевірку підключення, щоб перевірити правильність налаштування адреси IPv6. <sup>•</sup> **[Перевірка стану та параметрів мережі\(P. 77\)](#page-84-0)** 

# **ПРИМІТКА**

#### **У разі змінення IP-адреси після інсталяції драйвера принтера**

● Необхідно додати новий порт. **[Додавання порту\(P. 143\)](#page-150-0)** 

# <span id="page-70-0"></span>**Налаштування апарата для мережевого**

# **середовища**

9C1X-01C

Розмір і конфігурація мережі залежать від цілі й умов експлуатації. Апарат оснащено низкою технологій для підтримки багатьох середовищ. За потреби налаштуйте параметри апарата відповідно до мережевого середовища.

**[Налаштування параметрів мережі Ethernet вручну\(P. 64\)](#page-71-0)** 

- **[Налаштування служби DNS\(P. 65\)](#page-72-0)**
- **[Налаштування SMB\(P. 68\)](#page-75-0)**
- **[Налаштування служби WINS\(P. 69\)](#page-76-0)**
- **[Налаштування протоколу SNMP\(P. 70\)](#page-77-0)**
- **[Налаштування протоколу SNTP\(P. 73\)](#page-80-0)**
- **[Налаштування зв'язку за протоколом SLP\(P. 75\)](#page-82-0)**

## ◼Додаткові відомості

Щоб зменшити загрозу несанкціонованого доступу та перехоплення інформації, параметри безпеки рекомендовано налаштовувати відповідно до мережевого середовища. **[Захист мережі\(P. 206\)](#page-213-0)** 

# **ПРИМІТКА**

#### **Використання апарата в мережі з автентифікацією IEEE 802.1X**

● У разі підключення апарата до мережі, у якій використовується автентифікація IEEE 802.1X, потрібно налаштувати відповідні параметри апарата, зокрема метод автентифікації, яким керує сервер автентифікації. **[Використання IEEE 802.1X\(P. 220\)](#page-227-0)** 

# <span id="page-71-0"></span>**Налаштування параметрів мережі Ethernet вручну**

9C1X-01E

За замовчуванням під час підключення апарата до проводової локальної мережі режим зв'язку Ethernet і тип мережі Ethernet визначаються автоматично, і їх можна використовувати без змін. Залежно від умов експлуатації вам може знадобитися змінити параметри Ethernet згідно з параметрами периферійних пристроїв.

У цьому розділі описано, як налаштувати параметри за допомогою інтерфейсу віддаленого користувача на комп'ютері.

На панелі керування виберіть [Меню] на екрані [Головний], а потім виберіть [Настройки], щоб налаштувати параметри. **[\[Параметри драйвера Ethernet\]\(P. 297\)](#page-304-0)** 

Потрібно мати права адміністратора. Щоб застосувати налаштування, необхідно перезавантажити пристрій.

- **1 Авторизуйтеся в інтерфейсі віддаленого користувача в режимі адміністратора системи. [Запуск інтерфейсу віддаленого користувача\(P. 262\)](#page-269-0)**
- **2 На сторінці порталу інтерфейсу віддаленого користувача клацніть [Settings/ Registration]. [Сторінка порталу інтерфейсу віддаленого користувача\(P. 265\)](#page-272-0)**
- **3 Клацніть [Network Settings] [Ethernet Driver Settings] [Edit].**

➠Відобразиться екран [Edit Ethernet Driver Settings].

**4 Зніміть прапорець [Auto Detect].**

### **5 Виберіть режим зв'язку.**

Зазвичай слід вибирати варіант [Full Duplex]. Якщо мережевий маршрутизатор налаштовано на напівдуплексний зв'язок, виберіть [Half Duplex].

**6 Виберіть тип Ethernet і натисніть кнопку [OK].**

## **7 Перезавантажте апарат. [Перезавантаження апарата\(P. 88\)](#page-95-0)**

➠Налаштування будуть застосовані.
# <span id="page-72-0"></span>**Налаштування служби DNS**

#### 9C1X-01F

Якщо апарат використовується в середовищі з доменною системою іменування (службою DNS), налаштуйте відомості про DNS-сервер і параметри опцій DHCP.

У середовищі без служби DNS можна налаштувати службу DNS багатопотокового передавання (mDNS), щоб використовувати функцію DNS. Служба mDNS використовується в Bonjour та інших програмах.

У цьому розділі описано, як налаштувати параметри за допомогою інтерфейсу віддаленого користувача на комп'ютері.

На панелі керування виберіть [Меню] на екрані [Головний], а потім виберіть [Настройки], щоб налаштувати параметри. Панель керування не призначено для налаштування деяких параметрів. **[\[Параметри TCP/IP\]](#page-309-0) [\(P. 302\)](#page-309-0)** 

Потрібно мати права адміністратора. Залежно від елемента, який слід налаштувати, може знадобитися перезавантажити апарат.

### **Необхідні підготовчі операції**

- Під час налаштування служби DNS для протоколу IPv6 налаштуйте відповідний параметр на використання адреси IPv6. **[Установлення адрес IPv6\(P. 61\)](#page-68-0)**
- **1 Авторизуйтеся в інтерфейсі віддаленого користувача в режимі адміністратора системи. [Запуск інтерфейсу віддаленого користувача\(P. 262\)](#page-269-0)**
- **2 На сторінці порталу інтерфейсу віддаленого користувача клацніть [Settings/ Registration]. [Сторінка порталу інтерфейсу віддаленого користувача\(P. 265\)](#page-272-0)**

**3 Клацніть [Network Settings] [IPv4 Settings] або [IPv6 Settings] [Edit].**

**⊪ Відобразиться екран [Edit IPv4 Settings] або екран [Edit IPv6 Settings].** 

**4 У розділі [DHCP Option Settings] налаштуйте параметри опцій DHCP.**

Якщо параметри опцій DHCP не потрібно налаштовувати, перейдіть до кроку 5.

Установіть прапорці для елементів, які слід увімкнути.

#### **[Acquire Host Name] (лише IPv4)**

Отримання імені хоста (опція 12) із DHCP-сервера.

#### **[DNS Dynamic Update] (лише IPv4)**

DHCP-сервер замість апарата автоматично оновлює інформацію (опція 81), що відповідає імені хоста.

#### **[Acquire DNS Server Address]**

Отримання адреси DNS-сервера (опція 6 для IPv4, опція 23 для IPv6) із DHCP-сервера.

#### **[Acquire Domain Name]**

Отримання імені домену (опція 15 для IPv4, опція 24 для IPv6) із DHCP-сервера.

#### **[Acquire WINS Server Address] (лише IPv4)**

Отримання адреси WINS-сервера (опція 44) із DHCP-сервера.

**[Acquire POP Server Address] (лише IPv4)** Отримання адреси POP3-сервера (опція 70) із DHCP-сервера.

# **5 У розділі [DNS Settings] укажіть потрібні дані для DNS-сервера.**

- Щоб дізнатися докладніші відомості про налаштування, зверніться до свого постачальника послуг або адміністратора мережі. Можна також переглянути налаштування комп'ютера. **[Перегляд відомостей](#page-498-0) [про підключення комп'ютера до мережі\(P. 491\)](#page-498-0)**
- Якщо відомості про DNS-сервер не потрібно налаштовувати, перейдіть до кроку 6.

### **[Primary DNS Server Address]**

Введіть IP-адресу DNS-сервера.

\* Для протоколу IPv6 не можна ввести адресу багатопотокового передавання (що розпочинається з «ff»).

### **[Secondary DNS Server Address]**

Якщо використовується вторинний DNS-сервер, введіть його IP-адресу. \* Для протоколу IPv6 не можна ввести адресу багатопотокового передавання (що розпочинається з «ff»).

### **[Use Same Host Name/Domain Name as IPv4] (лише IPv6)**

Установіть прапорець, щоб використовувати ті самі імена хоста й домену, що й у протоколі IPv4. Щоб установити імена хоста й домену IPv6 окремо, зніміть цей прапорець, а потім введіть [Host Name] і [Domain Name].

### **[Host Name]**

Введіть ім'я хоста, яке потрібно зареєструвати на DNS-сервері, використовуючи однобайтові цифри та літери.

### **[Domain Name]**

Введіть ім'я домену, у якому перебуває апарат, використовуючи однобайтові цифри та літери. **Приклад вводу:**

example.com

### **[DNS Dynamic Update]**

Установіть прапорець, щоб автоматично оновлювати записи DNS, наприклад коли в середовищі DHCP змінюється відповідна інформація про ім'я хоста й IP-адресу.

#### **Зазначення типу адреси для реєстрації на DNS-сервері (лише IPv6)**

Залежно від типу адреси, яку потрібно зареєструвати, установіть прапорець [Register Manual Address], [Register Stateful Address] або [Register Stateless Address].

#### **Зазначення інтервалу між оновленнями**

У полі [DNS Dynamic Update Interval] введіть інтервал автоматичного оновлення цієї інформації.

### **6 У розділі [mDNS Settings] налаштуйте параметри mDNS.**

Якщо параметри mDNS не потрібно налаштовувати, перейдіть до кроку 7.

### **Для протоколу IPv4**

Щоб використовувати службу mDNS, установіть прапорець [Use mDNS] і введіть ім'я служби mDNS.

### **Для протоколу IPv6**

Щоб використовувати службу mDNS, установіть прапорець [Use mDNS] і виберіть, чи використовувати те саме ім'я служби mDNS, що й для протоколу IPv4.

- Щоб ім'я служби mDNS, налаштоване для IPv4, використовувати також із протоколом IPv6, установіть прапорець [Use Same mDNS Name as IPv4].
- Щоб окремо налаштувати ім'я служби mDNS для протоколу IPv6, зніміть прапорець [Use Same mDNS Name as IPv4] і введіть це ім'я.

# **7 Клацніть [OK].**

# **8 Перезавантажте апарат. [Перезавантаження апарата\(P. 88\)](#page-95-0)**

# <span id="page-75-0"></span>**Налаштування SMB**

### 9C1X-01H

Протокол зв'язку блока серверних повідомлень (SMB) дає змогу використовувати апарат як спільний принтер у мережі. Залежно від мережевого середовища може знадобитися встановити ім'я комп'ютера та робочої групи для апарата.

### Установлення імен комп'ютера та робочої групи

Установіть ім'я комп'ютера, яке використовується для розпізнавання апарата в мережі, та ім'я робочої групи, щоб визначати групу, до якої входить апарат.

Налаштуйте ці параметри за допомогою інтерфейсу віддаленого користувача на комп'ютері. Панель керування не призначено для налаштування параметрів.

Потрібно мати права адміністратора. Щоб застосувати параметри, необхідно перезавантажити апарат.

**1 Авторизуйтеся в інтерфейсі віддаленого користувача в режимі адміністратора системи. [Запуск інтерфейсу віддаленого користувача\(P. 262\)](#page-269-0)** 

- **2 На сторінці порталу інтерфейсу віддаленого користувача клацніть [Settings/ Registration]. [Сторінка порталу інтерфейсу віддаленого користувача\(P. 265\)](#page-272-0)**
- **Клацніть [Network Settings] ▶ [Computer Name/Workgroup Name Settings] ▶ [Edit].**

• Відобразиться екран [Edit Computer Name/Workgroup Name Settings].

**4 Введіть імена комп'ютера та робочої групи апарата й натисніть кнопку [OK].**

Введіть значення, використовуючи однобайтові цифри та літери.

### **У середовищі зі службою WINS**

- Встановіть прапорець [Use NetBIOS].
- На WINS-сервері не можна реєструвати імена, що починаються із зірочки  $(*)$ .

### **5 Перезавантажте апарат. [Перезавантаження апарата\(P. 88\)](#page-95-0)**

# **Налаштування служби WINS**

### 9C1X-01J

Під час експлуатації апарата в мережевому середовищі, у якому використовуються протоколи NetBIOS і TCP/IP, налаштуйте службу Windows Internet Name Service (WINS), щоб перетворити ім'я NetBIOS на IP-адресу. Щоб увімкнути службу WINS, укажіть WINS-сервер. Службу WINS не можна використовувати в середовищі IPv6.

У цьому розділі описано, як налаштувати параметри за допомогою інтерфейсу віддаленого користувача на комп'ютері.

На панелі керування виберіть [Меню] на екрані [Головний], а потім виберіть [Настройки], щоб налаштувати параметри. **[\[Параметри WINS\]\(P. 305\)](#page-312-0)** 

Потрібно мати права адміністратора. Щоб застосувати налаштування, необхідно перезавантажити пристрій.

### **Необхідні підготовчі операції**

- Установіть імена комп'ютера та робочої групи. **[Установлення імен комп'ютера та робочої](#page-75-0) [групи\(P. 68\)](#page-75-0)**
- Підготуйте адресу IPv4 WINS-сервера та тримайте її під рукою.
- **1 Авторизуйтеся в інтерфейсі віддаленого користувача в режимі адміністратора системи. [Запуск інтерфейсу віддаленого користувача\(P. 262\)](#page-269-0)**
- **2 На сторінці порталу інтерфейсу віддаленого користувача клацніть [Settings/ Registration]. [Сторінка порталу інтерфейсу віддаленого користувача\(P. 265\)](#page-272-0)**

**3 Клацніть [Network Settings] [WINS Settings] [Edit].**

**⊪ Відобразиться екран [Edit WINS Settings].** 

**4 Встановіть прапорець [WINS Resolution].**

**5 Введіть адресу IPv4 WINS-сервера та натисніть кнопку [OK].**

Якщо IP-адреса WINS-сервера надходить із DHCP-сервера, пріоритет отримує отримана IP-адреса. **[Налаштування служби DNS\(P. 65\)](#page-72-0)** 

### **6 Перезавантажте апарат. [Перезавантаження апарата\(P. 88\)](#page-95-0)**

# **Налаштування протоколу SNMP**

#### 9C1X-01K

Простий протокол керування мережею (Simple Network Management Protocol, SNMP) — це протокол для відстеження та контролю пристроїв зв'язку в мережі шляхом доступу до інформаційної бази керування (Management Information Base, MIB). Налаштуйте ці параметри з урахуванням цілі використання апарата та його середовища.

Апарат підтримує версії цього протоколу SNMPv1 і SNMPv3. Їх також можна використовувати одночасно. Сповіщення Trap не підтримуються.

Якщо в мережі встановлене програмне забезпечення для керування протоколом SNMP, за його допомогою можна віддалено налаштовувати, відстежувати й контролювати апарат із комп'ютера. Додаткові відомості наведено в посібнику до програмного забезпечення, яке ви використовуєте.

#### **SNMPv1**

SNMPv1 визначає масштаб обміну даними з використанням інформації, що називається «іменем спільноти». Ім'я спільноти надсилається в мережу як звичайний текст, що робить мережу вразливою. Щоб забезпечити безпеку мережі, вимкніть SNMPv1 і скористайтеся протоколом SNMPv3. Якщо SNMPv1 вимкнено, ви не зможете використовувати деякі функції, наприклад отримувати інформацію з апарата за допомогою драйвера принтера.

#### **SNMPv3**

Для обміну даними за протоколом SNMPv3 використовуються призначені для нього відомості про користувача. Цей протокол дає змогу налаштувати автентифікацію та шифрування відомостей про користувача, щоб відстежувати й контролювати пристрої зв'язку в мережі за допомогою надійної системи безпеки.

У цьому розділі описано, як налаштувати параметри за допомогою інтерфейсу віддаленого користувача на комп'ютері.

На панелі керування виберіть [Меню] на екрані [Головний], а потім виберіть [Настройки], щоб налаштувати параметри. Проте панель керування можна використовувати лише для ввімкнення чи вимкнення SNMPv1 і SnMPv3. **[\[Параметри SNMP\]\(P. 296\)](#page-303-0)** 

Потрібно мати права адміністратора. Щоб застосувати параметри, необхідно перезавантажити апарат.

### **Необхідні підготовчі операції**

- Щоб налаштувати SNMPv3, потрібно ввімкнути протокол TLS. **[Використання TLS\(P. 213\)](#page-220-0)** 
	- **1 Авторизуйтеся в інтерфейсі віддаленого користувача в режимі адміністратора системи. [Запуск інтерфейсу віддаленого користувача\(P. 262\)](#page-269-0)**
- **2 На сторінці порталу інтерфейсу віддаленого користувача клацніть [Settings/ Registration]. [Сторінка порталу інтерфейсу віддаленого користувача\(P. 265\)](#page-272-0)**
- **3 Клацніть [Network Settings] [SNMP Settings] [Edit].**

➠Відобразиться екран [Edit SNMP Settings].

### **4 У розділі [SNMPv1 Settings] установіть SNMPv1.**

### **Увімкнення протоколу SNMPv1**

- **1** Встановіть прапорець [Use SNMPv1].
- **2** Налаштуйте спільноту.
- Для кожної спільноти можна встановити дозвіл на доступ до бази MIB (дозвіл на зчитування/ записування об'єктів MIB).
- Якщо використовуються протоколи SNMPv1 і SNMPv3, для дозволу на доступ до бази MIB рекомендовано встановити значення [Read Only]. Якщо для SNMPv1 установити значення [Read/ Write] (дозвіл на повний доступ), можна виконувати практично всі операції, тому не вдасться скористатися надійними функціями безпеки протоколу SNMPv3.

### **Налаштування імені спільноти**

Установіть прапорець [Use Community Name 1] або [Use Community Name 2], а потім налаштуйте ім'я спільноти та дозвіл на доступ до бази MIB.

Введіть ім'я спільноти, використовуючи однобайтові цифри та літери.

### **Налаштування спеціальної спільноти**

Спеціальна спільнота — це спільнота, попередньо налаштована для програмного забезпечення для керування пристроями Canon.

Щоб скористатися спеціальною спільнотою, установіть прапорець [Use Dedicated Community] і налаштуйте дозвіл на доступ до бази MIB.

\* Докладніше про це див. в посібнику до програмного забезпечення, яке ви використовуєте.

### **Вимкнення протоколу SNMPv1**

Зніміть прапорець [Use SNMPv1].

### **5 У розділі [SNMPv3 Settings] налаштуйте SNMPv3.**

### **Увімкнення протоколу SNMPv3**

- **1** Встановіть прапорець [Use SNMPv3].
- **2** У полі [User Settings 1], [User Settings 2] або [User Settings 3] установіть прапорець [Enable User].
- **3** Налаштуйте користувача.

### **[User Name]**

Введіть ім'я користувача, використовуючи однобайтові цифри та літери.

### **[MIB Access Permission]**

Установіть дозвіл на зчитування/записування об'єктів MIB для кожного вказаного користувача. Щоб дозволити як зчитування, так і записування, виберіть [Read/Write].

### **[Security Settings]**

Виберіть, чи ввімкнути або вимкнути автентифікацію та шифрування.

### **[Authentication Algorithm]**

Якщо в розділі [Security Settings] вибрано [Authentication On/Encryption On] або [Authentication On/ Encryption Off], виберіть алгоритм автентифікації відповідно до умов експлуатації. Щоб налаштувати пароль, установіть прапорець [Set/Change Password] та введіть однаковий пароль у полях [Authentication Password] і [Confirm], використовуючи однобайтові цифри та літери.

### **[Encryption Algorithm]**

#### Налаштування

Якщо в розділі [Security Settings] вибрано [Authentication On/Encryption On], виберіть алгоритм шифрування відповідно до умов експлуатації.

Щоб налаштувати пароль, установіть прапорець [Set/Change Password] та введіть однаковий пароль у полях [Encryption Password] і [Confirm], використовуючи однобайтові цифри та літери.

### **Вимкнення протоколу SNMPv3**

Зніміть прапорець [Use SNMPv3].

### **6 У розділі [Printer Management Information Acquisition Settings] укажіть, чи отримувати інформація про керування принтером.**

Щоб регулярно отримувати інформацію про керування принтером з апарата, як-от відомості про протоколи й порти, установіть прапорець [Acquire Printer Management Information from Host].

## **7 Клацніть [OK].**

### **8 Перезавантажте апарат. [Перезавантаження апарата\(P. 88\)](#page-95-0)**

➠Налаштування будуть застосовані.

# **ПРИМІТКА**

### **Змінення номера порту**

● Порядок змінення номера порту SNMP-сервера див. тут: **[Змінення номера порту\(P. 210\)](#page-217-0)** 

# **Налаштування протоколу SNTP**

#### 9C1X-01L

Щоб отримувати інформацію про час із сервера часу в мережі, налаштуйте протокол SNTP (Simple Network Time Protocol, простий протокол мережевого часу). Коли його налаштовано, сервер часу перевіряється з указаними інтервалами для синхронізації та встановлення правильного часу на апараті. Апарат підтримує як NTP-сервер (NTPv3), так і SNTP-сервер (SNTPv3 і v4).

Налаштуйте ці параметри за допомогою інтерфейсу віддаленого користувача на комп'ютері. Панель керування не призначено для налаштування параметрів.

Потрібно мати права адміністратора. Щоб застосувати параметри, необхідно перезавантажити апарат.

### **Необхідні підготовчі операції**

- Час налаштовується на основі всесвітнього координованого часу (Coordinated Universal Time, UTC), тому вкажіть параметри часового поясу. **[Установлення дати й часу\(P. 260\)](#page-267-0)**
- Підготуйте IP-адресу NTP або SNTP-сервера та тримайте її під рукою.
	- **1 Авторизуйтеся в інтерфейсі віддаленого користувача в режимі адміністратора системи. [Запуск інтерфейсу віддаленого користувача\(P. 262\)](#page-269-0)**
- **2 На сторінці порталу інтерфейсу віддаленого користувача клацніть [Settings/ Registration]. [Сторінка порталу інтерфейсу віддаленого користувача\(P. 265\)](#page-272-0)**

**Клацніть [Network Settings] ▶ [SNTP Settings] ▶ [Edit].** 

**⊪ Відобразиться екран [Edit SNTP Settings].** 

**4 Встановіть прапорець [Use SNTP].**

### **5 У полі [NTP Server Name] введіть IP-адресу NTP/SNTP-сервера.**

Якщо використовується DNS-сервер, замість IP-адреси можна ввести ім'я хоста або FQDN. **Приклад вводу:** ntp.example.com

### **6 У полі [Polling Interval] введіть інтервал перевірки сервера та налаштування часу.**

**7 Клацніть [OK].**

**8 Перезавантажте апарат. [Перезавантаження апарата\(P. 88\)](#page-95-0)** 

# **ПРИМІТКА**

### **Перевірка зв'язку з NTP- або SNTP-сервером**

● Перевірте зв'язок за допомогою такої процедури: якщо апарат правильно обмінюється даними із сервером, у розділі [NTP Server Check Result] з'явиться кнопка [OK].

> Авторизуйтеся в інтерфейсі віддаленого користувача в режимі адміністратора системи клацніть [Settings/Registration] > [Network Settings] > [SNTP Settings] > [Check NTP Server].

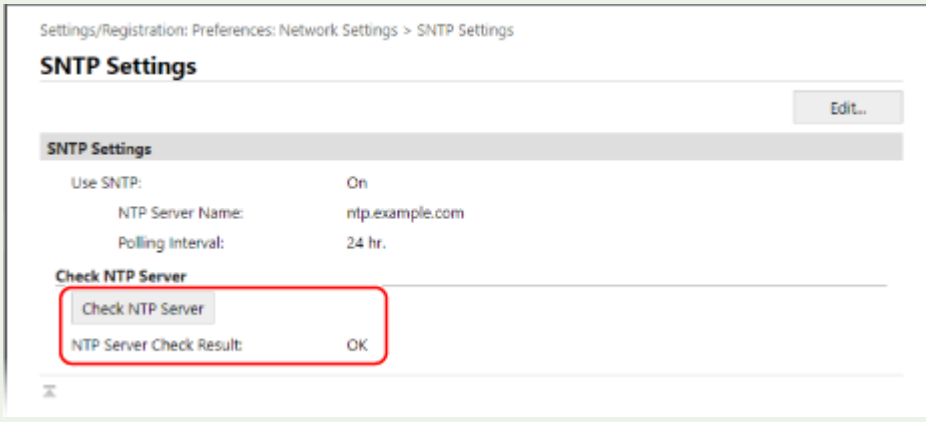

\* Буде перевірено стан зв'язку без налаштування часу.

# **Налаштування зв'язку за протоколом SLP**

У разі використання апарата в середовищі з протоколом пошуку служб (Service Location Protocol, SLP), де встановлено програмне забезпечення для здійснення зв'язку, за потреби налаштуйте параметри зв'язку SLP. \* Вказівки з визначення параметрів для налаштування див. в посібнику до програмного забезпечення.

Налаштуйте ці параметри за допомогою інтерфейсу віддаленого користувача на комп'ютері. Панель керування не призначено для налаштування параметрів. Потрібно мати права адміністратора. Щоб застосувати параметри, необхідно перезавантажити апарат.

### **Необхідні підготовчі операції**

- Підготуйте номер порту, що використовується для зв'язку з програмним забезпеченням за протоколом SLP, і тримайте його під рукою.
- Перевірте кількість маршрутизаторів, через які проходитимуть пакети для зв'язку за протоколом SLP.

**1 Авторизуйтеся в інтерфейсі віддаленого користувача в режимі адміністратора системи. [Запуск інтерфейсу віддаленого користувача\(P. 262\)](#page-269-0)** 

- **2 На сторінці порталу інтерфейсу віддаленого користувача клацніть [Settings/ Registration]. [Сторінка порталу інтерфейсу віддаленого користувача\(P. 265\)](#page-272-0)**
- **Клацніть [Network Settings] [Multicast Discovery Settings] [Edit].**

**⊪ Відобразиться екран [Edit Multicast Discovery Settings].** 

**4 Установіть прапорець [Respond to Discovery], введіть ім'я області та натисніть кнопку [OK].**

У якості імені області введіть ім'я області, у яку входить апарат, використовуючи однобайтові цифри та літери.

**Клацніть [Network Settings] > [Sleep Mode Notification Settings] > [Edit].** 

➠Відобразиться екран [Edit Sleep Mode Notification Settings].

### **6 Встановіть прапорець [Notify].**

Сповіщення про стан живлення апарата буде надіслано в програмне забезпечення. Це допоможе зменшити непотрібний обмін даними в режимі сну та заощадити енергію.

### **7 Налаштування сповіщень у режимі сну**

### **[Port Number]**

Введіть номер порту, що використовується для зв'язку з програмним забезпеченням за протоколом SLP.

#### **[Number of Routers to Traverse]**

### Налаштування

Введіть максимальну кількість маршрутизаторів, через які можуть проходити пакети для зв'язку за протоколом SLP.

### **[Notification Interval]**

Введіть інтервал надсилання сповіщень про стан живлення апарата.

# **8 Клацніть [OK].**

### **9 Перезавантажте апарат. [Перезавантаження апарата\(P. 88\)](#page-95-0)**

# **Перевірка стану та параметрів мережі**

9C1X-01S

Можна виконати перевірку підключення з пристроями в мережі, щоб перевірити, чи правильно підключено апарат до мережі.

IP-адреса апарата й відомості про MAC-адресу потрібні для використання інтерфейсу віддаленого користувача та налаштування параметрів брандмауера. Перевірте поточні значення цих параметрів.

**Перевірка можливості підключення апарата до мережевих пристроїв(P. 77)** 

**[Перегляд IP-адреси, установленої на апараті\(P. 78\)](#page-85-0)** 

**[Перегляд MAC-адреси проводової локальної мережі\(P. 78\)](#page-85-0)** 

**[Перегляд MAC-адреси та відомостей про підключення до безпроводової локальної мережі\(P. 79\)](#page-86-0)** 

# **ПРИМІТКА**

- Якщо IP-адреса виглядає як «0.0.0.0», її налаштовано неправильно. Знову встановіть IP-адресу. **[Установлення адрес IPv4\(P. 59\)](#page-66-0)  [Установлення адрес IPv6\(P. 61\)](#page-68-0)**
- Наприклад, у разі підключення апарата до комутувального концентратора вам може не вдатися підключитися до мережі, навіть якщо IP-адресу налаштовано правильно. У цьому разі встановіть час очікування з'єднання для апарата та повторіть спробу підключення. **[\[Час очікув. підключення під](#page-304-0) [час запуску\]\(P. 297\)](#page-304-0)**
- Можна надрукувати список даних адміністратора системи, щоб переглянути параметри мережі.  $\bullet$ **[Друк і перегляд звітів і списків\(P. 271\)](#page-278-0)**

### Перевірка можливості підключення апарата до мережевих пристроїв

У браузері на комп'ютері, підключеному до мережі, введіть адресу IPv4 або IPv6 апарата. Якщо відобразиться екран входу в інтерфейс віддаленого користувача, апарат належним чином підключено до мережі. **[Запуск](#page-269-0) [інтерфейсу віддаленого користувача\(P. 262\)](#page-269-0)** 

Якщо використовується адреса IPv4, за допомогою наведеної нижче процедури можна надіслати команду PING із панелі керування, щоб перевірити можливість підключення апарата до мережевого пристрою.

### **Необхідні підготовчі операції**

- Підготуйте адресу IPv4 пристрою в мережі, до якої потрібно підключитися, і тримайте її під рукою.
- **Напанелі керування виберіть [Меню] на екрані [Головний] і натисніть <b>N. D [Екран \[Головний\]\(P. 95\)](#page-102-0)**
- **2** Натисніть [Настройки] **08** [Мережа] 08 [Параметри TCP/IP] 08 **[Параметри IPv4] • ок ► [Команда PING] • ок.**

Якщо відобразиться екран входу в систему, введіть ідентифікатор і PIN-код адміністратора системи, а потім натисніть **Пр. Адентифікатор і PIN-код адміністратора системи(Р. 6)** 

**Введіть адресу IPv4 мережевого пристрою та натисніть**  $\alpha$ **.** 

➠Якщо апарат правильно підключено до мережі, з'явиться [Отримано відповідь від хоста.].

## <span id="page-85-0"></span>Перегляд IP-адреси, установленої на апараті

Можна переглянути параметри IP-адреси, установленої на апараті, як-от адресу IPv4 або IPv6.

У цьому розділі описано, як переглянути IP-адресу з використанням панелі керування. Цю інформацію можна також перевірити за допомогою інтерфейсу віддаленого користувача з комп'ютера. **[Керування апаратом із комп'ютера \(Інтерф. віддаленого користув.\)\(P. 261\)](#page-268-0)** 

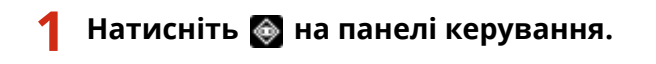

➠Відобразиться екран [Монітор стану].

Натисніть [Інформація про мережу] ► 0K ► [IPv4] або [IPv6] ► 0K.

### **Перегляньте параметр і натисніть**  $\mathbf{a}$ **.**

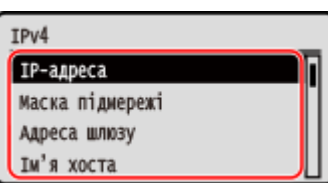

# Перегляд MAC-адреси проводової локальної мережі

Можна переглянути MAC-адресу, установлену на апараті, якщо апарат підключений до проводової локальної мережі.

У цьому розділі описано, як переглянути цю інформацію на панелі керування. Переглянути MAC-адресу можна також за допомогою інтерфейсу віддаленого користувача з комп'ютера. **[Керування апаратом із комп'ютера \(Інтерф. віддаленого користув.\)\(P. 261\)](#page-268-0)**  Потрібно мати права адміністратора.

**Напанелі керування виберіть [Меню] на екрані [Головний] і натисніть <b>03.**  $\bullet$ **[Екран \[Головний\]\(P. 95\)](#page-102-0)** 

**2 Натисніть [Настройки] • 08 • [Мережа] • 08 • [Параметри драйвера Ethernet]**  $\geq$  ok

Якщо відобразиться екран входу в систему, введіть ідентифікатор і PIN-код адміністратора системи, а потім натисніть **D**. **Видентифікатор і PIN-код адміністратора системи(Р. 6)** 

### **3 Перегляньте MAC-адресу.**

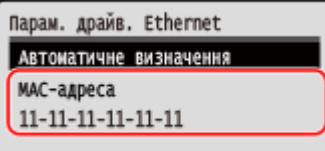

# <span id="page-86-0"></span>Перегляд MAC-адреси та відомостей про підключення до безпроводової локальної мережі

Крім MAC-адреси та відомостей про підключення до безпровідної локальної мережі в разі підключення апарата до неї, можна також переглянути параметри безпеки.

У цьому розділі описано, як переглянути ці відомості з використанням панелі керування. Цю інформацію можна також переглянути за допомогою інтерфейсу віддаленого користувача з комп'ютера. **[Керування апаратом із комп'ютера \(Інтерф. віддаленого користув.\)\(P. 261\)](#page-268-0)**  Потрібно мати права адміністратора.

### **1 На панелі керування виберіть [Пар. бездр. лок.мер.] на екрані [Головний] і натисніть . [Екран \[Головний\]\(P. 95\)](#page-102-0)**

➠Відобразиться екран [Вибрати мережу].

Якщо відобразиться екран входу в систему, введіть ідентифікатор і PIN-код адміністратора системи, а потім натисніть **П. В. Адентифікатор і PIN-код адміністратора системи(Р. 6)** 

Натисніть [Параметри підключення] **> 0x →** [Відомості про підключення] > 0x.

### **3 Перегляньте MAC-адресу та параметри.**

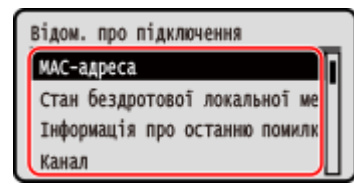

- Виберіть [Інформація про останню помилку] і натисніть ок, щоб відобразити відомості про помилки, пов'язані з підключенням до безпровідної локальної мережі.
- Виберіть [Параметри безпеки] і натисніть ок, щоб відобразити відомості про протокол WEP або WPA/ WPA2-PSK.

# **ПРИМІТКА**

### **Перегляд інформації на екрані [Монітор стану]**

● Стан безпроводової локальної мережі та відомості про помилки можна також переглянути, виконавши наведену нижче процедуру.

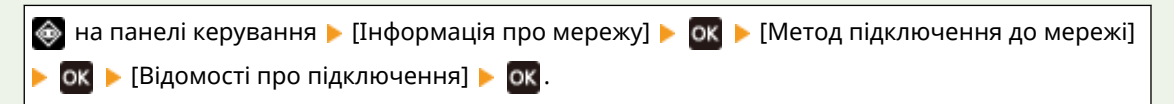

# **Інсталяція програмного забезпечення та драйверів на комп'ютері**

9C1X-01U

Установіть відповідне програмне забезпечення та драйвери на комп'ютері, на якому використовуватимуться функції апарата.

Перш ніж установлювати програмне забезпечення та драйвери, установіть усе додаткове приладдя на апараті.

### **Процедура інсталяції**

Перевірте робоче середовище на сайті Canon для вашої країни/регіону та завантажте й установіть програмне забезпечення та драйвери найновіших версій. **https://global.canon/en/support/**

\* Якщо апарат постачається з компакт- або DVD-диском, програмне забезпечення та драйвери можна також установити з відповідного диска.

Докладніше про метод встановлення див. на сайті онлайн-посібника до програмного забезпечення чи драйвера.

**https://oip.manual.canon/**

### **Застережні заходи й обмеження**

**Робоче середовище**

- Залежно від операційної системи комп'ютер може не підтримувати певне програмне забезпечення чи драйвери. Останні відомості про підтримувані операційні системи див. на вебсайті Canon. **https://global.canon/en/support/**
- Залежно від моделі й умов експлуатації, деякі функції програмного забезпечення чи драйверів можуть бути недоступні.

### **Якщо на апараті налаштовано параметри брандмауера**

Для комп'ютера, який використовуватиметься з апаратом, потрібно дозволити зв'язок з апаратом, інакше ви не зможете інсталювати програмне забезпечення та драйвери чи використовувати функції апарата. **[Налаштування брандмауера\(P. 207\)](#page-214-0)** 

**У разі змінення IP-адреси апарата після інсталяції драйвера принтера**

● Для ОС Windows потрібно додати новий порт. **[Налаштування порту принтера \(Windows\)\(P. 143\)](#page-150-0)**  Якщо ви не знаєте, який порт використовується, див. тут:

### **[Перегляд відомостей про порт принтера\(P. 493\)](#page-500-0)**

● У macOS необхідно повторно зареєструвати апарат на комп'ютері Mac. Докладніше про реєстрацію апарата дивіться в посібнику до драйвера на сторінці онлайн-посібника. **https://oip.manual.canon/**

\* Якщо для автоматичного отримання IP-адреси апарата використовується протокол DHCP, IP-адреса може змінитись автоматично.

# **ПРИМІТКА**

### **Використання функцій апарата без встановлення програмного забезпечення або драйверів (macOS)**

● У macOS можна друкувати дані з комп'ютера без встановлення програмного забезпечення або драйверів за допомогою стандартної функції AirPrint. **[Використання програми AirPrint для друку](#page-193-0) [даних\(P. 186\)](#page-193-0)** 

# Основні операції

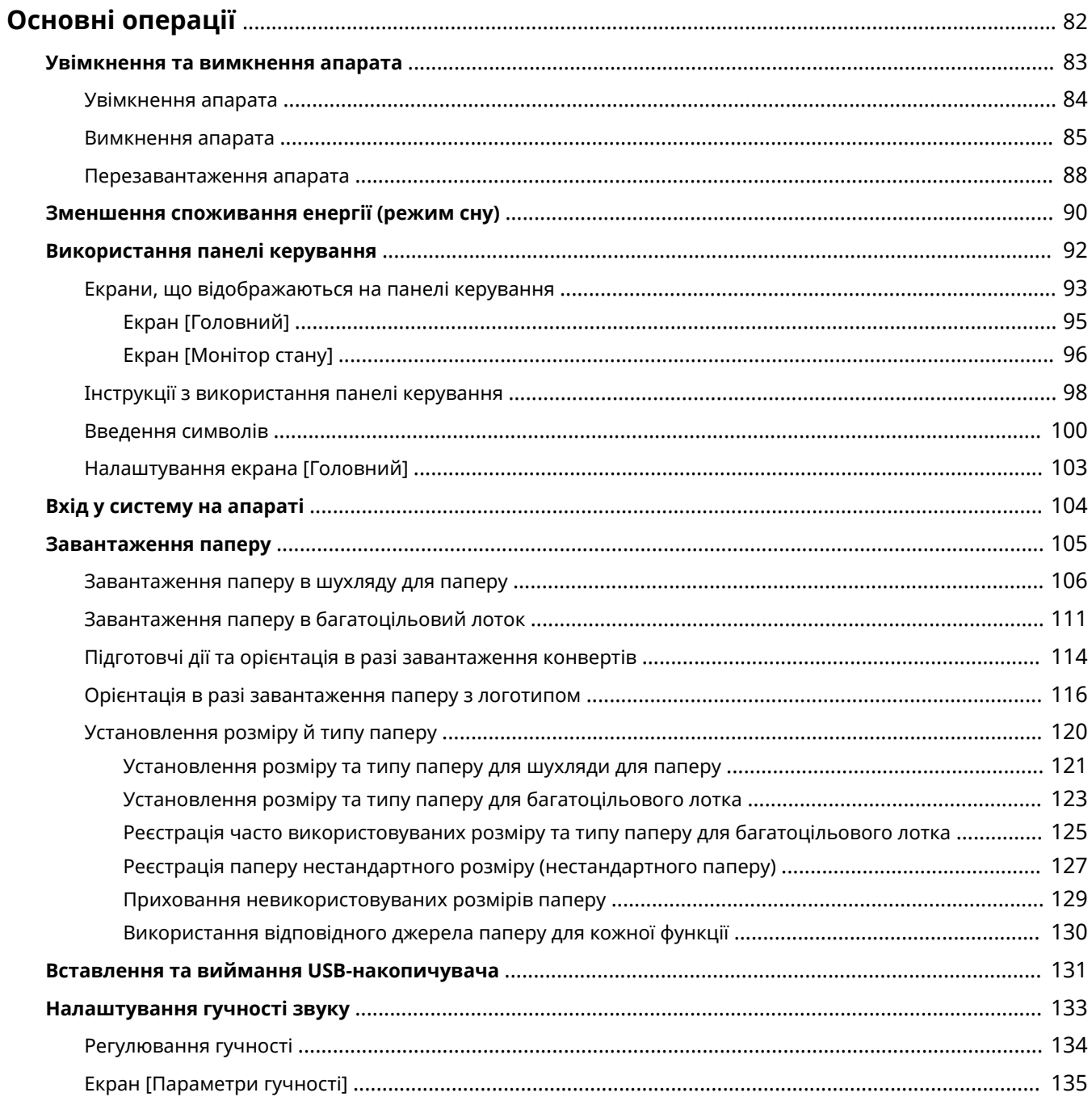

# <span id="page-89-0"></span>**Основні операції**

9C1X-01W

У цьому розділі описуються основні операції, спільні для всіх функцій апарата, а також пояснюється макет екрана.

#### **Керування живленням і заощадження енергії**

Ви можете вимкнути живлення для заощадження енергії чи під час чищення та перезавантажте апарат, щоб застосувати параметри.

Зменшити споживання енергії можна за допомогою режиму сну.

**[Увімкнення та вимкнення апарата\(P. 83\)](#page-90-0)** 

**[Зменшення споживання енергії \(режим сну\)\(P. 90\)](#page-97-0)** 

#### **Використання панелі керування**

Використовуйте панель керування для виконання таких функцій, як захищений друк, а також для налаштування параметрів апарата.

**[Використання панелі керування\(P. 92\)](#page-99-0)** 

Коли відображається екран входу, введіть потрібні дані для входу в систему, щоб продовжити операції. **[Вхід у систему на апараті\(P. 104\)](#page-111-0)** 

#### **Завантаження паперу**

Завантажте папір для друку в шухляду для паперу або багатоцільовий лоток відповідно до використання.

**[Завантаження паперу\(P. 105\)](#page-112-0)** 

### **Використання USB-накопичувача**

Під час обміну даними між USB-накопичувачем і апаратом належним чином керуйте накопичувачем, щоб попередити його пошкодження та появу помилок.

**[Вставлення та виймання USB-накопичувача\(P. 131\)](#page-138-0)** 

### **Налаштування гучності звуку**

Можна вказати, чи відтворювати на апараті звуки сповіщень про операції та стани. **[Регулювання гучності\(P. 134\)](#page-141-0)** 

# <span id="page-90-0"></span>**Увімкнення та вимкнення апарата**

### 9C1X-01X

Обов'язково використовуйте перемикач живлення, щоб вручну ввімкнути живлення апарата.

Ви можете не лише користуватися перемикачем живлення, а й вимкнути живлення та перезавантажити апарат за допомогою інтерфейсу віддаленого користувача з комп'ютера.

Апарат також можна налаштувати на автоматичне вимкнення в дні та час, коли він не використовується.

**[Увімкнення апарата\(P. 84\)](#page-91-0)** 

**[Вимкнення апарата\(P. 85\)](#page-92-0)** 

**[Перезавантаження апарата\(P. 88\)](#page-95-0)** 

# <span id="page-91-0"></span>**Увімкнення апарата**

9C1X-01Y

Щоб увімкнути апарат, натисніть перемикач живлення спереду.

### **1 Переконайтеся, що штепсель шнура живлення вставлено в електричну розетку.**

**2 Натисніть перемикач живлення.**

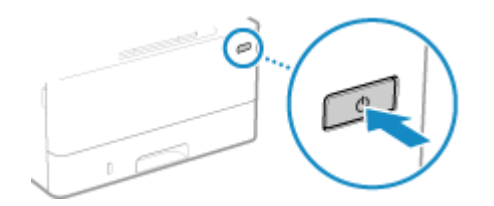

➠На панелі керування відобразиться початковий екран.

# **ПРИМІТКА**

### **Змінення екрана, що з'являється під час запуску**

● Після ввімкнення живлення та появи початкового екрана за замовчуванням відображається екран [Головний]. Ви можете налаштувати цей параметр, щоб відобразити екран іншої функції. **[\[Екран за](#page-294-0) [замовч. після запуску/відновл.\]\(P. 287\)](#page-294-0)** 

# <span id="page-92-0"></span>**Вимкнення апарата**

#### 9C1X-020

Вимкнути живлення можна не лише з використанням перемикача живлення на передній стороні апарата, а й за допомогою інтерфейсу віддаленого користувача з віддаленого розташування. Апарат також можна налаштувати на автоматичне вимкнення в дні та час, коли він не використовується. Після вимкнення апарата видаляються всі дані, що очікують на друк.

**Вимкнення апарата за допомогою перемикача живлення(P. 85) Вимкнення апарата за допомогою інтерфейсу віддаленого користувача(P. 85) [Установлення днів тижня та часу для автоматичного вимкнення апарата\(P. 86\)](#page-93-0)** 

# **ПРИМІТКА**

● Навіть якщо вимкнути апарат, отримані дані, збережені в пам'яті, не видаляються.

### Вимкнення апарата за допомогою перемикача живлення

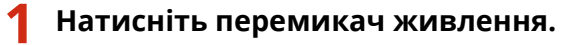

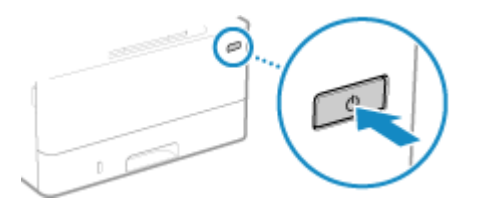

➠Спочатку буде вимкнено панель керування, а потім живлення. Вимкнення живлення може зайняти кілька хвилин. Не від'єднуйте шнур живлення від електромережі, доки не вимкнеться живлення.

# **ПРИМІТКА**

### **Повторне ввімкнення апарата**

● Зачекайте протягом принаймні 10 секунд після вимкнення живлення, перш ніж увімкнути апарат.

### Вимкнення апарата за допомогою інтерфейсу віддаленого користувача

Для вимкнення апарата за допомогою інтерфейсу віддаленого користувача потрібні права адміністратора.

- **1 Авторизуйтеся в інтерфейсі віддаленого користувача в режимі адміністратора системи. [Запуск інтерфейсу віддаленого користувача\(P. 262\)](#page-269-0)**
- **2 На сторінці порталу інтерфейсу віддаленого користувача клацніть [Settings/ Registration]. [Сторінка порталу інтерфейсу віддаленого користувача\(P. 265\)](#page-272-0)**

<span id="page-93-0"></span>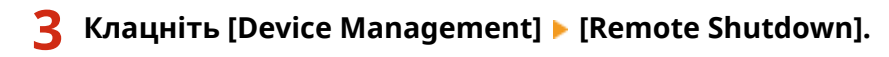

➠Відобразиться екран [Remote Shutdown].

**4 У розділі [Device Status] переконайтеся, що не працюють жодні функції, а потім клацніть [Execute].**

➠З'явиться повідомлення про підтвердження завершення роботи.

# **5 Клацніть [OK].**

➠Відобразиться екран, що вказує на завершення роботи апарата, після чого буде вимкнено живлення.

У разі вимкнення живлення розривається з'єднання з інтерфейсом віддаленого користувача.

### Установлення днів тижня та часу для автоматичного вимкнення апарата

Налаштуйте ці параметри за допомогою інтерфейсу віддаленого користувача на комп'ютері. Панель керування не призначена для налаштування параметрів. Потрібно мати права адміністратора.

- **1 Авторизуйтеся в інтерфейсі віддаленого користувача в режимі адміністратора системи. [Запуск інтерфейсу віддаленого користувача\(P. 262\)](#page-269-0)**
- **2 На сторінці порталу інтерфейсу віддаленого користувача клацніть [Settings/ Registration]. [Сторінка порталу інтерфейсу віддаленого користувача\(P. 265\)](#page-272-0)**
- **3 Клацніть [Timer Settings] [Edit].**

**⊪ Відобразиться екран [Edit Timer Settings].** 

**4 Встановіть прапорець [Set Auto Shutdown Weekly Timer].**

### **5 Введіть час для кожного дня тижня, коли має вимикатись апарат.**

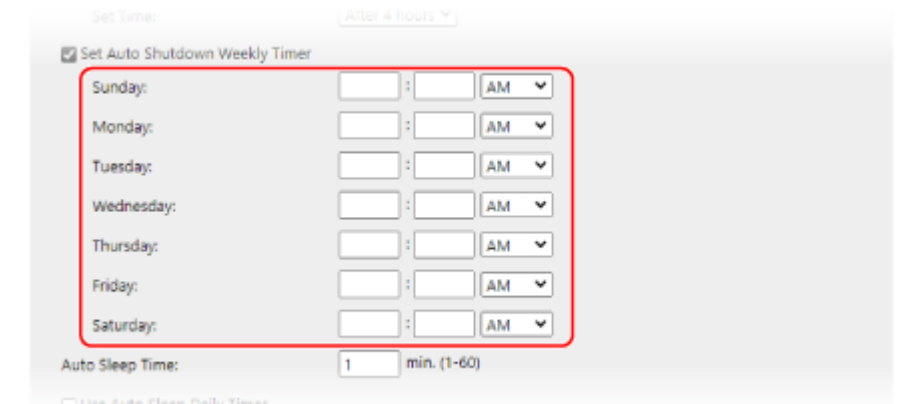

#### Основні операції

Якщо вибрано 12-годинний формат для відображення часу, виберіть [AM] або [PM] після введення часу.

# **6 Клацніть [OK].**

**⊪ Налаштування будуть застосовані.** 

**7 Вийдіть з інтерфейсу віддаленого користувача.**

# **ПРИМІТКА**

**Випадки, коли живлення не вимикатиметься в указаний час**

- Живлення апарата не вимикатиметься в указаний час у таких випадках:
	- Коли на панелі керування світиться чи блимає індикатор даних **[Панель керування\(P. 14\)](#page-21-0)**
	- Коли на панелі керування відображається екран [Меню] чи екран перегляду лічильника
	- під час імпорту чи експорту даних;
	- під час оновлення мікропрограми.
- Через одну хвилину після вказаного часу живлення вимкнеться або операцію буде виконано повторно. Апарат виконуватиме повторні спроби вимкнути живлення до 10 разів з інтервалами в 1 хвилину. Якщо апарат не вимкнеться, живлення залишатиметься ввімкнутим протягом цього дня.

# <span id="page-95-0"></span>**Перезавантаження апарата**

### 9C1X-021

Під час внесення змін у параметри апарата може знадобитися перезавантажити апарат, щоб застосувати зміни залежно від параметра.

Якщо змінити параметри за допомогою панелі керування чи інтерфейсу віддаленого користувача, апарат можна перезавантажити за допомогою перемикача живлення чи інтерфейсу віддаленого користувача. Після перезавантаження апарата видаляються всі дані, що очікують на друк.

### **Перезавантаження апарата за допомогою перемикача живлення(P. 88) Перезавантаження апарата за допомогою інтерфейсу віддаленого користувача(P. 88)**

# ПРИМІТКА

● Навіть якщо перезавантажити апарат, отримані дані, збережені в пам'яті, не видаляються.

### Перезавантаження апарата за допомогою перемикача живлення

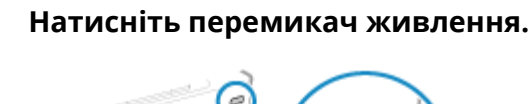

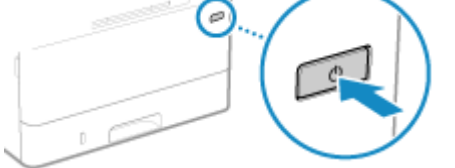

➠Спочатку буде вимкнено панель керування, а потім живлення. Вимкнення живлення може зайняти кілька хвилин.

### **2 Зачекайте протягом принаймні 10 секунд після вимкнення живлення, перш ніж натиснути перемикач живлення.**

**ШФ** Апарат запуститься.

# Перезавантаження апарата за допомогою інтерфейсу віддаленого користувача

Для перезавантаження апарата за допомогою інтерфейсу віддаленого користувача потрібні права адміністратора.

- **1 Авторизуйтеся в інтерфейсі віддаленого користувача в режимі адміністратора системи. [Запуск інтерфейсу віддаленого користувача\(P. 262\)](#page-269-0)**
- **2 На сторінці порталу інтерфейсу віддаленого користувача клацніть [Settings/ Registration]. [Сторінка порталу інтерфейсу віддаленого користувача\(P. 265\)](#page-272-0)**

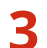

# **3 Клацніть [Restart Device].**

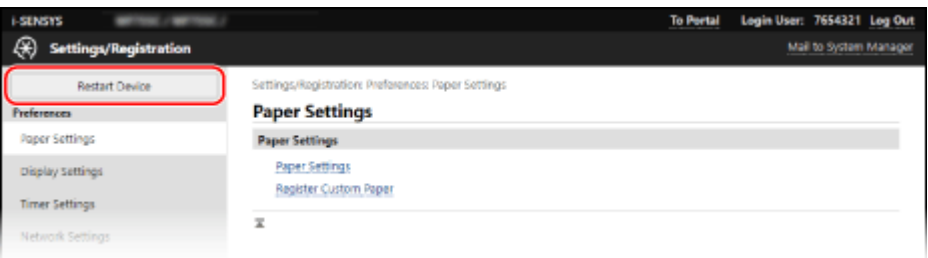

• Відобразиться екран [Restart Device].

### **4 У розділі [Device Status] переконайтеся, що не працюють жодні функції, а потім клацніть [Execute].**

**•••** З'явиться повідомлення про підтвердження перезавантаження.

## **5 Клацніть [OK].**

- ➠Відобразиться екран, що вказує на перезавантаження апарата, після чого його буде перезавантажено.
	- У разі перезавантаження апарата розривається з'єднання з інтерфейсом віддаленого користувача.

# <span id="page-97-0"></span>**Зменшення споживання енергії (режим сну)**

9C1X-022

У режимі сну споживання енергії зменшується завдяки призупиненню певних операцій на апараті. На панелі керування натисніть [ **[ ]**, щоб перейти в режим сну. **Панель керування(Р. 14)** Коли апарат перебуває в режимі сну, індикатор світиться жовто-зеленим.

### ■ Вихід із режиму сну

Виконайте будь-які з таких операцій:

- Натисніть будь-яку клавішу на панелі керування.
- Торкніться дисплея.

### ■Налаштування часу автоматичного переходу в режим сну

Функція часу автоматичного переходу в режим сну автоматично переводить апарат у режим сну, якщо після певного періоду часу чи в указаний час не виконуються жодні операції. Ви можете не лише встановити час переходу апарата в режим сну, а й налаштувати апарат на вихід із режиму сну в указаний час.

У цьому розділі описано, як налаштувати параметри за допомогою інтерфейсу віддаленого користувача на комп'ютері.

На панелі керування виберіть [Меню] на екрані [Головний], а потім виберіть [Настройки], щоб налаштувати параметри. **[\[Параметри таймера/заощадження енергії\]\(P. 291\)](#page-298-0)** 

### **1 Увійдіть в інтерфейс віддаленого користувача. [Запуск інтерфейсу](#page-269-0) [віддаленого користувача\(P. 262\)](#page-269-0)**

**2 На сторінці порталу інтерфейсу віддаленого користувача клацніть [Settings/ Registration]. [Сторінка порталу інтерфейсу віддаленого користувача\(P. 265\)](#page-272-0)** 

**3 Клацніть [Timer Settings] [Edit].**

**•••** Відобразиться екран [Edit Timer Settings].

**4 Установіть час автоматичного переходу в режим сну чи час виходу з нього.**

### **У разі встановлення часу до переходу в режим сну**

Введіть час у розділі [Set Time].

\*Для ефективного заощадження енергії рекомендовано використовувати стандартний параметр.  $\bullet$ **[\[Час авт. переходу в режим сну\]\(P. 293\)](#page-300-0)** 

### **У разі переходу в режим сну в указаний час**

Установіть прапорець [Use Auto Sleep Daily Timer] і введіть час. Якщо вибрано 12-годинний формат для відображення часу, виберіть [AM] або [PM] після введення часу.

### **У разі виходу з режиму сну в указаний час**

Установіть прапорець [Use Sleep Mode Exit Time Settings] і введіть час. Якщо вибрано 12-годинний формат для відображення часу, виберіть [AM] або [PM] після введення часу.

# **5 Клацніть [OK].**

➠Налаштування будуть застосовані.

**6 Вийдіть з інтерфейсу віддаленого користувача.**

# **ПРИМІТКА**

- Апарат не переходить у режим сну в таких випадках:
	- Коли на панелі керування світиться чи блимає індикатор даних **[Панель керування\(P. 14\)](#page-21-0)**
	- Коли на панелі керування відображається екран [Меню], повідомлення про зминання паперу чи іншу помилку\*1, а також екран відображення ключа мережі чи ідентифікатора SSID для прямого підключення
	- коли апарат виконує налаштування, чищення чи іншу операцію;
	- коли апарат імпортує, експортує чи обробляє дані за допомогою зовнішнього пристрою, як-от USBнакопичувача або комп'ютера;

\*1 Апарат може перейти в режим сну залежно від повідомлення.

# <span id="page-99-0"></span>**Використання панелі керування**

9C1X-023

Використовуйте панель керування, щоб змінити параметри апарата й виконувати такі функції, як захищений друк.

### **Основні інструкції**

Ознайомтеся з інформацією про те, як використовувати кнопки й елементи, що відображаються на панелі керування, а також як вводити текст і відображати різні екрани. **[Екрани, що відображаються на панелі керування\(P. 93\)](#page-100-0)  [Інструкції з використання панелі керування\(P. 98\)](#page-105-0)  [Введення символів\(P. 100\)](#page-107-0)** 

**Полегшення використання екрана [Головний]**

Можна додати кнопки дій для часто використовуваних функцій і перевпорядкувати кнопки. **[Налаштування екрана \[Головний\]\(P. 103\)](#page-110-0)** 

# <span id="page-100-0"></span>**Екрани, що відображаються на панелі керування**

9C1X-024

Нижче наведено головні екрани панелі керування.

### **Екран [Головний]**

Цей екран відображається, якщо натиснути [  $\Box$  ] на панелі керування. За замовчуванням екран [Головний] відображається після ввімкнення живлення, а також одразу після закриття екрана запуску та входу в систему. **[Екран \[Головний\]\(P. 95\)](#page-102-0)** 

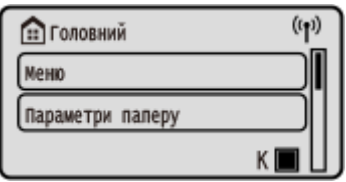

### **Екран [Монітор стану]**

Цей екран відображається, якщо натиснути на на панелі керування. Цей екран дає змогу перевірити інформацію про апарат, його використання та журнали, параметри мережі й відомості про помилки. **[Екран \[Монітор стану\]\(P. 96\)](#page-103-0)** 

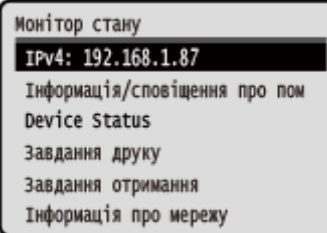

### **Екран [Меню]**

Цей екран відображається, якщо натиснути [Меню] на екрані [Головний]. Цей екран дає змогу налаштувати різні параметри апарата.

Якщо встановлено ідентифікатор адміністратора системи, у разі вибору певних елементів може відображатися екран входу. Лише користувачі, які знають ідентифікатор адміністратора системи та PINкод, можуть увійти в систему й змінити параметри.

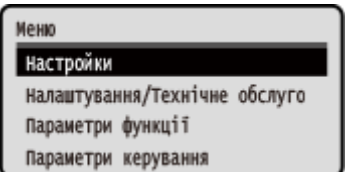

### **Відображення повідомлень**

Повідомлення відображаються на екрані, коли виникають помилки та коли на апараті закінчується папір або тонер у картриджах із тонером.

Якщо відображається рішення з виправлення неполадок, виконайте інструкції на екрані, щоб вирішити проблему.

Якщо рішення з виправлення неполадок не відображається, перегляньте причину й рішення за допомогою повідомлення чи коду помилки.

**[Відображається повідомлення\(P. 459\)](#page-466-0)** 

**[Відображається код помилки\(P. 473\)](#page-480-0)** 

#### **Приклад відображення:**

● **У разі появи помилки**

### Основні операції

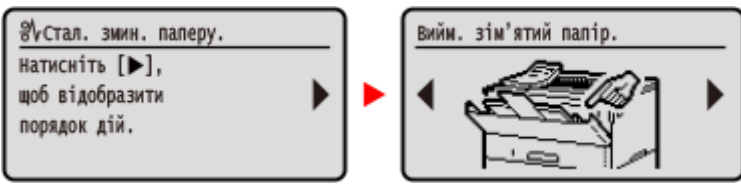

### ● **Якщо на екрані відображається повідомлення**

Якщо повідомлення надто довге та не відображається повністю, його можна розділити на менші сегменти й показати їх по черзі.

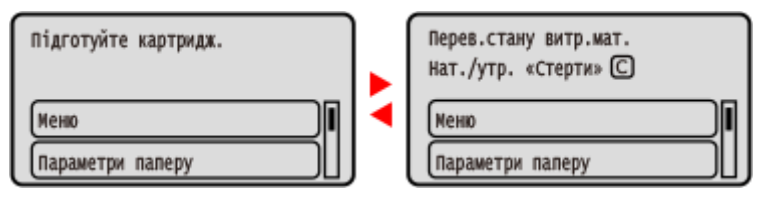

# **ПРИМІТКА**

### **Змінення інтерфейсу екрана**

- Ви можете змінити інтерфейс панелі керування, наприклад, змінити мову інтерфейсу й одиниці вимірювання, та показати чи приховати повідомлення. **[\[Параметри відображення\]\(P. 287\)](#page-294-0)**
- Можна інвертувати кольори екрана й налаштувати яскравість, щоб полегшити перегляд вмісту екрана. **[\[Спеціальні можливості\]\(P. 310\)](#page-317-0)**

### **Автоматичне очищення параметрів**

● За замовчуванням, якщо після певного періоду часу не виконуються жодні операції, буде очищено параметри, які налаштовуються на екрані, і відобразиться екран [Головний]. Можна змінити час, що минає до очищення параметрів, і екран, який відображається після цього. **[\[Час автоматичного скидання\]\(P. 292\)](#page-299-0)** 

**[\[Функція після авт. скидання\]\(P. 292\)](#page-299-0)** 

# <span id="page-102-0"></span>**Екран [Головний]**

9C1X-025

Якщо натиснути [  $\Box$  ] на панелі керування, відображається цей екран.

Стан апарата відображається в нижній і верхній частинах екрана для швидкого перегляду та виконання операцій, якщо це потрібно.

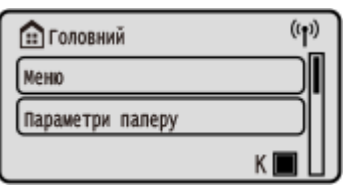

### ◼Стан апарата

### **[ ]**

У разі підключення до безпровідної локальної мережі відображається [  $\Psi$ ) ].

### **[ ]**

Відображається, скільки тонера залишилося в картриджі з тонером.

### ◼Кнопки функцій і параметрів

### **[Меню]**

Налаштування різних параметрів апарата. **[Елементи меню параметрів\(P. 284\)](#page-291-0)** 

### **[Параметри паперу]**

Установлення розміру та типу паперу та реєстрація часто використовуваного паперу. **[Установлення розміру](#page-127-0) [й типу паперу\(P. 120\)](#page-127-0)** 

### **[Захищений друк]**

Друк даних, тимчасово збережених у пам'яті апарата. **[Друк документа, захищеного PIN-кодом](#page-168-0) [\(захищений друк\)\(P. 161\)](#page-168-0)** 

### **[Мобільний портал]**

Підключення мобільних пристроїв до апарата. **[Підключення мобільного пристрою до апарата\(P. 181\)](#page-188-0)** 

### **[Пор.відтв. (Головна)]**

Можна змінити порядок відображення елементів на екрані [Головний]. **[Налаштування екрана \[Головний\]](#page-110-0) [\(P. 103\)](#page-110-0)** 

### **[Пар. бездр. лок.мер.]**

Підключення комп'ютера до апарата через маршрутизатор безпроводової локальної мережі (точку доступу). **[Підключення до безпроводової локальної мережі за допомогою пошуку маршрутизатора \(метод](#page-61-0) [налаштування точки доступу\)\(P. 54\)](#page-61-0)** 

### **[Оновл. мікропрограми]**

Оновлення мікропрограми по інтернету. **[Оновлення мікропрограми\(P. 276\)](#page-283-0)** 

# <span id="page-103-0"></span>**Екран [Монітор стану]**

9C1X-026

Цей екран відображається, якщо натиснути на на панелі керування.

Цей екран дає змогу перевірити інформацію про апарат, його використання та журнали, параметри мережі й відомості про помилки. За допомогою цього екрана можна також вийняти USB-накопичувачі з апарата.

### Монітор стану IPv4: 192.168.1.87 Інформація/сповіщення про пом Device Status Завдання друку Завдання отримання Інформація про мережу

### **[IPv4]**

Відображення адреси IPv4 апарата за замовчуванням. Її також можна приховати. **[\[Відображати IP-адресу\]](#page-297-0) [\(P. 290\)](#page-297-0)** 

### **[Інформація/сповіщення про помилку]**

Можна перевірити інформацію про помилки, які виникають на апараті. Вживайте заходів із виправлення неполадок відповідно до відомостей про помилки.

#### **[Відображається повідомлення\(P. 459\)](#page-466-0)  [Відображається код помилки\(P. 473\)](#page-480-0)**

### **[Device Status]**

### **[Відомості про папір]**

Перевірка кількості паперу, що залишився, для кожного джерела паперу.

### **[Рівень картриджа]**

Перевірте обсяг тонера, що залишився в картриджі з тонером. Термін експлуатації інших внутрішніх деталей може завершитися, перш ніж закінчиться тонер.

#### **[Перевірте назву тонер-картриджа]**

Перевірте ім'я картриджа з тонером.

#### **[Видалення носія пам'яті]**

Відображається, якщо підключено USB-накопичувач. Натисніть, щоб вийняти USB-накопичувач. **[Виймання USB-накопичувача\(P. 132\)](#page-139-0)** 

### **[Перевірка лічильника]**

Перевірка загальної кількості надрукованих сторінок. **[Перевірка кількості надрукованих сторінок](#page-277-0) [\(перегляд лічильника\)\(P. 270\)](#page-277-0)** 

#### **[Використання пам'яті ф-цією захищ. друку]**

Перевірте, скільки пам'яті використовується даними функції захищеного друку, які тимчасово зберігаються в пам'яті апарата.

#### **[Відомості про версію]**

Відображення відомостей про версію мікропрограми апарата.

#### **[Серійний номер]**

Відображення серійного номера апарата.

### **[Завдання друку]**

Відображення стану обробки друку, а також журналу. **[Перегляд стану та журналу завдань друку\(P. 171\)](#page-178-0)** 

### **[Завдання отримання]**

#### Основні операції

### Відображення стану й журналу отриманих інтернет-факсів.

### **[Інформація про мережу]**

### **[IPv4]**

Перевірка адреси IPv4 та інших параметрів. **[Установлення адрес IPv4\(P. 59\)](#page-66-0)** 

### **[IPv6]**

Перевірка адреси IPv6 та інших параметрів. **[Установлення адрес IPv6\(P. 61\)](#page-68-0)** 

### **[Метод підключення до мережі]**

Перевірка підключення апарата до проводової або безпровідної мережі. Відображення стану підключення та відомостей про помилки в разі підключення до безпровідної локальної мережі.

### **[Відомості про пряме підключення]**

Відображення стану прямого підключення до пристрою.

### **[Відомості про помилки IEEE 802.1X]**

Відображення відомостей про помилки з автентифікацією IEEE 802.1X.

# <span id="page-105-0"></span>**Інструкції з використання панелі керування**

9C1X-027

Використовуйте клавіші на панелі керування для налаштування різних функцій і перевірки параметрів.

**Прокручування екрана(P. 98)** 

**Перехід на наступний або попередній екран(P. 98)** 

**Підтвердження вибраного елемента(P. 98)** 

**Використання повзунка для встановлення значень(P. 98)** 

### Прокручування екрана

Якщо неможливо повністю відобразити певні елементи або відомості на екрані, на ньому з'явиться смуга прокручування. Використовуйте **дея обрання** прокручування екрана у вибраному напрямку. Вибраний наразі елемент відображатиметься у зворотному напрямку.

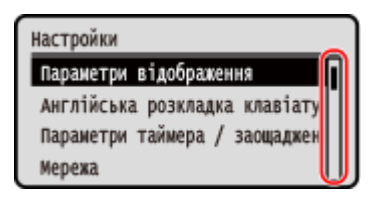

### Перехід на наступний або попередній екран

Натисніть клавішу ок або  $\blacktriangleright$ , щоб перейти до наступного екрана. Натисніть клавішу  $\blacktriangleright$  або  $\blacktriangleleft$ , щоб повернутися до попереднього екрана.

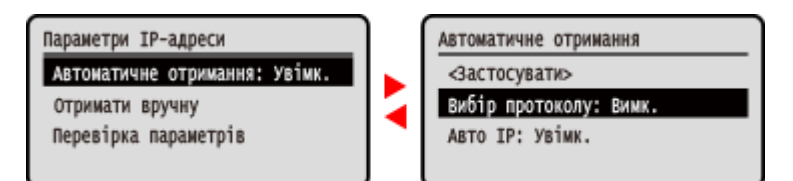

### Підтвердження вибраного елемента

Щоб підтвердити вибраний елемент, натисніть ок

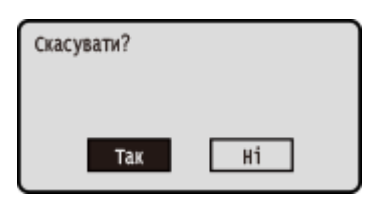

### Використання повзунка для встановлення значень

Щоб відрегулювати значення, натисніть < або .

Основні операції

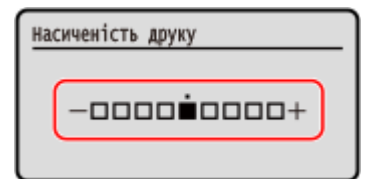

# <span id="page-107-0"></span>**Введення символів**

9C1X-028

Вводьте цифри та літери за допомогою клавіш із цифрами на панелі керування. Символи можна також вводити за допомогою наявної в продажу USB-клавіатури, підключеної до апарата.

### **Введення символів за допомогою панелі керування(P. 100)  [Введення символів за допомогою USB-клавіатури\(P. 101\)](#page-108-0)**

### Введення символів за допомогою панелі керування

За допомогою панелі керування можна вводити літери, цифри та символи. Тип символів, доступних для введення, може бути обмежений залежно від елемента. Якщо діапазон введення значень обмежений, то значення, яке ви можете ввести, відображається на екрані в дужках ( ).

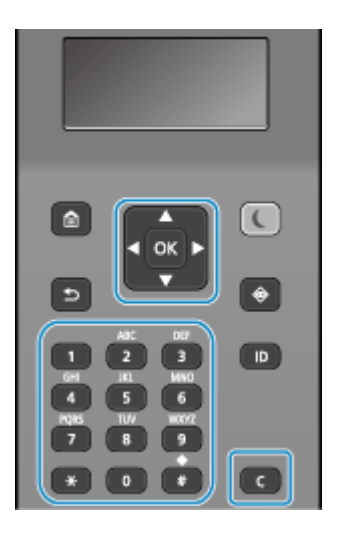

#### **Змінення типу символу**

Натисніть , щоб змінити тип символів у порядку літер верхнього регістру (A), літер нижнього регістру (a) і цифр (12).

Можна також натиснути [Режим введення] • ок, щоб вибрати тип символів.

Тип символів не можна змінити для елементів, які мають обмеження щодо нього.

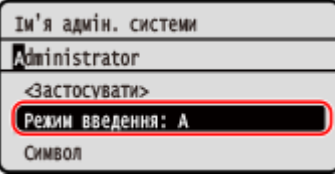

### **Введення літер, цифр, пробілів і символів**

Вводьте літери, цифри й символи за допомогою клавіш із цифрами. Нижче наведено застосовні клавіші та символи, які можна ввести.

Щоб ввести пробіл, перемістіть курсор у кінець рядка символів і натисніть .

Якщо для параметра [Режим введення] встановлено значення [aA], у разі натискання | # відображатимуться символи.

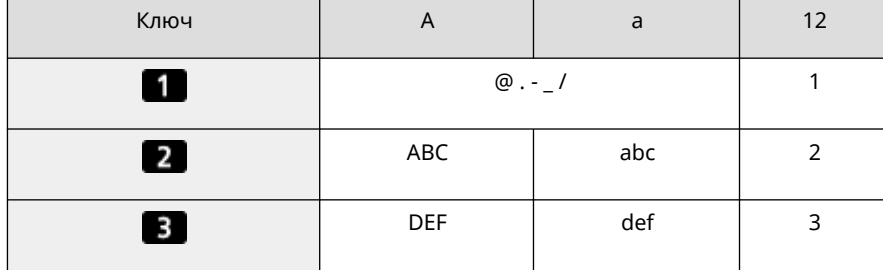
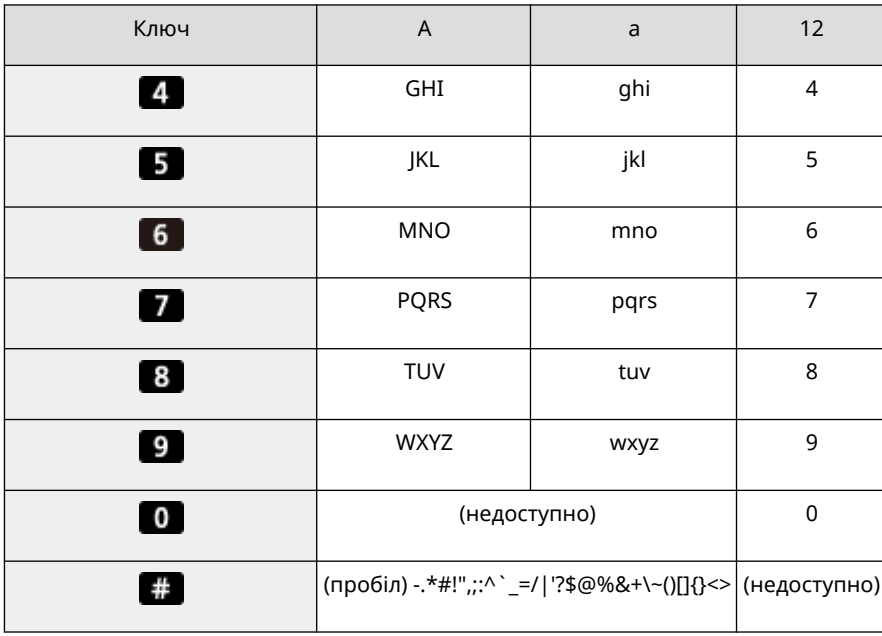

#### **Видалення символів**

Натисніть С, щоб видалити один символ.

Натисніть і утримуйте  $\epsilon$ , щоб послідовно видалити всі символи.

#### **Переміщення курсора**

Натисніть <a>

#### **Введення цифр**

Натисніть ▲ або ▼. Якщо на екрані відображається ※, можна також використовувати клавіші з цифрами для введення цифр.

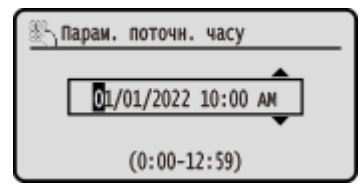

# **ПРИМІТКА**

• У разі відображення повзунка натисніть < або >, щоб установити значення. **[Використання](#page-105-0) [повзунка для встановлення значень\(P. 98\)](#page-105-0)** 

### Введення символів за допомогою USB-клавіатури

Символи можна вводити, як на комп'ютері, підключивши наявну в продажу USB-клавіатуру до USB-порту на задній стороні апарата. **[Задня сторона\(P. 12\)](#page-19-0)** 

\* Символи все одно можна вводити за допомогою панелі керування, коли USB-клавіатуру підключено до апарата.

Підключену USB-клавіатуру можна в будь-який час від'єднати від апарата. Для цього не потрібно спочатку скасовувати підключення.

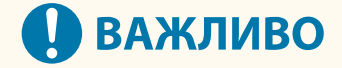

- [Backspace], [Home], [End] та інші клавіші можуть бути недоступні для використання. Якщо натиснути таку клавішу, символ не буде введено.
- Залежно від мови інтерфейсу, деякі символи можуть вводитися неправильно.

• Залежно від типу USB-клавіатури, вона може не працювати належним чином.

# **ПРИМІТКА**

•Можна вказати розкладку USB-клавіатури для англійської мови (США або Сполучене Королівство). <sup>•</sup> **[\[Англ. розкладка клавіатури\]\(P. 285\)](#page-292-0)** 

# **Налаштування екрана [Головний]**

9C1X-029

На екрані [Головний] панелі керування можна швидко вибирати часто використовувані функції. Ви можете перевпорядкувати елементи на екрані [Головний].

- Наекрані [Головний] панелі керування натисніть [Пор.відтв. (Головна)] **▶ <b>II** . **[Екран \[Головний\]\(P. 95\)](#page-102-0)**
- За допомогою ▲ або ▼ виберіть елемент, який потрібно перемістити, а потім **натисніть** ок.

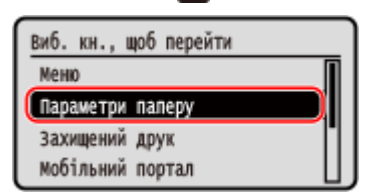

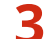

Використовуйте ▲ або ▼ для переміщення об'єкта, а потім натисніть **ок.** 

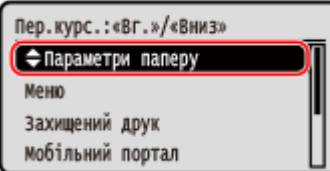

## **Натисніть** ок.

**•••** Порядок відображення елементів на екрані [Головний] змінено.

# **Вхід у систему на апараті**

#### 9C1X-02A

Коли на панелі керування відображається екран входу в систему, введіть потрібні дані для входу з метою автентифікації. Після успішної автентифікації вміст екрана зміниться, і ви зможете продовжити операції.

Якщо налаштовано керування ідентифікаторами відділів, відображається наведений нижче екран входу в систему. Введіть ідентифікатор відділу, щоб увійти. Якщо встановлено PIN-код, введіть його. Якщо встановлено ідентифікатор адміністратора системи, екран входу в систему відображається для операцій, для яких потрібні права адміністратора. Введіть ідентифікатор і PIN-код адміністратора системи, щоб увійти.

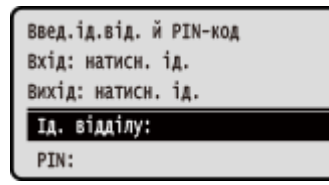

### **Виберіть [Ідентифікатор відділу] і натисніть**  $\alpha$ **.**

### **2 Введіть ідентифікатор відділу чи ідентифікатор адміністратора системи й натисніть ок.**

### **Виберіть [PIN-код] і натисніть .**

Якщо PIN-код не встановлено, цей крок можна пропустити. Перейдіть до кроку 5.

**Введіть PIN-код і натисніть ок.** 

### **Натисніть D**.

➠Після успішної автентифікації відобразиться екран [Головний] або інший екран.

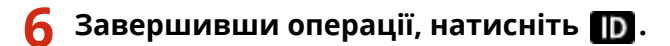

# **Завантаження паперу**

#### 9C1X-02C

Щоб гарантувати якісний друк, переконайтеся, що папір придатний для використання, дізнайтеся, як поводитися з папером і зберігати його, а також підготуйте відповідний папір для використання на апараті. **[Придатний для використання папір\(P. 18\)](#page-25-0)** / **[Застережні заходи під час поводження з папером\(P. 22\)](#page-29-0)** 

Завантажте підготовлений папір в апарат, а потім налаштуйте параметри розміру й типу паперу.

#### **Завантаження паперу в апарат**

Завантажте папір, який ви зазвичай використовуєте, в об'ємну шухляду для паперу. Щоб тимчасово використовувати папір, не завантажений у шухляду для паперу, завантажте його в багатоцільовий лоток.

**[Завантаження паперу в шухляду для паперу\(P. 106\)](#page-113-0)  [Завантаження паперу в багатоцільовий лоток\(P. 111\)](#page-118-0)** 

Якщо використовуються конверти чи папір із логотипами, уважно слідкуйте за орієнтацією завантаженого паперу та тим, яку сторону повернуто догори. **[Підготовчі дії та орієнтація в разі завантаження конвертів\(P. 114\)](#page-121-0)  [Орієнтація в разі завантаження паперу з логотипом\(P. 116\)](#page-123-0)** 

#### **Параметри паперу**

Щоб гарантувати якісний друк і попередити зминання паперу, потрібно правильно встановити розмір і тип паперу відповідно до завантаженого паперу. **[Установлення розміру й типу паперу\(P. 120\)](#page-127-0)** 

# <span id="page-113-0"></span>**Завантаження паперу в шухляду для паперу**

Завантажте папір, який ви зазвичай використовуєте, в об'ємну шухляду для паперу. Метод налаштування залежить від розміру паперу, який потрібно завантажити.

> **У разі завантаження паперу формату A4, B5, Legal або Letter** Завантажте папір за допомогою методу для стандартного розміру. **Завантаження паперу стандартного розміру(P. 106)**

#### **У разі завантаження паперу формату A5**

Метод налаштування залежить від орієнтації паперу, який потрібно завантажити.

Альбомна орієнтація (A5) Книжкова орієнтація (A5R)

**[Завантаження паперу нестандартного](#page-115-0) [розміру\(P. 108\)](#page-115-0)** 

**Завантаження паперу стандартного**

**розміру(P. 106)** 

**У разі завантаження паперу формату A6** Завантажте папір за допомогою методу для нестандартного розміру. **[Завантаження паперу нестандартного розміру\(P. 108\)](#page-115-0)** 

**У разі завантаження паперу власного розміру** Завантажте папір за допомогою методу для нестандартного розміру. **[Завантаження паперу нестандартного розміру\(P. 108\)](#page-115-0)** 

# **ПРИМІТКА**

● Завантажуйте папір за допомогою тієї самої процедури, навіть якщо використовується додатковий пристрій Cassette Feeding Module-AH.

### Завантаження паперу стандартного розміру

Ви можете правильно завантажити папір, вирівнявши напрямники на шухляді для паперу за позначками. Якщо використовується папір із логотипами, слідкуйте за орієнтацією завантаженого паперу та тим, яку сторону повернуто догори. **[Орієнтація в разі завантаження паперу з логотипом\(P. 116\)](#page-123-0)** 

#### **1 Витягніть шухляду для паперу.**

Завжди тримайте шухляду для паперу двома руками і витягайте обережно. Якщо витягувати шухляду лише однією рукою, вона може виявитися занадто важкою для утримання, що може призвести до її падіння й пошкодження.

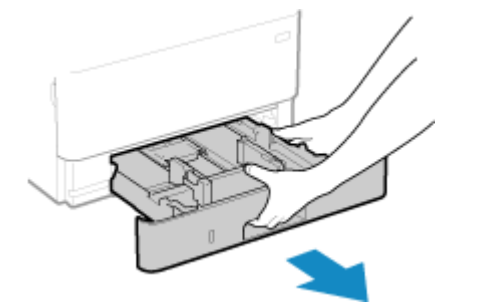

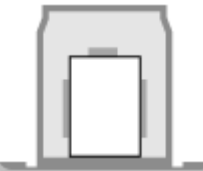

9C1X-02E

### **2 Вирівняйте напрямник для паперу за розміром паперу, який потрібно завантажити.**

**1** Натискаючи важіль скасування блокування, перемістіть напрямник для паперу.

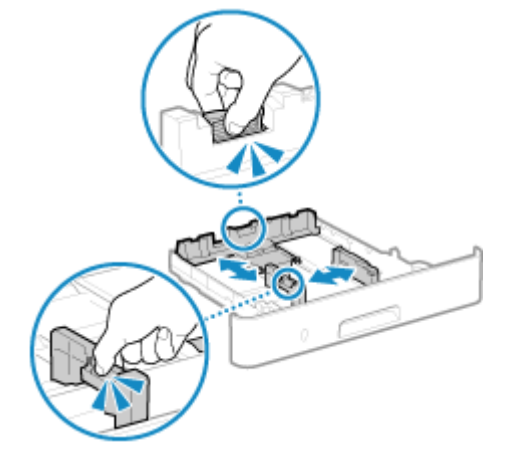

**2** Вирівняйте виступи на напрямниках для паперу за позначками розміру паперу, який потрібно завантажити.

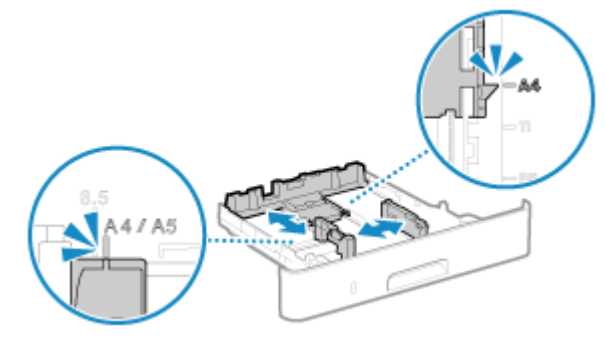

Якщо напрямники для паперу не вирівняні, а розташовані на завеликій відстані від країв або стискають папір, це може призвести до порушень подавання чи зминання паперу.

### **3 Перегорніть аркуші паперу та вирівняйте їхні краї.**

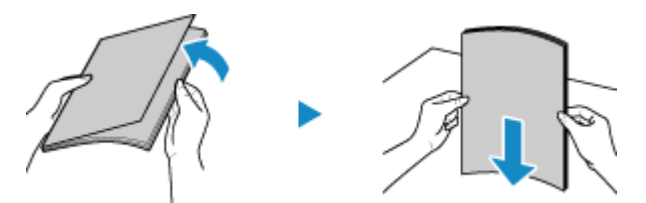

Перегортайте аркуші паперу невеликими партіями та вирівнюйте краї, кілька разів стукнувши аркушами по рівній поверхні.

### **4 Завантажте папір стороною для друку донизу.**

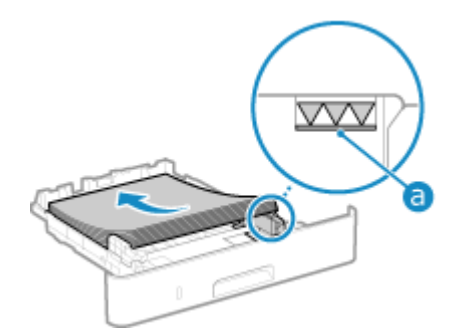

- <span id="page-115-0"></span>● Вирівняйте папір за напрямною для паперу на задньому краї шухляди для паперу.
- Переконайтеся, що висота стосу завантаженого паперу не перевищує лінію максимального навантаження ( а ), тому що це може призвести до порушень подавання чи зминання паперу.

#### **У разі друку на задній стороні роздрукованих аркушів (2-сторонній друк вручну)**

Вирівняйте край аркуша паперу, щоб він не закручувався, і завантажте папір задньою (без надрукованих даних) стороною донизу.

- Можна використовувати лише папір, роздрукований на цьому апараті.
- Не можна друкувати на стороні, яка вже використовувалася для друку.
- Якщо роздруківки виглядають блідими, налаштуйте якість зображення. **[\[Друк на зворотній](#page-324-0) [стороні вручну \(тільки 2-сторонній\)\]\(P. 317\)](#page-324-0)**

#### **5 Завантажте шухляду для паперу в апарат.**

- **•• За замовчуванням відобразиться екран підтвердження параметрів паперу. [\[Спов.про](#page-362-0) [необ.перев.пар.пап.\]\(P. 355\)](#page-362-0)**
- **6 За потреби встановіть розмір і тип паперу. [Установлення розміру та типу](#page-128-0) [паперу для шухляди для паперу\(P. 121\)](#page-128-0)**

За замовчуванням розмір і тип паперу для шухляди для паперу встановлено на A4 та Звичайний 2. Якщо завантажено папір іншого розміру чи типу, змініть параметри паперу.

#### Завантаження паперу нестандартного розміру

Ви можете правильно завантажити папір, вирівнявши напрямні на шухляді для паперу з папером. Якщо використовується папір із логотипами, слідкуйте за орієнтацією завантаженого паперу та тим, яку сторону повернуто догори. **[Орієнтація в разі завантаження паперу з логотипом\(P. 116\)](#page-123-0)** 

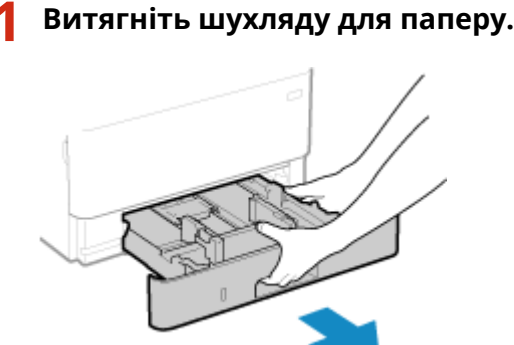

Завжди тримайте шухляду для паперу двома руками і витягайте обережно. Якщо витягувати шухляду лише однією рукою, вона може виявитися занадто важкою для утримання, що може призвести до її падіння й пошкодження.

**2 Посуньте напрямники для паперу назовні.**

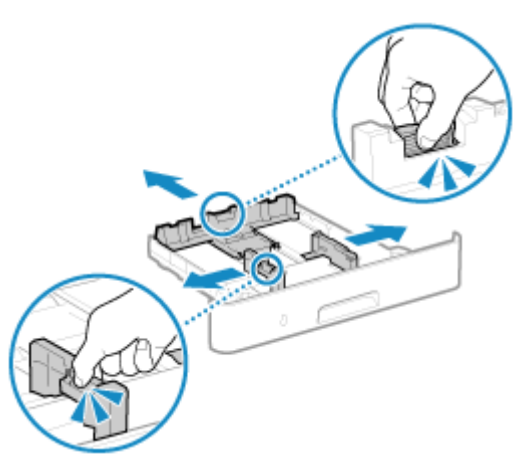

Натискаючи важіль скасування блокування, перемістіть напрямники для паперу.

### **3 Перегорніть аркуші паперу та вирівняйте їхні краї.**

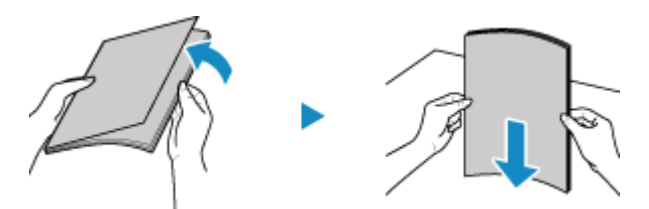

Перегортайте аркуші паперу невеликими партіями та вирівнюйте краї, кілька разів стукнувши аркушами по рівній поверхні.

### **4 Завантажте папір стороною для друку донизу.**

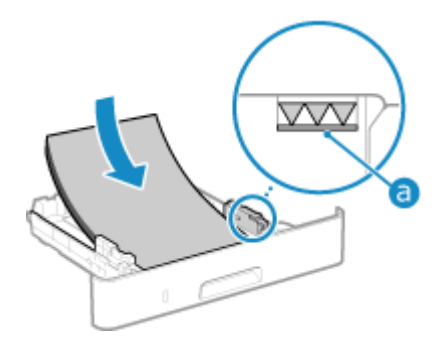

- Завантажте папір по передній стороні шухляди для паперу.
- Переконайтеся, що висота стосу завантаженого паперу не перевищує лінію максимального навантаження ( а ), тому що це може призвести до порушень подавання чи зминання паперу.

#### **У разі друку на задній стороні роздрукованих аркушів (2-сторонній друк вручну)**

Вирівняйте край аркуша паперу, щоб він не закручувався, і завантажте папір задньою (без надрукованих даних) стороною донизу.

- Можна використовувати лише папір, роздрукований на цьому апараті.
- Не можна друкувати на стороні, яка вже використовувалася для друку.
- **•** Якщо роздруківки виглядають блідими, налаштуйте якість зображення.  **[\[Друк на зворотній](#page-324-0) [стороні вручну \(тільки 2-сторонній\)\]\(P. 317\)](#page-324-0)**
- **5 Вирівняйте напрямники для паперу за шириною та довжиною аркушів паперу.**

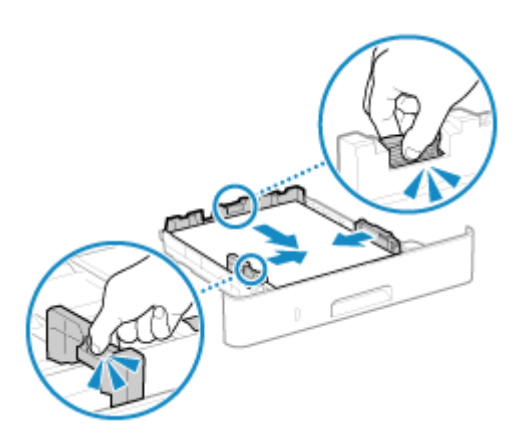

- Натискаючи важіль скасування блокування, вирівняйте напрямники для паперу за шириною та довжиною аркушів паперу.
- Якщо напрямники для паперу не вирівняні, а розташовані на завеликій відстані від країв або стискають папір, це може призвести до порушень подавання чи зминання паперу.

### **6 Завантажте шухляду для паперу в апарат.**

**•••** За замовчуванням відобразиться екран підтвердження параметрів паперу. **•[\[Спов.про](#page-362-0) [необ.перев.пар.пап.\]\(P. 355\)](#page-362-0)** 

### **7 Установіть розмір і тип паперу. [Установлення розміру та типу паперу для](#page-128-0) [шухляди для паперу\(P. 121\)](#page-128-0)**

За замовчуванням розмір і тип паперу для шухляди для паперу встановлено на A4 та Звичайний 2. Якщо завантажено папір іншого розміру чи типу, змініть параметри паперу.

# <span id="page-118-0"></span>**Завантаження паперу в багатоцільовий лоток**

9C1X-02F

Щоб тимчасово використовувати папір, не завантажений у шухляду для паперу, завантажте його в багатоцільовий лоток.

Ви можете правильно завантажити папір, вирівнявши напрямники для паперу на багатоцільовому лотку вздовж країв аркушів.

Якщо використовуються конверти чи папір із логотипами, слідкуйте за орієнтацією завантаженого паперу та тим, яку сторону повернуто догори.

**[Підготовчі дії та орієнтація в разі завантаження конвертів\(P. 114\)](#page-121-0)  [Орієнтація в разі завантаження паперу з логотипом\(P. 116\)](#page-123-0)** 

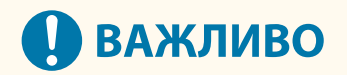

#### **Не витягуйте шухляду для паперу**

● Якщо витягнути шухляду для паперу, на апараті не можна буде виконувати друк, навіть якщо папір завантажено в багатоцільовий лоток. Якщо спробувати виконати друк із витягнутою шухлядою для паперу, з'явиться повідомлення про помилку.

**1 Відкриваючи кришку, тримайте її з обох боків.**

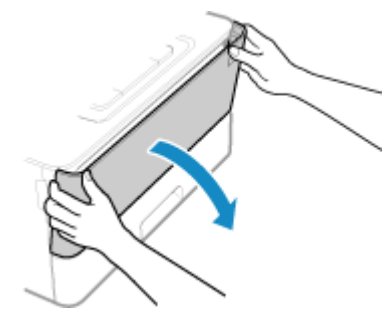

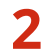

**2 Витягніть лоток для паперу і відкрийте подовжувальний лоток.**

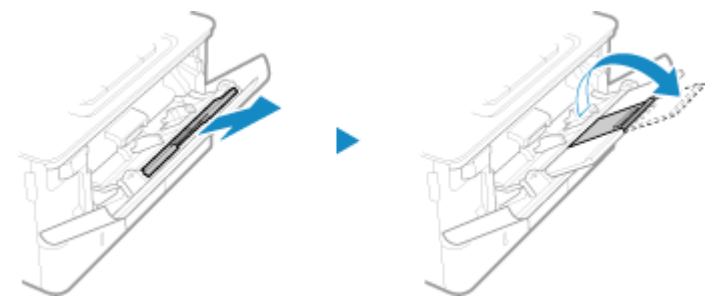

Відкривайте подовжувальний лоток, коли завантажуєте папір великого розміру.

**3 Розсуньте напрямники для паперу.**

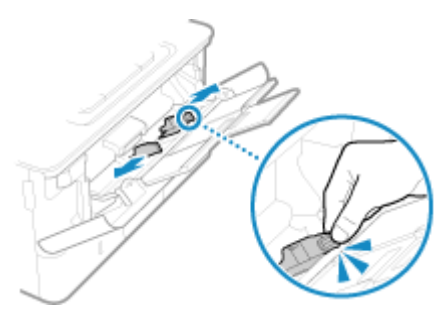

Натискаючи важіль скасування блокування, перемістіть напрямники для паперу.

### **4 Перегорніть аркуші паперу та вирівняйте їхні краї.**

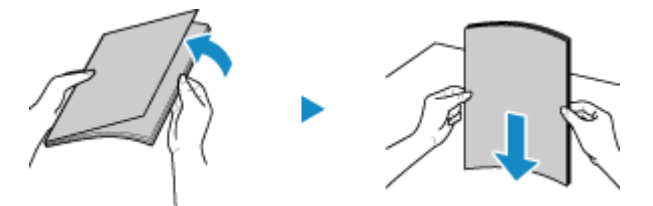

Перегортайте аркуші паперу невеликими партіями та вирівнюйте краї, кілька разів стукнувши аркушами по рівній поверхні.

#### **5 Завантажте папір стороною для друку догори.**

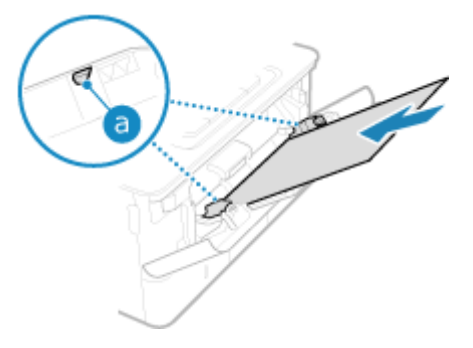

- Вставте папір, доки його край не торкнеться лотка для паперу.
- Переконайтеся, що висота стосу завантаженого паперу не перевищує напрямну максимального навантаження (а), тому що це може призвести до порушень подавання чи зминання паперу.

#### **У разі друку на задній стороні роздрукованих аркушів (2-сторонній друк вручну)**

Вирівняйте край аркуша паперу, щоб він не закручувався, і завантажте папір задньою (без надрукованих даних) стороною догори.

- Можна використовувати лише папір, роздрукований на цьому апараті.
- Не можна друкувати на стороні, яка вже використовувалася для друку.
- Можна завантажити лише один аркуш паперу. Завантажуйте кожен аркуш окремо для друку.
- Якщо роздруківки виглядають блідими, налаштуйте якість зображення. **[\[Друк на зворотній](#page-324-0) [стороні вручну \(тільки 2-сторонній\)\]\(P. 317\)](#page-324-0)**

**6 Вирівняйте напрямники для паперу за шириною паперу.**

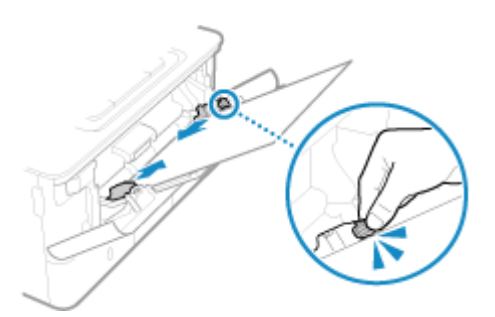

- Натискаючи важіль скасування блокування, вирівняйте напрямники для паперу за його шириною.
- Якщо напрямники для паперу не вирівняні, а розташовані на завеликій відстані від країв або стискають папір, це може призвести до порушень подавання чи зминання паперу.

### **7 Установіть розмір і тип паперу. [Установлення розміру та типу паперу для](#page-130-0) [багатоцільового лотка\(P. 123\)](#page-130-0)**

За замовчуванням, коли апарат виявляє папір, завантажений у багатоцільовий лоток, на панелі керування відображається екран установлення розміру й типу паперу. Установлюйте розмір і тип паперу щоразу, коли завантажуєте папір.

# **ПРИМІТКА**

#### **У разі завантаження паперу формату A5 або A6**

- Установіть розмір паперу відповідно до орієнтації завантаженого паперу.
- Завантажте папір A6 у книжковій орієнтації.

### Альбомна орієнтація (A5) Книжкова орієнтація (A5R або A6)

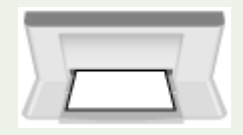

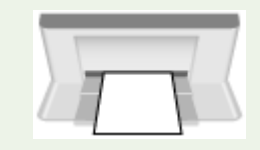

# <span id="page-121-0"></span>**Підготовчі дії та орієнтація в разі завантаження конвертів**

9C1X-02H

Конверти відрізняються від звичайного паперу за формою та товщиною, тому перед їхнім завантаженням потрібно виконати певні підготовчі дії.

Друк можна виконувати лише на передній стороні конверта (без клею). Покладіть конверт у багатоцільовий лоток, звертаючи увагу на орієнтацію конверта і щоб правильна сторона була повернута догори.

### **Підготовчі дії перед завантаженням конвертів(P. 114) [Орієнтація конвертів\(P. 115\)](#page-122-0)**

# **ПРИМІТКА**

● Загальну процедуру завантаження конвертів у багатоцільовий лоток див. тут: **[Завантаження паперу в багатоцільовий лоток\(P. 111\)](#page-118-0)** 

### Підготовчі дії перед завантаженням конвертів

Вирівняйте конверти незалежно від кількості конвертів, які потрібно завантажити.

**1 Закрийте клапан кожного конверта.**

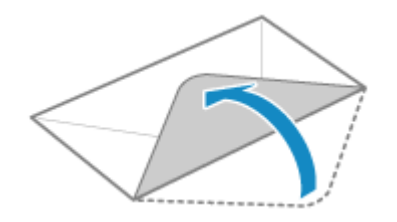

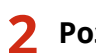

**2 Розрівняйте їх, щоб випустити повітря, і переконайтеся, що краї щільно прилягають один до одного.**

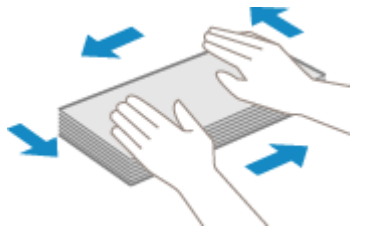

**3 Розм'якшіть будь-які жорсткі кути конвертів і розрівняйте згини.**

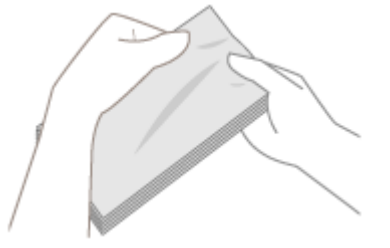

<span id="page-122-0"></span>**4 Вирівняйте краї конвертів на рівній поверхні.**

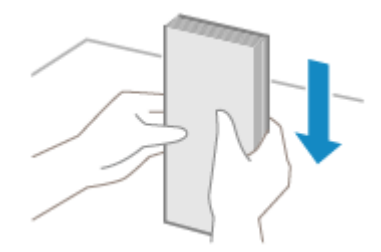

➠Конверти готові до завантаження.

# Орієнтація конвертів

Вставляйте конверти № 10 (COM10), Monarch, ISO-C5 або DL із короткої сторони передньою стороною (без клею) догори. Вставляйте конверт із закритим клапаном із лівого боку.

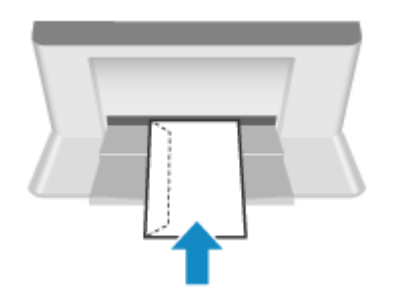

# <span id="page-123-0"></span>**Орієнтація в разі завантаження паперу з логотипом**

9C1X-02J

Завантажуючи папір із логотипом, звертайте увагу на орієнтацію та те, яку сторону повернуто догори. За замовчуванням орієнтація паперу, який слід завантажити, і сторона для друку залежать від того, чи потрібно виконувати друк на одній або обох сторонах.

**Друк на одній стороні паперу з логотипом(P. 116) [Друк на обох сторонах паперу з логотипом\(P. 118\)](#page-125-0)** 

# **ПРИМІТКА**

- Загальну процедуру завантаження паперу див. тут: **[Завантаження паперу в шухляду для паперу\(P. 106\)](#page-113-0)  [Завантаження паперу в багатоцільовий лоток\(P. 111\)](#page-118-0)**
- Параметри можна налаштувати так, щоб орієнтація паперу, який потрібно завантажити, і сторона для друку не змінювалися залежно від того, чи потрібно друкувати на одній або обох сторонах. Якщо цей параметр налаштовано, завантажте папір за допомогою методу 2-стороннього друку. **[\[Переключення способу подавання паперу\]\(P. 327\)](#page-334-0)**

### Друк на одній стороні паперу з логотипом

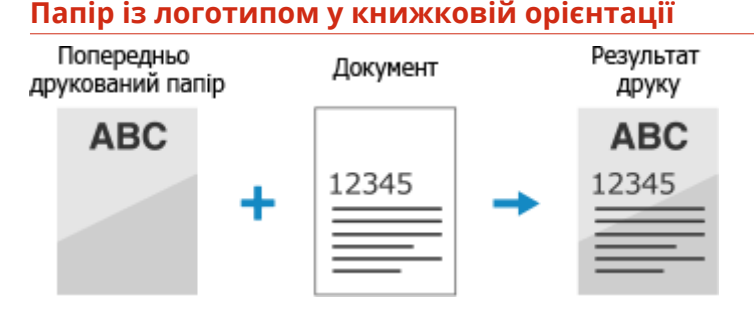

#### **Завантаження паперу з логотипом у шухляду для паперу**

Завантажте папір стороною з логотипом (стороною для друку) донизу.

#### Орієнтація завантаження

Портрет

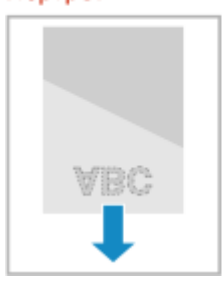

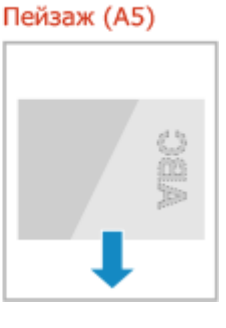

#### **Завантаження паперу з логотипом у багатоцільовий лоток**

Завантажте папір стороною з логотипом (стороною для друку) догори.

#### Орієнтація завантаження

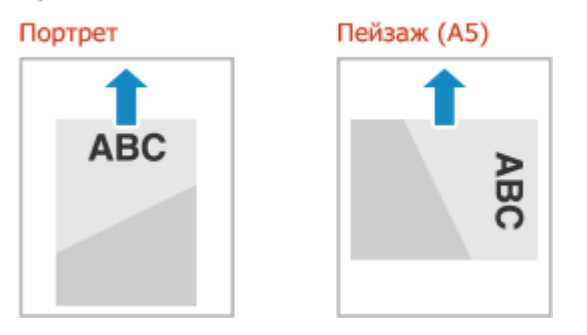

#### **Папір із логотипом в альбомній орієнтації**

Попередньо Документ Результат друку друкований папір **ABC ABC** ÷ 12345 12345

#### **Завантаження паперу з логотипом у шухляду для паперу**

Завантажте папір стороною з логотипом (стороною для друку) донизу.

#### Орієнтація завантаження

#### Портрет

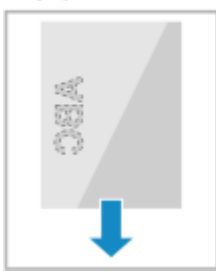

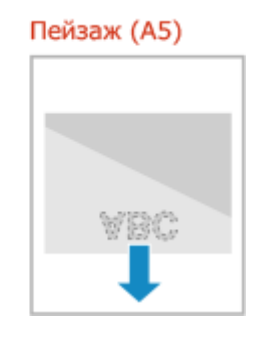

#### **Завантаження паперу з логотипом у багатоцільовий лоток**

Завантажте папір стороною з логотипом (стороною для друку) догори.

#### Орієнтація завантаження

Портрет

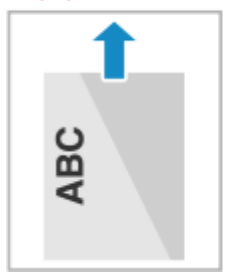

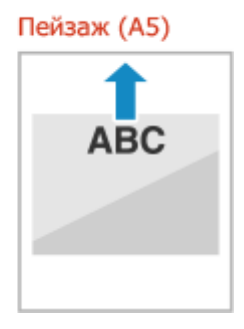

## <span id="page-125-0"></span>Друк на обох сторонах паперу з логотипом

#### **Папір із логотипом у книжковій орієнтації**

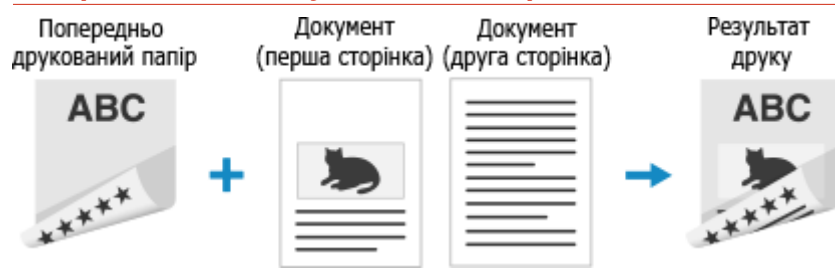

#### **Завантаження паперу з логотипом у шухляду для паперу**

Завантажте папір стороною з логотипом (стороною для друку спочатку) догори.

#### Орієнтація завантаження

Портрет

**ABC** 

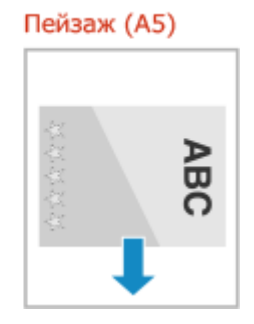

#### **Завантаження паперу з логотипом у багатоцільовий лоток**

Завантажте папір стороною з логотипом (стороною для друку спочатку) донизу.

Орієнтація завантаження

Портрет

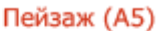

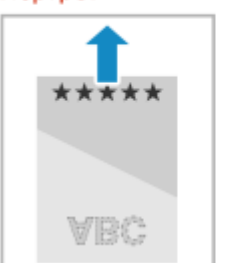

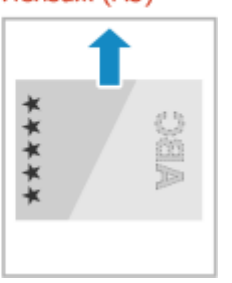

#### **Папір із логотипом в альбомній орієнтації**

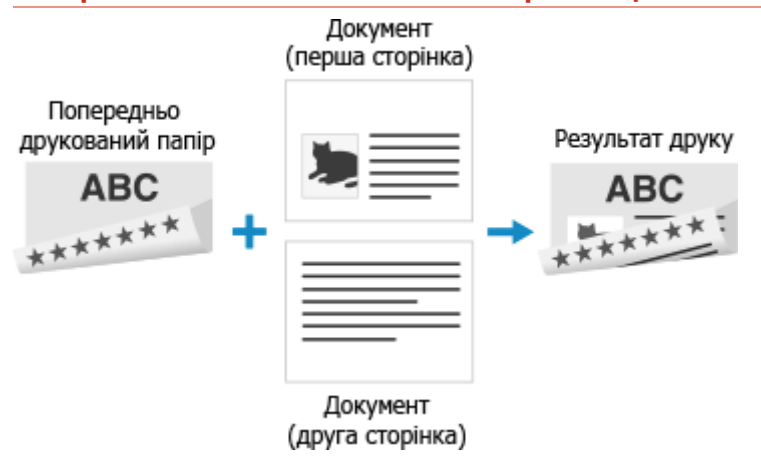

#### **Завантаження паперу з логотипом у шухляду для паперу**

Завантажте папір стороною з логотипом (стороною для друку спочатку) догори.

#### Орієнтація завантаження

#### Портрет

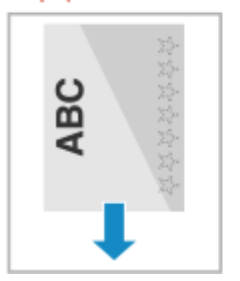

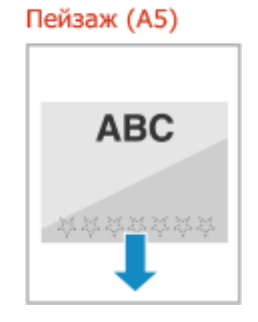

#### **Завантаження паперу з логотипом у багатоцільовий лоток**

Завантажте папір стороною з логотипом (стороною для друку спочатку) донизу.

#### Орієнтація завантаження

#### Портрет

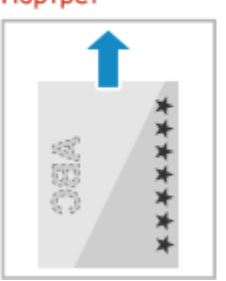

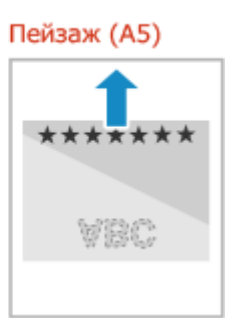

# <span id="page-127-0"></span>**Установлення розміру й типу паперу**

9C1X-02K

Щоб гарантувати якісний друк і попередити зминання паперу, потрібно правильно встановити розмір і тип паперу відповідно до завантаженого паперу.

Можна зареєструвати часто використовувані та приховати непотрібні параметри паперу, щоб полегшити встановлення цих параметрів.

#### **Параметри, потрібні після завантаження паперу**

Установіть розмір і тип паперу відповідно до завантаженого паперу. **[Установлення розміру та типу паперу для шухляди для паперу\(P. 121\)](#page-128-0)  [Установлення розміру та типу паперу для багатоцільового лотка\(P. 123\)](#page-130-0)** 

Якщо в у багатоцільовому лотку завжди використовується той самий папір, його можна зареєструвати, щоб вам не доводилося щоразу налаштовувати параметри. **[Реєстрація часто використовуваних розміру та типу паперу для багатоцільового лотка\(P. 125\)](#page-132-0)** 

#### **Полегшення встановлення параметрів паперу**

Ви можете зареєструвати й установити розмір паперу, щоб полегшити встановлення параметрів. **[Реєстрація паперу нестандартного розміру \(нестандартного паперу\)\(P. 127\)](#page-134-0)  [Приховання невикористовуваних розмірів паперу\(P. 129\)](#page-136-0)** 

#### **Використання відповідного паперу**

Можна налаштувати параметри для автоматичного вибору джерела паперу з відповідним папером під час друку.

**[Використання відповідного джерела паперу для кожної функції\(P. 130\)](#page-137-0)** 

# <span id="page-128-0"></span>**Установлення розміру та типу паперу для шухляди**

# **для паперу**

9C1X-02L

За замовчуванням розмір і тип паперу для шухляди для паперу встановлено на A4 та Звичайний 2. Якщо завантажено папір іншого розміру чи типу, змініть параметри паперу.

У цьому розділі описано, як налаштувати параметри за допомогою панелі керування. Ви також можете налаштувати параметри за допомогою інтерфейсу віддаленого користувача на комп'ютері. **[Керування апаратом із комп'ютера \(Інтерф. віддаленого користув.\)\(P. 261\)](#page-268-0)** 

### **1 На панелі керування виберіть [Параметри паперу] на екрані [Головний] і натисніть <b>DB.** • Екран [Головний](Р. 95)

**Виберіть шухляду для паперу, параметри якої потрібно змінити, і натисніть ок.** 

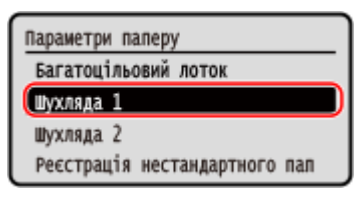

**Виберіть розмір паперу, завантаженого в шухляду для паперу, і натисніть ок.** 

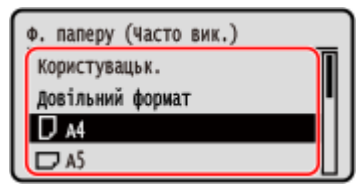

● Можна прокрутити екран, щоб переглянути розміри паперу, які не відображаються на екрані.

● Якщо є потреба часто змінювати папір, який завантажується, установіть параметр [Довільний формат]. Це дасть змогу зменшити кількість кроків, які необхідно щоразу виконувати для змінення параметрів. Можна також відобразити повідомлення про помилку, якщо параметри драйвера принтера суттєво відрізняються від розміру завантаженого паперу. **[\[Дія в разі невідп. довільн. формату пап.\]\(P. 330\)](#page-337-0)** 

#### **Якщо завантажено папір формату A5**

Якщо папір завантажено в альбомній орієнтації, виберіть [A5]. Якщо папір завантажено в книжковій орієнтації, виберіть [A5R].

Альбомна орієнтація (A5) Книжкова орієнтація (A5R)

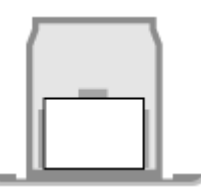

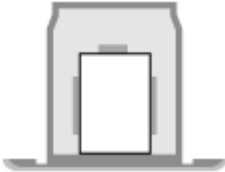

#### **Якщо завантажено папір нестандартного (власного) розміру**

**1** Виберіть [Користувацьк.] і натисніть ок.

**2** Натисніть [X] ► ок ► введіть значення в полі [X] ► ок

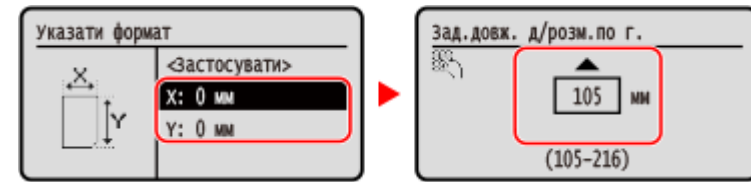

- **3** Введіть значення в полі [Y] так само, як і в полі [X].
- **4** Виберіть [<Застосувати>] і натисніть ок.

#### **Якщо встановлений розмір паперу не відображається**

Натисніть [<Інші формати>], потім натисніть **ок** і виберіть розмір паперу з відображеного списку.

**4** Виберіть тип паперу, завантаженого в шухляду для паперу, і натисніть **ок.** 

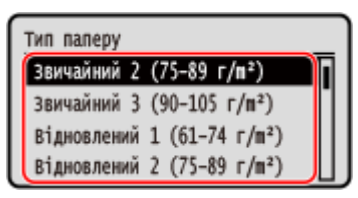

Якщо потрібно часто змінювати папір для завантаження, установіть параметр [Довільний]. Це зменшить кількість кроків, які необхідно щоразу виконувати для зміни параметрів. Проте слід пам'ятати, що в такому разі апарат друкуватиме, навіть якщо завантажений папір відрізняється від типу паперу, указаного в драйвері принтера.

Якщо для типу паперу в драйвері принтера вибрано значення [Авто], апарат працює так само, як і з установленим значенням типу паперу [Звичайний 1].

➠Розмір і тип паперу встановлено.

# **ПРИМІТКА**

• Ви можете змінити розмір паперу, що відображається на екрані на кроці 3. **Оприховання [невикористовуваних розмірів паперу\(P. 129\)](#page-136-0)** 

# <span id="page-130-0"></span>**Установлення розміру та типу паперу для багатоцільового лотка**

#### 9C1X-02R

Якщо папір завантажено в багатоцільовий лоток, на панелі керування відображається наведений нижче екран. Установіть розмір і тип паперу відповідно до завантаженого паперу.

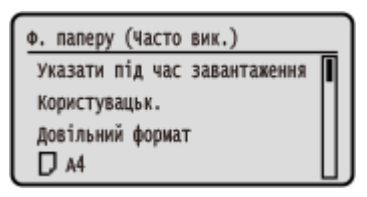

\* Якщо розмір і тип паперу для багатоцільового лотка зареєстровано заздалегідь, наведений вище екран не відображається. **[Реєстрація часто використовуваних розміру та типу паперу для багатоцільового](#page-132-0) [лотка\(P. 125\)](#page-132-0)** 

У цьому розділі описано, як налаштувати параметри за допомогою панелі керування. Ви також можете налаштувати параметри за допомогою інтерфейсу віддаленого користувача на комп'ютері. **[Керування апаратом із комп'ютера \(Інтерф. віддаленого користув.\)\(P. 261\)](#page-268-0)** 

**Виберіть розмір паперу, завантаженого в багатоцільовий лоток, і натисніть <b>...** 

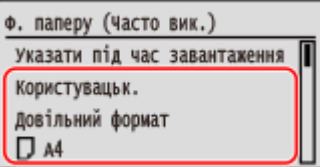

- Можна прокрутити екран, щоб переглянути розміри паперу (як-от конвертів), які не відображаються на екрані.
- Якщо є потреба часто змінювати папір, який завантажується, установіть параметр [Довільний формат]. Це дасть змогу зменшити кількість кроків, які необхідно щоразу виконувати для змінення параметрів. Можна також відобразити повідомлення про помилку, якщо параметри драйвера принтера суттєво відрізняються від розміру завантаженого паперу. **[\[Дія в разі невідп. довільн. формату пап.\]\(P. 330\)](#page-337-0)**

#### **Якщо завантажено папір формату A5**

Якщо папір завантажено в альбомній орієнтації, виберіть [A5]. Якщо папір завантажено в книжковій орієнтації, виберіть [A5R].

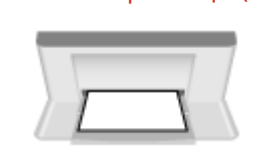

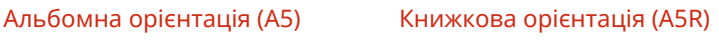

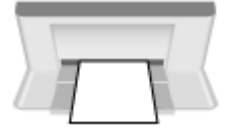

#### **Якщо завантажено папір нестандартного (власного) формату**

- **1** Виберіть [Користувацьк.] і натисніть **ок**.
- **2** Натисніть [X]  $\triangleright$  **ок**  $\triangleright$  введіть значення в полі [X]  $\triangleright$  **ок**.

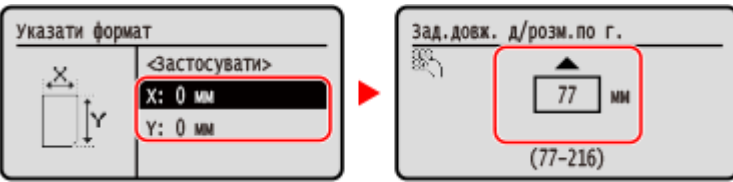

- **3** Введіть значення в полі [Y] так само, як і в полі [X].
- **4** Виберіть [<Застосувати>] і натисніть **ок**.

#### **Якщо встановлений розмір паперу не відображається**

Натисніть [<Інші формати>], потім натисніть **ок** і виберіть розмір паперу з відображеного списку.

### **2 Виберіть тип паперу, завантаженого в багатоцільовий лоток, і натисніть <b>...**

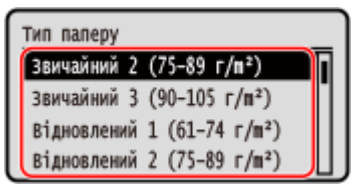

Якщо потрібно часто змінювати папір для завантаження, установіть параметр [Довільний]. Це зменшить кількість кроків, які необхідно щоразу виконувати для зміни параметрів. Проте слід пам'ятати, що в такому разі апарат друкуватиме, навіть якщо завантажений папір відрізняється від типу паперу, указаного в драйвері принтера.

Якщо для типу паперу в драйвері принтера вибрано значення [Авто], апарат працює так само, як і з установленим значенням типу паперу [Звичайний 1].

➠Розмір і тип паперу встановлено.

# **ПРИМІТКА**

● Ви можете змінити розмір паперу, що відображається на екрані на кроці 1. **[Приховання](#page-136-0) [невикористовуваних розмірів паперу\(P. 129\)](#page-136-0)** 

# <span id="page-132-0"></span>**Реєстрація часто використовуваних розміру та типу паперу для багатоцільового лотка**

9C1X-02S

За замовчуванням, якщо папір завантажено в багатоцільовий лоток, на панелі керування відображається екран для встановлення розміру й типу паперу.

Якщо ви завжди використовуєте той самий папір у багатоцільовому лотку, можна зареєструвати його розмір і тип. Екран параметрів паперу перестане відображатися, і вам не доведеться налаштовувати параметри.

**Якщо використовується папір розміру чи типу, що відрізняються від зареєстрованого паперу** Після скасування реєстрації на кроці 3 завантажте папір у багатоцільовий лоток. Якщо на панелі керування відображається екран для встановлення розміру та типу паперу, налаштуйте параметри відповідно до використовуваного паперу. **[Установлення розміру та типу паперу для](#page-130-0) [багатоцільового лотка\(P. 123\)](#page-130-0)** 

У цьому розділі описано, як зареєструвати параметри за допомогою панелі керування. Ви також можете зареєструвати параметри за допомогою інтерфейсу віддаленого користувача на комп'ютері. **[Керування апаратом із комп'ютера \(Інтерф. віддаленого користув.\)\(P. 261\)](#page-268-0)** 

**1 На панелі керування виберіть [Параметри паперу] на екрані [Головний] і натисніть . [Екран \[Головний\]\(P. 95\)](#page-102-0)** 

**Виберіть багатоцільовий лоток і натисніть клавішу ок.** 

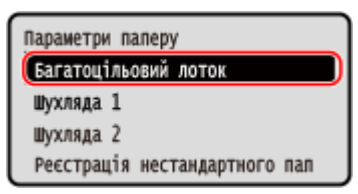

**3 Виберіть розмір паперу, який потрібно зареєструвати, і натисніть клавішу .**

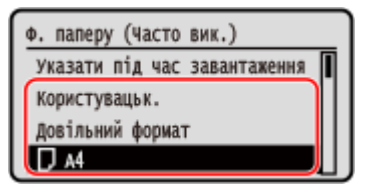

- Можна прокрутити екран, щоб переглянути розміри паперу (як-от конвертів), які не відображаються на екрані.
- Якщо є потреба часто змінювати папір, який завантажується, установіть параметр [Довільний формат]. Це дасть змогу зменшити кількість кроків, які необхідно щоразу виконувати для змінення параметрів. Можна також відобразити повідомлення про помилку, якщо параметри драйвера принтера суттєво відрізняються від розміру завантаженого паперу. **[\[Дія в разі невідп. довільн. формату пап.\]\(P. 330\)](#page-337-0)**

#### **Якщо завантажено папір формату A5**

Якщо папір завантажено в альбомній орієнтації, виберіть [A5]. Якщо папір завантажено в книжковій орієнтації, виберіть [A5R].

Альбомна орієнтація (A5) Книжкова орієнтація (A5R)

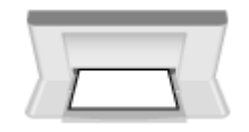

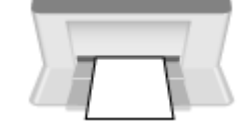

#### **Якщо завантажено папір нестандартного (власного) формату**

- **1** Виберіть [Користувацьк.] і натисніть **ок**.
- **2** Натисніть [X]  $\triangleright$  **ок**  $\triangleright$  введіть значення в полі [X]  $\triangleright$  **ок**.

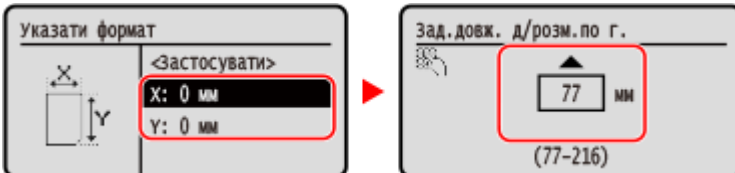

- **3** Введіть значення в полі [Y] так само, як і в полі [X].
- **4** Виберіть [<Застосувати>] і натисніть ок.

#### **Якщо встановлений розмір паперу не відображається**

Натисніть [<Інші формати>], потім натисніть **ок** і виберіть розмір паперу з відображеного списку.

#### **Скасування зареєстрованого паперу**

Виберіть [Указати під час завантаження паперу] і натисніть клавішу **ок**. Не потрібно виконувати крок 4.

Якщо папір завантажено в багатоцільовий лоток, на панелі керування відображається екран для встановлення розміру й типу паперу.

### **Виберіть тип паперу, який потрібно зареєструвати, і натисніть клавішу ок.**

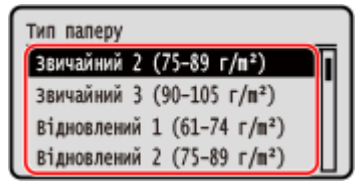

Якщо потрібно часто змінювати папір для завантаження, установіть параметр [Довільний]. Це зменшить кількість кроків, які необхідно щоразу виконувати для зміни параметрів. Проте слід пам'ятати, що в такому разі апарат друкуватиме, навіть якщо завантажений папір відрізняється від типу паперу, указаного в драйвері принтера.

Якщо для типу паперу в драйвері принтера вибрано значення [Авто], апарат працює так само, як і з установленим значенням типу паперу [Звичайний 1].

➠Розмір і тип паперу встановлено.

# **ПРИМІТКА**

● Ви можете змінити розмір паперу, що відображається на екрані на кроці 3. **[Приховання](#page-136-0) [невикористовуваних розмірів паперу\(P. 129\)](#page-136-0)** 

# <span id="page-134-0"></span>**Реєстрація паперу нестандартного розміру (нестандартного паперу)**

9C1X-02U

Нестандартний папір — це папір нестандартного розміру, довжину сторін якого можна вільно визначати в межах діапазону, підтримуваного апаратом.

Розміри можна зареєструвати, якщо часто використовується певний папір нестандартного розміру. Цей папір можна буде вибрати на екрані введення розміру паперу, тож вам не доведеться вводити розміри. Можна зареєструвати максимум три нестандартні розміри.

У цьому розділі описано, як зареєструвати параметри за допомогою панелі керування. Ви також можете зареєструвати параметри за допомогою інтерфейсу віддаленого користувача на комп'ютері. **[Керування апаратом із комп'ютера \(Інтерф. віддаленого користув.\)\(P. 261\)](#page-268-0)** 

**1 На панелі керування виберіть [Параметри паперу] на екрані [Головний] і натисніть <b>... Векран** [Головний](Р. 95)

**Виберіть [Реєстрація нестандартного паперу] і натисніть ок.** 

**•••** Відобразиться екран [Реєстр. нестанд.паперу].

### **Виберіть реєстраційний номер і натисніть ок.**

Після вибору реєстраційного номера виберіть [Редагування] і натисніть ок.

### **Натисніть [X] • 08 • введіть значення в полі [X] • 08.**

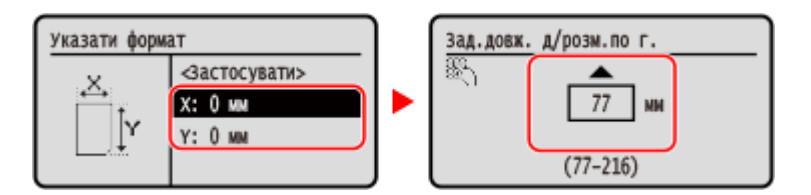

**5 Введіть значення в полі [Y] так само, як і в полі [X].**

**Виберіть [<Застосувати>] і натисніть**  $\alpha$ **.** 

### **Виберіть тип паперу й натисніть**  $\overline{or}$ **.**

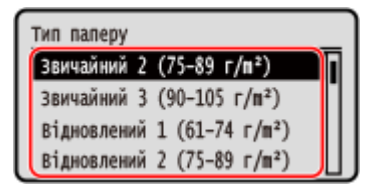

Якщо потрібно часто змінювати папір для завантаження, установіть параметр [Довільний]. Це зменшить кількість кроків, які необхідно щоразу виконувати для зміни параметрів. Проте слід пам'ятати, що в такому разі апарат друкуватиме, навіть якщо завантажений папір відрізняється від типу паперу, указаного в драйвері принтера.

Якщо для типу паперу в драйвері принтера вибрано значення [Авто], апарат працює так само, як і з установленим значенням типу паперу [Звичайний 1].

➠Нестандартний папір буде зареєстровано.

# <span id="page-136-0"></span>**Приховання невикористовуваних розмірів паперу**

9C1X-02W

На екрані параметрів паперу відображаються зареєстровані розміри паперу, що часто використовуються. Якщо відображаються невикористовувані розміри паперу, їх можна приховати для кожного джерела паперу, щоб полегшити вибір розміру паперу.

Щоб вибрати прихований розмір паперу, натисніть [Інші формати] на екрані параметрів паперу.

Налаштовуйте параметри з використанням панелі керування. Їх не можна налаштувати за допомогою інтерфейсу віддаленого користувача з комп'ютера.

### **1 На панелі керування виберіть [Параметри паперу] на екрані [Головний] і натисніть <b>. В. Векран [Головний**](Р. 95)

**Виберіть [Виберіть часто використ. формати паперу.] і натисніть ок.** 

**•••** Відобразиться екран [Виберіть часто використ. формати паперу.].

### **Виберіть джерело паперу й натисніть**  $\alpha$ **.**

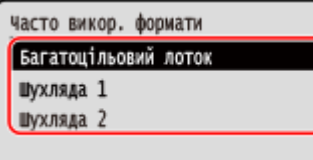

**4 Зніміть прапорці поруч із розмірами паперу, які потрібно приховати, і натисніть [<Застосувати>] .**

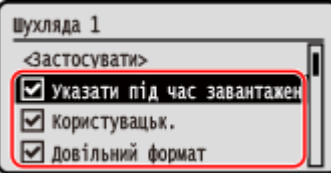

➠Розміри паперу, прапорці для яких знято, не відображаються на екрані параметрів паперу.

# <span id="page-137-0"></span>**Використання відповідного джерела паперу для кожної функції**

9C1X-02X

Якщо під час друку не вказати джерело паперу, апарат автоматично вибирає джерело паперу відповідно до розміру паперу для друку. Крім того, якщо на апараті закінчиться папір під час друку, для продовження друку буде автоматично вибрано інше джерело паперу, у яке завантажено папір того самого розміру. Ви можете використовувати відповідне джерело паперу, установивши автоматично вибране для кожної функції джерело паперу.

У цьому розділі описано, як налаштувати параметри за допомогою інтерфейсу віддаленого користувача на комп'ютері.

На панелі керування виберіть [Меню] на екрані [Головний], а потім виберіть [Параметри функції], щоб налаштувати параметри. **[\[Увімк./Вимк. автомат. вибір шухляди\]\(P. 326\)](#page-333-0)** 

- **1 Увійдіть в інтерфейс віддаленого користувача. [Запуск інтерфейсу](#page-269-0) [віддаленого користувача\(P. 262\)](#page-269-0)**
- **2 На сторінці порталу інтерфейсу віддаленого користувача клацніть [Settings/ Registration]. [Сторінка порталу інтерфейсу віддаленого користувача\(P. 265\)](#page-272-0)**

**3 Клацніть [Common Settings] ► [Edit].** 

**⊪ Відобразиться екран [Edit Common Settings].** 

- **4 У розділі [Paper Source Auto Selection] установіть значення [On] для джерела паперу, що вибиратиметься автоматично.**
- Налаштуйте цей параметр для кожної функції. Для друку звітів і списків установіть для джерела паперу значення [Other], щоб застосувати цей параметр.
- Для кожної функції потрібно налаштувати одну із шухляд для паперу на автоматичний вибір. Якщо для автоматичного вибору встановлено лише багатоцільовий лоток, налаштування параметра завершити не можна.

## **5 Клацніть [OK].**

➠Налаштування будуть застосовані.

**6 Вийдіть з інтерфейсу віддаленого користувача.**

# **Вставлення та виймання USB-накопичувача**

#### 9C1X-02Y

USB-накопичувач можна вставити в апарат, щоб обмінюватися даними між апаратом і USB-накопичувачем. Щоб безпечно вийняти USB-накопичувач з апарата, використовуйте панель керування. USB-накопичувач можна використовувати з файловою системою FAT16 (до 2 ГБ) або FAT32 (до 32 ГБ).

#### **Вставлення USB-накопичувача(P. 131) [Виймання USB-накопичувача\(P. 132\)](#page-139-0)**

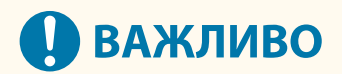

#### **Зберігання даних на USB-накопичувач**

● Дані можуть не зберігатися належним чином залежно від USB-накопичувача.

#### **Непідтримувані пристрої**

- USB-накопичувач із функцією безпеки
- USB-накопичувачі, що не відповідають стандартам USB
- Пристрої читання USB-карток
- USB-накопичувачі, підключені через кабель-подовжувач
- USB-накопичувачі, підключені через USB-концентратор

#### **Робота з USB-накопичувачами**

● Не виймайте USB-накопичувач, не піддавайте його впливу ударів або вібрації та не вимикайте апарат під час імпорту чи експорту даних.

### Вставлення USB-накопичувача

Перевірте орієнтацію USB-накопичувача та вставте його в USB-порт на задній стороні апарата.

# **ВАЖЛИВО**

#### **Перевірка орієнтації USB-накопичувача перед вставленням**

● Переконайтеся в правильності орієнтації USB-накопичувача, перш ніж вставляти його в USB-порт на апараті. Спроба вставити його з неправильною орієнтацією може призвести до пошкодження накопичувача й апарата.

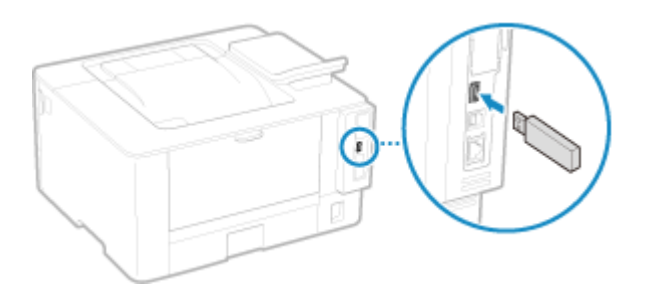

### <span id="page-139-0"></span>Виймання USB-накопичувача

Використовуйте панель керування, щоб витягти USB-накопичувач з апарата. Це не можна зробити за допомогою інтерфейсу віддаленого користувача з комп'ютера.

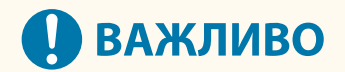

#### **Дотримуйтеся процедури виймання USB-накопичувача**

- Порушення процедури виймання USB-накопичувача може призвести до пошкодження накопичувача й апарата.
- **1 Натисніть на панелі керування. [Панель керування\(P. 14\)](#page-21-0)**

**•••** Відобразиться екран [Монітор стану].

- **Натисніть [Device Status] > 08 [Видалення носія пам'яті] ▶ 08.**
- **3 Переконайтеся, що відображається [Носій пам'яті можна безпечно видалити.], а потім вийміть USB-накопичувач.**

# **Налаштування гучності звуку**

9C1X-030

Можна вказати, чи відтворювати на апараті звуки сповіщень про операції та стани.

**[Регулювання гучності\(P. 134\)](#page-141-0)** 

# <span id="page-141-0"></span>**Регулювання гучності**

#### 9C1X-031

Також можна вказати, чи на апараті слід відтворювати звуки сповіщень про операції та стани, наприклад під час роботи з панеллю керування та в разі виявлення помилок.

У цьому розділі описано, як налаштувати параметри за допомогою панелі керування. Ви також можете налаштувати параметри за допомогою інтерфейсу віддаленого користувача на комп'ютері. **[Керування апаратом із комп'ютера \(Інтерф. віддаленого користув.\)\(P. 261\)](#page-268-0)** 

- **1 На панелі керування виберіть [Меню] на екрані [Головний] і натисніть . [Екран \[Головний\]\(P. 95\)](#page-102-0)**
- Натисніть [Настройки] ► **0x ► [Параметри гучності] ► 0x**.

➠Відобразиться екран [Параметри гучності].

**3 Укажіть, чи слід відтворювати звуки сповіщень. [Екран \[Параметри гучності\]](#page-142-0) [\(P. 135\)](#page-142-0)** 

Щоб відтворювати звуки сповіщень, виберіть елемент і натисніть **ок.** • [Увімк.] • **ок.** 

➠Буде застосовано параметри звуків сповіщень.

# <span id="page-142-0"></span>**Екран [Параметри гучності]**

9C1X-032

Можна вказати, чи відтворювати на апараті звуки сповіщень про операції та стани. Якщо натиснути [Меню] на екрані [Головний] • **DK** | [Настройки] • **DK** | [Параметри гучності] • **DK** відобразиться екран [Параметри гучності].

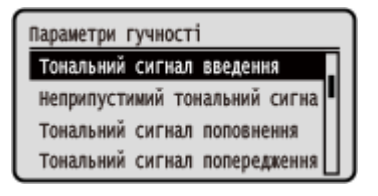

#### **[Тональний сигнал введення]**

Укажіть, чи відтворювати звук в разі натискання клавіш і кнопок на панелі керування.

#### **[Неприпуст. тон. сигнал введення]**

Укажіть, чи відтворювати звук у разі натискання неприпустимої клавіші, наприклад коли ви вводите значення за межами діапазону налаштування.

#### **[Тональний сигнал поповнення]**

Укажіть, чи відтворювати звук, коли термін експлуатації картриджа з тонером ось-ось завершиться.

#### **[Тональний сигнал попередження]**

Укажіть, чи відтворювати звук у разі зминання паперу чи іншої несправності апарата.

#### **[Звук. сигнал виконаного завд.]**

Укажіть, чи відтворювати звук після завершення операції друку.

#### **[Попередження про енергозбер.]**

Укажіть, чи відтворювати звук у разі переходу апарата в режим сну та виходу з нього.

# Друк

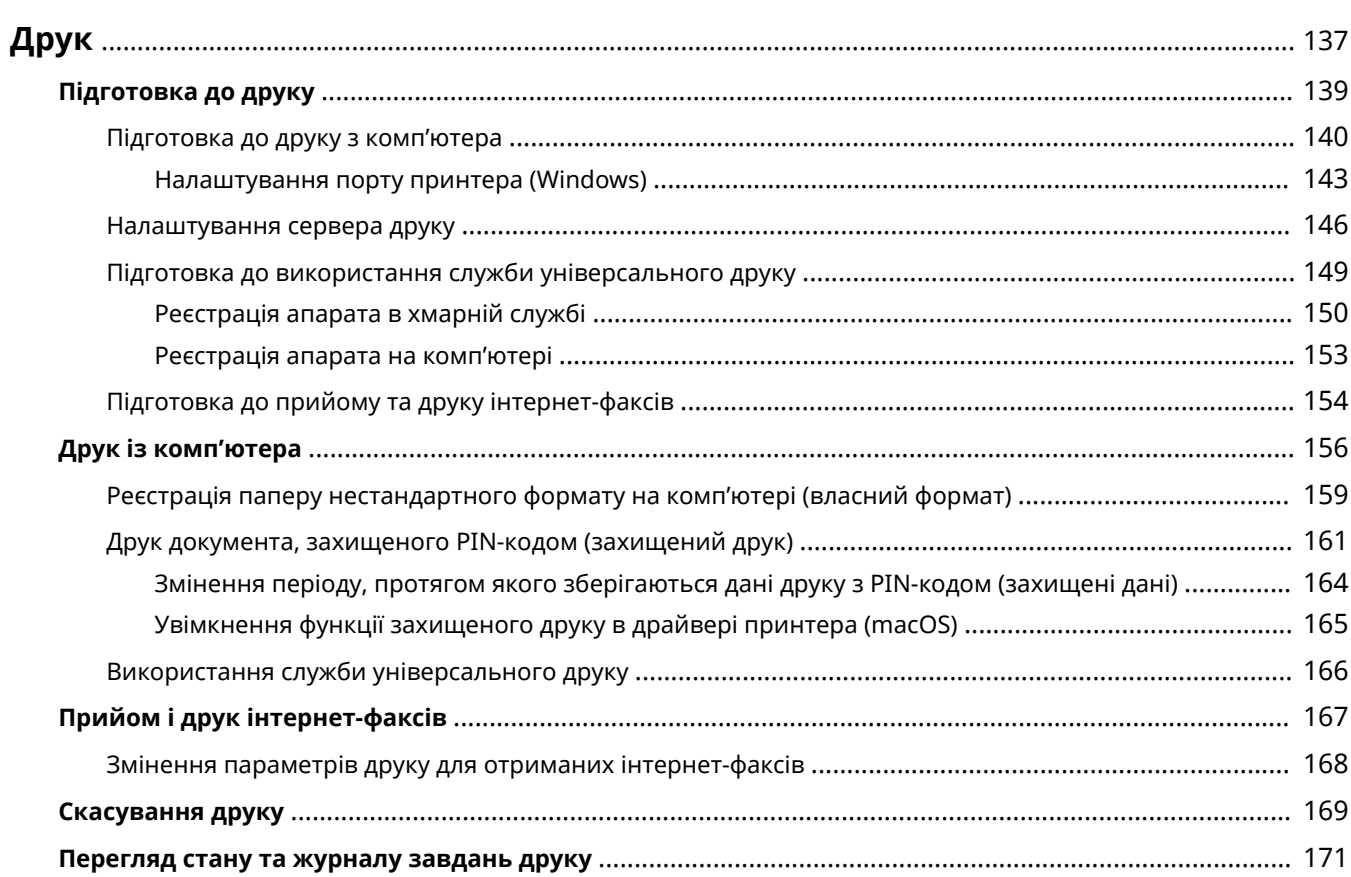
Можна друкувати документи й фотографії з комп'ютера. Апарат також може приймати та друкувати інтернетфакси.

### **Друк із комп'ютера**

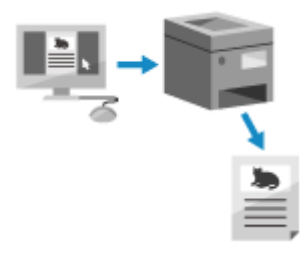

 Можна друкувати документи й фотографії за допомогою драйвера принтера, інстальованого на комп'ютері, підключеному до апарата.

**[Підготовка до друку з комп'ютера\(P. 140\)](#page-147-0)  [Друк із комп'ютера\(P. 156\)](#page-163-0)** 

#### **Налаштування сервера друку**

Налаштування сервера друку в мережі зменшує навантаження на комп'ютер, з якого виконується друк. Для ОС Windows драйвер принтера можна інсталювати через сервер друку, що усуває потребу в завантаженні драйвера на кожен комп'ютер у мережі й використанні компакт- або DVD-диска.

#### **[Налаштування сервера друку\(P. 146\)](#page-153-0)**

#### **Друк із введенням PIN-коду**

Під час друку з комп'ютера можна надіслати дані друку на апарат після встановлення PIN-коду. Друк не виконуватиметься, доки на апараті не буде введений PIN-код. Це запобігає безконтрольному друку документів і крадіжці інформації.

**[Друк документа, захищеного PIN-кодом \(захищений друк\)\(P. 161\)](#page-168-0)** 

#### **Друк за допомогою стандартних функцій операційної системи та хмарної служби**

Можна виконувати друк без встановлення спеціальної програми або драйвера принтера.

#### **Windows**

Цей апарат сумісний з Universal Print, хмарною службою Microsoft. Ви можете друкувати документи з віддаленого місця, якщо ваш комп'ютер підключений до Інтернету.

**[Підготовка до використання служби універсального друку\(P. 149\)](#page-156-0)** 

#### **[Використання служби універсального друку\(P. 166\)](#page-173-0)**

#### **macOS**

Для друку даних можна використовувати AirPrint. **[Використання програми AirPrint для друку](#page-193-0) [даних\(P. 186\)](#page-193-0)** 

#### **Chrome OS**

Використовуйте функцію друку, яка є вбудованою в операційну систему. **[Друк із Chromebook або](#page-198-0) [іншого пристрою з ОС Chrome\(P. 191\)](#page-198-0)** 

#### **Прийом і друк інтернет-факсів**

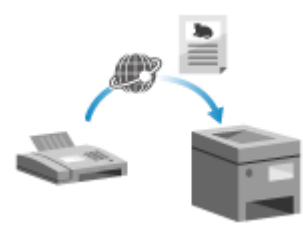

 Інтернет-факс (I-Fax) — це функція надсилання та отримання факсів через Інтернет.

Апарат не може надсилати інтернет-факси, але може отримувати та друкувати їх.

Пристрої для надсилання інтернет-факсів повинні підтримувати технологію I-Fax.

**[Підготовка до прийому та друку інтернет-факсів\(P. 154\)](#page-161-0)  [Прийом і друк інтернет-факсів\(P. 167\)](#page-174-0)** 

◼Додаткові відомості **Друк із мобільного пристрою**

Апаратом можна керувати зі смартфона, планшета або іншого мобільного пристрою. За допомогою сумісної програми або служби можна легко друкувати фотографії або документи з мобільного пристрою.

#### **[З'єднання з мобільними пристроями\(P. 173\)](#page-180-0)**

#### **Коли результати не відповідають очікуванням**

Якщо змінюється насиченість друку або зсувається зображення, налаштуйте якість друку та положення зображення відповідно до помічених симптомів.

**[Налаштування якості друку та положення зображення\(P. 389\)](#page-396-0)** 

## **Підготовка до друку**

9C1X-034

Щоб виконати друк з апарата, потрібно здійснити підготовку згідно з методом друку й середовищем використання.

**[Підготовка до друку з комп'ютера\(P. 140\)](#page-147-0)** 

**[Налаштування сервера друку\(P. 146\)](#page-153-0)** 

**[Підготовка до використання служби універсального друку\(P. 149\)](#page-156-0)** 

## <span id="page-147-0"></span>**Підготовка до друку з комп'ютера**

9C1X-035

Виконайте зазначені нижче підготовчі кроки на комп'ютері, що використовуватиметься для друку.

#### **Крок 1. Інсталяція драйвера на комп'ютері(P. 140)**

- **Крок 2. Використання драйвера для встановлення ідентифікатора відділу та PIN-коду(P. 140)**
- **Крок 3. Налаштування параметрів апарата, на якому використовується драйвер(P. 140)**

## Крок 1. Інсталяція драйвера на комп'ютері

Інсталюйте драйвер принтера на комп'ютері, що використовуватиметься для друку. **[Інсталяція програмного](#page-87-0) [забезпечення та драйверів на комп'ютері\(P. 80\)](#page-87-0)** 

#### **Використання сервера друку в ОС Windows**

Скористайтеся сервером друку для інсталяції драйвера принтера. Двічі клацніть спільний принтер на сервері друку та дотримуйтесь інструкцій на екрані, щоб інсталювати драйвер принтера. **[Відображення спільного принтера на сервері друку\(P. 488\)](#page-495-0)** 

## ПРИМІТКА

#### **Змінення типу та номера порту (Windows)**

● Якщо налаштування апарата не передбачають використання протоколу LPD або RAW, а також якщо номер порту був змінений, може знадобитися змінення параметрів комп'ютера. **[Змінення типу та](#page-151-0) [номера порту\(P. 144\)](#page-151-0)** 

#### **У разі змінення IP-адреси апарата після інсталяції драйвера принтера**

- Необхідно додати новий порт. **[Додавання порту\(P. 143\)](#page-150-0)**  Якщо ви не знаєте, який порт використовується, див. тут: **[Перегляд відомостей про порт принтера\(P. 493\)](#page-500-0)**
- У macOS необхідно повторно зареєструвати апарат на комп'ютері Mac. Докладніше про реєстрацію апарата дивіться в посібнику до драйвера на сторінці онлайн-посібника. **https://oip.manual.canon/**

\* Якщо для автоматичного отримання IP-адреси апарата використовується протокол DHCP, IP-адреса може змінитись автоматично.

## Крок 2. Використання драйвера для встановлення ідентифікатора відділу та PIN-коду

Якщо на апараті ввімкнено керування ідентифікаторами відділу, установіть ідентифікатор відділу та PIN-код, указавши драйвер принтера. **[Налаштування ідентифікатора відділу та PIN-коду на комп'ютері\(P. 203\)](#page-210-0)**  \* Цей крок можна пропустити, якщо керування ідентифікаторами відділу не застосовується. Перейдіть до кроку 3.

## Крок 3. Налаштування параметрів апарата, на якому використовується драйвер

За наявності на апараті додаткового обладнання його параметри в драйвері принтера необхідно налаштувати заздалегідь.

Зазвичай у Windows параметри опцій налаштовуються автоматично після інсталяції драйвера принтера. Якщо параметри не були налаштовані під час інсталяції, обладнання встановлено після інсталяції драйвера принтера або використовується macOS, дотримуйтеся зазначеної нижче процедури, щоб налаштувати параметри.

**У разі використання Windows(P. 141) У разі використання macOS(P. 141)** 

## ■У разі використання Windows

Необхідно мати права адміністратора на кожному комп'ютері.

- **1 Авторизуйтеся на комп'ютері, увійшовши до облікового запису адміністратора.**
- **2 Натисніть**  $[\Box]$  (Start)  $[\Box]$  [ $[\Box]$ ] (Settings)  $[\Box]$  [Пристрої]  $[\Box]$  [Принтери та сканери].

**•••** Відобразиться екран [Принтери та сканери].

**Клацніть драйвер принтера апарата • [Manage] • [Printer properties].** 

**⊪ Відобразиться екран властивостей драйвера принтера.** 

**4 На вкладці [Параметри пристрою] клацніть [ ] у [Відомості про пристрій].**

➠Відобразиться екран [Підтвердження].

## **5 Клацніть [Так].**

➠Будуть отримані параметри.

## **6** Клацніть [ОК] ► [ОК].

➠Налаштування будуть застосовані.

## **ПРИМІТКА**

#### **У разі появи повідомлення [Не вдалось отримати відомості про пристрій.]**

● Задайте параметри вручну. Детальнішу інформацію про ручне налаштування можна отримати, клацнувши [Довідка] на вкладці [Параметри пристрою], щоб відобразити довідку.

### ■У разі використання macOS

**1 Клацніть [ ] [Системні параметри] [Принтери і сканери].**

➠Відобразиться екран [Принтери і сканери].

## **2 Виберіть пристрій та клацніть [Параметри та витратні матеріали].**

## **3 На вкладці [Утиліта] клацніть [Відкрити Утиліту принтерів].**

• Відобразиться екран [Office Printer Utility].

## **4 Клацніть [Printer Information].**

**•••** Будуть отримані відомості про параметри та відобразиться екран [Printer Information].

## **5 Клацніть [OK].**

➠Налаштування будуть застосовані.

## **ПРИМІТКА**

#### **Коли інформацію про параметри неможливо отримати**

● Задайте параметри вручну. Щоб отримати детальнішу інформацію про ручне налаштування, ознайомтеся з посібником до драйвера на відповідному сайті в Інтернеті. **https://oip.manual.canon/**

## <span id="page-150-0"></span>**Налаштування порту принтера (Windows)**

#### 9C1X-036

Якщо IP-адресу апарата було змінено або в ОС Windows додано принтер, друк із комп'ютера може стати недоступним. У такому разі додайте новий порт за допомогою драйвера принтера. Крім того, друк із комп'ютера буде неможливим, якщо номер порту в драйвері принтера відрізняється від зазначеного в параметрах апарата. У такому разі змініть параметри драйвера принтера так, щоб вони відповідали параметрам апарата.

#### **Додавання порту(P. 143)**

**[Змінення типу та номера порту\(P. 144\)](#page-151-0)** 

## Додавання порту

Необхідно мати права адміністратора на кожному комп'ютері.

**Необхідні підготовчі операції**

- Підготуйте інформацію про IP-адресу або ім'я DNS (ім'я хоста) апарата й тримайте її під рукою.  $\bullet$ **[Перевірка стану та параметрів мережі\(P. 77\)](#page-84-0)** 
	- **1 Авторизуйтеся на комп'ютері, увійшовши до облікового запису адміністратора.**
- **2 Клацніть [ ] (Start) [ ] (Settings) [Пристрої] [Принтери та сканери].**

**•••** Відобразиться екран [Принтери та сканери].

**Клацніть драйвер принтера апарата ▶ [Manage] ▶ [Printer properties].** 

**⊪ Відобразиться екран властивостей драйвера принтера.** 

### **4 На вкладці [Ports] клацніть [Add Port].**

➠Відобразиться екран [Порти для підключення принтера].

## **5 Додайте новий порт.**

- **1** Виберіть [Standard TCP/IP Port] та клацніть [New Port]. ➠Відобразиться екран [Майстер додавання стандартного порту принтера TCP/IP].
- **2** Клацніть [Next].
- **3** Введіть IP адресу або ім'я DNS (ім'я хоста), а потім натисніть [Next].

<span id="page-151-0"></span>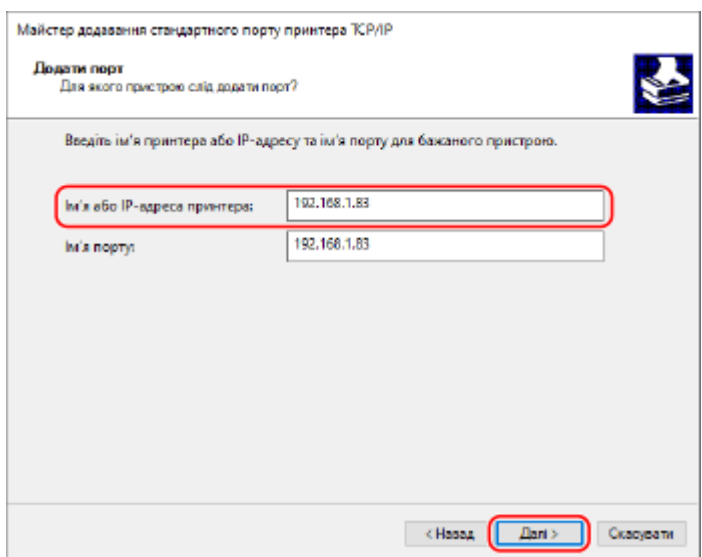

Ім'я порту вводиться автоматично, тому за необхідності змініть його.

#### **У разі появи повідомлення [Потрібні додаткові відомості щодо порту]**

Виконайте інструкції на екрані. Щоб установити [Device Type], виберіть [Canon Network Printing Device with P9100] в [Standard].

### **6 Клацніть [Finish].**

➠Новий порт буде доданий, і відобразиться екран [Порти для підключення принтера].

**7 Клацніть [Close] [Close].**

### Змінення типу та номера порту

Якщо налаштування апарата не передбачає використання протоколу LPD або RAW, необхідно змінити тип порту на комп'ютері на такий, протокол якого можна використовувати на апараті.

Якщо номер порту LPD або RAW був змінений, може знадобитися змінити параметри комп'ютера так, щоб вони відповідали параметрам апарата.

\* Для портів WSD змінювати тип або номер порту на комп'ютері не потрібно.

Необхідно мати права адміністратора на кожному комп'ютері.

**1 Авторизуйтеся на комп'ютері, увійшовши до облікового запису адміністратора.**

**2 Клацніть [ ] (Start) [ ] (Settings) [Пристрої] [Принтери та сканери].**

**•••** Відобразиться екран [Принтери та сканери].

**Клацніть драйвер принтера апарата • [Manage] • [Printer properties].** 

**⊪ Відобразиться екран властивостей драйвера принтера.** 

**4 На вкладці [Ports] клацніть [Configure Port].**

➠Відобразиться екран [Configure Port] або екран [Настроювання стандартного монітора порту TCP/IP].

## **5 Установіть тип і номер порту.**

У розділі [Protocol Type] виберіть [Raw] або [LPR].

- Якщо вибрано протокол [Raw], змініть номер порту.
- Якщо вибрано протокол [LPR], введіть значення «Ір» для [Queue Name].

## **6** Клацніть [OK] ► [Close].

➠Налаштування будуть застосовані.

## <span id="page-153-0"></span>**Налаштування сервера друку**

Налаштування сервера друку в мережі прискорює операції друку на комп'ютері, відтак зменшуючи навантаження на нього.

В ОС Windows драйвер принтера можна інсталювати через сервер друку, щоб усунути потребу в завантаженні драйвера на кожен комп'ютер у мережі й використанні компакт- або DVD-диска.

Щоб налаштувати сервер друку, увімкніть на ньому друк з апарата, а потім налаштуйте параметри для спільного використання принтера.

Перед використанням сервера друку в середовищі домену проконсультуйтеся з адміністратором мережі.

#### **Налаштування сервера на виконання друку з апарата(P. 146) Налаштування параметрів спільного доступу до принтера(P. 146)**

#### Налаштування сервера на виконання друку з апарата

Інсталюйте драйвер принтера на комп'ютері, що виконуватиме роль сервера друку, і налаштуйте параметри відповідно до середовища використання. **[Підготовка до друку з комп'ютера\(P. 140\)](#page-147-0)** 

#### **Використання сервера друку за активованого керування ідентифікаторами відділів**

У разі інсталяції драйвера принтера необхідно інсталювати Canon Driver Information Assist Service (Служба надання інформації про драйвер). Докладніше див. в посібнику до драйвера на сайті онлайнпосібника.

**https://oip.manual.canon/**

### Налаштування параметрів спільного доступу до принтера

Налаштуйте параметри спільного доступу до принтера на комп'ютері, який виконуватиме роль сервера друку, щоб інші комп'ютери в мережі також могли його використовувати.

#### **У разі використання Windows(P. 146)**

**[У разі використання macOS\(P. 148\)](#page-155-0)** 

#### ◼У разі використання Windows

Необхідно мати права адміністратора на комп'ютері, який виконуватиме роль сервера друку.

#### **Необхідні підготовчі операції**

● Перевірте операційну систему (32- або 64-розрядну) комп'ютера, який буде сервером друку, і операційну систему комп'ютера, що використовуватиме його (тобто клієнта). **[Перегляд відомостей](#page-496-0) [про систему комп'ютера\(P. 489\)](#page-496-0)** 

**1 Увійдіть в обліковий запис адміністратора на комп'ютері, який використовуватиметься як сервер друку.**

**2 Клацніть [ ]** (Start) ▶ [ **@** ] (Settings) ▶ [Пристрої] ▶ [Принтери та сканери].

➠Відобразиться екран [Принтери та сканери].

**Клацніть драйвер принтера апарата ▶ [Manage] ▶ [Printer properties].** 

**•••** Відобразиться екран властивостей драйвера принтера.

### **4 На вкладці [Sharing] установіть прапорець [Share this printer] і введіть мережеве ім'я.**

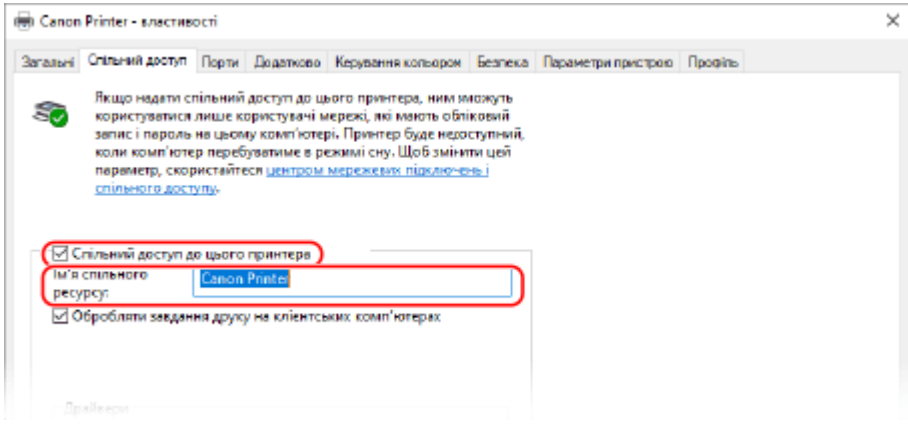

### **5 За потреби встановіть додатковий драйвер.**

Якщо на клієнтському комп'ютері встановлена операційна система (32- або 64-розрядна), відмінна від операційної системи сервера друку, інсталюйте додатковий драйвер.

**1** Клацніть [Additional Drivers].

**••••** Відобразиться екран [Additional Drivers].

- **2** Установіть прапорець для драйвера, який потрібно додати, і клацніть [OK].
	- Якщо на комп'ютері, що є сервером друку, установлена 32-розрядна операційна система, установіть прапорець [x64] (драйвер 64-розрядної версії).
	- Якщо на комп'ютері, що є сервером друку, установлена 64-розрядна операційна система, установіть прапорець [x86] (драйвер 32-розрядної версії).
- **3** Натисніть [Browse], укажіть папку, що містить драйвер, і клацніть [OK].

#### **Зазначення папки із завантаженим драйвером**

- Якщо на комп'ютері, що є сервером друку, установлена 32-розрядна операційна система, укажіть папку з розпакованим драйвером [x64] • папку [Driver].
- Якщо на комп'ютері, що є сервером друку, установлена 64-розрядна операційна система, укажіть папку з розпакованим драйвером [32BIT] • папку [Driver].

#### **Зазначення папки на компакт- або DVD-диску, що входить у комплект**

- Якщо на комп'ютері, що є сервером друку, установлена 32-розрядна операційна система, виберіть [intdrv] на компакт- або DVD-диску  $\blacktriangleright$  [UFRII]  $\blacktriangleright$  [x64]  $\blacktriangleright$  папку [Driver].
- Якщо на комп'ютері, що є сервером друку, установлена 64-розрядна операційна система, виберіть [intdrv] на компакт- або DVD-диску  $\blacktriangleright$  [UFRII]  $\blacktriangleright$  [32BIT]  $\blacktriangleright$  папку [Driver].
- **4** Інсталюйте додатковий драйвер, дотримуючись інструкцій на екрані.

Друк

## <span id="page-155-0"></span>**6 Клацніть [OK].**

➠Налаштування будуть застосовані.

## ■У разі використання macOS

**Клацніть [**  $\bullet$  **] ► [Системні параметри] ► [Спільний доступ].** 

**•••** Відобразиться екран [Спільний доступ].

- **2 Встановіть прапорець [Спільні принтери].**
- **3 У розділі [Принтери] установіть прапорець для апарата.**
- **4 За потреби обмежте коло користувачів, які можуть використовувати сервер**

## **друку.**

За замовчуванням усі користувачі можуть використовувати сервер друку. Щоб дозволити певним користувачам використовувати сервер друку, натисніть [+] у пункті [Користувачі] і виберіть тих, хто матиме на це право.

**5 Закрийте екран [Спільний доступ].**

➠Налаштування будуть застосовані.

## <span id="page-156-0"></span>**Підготовка до використання служби універсального**

**друку**

9C1X-038

Налаштуйте апарат, щоб мати можливість використовувати хмарну службу універсального друку Microsoft, та зареєструйте його на кожному комп'ютері, який використовуватиметься для друку. Потрібно бути зареєстрованим користувачем програмного комплексу Microsoft 365 і використовувати Azure Active Directory.

**[Реєстрація апарата в хмарній службі\(P. 150\)](#page-157-0)  [Реєстрація апарата на комп'ютері\(P. 153\)](#page-160-0)** 

## <span id="page-157-0"></span>**Реєстрація апарата в хмарній службі**

9C1X-039

Зареєструйте апарат в хмарній службі автентифікації та керування, Azure Active Directory та вкажіть учасників і групи, які ним користуватимуться.

**Крок 1. Реєстрація апарата в Azure Active Directory(P. 150) [Крок 2. Зазначення учасників і груп, які користуватимуться апаратом\(P. 152\)](#page-159-0)** 

## Крок 1. Реєстрація апарата в Azure Active Directory

Налаштуйте цей параметр за допомогою інтерфейсу віддаленого користувача на комп'ютері. Панель керування не призначена для налаштування параметрів. Потрібно мати права адміністратора.

- **1 Авторизуйтеся в інтерфейсі віддаленого користувача в режимі адміністратора системи. [Запуск інтерфейсу віддаленого користувача\(P. 262\)](#page-269-0)**
- **2 На сторінці порталу інтерфейсу віддаленого користувача клацніть [Settings/ Registration]. [Сторінка порталу інтерфейсу віддаленого користувача\(P. 265\)](#page-272-0)**
- **3 Клацніть [Network Settings] [Universal Print Settings].**

**•••** Відобразиться екран [Universal Print Settings].

**4 Клацніть [Edit] у розділі [Basic Settings].**

### **5 Встановіть прапорець [Use Universal Print] та введіть ім'я принтера.**

- В якості назви принтера введіть ім'я, за допомогою якого ви будете ідентифікувати апарат, використовуючи однобайтові цифри та літери.
- Щоб перевірити сертифікат, надісланий із сервера, установіть прапорець [Verify Server Certificate]. Щоб додати спільне ім'я до елементів, що перевіряються, установіть також прапорець [Add CN to Verification Items].

### **6 Змініть ідентифікатор програми та URL-адресу Azure Active Directory відповідно до середовища використання.**

## **7 Клацніть [OK].**

**••••** Відобразиться екран [Universal Print Settings].

### **8 Клацніть [Register] у розділі [Registration Status].**

**•••** Відобразиться екран [Information for Registration].

**Зачекайте кілька секунд, а потім клацніть [**  $\leftrightarrow$  **].** Settings/Registration: Preferences: Network Settings > Universal Print Settings > Information for Registration  $(\cdot)$ **Information for Registration** Last Updated: William Williams Click the URL for registration, enter the code for registration, and register the device. Do not turn OFF the main power of the device until registration is complete. To display the latest registered information, click the update icon for [Last Updated]. **Information for Registration** URL for Registration: Acquiring from the server... To display the latest registered information, click the update icon for [Last Updated]. Code for Registration: Acquiring from the server... To display the latest registered information, click the undate icon for Itast Undated!

**10 Клацніть посилання, що відображається в елементі [URL for Registration].**

Друк

**11 Зареєструйте апарат відповідно до інструкцій на екрані.**

**12 Клацніть [Universal Print Settings] у верхній частині екрана інтерфейсу віддаленого користувача.**

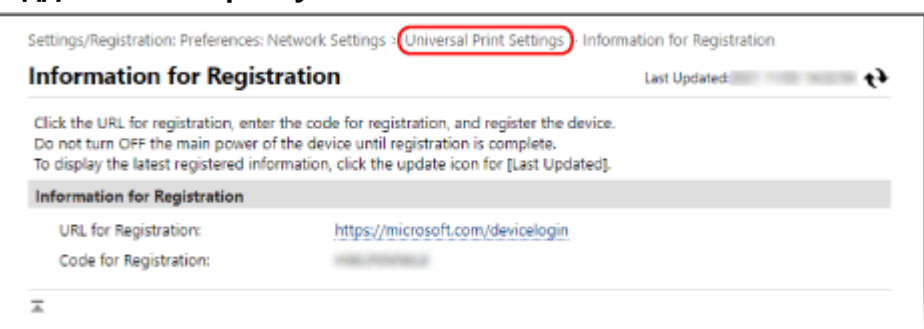

**•••** Відобразиться екран [Universal Print Settings].

### **13 Зачекайте кілька хвилин, а потім натисніть [ ].**

➠Після завершення реєстрації відобразиться повідомлення [Registered] в [Registration Status].

**14 Вийдіть з інтерфейсу віддаленого користувача.**

## **ПРИМІТКА**

#### **Скасування реєстрації**

• Клацніть [Unregister] на екрані [Universal Print Settings] • [OK]. На екрані керування пристроями Azure Active Directory виберіть апарат і клацніть [Видалити].

## <span id="page-159-0"></span>Крок 2. Зазначення учасників і груп, які користуватимуться апаратом

- **1 Відкрийте екран керування універсальним друком Azure Active Directory в браузері на комп'ютері.**
- **2 Виберіть пристрій та клацніть [Share Printer].**

Щоб змінити назву апарата, що відображається на комп'ютері, змініть [Ім'я принтера для спільного використання].

**3** Клацніть [Учасники] ► [Додати].

**4 Виберіть зі списку учасників і групи, які користуватимуться принтером.**

## <span id="page-160-0"></span>**Реєстрація апарата на комп'ютері**

9C1X-03A

Зареєструйте апарат, зареєстрований в Azure Active Directory, на комп'ютері, який буде використовуватися для універсального друку.

#### **Необхідні підготовчі операції**

- Зареєструйте апарат в Azure Active Directory. **[Реєстрація апарата в хмарній службі\(P. 150\)](#page-157-0)** 
	- **Натисніть** [ **<del>]</del>] (Start) ▶ [ ③ ] (Settings) ▶ [Accounts].**

➠Відобразиться екран [Your info].

- **2** Клацніть [Доступ до компанії або навчального закладу] [Підключитися].
- **3 Виконайте дії, зазначені на екрані, щоб увійти у свій обліковий запис Microsoft 365.**
- **4** Клацніть [Домашня сторінка] ▶ [Пристрої] ▶ [Принтери та сканери].
	- **•••** Відобразиться екран [Принтери та сканери].

**5 Клацніть [Додати принтер або сканер].**

➠Відобразиться екран із переліком принтерів.

- **6 Виберіть пристрій і клацніть [Додати пристрій].**
	- **••••** Апарат буде зареєстровано на комп'ютері.

## **ПРИМІТКА**

#### **За використання проксі-сервера**

● Щоб використовувати універсальний друк через проксі-сервер, потрібно налаштувати його параметри на кожному комп'ютері. Щоб дізнатися більше, зверніться до адміністратора мережі.

## <span id="page-161-0"></span>**Підготовка до прийому та друку інтернет-факсів**

9C1X-03C

Налаштуйте інформацію сервера електронної пошти, що використовуватиметься для отримання та друку даних за допомогою технології I-Fax (інтернет-факс). Окрім того, можна налаштувати параметри APOP-автентифікації та шифрування зв'язку.

У цьому розділі описано, як налаштувати параметри за допомогою інтерфейсу віддаленого користувача на комп'ютері. Панель керування не призначена для налаштування параметрів. Потрібно мати права адміністратора. Для застосування налаштувань необхідно перезавантажити апарат. Якщо номер порту сервера електронної пошти (сервера POP3) не 110, необхідно змінити налаштування номера порту. **[Змінення номера порту\(P. 210\)](#page-217-0)** 

#### **Необхідні підготовчі операції**

- Підключіть комп'ютер, що використовується для налаштування параметрів, до пристрою через мережу.
- Підготуйте наведені нижче відомості і тримайте їх під рукою.
	- IP-адреса пристрою **[Перевірка стану та параметрів мережі\(P. 77\)](#page-84-0)**
	- Налаштування інформації про сервер електронної пошти (ім'я сервера POP3, ім'я користувача та пароль, що використовуватимуться для автентифікації, параметри шифрування зв'язку) \* Щоб дізнатися більше про налаштування інформації, зверніться до свого постачальника послуг або адміністратора мережі. Залежно від середовища використання можна також ознайомитися з інформацією, зазначеною в програмі електронної пошти на комп'ютері.
- **1 Авторизуйтеся в інтерфейсі віддаленого користувача в режимі адміністратора системи. [Запуск інтерфейсу віддаленого користувача\(P. 262\)](#page-269-0)**
- **2 На сторінці порталу інтерфейсу віддаленого користувача клацніть [Settings/ Registration]. [Сторінка порталу інтерфейсу віддаленого користувача\(P. 265\)](#page-272-0)**

### **3 Клацніть [Network Settings] [E-Mail Settings] [Edit].**

**⊪ Відобразиться екран [Edit E-Mail Settings].** 

### **4 Введіть основні параметри сервера електронної пошти.**

#### **[POP Server]**

Введіть ім'я сервера POP3 (ім'я хоста або IP-адресу), використовуючи однобайтові цифри та літери.

**Приклад введення:** ім'я хоста pop.example.com

#### **[User Name]**

Введіть ім'я користувача, що служить для автентифікації сервера POP3, використовуючи однобайтові цифри та літери.

#### **[Set/Change Password]**

Щоб установити пароль, який буде використовуватися при автентифікації сервера POP3, встановіть цей прапорець і введіть пароль, використовуючи однобайтові цифри та літери.

#### **[POP RX]**

Установіть цей прапорець.

#### **[POP Interval]**

Введіть інтервал автоматичного підключення до сервера POP3 для отримання інтернет-факсів. Щоб не отримувати інтернет-факси автоматично, введіть [0]. У такому разі потрібно отримувати інтернет-факси в ручному режимі.

### **5 Налаштуйте параметри APOP-автентифікації та шифрування відповідно до умов експлуатації.**

#### **Для використання APOP-автентифікації для шифрування пароля під час**

#### **автентифікації**

Встановіть прапорець [Use APOP Authentication].

#### **Для шифрування зв'язку з сервером POP3**

Встановіть прапорець [Use TLS for POP].

## **6 Клацніть [OK].**

Якщо натиснути [Check POP Connection], можна перевірити з'єднання із сервером POP3, використовуючи поточні параметри.

### **7 Перезавантажте апарат. [Перезавантаження апарата\(P. 88\)](#page-95-0)**

➠Налаштування будуть застосовані.

## <span id="page-163-0"></span>**Друк із комп'ютера**

 Друкувати документи з комп'ютера можна за допомогою драйвера принтера. Змінюючи параметри драйвера принтера, можна налаштовувати друк згідно з документом і його призначенням, наприклад, застосовуючи 2-сторонній друк або змінюючи якість.

У цьому розділі описано звичайний порядок виконання цієї операції. Докладний порядок виконання відповідної дії можна знайти в описі програми, яку ви використовуєте.

#### **Необхідні підготовчі операції**

- Інсталюйте драйвер принтера на комп'ютері, а також налаштуйте параметри відповідно до середовища використання. **[Підготовка до друку з комп'ютера\(P. 140\)](#page-147-0)**
- Якщо документ або папір для друку має нестандартний формат, зареєструйте його в драйвері принтера. **[Реєстрація паперу нестандартного формату на комп'ютері \(власний формат\)\(P. 159\)](#page-166-0)**

**У разі використання Windows(P. 156)** 

**[У разі використання macOS\(P. 157\)](#page-164-0)** 

### ◼У разі використання Windows

- **1 Відкрийте на комп'ютері документ, який потрібно роздрукувати.**
- **2 У програмі, що використовується для відкриття документа, виберіть команду друку.**
- **3 Виберіть драйвер принтера для апарата й натисніть [Preferences] або [Properties].**

➠Відобразиться екран драйвера принтера [Параметри друку].

### **4 У розділі [Розмір сторінки] на вкладці [Основні параметри] виберіть формат паперу документа.**

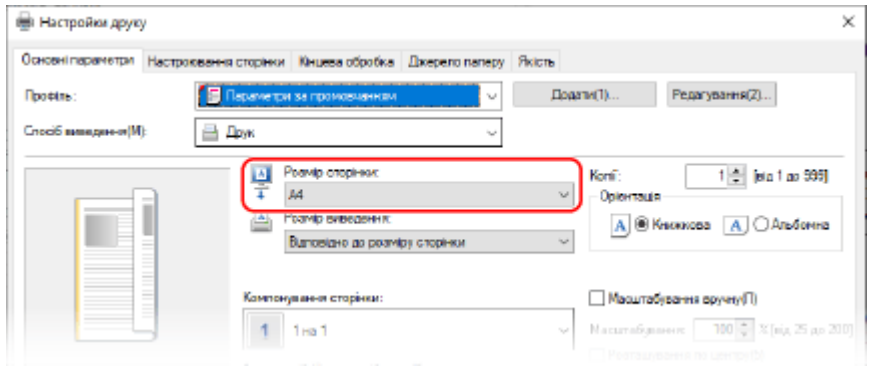

#### 9C1X-03E

#### <span id="page-164-0"></span> **Друк на папері формату, відмінного від [Розмір сторінки]**

Виберіть у розділі [Розмір виведення] формат паперу для друку. Документ збільшиться або зменшиться, щоб забезпечити відповідність формату паперу в [Розмір виведення].

#### **5 Налаштуйте інші параметри друку відповідно до своїх потреб.**

Налаштуйте 2-сторонній друк, якість зображення й інші параметри так, щоб вони відповідали вашому документу та його призначенню. Дізнайтеся більше, клацнувши [Довідка] на екрані [Параметри друку], щоб відобразити довідку.

### **6 Клацніть [OK], після чого клацніть [Print] або [OK].**

➠Починається друк.

- Скасувати процес можна на екрані друку або за допомогою піктограми принтера в області сповіщень Windows. **[Скасування друку з комп'ютера\(P. 169\)](#page-176-0)**
- Стан завдання друку та журнал можна переглянути за допомогою функції [Монітор стану]. **[Перегляд](#page-178-0) [стану та журналу завдань друку\(P. 171\)](#page-178-0)**

### $\blacksquare$ У разі використання macOS

**1 Відкрийте на комп'ютері документ, який потрібно роздрукувати.**

**2 Із меню у програмі, що використовується для відкриття документа, клацніть [Друкувати].**

➠Відображається діалогове вікно друку.

**3 У розділі [Принтер] виберіть драйвер принтера для апарата.**

**4 У розділі параметрів друку [Розмір паперу] виберіть формат паперу документа.**

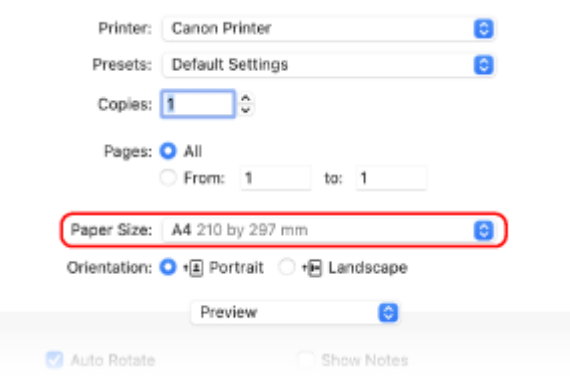

Якщо параметри друку не відображаються, клацніть [Показати деталі] у діалоговому вікні друку.

#### **Друк на папері формату, відмінного від [Розмір паперу]**

**1** У розкривному меню параметрів друку виберіть [Порядок друку].

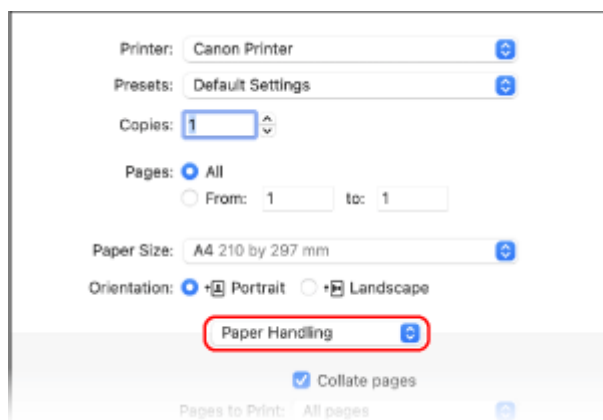

**2** Установіть прапорець [Масштабувати до розміру паперу] і виберіть формат паперу для друку в розділі [Заданий розмір паперу].

Документ збільшиться або зменшиться, щоб забезпечити відповідність формату паперу в [Заданий розмір паперу].

### **5 Налаштуйте інші параметри друку відповідно до своїх потреб.**

Налаштуйте 2-сторонній друк, якість зображення й інші параметри так, щоб вони відповідали вашому документу та його призначенню. Дізнайтеся більше, клацнувши [ ? ] в діалоговому вікні друку, щоб відобразити довідку.

## **6 Клацніть [Друкувати].**

➠Починається друк.

- Друк можна скасувати за допомогою піктограми принтера на панелі Dock. **[Скасування друку з](#page-176-0) [комп'ютера\(P. 169\)](#page-176-0)**
- Стан завдання друку та журнал можна переглянути за допомогою функції [Монітор стану]. **[Перегляд](#page-178-0) [стану та журналу завдань друку\(P. 171\)](#page-178-0)**

## <span id="page-166-0"></span>**Реєстрація паперу нестандартного формату на комп'ютері (власний формат)**

9C1X-03F

Власний формат — це папір нестандартного розміру, довжину сторін якого можна визначати довільним чином. Якщо розмір документа або паперу для друку нестандартний, його необхідно заздалегідь реєструвати в драйвері принтера.

**У разі використання Windows(P. 159) У разі використання macOS(P. 159)** 

### ◼У разі використання Windows

**1 Натисніть [ ] (Start) [ ] (Settings) [Пристрої] [Принтери та сканери].**

**•••** Відобразиться екран [Принтери та сканери].

**Клацніть драйвер принтера апарата ▶ [Manage] ▶ [Параметри друку].** 

➠Відобразиться екран драйвера принтера [Параметри друку].

**3 На вкладці [Настроювання сторінки] клацніть [Нестандартний формат паперу].**

**4 Введіть ім'я та розмір власного формату паперу й натисніть [Реєструвати].**

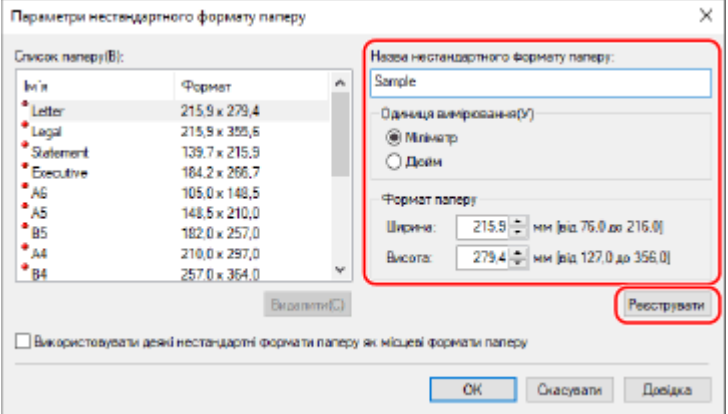

## **5** Клацніть [ОК] ► [ОК].

➠Нестандартний формат паперу буде зареєстрований.

### ■У разі використання macOS

**1 Відкрийте на комп'ютері документ, який потрібно роздрукувати.**

**2 Із меню у програмі, що використовується для відкриття документа, клацніть [Друкувати].**

➠Відображається діалогове вікно друку.

- **3 У розділі [Принтер] виберіть драйвер принтера для апарата.**
- **4 У розділі параметрів друку [Розмір паперу] виберіть [Задати власні розміри].**

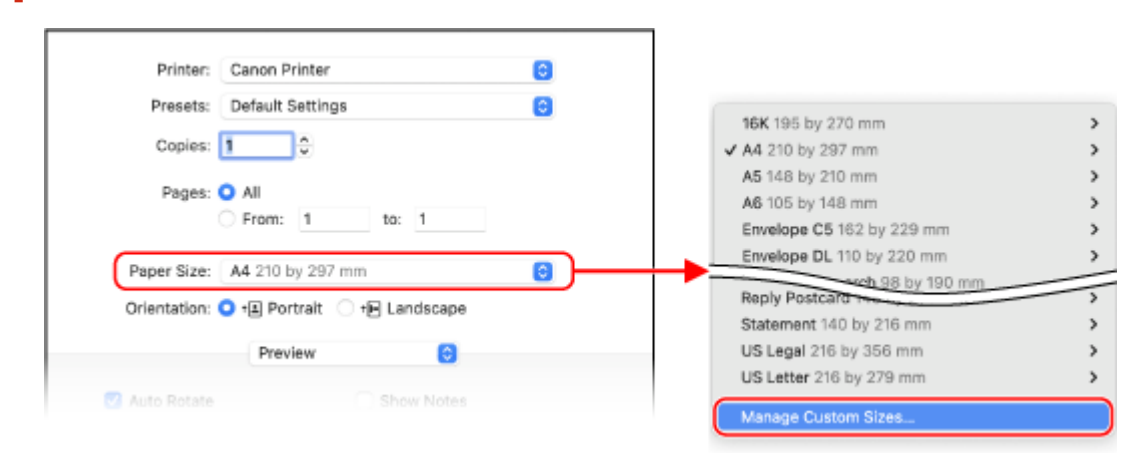

Якщо параметри друку не відображаються, клацніть [Показати деталі] у діалоговому вікні друку.

**5 Клацніть [+] у лівому нижньому куті, двічі клацніть [Безіменний] і введіть ім'я нестандартного формату паперу.**

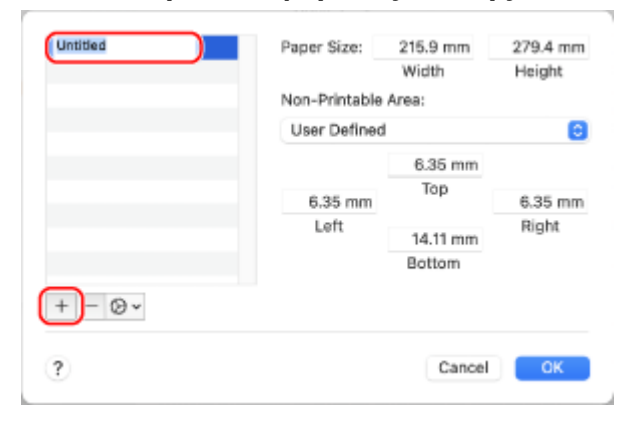

**6 Введіть формат паперу та натисніть [OK].**

➠Нестандартний формат паперу буде зареєстрований.

Друк

## <span id="page-168-0"></span>**Друк документа, захищеного PIN-кодом (захищений друк)**

9C1X-03H

Функція захищеного друку дає змогу встановити на комп'ютері PIN-код для документа, який буде надісланий на апарат для друку. Друк виконується після введення PIN-коду на апараті. Функція захищеного друку може запобігти безконтрольному друку документів і крадіжці інформації. Крім того, щоб запобігти друку непотрібних документів, можна підтверджувати дані для друку.

Дані для друку, надіслані з PIN-кодом (захищені дані), тимчасово зберігаються в пам'яті апарата. Якщо друк не виконано впродовж заданого періоду часу, захищені дані автоматично видаляються з пам'яті, і їх більше не вдасться роздрукувати.

**Крок 1. Надсилання захищених даних із комп'ютера(P. 161) [Крок 2. Друк захищених даних за допомогою введення PIN-коду або пароля\(P. 163\)](#page-170-0)** 

## **ПРИМІТКА**

● Можна змінити період часу, протягом якого зберігатимуться захищені дані. **[Змінення періоду,](#page-171-0) [протягом якого зберігаються дані друку з PIN-кодом \(захищені дані\)\(P. 164\)](#page-171-0)** 

## Крок 1. Надсилання захищених даних із комп'ютера

Надіслати захищені дані з комп'ютера на апарат можна за допомогою драйвера принтера.

У Windows можна надсилати зашифровані захищені дані (за допомогою функції зашифрованого безпечного друку), запобігаючи таким чином несанкціонованому доступу під час обміну даними. Захищені дані шифруються паролем, який складається з літер і цифр, замість PIN-коду. Щоб отримати докладнішу інформацію про використання функції зашифрованого захищеного друку для надсилання захищених даних, перегляньте посібник до драйвера на сайті онлайн-посібника. **https://oip.manual.canon/**

- **У разі використання Windows(P. 161)**
- **[У разі використання macOS\(P. 162\)](#page-169-0)**

#### ◼У разі використання Windows

У цьому розділі описано, як надсилати типові захищені дані.

## **1 Відкрийте екран [Параметри друку] драйвера принтера. [Друк із](#page-163-0) [комп'ютера\(P. 156\)](#page-163-0)**

**2 У розділі [Спосіб виведення] виберіть [Захищений друк].**

<span id="page-169-0"></span>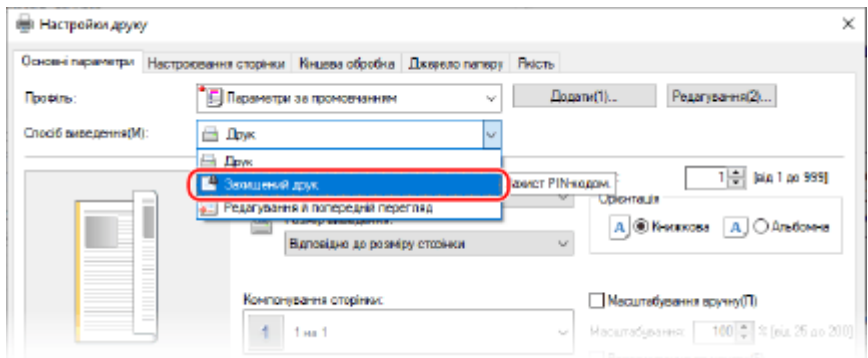

➠Відобразиться екран [Інформація].

## **3 Клацніть [Yes].**

➠Відобразиться екран [Відомості про захищений друк].

**4 Введіть ім'я користувача та PIN-код, а потім клацніть [OK].**

➠Знову з'явиться екран [Параметри друку].

**5 Клацніть [OK], після чого клацніть [Print] або [OK].**

**•••** Захищені дані будуть надіслані на апарат.

#### ■У разі використання macOS

**Необхідні підготовчі операції**

● Увімкніть функцію захищеного друку в налаштуваннях принтера, зареєстрованого на комп'ютері. **[Увімкнення функції захищеного друку в драйвері принтера \(macOS\)\(P. 165\)](#page-172-0)** 

**1 Відкрийте діалогове вікно друку та виберіть драйвер принтера апарата. [Друк](#page-163-0) [із комп'ютера\(P. 156\)](#page-163-0)** 

**2 У розкривному меню параметрів друку виберіть [Special Features].**

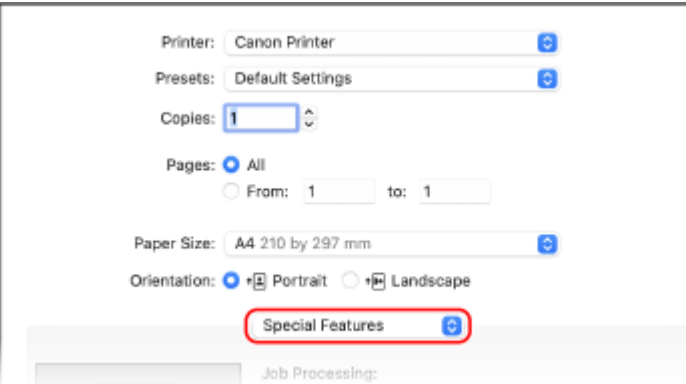

Якщо параметри друку не відображаються, клацніть [Показати деталі] у діалоговому вікні друку.

## <span id="page-170-0"></span>**3 У розділі [Job Processing] виберіть [Secured Print].**

## **4 Клацніть [Друкувати].**

**••••** Відобразиться екран [Secured Print].

**5 Введіть ім'я документа, ім'я користувача та PIN-код, а потім клацніть [OK].**

➠Захищені дані будуть надіслані на апарат.

## Крок 2. Друк захищених даних за допомогою введення PIN-коду або пароля

Роздрукуйте захищені дані, надіслані на апарат. Якщо цього не зробити, вони залишаться в пам'яті апарата й можуть перешкоджати друку інших даних. Надіслані захищені дані слід роздрукувати якомога швидше.

## **1 На панелі керування виберіть [Захищений друк] на екрані [Головний] і натисніть <b>. В. Векран [Головний]**(Р. 95)

**••••** Відобразиться екран захищеного друку.

Якщо відобразиться екран для вибору користувача, виберіть свій обліковий запис.

**2** Виберіть захищені дані, які потрібно надрукувати, і натисніть ок.

## **Введіть PIN-код або пароль і натисніть .**

➠Починається друк.

- Якщо вибрати кілька файлів захищених даних на кроці 2, будуть надруковані лише ті захищені дані, які відповідають введеному PIN-коду або паролю.
- Щоб скасувати друк, натисніть  $\leq$ Касувати>] на екрані друку  $\triangleright$  ок.

Скасувати друк також можна за допомогою елемента [Монітор стану]. **[Скасування друку за](#page-177-0) [допомогою панелі керування\(P. 170\)](#page-177-0)** 

● Стан завдання друку та журнал можна переглянути за допомогою функції [Монітор стану]. **[Перегляд](#page-178-0) [стану та журналу завдань друку\(P. 171\)](#page-178-0)** 

## **ПРИМІТКА**

● Щоб відобразити використання пам'яті збереженими захищеними даними, можна дотримуватися процедури, зазначеної нижче.

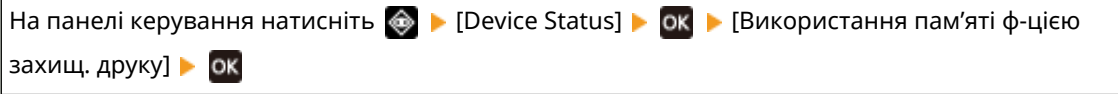

## <span id="page-171-0"></span>**Змінення періоду, протягом якого зберігаються дані друку з PIN-кодом (захищені дані)**

9C1X-03J

Можна змінити тривалість тимчасового зберігання в пам'яті апарата надісланих даних друку з PIN-кодом або паролем (захищених даних) до повного видалення.

У цьому розділі описано, як налаштувати параметри за допомогою інтерфейсу віддаленого користувача на комп'ютері.

На панелі керування виберіть [Меню] на екрані [Головний], а потім виберіть [Параметри функції], щоб налаштувати параметри. **[\[Захищений друк\]\(P. 323\)](#page-330-0)** 

Потрібно мати права адміністратора.

- **1 Авторизуйтеся в інтерфейсі віддаленого користувача в режимі адміністратора системи. [Запуск інтерфейсу віддаленого користувача\(P. 262\)](#page-269-0)**
- **2 На сторінці порталу інтерфейсу віддаленого користувача клацніть [Settings/ Registration]. [Сторінка порталу інтерфейсу віддаленого користувача\(P. 265\)](#page-272-0)**

**3** Клацніть [Secure Print Settings] ► [Edit].

**•••** Відобразиться екран [Edit Secure Print Settings].

**4 Введіть тривалість зберігання захищених даних (до видалення) у пункті [Secure Print Deletion Time] і натисніть [OK].**

➠Налаштування будуть застосовані.

**5 Вийдіть з інтерфейсу віддаленого користувача.**

## <span id="page-172-0"></span>**Увімкнення функції захищеного друку в драйвері принтера (macOS)**

9C1X-03K

Щоб надіслати захищені дані з комп'ютера з macOS на апарат, необхідно ввімкнути функцію захищеного друку в налаштуваннях принтера, зареєстрованого на комп'ютері.

**1 Клацніть [ ] [Системні параметри] [Принтери і сканери].**

**•••** Відобразиться екран [Принтери і сканери].

**2 Виберіть пристрій та клацніть [Параметри та витратні матеріали].**

**3 На вкладці [Параметри] встановіть прапорець [Secured Print] та клацніть [OK].**

➠Налаштування будуть застосовані.

## <span id="page-173-0"></span>**Використання служби універсального друку**

9C1X-03L

Universal Print — це служба Microsoft, яка дає змогу друкувати документи через хмару. Для друку документів з комп'ютера не потрібно встановлювати драйвер принтера. Ви можете друкувати документи з віддаленого місця, якщо ваш комп'ютер підключений до Інтернету.

Щоб використовувати службу універсального друку, потрібно бути зареєстрованим користувачем програмного комплексу Microsoft 365 і використовувати Azure Active Directory.

#### **Необхідні підготовчі операції**

- Зареєструйте апарат в Azure Active Directory та вкажіть учасників і групи, які ним користуватимуться. **[Реєстрація апарата в хмарній службі\(P. 150\)](#page-157-0)**
- Зареєструйте апарат, зареєстрований в Azure Active Directory, на кожному комп'ютері, який використовуватиметься для універсального друку. **[Реєстрація апарата на комп'ютері\(P. 153\)](#page-160-0)**

Додаткову інформацію про застосування служби універсального друку та підтримувані операційні системи див. на вебсайті корпорації Microsoft. **https://docs.microsoft.com/**

## <span id="page-174-0"></span>**Прийом і друк інтернет-факсів**

#### 9C1X-03R

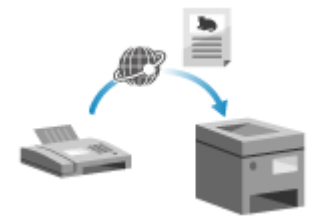

 Інтернет-факс (I-Fax) — це функція надсилання та отримання факсів через Інтернет.

Апарат не може надсилати інтернет-факси, але може отримувати та друкувати їх.

Пристрої для надсилання інтернет-факсів повинні підтримувати технологію I-Fax.

Інтернет-факс автоматично отримується з установленого поштового сервера, а після завершення отримання автоматично друкується.

Можна змінити розмір паперу та встановити параметри для друку на обох сторонах паперу. **[Змінення параметрів друку для отриманих інтернет](#page-175-0)[факсів\(P. 168\)](#page-175-0)** 

#### **Необхідні підготовчі операції**

● На пристрої налаштуйте параметри сервера електронної пошти, який використовуватиметься для отримання інтернет-факсів. **[Підготовка до прийому та друку інтернет-факсів\(P. 154\)](#page-161-0)** 

#### ■Одержання факсів I-Fax вручну

Якщо необхідно підключитися до сервера перед автоматичним одержанням факсів I-Fax, або якщо в пристрої вимкнено функцію автоматичного одержання факсів I-Fax, факси можна отримати в ручному режимі.

#### **1 Натисніть на панелі керування. [Панель керування\(P. 14\)](#page-21-0)**

**••••** Відобразиться екран [Монітор стану].

Натисніть [Завдання отримання] ▶ **ox ▶ [Перев. отрим. інтернет-факсу] ▶ ox** .

➠Апарат підключиться до сервера. Щойно ви отримаєте інтернет-факс, друк почнеться автоматично.

## <span id="page-175-0"></span>**Змінення параметрів друку для отриманих інтернет-факсів**

9C1X-03S

За замовчуванням отримані інтернет-факси друкуються на папері формату A4 з одного боку. Можна змінити параметри для друку з обох боків аркуша та на папері іншого формату.

У цьому розділі описано, як налаштувати параметри за допомогою інтерфейсу віддаленого користувача на комп'ютері.

На панелі керування виберіть [Меню] на екрані [Головний], а потім виберіть [Параметри функції], щоб налаштувати параметри. **[\[Параметри електронної пошти\]\(P. 350\)](#page-357-0)**  Потрібно мати права адміністратора.

- **1 Авторизуйтеся в інтерфейсі віддаленого користувача в режимі адміністратора системи. [Запуск інтерфейсу віддаленого користувача\(P. 262\)](#page-269-0)**
- **2 На сторінці порталу інтерфейсу віддаленого користувача клацніть [Settings/ Registration]. [Сторінка порталу інтерфейсу віддаленого користувача\(P. 265\)](#page-272-0)**

**3 Клацніть [RX Settings] [E-Mail Settings] [Edit].**

**•••** Відобразиться екран [Edit E-Mail Settings].

## **4 Змініть параметри друку.**

#### **[Print on Both Sides]**

Встановіть цей прапорець, щоб пристрій виконував друк з обох боків сторінки.

#### **[RX Print Size]**

Виберіть розмір паперу для друку отриманих даних.

## **5 Клацніть [OK].**

➠Налаштування будуть застосовані.

## **6 Вийдіть з інтерфейсу віддаленого користувача.**

## <span id="page-176-0"></span>**Скасування друку**

9C1X-03U

Друк із комп'ютера можна скасувати. Щоб скасувати друк після надсилання даних друку на апарат, скористайтеся панеллю керування або інтерфейсом віддаленого користувача.

**Скасування друку з комп'ютера(P. 169)** 

**[Скасування друку за допомогою панелі керування\(P. 170\)](#page-177-0)** 

**[Скасування друку за допомогою інтерфейсу віддаленого користувача\(P. 170\)](#page-177-0)** 

## Скасування друку з комп'ютера

- **У разі використання Windows(P. 169)**
- **У разі використання macOS(P. 169)**

### ◼У разі використання Windows

У разі появи екрана друку натисніть [Cancel].

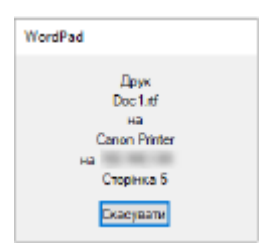

Якщо наведений вище екран не відображається, двічі натисніть піктограму принтера в області сповіщень Windows, виберіть документ для скасування та натисніть [Document]  $\triangleright$  [Cancel]  $\triangleright$  [Yes].

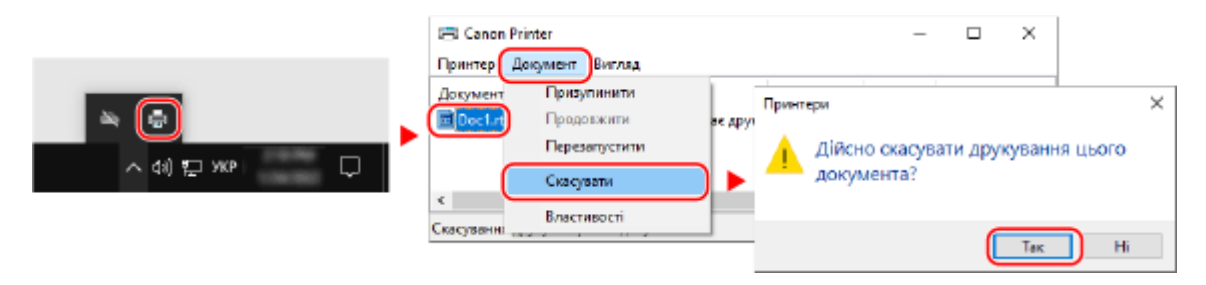

Якщо не відображається піктограма в області сповіщень Windows або сам документ, друк якого потрібно скасувати, дані друку надіслані на апарат після обробки на комп'ютері.

У такому разі скасуйте друк за допомогою панелі керування апарата або інтерфейсу віддаленого користувача. **[Скасування друку за допомогою панелі керування\(P. 170\)](#page-177-0)** 

#### ■У разі використання macOS

Клацніть піктограму принтера на панелі Dock, виберіть документ для скасування та натисніть  $\lceil x \rceil$ .

<span id="page-177-0"></span>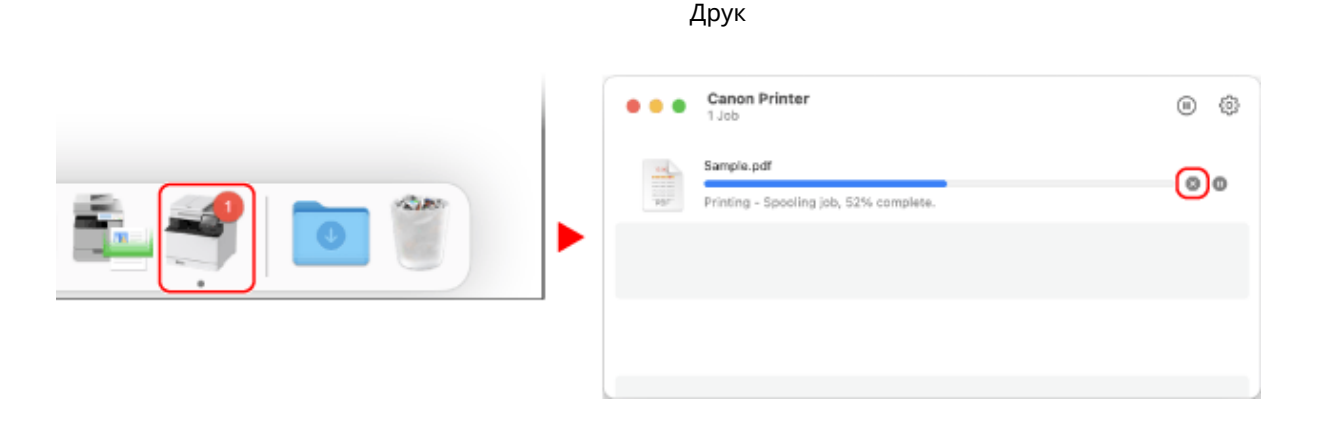

### Скасування друку за допомогою панелі керування

Щоб скасувати друк, виконайте наведені нижче кроки.

- **1 Натисніть на панелі керування. [Панель керування\(P. 14\)](#page-21-0)**
- **2** Натисніть [Завдання друку] ок [Стан завдання] ок.
- **3 Виберіть завдання, яке потрібно скасувати, у розділі [Стан завдання друку], а** потім натисніть **ок.**
- **4** Натисніть [<Скасувати>] ок [Так] ок.

## Скасування друку за допомогою інтерфейсу віддаленого користувача

Скасувати друк можна на екрані [Status Monitor/Cancel] > [Job Status] у розділі [Print] інтерфейсу віддаленого користувача. **[Перевірка використання та журналів за допомогою інтерфейсу віддаленого](#page-274-0) [користувача\(P. 267\)](#page-274-0)** 

## <span id="page-178-0"></span>**Перегляд стану та журналу завдань друку**

9C1X-03W

Апарат керує процесами, зокрема друком, у вигляді завдань. Перевіряючи стан і журнал завдань, ви можете визначити, чи завдання друку правильно виконано, а також ідентифікувати причину наявних помилок. \* Якщо журнал приховано, можна перевірити лише стан завдання друку. **[\[Відображати журнал завдань\]](#page-362-0) [\(P. 355\)](#page-362-0)** 

У цьому розділі описано, як переглянути ці відомості з використанням панелі керування. Цю інформацію можна також перевірити за допомогою інтерфейсу віддаленого користувача з комп'ютера. **[Перевірка використання та журналів за допомогою інтерфейсу віддаленого користувача\(P. 267\)](#page-274-0)** 

- **1 Натисніть на панелі керування. [Панель керування\(P. 14\)](#page-21-0)**
- Виберіть [Завдання друку], натисніть ок, а потім перевірте стан і журнал **завдання друку.**

### **■Перегляд стану завдань друку**

- **1** Виберіть [Стан завдання] і натисніть **ок**.
- **2** Виберіть завдання, щоб переглянути докладні відомості про нього, а потім натисніть ок.
	- ➠Відобразиться інформація про завдання.
- **3** Відобразіть ім'я файлу, ім'я користувача та іншу інформацію. Через використання символів певних типів ім'я файлу та ім'я користувача можуть відображатися неправильно.

### **■Перегляд журналу завдань друку**

- 1 Виберіть [Журнал завдань] і натисніть **ок**
- **2** Виберіть завдання, щоб переглянути докладні відомості про нього, а потім натисніть **ок** 
	- ➠Відобразиться інформація про завдання.
- **3** Відобразіть ім'я файлу, ім'я користувача та іншу інформацію. Через використання символів певних типів ім'я файлу та ім'я користувача можуть відображатися неправильно.

#### **Якщо журнал завдань друку відображає інформацію про помилку**

Друк скасовано, або ж виникла помилка.

Якщо відображається тризначне число, що починається із символу «#» (код помилки), можна за допомогою цього коду дізнатися причину й можливе рішення проблеми. **[Відображається код](#page-480-0) [помилки\(P. 473\)](#page-480-0)** 

# З'єднання з мобільними пристроями

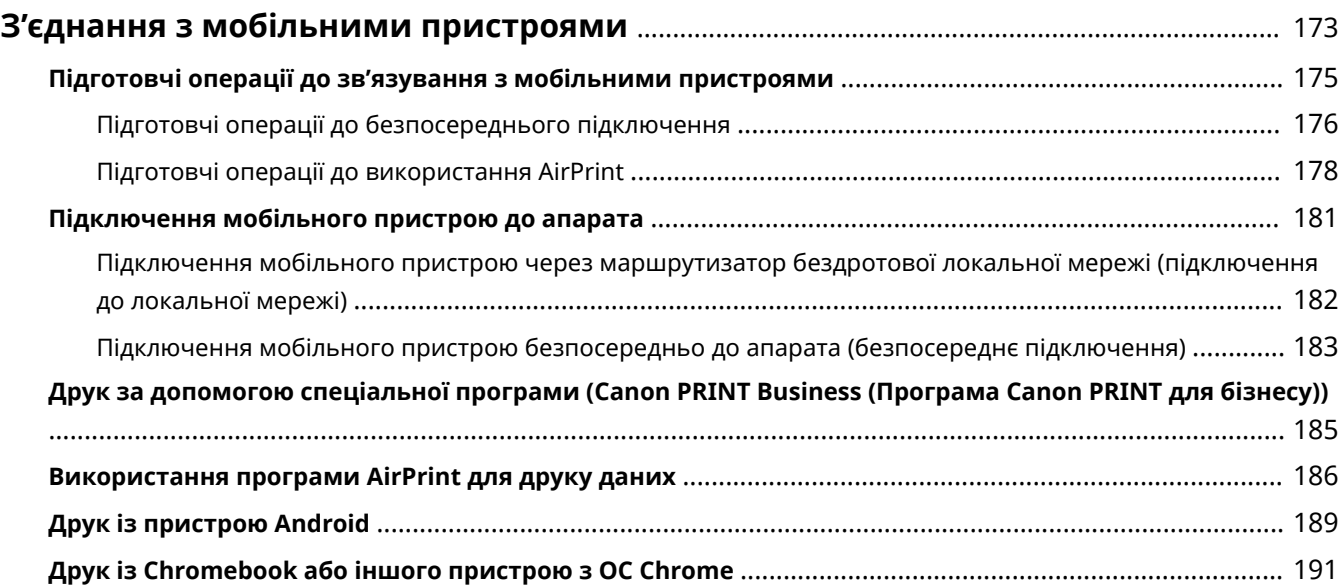
## **З'єднання з мобільними пристроями**

#### 9C1X-03X

Апаратом можна керувати зі смартфона, планшета або іншого мобільного пристрою. За допомогою сумісної програми або служби можна легко друкувати фотографії або документи з мобільного пристрою.

Доступні програми і служби відрізняються залежно від мобільного пристрою, що використовується.

### **iPhone, iPad, iPod touch, Mac**

**Canon PRINT Business (Програма Canon PRINT для бізнесу) (Лише для iPhone, iPad)** Спеціальна програма від Canon. Підтримує також керування ідентифікаторами відділів. **[Друк за допомогою спеціальної програми \(Canon PRINT Business \(Програма Canon PRINT для](#page-192-0) [бізнесу\)\)\(P. 185\)](#page-192-0)** 

### **AirPrint**

Ця функція є стандартною в операційних системах Apple. Можна виконувати друк із програм, що підтримують AirPrint, замість встановлення спеціальної програми або драйвера. Крім того, AirPrint можна використовувати для друку з комп'ютера Mac. **[Підготовчі операції до використання AirPrint\(P. 178\)](#page-185-0)  [Використання програми AirPrint для друку даних\(P. 186\)](#page-193-0)** 

### **Пристрої Android**

**Canon PRINT Business (Програма Canon PRINT для бізнесу)** Спеціальна програма від Canon. Підтримує також керування ідентифікаторами відділів. **[Друк за допомогою спеціальної програми \(Canon PRINT Business \(Програма Canon PRINT для](#page-192-0) [бізнесу\)\)\(P. 185\)](#page-192-0)** 

### **Canon Print Service (Служба друку Canon)**

Спеціальний плагін від Canon. Дозволяє виконувати друк із будь-якої програми. Також підтримує керування ідентифікаторами відділів.

**[Друк за допомогою спеціального плагіна \(Canon Print Service \(Служба друку Canon\)\)\(P. 189\)](#page-196-0)** 

### **Служба друку Mopria ®**

Загальний плагін для сертифікованих Mopria® принтерів і багатофункціональних апаратів, який дає змогу виконувати друк із будь-якої програми без встановлення спеціального плагіна або програми для окремих виробників.

**[Друк за допомогою загального плагіна \(Mopria® Print Service\)\(P. 189\)](#page-196-0)** 

### **Chromebook або іншого пристрою з ОС Chrome**

Можна використовувати стандартну функцію, вбудовану в операційну систему Chrome, для друку без встановлення спеціальної програми або драйвера принтера. **[Друк із Chromebook або іншого пристрою з ОС Chrome\(P. 191\)](#page-198-0)** 

# **ВАЖЛИВО**

### **У разі застосування політики безпеки**

● Якщо ввімкнено [Restrict IPP Port (Port Number: 631)] або [Restrict mDNS Port (Port Number: 5353)], неможливо використовувати AirPrint та Mopria® Print Service. **[Компоненти політики](#page-261-0) [безпеки\(P. 254\)](#page-261-0)** 

### ◼Додаткові відомості

### **Керування апаратом із мобільного пристрою (інтерфейс віддаленого користувача)**

Можна використовувати інтерфейс віддаленого користувача через браузер на мобільному пристрої. Він дає змогу перевірити робочий стан апарата й змінити його параметри. Докладніше про запуск і використання інтерфейсу віддаленого користувача див. в інструкції з його використання на комп'ютері. **[Керування апаратом із комп'ютера \(Інтерф. віддаленого користув.\)\(P. 261\)](#page-268-0)** 

### З'єднання з мобільними пристроями

\* Деякі елементи відображення не включено до мобільної версії інтерфейсу віддаленого користувача. Щоб перевірити всі елементи, торкніться [PC Version] в нижній частині екрана і переключіться на версію інтерфейсу віддаленого користувача для комп'ютера.

# **Підготовчі операції до зв'язування з мобільними пристроями**

9C1X-03Y

Щоб безпосередньо підключити мобільний пристрій до апарата або використовувати AirPrint, спочатку потрібно налаштувати параметри на апараті.

**[Підготовчі операції до безпосереднього підключення\(P. 176\)](#page-183-0)  [Підготовчі операції до використання AirPrint\(P. 178\)](#page-185-0)** 

# <span id="page-183-0"></span>**Підготовчі операції до безпосереднього підключення**

9C1X-040

Увімкніть функцію «Пряме підключення» на апараті. Якщо апарат не підключено до мережі, потрібно перевірити параметри «Тип підключення до мережі».

### **Увімкнення функції «Пряме підключення»(P. 176) [Перевірка типу підключення апарата до мережі\(P. 177\)](#page-184-0)**

## Увімкнення функції «Пряме підключення»

У цьому розділі описано, як налаштувати параметри за допомогою інтерфейсу віддаленого користувача на комп'ютері.

На панелі керування виберіть [Меню] на екрані [Головний], а потім виберіть [Настройки], щоб налаштувати параметри. **[\[Параметри прямого підкл.\]\(P. 295\)](#page-302-0)** 

Потрібно мати права адміністратора. Щоб застосувати налаштування, необхідно перезавантажити пристрій.

- **1 Авторизуйтеся в інтерфейсі віддаленого користувача в режимі адміністратора системи. [Запуск інтерфейсу віддаленого користувача\(P. 262\)](#page-269-0)**
- **2 На сторінці порталу інтерфейсу віддаленого користувача клацніть [Settings/ Registration]. [Сторінка порталу інтерфейсу віддаленого користувача\(P. 265\)](#page-272-0)**

**3 Клацніть [Network Settings] [Direct Connection Settings] [Edit].**

➠Відобразиться екран [Edit Direct Connection Settings].

**4 Встановіть прапорець [Use Direct Connection].**

### **5 Налаштуйте функцію «Пряме підключення» за необхідності.**

У разі підключення кількох мобільних пристроїв одночасно необхідно зазначити ідентифікатор SSID та ключ мережі.

### **Автоматичне припинення підключення**

Встановіть прапорець [Terminate Direct Connection Session] і введіть період часу безпосереднього підключення, після якого його буде припинено. Якщо підключається кілька мобільних пристроїв, вони будуть відключені, коли пройде встановлений період часу з моменту останнього підключення.

### **Змінення IP-адреси для підключення**

У полі [IP Address for Direct Connection] введіть будь-яку IP-адресу.

### **Зазначення ідентифікатора SSID та ключа мережі (у разі підключення кількох**

### **мобільних пристроїв одночасно)**

За замовчуванням для ідентифікатора SSID та ключа мережі апарата автоматично призначається випадковий рядок символів щоразу під час встановлення безпосереднього підключення. Щоб зазначити ідентифікатор SSID та ключ мережі вручну, у пункті [Access Point Mode Settings] установіть прапорець [Specify SSID to Use] або [Specify Network Key to Use] і введіть ідентифікатор SSID або ключ мережі, використовуючи однобайтові цифри та літери.

### <span id="page-184-0"></span>**Надання мобільним пристроям дозволу завжди підключатися до апарата**

За замовчуванням необхідно використовувати панель керування для переведення апарата в режим очікування, коли потрібно встановити безпосереднє підключення. Щоб дозволити мобільним пристроям завжди підключатися до апарата, у розділі [Access Point Mode Settings] зазначте ідентифікатор SSID та ключ мережі, а потім установіть прапорець [Always Keep Enabled If SSID/Network Key Is Specified] у пункті [Keep Connection Enabled].

## **6 Клацніть [OK].**

### **7 Перезавантажте апарат. [Перезавантаження апарата\(P. 88\)](#page-95-0)**

➠Налаштування будуть застосовані.

## Перевірка типу підключення апарата до мережі

Якщо апарат не підключено до мережі (дротової або бездротової локальної мережі), перевірте, щоб для типу підключення до мережі було встановлено дротову локальну мережу. Якщо апарат підключено до мережі, цей параметр не потрібно перевіряти.

## **1 Натисніть на панелі керування. [Панель керування\(P. 14\)](#page-21-0)**

➠Відобразиться екран [Монітор стану].

## **2 Натисніть [Інформація про мережу] [Метод підключення до мережі] .**

➠Відобразиться екран [Метод підкл. до мережі].

### **3 Перевірте, що відображається [Дротова локальна мережа].**

Якщо для типу підключення встановлено дротову локальну мережу, можна встановити пряме підключення, навіть якщо апарат не підключено до мережі.

### **Коли відображається [Бездротова локальна мережа] у розділі [Метод підкл. до**

### **мережі]**

Коли апарат не підключено до бездротової локальної мережі, неможливо встановити пряме підключення. Підключіть апарат до бездротової локальної мережі або змініть тип підключення на дротову локальну мережу.

**[Підключення до безпроводової локальної мережі\(P. 47\)](#page-54-0)** 

**[Вибір проводової чи безпроводової локальної мережі\(P. 45\)](#page-52-0)** 

## <span id="page-185-0"></span>**Підготовчі операції до використання AirPrint**

9C1X-041

Установіть основну інформацію, необхідну для використання AirPrint. Налаштуйте параметри, пов'язані з функціями і заходами безпеки, що будуть використовуватися, відповідно до умов використання.

**Встановлення основної інформації AirPrint(P. 178) [Налаштування функцій і заходів безпеки, що використовуються з AirPrint\(P. 179\)](#page-186-0)** 

## **ПРИМІТКА**

- **У разі використання функції керування ідентифікаторами відділів**
- Ідентифікатори відділів неможливо встановити за допомогою AirPrint. Щоб використовувати AirPrint під час керування ідентифікаторами відділів, налаштуйте параметри таким чином, щоб не обмежувати наведені нижче операції: **[Ввімкнення функції керування ідентифікаторами](#page-209-0) [відділів\(P. 202\)](#page-209-0)** 
	- Друк із комп'ютера з невідомим ідентифікатором відділу

## Встановлення основної інформації AirPrint

Налаштуйте ці параметри за допомогою інтерфейсу віддаленого користувача на комп'ютері. Панель керування не призначена для налаштування параметрів. Потрібно мати права адміністратора.

**1 Авторизуйтеся в інтерфейсі віддаленого користувача в режимі адміністратора системи. [Запуск інтерфейсу віддаленого користувача\(P. 262\)](#page-269-0)** 

**2 На сторінці порталу інтерфейсу віддаленого користувача клацніть [Settings/ Registration]. [Сторінка порталу інтерфейсу віддаленого користувача\(P. 265\)](#page-272-0)** 

**3 Клацніть [Network Settings] [AirPrint Settings] [Edit].**

**Ш** Відобразиться екран [Edit AirPrint Settings].

## **4 Встановіть прапорець [Use AirPrint] та введіть ім'я принтера.**

- В якості назви принтера введіть ім'я, за допомогою якого ви будете ідентифікувати апарат, використовуючи однобайтові цифри та літери.
- Якщо задано mDNS для параметра IPv4, ім'я mDNS вводиться в якості назви принтера. Якщо назва принтера змінюється, ім'я mDNS також змінюється.

\* Якщо ви змінюєте встановлену назву принтера або ім'я mDNS, комп'ютер Mac, який було підключено до апарата, більше не зможе підключитися до нього. У такому випадку необхідно зареєструвати апарат на Mac.

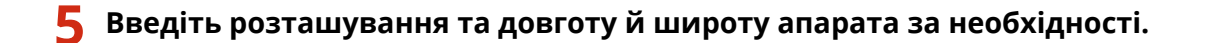

#### З'єднання з мобільними пристроями

<span id="page-186-0"></span>Якщо розташування апарата встановлено у меню [Settings/Registration] > [Device Management] > [Device Information Settings], такий же рядок символів вводиться в розташування. Коли змінюється розташування в параметрах AirPrint, розташування в параметрах інформації про пристрій також змінюється.

## **6 Клацніть [OK].**

➠Налаштування будуть застосовані.

**7 Вийдіть з інтерфейсу віддаленого користувача.**

## **ПРИМІТКА**

- Коли ввімкнуто функцію AirPrint, вмикаються також наведені нижче параметри мережі:
	- **[\[Використовувати HTTP\]\(P. 307\)](#page-314-0)**
	- **[\[Параметри друку IPP\]\(P. 307\)](#page-314-0)**
	- **[\[Параметри mDNS\]\(P. 303\)](#page-310-0)**

## Налаштування функцій і заходів безпеки, що використовуються з AirPrint

Функція AirPrint використовує протокол IPP.

Можна налаштувати параметри для шифрування зв'язку за допомогою протоколу TLS, а також налаштувати автентифікацію IPP в разі використання протоколу.

Налаштуйте ці параметри за допомогою інтерфейсу віддаленого користувача на комп'ютері. Панель керування не призначена для налаштування параметрів. Потрібно мати права адміністратора.

### **Необхідні підготовчі операції**

● Під час шифрування зв'язку з TLS вкажіть ключ і сертифікат, що будуть використовуватися для зв'язку із шифруванням за TLS. **[Використання TLS\(P. 213\)](#page-220-0)** 

**1 Авторизуйтеся в інтерфейсі віддаленого користувача в режимі адміністратора системи. [Запуск інтерфейсу віддаленого користувача\(P. 262\)](#page-269-0)** 

- **2 На сторінці порталу інтерфейсу віддаленого користувача клацніть [Settings/ Registration]. [Сторінка порталу інтерфейсу віддаленого користувача\(P. 265\)](#page-272-0)**
- **3 Клацніть [Network Settings] [IPP Print Settings] [Edit].**

• Відобразиться екран [Edit IPP Print Settings].

**4 Налаштуйте параметри IPP.**

### **У разі обмеження функцій, що використовуються**

Зніміть прапорець [Use IPP Printing]. Якщо зняти прапорець, друк за допомогою функції AirPrint більше неможливий.

### **У разі шифрування зв'язку за допомогою протоколу TLS**

Установіть прапорець [Allow Only When Using TLS] або [Use TLS].

### **У разі налаштування автентифікації IPP**

Установіть прапорець [Use Authentication] і задайте ім'я користувача, яке використовуватиметься для автентифікації IPP та складається з однобайтових цифр і літер.

Щоб задати пароль, установіть прапорець [Set/Change Password] і введіть однаковий пароль у полях [Password] і [Confirm], використовуючи однобайтові цифри та літери.

Друк за допомогою функції AirPrint тепер вимагає автентифікації, і ці функції зможуть використовувати тільки ті користувачі, які знають ім'я користувача та пароль для автентифікації IPP.

## **5 Клацніть [OK].**

➠Налаштування будуть застосовані.

### **6 Вийдіть з інтерфейсу віддаленого користувача.**

## <span id="page-188-0"></span>**Підключення мобільного пристрою до апарата**

9C1X-042

Щоб використовувати апарат із мобільного пристрою, необхідно підключити його до апарата, застосувавши один із наведених нижче способів.

### **Підключення через маршрутизатор бездротової локальної мережі (підключення до локальної мережі)**

Підключіть мобільний пристрій до апарата через маршрутизатор безпровідної локальної мережі так само, як ви підключаєте комп'ютер до апарата. Якщо налаштувати автоматичне підключення мобільного пристрою до маршрутизатора безпровідної локальної мережі, наступного разу не потрібно буде підключати його вручну.

#### **[Підключення мобільного пристрою через маршрутизатор бездротової локальної мережі](#page-189-0) [\(підключення до локальної мережі\)\(P. 182\)](#page-189-0)**

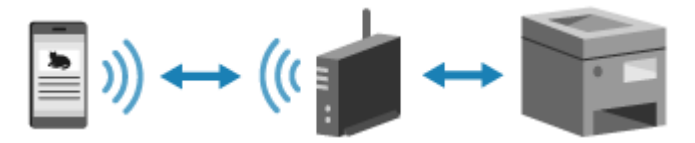

### **Безпосереднє підключення**

Підключіть мобільний пристрій безпосередньо до апарата через мережу Wi-Fi. Можна безпосередньо підключатися до апарата без використання маршрутизатора безпровідної локальної мережі. Необхідно буде щоразу під час використання апарата вручну підключати мобільний пристрій.

### **[Підготовчі операції до безпосереднього підключення\(P. 176\)](#page-183-0)**

**[Підключення мобільного пристрою безпосередньо до апарата \(безпосереднє підключення\)](#page-190-0) [\(P. 183\)](#page-190-0)** 

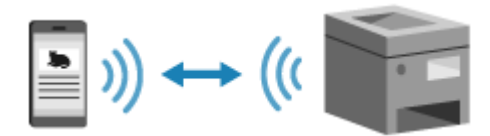

# <span id="page-189-0"></span>**Підключення мобільного пристрою через маршрутизатор бездротової локальної мережі (підключення до локальної мережі)**

9C1X-043

Підключіть мобільний пристрій до апарата через маршрутизатор безпровідної локальної мережі так само, як ви підключаєте комп'ютер до апарата. Якщо налаштувати автоматичне підключення мобільного пристрою до маршрутизатора безпровідної локальної мережі, наступного разу не потрібно буде підключати його вручну.

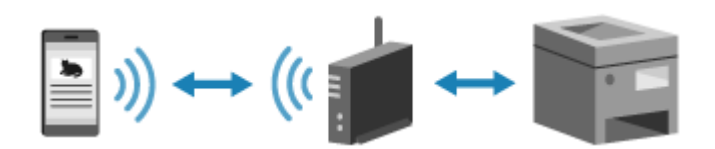

### **Необхідні підготовчі операції**

• Підключіть апарат до мережі за допомогою бездротової або дротової локальної мережі. О **[Налаштування мережі\(P. 43\)](#page-50-0)** 

\* У разі використання дротової локальної мережі перевірте, щоб маршрутизатор бездротової локальної мережі було підключено до тієї ж мережі.

● Установіть адресу IPv4 на апараті. **[Установлення адрес IPv4\(P. 59\)](#page-66-0)** 

Підключіть мобільний пристрій до будь-якого з наведених нижче маршрутизаторів бездротової локальної мережі:

- Маршрутизатор бездротової локальної мережі, підключений до апарата
- (Коли апарат підключено до дротової локальної мережі) Маршрутизатор бездротової локальної мережі в мережі, підключений до апарата

Докладніше про підключення мобільного пристрою до маршрутизатора бездротової локальної мережі див. у посібнику мобільного пристрою.

## <span id="page-190-0"></span>**Підключення мобільного пристрою безпосередньо до апарата (безпосереднє підключення)**

9C1X-044

Підключіть мобільний пристрій безпосередньо до апарата через мережу Wi-Fi. Можна безпосередньо підключатися до апарата без використання маршрутизатора безпровідної локальної мережі. Необхідно буде щоразу під час використання апарата вручну підключати мобільний пристрій. За замовчуванням до апарата можна безпосередньо підключати щоразу лише один мобільний пристрій. Встановлення фіксованого ідентифікатора SSID та ключа мережі дозволяє підключати до п'яти мобільних пристроїв одночасно.

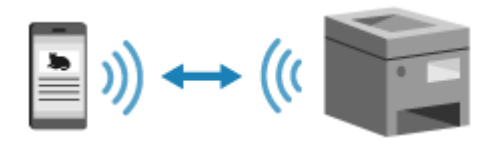

Щоб установити безпосереднє підключення, необхідно за допомогою панелі керування перевести апарат у режим очікування, а потім підключити його, використовуючи наведений нижче спосіб.

### **Налаштовування параметрів Wi-Fi вручну**

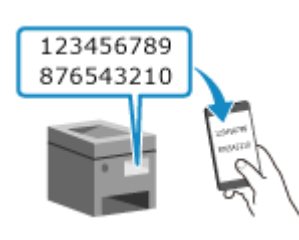

 Виконайте пошук апарата на мобільному пристрої і введіть ключ мережі вручну, щоб підключитися.

### **Необхідні підготовчі операції**

● Виконайте підготовчі операції, як-то увімкніть функцію «Пряме підключення» на апараті. **[Підготовчі](#page-183-0) [операції до безпосереднього підключення\(P. 176\)](#page-183-0)** 

## **1 На панелі керування виберіть [Мобільний портал] на екрані [Головний] і натисніть <b>QR.** • Екран [Головний](Р. 95)

➠Відобразиться екран [Мобільний портал].

## **Виберіть [<Підключити>] і натисніть**  $\mathbf{R}$ **.**

**•••** Апарат переходить у режим очікування прямого підключення.

- Протягом 5 хвилин після натискання [<Підключити>] необхідно виконати безпосереднє підключення мобільного пристрою.
- Якщо відображається повідомлення [Викон.підкл.з пристр., який слід підключити.], цей крок можна пропустити. Натисніть ок і перейдіть до кроку 3.
- У разі появи повідомлення [Досягнуто максимальної кількості бездротових пристроїв, підключених за допомогою прямого підключення.] новий мобільний пристрій можна буде підключити, лише якщо відключити під'єднаний до апарата мобільний пристрій. Щоб відключити під'єднаний мобільний пристрій, натисніть [<Роз'єднати>] • ок • [Так] • ок.

\* За замовчуванням щоразу до апарата можна безпосередньо підключати лише один мобільний пристрій.

## **3 Виконайте безпосереднє підключення мобільного пристрою.**

## **Налаштовування параметрів Wi-Fi вручну**

- **1** Перевірте ідентифікатор SSID та ключ мережі апарата.
- **2** У параметрах Wi-Fi мобільного пристрою виберіть ідентифікатор SSID апарата і введіть ключ мережі.

Докладніше про налаштування параметрів Wi-Fi див. у посібнику мобільного пристрою.

## **4 Коли на панелі керування з'явиться повідомлення [Підключено.], натисніть [Закрити].**

➠Знову відображається екран [Мобільний портал]. За замовчуванням щоразу до апарата можна безпосередньо підключати лише один мобільний пристрій. На екрані з'явиться повідомлення [Досягнуто максимальної кількості бездротових пристроїв, підключених за допомогою прямого підключення.].

## **5** Завершивши операції на мобільному пристрої, натисніть [<Роз'єднати>] ► ок.

➠Безпосереднє підключення припиняється. Якщо було підключено кілька мобільних пристроїв, роз'єднуються всі пристрої.

# **ВАЖЛИВО**

- Залежно від мобільного пристрою, можливо, вам не вдасться підключитися до Інтернету через безпосереднє підключення.
- Ефект енергозбереження режиму сну зменшується під час використання безпосереднього підключення.
- IP-адреса мобільного пристрою встановлюється автоматично. Якщо встановити IP-адресу вручну, з'єднання через безпосереднє підключення може не працювати належним чином.

## **ПРИМІТКА**

### **Перевірка мобільного пристрою, підключеного до апарата**

● У разі використання безпосереднього підключення натисніть [Відом. про підкл.], щоб відобразити інформацію про мобільний пристрій, безпосередньо підключений до апарата.

### **Якщо безпосереднє підключення автоматично роз'єднано**

- Безпосереднє підключення автоматично припиняється в наведених нижче ситуаціях:
	- Коли встановлено припинення безпосереднього підключення
	- Коли протягом певного часу між мобільним пристроєм й апаратом не відбувається обмін даними
	- Якщо ви використовуєте апарат через безпровідну локальну мережу і з'єднання обривається

# <span id="page-192-0"></span>**Друк за допомогою спеціальної програми (Canon PRINT Business (Програма Canon PRINT для бізнесу))**

9C1X-045

Для друку можна використовувати спеціальну програму від Canon — Canon PRINT Business (Програма Canon PRINT для бізнесу).

Програма також підтримує керування ідентифікаторами відділів. Навіть коли друк із невідомим ідентифікатором відділу заборонено, можна друкувати, установивши ідентифікатор відділу.

**Сумісні операційні системи і сайт для завантаження** Див. веб-сайт Canon. **https://global.canon/gomp/**

### **Використання**

- Підключіть мобільний пристрій до апарата. **[Підключення мобільного пристрою до](#page-188-0) [апарата\(P. 181\)](#page-188-0)**
- Зареєструйте апарат у програмі Canon PRINT Business (Програма Canon PRINT для бізнесу). Якщо до апарата через локальну мережу підключено мобільний пристрій, для реєстрації апарата в програмі Canon PRINT Business (Програма Canon PRINT для бізнесу) знадобиться інформація про IPадресу апарата.

IP-адресу можна переглянути на вкладці [Мобільний портал] на панелі керування

[Відображення імені/ІР-адреси пристрою] ▶ **ок** 

● Докладніше про реєстрацію апарата й друк див. в елементі меню «Довідка» у програмі.

## <span id="page-193-0"></span>**Використання програми AirPrint для друку даних**

9C1X-046

AirPrint — це стандартна функція для друку в операційних системах Apple. Можна виконувати друк із програм, що підтримують AirPrint, замість встановлення спеціальної програми або драйвера. Крім того, AirPrint можна використовувати для друку з комп'ютера Mac.

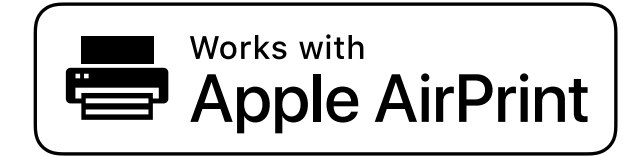

**Під час використання iPhone, iPad або iPod touch(P. 186) [Під час використання Mac\(P. 187\)](#page-194-0)** 

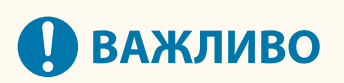

## **У разі використання функції керування ідентифікаторами відділів на апараті**

● Функцію AirPrint не можна використовувати, якщо друк із комп'ютера з невідомим ідентифікатором відділу заборонено. **[Ввімкнення функції керування ідентифікаторами відділів\(P. 202\)](#page-209-0)** 

## Під час використання iPhone, iPad або iPod touch

Використовуйте AirPrint для друку з iPhone, iPad або iPod touch, що підключено до апарата через локальну мережу або безпосереднє підключення.

### **Робоче середовище**

AirPrint можна використовувати з наведеними нижче моделями iPhone, iPad та iPod touch:

- iPhone: 3GS або пізніше
- iPad: всі моделі
- iPod touch: третього покоління або пізніше

### **Необхідні підготовчі операції**

- Налаштуйте апарат, щоб увімкнути AirPrint. **[Підготовчі операції до використання AirPrint\(P. 178\)](#page-185-0)**
- Підключіть до апарата iPhone, iPad або iPod touch. **[Підключення мобільного пристрою до](#page-188-0) [апарата\(P. 181\)](#page-188-0)**

**1 Відкрийте дані, які потрібно надрукувати, на iPhone, iPad або iPod touch.**

**2 У програмі, в якій відкрито дані, що потрібно надрукувати, торкніться [ ].**

**••••** Відображаються параметри меню.

## <span id="page-194-0"></span>**3 Торкніться піктограми [Друкувати].**

### **••••** Відображаються параметри друку.

Якщо параметри друку не відображаються, програма не підтримує AirPrint. У такому випадку ви не зможете використовувати AirPrint, щоб надрукувати дані.

## **4 Торкніться піктограми [Принтер] і виберіть апарат.**

## **5 Налаштуйте параметри друку.**

Доступні параметри і розміри паперу, які можна використовувати, залежать від програми, що використовується.

## **6 Торкніться піктограми [Друкувати].**

**ШФ** Починається друк.

Стан завдання друку та журнал можна переглянути за допомогою функції [Монітор стану] на панелі керування. **[Перегляд стану та журналу завдань друку\(P. 171\)](#page-178-0)** 

## Під час використання Mac

AirPrint можна використовувати для друку даних із комп'ютера Mac, підключеного до тієї самої локальної мережі, що й апарат, або з комп'ютера Mac, підключеного до апарата через USB.

### **Робоче середовище**

Щоб використовувати функцію AirPrint, необхідний комп'ютер Mac з операційною системою OS X 10.7 або пізнішої версії\*1.

 $*1$  Під час друку з Мас, підключеного до апарата через USB: OS X 10.9 або пізнішої версії.

### **Необхідні підготовчі операції**

- Налаштуйте апарат, щоб увімкнути AirPrint. **[Підготовчі операції до використання AirPrint\(P. 178\)](#page-185-0)**
- Підключіть комп'ютер Mac до апарата. **[Налаштування мережі\(P. 43\)](#page-50-0)**  У разі підключення через USB під'єднайте комп'ютер до відповідного порту USB з тильного боку апарата за допомогою USB-кабелю. **[Задня сторона\(P. 12\)](#page-19-0)**
- У розділі [Системні параметри] [Принтери і сканери] на комп'ютері Мас натисніть [+], щоб зареєструвати апарат.

**Використання AirPrint для друку даних(P. 187)** 

### ■ Використання AirPrint для друку даних

**1 Відкрийте документ, який потрібно надрукувати, на Mac.**

## **2 У програмі, що використовується для відкриття документа, клацніть [Друкувати].**

**••••** Відображається діалогове вікно друку.

## **3 У розділі [Принтер] виберіть апарат.**

## **4 Налаштуйте параметри друку.**

Доступні параметри і розміри паперу, які можна використовувати, залежать від програми, що використовується.

## **5 Клацніть [Друкувати].**

➠Починається друк.

Стан завдання друку та журнал можна переглянути за допомогою функції [Монітор стану] на панелі керування. **[Перегляд стану та журналу завдань друку\(P. 171\)](#page-178-0)** 

# <span id="page-196-0"></span>**Друк із пристрою Android**

9C1X-047

Установіть плагін на мобільному пристрої, щоб виконувати друк із програми з функцією друку. Цей апарат підтримує плагіни Canon, а також Mopria®, що підтримується різними виробниками.

**Друк за допомогою спеціального плагіна (Canon Print Service (Служба друку Canon))(P. 189) Друк за допомогою загального плагіна (Mopria® Print Service)(P. 189)** 

## Друк за допомогою спеціального плагіна (Canon Print Service (Служба друку Canon))

Для друку з будь-якої програми можна використовувати спеціальний плагін від Canon — Canon Print Service (Служба друку Canon).

Він також підтримує керування ідентифікаторами відділів. Навіть коли друк із невідомим ідентифікатором відділів заборонено, можна виконувати друк, встановивши ідентифікатор відділів.

**Сумісні операційні системи і сайт для завантаження** Див. вебсайт Canon. **https://global.canon/psmp/**

### **Використання**

- Підключіть мобільний пристрій до апарата. **[Підключення мобільного пристрою до](#page-188-0) [апарата\(P. 181\)](#page-188-0)**
- Зареєструйте апарат у програмі Canon Print Service (Служба друку Canon). Якщо до апарата через локальну мережу підключено мобільний пристрій, для реєстрації апарата в програмі Canon Print Service (Служба друку Canon) знадобиться інформація про IP-адресу апарата. IPадресу можна переглянути на вкладці [Мобільний портал] на панелі керування **> ок** > [Відображення імені/ІР-адреси пристрою] ▶ **ок**.
- Докладніше про реєстрацію апарата та спосіб друку див. в посібнику до програми Canon Print Service (Служба друку Canon) у розділі «Mobile Apps» на сайті онлайн-посібника. **https://oip.manual.canon/**

## Друк за допомогою загального плагіна (Mopria® Print Service)

Апарат підтримує Mopria® Print Service, плагін, що дозволяє виконувати друк із будь-якої програми на сертифікованому принтері або багатофункціональному пристрої Mopria®.

Можна виконувати друк на сертифікованому принтері Mopria®, доступного від різних виробників, що зручно під час друку не на стаціонарному обладнанні, без необхідності встановлювати спеціальну програму або плагін.

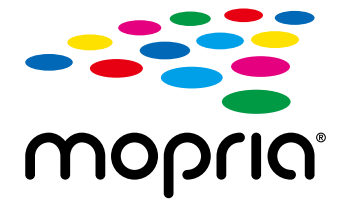

### **Використання**

- Підключіть мобільний пристрій до апарата. **[Підключення мобільного пристрою до](#page-188-0) [апарата\(P. 181\)](#page-188-0)**
- $\bullet$  Докладніше про друк та сертифіковані принтери Mopria® див. на наведеному нижче вебсайті: **https://mopria.org/**

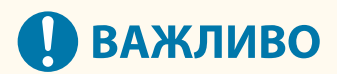

## **У разі використання функції керування ідентифікаторами відділів на апараті**

• Mopria<sup>®</sup> Print Service не можна використовувати для друку з комп'ютера, коли друк із невідомими ідентифікатором відділів заборонено. **[Ввімкнення функції керування ідентифікаторами](#page-209-0) [відділів\(P. 202\)](#page-209-0)** 

# <span id="page-198-0"></span>**Друк із Chromebook або іншого пристрою з ОС Chrome**

9C1X-048

Для друку без встановлення спеціальної програми або драйвера принтера можна використовувати Chromebook або інший пристрій під управлінням ОС Chrome.

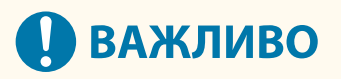

### **Друк із пристрою з ОС Chrome**

- Друк із пристрою з Chrome OS може не підтримуватися залежно від країни або регіону.
- **У разі використання функції керування ідентифікаторами відділів на апараті**
- Ви не можете виконувати друк з пристрою з ОС Chrome, якщо друк із комп'ютера з невідомим ідентифікатором відділу заборонено. **[Ввімкнення функції керування ідентифікаторами](#page-209-0) [відділів\(P. 202\)](#page-209-0)**

### **Використання**

• Підключіть Chromebook до апарата.  **[Підключення мобільного пристрою через маршрутизатор бездротової локальної мережі](#page-189-0) [\(підключення до локальної мережі\)\(P. 182\)](#page-189-0)** 

У разі підключення через USB під'єднайте комп'ютер до відповідного порту USB з тильного боку апарата за допомогою USB-кабелю. **[Задня сторона\(P. 12\)](#page-19-0)** 

● Докладніше про друк із використанням Chromebook див. в довідці Chromebook. **https://support.google.com/chromebook/answer/7225252**

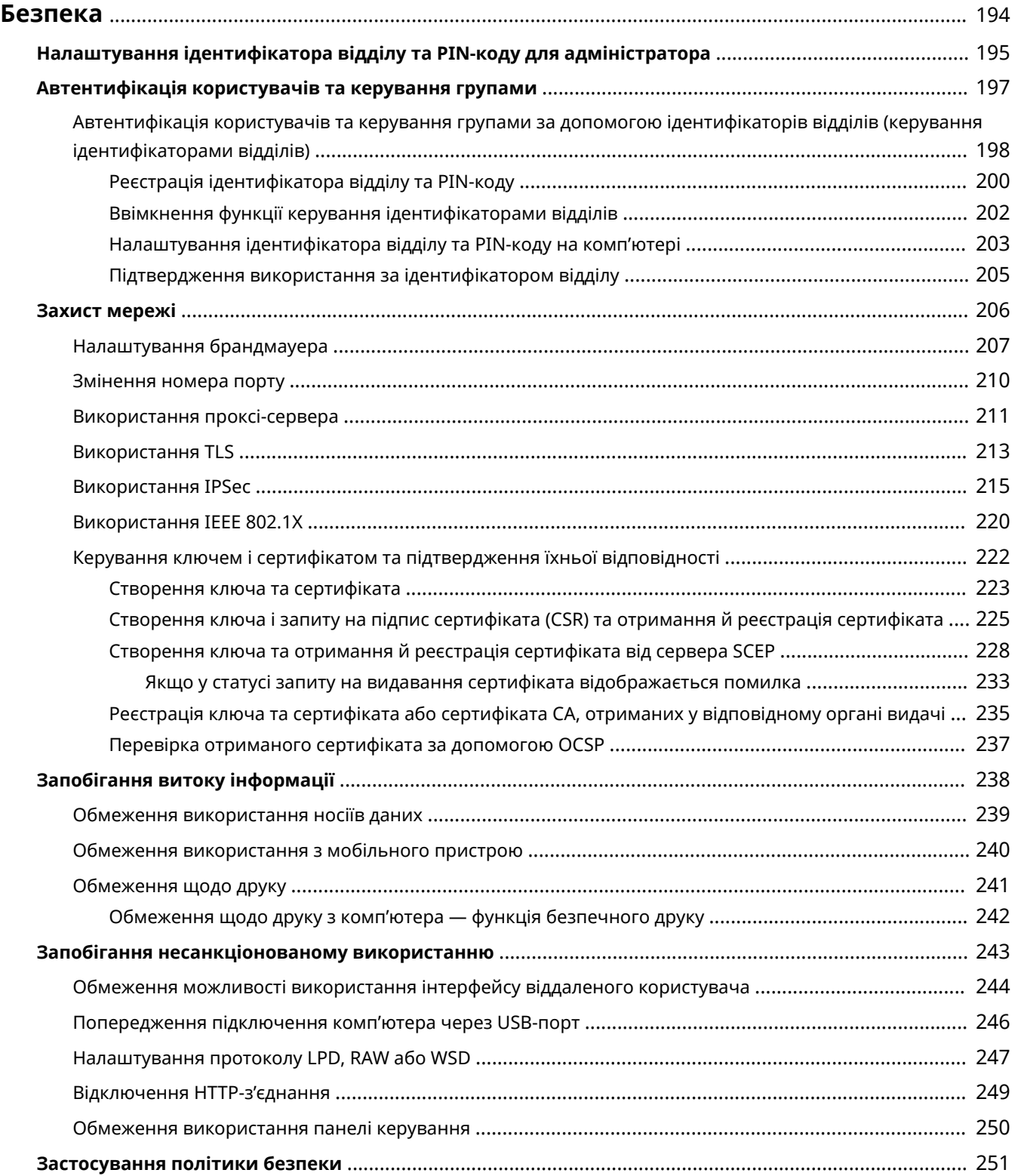

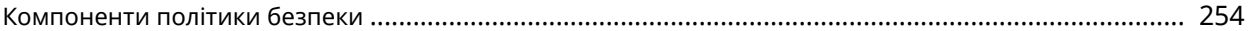

#### 9C1X-049

<span id="page-201-0"></span>Цей апарат є інформаційним пристроєм, що використовує функції зв'язку й обробляє різноманітні дані. Саме тому дуже важливо вжити заходів для запобігання несанкціонованому доступу під час використання апарата в мережевому середовищі, а також заходів проти ризиків для безпеки, як-от витоків інформації. У цьому апараті передбачено різноманітні функції та параметри для зменшення подібних загроз і вразливостей. Вам необхідно налаштувати ці параметри та використовувати їх відповідно до середовища й умов експлуатації, аби гарантувати безпечнішу роботу з апаратом.

#### **Створення системи адміністратора**

Обліковий запис адміністратора служить для керування пристроєм та налаштування його параметрів. Керуйте пристроєм за допомогою системи, в якій лише один або кілька конкретних адміністраторів знають ідентифікатор і PIN-код.

### **[Налаштування ідентифікатора відділу та PIN-коду для адміністратора\(P. 195\)](#page-202-0)**

#### **Керування користувачами та групами**

Керування користувачами та групами, що користуються пристроєм, та проведення автентифікації при використанні дозволять запобігти втручанню третіх осіб та несанкціонованому доступу. **[Автентифікація користувачів та керування групами\(P. 197\)](#page-204-0)** 

#### **Параметри мережі**

Застосування параметрів безпеки в мережі згідно з умовами експлуатації дозволить зменшити загрозу несанкціонованого доступу та перехоплення інформації.

**[Захист мережі\(P. 206\)](#page-213-0)** 

#### **Керування станом використання**

Встановлення PIN-коду та обмежень на використання може допомогти запобігти несанкціонованому використанню інтерфейсу віддаленого користувача. Впровадження заходів, що включають операції відповідно до стану використання апарата, може підвищити рівень безпеки.

**[Запобігання витоку інформації\(P. 238\)](#page-245-0)** 

**[Запобігання несанкціонованому використанню\(P. 243\)](#page-250-0)** 

### **Інтегроване керування із застосуванням політики безпеки**

Застосування до цього пристрою політики безпеки, що діє для інших пристроїв, може забезпечити спільний рівень інформаційної безпеки в усій вашій організації.

**[Застосування політики безпеки\(P. 251\)](#page-258-0)** 

# <span id="page-202-0"></span>**Налаштування ідентифікатора відділу та PIN-коду для адміністратора**

9C1X-04A

Задайте ідентифікатор і PIN-код адміністратора системи, щоб створити обліковий запис адміністратора. Якщо буде створено обліковий запис адміністратора, авторизуватися в режимі адміністратора системи для перегляду й змінення важливих налаштувань зможуть лише ті користувачі, що знають облікові дані. **[Ідентифікатор і PIN-код адміністратора системи\(P. 6\)](#page-13-0)** 

У цьому розділі описано, як налаштувати параметри за допомогою панелі керування. Ви також можете налаштувати параметри за допомогою інтерфейсу віддаленого користувача на комп'ютері після встановлення на апараті ідентифікатора та PIN-коду адміністратора системи. **[Керування апаратом із](#page-268-0) [комп'ютера \(Інтерф. віддаленого користув.\)\(P. 261\)](#page-268-0)** 

Вам необхідно мати права адміністратора.

## **Напанелі керування виберіть [Меню] на екрані [Головний] і натисніть**  $\alpha$ **.**  $\beta$ **[Екран \[Головний\]\(P. 95\)](#page-102-0)**

## **2** Натисніть [Параметри керування] • ок • [Керування користувачами] • ок • **[Параметри відомостей про адмін. системи] ► ок.**

➠Відобразиться екран [Парам.від.про адм.сист].

Якщо відобразиться екран входу в систему, введіть ідентифікатор і PIN-код адміністратора системи, а потім натисніть **|**D.

# **3** Натисніть [Ідент. адм. системи та PIN-код] ► ок ► введіть ідентифікатор

## **адміністратора системи .**

Вкажіть будь-яке число.Не можна задавати ідентифікатор адміністратора системи, що складається лише з нулів, як-от «00» або «0000000».

## **Введіть PIN-код адміністратора системи та натисніть ...**

Вкажіть будь-яке число, за винятком «7654321». Не можна задавати PIN-код, що складається лише з нулів, як-от «00» або «0000000».

## **Знову введіть PIN-код і натисніть .**

➠Налаштування будуть застосовані.

# **ВАЖЛИВО**

● Запам'ятайте ідентифікатор і PIN-код адміністратора системи. Якщо ви забули ідентифікатор і PIN-код адміністратора системи, зв'яжіться з дилером або представником служби підтримки. **[Якщо](#page-485-0) [проблема не зникла\(P. 478\)](#page-485-0)** 

## **ПРИМІТКА**

### **Внесення даних адміністратора системи**

- На екрані [Парам.від.про адм.сист] натисніть [Ім'я адміністратора системи], щоб указати ім'я адміністратора системи.
- Можна також налаштувати адресу електронної пошти та інші відомості про адміністратора системи за допомогою інтерфейсу віддаленого користувача на комп'ютері.
	- Задані відомості відображаються в розділі [Status Monitor/Cancel] [Device Information] інтерфейсу віддаленого користувача. **[Перевірка використання та журналів за допомогою інтерфейсу](#page-274-0) [віддаленого користувача\(P. 267\)](#page-274-0)**
	- Задана адреса електронної пошти встановлюється як адреса призначення, яка вибирається, якщо натиснути [Mail to System Manager] на сторінці порталу інтерфейсу віддаленого користувача. **[Сторінка порталу інтерфейсу віддаленого користувача\(P. 265\)](#page-272-0)**

### **Видалення налаштованого ідентифікатора та пін-коду адміністратора системи**

● Видаліть введені значення в полях ідентифікатора та PIN-коду адміністратора системи, а потім натисніть [Застосувати], залишивши поля пустими.

## <span id="page-204-0"></span>**Автентифікація користувачів та керування групами**

9C1X-04C

Керування користувачами та групами, що користуються апаратом, дає змогу запобігти втручанню сторонніх осіб і несанкціонованому доступу.

### **Керування ідентифікаторами відділів**

Функція керування ідентифікаторами відділів служить для контролю використання користувачами функцій пристрою. Користуватися пристроєм можуть лише ті користувачі, що знають ідентифікатор відділу та PIN-код. Окрім того, можна відстежувати користування пристроєм за ідентифікаторами відділів з метою контролю витрат.

**[Автентифікація користувачів та керування групами за допомогою ідентифікаторів відділів](#page-205-0) [\(керування ідентифікаторами відділів\)\(P. 198\)](#page-205-0)** 

# <span id="page-205-0"></span>**Автентифікація користувачів та керування групами за допомогою ідентифікаторів відділів (керування ідентифікаторами відділів)**

9C1X-04E

Керування ідентифікаторами відділів — це функція керування користувачами та групами шляхом призначення кожному користувачу або групі ідентифікатора відділу.

У разі використання функції керування ідентифікаторами відділів рекомендується створити обліковий запис адміністратора та систему для контролю й керування конкретним користувачем.

**Які можливості надає функція керування ідентифікаторами відділів(P. 198) Приклади операцій(P. 198) [Процедура керування ідентифікаторами відділів\(P. 199\)](#page-206-0)** 

## Які можливості надає функція керування ідентифікаторами відділів

Функція керування ідентифікаторами відділів має такі завдання:

### **Підвищення рівня безпеки**

- Задайте PIN-код та ідентифікатор відділу, які повинен буде вводити користувач під час авторизації.
- Обмежте доступ до системи для невідомих ідентифікаторів відділів.

### **Контроль використання пристрою та витрат**

- Ведіть облік та відстежуйте кількість сторінок, надрукованих під кожним окремим ідентифікатором відділу.
- Задайте для ідентифікатора відділу максимальну кількість сторінок, які можна буде надрукувати, щоб визначити кількість аркушів паперу, які можна використати.
- Обмежте функції апарата за допомогою ідентифікатора відділу.

## Приклади операцій

Призначте ідентифікатори відділів користувачам і групам відповідно до умов і цілей експлуатації. Окрім того, призначення PIN-коду для ідентифікатора відділу може запобігти несанкціонованому доступу та забезпечити кращий контроль.

### **Приклад 1: керування окремими користувачами шляхом призначення кожному з них ідентифікатора відділу**

Використовуйте цей метод для керування окремими користувачами шляхом призначення кожному з них окремого ідентифікатора відділу.

Це може стати в нагоді, якщо пристроєм користується кілька людей, і ви бажаєте обмежити кількість сторінок, які можна надрукувати, та доступ до певних функцій для кожного користувача. Користувачі при авторизації вводять власний ідентифікатор відділу.

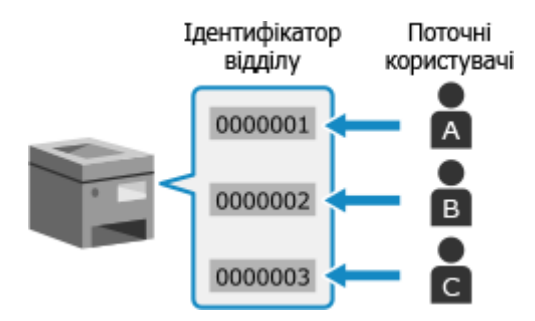

### <span id="page-206-0"></span>**Приклад 2: керування групою користувачів**

Використовуйте цей метод для керування одразу кількома користувачами шляхом призначення кожній групі окремого ідентифікатора відділу.

Це може стати в нагоді, якщо пристроєм користується багато людей або групи, наприклад відділи на підприємстві або шкільні класи.

Користувачі при авторизації вводять ідентифікатор відділу своєї групи.

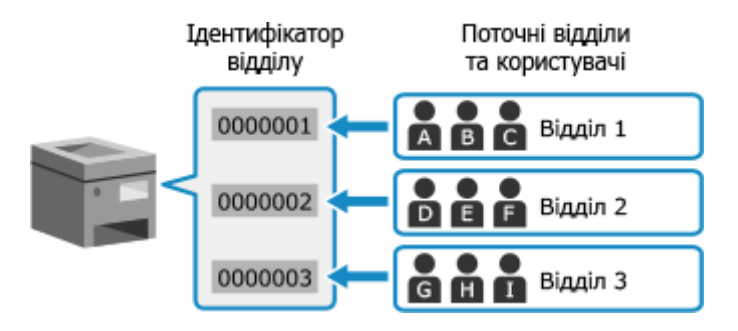

## Процедура керування ідентифікаторами відділів

Щоб скористатися функцією керування ідентифікаторами відділів, виконайте наведені нижче дії. Вам необхідно мати права адміністратора на комп'ютері.

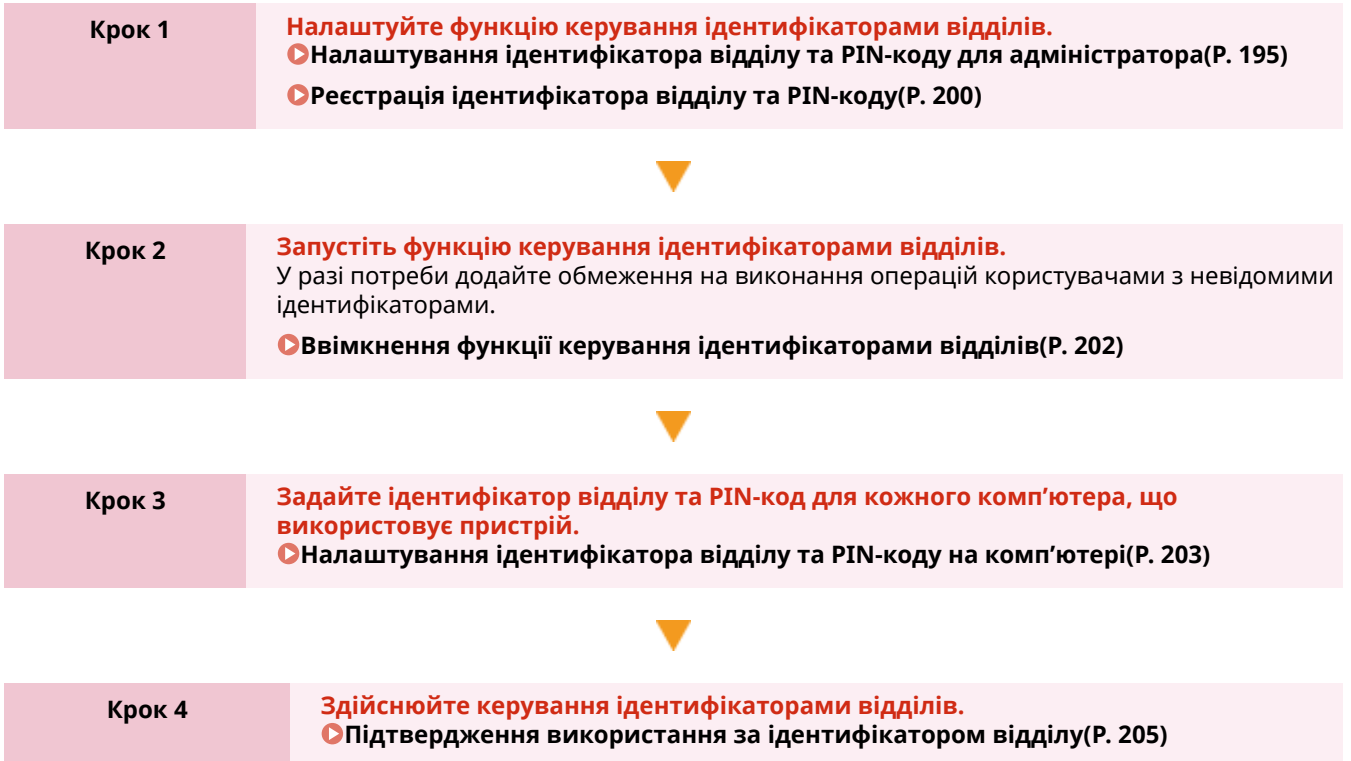

## <span id="page-207-0"></span>**Реєстрація ідентифікатора відділу та PIN-коду**

9C1X-04F

Зареєструйте ідентифікатор відділу, що використовується групою чи користувачем, якими ви бажаєте керувати. Щоб виконати автентифікацію при авторизації, задайте PIN-код.

У разі потреби для кожного ідентифікатора відділу можна встановити обмеження на кількість сторінок, які можна надрукувати, та доступ до певних функцій.

У цьому розділі описано, як зареєструвати ідентифікатор відділу та PIN-код за допомогою інтерфейсу віддаленого користувача на комп'ютері.

На панелі керування виберіть [Меню] на екрані [Головний], а потім виберіть [Параметри керування], щоб зареєструвати цю інформацію. **[\[Керування ідентиф. відділів\]\(P. 353\)](#page-360-0)** 

Потрібно мати права адміністратора.

- **1 Авторизуйтеся в інтерфейсі віддаленого користувача в режимі адміністратора системи. [Запуск інтерфейсу віддаленого користувача\(P. 262\)](#page-269-0)**
- **2 На сторінці порталу інтерфейсу віддаленого користувача клацніть [Settings/ Registration]. [Сторінка порталу інтерфейсу віддаленого користувача\(P. 265\)](#page-272-0)**

**3 Клацніть [User Management] [Department ID Management].**

**⊪ Відобразиться екран [Department ID Management].** 

## **4 Клацніть [Register New Department].**

**••••** Відобразиться екран [Register New Department].

## **5 У меню [New Department] задайте ідентифікатор відділу та PIN-код.**

- Введіть числа в полі **[Department ID]**.
- Щоб задати PIN-код, встановіть прапорець [Set PIN] та введіть таке ж саме число в полях [PIN] та [Confirm].

\* Не можна задавати ідентифікатор відділу або PIN-код, що складається лише з нулів, наприклад «00» або «0000000».

## **6 Налаштуйте [Restrict Functions] згідно з вашими потребами.**

- Щоб обмежити кількість сторінок, які можна надрукувати, виберіть потрібний пункт і введіть максимальне число сторінок у полі [Number of Pages].
- Щоб обмежити можливість використання певних функцій, виберіть елементи, для яких необхідно встановити обмеження.

## **7 Клацніть [OK].**

➠Зареєстрований ідентифікатор відділу буде додано в область [Department ID Page Total] на екрані [Department ID Management].

**8 Вийдіть з інтерфейсу віддаленого користувача.**

## **ПРИМІТКА**

## **Редагування зареєстрованого ідентифікатора відділу**

● Щоб змінити зареєстровані дані, клацніть ідентифікатор відділу, який необхідно відредагувати, в області [Department ID Page Total] на екрані [Department ID Management].

# <span id="page-209-0"></span>**Ввімкнення функції керування ідентифікаторами відділів**

9C1X-04H

Після реєстрації ідентифікатора відділу налаштуйте відповідні параметри, щоб увімкнути функцію керування ідентифікаторами відділів. Після запуску функції керування ідентифікаторами відділів при роботі з пристроєм відображатиметься екран входу в систему.

За замовчуванням друк із комп'ютера можна виконувати без авторизації. Доступ до цієї операції також можна в разі потреби обмежити.

У цьому розділі описано, як налаштувати параметри за допомогою інтерфейсу віддаленого користувача на комп'ютері.

На панелі керування виберіть [Меню] на екрані [Головний], а потім виберіть [Параметри керування], щоб налаштувати параметри. **[\[Керування ідентиф. відділів\]\(P. 353\)](#page-360-0)**  Потрібно мати права адміністратора.

**1 Авторизуйтеся в інтерфейсі віддаленого користувача в режимі адміністратора системи. [Запуск інтерфейсу віддаленого користувача\(P. 262\)](#page-269-0)** 

- **2 На сторінці порталу інтерфейсу віддаленого користувача клацніть [Settings/ Registration]. [Сторінка порталу інтерфейсу віддаленого користувача\(P. 265\)](#page-272-0)**
- **3 Клацніть [User Management] [Department ID Management] [Edit].**

**••••** Відобразиться екран [Edit Department ID Management].

## **4 Встановіть прапорець [Department ID Management].**

**5 Для обмеження доступу до операції друку з комп'ютера з невідомим ідентифікатором відділу усуньте елемент.**

Зніміть прапорець [Allow Print Jobs with Unknown IDs].

\* Якщо цей прапорець знято, необхідно встановити ідентифікатор відділу на драйвер, аби мати змогу друкувати й надсилати факси з комп'ютера. **[Налаштування ідентифікатора відділу та PIN-коду на](#page-210-0) [комп'ютері\(P. 203\)](#page-210-0)** 

## **6 Клацніть [OK].**

➠Налаштування будуть застосовані.

## **7 Вийдіть з інтерфейсу віддаленого користувача.**

# <span id="page-210-0"></span>**Налаштування ідентифікатора відділу та PIN-коду на комп'ютері**

9C1X-04J

У разі обмеження доступу до операції друку з комп'ютера з невідомим ідентифікатором відділу необхідно задати ідентифікатор відділу та PIN-код на кожному комп'ютері, що використовує апарат. Якщо ви бажаєте включити друк із комп'ютера у використання для кожного ідентифікатора відділу, навіть якщо вони не мають обмежень, задайте для кожного комп'ютера ідентифікатор відділу та PIN-код.

**У разі використання Windows(P. 203) [У разі використання macOS\(P. 204\)](#page-211-0)** 

## ■У разі використання Windows

Необхідно мати права адміністратора на кожному комп'ютері.

- **1 Авторизуйтеся на комп'ютері, увійшовши до облікового запису адміністратора.**
- **2** Клацніть  $[\]$  (Start)  $[\]$  [<br> $[\]$  (Start)  $[\]$  (Settings)  $[\]$  [Пристрої]  $[\]$  [Принтери та сканери].

➠Відобразиться екран [Принтери та сканери].

**Натисніть драйвер апарата • [Manage] • [Printer properties].** 

➠Відобразиться екран властивостей драйвера.

- **4 На вкладці [Параметри пристрою] встановіть для параметра [Керування користувачами] значення [Керування ідентифікаторами відділів].**
- **5 Клацніть [Параметри] у правому нижньому куті.**
	- ➠Відобразиться екран [Параметри ідентифікатора відділу/PIN-коду].

## **6 Задайте ідентифікатор відділу та PIN-код.**

- Щоб задати PIN-код, встановіть прапорець [Дозволити налаштування PIN-коду] та введіть PIN-код.
- Клацніть [Перевірити], щоб підтвердити правильність введення ідентифікатора відділу та PIN-коду. \* Ця можливість недоступна, коли пристрій підключено до комп'ютера через USB-порт або WSD (вебслужби на пристроях).
- **7 У разі потреби налаштуйте процедуру автентифікації та відповідний діапазон.**

### **Підтвердження ідентифікатора відділу та PIN-коду під час друку**

Установіть прапорці [Підтверджувати ідентифікатор відділу/PIN-код під час друку].

<span id="page-211-0"></span>**Коли апарат підключений до комп'ютера через порт USB або WSD** Встановіть прапорець [Автентифікація ідентифікатора відділу/PIN-коду на пристрої].

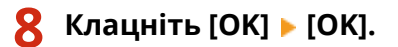

➠Налаштування будуть застосовані.

## ◼У разі використання macOS

**1 Клацніть [ ] [Системні параметри] [Принтери і сканери].**

➠Відобразиться екран [Принтери і сканери].

- **2 Виберіть пристрій та клацніть [Параметри та витратні матеріали].**
- **3 На вкладці [Параметри] встановіть прапорець [Department ID Management] та клацніть [OK].**
- **4 На екрані налаштування драйвера задайте ідентифікатор відділу та PIN-код.**

Вам необхідно задавати ідентифікатор відділу та PIN-код щоразу, коли ви друкуєте.

- **1** Відкрийте діалогове вікно друку та виберіть драйвер принтера апарата. **[Друк із](#page-163-0) [комп'ютера\(P. 156\)](#page-163-0)**
- **2** У розкривному меню параметрів друку виберіть [Special Features].

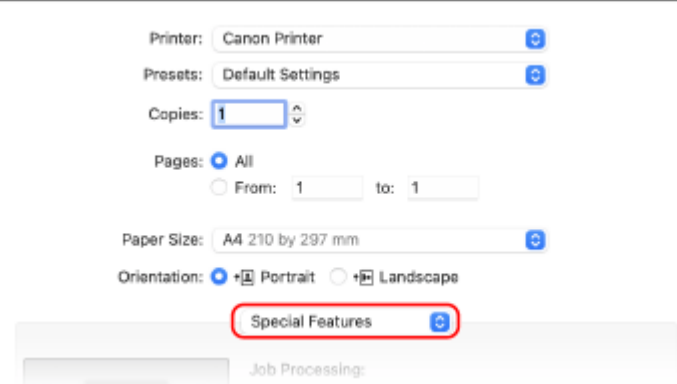

Якщо параметри друку не відображаються, клацніть [Показати деталі] у діалоговому вікні друку.

- **3** Встановіть прапорець [Use Department ID Management] і клацніть [Settings].
	- **⊪ Відобразиться екран [Department ID/PIN Settings].**
- **4** Введіть ідентифікатор відділу та PIN-код.
- **5** У разі потреби налаштуйте процедуру автентифікації та відповідний діапазон.

### **Підтвердження ідентифікатора відділу та PIN-коду під час друку**

Встановіть прапорець [Confirm Department ID/PIN When Printing].

**6** Клацніть [OK].

# <span id="page-212-0"></span>**Підтвердження використання за ідентифікатором відділу**

9C1X-04K

Коли ввімкнуто функцію керування ідентифікаторами відділів, ви можете переглядати кількість надрукованих сторінок для кожного ідентифікатора відділу.

У цьому розділі описано, як переглянути цю інформацію за допомогою інтерфейсу віддаленого користувача на комп'ютері.

На панелі керування виберіть [Меню] на екрані [Головний], а потім виберіть [Параметри керування], щоб переглянути цю інформацію. **[\[Керування ідентиф. відділів\]\(P. 353\)](#page-360-0)**  Потрібно мати права адміністратора.

- **1 Авторизуйтеся в інтерфейсі віддаленого користувача в режимі адміністратора системи. [Запуск інтерфейсу віддаленого користувача\(P. 262\)](#page-269-0)**
- **2 На сторінці порталу інтерфейсу віддаленого користувача клацніть [Settings/ Registration]. [Сторінка порталу інтерфейсу віддаленого користувача\(P. 265\)](#page-272-0)**

**3 Клацніть [User Management] [Department ID Management].**

**⊪ Відобразиться екран [Department ID Management].** 

**4 В області [Department ID Page Total] перегляньте використання.**

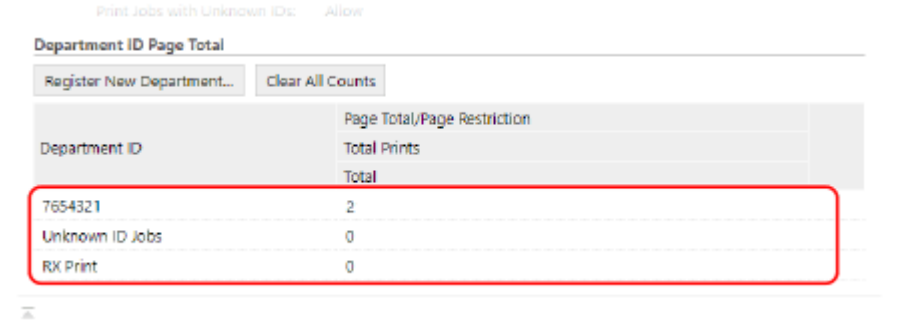

- **Скидання підрахунку для конкретного ідентифікатора відділу** Біля ідентифікатора відділу, для якого необхідно скинути підрахунок, клацніть [Clear Count] [ [OK].
- **Скидання підрахунку для всіх ідентифікаторів відділу** Клацніть [Clear All Counts] | [OK].
- **5 Вийдіть з інтерфейсу віддаленого користувача після перегляду використання.**

## <span id="page-213-0"></span>**Захист мережі**

#### 9C1X-04L

Підключення апарата до мережі дозволяє з'єднувати його з комп'ютерами та мобільними пристроями для більш зручної роботи. Однак це також створює певні ризики, пов'язані з несанкціонованим доступом та перехопленням інформації через мережу.

Налаштувавши параметри безпеки відповідно до свого мережевого середовища, ви зможете зменшити ці ризики та безпечно користуватися апаратом.

#### **Фільтрування за допомогою параметрів брандмауера**

Дозволяє встановлювати зв'язок лише з пристроями з певною IP-адресою або MAC-адресою для попередження несанкціонованого доступу.

## **[Налаштування брандмауера\(P. 207\)](#page-214-0)**

### **Керування портами**

У разі змінення номера порту, що використовується пристроєм зв'язку, наприклад комп'ютером або сервером, необхідно також змінити відповідне налаштування в апараті. Окрім того, якщо очевидно, що існує непотрібний протокол, використання цього протоколу в апараті буде заборонено, а відповідний порт буде закрито для попередження втручання ззовні.

### **[Змінення номера порту\(P. 210\)](#page-217-0)**

#### **Використання проксі-сервера**

Використання проксі-сервера для підключення апарата до мережі не лише полегшує керування зв'язком із зовнішніми мережами, але й блокує несанкціонований доступ та посилює захист від вірусів, гарантуючи посилену безпеку.

**[Використання проксі-сервера\(P. 211\)](#page-218-0)** 

#### **Шифрування зв'язку за допомогою TLS**

Ви можете використовувати TLS для шифрування зв'язку при використанні інтерфейсу віддаленого користувача. Це дозволяє зменшити ризики перехоплення даних та маніпуляцій під час зв'язку. **[Використання TLS\(P. 213\)](#page-220-0)** 

#### **Шифрування зв'язку за допомогою IPSec**

Використовуйте IPSec для шифрування даних на рівні IP. Це дозволяє зменшити ризик перехоплення даних та маніпуляцій під час зв'язку незалежно від налаштувань програми чи конфігурації мережі. **[Використання IPSec\(P. 215\)](#page-222-0)** 

### **Використання апарата в мережі з автентифікацією IEEE 802.1X**

У разі підключення апарата до мережі, в якій використовується автентифікація IEEE 802.1X, необхідно налаштувати відповідні параметри апарата, зокрема метод автентифікації, що його визначає сервер автентифікації.

#### **[Використання IEEE 802.1X\(P. 220\)](#page-227-0)**

### **Керування ключем і сертифікатом і їх перевірка**

Ви можете створити ключ і сертифікат, що служать для шифрування зв'язку, а також зареєструвати ключ і сертифікат, отримані від органу із сертифікації. Якщо налаштувати перевірку стану сертифіката на предмет відкликання (за допомогою OCSP), ви зможете перевіряти, чи не відкликано сертифікат, отриманий від органу із сертифікації.

**[Керування ключем і сертифікатом та підтвердження їхньої відповідності\(P. 222\)](#page-229-0)** 

## ◼Додаткові відомості

Параметри мережі при налаштуванні див. в розділах нижче. **[Налаштування апарата для мережевого середовища\(P. 63\)](#page-70-0)** 

## <span id="page-214-0"></span>**Налаштування брандмауера**

### 9C1X-04R

Налаштуйте брандмауер із фільтруванням пакетів для запобігання несанкціонованому доступу. Спочатку, в якості попередньої умови, визначте, чи буде зв'язок з іншими пристроями дозволений або ж заблокований. Потім вкажіть IP-адреси або MAC-адреси пристроїв, яким доступ буде дозволено чи заборонено в якості винятків.

Відомості про кількість адрес, які можна вказати, та протоколи, зв'язок з якими можна обмежити, див. в технічних характеристиках брандмауера. **[Брандмауер\(P. 29\)](#page-36-0)** 

### **Налаштування фільтрування IP-адрес(P. 207)**

**[Налаштування фільтрування MAC-адрес\(P. 208\)](#page-215-0)** 

**ВАЖЛИВО** 

- Фільтрування за MAC-адресою недоступне в разі підключення апарата до бездротової локальної мережі.
- До адрес для багатопотокового передавання та широкомовних адрес не застосовуються обмеження, навіть якщо в системі налаштовано блокування надсилання даних з апарата на інші пристрої.

## Налаштування фільтрування IP-адрес

Налаштуйте фільтрування адрес IPv4 або IPv6 відповідно до умов використання.

У цьому розділі описано, як налаштувати параметри за допомогою інтерфейсу віддаленого користувача на комп'ютері.

На панелі керування виберіть [Меню] на екрані [Головний], а потім виберіть [Настройки], щоб налаштувати параметри. Однак панель керування можна використовувати лише для ввімкнення або вимкнення фільтра. **[\[Параметри брандмауера\]\(P. 298\)](#page-305-0)** 

Потрібно мати права адміністратора. Щоб застосувати налаштування, необхідно перезавантажити пристрій.

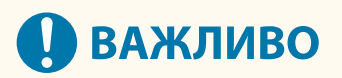

- Якщо задати неправильну IP-адресу, ви більше не зможете отримати доступ до інтерфейсу віддаленого користувача. У цьому випадку на панелі керування вимкніть настройки брандмауера та за допомогою інтерфейсу віддаленого користувача повторно задайте IP-адресу.
- **1 Авторизуйтеся в інтерфейсі віддаленого користувача в режимі адміністратора системи. [Запуск інтерфейсу віддаленого користувача\(P. 262\)](#page-269-0)**
- **2 На сторінці порталу інтерфейсу віддаленого користувача клацніть [Settings/ Registration]. [Сторінка порталу інтерфейсу віддаленого користувача\(P. 265\)](#page-272-0)**

**3 Клацніть [Network Settings] [Firewall Settings].**

➠Відобразиться екран [Firewall Settings].

**4 Клацніть [Edit] для фільтра надсилання або отримання за IP-адресою.**

- <span id="page-215-0"></span>● Щоб обмежити надсилання даних з апарата на інші пристрої, клацніть [Edit] для фільтра надсилання.
- Щоб обмежити отримання даних з інших пристроїв, клацніть [Edit] для фільтра отримання.

## **5 Встановіть прапорець [Use Filter].**

**•••** Буде активовано IP-адресу.

## **6 У розділі [Default Policy] налаштуйте попередні умови фільтрування.**

В якості попередньої умови фільтрування виберіть, чи буде дозволено зв'язок з іншими пристроями.

## **7 Зареєструйте [Exception Addresses].**

- В полі [Address to Register] введіть IP-адресу, а потім натисніть [Add].
- Ви також можете зазначити діапазон IP-адрес за допомогою дефіса (-) або довжини префікса.

### **Приклад вводу:**

- **Одна адреса IPv4** 192.168.0.10
- **Одна адреса IPv6** fe80::10
- **Зазначення діапазону** 192.168.0.10-192.168.0.20 192.168.0.32/27 fe80::1234/64

**8 Клацніть [OK].**

**9 Перезавантажте апарат. [Перезавантаження апарата\(P. 88\)](#page-95-0)** 

➠Налаштування будуть застосовані.

## Налаштування фільтрування MAC-адрес

У цьому розділі описано, як налаштувати параметри за допомогою інтерфейсу віддаленого користувача на комп'ютері.

На панелі керування виберіть [Меню] на екрані [Головний], а потім виберіть [Настройки], щоб налаштувати параметри. Панель керування не призначена для налаштування деяких параметрів. **[\[Параметри](#page-305-0) [брандмауера\]\(P. 298\)](#page-305-0)** 

Потрібно мати права адміністратора. Щоб застосувати параметри, необхідно перезавантажити апарат.

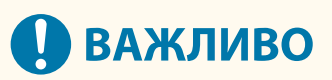

• Якщо задати неправильну MAC-адресу, ви більше не зможете отримати доступ до інтерфейсу віддаленого користувача. У цьому випадку на панелі керування вимкніть настройки брандмауера та за допомогою інтерфейсу віддаленого користувача повторно задайте MAC-адресу.
- **1 Авторизуйтеся в інтерфейсі віддаленого користувача в режимі адміністратора системи. [Запуск інтерфейсу віддаленого користувача\(P. 262\)](#page-269-0)**
- **2 На сторінці порталу інтерфейсу віддаленого користувача клацніть [Settings/ Registration]. [Сторінка порталу інтерфейсу віддаленого користувача\(P. 265\)](#page-272-0)**

**3 Клацніть [Network Settings] [Firewall Settings].**

**⊪ Відобразиться екран [Firewall Settings].** 

### **4 Клацніть [Edit] для фільтра надсилання або отримання за MAC-адресою.**

- Щоб обмежити надсилання даних з апарата на інші пристрої, клацніть [Edit] для фільтра надсилання.
- Щоб обмежити отримання даних з інших пристроїв, клацніть [Edit] для фільтра отримання.

### **5 Встановіть прапорець [Use Filter].**

**•••** Буде активовано MAC-адресу.

**6 У розділі [Default Policy] налаштуйте попередні умови фільтрування.**

В якості попередньої умови фільтрування виберіть, чи буде дозволено зв'язок з іншими пристроями.

### **7 Зареєструйте [Exception Addresses].**

- В полі [Address to Register] введіть MAC-адресу, а потім натисніть [Add].
- Вводьте MAC-адреси, не розділяючи їх дефісами (-) або двокрапками (:).

**Приклад вводу:** 123A456B789C

### **8 Клацніть [OK].**

### **9 Перезавантажте апарат. [Перезавантаження апарата\(P. 88\)](#page-95-0)**

➠Налаштування будуть застосовані.

## **Змінення номера порту**

#### 9C1X-04S

Зазвичай для основних протоколів використовуються звичайні номери портів, але ці номери можна змінювати для підвищення безпеки. Оскільки номери портів мають бути однаковими на пристроях зв'язку, таких як комп'ютер або сервер, у разі змінення номера порту відповідні налаштування на апараті також необхідно змінити.

У цьому розділі описано, як налаштувати параметри за допомогою інтерфейсу віддаленого користувача на комп'ютері.

На панелі керування виберіть [Меню] на екрані [Головний], а потім виберіть [Настройки], щоб налаштувати параметри. **[\[Параметри номера порту\]\(P. 307\)](#page-314-0)** 

Потрібно мати права адміністратора. Щоб застосувати налаштування, необхідно перезавантажити пристрій.

- **1 Авторизуйтеся в інтерфейсі віддаленого користувача в режимі адміністратора системи. [Запуск інтерфейсу віддаленого користувача\(P. 262\)](#page-269-0)**
- **2 На сторінці порталу інтерфейсу віддаленого користувача клацніть [Settings/ Registration]. [Сторінка порталу інтерфейсу віддаленого користувача\(P. 265\)](#page-272-0)**
- **3 Клацніть [Network Settings] [Port Number Settings] [Edit].**

**•••** Відобразиться екран [Edit Port Number Settings].

- **4 Змініть номер порту протоколу та клацніть [OK].**
- **5 Перезавантажте апарат. [Перезавантаження апарата\(P. 88\)](#page-95-0)**

➠Налаштування будуть застосовані.

## **ПРИМІТКА**

### **Параметри протоколу**

● Параметри протоколу та функцій, що використовують протокол, див. в розділах: LPD/RAW/WSD **[Налаштування протоколу LPD, RAW або WSD\(P. 247\)](#page-254-0)**  HTTP **[Відключення HTTP-з'єднання\(P. 249\)](#page-256-0)**  POP3 **[Підготовка до прийому та друку інтернет-факсів\(P. 154\)](#page-161-0)**  Багатоадресне виявлення **[Налаштування зв'язку за протоколом SLP\(P. 75\)](#page-82-0)**  SNMP **СНалаштування протоколу SNMP(P. 70)** 

### **Змінення номера порту проксі-сервера**

● Порядок змінення номера порту проксі-сервера див. в розділі: **[Використання проксі-сервера\(P. 211\)](#page-218-0)** 

### **Змінення номера порту драйвера принтера (Windows)**

● У разі змінення номера порту протоколу друку (LPD або RAW) на апараті необхідно також змінити значення номера порту на комп'ютері. **[Налаштування порту принтера \(Windows\)\(P. 143\)](#page-150-0)** 

## <span id="page-218-0"></span>**Використання проксі-сервера**

#### 9C1X-04U

Використання проксі-сервера для підключення до мережі не лише полегшує керування зв'язком із зовнішніми мережами, але й блокує несанкціонований доступ та посилює захист від вірусів, гарантуючи посилену безпеку.

Налаштуйте ці параметри за допомогою інтерфейсу віддаленого користувача на комп'ютері. Панель керування не призначена для налаштування параметрів. Потрібно мати права адміністратора.

### **Необхідні підготовчі операції**

- Підготуйте такі дані: адреса, номер порту й дані для автентифікації проксі-сервера.
- **1 Авторизуйтеся в інтерфейсі віддаленого користувача в режимі адміністратора системи. [Запуск інтерфейсу віддаленого користувача\(P. 262\)](#page-269-0)**
- **2 На сторінці порталу інтерфейсу віддаленого користувача клацніть [Settings/ Registration]. [Сторінка порталу інтерфейсу віддаленого користувача\(P. 265\)](#page-272-0)**
- **3 Клацніть [Network Settings] [Proxy Settings] [Edit].**

**⊪ Відобразиться екран [Edit Proxy Settings].** 

- **4 Встановіть прапорець [Use Proxy].**
- **5 Введіть адресу та номер порту проксі-сервера.**
- В полі [HTTP Proxy Server Address] введіть IP-адресу та ім'я хоста.
- У полі [HTTP Proxy Server Port Number] введіть номер порту.
- **6 Задайте необхідний діапазон та вкажіть дані для автентифікації відповідно до ваших умов експлуатації.**

### **Якщо використовується проксі-сервер, також призначений для зв'язку з**

### **пристроями в тому ж самому домені**

Встановіть прапорець [Use Proxy within Same Domain].

### **Якщо для підключення до проксі-сервера необхідна автентифікація**

Встановіть прапорець [Use Proxy Authentication] та введіть ім'я користувача, що служитиме для автентифікації, використовуючи однобайтові цифри та літери. Щоб задати пароль, що використовуватиметься для автентифікації, встановіть прапорець [Set/Change Password] та введіть пароль, використовуючи однобайтові цифри та літери.

## **7 Клацніть [OK].**

➠Налаштування будуть застосовані.

**Вийдіть з інтерфейсу віддаленого користувача.**

## <span id="page-220-0"></span>**Використання TLS**

Протокол TLS — це механізм шифрування даних, що надсилаються або приймаються через мережу. Шифрування зв'язку за допомогою протоколу TLS при використанні інтерфейсу віддаленого користувача зменшує ризик перехоплення даних та маніпуляцій під час зв'язку.

Щоб використовувати зв'язок, зашифрований за допомогою протоколу TLS, для інтерфейсу віддаленого користувача, зазначте ключ і сертифікат (сертифікат сервера), який ви бажаєте використовувати, а потім увімкніть TLS в інтерфейсі віддаленого користувача.

У цьому розділі описано, як налаштувати параметри за допомогою інтерфейсу віддаленого користувача на комп'ютері.

На панелі керування виберіть [Меню] на екрані [Головний], а потім виберіть [Параметри керування], щоб налаштувати параметри. Однак панель керування можна використовувати лише для ввімкнення або вимкнення протоколу TLS в інтерфейсі віддаленого користувача. **[\[Використ. інтерфейс віддал.](#page-365-0) [користувача\]\(P. 358\)](#page-365-0)** 

Потрібно мати права адміністратора. Щоб застосувати налаштування, необхідно перезавантажити пристрій.

### **Необхідні підготовчі операції**

- Підготуйте ключ і сертифікат, що будуть використовуватися для зв'язку із шифруванням за TLS[.](#page-229-0)  $\bullet$ **[Керування ключем і сертифікатом та підтвердження їхньої відповідності\(P. 222\)](#page-229-0)** 
	- **1 Авторизуйтеся в інтерфейсі віддаленого користувача в режимі адміністратора системи. [Запуск інтерфейсу віддаленого користувача\(P. 262\)](#page-269-0)**
- **2 На сторінці порталу інтерфейсу віддаленого користувача клацніть [Settings/ Registration]. [Сторінка порталу інтерфейсу віддаленого користувача\(P. 265\)](#page-272-0)**
- **3 У розділі [Network Settings] клацніть [TLS Settings].**
	- **••••** Відобразиться екран [TLS Settings].

### **4 Вкажіть ключ і сертифікат, що будуть використовуватися для зв'язку із шифруванням за TLS.**

- **1** У розділі [Key and Certificate Settings] клацніть [Key and Certificate].
	- ➠Відобразиться екран [Key and Certificate Settings].
- **2** Праворуч від ключа та сертифіката, які будуть використовуватися, клацніть [Register Default Key].
	- Коли ви клацнете по імені ключа (або піктограмі сертифіката) відобразяться дані вибраного сертифіката.
	- На екрані даних сертифіката клацніть [Verify Certificate], щоб перевірити дійсність сертифіката.

### **5 Зазначте версію TLS та алгоритм.**

- 1 Клацніть [TLS Details] | [Edit].
	- ➠Відобразиться екран [Edit TLS Details].

**2** Задайте версію та алгоритм, які необхідно використовувати, та клацніть [OK]. Деякі поєднання версій і алгоритмів не можна використовувати. Підтримувані поєднання версій і алгоритмів див. в технічних характеристиках TLS. **[Протокол TLS\(P. 32\)](#page-39-0)** 

### **[Allowed Versions]**

Зазначте максимальну й мінімальну версії TLS.

### **[Algorithm Settings]**

Встановіть прапорець навпроти алгоритму, що має використовуватися для TLS.

### **6 Активуйте TLS в інтерфейсі віддаленого користувача.**

- 1 Клацніть [License/Other] > [Remote UI Settings] > [Edit].
	- **⊪ Відобразиться екран [Edit Remote UI Settings].**
- **2** Встановіть прапорець [Use TLS] і клацніть [OK].

### **7 Перезавантажте апарат. [Перезавантаження апарата\(P. 88\)](#page-95-0)**

➠Налаштування будуть застосовані.

## **ПРИМІТКА**

### **Поява повідомлення з попередженням під час запуску інтерфейсу віддаленого користувача**

● Під час запуску інтерфейсу віддаленого користувача з активованим TLS може з'явитися повідомлення з попередженням щодо сертифіката безпеки. Якщо проблем із налаштуваннями сертифіката чи TLS немає, можна продовжувати роботу.

### **Використання TLS для шифрування отриманих факсів I-Fax**

•Якщо сервер POP3 підтримують TLS, ви можете використовувати TLS для зв'язку з цим сервером. • **[Підготовка до прийому та друку інтернет-факсів\(P. 154\)](#page-161-0)** 

## **Використання IPSec**

9C1X-04X

Використовуйте протокол IPSec для запобігання перехопленню даних або маніпуляцій з IP-пакетами, що надсилаються або отримуються через IP-мережу. Він здійснює шифрування на рівні IP-протоколу, забезпечуючи безпеку незалежно від конфігурації програм та мережі.

**Застосовні умови IPSec та підтримувані режими(P. 215) Конфігурація політики IPSec(P. 215) [Налаштування IPSec\(P. 216\)](#page-223-0)** 

### Застосовні умови IPSec та підтримувані режими

#### **Пакети, для яких IPSec не застосовується**

- Пакети, що зазначають адресу замикання на себе, адресу багатопотокового передавання або широкомовну адресу
- Пакети IKE, надіслані з порту 500 UDP
- Пакети запиту адрес сусідів та оголошень сусідів ICMPv6

### **Режим роботи протоколу визначення ключів (режим IKE)**

Єдиним режимом IKE, що його підтримує апарат, є основний режим, що використовується для шифрування пакетів. Агресивний режим без шифрування не підтримується.

#### **Режим зв'язку**

Єдиним режимом зв'язку, що його підтримує апарат, є транспортний режим, що шифрує лише частину даних без IP-заголовка. Тунельний режим не підтримується.

**Використання IPSec разом із фільтруванням IP-адрес** Спочатку застосовуються налаштування фільтра IP-адрес. **[Налаштування брандмауера\(P. 207\)](#page-214-0)** 

### Конфігурація політики IPSec

Для здійснення зв'язку за протоколом IPSec на апараті необхідно створити політику IPSec, що включає відповідний діапазон та алгоритми автентифікації та шифрування. Нижче наведено основні компоненти політики.

#### **Селектор**

Вкажіть, які саме IP-пакети будуть використовуватися для зв'язку IPSec. Окрім IP-адреси апарата й пристроїв зв'язку потрібно також зазначити їхні номери портів.

#### **IKE**

Протокол визначення ключів підтримує версію 1 протоколу визначення ключів IKE (IKEv1). В якості методу автентифікації виберіть метод заздалегідь установленого спільного ключа або метод цифрового підпису.

#### ● **Метод заздалегідь установленого спільного ключа.**

Цей метод передбачає використання спільного ключового слова, що називається спільним ключем, для встановлення зв'язку між апаратом та іншими пристроями.

#### ● **Метод цифрового підпису.**

Апарат та інші пристрої здійснюють взаємну автентифікацію, перевіряючи цифрові підписи одне одного.

#### **ESP/AH**

Налаштуйте параметри ESP/AH, що є протоколом, який використовується для зв'язку IPSec. ESP та AH можна використовувати одночасно. Ще більшу безпеку забезпечить властивість цілковитої прямої секретності (PFS).

### <span id="page-223-0"></span>Налаштування IPSec

Активуйте використання IPSec, а потім створіть та зареєструйте політику IPSec. Якщо створено кілька політик, зазначте порядок, в якому вони застосовуватимуться.

У цьому розділі описано, як налаштувати параметри за допомогою інтерфейсу віддаленого користувача на комп'ютері.

На панелі керування виберіть [Меню] на екрані [Головний], а потім виберіть [Настройки], щоб налаштувати параметри. Однак панель керування можна використовувати лише для ввімкнення або IPsec. **[\[Використовувати IPSec\]\(P. 307\)](#page-314-0)** 

Потрібно мати права адміністратора. Щоб застосувати налаштування, необхідно перезавантажити пристрій.

### **Необхідні підготовчі операції**

- Підключіть апарат безпосередньо до комп'ютера, що підключений до тієї ж самої віртуальної приватної мережі (VPN), що і апарат. Перевірте умови роботи та заздалегідь налаштуйте параметри комп'ютера. **[IPSec\(P. 29\)](#page-36-0)**
- Виконайте таку підготовку згідно зі способом автентифікації IKE:
	- Якщо вибрано метод заздалегідь установленого спільного ключа, активуйте TLS для зв'язку з інтерфейсом віддаленого користувача. **[Використання TLS\(P. 213\)](#page-220-0)**
	- Якщо вибрано метод цифрового підпису, підготуйте ключ і сертифікат, які будуть використовуватися. **[Керування ключем і сертифікатом та підтвердження їхньої](#page-229-0) [відповідності\(P. 222\)](#page-229-0)**
- Якщо використовується PFS, переконайтеся, що на пристрої зв'язку активовано PFS.

**1 Авторизуйтеся в інтерфейсі віддаленого користувача в режимі адміністратора системи. [Запуск інтерфейсу віддаленого користувача\(P. 262\)](#page-269-0)** 

**2 На сторінці порталу інтерфейсу віддаленого користувача клацніть [Settings/ Registration]. [Сторінка порталу інтерфейсу віддаленого користувача\(P. 265\)](#page-272-0)** 

**3** Клацніть [Network Settings] ► [IPSec Settings] ► [Edit].

**⊪ Відобразиться екран [Edit IPSec Settings].** 

### **4 Встановіть прапорець [Use IPSec] і клацніть [OK].**

Щоб отримувати лише пакети, що відповідають політиці, зніміть прапорець [Receive Non-Policy Packets].

### **5 Клацніть [Register New Policy].**

**•••** Відобразиться екран [Register New IPSec Policy].

### **6 У розділі [Policy Settings] введіть назву політики та встановіть прапорець [Enable Policy].**

В якості назви політики введіть ім'я, за допомогою якого ви будете ідентифікувати цю політику, використовуючи однобайтові цифри та літери.

### **7 У розділі [Selector Settings] задайте селектор.**

### **[Local Address Settings]**

Виберіть тип IP-адреси апарата, до якого застосовується політика.

- Щоб застосувати IPSec до всіх IP-пакетів, виберіть [All IP Addresses].
- Щоб застосувати IPSec до IP-пакетів, надісланих та отриманих із використанням адреси IPv4 або IPv6, виберіть [IPv4 Address] або [IPv6 Address].

#### **[Remote Address Settings]**

Виберіть тип IP-адреси пристрою зв'язку, до якого застосовується політика.

- $\bullet$  Щоб застосувати IPSec до всіх IP-пакетів, виберіть [All IP Addresses].
- Щоб застосувати IPSec до IP-пакетів, надісланих та отриманих із використанням адреси IPv4 або IPv6, виберіть [All IPv4 Addresses] або [All IPv6 Addresses].
- Щоб зазначити адресу IPv4 або IPv6, до якої буде застосовано IPSec, виберіть [IPv4 Manual Settings] або [IPv6 Manual Settings].

#### **[Addresses to Set Manually]**

Якщо вибрано [IPv4 Manual Settings] або [IPv6 Manual Settings], введіть IP-адресу. Ви також можете зазначити діапазон IP-адрес через дефіс (-).

#### **Приклад вводу:**

- **Одна адреса IPv4** 192.168.0.10
- **Одна адреса IPv6** fe80::10
- **Діапазон** 192.168.0.10-192.168.0.20

#### **[Subnet Settings]**

Якщо вибрано [IPv4 Manual Settings], можна, використовуючи маску підмережі, вказати діапазон адрес IPv4.

#### **Приклад вводу:** 255.255.255.240

#### **[Prefix Length]**

Якщо вибрано [IPv6 Manual Settings], можна, використовуючи довжину префікса, вказати діапазон адрес IPv6. Введіть довжину префікса в діапазоні від 0 до 128.

#### **[Port Settings]**

Задайте порт, до якого застосовуватиметься IPSec, у полі [Local Port] в апараті та [Remote Port] на пристрої зв'язку.

- Щоб застосувати IPSec до всіх номерів портів, виберіть [All Ports].
- Щоб застосувати IPSec до конкретного протоколу, як-от HTTP або WSD, виберіть [Single Port] та введіть номер порту протоколу.

### **8 У розділі [IKE Settings] задайте IKE.**

#### **[IKE Mode]**

Апарат підтримує лише основний режим.

#### **[Authentication Method]**

Виберіть спосіб автентифікації апарата.

- Якщо вибрано [Pre-Shared Key Method], клацніть [Shared Key Settings] введіть рядок, що служитиме буде спільним ключем, використовуючи однобайтові цифри та літери, клацніть [OK].
- Якщо вибрано [Digital Signature Method], клацніть [Key and Certificate] > [Register Default Key] праворуч від ключа та сертифіката, які будуть використовуватися.

### **[Validity]**

Введіть термін дії IKE SA (ISAKMP SA), що служитиме в якості контрольного каналу зв'язку (у хвилинах).

#### **[Authentication/Encryption Algorithm]**

Виберіть алгоритм визначення ключів.

### **9 У розділі [IPSec Network Settings] налаштуйте параметри мережі IPSec.**

#### **[Use PFS]**

Встановіть прапорець, щоб налаштувати PFS для ключа сеансу.

#### **[Validity]**

Зазначте термін дії IPSec SA, що служитиме в якості каналу передавання даних за часом чи розміром або за обома цими показниками.

- Якщо встановлено прапорець [Specify by Time], введіть термін дії у хвилинах.
- Якщо встановлено прапорець [Specify by Size], введіть термін дії у мегабайтах.
- Якщо встановлено обидва прапорці, буде застосовано елемент, чиє задане значення буде досягнуто першим.

#### **[Authentication/Encryption Algorithm]**

Встановіть прапорець залежно від заголовка IPSec (ESP та AH), що буде використовуватися в цьому алгоритмі.

#### **[ESP Authentication]**

Якщо вибрано [ESP], виберіть алгоритм автентифікації. Щоб виконати автентифікацію ESP, виберіть [SHA1]. В іншому разі виберіть [Do Not Use].

#### **[ESP Encryption]**

Якщо вибрано [ESP], виберіть алгоритм шифрування. Якщо ви не бажаєте задавати алгоритм, виберіть [NULL]. Щоб вимкнути шифрування, виберіть [Do Not Use].

#### **[Connection Mode]**

Апарат підтримує лише транспортний режим.

### **10 Клацніть [OK].**

➠Щойно зареєстровану політику буде додано в область [Registered IPSec Policies] на екрані [IPSec Settings].

#### **Якщо зареєстровано кілька політик**

Клацніть [Up] або [Down] праворуч від імені політики, щоб установити пріоритет. Політики вищого рівня мають пріоритет у застосуванні до зв'язку IPSec.

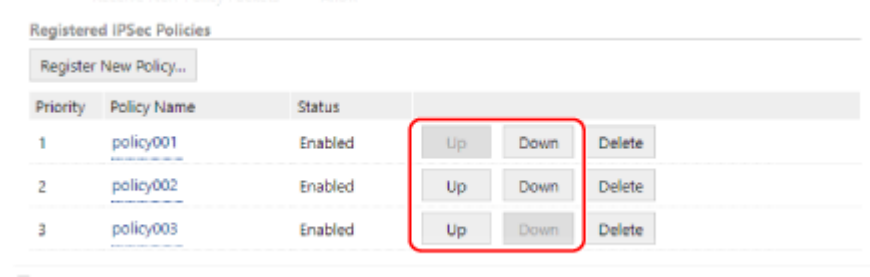

### **11 Перезавантажте апарат. [Перезавантаження апарата\(P. 88\)](#page-95-0)**

➠Налаштування будуть застосовані.

## **ПРИМІТКА**

### **Редагування зареєстрованих політик**

● Щоб змінити зареєстровані дані, клацніть назву політики, яку необхідно відредагувати, в області [Registered IPSec Policies] на екрані [IPSec Settings].

## **Використання IEEE 802.1X**

#### 9C1X-04Y

У мережевому середовищі з автентифікацією IEEE 802.1X лише клієнтські пристрої (запитувачі), автентифіковані сервером автентифікації (сервером RADIUS) можуть підключатися до мережі через комутатор локальної мережі (автентифікатор), блокуючи таким чином несанкціонований доступ. У разі підключення апарата до мережі, в якій використовується автентифікація IEEE 802.1X, необхідно налаштувати відповідні параметри апарата, зокрема метод автентифікації, що його визначає сервер автентифікації.

**Способи автентифікації IEEE 802.1X(P. 220)** 

 **Налаштування IEEE 802.1X(P. 220)** 

### Способи автентифікації IEEE 802.1X

Підтримуються такі способи автентифікації IEEE 802.1X:

#### **TLS**

Апарат і сервер автентифікації здійснюють взаємну автентифікацію шляхом перевірки сертифікатів один одного. Цей спосіб не можна використовувати одночасно з іншим способом автентифікації.

#### **TTLS**

Цей спосіб автентифікації передбачає використання імені користувача й пароля для автентифікації апарата і сертифіката CA для автентифікації сервера. В якості внутрішнього протоколу можна вибрати MSCHAPv2 або PAP, а TTLS можна застосовувати разом із PEAP.

#### **PEAP**

Необхідні налаштування майже збігаються з налаштуваннями для TTLS, а в якості внутрішнього протоколу використовується MSCHAPv2.

### Налаштування IEEE 802.1X

Спочатку активуйте IEEE 802.1X, а потім призначте спосіб автентифікації.

У цьому розділі описано, як налаштувати параметри за допомогою інтерфейсу віддаленого користувача на комп'ютері.

На панелі керування виберіть [Меню] на екрані [Головний], а потім виберіть [Настройки], щоб налаштувати параметри. Однак панель керування можна використовувати лише для ввімкнення або вимкнення IEEE 802.1X. **[\[Параметри IEEE 802.1X\]\(P. 298\)](#page-305-0)** 

Потрібно мати права адміністратора. Щоб застосувати налаштування, необхідно перезавантажити пристрій.

### **Необхідні підготовчі операції**

● Якщо в якості способу автентифікації вибрано TLS, необхідно підготувати ключ і сертифікат, виданий органом сертифікації, які використовуються для автентифікації апарата. **[Керування ключем і](#page-229-0) [сертифікатом та підтвердження їхньої відповідності\(P. 222\)](#page-229-0)** 

\* Для автентифікації сервера використовується попередньо встановлений сертифікат CA або сертифікат CA, встановлений з інтерфейсу віддаленого користувача.

● Якщо в якості способу автентифікації вибрано TTLS або PEAP, TLS-шифрування зв'язку з використанням інтерфейсу віддаленого користувача. **[Використання TLS\(P. 213\)](#page-220-0)** 

### **1 Авторизуйтеся в інтерфейсі віддаленого користувача в режимі адміністратора системи. [Запуск інтерфейсу віддаленого користувача\(P. 262\)](#page-269-0)**

**2 На сторінці порталу інтерфейсу віддаленого користувача клацніть [Settings/ Registration]. [Сторінка порталу інтерфейсу віддаленого користувача\(P. 265\)](#page-272-0)** 

## **3 Клацніть [Network Settings] [IEEE 802.1X Settings] [Edit].**

**⊪ Відобразиться екран [Edit IEEE 802.1Х Settings].** 

### **4 Встановіть прапорець [Use IEEE 802.1X] та введіть ім'я для входу в систему.**

В якості імені для входу введіть ім'я для ідентифікації користувача (ідентифікатор EAP), використовуючи однобайтові цифри та літери.

### **У разі перевірки сертифіката сервера автентифікації**

Установіть прапорець [Verify Authentication Server Certificate]. Під час перевірки спільного імені сертифіката встановіть прапорець [Verify Authentication Server Name] і введіть ім'я сервера автентифікації, на якому зареєстровано користувача.

### **5 Налаштуйте параметри відповідно до вибраного способу автентифікації.**

### **У разі використання TLS**

- **1** Встановіть прапорець [Use TLS].
- **2** У розділі [Name of Key to Use] клацніть [Key and Certificate].

➠Відобразиться екран [Key and Certificate Settings].

- **3** Праворуч від ключа та сертифіката, які будуть використовуватися, клацніть [Register Default Key].
	- Клацніть ім'я ключа (або піктограму сертифіката), щоб відобразити дані сертифіката.
	- На екрані даних сертифіката клацніть [Verify Certificate], щоб перевірити дійсність сертифіката.

### **• У разі використання TTLS або PEAP**

- **1** Установіть прапорець [Use TTLS] або [Use PEAP]. Якщо використовується TTLS, виберіть необхідний внутрішній протокол.
- **2** За допомогою опції [Use Login Name as User Name] можна вибрати, чи потрібно використовувати ім'я для входу в систему автентифікації IEEE 802.1X в якості імені користувача.
- **3** У розділі [User Name/Password Settings] клацніть [Change User Name/Password].
	- **⊪ Відобразиться екран [Change User Name/Password].**
- **4** Задайте ім'я користувача й пароль та встановіть прапорець [OK].
	- Введіть ім'я користувача, використовуючи однобайтові цифри та літери.
	- Щоб задати пароль, установіть прапорець [Change Password] та введіть однаковий пароль у полях [Password] і [Confirm], використовуючи однобайтові цифри та літери.

### **6 Клацніть [OK].**

### **7 Перезавантажте апарат. [Перезавантаження апарата\(P. 88\)](#page-95-0)**

➠Налаштування будуть застосовані.

# <span id="page-229-0"></span>**Керування ключем і сертифікатом та підтвердження їхньої відповідності**

9C1X-050

Для шифрування зв'язку за допомогою TLS при використанні інтерфейсу віддаленого користувача або використання TLS в якості способу автентифікації IEEE 802.1X потрібні ключ та сертифікат. Окрім того, залежно від пристрою зв'язку, може вимагатися шифрування зв'язку за допомогою заданого сертифіката, що вимагає наявності ключа та сертифіката.

### **Керування ключем і сертифікатом**

Нижче наведено способи підготовки ключа й сертифіката.

#### **Створення ключа й сертифіката на апараті**

На апараті можна створити ключ і сертифікат, необхідні для TLS. Ви можете відразу встановлювати зв'язок у всіх випадках, коли дозволяються цифрові сертифікати із власним підписом. **[Створення ключа та сертифіката\(P. 223\)](#page-230-0)** 

**Реєстрація сертифіката, випущеного органом сертифікації, в самостійно створеному ключі** Створюючи ключ за допомогою апарата, створіть також запит на підпис сертифіката, замовте випуск сертифіката в органі сертифікації, а потім зареєструйте цей сертифікат у ключі. **[Створення ключа і запиту на підпис сертифіката \(CSR\) та отримання й реєстрація](#page-232-0) [сертифіката\(P. 225\)](#page-232-0)** 

**Реєстрація сертифіката, отриманого від сервера SCEP, для самостійно створеного ключа** Створюючи ключ за допомогою апарата, зробіть запит до сервера протоколу простої реєстрації сертифікатів (SCEP) на видавання сертифіката, а потім зареєструйте отриманий сертифікат. Можна також зробити запит на видавання сертифіката в зазначену дату й час. **[Створення ключа та отримання й реєстрація сертифіката від сервера SCEP\(P. 228\)](#page-235-0)** 

**Реєстрація ключа та сертифіката або сертифіката CA, отриманих у відповідному органі видачі** Зареєструйте ключ і сертифікат, отримані у відповідному органі видачі, або сертифікат CA, випущений органом сертифікації, без самостійного створення ключа та сертифіката. Ви можете використовувати цифровий сертифікат, що відповідає пристрою зв'язку та рівню автентифікації. **[Реєстрація ключа та сертифіката або сертифіката CA, отриманих у відповідному органі](#page-242-0) [видачі\(P. 235\)](#page-242-0)** 

### **Перевірка сертифіката**

Можна налаштувати параметри для перевірки чинності сертифіката, який апарат отримує від центру сертифікації, за допомогою протоколу онлайнової перевірки стану сертифіката (OCSP). **[Перевірка отриманого сертифіката за допомогою OCSP\(P. 237\)](#page-244-0)** 

## <span id="page-230-0"></span>**Створення ключа та сертифіката**

#### 9C1X-051

Створіть ключ і сертифікат, необхідні для встановлення зашифрованого за допомогою TLS зв'язку на апараті. Цифровий сертифікат із власним підписом використовується в якості самостійно створеного ключа. Алгоритм ключів і сертифікатів, які можуть бути створені на цьому апараті див. у специфікаціях самостійно створеного ключа та цифрового сертифіката з власним підписом. **[Ключі та сертифікати\(P. 30\)](#page-37-0)** 

Створіть ключ і сертифікат за допомогою інтерфейсу віддаленого користувача на комп'ютері. Панель керування не призначена для створення ключа й сертифіката. Потрібно мати права адміністратора.

- **1 Авторизуйтеся в інтерфейсі віддаленого користувача в режимі адміністратора системи. [Запуск інтерфейсу віддаленого користувача\(P. 262\)](#page-269-0)**
- **2 На сторінці порталу інтерфейсу віддаленого користувача клацніть [Settings/ Registration]. [Сторінка порталу інтерфейсу віддаленого користувача\(P. 265\)](#page-272-0)**
- **Клацніть [Device Management] ► [Key and Certificate Settings] ► [Generate Key].**

➠Відобразиться екран [Generate Key].

**4 Виберіть [Network Communication] та клацніть [OK].**

**⊪ Відобразиться екран [Generate Network Communication Key].** 

- **5 У розділі [Key Settings] введіть назву ключа й виберіть алгоритм підпису та ключа.**
- Введіть ім'я ключа, використовуючи однобайтові цифри та літери.
- В якості алгоритму ключа виберіть [RSA] або [ECDSA], а потім виберіть довжину ключа в розкривному меню. Що більша довжина ключа, то вищий захист, але повільніша обробка зв'язку.

### **6 У розділі [Certificate Settings] вкажіть необхідні дані для сертифіката.**

### **[Validity Start Date (YYYY/MM/DD)]/[Validity End Date (YYYY/MM/DD)]**

Введіть дати початку та завершення терміну дії сертифіката.

### **[Country/Region]**

Виберіть [Select Country/Region], а потім виберіть країну або регіон із розкривного меню або виберіть [Enter Internet Country Code] та введіть код країни.

### **[State] / [City] / [Organization] / [Organization Unit]**

Введіть необхідні елементи, використовуючи однобайтові цифри та літери.

### **[Common Name]**

У разі потреби введіть ім'я суб'єкта сертифіката, використовуючи однобайтові цифри та літери. Воно відповідає спільному імені (CN).

### **7 Клацніть [OK].**

- ➠Створений ключ і сертифікат будуть додані до списку [Registered Key and Certificate] на екрані [Key and Certificate Settings].
- **8 Вийдіть з інтерфейсу віддаленого користувача.**

## **ПРИМІТКА**

### **Перегляд створеного сертифіката та його докладних даних**

- Якщо клацнути по імені ключа (або піктограмі сертифіката) в розділі [Registered Key and Certificate] на екрані [Key and Certificate Settings], відобразяться дані сертифіката.
- На екрані даних сертифіката клацніть [Verify Certificate], щоб перевірити дійсність сертифіката.

### **Коли ключ і сертифікат неможливо видалити**

● Не можна видалити ключ і сертифікат, які використовуються. Вимкніть функцію, що використовується, або перейдіть на інші ключ і сертифікат, і тільки після цього ви зможете видалити попередні ключ і сертифікат.

# <span id="page-232-0"></span>**Створення ключа і запиту на підпис сертифіката (CSR) та отримання й реєстрація сертифіката**

9C1X-052

Оскільки сертифікат, створений на апараті, не має підпису органу сертифікації, апарат може не мати змоги обмінюватися даними з деякими пристроями зв'язку. У цьому випадку реєстрація підписаного сертифіката, виданого органом сертифікації, у ключі дозволяє обмінюватися даними навіть із самостійно створеним ключем. Щоб орган сертифікації видав підписаний сертифікат, вам необхідно зробити запит, надіславши його разом із запитом на підпис сертифіката (CSR). Апарат генерує CSR одночасно з ключем. Додаткові відомості про ключі, які можна створювати на апараті, та алгоритм CSR див. в технічних характеристиках CSR. **[Ключі та сертифікати\(P. 30\)](#page-37-0)** 

### **Створення ключа та CSR(P. 225)**

**[Реєстрація сертифіката, випущеного органом сертифікації, у ключі\(P. 226\)](#page-233-0)** 

### Створення ключа та CSR

Створіть ключ і CSR за допомогою інтерфейсу віддаленого користувача на комп'ютері. Панель керування не призначена для створення ключа й сертифіката. Потрібно мати права адміністратора.

- **1 Авторизуйтеся в інтерфейсі віддаленого користувача в режимі адміністратора системи. [Запуск інтерфейсу віддаленого користувача\(P. 262\)](#page-269-0)**
- **2 На сторінці порталу інтерфейсу віддаленого користувача клацніть [Settings/ Registration]. [Сторінка порталу інтерфейсу віддаленого користувача\(P. 265\)](#page-272-0)**
- **Клацніть [Device Management] ► [Key and Certificate Settings] ► [Generate Key].**

➠Відобразиться екран [Generate Key].

**4 Виберіть [Key and Certificate Signing Request (CSR)] та клацніть [OK].**

**ШФ** Відобразиться екран [Generate Key and Certificate Signing Request (CSR)].

- **5 У розділі [Key Settings] введіть назву ключа й виберіть алгоритм підпису та алгоритм ключа.**
- Введіть ім'я ключа, використовуючи однобайтові цифри та літери.
- В якості алгоритму ключа виберіть [RSA] або [ECDSA], а потім виберіть довжину ключа в розкривному меню. Що більша довжина ключа, то вищий захист, але повільніша обробка зв'язку.

### **6 У розділі [Certificate Signing Request (CSR) Settings] вкажіть необхідні дані для CSR.**

### **[Country/Region]**

Виберіть [Select Country/Region], а потім виберіть країну чи регіон із розкривного меню або ж виберіть [Enter Internet Country Code] та введіть код країни.

### <span id="page-233-0"></span>**[State] / [City] / [Organization] / [Organization Unit]**

Введіть необхідні елементи, використовуючи однобайтові цифри та літери.

### **[Common Name]**

У разі потреби введіть ім'я суб'єкта сертифіката, використовуючи однобайтові цифри та літери. Воно відповідає спільному імені (CN).

### **7 Клацніть [OK].**

➠Відобразиться екран [Key and Certificate Signing Request (CSR) Details].

- **8 Клацніть [Store in File], щоб зберегти файл CSR на комп'ютер.**
- **9 Вийдіть з інтерфейсу віддаленого користувача.**
- **10 Надішліть до органу сертифікації заявку із вкладеним файлом CSR.**

## **ПРИМІТКА**

● При створенні CSR ключ реєструється в апараті, але його не можна використовувати, доки не буде зареєстровано сертифікат, виданий органом сертифікації.

### Реєстрація сертифіката, випущеного органом сертифікації, у ключі

Зареєструйте сертифікат за допомогою інтерфейсу віддаленого користувача на комп'ютері. Панель керування не призначена для його реєстрації. Потрібно мати права адміністратора.

- **1 Авторизуйтеся в інтерфейсі віддаленого користувача в режимі адміністратора системи. [Запуск інтерфейсу віддаленого користувача\(P. 262\)](#page-269-0)**
- **2 На сторінці порталу інтерфейсу віддаленого користувача клацніть [Settings/ Registration]. [Сторінка порталу інтерфейсу віддаленого користувача\(P. 265\)](#page-272-0)**
- **3 Клацніть [Device Management] [Key and Certificate Settings].**

**•••** Відобразиться екран [Key and Certificate Settings].

**4 Клацніть ім'я ключа (або піктограму сертифіката), в якому необхідно зареєструвати сертифікат.**

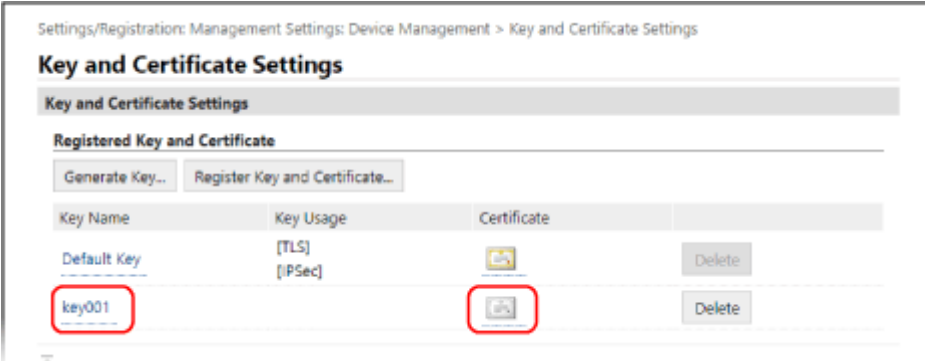

**⊪ Відобразиться екран [Key and Certificate Signing Request (CSR) Details].** 

### **5 Клацніть [Register Certificate].**

**6 У розділі [Specify File] клацніть [Browse] і вкажіть файл сертифіката, випущеного органом сертифікації.**

### **7 Клацніть [Register].**

- ➠Піктограма сертифіката, що відображається в розділі [Registered Key and Certificate] на екрані [Key and Certificate Settings], зміниться з  $[$   $\equiv$   $]$  на  $[$   $\equiv$   $]$ .
- **8 Вийдіть з інтерфейсу віддаленого користувача.**

## **ПРИМІТКА**

### **Перегляд зареєстрованого сертифіката та його докладних даних**

- Клацніть ім'я ключа (або піктограму сертифіката) в області [Registered Key and Certificate] на екрані [Key and Certificate Settings], щоб переглянути дані сертифіката.
- На екрані даних сертифіката клацніть [Verify Certificate], щоб перевірити дійсність сертифіката.

### **Коли ключ і сертифікат неможливо видалити**

● Не можна видалити ключ і сертифікат, які використовуються. Вимкніть функцію, що використовується, або перейдіть на інші ключ і сертифікат, і тільки після цього ви зможете видалити попередні ключ і сертифікат.

# <span id="page-235-0"></span>**Створення ключа та отримання й реєстрація сертифіката від сервера SCEP**

9C1X-053

Створюючи ключ за допомогою апарата, можна зробити запит до сервера протоколу простої реєстрації сертифікатів (SCEP), який керує сертифікатами, на видавання сертифіката. Сертифікат, виданий сервером SCEP автоматично реєструється в апараті.

Інформацію про алгоритм ключів, які можна створити за допомогою цього апарата, і сертифікати, запит на видавання яких можна створити, див. в технічних характеристиках самостійно створеного ключа й запиті на підпис сертифіката (CSR). **[Ключі та сертифікати\(P. 30\)](#page-37-0)** 

Цей апарат підтримує службу реєстрації мережевих пристроїв (NDES) у Windows Server 2008 R2, 2012 R2 та 2016 для сервера SCEP. Обмін даними за допомогою протоколу HTTPS не підтримується.

Щоб отримати й зареєструвати сертифікат від сервера SCEP, налаштуйте параметри встановлення зв'язку із сервером SCEP, а потім створіть ключ і подайте запит на видавання сертифіката. Можна також подати запит на видавання сертифіката в зазначену дату й час.

**Налаштування параметрів зв'язку із сервером SCEP(P. 228) [Створення ключа та запиту на видавання сертифіката\(P. 229\)](#page-236-0)  [Запит на випуск сертифіката в зазначений день та час\(P. 230\)](#page-237-0)** 

### Налаштування параметрів зв'язку із сервером SCEP

Налаштуйте параметри зв'язку за допомогою інтерфейсу віддаленого користувача на комп'ютері. Панель керування не призначена для налаштування параметрів. Потрібно мати права адміністратора.

### **Необхідні підготовчі операції**

- Підготуйте URL-адресу та номер порту сервера SCEP.
	- \* Обмін даними за допомогою протоколу HTTPS не підтримується.
	- **1 Авторизуйтеся в інтерфейсі віддаленого користувача в режимі адміністратора системи. [Запуск інтерфейсу віддаленого користувача\(P. 262\)](#page-269-0)**
- **2 На сторінці порталу інтерфейсу віддаленого користувача клацніть [Settings/ Registration]. [Сторінка порталу інтерфейсу віддаленого користувача\(P. 265\)](#page-272-0)**
- **Клацніть [Device Management] ▶ [Settings for Certificate Issuance Request (SCEP)].**

➠Відобразиться екран [Settings for Certificate Issuance Request (SCEP)].

### **4 У розділі [Communication Settings] клацніть [Edit].**

➠Відобразиться екран [Edit Communication Settings].

**5 Укажіть необхідні дані для сервера SCEP.**

**[SCEP Server URL]**

<span id="page-236-0"></span>Введіть URL-адресу відповідного сервера SCEP.

### **[Port Number]**

Введіть номер порту, що використовується для зв'язку із сервером SCEP.

### **[Communication Timeout]**

Введіть час очікування після початку пошуку в секундах.

### **6 Клацніть [OK].**

➠Налаштування будуть застосовані.

### **7 Вийдіть з інтерфейсу віддаленого користувача.**

### Створення ключа та запиту на видавання сертифіката

Налаштуйте параметри для створення ключа й запиту на видавання сертифіката за допомогою інтерфейсу віддаленого користувача на комп'ютері. Панель керування не призначена для налаштування параметрів. Потрібно мати права адміністратора. Після отримання ключа необхідно перезавантажити апарат. \* Цей метод не можна використовувати для запиту на видавання сертифіката, якщо ввімкнено налаштування запиту на видавання сертифіката в зазначену дату й час. **[Запит на випуск сертифіката в зазначений день](#page-237-0) [та час\(P. 230\)](#page-237-0)** 

- **1 Авторизуйтеся в інтерфейсі віддаленого користувача в режимі адміністратора системи. [Запуск інтерфейсу віддаленого користувача\(P. 262\)](#page-269-0)**
- **2 На сторінці порталу інтерфейсу віддаленого користувача клацніть [Settings/ Registration]. [Сторінка порталу інтерфейсу віддаленого користувача\(P. 265\)](#page-272-0)**
- **3 Клацніть [Device Management] ► [Settings for Certificate Issuance Request (SCEP)] ► [Certificate Issuance Request].**

➠Відобразиться екран [Certificate Issuance Request].

### **4 Укажіть елементи для ключа й сертифіката.**

### **[Key Name]**

Введіть ім'я ключа, використовуючи однобайтові цифри та літери.

### **[Signature Algorithm]**

Виберіть алгоритм підпису з розкривного меню.

### **[Key Length (bit)]**

Виберіть довжину ключа з розкривного меню. Що більше значення, то вищий захист, але повільніша обробка зв'язку.

#### **[Organization]**

У разі потреби введіть ім'я організації, використовуючи однобайтові цифри та літери.

#### **[Common Name]**

Введіть ім'я суб'єкта сертифіката, використовуючи однобайтові цифри та літери. Воно також називається спільним іменем (CN).

#### <span id="page-237-0"></span>**[Challenge Password]**

Якщо сервер SCEP має пароль, введіть пароль даних запиту, що застосовувався для запиту на видавання, використовуючи однобайтові цифри та літери.

### **[Key Usage]**

Виберіть використання створеного ключа. Якщо спосіб використання ще не вибрано, зазначте [None].

### **5** Клацніть [Issuance Request] ► [OK].

➠Запит на видачу сертифіката буде надіслано на сервер SCEP.

### **6 Коли з'явиться повідомлення із підтвердженням отримання сертифіката, клацніть [Restart].**

➠Апарат перезавантажиться, і ключ із сертифікатом буде зареєстровано.

## **ПРИМІТКА**

### **Перегляд інформації про стан запиту на видавання та помилки**

● Ви можете переглянути докладні відомості на екрані [Settings for Certificate Issuance Request (SCEP)]. Якщо сертифікат не видано, у статусі запиту на видавання сертифіката відображається помилка. Докладніше про повідомлення та виправлення відповідної проблеми див. тут: **[Якщо у статусі запиту на видавання сертифіката відображається помилка\(P. 233\)](#page-240-0)** 

**Перегляд зареєстрованого сертифіката та його докладних даних**

- У розділі [Settings/Registration] [Device Management] [Key and Certificate Settings] [Registered Key and Certificate] натисніть ім'я ключа (або піктограму сертифіката), щоб відобразити дані сертифіката.
- На екрані даних сертифіката клацніть [Verify Certificate], щоб перевірити дійсність сертифіката.

#### **Коли ключ і сертифікат неможливо видалити**

● Не можна видалити ключ і сертифікат, які використовуються. Вимкніть функцію, що використовується, або перейдіть на інші ключ і сертифікат, і тільки після цього ви зможете видалити попередні ключ і сертифікат.

### Запит на випуск сертифіката в зазначений день та час

Запит на видавання сертифіката відбувається в зазначену дату й час. Ви також можете зробити налаштування таким чином, щоб запит на видавання сертифіката відбувався регулярно.

Налаштуйте параметри за допомогою інтерфейсу віддаленого користувача на комп'ютері. Панель керування не призначена для налаштування параметрів. Потрібно мати права адміністратора.

- **1 Авторизуйтеся в інтерфейсі віддаленого користувача в режимі адміністратора системи. [Запуск інтерфейсу віддаленого користувача\(P. 262\)](#page-269-0)**
- **2 На сторінці порталу інтерфейсу віддаленого користувача клацніть [Settings/ Registration]. [Сторінка порталу інтерфейсу віддаленого користувача\(P. 265\)](#page-272-0)**

**Клацніть [Device Management] ► [Settings for Certificate Issuance Request (SCEP)].** 

➠Відобразиться екран [Settings for Certificate Issuance Request (SCEP)].

### **4 У розділі [Settings for Certificate Issuance Auto Request] клацніть [Edit].**

**⊪ Відобразиться екран [Edit Settings for Certificate Issuance Auto Request].** 

### **5 Установіть прапорець [Enable Timer for Certificate Issuance Auto Request] і введіть дату й час початку надсилання запиту на видавання сертифіката.**

### **6 Налаштуйте інші елементи на час автоматичного запиту на видавання відповідно до ваших потреб.**

### **[Auto Adjust Issuance Request Time]**

Установіть цей прапорець, щоб налаштувати час запиту на видавання сертифіката. Час початку надсилання запиту на випуск сертифіката може бути випадково змінено максимум на 10 хвилин, щоб зменшити навантаження на сервер SCEP.

#### **[Perform Polling When Communication Error Occurs or When Issuance Request Is Deferred]**

Перевірте стан сервера SCEP, наприклад, коли видавання сертифіката було відкладене. Установіть цей прапорець і введіть кількість повторних спроб та інтервал опитування.

- \* Нижче описано обставини, за яких опитування не виконується і відображається помилка.
- У разі перевищення апаратом ліміту ключів і сертифікатів, які можна зареєструвати
- У разі виникнення помилки в даних, отриманих у відповідь на запит
- У разі виникнення помилки на сервері SCEP

### **[Send Periodic Issuance Requests]**

Запит на видавання сертифіката відбувається автоматично та регулярно. Встановіть прапорець та виберіть у розкривному меню інтервал запиту видачі. Активація цієї опції призводить до скидання дати й часу початку надсилання запиту на видачу сертифіката.

### **[Automatically Restart Device After Acquiring Certificate]**

Установіть цей прапорець, щоб перезавантажити машину після отримання сертифіката.

### **[Delete Old Key and Certificate]**

Установіть цей прапорець, щоб перезаписати ключ та сертифікат у тому ж самому місці, де буде використано ключ.

### **7 У пункті [Settings for Key and Certificate To Be Issued] укажіть елементи для ключа й сертифіката.**

### **[Key Name]**

Введіть ім'я ключа, використовуючи однобайтові цифри та літери.

#### **[Signature Algorithm]**

Виберіть алгоритм підпису з розкривного меню.

### **[Key Length (bit)]**

Виберіть довжину ключа з розкривного меню. Що більше значення, то вищий захист, але повільніша обробка зв'язку.

### **[Organization]**

У разі потреби введіть ім'я організації, використовуючи однобайтові цифри та літери.

### **[Common Name]**

Введіть ім'я суб'єкта сертифіката, використовуючи однобайтові цифри та літери. Воно також називається спільним іменем (CN).

### **[Challenge Password]**

Якщо сервер SCEP має пароль, введіть пароль даних запиту, що застосовувався для запиту на видавання, використовуючи однобайтові цифри та літери.

#### **[Key Usage]**

Виберіть використання створеного ключа. Якщо спосіб використання ще не вибрано, зазначте [None].

### **8 Клацніть [OK].**

**⊪ Налаштування будуть застосовані.** 

**9 Вийдіть з інтерфейсу віддаленого користувача.**

## **ПРИМІТКА**

### **Перегляд інформації про стан запиту на видавання та помилки**

● Ви можете переглянути докладні відомості на екрані [Settings for Certificate Issuance Request (SCEP)]. Якщо сертифікат не видано, у статусі запиту на видавання сертифіката відображається помилка. Докладніше про повідомлення та виправлення відповідної проблеми див. тут: **[Якщо у статусі запиту на видавання сертифіката відображається помилка\(P. 233\)](#page-240-0)** 

### **Перегляд зареєстрованого сертифіката та його докладних даних**

- У розділі [Settings/Registration] [Device Management] [Key and Certificate Settings] [Registered Key and Certificate] натисніть ім'я ключа (або піктограму сертифіката), щоб відобразити дані сертифіката.
- На екрані даних сертифіката клацніть [Verify Certificate], щоб перевірити дійсність сертифіката.

### **Коли ключ і сертифікат неможливо видалити**

● Не можна видалити ключ і сертифікат, які використовуються. Вимкніть функцію, що використовується, або перейдіть на інші ключ і сертифікат, і тільки після цього ви зможете видалити попередні ключ і сертифікат.

# <span id="page-240-0"></span>**Якщо у статусі запиту на видавання сертифіката відображається помилка**

9C1X-054

Якщо сертифікат не видано, у статусі запиту на видавання сертифіката відображається помилка. Виберіть повідомлення в наведеному нижче списку й дізнайтеся, як усунути неполадку.

**OKey and Certificate Registration Limit Error(P. 233)** 

**Communication Error (SCEP ERROR - Fail Info 0: Unrecognized or Unsupported Algorithm)(P. 233) Communication Error (SCEP ERROR - Fail Info 1: CMS Message Integrity Verification Failure)(P. 233) [Communication Error \(SCEP ERROR - Fail Info 2: Forbidden or Unsupported Transaction\)\(P. 234\)](#page-241-0)  [Communication Error \(SCEP ERROR - Fail Info 3: Excessive Time Difference Between CMS signingTime and](#page-241-0) [System Time\)\(P. 234\)](#page-241-0)  [Communication Error \(SCEP ERROR - Fail Info 4: No Certificate](#page-241-0) Identified That Matches Provided Criteria) [\(P. 234\)](#page-241-0)** 

**[Communication Error \(TCP ERROR\)\(P. 234\)](#page-241-0)** 

**[Communication Error \(HTTP ERROR <Код статусу HTTP>\)\(P. 234\)](#page-241-0)  [Deferred\(P. 234\)](#page-241-0)** 

## **ПРИМІТКА**

● Якщо проблема не зникає, навіть коли ви спробували способи її усунення, зверніться до адміністратора сервера SCEP.

## Key and Certificate Registration Limit Error

Досягнута максимальна кількість ключів і сертифікатів, які можна зареєструвати в апараті. Видаліть ключі та сертифікати, які не використовуються.

## Communication Error (SCEP ERROR - Fail Info 0: Unrecognized or Unsupported Algorithm)

Алгоритм сертифіката невідомий або не підтримується.

**Належним чином встановіть параметри [Signature Algorithm] та [Key Length (bit)] для запиту на видавання сертифіката. [Створення ключа та отримання й реєстрація сертифіката від сервера SCEP\(P. 228\)](#page-235-0)** 

## Communication Error (SCEP ERROR - Fail Info 1: CMS Message Integrity Verification Failure)

Помилка перевірки цілісності сертифіката (перевірки підпису повідомлення системи керування вмістом).

**Знову подайте запит на видавання сертифіката. [Створення ключа та отримання й реєстрація сертифіката від сервера SCEP\(P. 228\)](#page-235-0)** 

### <span id="page-241-0"></span>Communication Error (SCEP ERROR - Fail Info 2: Forbidden or Unsupported Transaction)

Зв'язок із сервером SCEP заборонений або підтримується.

**Належним чином встановіть параметри зв'язку із сервером SCEP. [Створення ключа та отримання й реєстрація сертифіката від сервера SCEP\(P. 228\)](#page-235-0)** 

### Communication Error (SCEP ERROR - Fail Info 3: Excessive Time Difference Between CMS signingTime and System Time)

Час атрибута signingTime в атрибуті автентифікації системи керування вмістом (PKCS#7) не відповідає часу сервера SCEP.

**Перевірте параметри дати та часу в апараті.** Якщо вони неправильні, задайте часовий пояс, а потім установіть поточні дату й час. Знову подайте запит на видавання сертифіката.

**[Установлення дати й часу\(P. 260\)](#page-267-0)** 

**[Створення ключа та отримання й реєстрація сертифіката від сервера SCEP\(P. 228\)](#page-235-0)** 

### Communication Error (SCEP ERROR - Fail Info 4: No Certificate Identified That Matches Provided Criteria)

Неможливо визначити, чи відповідає сертифікат стандарту.

**Зверніться до адміністратора сервера SCEP.**

### Communication Error (TCP ERROR)

Підключитися до сервера SCEP не вдалося або минув час очікування.

**Належним чином встановіть параметри зв'язку із сервером SCEP. [Створення ключа та отримання й реєстрація сертифіката від сервера SCEP\(P. 228\)](#page-235-0)** 

### Communication Error (HTTP ERROR <Код статусу HTTP>)

Сталася помилка протоколу HTTP.

**Належним чином встановіть параметри зв'язку із сервером SCEP. [Створення ключа та отримання й реєстрація сертифіката від сервера SCEP\(P. 228\)](#page-235-0)** 

### Deferred

Сервер SCEP повернув статус відкладення.

**Зачекайте мить і подайте запит на видавання сертифіката. [Створення ключа та отримання й реєстрація сертифіката від сервера SCEP\(P. 228\)](#page-235-0)** 

# <span id="page-242-0"></span>**Реєстрація ключа та сертифіката або сертифіката CA, отриманих у відповідному органі видачі**

9C1X-055

Установіть та зареєструйте ключ і сертифікат або сертифікат CA, отримані від органу видачі цифрових сертифікатів, на апараті, щоб мати змогу використовувати їх.

Зареєструйте ключ та сертифікат або сертифікат CA за допомогою інтерфейсу віддаленого користувача на комп'ютері. Панель керування не призначена для їхньої реєстрації. Потрібно мати права адміністратора.

### **Необхідні підготовчі операції**

- Перевірте необхідні умови щодо ключа й сертифіката чи сертифіката CA, що використовуватимуться на апараті. **[Ключі та сертифікати\(P. 30\)](#page-37-0)**
- Під час реєстрації ключа й сертифіката перевірте пароль для приватного ключа, заданий у файлі.
- **1 Авторизуйтеся в інтерфейсі віддаленого користувача в режимі адміністратора системи. [Запуск інтерфейсу віддаленого користувача\(P. 262\)](#page-269-0)**
- **2 На сторінці порталу інтерфейсу віддаленого користувача клацніть [Settings/ Registration]. [Сторінка порталу інтерфейсу віддаленого користувача\(P. 265\)](#page-272-0)**
- **3 Клацніть [Device Management] [Key and Certificate Settings] або [CA Certificate Settings].**

➠Відобразиться екран [Key and Certificate Settings] або екран [CA Certificate Settings].

**4 Клацніть [Register Key and Certificate] або [Register CA Certificate].**

➠Відобразиться екран [Register Key and Certificate] або екран [Register CA Certificate].

### **5 Встановіть ключ і файл сертифіката або файл сертифіката CA.**

- **1** Клацніть [Install].
- **2** Клацніть [Browse] у розділі [Specify File] та зазначте файл, який необхідно встановити.
- **3** Клацніть [Start Installation].
	- **⊪ Встановлений файл буде додано до списку [Installed Key and Certificate] на екрані [Register Key and** Certificate] або до списку [Installed CA Certificate] на екрані [Register CA Certificate].

**6 Реєстрація ключа та сертифіката або сертифіката CA.**

### **Процедура реєстрації ключа й сертифіката**

**1** Праворуч від ключа та файлу сертифіката, які необхідно зареєструвати, клацніть [Register].

- **⊪ Відобразиться екран [Enter Private Key Password].**
- **2** Введіть пароль до імені ключа, використовуючи однобайтові цифри та літери, і натисніть [OK].
	- ➠Зареєстрований ключ і сертифікат будуть додані до списку [Registered Key and Certificate] на екрані [Key and Certificate Settings].

### **Процедура реєстрації сертифіката CA**

Праворуч від файлу сертифіката CA, який необхідно зареєструвати, клацніть [Register].

➠Зареєстрований сертифікат CA буде додано в область [Registered CA Certificate] на екрані [CA Certificate Settings].

**7 Вийдіть з інтерфейсу віддаленого користувача.**

## **ПРИМІТКА**

### **Перегляд зареєстрованого сертифіката та його докладних даних**

- Якщо клацнути по імені ключа (або піктограмі сертифіката) в розділі [Registered Key and Certificate] на екрані [Key and Certificate Settings], відобразяться дані сертифіката.
- На екрані даних сертифіката клацніть [Verify Certificate], щоб перевірити дійсність сертифіката.

### **Перегляд зареєстрованого сертифіката CA та його докладних даних**

- Якщо клацнути місце видачі в розділі [Registered CA Certificate] на екрані [CA Certificate Settings], відобразяться дані сертифіката CA.
- На екрані даних сертифіката CA клацніть [Verify Certificate], щоб перевірити дійсність сертифіката CA.

### **Коли ключ і сертифікат CA неможливо видалити**

- Не можна видалити ключ і сертифікат, які використовуються. Вимкніть функцію, що використовується, або перейдіть на інші ключ і сертифікат, і тільки після цього ви зможете видалити попередні ключ і сертифікат.
- Попередньо встановлений сертифікат CA неможливо видалити. Якщо попередньо встановлений сертифікат CA не потрібен, клацніть [Disable] праворуч від сертифіката CA.

# <span id="page-244-0"></span>**Перевірка отриманого сертифіката за допомогою OCSP**

9C1X-056

Протокол онлайнової перевірки стану сертифіката (Online Certificate Status Protocol, OCSP) — це протокол для надсилання запиту відповідачу OCSP (сервер із підтримкою OCSP) щодо статусу відкликання сертифіката, отриманого від центру сертифікації.

Ви можете налаштувати параметри для перевірки чинності сертифіката, який апарат отримує від центру сертифікації, за допомогою OCSP.

Налаштуйте ці параметри за допомогою інтерфейсу віддаленого користувача на комп'ютері. Панель керування не призначена для налаштування параметрів. Потрібно мати права адміністратора.

**1 Авторизуйтеся в інтерфейсі віддаленого користувача в режимі адміністратора системи. [Запуск інтерфейсу віддаленого користувача\(P. 262\)](#page-269-0)** 

- **2 На сторінці порталу інтерфейсу віддаленого користувача клацніть [Settings/ Registration]. [Сторінка порталу інтерфейсу віддаленого користувача\(P. 265\)](#page-272-0)**
- **3 Клацніть [Device Management] [OCSP (Online Certificate Status Protocol) Settings] [Edit].**

**••• Відобразиться екран [Edit OCSP (Online Certificate Status Protocol) Settings].** 

- **4 Встановіть прапорець [Use OCSP (Online Certificate Status Protocol)].**
- **5 Задайте рівень перевірки сертифіката та відповідача OCSP.**

### **[Certificate Verification Level]**

Задайте, чи потрібно перевіряти сертифікат, якщо стан відкликання неможливо підтвердити, наприклад у випадках, коли апарату не вдається зв'язатися з відповідачем OCSP.

### **[OCSP Responder Settings]**

Зазначте URL-адресу відповідача OCSP.

### **[Custom URL]**

Якщо вибрано [Use Custom URL] або [Use Certificate URL (Use Custom URL If Certificate URL Cannot Be Retrieved)], введіть URL-адресу відповідача OCSP.

### **[Communication Timeout]**

Введіть час очікування після початку пошуку в секундах.

### **6 Клацніть [OK].**

➠Налаштування будуть застосовані.

**7 Вийдіть з інтерфейсу віддаленого користувача.**

## **Запобігання витоку інформації**

#### 9C1X-057

Залишений в апараті надрукований документ може становити загрозу витоку інформації. Використовувати носії даних і мобільні пристрої просто та зручно, однак це може призводити до крадіжки даних. Ви можете вжити заходів для запобігання витоку інформації відповідно до стану використання функції, щоб гарантувати безпечнішу роботу з апаратом.

#### **Належне обмеження функцій**

Можна обмежити доступ до частини або всіх функцій під час використання носія даних і мобільних пристроїв.

**[Обмеження використання носіїв даних\(P. 239\)](#page-246-0)  [Обмеження використання з мобільного пристрою\(P. 240\)](#page-247-0)** 

**Запобігання безконтрольному друку документів та крадіжці інформації**

Ви можете зберігати дані для друку, надіслані з комп'ютера, і не друкувати їх одразу. **[Обмеження щодо друку\(P. 241\)](#page-248-0)** 

## <span id="page-246-0"></span>**Обмеження використання носіїв даних**

USB-накопичувачі та інші носії даних легко та зручно використовувати, але вони можуть стати причиною витоку інформації. Ви можете заборонити використання носіїв даних.

У цьому розділі описано, як налаштувати параметри за допомогою інтерфейсу віддаленого користувача на комп'ютері.

На панелі керування виберіть [Меню] на екрані [Головний], а потім виберіть [Настройки], щоб налаштувати параметри. **[\[Параметри USB\]\(P. 309\)](#page-316-0)** 

Потрібно мати права адміністратора. Щоб застосувати налаштування, необхідно перезавантажити пристрій.

## **ПРИМІТКА**

● Навіть за ввімкненої функції заборони використання носіїв даних комп'ютер можна підключити через USB-порт, розміщений на задній стороні апарата. Щоб обмежити можливості підключення комп'ютера, виконайте вказівки, наведені в розділі:

**[Попередження підключення комп'ютера через USB-порт\(P. 246\)](#page-253-0)** 

- **1 Авторизуйтеся в інтерфейсі віддаленого користувача в режимі адміністратора системи. [Запуск інтерфейсу віддаленого користувача\(P. 262\)](#page-269-0)**
- **2 На сторінці порталу інтерфейсу віддаленого користувача клацніть [Settings/ Registration]. [Сторінка порталу інтерфейсу віддаленого користувача\(P. 265\)](#page-272-0)**

**3 Клацніть [External Interface Settings] [Edit].**

•• Відобразиться екран [Edit External Interface Settings].

- **4 Зніміть прапорець [Use USB Storage Device] і клацніть [OK].**
- **5 Перезавантажте апарат. [Перезавантаження апарата\(P. 88\)](#page-95-0)**

**⊪ Налаштування будуть застосовані.** 

## <span id="page-247-0"></span>**Обмеження використання з мобільного пристрою**

9C1X-059

Цей апарат підтримує плагін Mopria®, що підтримується різними виробниками. Mopria® дає змогу виконувати друк із будь-якої програми, як зі смартфону, так і з пристрою з ОС Chrome, без

встановлення спеціального плагіна Canon. Друк із мобільного пристрою може бути простим і зручним, але це також може призвести до витоку інформації. Можна також заборонити використання Mopria®.

Налаштуйте цей параметр за допомогою інтерфейсу віддаленого користувача на комп'ютері. Панель керування не призначена для налаштування параметра. Вам необхідно мати права адміністратора.

- **1 Авторизуйтеся в інтерфейсі віддаленого користувача в режимі адміністратора системи. [Запуск інтерфейсу віддаленого користувача\(P. 262\)](#page-269-0)**
- **2 На сторінці порталу інтерфейсу віддаленого користувача клацніть [Settings/ Registration]. [Сторінка порталу інтерфейсу віддаленого користувача\(P. 265\)](#page-272-0)**
- **Клацніть [Network Settings] ► [Mopria Settings] ► [Edit].**

➠Відобразиться екран [Edit Mopria Settings].

**4 Зніміть прапорець [Use Mopria] і клацніть [OK].**

➠Налаштування будуть застосовані.

**5 Вийдіть з інтерфейсу віддаленого користувача.**

## **ПРИМІТКА**

- $\bullet$  Коли ввімкнуто параметр Mopria®, також вмикаються параметри HTTP, протокол друку через Інтернет (IPP) та mDNS (IPv4/IPv6).
	- **[\[Параметри TCP/IP\]\(P. 302\)](#page-309-0)**

## <span id="page-248-0"></span>**Обмеження щодо друку**

### 9C1X-05A

Ви можете налаштувати систему так, щоб користувачі мали вводити PIN-код щоразу перед друком. Це може не лише запобігти безконтрольному друку документів і крадіжці інформації, але й дасть змогу заощадити папір завдяки відмові від друку непотрібних документів.

#### **[Обмеження щодо друку з комп'ютера — функція безпечного друку\(P. 242\)](#page-249-0)**

### ◼Додаткові відомості

Використовуючи функцію керування ідентифікаторами відділів, ви можете обмежити кількість сторінок, які можна надрукувати, і визначити доступність функції друку для кожного ідентифікатора відділу. Ви також можете обмежити можливості друку для користувачів із невідомими ідентифікаторами відділів.

**[Автентифікація користувачів та керування групами за допомогою ідентифікаторів відділів \(керування](#page-205-0) [ідентифікаторами відділів\)\(P. 198\)](#page-205-0)** 

# <span id="page-249-0"></span>**Обмеження щодо друку з комп'ютера — функція безпечного друку**

9C1X-05C

Функція безпечного друку дозволяє встановлювати на комп'ютері PIN-код для документа, який буде надіслано до апарата для друку. Друк виконується після введення PIN-коду на апараті. Надання дозволу на друк із комп'ютера лише з використанням функції безпечного друку може запобігти безконтрольному друку документів та крадіжці інформації. Окрім того, для попередження друку непотрібних документів можна підтверджувати дані для друку.

У цьому розділі описано, як налаштувати параметри за допомогою інтерфейсу віддаленого користувача на комп'ютері.

На панелі керування виберіть [Меню] на екрані [Головний], а потім виберіть [Параметри функції], щоб налаштувати параметри. **[\[Захищений друк\]\(P. 323\)](#page-330-0)**  Потрібно мати права адміністратора.

**1 Авторизуйтеся в інтерфейсі віддаленого користувача в режимі адміністратора системи. [Запуск інтерфейсу віддаленого користувача\(P. 262\)](#page-269-0)** 

- **2 На сторінці порталу інтерфейсу віддаленого користувача клацніть [Settings/ Registration]. [Сторінка порталу інтерфейсу віддаленого користувача\(P. 265\)](#page-272-0)**
- **3 Клацніть [Secure Print Settings] [Edit].**

**•••** Відобразиться екран [Edit Secure Print Settings].

- **4 Переконайтеся, що встановлено прапорець [Secure Print].**
- **5 Встановіть прапорець [Restrict Printer Jobs].**
- **6 Клацніть [OK].**

➠Налаштування будуть застосовані.

**7 Вийдіть з інтерфейсу віддаленого користувача.**

## ПРИМІТКА

● Докладніше про друк за допомогою функції захищеного друку та період, протягом якого зберігаються дані захищеного друку, див. в розділі:

**[Друк документа, захищеного PIN-кодом \(захищений друк\)\(P. 161\)](#page-168-0)** 

**[Змінення періоду, протягом якого зберігаються дані друку з PIN-кодом \(захищені дані\)\(P. 164\)](#page-171-0)** 

## **Запобігання несанкціонованому використанню**

9C1X-05E

В апараті передбачено різні налаштування для забезпечення ефективного керування та експлуатації. Ця інформація та налаштування забезпечують зручність, але вони також можуть стати причиною витоку інформації та інших проблем із безпекою, якщо доступ до них зможе отримати будь-хто. Ви можете вжити заходів для обмеження доступу та вимикати певні функції відповідно до їх стану використання, щоб гарантувати безпеку експлуатації апарата.

#### **Обмеження доступу до інформації та налаштувань**

Обмеження доступу до інформації та налаштувань для користувачів і операцій на апараті може допомогти запобігти несанкціонованому використанню та забезпечити захист конфіденційної інформації.

**[Обмеження можливості використання інтерфейсу віддаленого користувача\(P. 244\)](#page-251-0)** 

#### **Вимкнення функцій, що не використовуються**

Ви можете вимкнути функції, що не використовуються, щоб запобігти втручанню ззовні. **[Попередження підключення комп'ютера через USB-порт\(P. 246\)](#page-253-0)** 

**[Налаштування протоколу LPD, RAW або WSD\(P. 247\)](#page-254-0)** 

**[Відключення HTTP-з'єднання\(P. 249\)](#page-256-0)** 

**[Обмеження використання панелі керування\(P. 250\)](#page-257-0)** 

### ◼Додаткові відомості

Докладні відомості про обліковий запис адміністратора та спосіб керування користувачами й групами, що мають доступ до апарата, див. в наведеному нижче розділі.

**[Налаштування ідентифікатора відділу та PIN-коду для адміністратора\(P. 195\)](#page-202-0)** 

**[Автентифікація користувачів та керування групами за допомогою ідентифікаторів відділів \(керування](#page-205-0) [ідентифікаторами відділів\)\(P. 198\)](#page-205-0)** 

# <span id="page-251-0"></span>**Обмеження можливості використання інтерфейсу**

## **віддаленого користувача**

9C1X-05F

Інтерфейс віддаленого користувача є зручним засобом керування апаратом із комп'ютера, однак із його використанням пов'язаний ризик отримання сторонніми особами доступу до апарата. Ви можете налаштувати параметр так, щоб користувачі мали вводити PIN-код (PIN-код для доступу до інтерфейсу віддаленого користувача) під час використання інтерфейсу віддаленого користувача, аби запобігти несанкціонованому доступу сторонніх осіб.

Якщо ви не користуєтесь інтерфейсом віддаленого користувача, рекомендується вимикати цю функцію.

**Налаштування PIN-коду для використання інтерфейсу віддаленого користувача(P. 244) [Вимкнення інтерфейсу віддаленого користувача\(P. 245\)](#page-252-0)** 

## Налаштування PIN-коду для використання інтерфейсу віддаленого

### користувача

Ви можете дозволити доступ до інтерфейсу віддаленого користувача лише тим користувачам, які знають PINкод доступу до інтерфейсу.

Це налаштування не потрібне, якщо застосовується керування ідентифікаторами відділів, оскільки виконується автентифікація за допомогою ідентифікаторів відділів.

У цьому розділі описано, як налаштувати параметри за допомогою панелі керування. Ви також можете налаштувати параметри за допомогою інтерфейсу віддаленого користувача на комп'ютері після встановлення на апараті PIN-коду для доступу до інтерфейсу віддаленого користувача. **[Керування](#page-268-0) [апаратом із комп'ютера \(Інтерф. віддаленого користув.\)\(P. 261\)](#page-268-0)**  Вам необхідно мати права адміністратора.

**Напанелі керування виберіть [Меню] на екрані [Головний] і натисніть**  $\alpha$ **.**  $\alpha$ **[Екран \[Головний\]\(P. 95\)](#page-102-0)** 

**2** Натисніть [Параметри керування] • **OX •** [Парам.інт.віддал.корист./ Оновл.мікропр.] ▶ **OK ▶ [Параметри інтерфейсу віддал. користувача] ▶ OK ▶ [Парам. безп. дост. до інт. відд. корист.] .**

➠Відобразиться екран [Безпека доступу до ІВК].

Якщо відобразиться екран входу в систему, введіть ідентифікатор і PIN-код адміністратора системи, а потім натисніть **Пр. Адентифікатор і PIN-код адміністратора системи(Р. 6)** 

**3 Установіть для параметра [Парам. безп. дост. до інт. відд. корист.] значення [Увімк.], введіть PIN-код доступу до інтерфейсу віддаленого користувача та натисніть ок.** 

**Введіть той самий номер і натисніть**  $\blacksquare$ **.** 

➠Налаштування будуть застосовані.

## **ПРИМІТКА**
#### **У разі ініціалізації [Параметри керування] у меню параметрів**

● За допомогою меню параметрів на панелі керування можна скинути PIN-код доступу до інтерфейсу віддаленого користувача. **[\[Парам. безп. дост. до інт. відд. корист.\]\(P. 358\)](#page-365-0)** 

## Вимкнення інтерфейсу віддаленого користувача

Ви можете вимкнути інтерфейс віддаленого користувача, щоб зменшити ризик несанкціонованого доступу до апарата через мережу.

Налаштуйте відповідні параметри на панелі керування. Ці параметри не можна налаштувати за допомогою інтерфейсу віддаленого користувача на комп'ютері. Потрібно мати права адміністратора. Щоб застосувати налаштування, необхідно перезавантажити пристрій.

## **1 На панелі керування виберіть [Меню] на екрані [Головний] і натисніть . [Екран \[Головний\]\(P. 95\)](#page-102-0)**

**2** Натисніть [Параметри керування] • **ОК • [Парам.інт.віддал.корист.**/ Оновл.мікропр.] • **ОК •** [Параметри інтерфейсу віддал. користувача] • **ОК.** 

➠Відобразиться екран [Парам. інт. відд. кор.].

Якщо відобразиться екран входу в систему, введіть ідентифікатор і PIN-код адміністратора системи, а потім натисніть . **[Ідентифікатор і PIN-код адміністратора системи\(P. 6\)](#page-13-0)** 

Натисніть [Використ. інтерфейс віддал. користувача] ▶ **OK ▶ [Вимк.] ▶ OK.** 

**4 Перезавантажте апарат. [Перезавантаження апарата\(P. 88\)](#page-95-0)** 

➠Налаштування будуть застосовані.

# **Попередження підключення комп'ютера через USB-**

## **порт**

9C1X-05H

Ви можете відключити USB-порт для підключення комп'ютера на задній стороні апарата, аби зменшити ризик підключення ззовні в обхід мережі з її заходами безпеки.

У цьому розділі описано, як налаштувати параметри за допомогою інтерфейсу віддаленого користувача на комп'ютері.

На панелі керування виберіть [Меню] на екрані [Головний], а потім виберіть [Настройки], щоб налаштувати параметри. **[\[Параметри USB\]\(P. 309\)](#page-316-0)** 

Потрібно мати права адміністратора. Щоб застосувати налаштування, необхідно перезавантажити пристрій.

- **1 Авторизуйтеся в інтерфейсі віддаленого користувача в режимі адміністратора системи. [Запуск інтерфейсу віддаленого користувача\(P. 262\)](#page-269-0)**
- **2 На сторінці порталу інтерфейсу віддаленого користувача клацніть [Settings/ Registration]. [Сторінка порталу інтерфейсу віддаленого користувача\(P. 265\)](#page-272-0)**

**3 Клацніть [External Interface Settings] [Edit].**

➠Відобразиться екран [Edit External Interface Settings].

- **4 Зніміть прапорець [Use as USB Device] і клацніть [OK].**
- **5 Перезавантажте апарат. [Перезавантаження апарата\(P. 88\)](#page-95-0)**

➠Налаштування будуть застосовані.

# **ПРИМІТКА**

● Навіть за ввімкненої функції заборони використання заднього USB-порту існує можливість підключення носіїв даних через USB-порт, розміщений на задній стороні апарата. Щоб обмежити можливості підключення носіїв даних через USB-порт, виконайте вказівки, наведені в розділі: **[Обмеження використання носіїв даних\(P. 239\)](#page-246-0)** 

# **Налаштування протоколу LPD, RAW або WSD**

9C1X-05J

Виберіть, чи має використовуватись апаратом будь-який із наведених нижче протоколів під час друку документів із комп'ютера.

Рекомендовано вимкнути всі протоколи, що не використовуватимуться.

У разі використання протоколу LPD або RAW можна налаштувати час до скасування приймання даних друку.

#### **LPD**

Цей протокол не залежить від апаратного забезпечення, операційної системи або відмінності платформ. Він зазвичай використовується в мережевих середовищах TCP/IP.

#### **RAW**

Це власний тип протоколу даних друку Windows. Він використовується за замовчуванням у середовищі Windows.

#### **WSD**

Цей протокол дає змогу автоматично виявляти в середовищі Windows підключені до мережі принтери.

У цьому розділі описано, як налаштувати параметри за допомогою інтерфейсу віддаленого користувача на комп'ютері.

На панелі керування виберіть [Меню] на екрані [Головний], а потім виберіть [Настройки], щоб налаштувати параметри. **[\[Параметри TCP/IP\]\(P. 302\)](#page-309-0)** 

Потрібно мати права адміністратора. Щоб застосувати налаштування, необхідно перезавантажити пристрій.

- **1 Авторизуйтеся в інтерфейсі віддаленого користувача в режимі адміністратора системи. [Запуск інтерфейсу віддаленого користувача\(P. 262\)](#page-269-0)**
- **2 На сторінці порталу інтерфейсу віддаленого користувача клацніть [Settings/ Registration]. [Сторінка порталу інтерфейсу віддаленого користувача\(P. 265\)](#page-272-0)**
- **3 Клацніть [Network Settings].**

**4 Налаштуйте протокол LPD, RAW або WSD.**

#### **У разі налаштування LPD**

1 Клацніть [LPD Settings] | [Edit].

**⊪ Відобразиться екран [Edit LPD Settings].** 

- **2** Укажіть, чи потрібно використовувати LPD. Якщо LPD не використовується, зніміть прапорець [Use LPD Printing] і перейдіть до кроку 5.
- **3** Введіть час у розділі [RX Timeout]. Введіть час у хвилинах від початку очікування приймання, після скасування приймання даних друку, до завершення часу очікування.

#### **У разі налаштування RAW**

- 1 Клацніть [RAW Settings] [Edit].
	- **⊪ Відобразиться екран [Edit RAW Settings].**

- **2** Укажіть, чи потрібно використовувати RAW. Якщо RAW не використовується, зніміть прапорець [Use RAW Printing] і перейдіть до кроку 5.
- **3** Введіть час у розділі [RX Timeout]. Введіть час у хвилинах від початку очікування приймання, після скасування приймання даних друку, до завершення часу очікування.

#### **У разі налаштування WSD**

1 Клацніть [WSD Settings] > [Edit].

➠Відобразиться екран [Edit WSD Settings].

**2** Укажіть, чи необхідно використовувати WSD для кожної функції. Якщо WSD не використовується, зніміть прапорець функції обмеження використання WSD.

#### **Використання WSD для друку даних**

Установіть прапорець [Use WSD Printing]. Прапорець [Use WSD Browsing] встановлюється автоматично, і протокол WSD використовується для отримання відомостей про апарат із комп'ютера.

#### **Під час відповіді на пошуковий запит апарата за допомогою багатоадресного виявлення**

Установіть прапорець [Use Multicast Discovery]. Зніміть прапорець, щоб апарат не виходив із режиму сну та не відповідав на отримані пакети багатоадресного виявлення.

## **5 Клацніть [OK].**

#### **6 Перезавантажте апарат. [Перезавантаження апарата\(P. 88\)](#page-95-0)**

➠Налаштування будуть застосовані.

## **ПРИМІТКА**

#### **Додавання мережевого пристрою WSD**

- Натисніть  $[\]$  (Start)  $[\]$  [ $[3]$ ] (Settings)  $[$  [Пристрої]  $[$  [Принтери та сканери]  $[$  [Додати принтер або сканер] і виконайте операції відповідно до вказівок, що з'являтимуться на екрані.
- Докладніше про встановлення драйвера через мережу WSD див. в посібнику до драйвера на сайті онлайн-посібника.

**https://oip.manual.canon/**

#### **Змінення номера порту**

● Порядок змінення номера порту кожного протоколу див. в розділі: **[Змінення номера порту\(P. 210\)](#page-217-0)** 

# **Відключення HTTP-з'єднання**

9C1X-05K

Рекомендується відключати HTTP-з'єднання, коли підключення здійснюється лише через USB-порт, або коли ви не використовуєте функції, що вимагають HTTP-з'єднання, наприклад інтерфейс віддаленого користувача, друк WSD та AirPrint.

У цьому розділі описано, як налаштувати параметри за допомогою панелі керування. Ви також можете налаштувати параметри за допомогою інтерфейсу віддаленого користувача на комп'ютері. **[Керування апаратом із комп'ютера \(Інтерф. віддаленого користув.\)\(P. 261\)](#page-268-0)**  Вам необхідно мати права адміністратора.

**Напанелі керування виберіть [Меню] на екрані [Головний] і натисніть <b>88.** • **[Екран \[Головний\]\(P. 95\)](#page-102-0)** 

**2** Натисніть [Настройки] • **ок** • [Мережа] • **ок • [Параметри TCP/IP] • ок • [Використовувати HTTP] ► 0К.** 

**•••** Відобразиться екран [Використовувати HTTP].

Якщо відобразиться екран входу в систему, введіть ідентифікатор і PIN-код адміністратора системи, а потім натисніть **Пр. Адентифікатор і PIN-код адміністратора системи(Р. 6)** 

**Натисніть [Вимк.] ► ок ► [Так] • ок.** 

## **Обмеження використання панелі керування**

9C1X-05L

Вимкнувши кнопки панелі керування, можна запобігти зміненню параметрів апарата.

Щоб увімкнути блокування кнопок панелі керування, скористайтесь інтерфейсом віддаленого користувача на комп'ютері. Вам необхідно мати права адміністратора.

- **1 Авторизуйтеся в інтерфейсі віддаленого користувача в режимі адміністратора системи. [Запуск інтерфейсу віддаленого користувача\(P. 262\)](#page-269-0)**
- **2 На сторінці порталу інтерфейсу віддаленого користувача клацніть [Settings/ Registration]. [Сторінка порталу інтерфейсу віддаленого користувача\(P. 265\)](#page-272-0)**
- **Натисніть [Device Management] ▶ [Key Lock Settings] ▶ [Edit...].**

**Ш** Відобразиться екран [Edit Key Lock Settings].

**4 Встановіть прапорець [Enable Key Lock] і клацніть [OK].**

➠Налаштування будуть застосовані.

**5 Вийдіть з інтерфейсу віддаленого користувача.**

## **ПРИМІТКА**

• Навіть за ввімкнутої функції блокування кнопок можна використовувати кнопки  $\bigoplus$ ,  $\bigcap$  і  $\bigotimes$  на панелі керування.

# **Застосування політики безпеки**

#### 9C1X-05R

Багатофункціональні пристрої та принтери Canon оснащені функцією політики безпеки для одночасного налаштування кількох параметрів безпеки та керування ними згідно з політикою. Політику безпеки не можна змінювати на апараті, але ви можете застосувати політику безпеки, відредаговану за допомогою іншого пристрою або програми керування пристроєм.

**Застосування політики безпеки до апарата(P. 251) [Перевірка політики безпеки, застосованої до апарата\(P. 252\)](#page-259-0)** 

## Застосування політики безпеки до апарата

Можна імпортувати на апарат політику безпеки, експортовану з іншого пристрою або програмного забезпечення для керування пристроєм, і застосувати її.

\* Якщо вам не вдається імпортувати на цей апарат політику безпеки, експортовану з іншого апарата, скористайтеся програмним забезпеченням для керування пристроєм.

Імпортуйте політику безпеки з комп'ютера за допомогою інтерфейсу віддаленого користувача. Для імпорту не можна використовувати панель керування.

Потрібно мати права адміністратора. Після імпорту політики безпеки апарат автоматично перезавантажиться.

# **ВАЖЛИВО**

#### **Не вимикайте апарат, поки не завершиться імпорт.**

● Уся процедура може зайняти кілька хвилин. Вимикання апарата під час обробки може призвести до пошкодження даних або самого пристрою.

**Не виконуйте жодних операцій з апаратом під час імпорту.**

- Перед імпортом переконайтеся, що апарат не виконує друк або інші операції.
	- **1 Авторизуйтеся в інтерфейсі віддаленого користувача в режимі адміністратора системи. [Запуск інтерфейсу віддаленого користувача\(P. 262\)](#page-269-0)**
- **2 На сторінці порталу інтерфейсу віддаленого користувача клацніть [Settings/ Registration]. [Сторінка порталу інтерфейсу віддаленого користувача\(P. 265\)](#page-272-0)**
- **3 Клацніть [Data Management] [Import].**

•• Відобразиться екран [Import].

**4 Клацніть [Browse] у розділі [File Path] та зазначте файл, який необхідно імпортувати.**

Імпортуйте інформаційний файл конфігурації пристрою (\*.dcm).

**5 У розділі [Decryption Password] введіть пароль, заданий під час експорту.**

## <span id="page-259-0"></span>**6 Встановіть прапорець [Settings/Registration] у розділі [Select Item to Import].**

## **7 Клацніть [Start Importing] [OK].**

➠Політику безпеки буде імпортовано до апарата. Після завершення імпорту апарат автоматично перезавантажиться.

## **8 Клацніть [OK].**

## ПРИМІТКА

#### **Експорт політики безпеки**

● Ви можете експортувати політику безпеки, що застосовується до апарата, й застосувати її до іншого пристрою (пристрою Canon, що підтримує налаштування політики безпеки). **[Імпорт і експорт](#page-281-0) [параметрів\(P. 274\)](#page-281-0)** 

\* Якщо вам не вдається імпортувати на цей апарат політику безпеки, експортовану з іншого апарата, скористайтеся програмним забезпеченням для керування пристроєм.

#### **Застосування політики безпеки, захищеної паролем**

- У разі застосування захищеної паролем політики безпеки з іншого пристрою до апарата той самий пароль встановлюється для політики безпеки на апараті. Після цього ви зможете імпортувати політику безпеки лише з таким самим паролем.
	- \* Для політики безпеки, експортованої з апарата, також буде встановлено такий самий пароль.

### Перевірка політики безпеки, застосованої до апарата

Ви можете перевірити компоненти політики безпеки та спосіб їх використання.

Перевірте політику безпеки за допомогою інтерфейсу віддаленого користувача на комп'ютері. Панель керування не призначена для перевірки цієї інформації. Потрібно мати права адміністратора.

**1 Авторизуйтеся в інтерфейсі віддаленого користувача в режимі адміністратора системи. [Запуск інтерфейсу віддаленого користувача\(P. 262\)](#page-269-0)** 

- **2 На сторінці порталу інтерфейсу віддаленого користувача клацніть [Settings/ Registration]. [Сторінка порталу інтерфейсу віддаленого користувача\(P. 265\)](#page-272-0)**
- **3 Клацніть [Security Settings] [Confirm Security Policy].**

**•••** Відобразиться екран [Confirm Security Policy].

**4 Перевірте компоненти політики безпеки та спосіб їх використання. [Компоненти політики безпеки\(P. 254\)](#page-261-0)** 

**Вийдіть з інтерфейсу віддаленого користувача після перегляду використання.**

## <span id="page-261-0"></span>**Компоненти політики безпеки**

9C1X-05S

Ви можете перевірити компоненти політики безпеки та спосіб їх використання за допомогою інтерфейсу віддаленого користувача на екрані [Confirm Security Policy].

Вміст, встановлений на іншому пристрої або в іншому програмному забезпеченні, застосовується до політики безпеки для апарата. Відповідно, політика безпеки може містити функціональні елементи, недоступні на апараті, проте вони не впливають на параметри або роботу апарата.

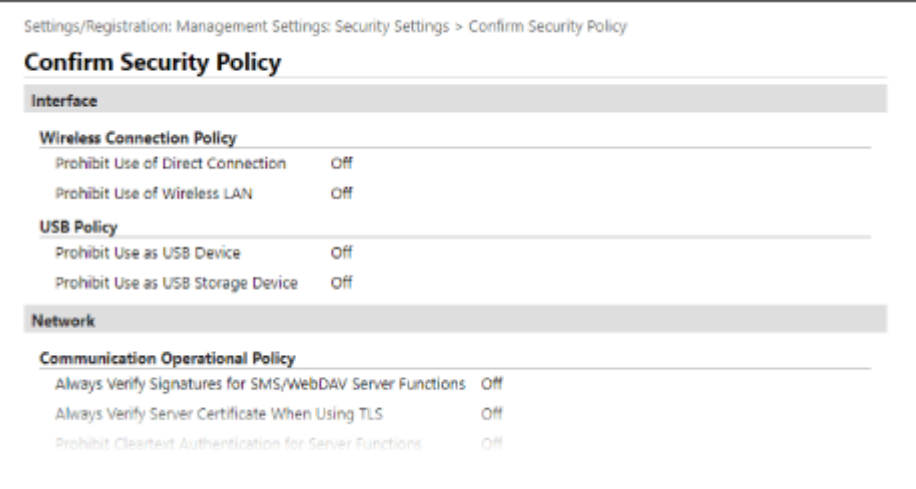

**[Interface](P. 254) [\[Network\]\(P. 255\)](#page-262-0)  [\[Authentication\]\(P. 256\)](#page-263-0)  [\[Key/Certificate\]\(P. 257\)](#page-264-0)  [\[Log\] \(P. 257\)](#page-264-0)  [\[Job\]\(P. 257\)](#page-264-0)  [\[Storage\] \(P. 257\)](#page-264-0)** 

## [Interface]

#### **[Wireless Connection Policy]**

Можна вимкнути безпровідне з'єднання для попередження несанкціонованого доступу.

#### **[Prohibit Use of Direct Connection]**

Можна заборонити доступ із мобільних пристроїв. **[\[Параметри прямого підкл.\]\(P. 295\)](#page-302-0)** 

#### **[Prohibit Use of Wireless LAN]**

Можна заборонити безпровідний доступ через безпровідний маршрутизатор локальної мережі або точку доступу. **[\[Вибір др.або бездр.лок.мер.\]\(P. 295\)](#page-302-0)** 

#### **[USB Policy]**

Можна вимкнути USB-з'єднання для попередження несанкціонованого доступу та крадіжки даних.

#### **[Prohibit Use as USB Device]**

Можна заборонити підключення комп'ютера до апарата через USB-порт. **[\[Параметри USB\]\(P. 309\)](#page-316-0)** 

#### **[Prohibit Use as USB Storage Device]**

Можна заборонити використання USB-накопичувачів в апараті. **[\[Параметри USB\]\(P. 309\)](#page-316-0)** 

## <span id="page-262-0"></span>[Network]

#### **[Communication Operational Policy]**

Можна запитувати підпис або підтвердження сертифіката для безпечнішого зв'язку.

#### **[Always Verify Signatures for SMS/WebDAV Server Functions]**

Оскільки ця функція недоступна на апараті, вона не застосовується до політики безпеки.

#### **[Always Verify Server Certificate When Using TLS]**

Ця функція забезпечує перевірку сертифіката, зокрема спільного імені (CN), під час використання зашифрованого за допомогою TLS зв'язку.

\* Вона не застосовується до зв'язку з мережею IEEE 802.1X.

#### **[Prohibit Cleartext Authentication for Server Functions]**

Ви можете обмежити перевірку, так щоб вона включала лише безпечні методи. Якщо апарат використовується в якості сервера, автентифікація чистого тексту та функції, що використовують автентифікацію чистого тексту, будуть недоступні. **[\[Спосіб автентиф. для призначеного порту\]](#page-304-0) [\(P. 297\)](#page-304-0)** 

\* Якщо у вас старіша версія програми керування пристроєм або драйвера, підключення до апарата може бути неможливе. Використовуйте оновлену версію.

#### **[Prohibit Use of SNMPv1]**

Ви можете заборонити використання SNMPv1 при отриманні інформації про пристрій із комп'ютера. **[\[Параметри SNMP\]\(P. 296\)](#page-303-0)** 

#### **[Port Usage Policy]**

Ви можете закрити порти, що не використовуються, для попередження втручання ззовні.

#### **[Restrict LPD Port (Port Number: 515)]**

Ви можете заборонити друк за допомогою протоколу LPD. **[\[Параметри LPD\]\(P. 306\)](#page-313-0)** 

#### **[Restrict RAW Port (Port Number: 9100)]**

Ви можете заборонити друк за допомогою протоколу RAW. **[\[Параметри RAW\]\(P. 306\)](#page-313-0)** 

#### **[Restrict FTP Port (Port Number: 21)]**

Оскільки ця функція недоступна на апараті, вона не застосовується до політики безпеки.

#### **[Restrict WSD Port (Port Number: 3702, 60000)]**

Ви можете заборонити використання функцій, що працюють за протоколом WSD. **[\[Параметри WSD\]](#page-313-0) [\(P. 306\)](#page-313-0)** 

#### **[Restrict BMLinkS Port (Port Number: 1900)]**

Оскільки ця функція недоступна на апараті, вона не застосовується до політики безпеки.

#### **[Restrict IPP Port (Port Number: 631)]**

Ви можете вимкнути деякі функції друку, що використовують мобільні програми, та заборонити відповідні операції друку. **[З'єднання з мобільними пристроями\(P. 173\)](#page-180-0)** 

#### **[Restrict SMB Port (Port Number: 137, 138, 139, 445)]**

Оскільки ця функція недоступна на апараті, вона не застосовується до політики безпеки.

#### **[Restrict SMTP Port (Port Number: 25)]**

Оскільки ця функція недоступна на апараті, вона не застосовується до політики безпеки.

#### **[Restrict Dedicated Port (Port Number: 9002, 9006, 9007, 9011-9015, 9017-9019, 9022, 9023, 9025, 20317, 47545-47547)]**

Ви можете заборонити використання спеціальних портів. **[\[Параметри призначеного порту\]\(P. 297\)](#page-304-0)** 

#### **[Restrict Remote Operator's Software Port (Port Number: 5900)]**

Оскільки ця функція недоступна на апараті, вона не застосовується до політики безпеки.

#### <span id="page-263-0"></span>**[Restrict SIP (IP Fax) Port (Port Number: 5004, 5005, 5060, 5061, 49152)]**

Оскільки ця функція недоступна на апараті, вона не застосовується до політики безпеки.

#### **[Restrict mDNS Port (Port Number: 5353)]**

Ви можете вимкнути параметри mDNS (IPv4/IPv6) та деякі функції друку, що використовують мобільну програму. Це призведе до вимкнення функції виявлення мережі та скасування автоматичних налаштувань, що передбачають використання mDNS, і відповідних операцій друку.

#### **[\[Параметри mDNS\]\(P. 303\)](#page-310-0)**

**[З'єднання з мобільними пристроями\(P. 173\)](#page-180-0)** 

#### **[Restrict SLP Port (Port Number: 427)]**

Ви можете вимкнути відповідь на виявлення в розділі параметрів виявлення шляхом багатоадресного розсилання, а також деактивувати налаштування виявлення мережі та автоматичні налаштування, що передбачають використання SLP. **[Налаштування зв'язку за протоколом SLP\(P. 75\)](#page-82-0)** 

#### **[Restrict SNMP Port (Port Number: 161)]**

Ви можете заборонити застосування функцій, що використовують протокол SNMP. У такому разі апарат не зможе отримувати відомості про пристрій із комп'ютера, що використовує SNMP, і налаштовувати відповідні параметри.

**[\[Параметри SNMP\]\(P. 296\)](#page-303-0)** 

## **[Authentication]**

#### **[Authentication Operational Policy]**

Оскільки ця функція недоступна на апараті, вона не застосовується до політики безпеки.

#### **[Prohibit Guest Users to Use Device]**

**[Force Setting of Auto Logout]**

#### **[Password Operational Policy]**

Оскільки ця функція недоступна на апараті, вона не застосовується до політики безпеки.

#### **[Prohibit Caching of Password for External Servers]**

#### **[Display Warning When Default Password Is in Use]**

#### **[Prohibit Use of Default Password for Remote Access]**

#### **[Password Settings Policy]**

Оскільки ця функція недоступна на апараті, вона не застосовується до політики безпеки.

#### **[Minimum Number of Characters for Password]**

**[Password Validity Period]**

**[Prohibit Use of 3 or More Identical Consecutive Characters]**

**[Force Use of at Least 1 Uppercase Character]**

**[Force Use of at Least 1 Lowercase Character]**

**[Force Use of at Least 1 Digit]**

#### **[Force Use of at Least 1 Symbol]**

#### **[Lockout Policy]**

Ви можете заборонити вхід у систему протягом певного часу в разі неправильного введення пароля задану кількість разів.

#### **[Enable Lockout]**

<span id="page-264-0"></span>Ввімкнення блокування. Задайте окремо граничне значення блокування та період блокування на апараті. **[\[Параметри блокування\]\(P. 362\)](#page-369-0)** 

## [Key/Certificate]

Не допускаючи слабкого шифрування й шифруючи паролі та ключі на певному обладнанні, ви можете захистити конфіденційні дані.

#### **[Prohibit Use of Weak Encryption]**

Ви можете заборонити використання слабкого шифрування. **[\[Параметри шифрування\]\(P. 361\)](#page-368-0)** 

#### **[Prohibit Use of Key/Certificate with Weak Encryption]**

Ви можете заборонити використання ключів та сертифікатів зі слабким шифруванням.

#### **[Use TPM to Store Password and Key]**

Оскільки ця функція недоступна на апараті, вона не застосовується до політики безпеки.

## [Log]

Оскільки ця функція недоступна на апараті, вона не застосовується до політики безпеки.

#### **[Force Recording of Audit Log]**

**[Force SNTP Settings]**

## [Job]

#### **[Printing Policy]**

Оскільки ця функція недоступна на апараті, вона не застосовується до політики безпеки.

#### **[Prohibit Immediate Printing of Received Jobs]**

#### **[Sending/Receiving Policy]**

Оскільки ця функція недоступна на апараті, вона не застосовується до політики безпеки.

#### **[Allow Sending Only to Registered Addresses]**

**[Force Confirmation of Fax Number]**

#### **[Prohibit Auto Forwarding]**

## [Storage]

Оскільки ця функція недоступна на апараті, вона не застосовується до політики безпеки.

#### **[Force Complete Deletion of Data]**

# Керування апаратом

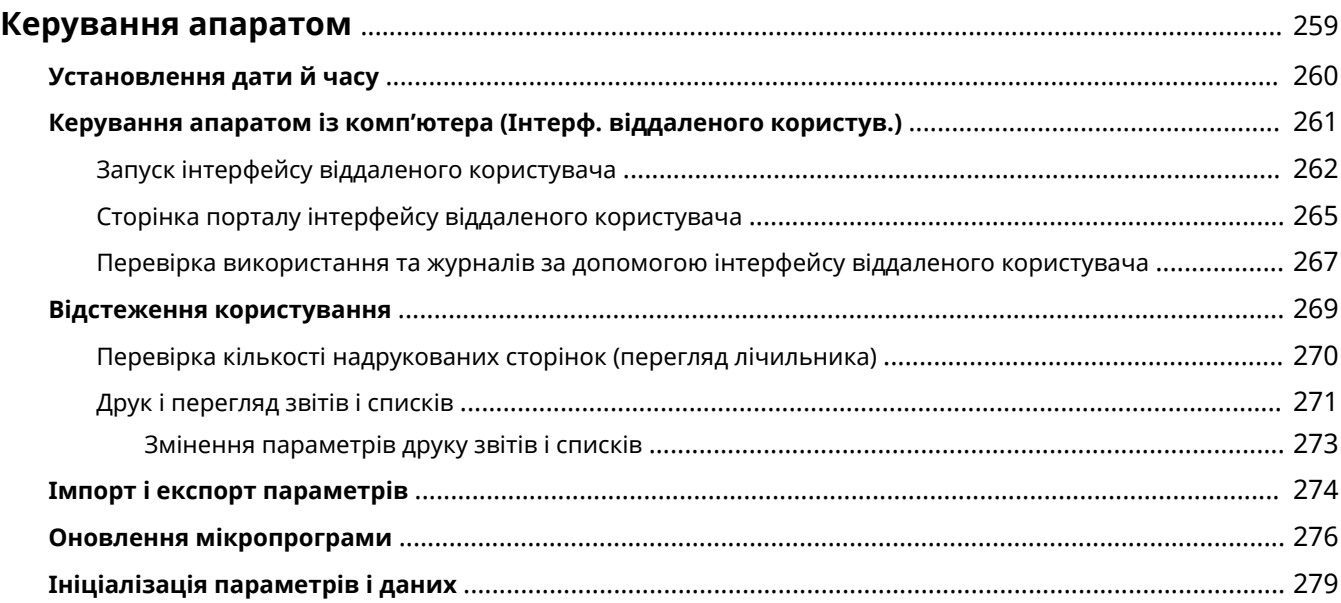

## <span id="page-266-0"></span>**Керування апаратом**

9C1X-05U

У цьому розділі описано функції, які необхідні для керування апаратом.

# **Відстеження робочого стану та використання апарата, а також налаштування**

### **параметрів**

**Установлення дати й часу**

Установіть дату й час для апарата. Дата й час використовуються як довідкові дані для функцій, у яких застосовується інформація про дату й час, тому їх потрібно встановити точно.

#### **[Установлення дати й часу\(P. 260\)](#page-267-0)**

**Перевірка робочого стану та змінення параметрів (інтерфейс віддаленого користувача)**

За допомогою браузера на комп'ютері можна перевірити робочий стан апарата та змінити його параметри. Ви можете керувати апаратом віддалено й ефективно здійснювати налаштування параметрів і реєстрацію, які потребують багато часу, на комп'ютері.

**[Керування апаратом із комп'ютера \(Інтерф. віддаленого користув.\)\(P. 261\)](#page-268-0)** 

#### **Відстеження використання (панель керування)**

За допомогою панелі керування апарата можна перевірити загальну кількість надрукованих сторінок і роздрукувати параметри, а також інші звіти та списки. **[Відстеження користування\(P. 269\)](#page-276-0)** 

#### **Керування серверами, різноманітними даними та мікропрограмою**

#### **Керування параметрами апарата**

Можна використовувати функції імпорту й експорту, щоб регулярно створювати резервні копії параметрів. Крім того, можна поширити параметри на інші пристрої, щоб зекономити час на налаштуванні параметрів.

**[Імпорт і експорт параметрів\(P. 274\)](#page-281-0)** 

#### **Оновлення мікропрограми**

Оновлюйте мікропрограму, щоб додавати нові функції до апарата й виправляти помилки. Завдяки оновленню до останньої версії мікропрограми виконувати операції на апараті стало ще звичніше та зручніше.

**[Оновлення мікропрограми\(P. 276\)](#page-283-0)** 

#### **Ініціалізація параметрів і даних**

Ви можете ініціалізувати всі параметри й дані в разі заміни чи утилізації апарата. Ініціалізація апарата запобігає доступу до конфіденційної інформації та несанкціонованому використанню з боку третіх осіб. **[Ініціалізація параметрів і даних\(P. 279\)](#page-286-0)** 

### ◼Додаткові відомості

Відомості про параметри, потрібні для роботи з апаратом, як-от параметри мережі, див. тут: **[Налаштування\(P. 39\)](#page-46-0)** 

# <span id="page-267-0"></span>**Установлення дати й часу**

Установіть дату й час для апарата. Дата й час використовуються як довідкові дані для функцій, у яких застосовується інформація про дату й час, тому їх потрібно встановити точно.

У цьому розділі описано, як налаштувати параметри за допомогою інтерфейсу віддаленого користувача на комп'ютері.

На панелі керування виберіть [Меню] на екрані [Головний], а потім виберіть [Настройки], щоб налаштувати параметри. **[\[Параметри таймера/заощадження енергії\]\(P. 291\)](#page-298-0)** 

## **1 Увійдіть в інтерфейс віддаленого користувача. [Запуск інтерфейсу](#page-269-0) [віддаленого користувача\(P. 262\)](#page-269-0)**

**2 На сторінці порталу інтерфейсу віддаленого користувача клацніть [Settings/ Registration]. [Сторінка порталу інтерфейсу віддаленого користувача\(P. 265\)](#page-272-0)** 

**3 Клацніть [Timer Settings] [Edit].**

**⊪ Відобразиться екран [Edit Timer Settings].** 

**4 Введіть поточні дату й час.**

### **5 Установіть часовий пояс згідно з регіоном, де використовується апарат.**

З'єднання по Інтернету можливе в разі правильного встановлення всесвітнього координованого часу (Coordinated Universal Time, UTC). UTC — це всесвітній координований час, стандартний для всіх частин світу. Існує певна різниця в часі залежно від країни чи регіону, де використовується апарат.

### **6 За потреби встановіть перехід на літній або зимовий час.**

● Установіть прапорець [Use Daylight Saving Time], якщо апарат перебуває в країні чи регіоні з переходом на літній або зимовий час, а потім установіть дати початку й завершення.

## **7 Клацніть [OK].**

➠Налаштування будуть застосовані.

**8 Вийдіть з інтерфейсу віддаленого користувача.**

## **ПРИМІТКА**

- Якщо годинник іде неправильно, регулярно коригуйте час.
- Також можна налаштувати автоматичну синхронізацію дати й часу із сервером у мережі за допомогою SNTP. **[Налаштування протоколу SNTP\(P. 73\)](#page-80-0)**

# <span id="page-268-0"></span>**Керування апаратом із комп'ютера (Інтерф. віддаленого користув.)**

9C1X-05X

За допомогою інтерфейсу віддаленого користувача можна використовувати браузер на комп'ютері, щоб перевірити робочий стан апарата та змінити його параметри. Можна керувати апаратом віддалено й ефективно здійснювати налаштування параметрів і реєстрацію, які потребують багато часу, на комп'ютері.

В інтерфейсі віддаленого користувача доступні два вказані нижче режими. Функції, наявні в інтерфейсі віддаленого користувача, залежать від режиму, у якому ви ввійшли в систему.

- **Режим адміністратора системи** Можна використовувати всі функції інтерфейсу віддаленого користувача.
- **Режим звичайного користувача** Можна відстежувати використання, переглядати журнали, скасовувати друк і змінювати певні параметри.

**[Запуск інтерфейсу віддаленого користувача\(P. 262\)](#page-269-0)  [Сторінка порталу інтерфейсу віддаленого користувача\(P. 265\)](#page-272-0)  [Перевірка використання та журналів за допомогою інтерфейсу віддаленого користувача\(P. 267\)](#page-274-0)** 

### ◼Додаткові відомості

Щоб запобігти несанкціонованому використанню інтерфейсу віддаленого користувача третіми особами, рекомендовано налаштувати такі функції:

#### **Ідентифікатор адміністратора системи**

Установіть ідентифікатор адміністратора системи, який є ексклюзивним обліковим записом адміністратора. Так тільки користувачі з цим ідентифікатором зможуть авторизуватися в режимі адміністратора системи.

**[Налаштування ідентифікатора відділу та PIN-коду для адміністратора\(P. 195\)](#page-202-0)** 

#### **PIN-код доступу до інтерфейсу віддаленого користувача**

Якщо керування ідентифікаторами відділів не налаштовано, налаштуйте цей параметр, щоб для входу в інтерфейс віддаленого користувача необхідно було вводити PIN-код. Так тільки ті, хто знає цей PINкод, зможуть користуватись інтерфейсом віддаленого користувача.

**[Налаштування PIN-коду для використання інтерфейсу віддаленого користувача\(P. 244\)](#page-251-0)** 

# <span id="page-269-0"></span>**Запуск інтерфейсу віддаленого користувача**

9C1X-05Y

Щоб використовувати інтерфейс віддаленого користувача, введіть IP-адресу апарата у браузері на комп'ютері й авторизуйтеся в режимі адміністратора системи чи звичайного користувача. Функції, наявні в інтерфейсі віддаленого користувача, залежать від режиму, у якому ви ввійшли в систему. Якщо налаштовано керування ідентифікаторами відділів, потрібно авторизуватися за допомогою ідентифікатора відділу. Режим, у якому ви авторизуєтеся, залежить від параметрів ідентифікатора адміністратора системи.

#### **Необхідні підготовчі операції**

- Перевірте робоче середовище інтерфейсу віддаленого користувача. **[Підтримуване](#page-41-0) [середовище\(P. 34\)](#page-41-0)**
- Підключіть комп'ютер, що використовується для керування інтерфейсом віддаленого користувача, до апарата через мережу. **[Налаштування мережі\(P. 43\)](#page-50-0)**
- Перевірте IP-адресу пристрою. **[Перевірка стану та параметрів мережі\(P. 77\)](#page-84-0)**

**1 У веб-браузері на комп'ютері перейдіть за такою адресою:**

http://<IP-адреса апарата>/

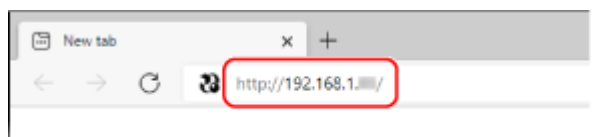

➠Відобразиться екран входу в інтерфейс віддаленого користувача.

Якщо зв'язок з інтерфейсом віддаленого користувача зашифровано, може з'явитися повідомлення з попередженням щодо сертифіката безпеки. Якщо проблем із налаштуваннями сертифіката чи TLS немає, можна продовжувати роботу.

Під час введення адреси IPv6 ставте IP-адресу в дужки [ ].

**Приклад:**

http://[fe80:2e9e:fcff:fe4e:dbce]/

#### **Якщо не відображається екран входу в інтерфейс віддаленого користувача**

Якщо з'являється повідомлення, як-от [Cannot access Remote UI.], і не відображається екран входу, див. розділ:

**[Не вдається отримати доступ до інтерфейсу віддаленого користувача\(P. 454\)](#page-461-0)** 

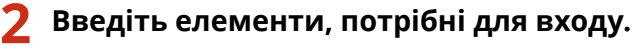

#### **Якщо керування ідентифікаторами відділів не налаштовано**

Виберіть [System Manager Mode] або [General User Mode] і введіть потрібні елементи згідно зі станом налаштування.

#### Керування апаратом

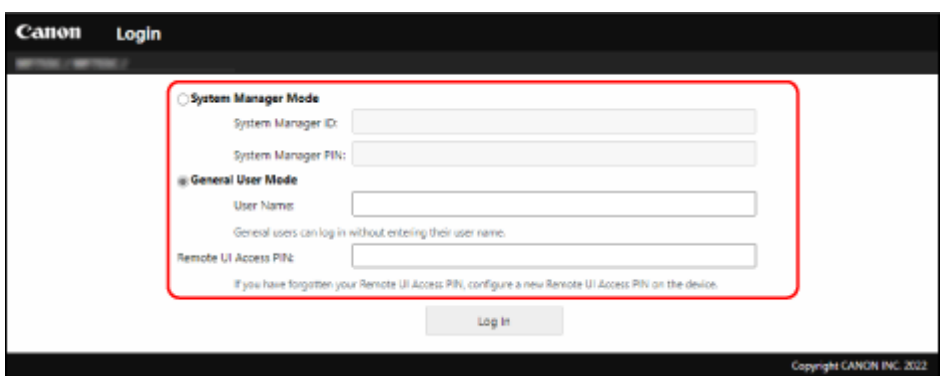

#### **[System Manager Mode]**

Якщо встановлено ідентифікатор адміністратора системи, введіть ідентифікатор і PIN-код адміністратора системи. **[Ідентифікатор і PIN-код адміністратора системи\(P. 6\)](#page-13-0)** 

\* Після авторизації в режимі адміністратора системи необхідно змінити PIN-код адміністратора системи, установлений за замовчуванням. **[Налаштування ідентифікатора відділу та PIN-коду для](#page-202-0) [адміністратора\(P. 195\)](#page-202-0)** 

#### **[General User Mode]**

Увійти в систему можна, не вводячи ім'я користувача, але введіть ім'я користувача друку під час перевірки та скасування завдань, що очікують на друк.

\* Якщо ім'я користувача не встановлено в драйвері принтера, ім'я користувача для входу для комп'ютера, з якого надіслано дані друку, налаштовується автоматично.

#### **[Remote UI Access PIN]**

Якщо PIN-код доступу до інтерфейсу віддаленого користувача встановлено, введіть цей PIN-код.

#### **Якщо керування ідентифікаторами відділів налаштовано**

Введіть ідентифікатор відділу та PIN-код.

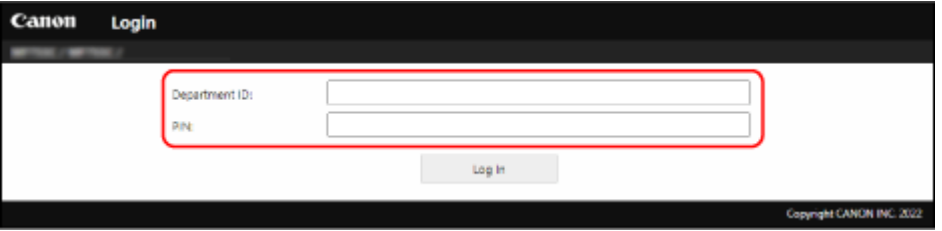

#### **Якщо встановлено ідентифікатор адміністратора системи**

У разі авторизації в режимі адміністратора системи введіть ідентифікатор адміністратора системи та PIN-код адміністратора системи.

Якщо ввести ідентифікатор відділу, відмінний від ідентифікатора адміністратора системи, ви авторизуєтеся в режимі звичайного користувача.

#### **Якщо ідентифікатор адміністратора системи не встановлено**

Незалежно від введеного ідентифікатора відділу ви авторизуєтеся в режимі адміністратора системи. **[Ідентифікатор і PIN-код адміністратора системи\(P. 6\)](#page-13-0)** 

\* Після авторизації в режимі адміністратора системи необхідно змінити PIN-код адміністратора системи, установлений за замовчуванням. **[Налаштування ідентифікатора відділу та PIN-коду для](#page-202-0) [адміністратора\(P. 195\)](#page-202-0)** 

### **3 Клацніть [Log In].**

➠З'явиться сторінка порталу інтерфейсу віддаленого користувача. **[Сторінка порталу інтерфейсу](#page-272-0) [віддаленого користувача\(P. 265\)](#page-272-0)** 

#### **4 Завершивши операції, клацніть [Log Out].**

➠Екран входу відображається після виходу з інтерфейсу віддаленого користувача.

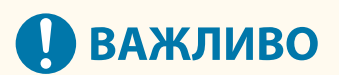

● Не відкривайте інші вебсайти під час використання інтерфейсу віддаленого користувача.

## **ПРИМІТКА**

**Встановлення часу, після завершення якого користувач автоматично виходить із системи**

● Користувач автоматично виходить з інтерфейсу віддаленого користувача, якщо протягом певного періоду часу не виконуються жодні операції. Виконайте наведені нижче дії, щоб установити час, після завершення якого користувач виходить із системи.

> Авторизуйтеся в інтерфейсі віддаленого користувача в режимі адміністратора системи [Settings/Registration] [Network Settings] [Session Settings] [Edit] введіть час, після завершення якого користувач виходить із системи • [ОК]

# <span id="page-272-0"></span>**Сторінка порталу інтерфейсу віддаленого**

## **користувача**

9C1X-060

Якщо ввійти в інтерфейс віддаленого користувача, з'явиться сторінка порталу (головна сторінка інтерфейсу віддаленого користувача). Тут можна перевірити робочий стан апарата, переглянути різноманітну інформацію та змінити параметри кнопками.

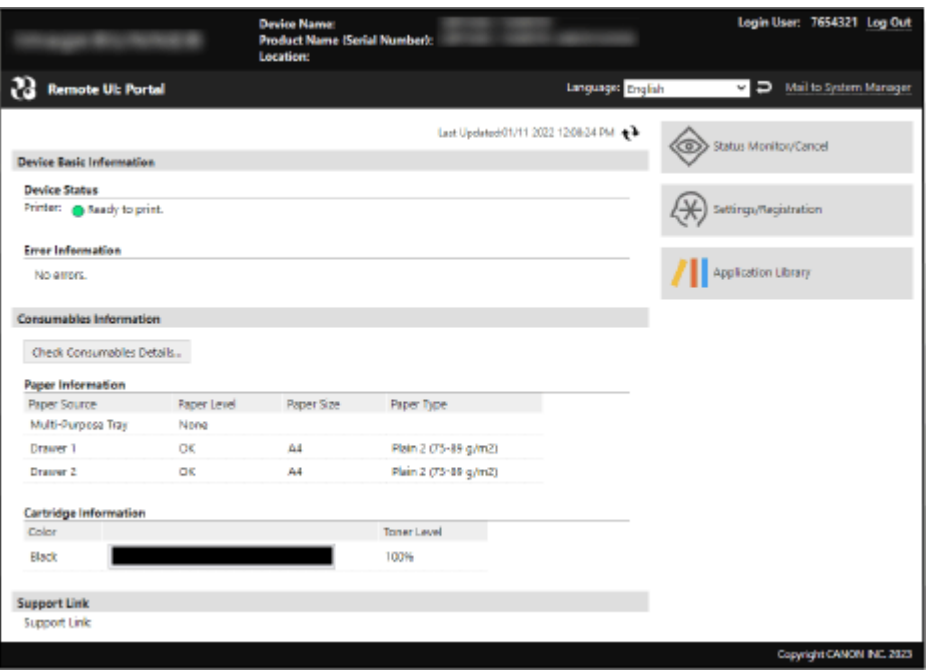

#### **[Device Name]**

Відображається ім'я пристрою, установлене в розділі [Settings/Registration] [Device Management] [Device Information Settings].

#### **[Product Name]/[Product Name (Serial Number)]**

Відображається ім'я виробу для апарата.

Залежно від моделі може також відображатися серійний номер.

#### **[Location]**

Відображається розташування для інсталяції, установлене в розділі [Settings/Registration] > [Device Management] [Device Information Settings].

#### **[Login User]**

Відображається інформація авторизованого користувача.

#### **[Log Out]**

Ви вийшли з інтерфейсу віддаленого користувача, і відображається екран входу.

#### **[Language]**

Можна змінити мову інтерфейсу віддаленого користувача.

\* Мови інтерфейсу комп'ютера й інтерфейсу віддаленого користувача мають збігатися. Якщо мови інтерфейсу не збігаються, введена інформація може відображатися неправильно або вам може не вдатися встановити посилання на папку, сервер чи іншого вказаного адресата.

#### **[Mail to System Manager]**

Створення електронного листа для адміністратора, указаного в розділі [Settings/Registration] [User Management] [System Manager Information].

#### **[Last Updated]**

Відображаються дата й час останнього оновлення інформації, показаної на сторінці порталу. Клацніть [  $\leftrightarrow$  ] праворуч від дати й часу, щоб оновити ці дані.

#### Керування апаратом

#### **[Device Basic Information]**

Відображаються поточні стан апарата й інформація про помилки в його роботі. Якщо виникла помилка, відображається посилання на екран з інформацією про неї.

#### **[Consumables Information]**

Відображається інформація про джерело паперу й обсяг чорнила, що залишився в картриджі із тонером. Клацніть [Check Consumables Details], щоб відобразити ім'я картриджа з тонером.

#### **[Support Link]**

Відображається посилання на інформацію для цього апарата, установлене в розділі [Settings/Registration] [License/Other] | [Support Link].

#### **[Status Monitor/Cancel]**

Клацніть, щоб відобразити екран [Status Monitor/Cancel]. Тут можна перевірити стан і журнали функції, робочий стан апарата й інформацію про помилки. **[Перевірка](#page-274-0) [використання та журналів за допомогою інтерфейсу віддаленого користувача\(P. 267\)](#page-274-0)** 

#### **[Settings/Registration]**

Клацніть, щоб відобразити екран [Settings/Registration]. Якщо ви авторизувалися в режимі адміністратора системи, то можете змінити будь-які параметри та виконувати операції, як-от збереження та імпортування даних.

- На екрані [Settings/Registration] можна встановити майже ті самі елементи, що й на панелі керування, але деякі елементи можна налаштувати лише за допомогою панелі керування або інтерфейсу віддаленого користувача. **[Елементи меню параметрів\(P. 284\)](#page-291-0)**
- Залежно від елемента може знадобитися перезавантажити апарат, щоб застосувати параметри. Якщо потрібне перезавантаження, вгорі екрана з'явиться повідомлення.

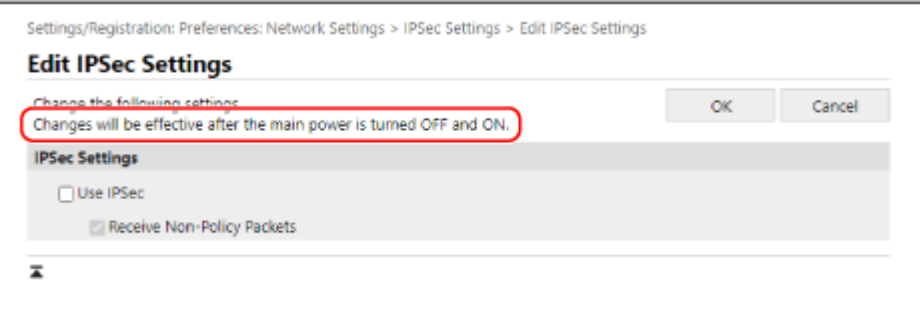

#### **[Application Library] (лише режим адміністратора системи)**

Клацніть, щоб відобразити екран налаштування для бібліотеки програм. Докладні відомості про бібліотеку програм наведено на сайті онлайн-посібника до неї.

# <span id="page-274-0"></span>**Перевірка використання та журналів за допомогою інтерфейсу віддаленого користувача**

9C1X-061

У розділі Status Monitor/Cancel в інтерфейсі віддаленого користувача можна перевірити стан і журнали функції, робочий стан апарата й інформацію про помилки.

- **1 Увійдіть в інтерфейс віддаленого користувача. [Запуск інтерфейсу](#page-269-0) [віддаленого користувача\(P. 262\)](#page-269-0)**
- **2 На сторінці порталу інтерфейсу віддаленого користувача клацніть [Status Monitor/Cancel]. [Сторінка порталу інтерфейсу віддаленого користувача\(P. 265\)](#page-272-0)**

**3 Виберіть елемент, щоб переглянути стан або журнал.**

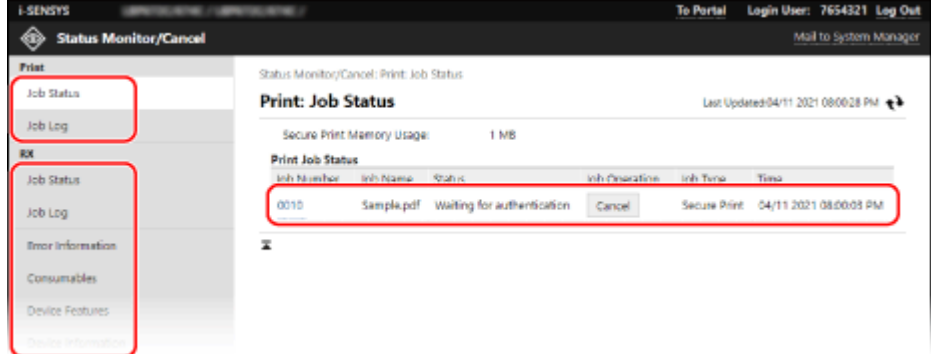

#### **[Print]**

#### **[Job Status]**

Відображається стан («Друк» або «Очікування») надрукованих даних із комп'ютера. Відображається стан усіх завдань друку незалежно від налаштування керування ідентифікаторами відділів.

Якщо ви ввели своє ім'я користувача в [User Name] під час авторизації в режимі звичайного користувача, видно лише стан завдання друку для цього користувача.

- Клацніть [Job Number] для призупинених завдань друку та завдань безпечного друку, щоб відобразити дані про друк і переглянути ім'я користувача й кількість роздрукованих аркушів.
- Клацніть [Cancel] у розділі [Job Operation], щоб видалити дані друку для завдань друку, які виконуються або перебувають у режимі очікування.

#### **[Job Log]**

Відображається журнал завдань друку з комп'ютера.

**[RX]**

#### **[Job Status]**

Відображається стан завдань приймання для завдань інтернет-факсів.

#### **[Job Log]**

Відображається журнал завдань приймання для завдань інтернет-факсів.

#### **[Error Information]**

Відображається інформація про помилки в роботі апарата.

#### Керування апаратом

\* Цю саму інформацію можна переглянути, клацнувши посилання, що відображається в розділі [Error Information] на сторінці порталу.

#### **[Consumables]**

Відображаються розмір паперу й тип кожного джерела паперу, а також ім'я картриджа з тонером.

\* Цю саму інформацію можна переглянути, клацнувши [Check Consumables Details] на сторінці порталу.

#### **[Device Features]**

Відображаються технічні характеристики апарата й стан додаткового обладнання.

#### **[Device Information]**

Відображається інформація про апарат, як-от ім'я та серійний номер виробу, а також версія мікропрограми та дані про адміністратора системи.

- [Device Name] і [Location] відображають інформацію, установлену в розділі [Settings/Registration] [Device Management] > [Device Information Settings].
- $\bullet$  [System Manager Information] відображає інформацію, установлену в розділі [Settings/Registration]  $\blacktriangleright$ [User Management] | [System Manager Information].

#### **[Check Counter]**

Відображається загальна кількість надрукованих сторінок станом на поточну дату. **[Перевірка](#page-277-0) [кількості надрукованих сторінок \(перегляд лічильника\)\(P. 270\)](#page-277-0)** 

#### **[Cartridge Log]**

Відображає запис про використання картриджа з тонером.

#### **[Eco Information]**

Відображається середня кількість виведених аркушів і середній рівень споживання електроенергії за місяць.

### **4 Вийдіть з інтерфейсу віддаленого користувача після перегляду використання.**

## <span id="page-276-0"></span>**Відстеження користування**

9C1X-062

За допомогою панелі керування апарата можна перевірити загальну кількість надрукованих сторінок і роздрукувати параметри апарата, а також інші звіти та списки.

#### **[Перевірка кількості надрукованих сторінок \(перегляд лічильника\)\(P. 270\)](#page-277-0)  [Друк і перегляд звітів і списків\(P. 271\)](#page-278-0)**

### ◼Додаткові відомості

Можна також перевірити показники лічильника за допомогою інтерфейсу віддаленого користувача з комп'ютера. В інтерфейсі віддаленого користувача ви можете, крім того, перевірити стан і журнали функції, робочий стан апарата й інформацію про помилки.

**[Перевірка використання та журналів за допомогою інтерфейсу віддаленого користувача\(P. 267\)](#page-274-0)** 

# <span id="page-277-0"></span>**Перевірка кількості надрукованих сторінок (перегляд лічильника)**

#### 9C1X-063

Можна відобразити лічильник, який показує загальну кількість сторінок, надрукованих станом на поточну дату. Кількість надрукованих сторінок включає надруковані звіти й списки.

У цьому розділі описано, як перевірити кількість надрукованих сторінок із використанням панелі керування. Цю інформацію можна також перевірити за допомогою інтерфейсу віддаленого користувача з комп'ютера. **[Перевірка використання та журналів за допомогою інтерфейсу віддаленого користувача\(P. 267\)](#page-274-0)** 

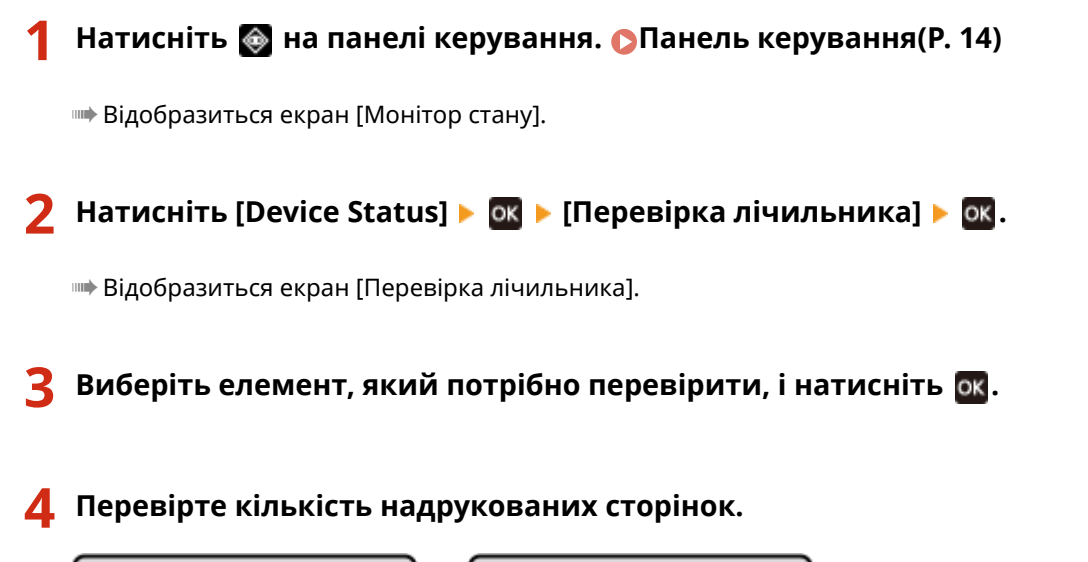

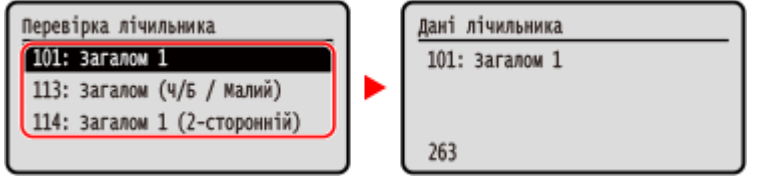

#### **[101: Загалом 1]**

Відображається загальна кількість надрукованих сторінок.

#### **[113: Загалом (Ч/Б/Малий)]**

Відображається загальна кількість сторінок, надрукованих у чорно-білому режимі.

#### **[114: Загалом 1 (2-сторонній)]**

Відображається загальна кількість сторінок, надрукованих з використанням 2-стороннього друку.

# <span id="page-278-0"></span>**Друк і перегляд звітів і списків**

Можна друкувати й переглядати звіти й списки, зокрема щодо використання апарата та його параметрів.

**Типи звітів і списків(P. 271) [Друк звітів і списків\(P. 272\)](#page-279-0)** 

## **ПРИМІТКА**

#### **2-сторонній друк звітів і списків**

● Звіти й списки за замовчуванням друкуються на папері з одного боку. Можна змінити цей параметр, щоб друкувати з обох боків. **[Змінення параметрів друку звітів і списків\(P. 273\)](#page-280-0)** 

## Типи звітів і списків

#### **Звіти про використання апарата**

Можна друкувати та переглядати такі звіти, пов'язані з використанням апарата, зокрема звіти про споживання енергії та стан витратних матеріалів:

● **Звіт з економії**

Відображається кількість надрукованих сторінок і дані про споживання енергії за місяць. Ви можете побачити, як зекономити папір і енергію на основі цієї інформації.

- **Звіт про стан витратних матеріалів** Відображається стан витратних матеріалів, установлених на апараті.
- **Список шрифтів PCL** Відображаються шрифти, доступні в режимі PCL.
- **Список шрифтів PS (LBP246dw)**

Відображаються шрифти, доступні в режимі PS.

● **Звіт журналу картриджів**

Відображається журнал використання картриджів із тонером.

● **Звіт про керування ідентифікаторами відділів**

Відображається кількість надрукованих сторінок та інші дані про використання для кожного ідентифікатору відділу, коли ввімкнено керування ідентифікаторами відділів.

#### **Списки параметрів**

Можна друкувати та переглядати такі списки зі зведеною інформацією про реєстрацію та параметрами апарата:

● **Список даних користувача**

Відображаються серійний номер та інша інформація про апарат, а також параметри, для яких не потрібні права адміністратора.

#### ● **Список даних адміністратора системи**

Відображаються серійний номер та інша інформація про апарат, а також параметри, для яких потрібні права адміністратора.

#### ● **Список політик IPSec**

Відображаються параметри політик IPSec, зареєстрованих на апараті.

## <span id="page-279-0"></span>Друк звітів і списків

Друкуйте звіти й списки за допомогою панелі керування. Їх не можна друкувати за допомогою інтерфейсу віддаленого користувача з комп'ютера.

Для друку таких звітів і списків потрібно мати права адміністратора:

- Звіт про керування ідентифікаторами відділів
- Список даних адміністратора системи
- Список політик IPSec

**Напанелі керування виберіть [Меню] на екрані [Головний] і натисніть <b>N. • [Екран \[Головний\]\(P. 95\)](#page-102-0)** 

Натисніть [Звіти про виведення] ▶ **[ВЗ ▶ [Список завдань друку] ▶ [ВЗ**.

### **3 Виберіть звіт або список для друку.**

**•••** Відобразиться екран із підтвердженням паперу, доступного для друку.

Якщо відобразиться екран входу в систему, введіть ідентифікатор і PIN-код адміністратора системи, а потім натисніть **D**. **• Ідентифікатор і PIN-код адміністратора системи(Р. 6)** 

## **4 Переконайтеся, що на апараті встановлено папір, придатний для друку,** виберіть [Так] і натисніть ок.

**•••** Буде надруковано звіт або список.

# <span id="page-280-0"></span>**Змінення параметрів друку звітів і списків**

Звіти й списки за замовчуванням друкуються на папері з одного боку. Можна змінити цей параметр, щоб друкувати з обох боків.

Налаштовуйте параметри з використанням панелі керування. Їх не можна налаштувати за допомогою інтерфейсу віддаленого користувача з комп'ютера.

**Напанелі керування виберіть [Меню] на екрані [Головний] і натисніть <b>[М.**  $\bullet$ **[Екран \[Головний\]\(P. 95\)](#page-102-0)** 

Натисніть [Звіти про виведення] ▶ ок ▶ [Параметри звіту] ▶ ок.

➠Відобразиться екран [Параметри звіту].

**3** Виберіть [Параметри за замовч. для вивед. звіту] і натисніть ок.

➠Відобразиться екран [Параметри за замовч. для вивед. звіту].

**4** Натисніть [2-сторонній друк] • **ОК • [Увімк.] • ОК.** 

# <span id="page-281-0"></span>**Імпорт і експорт параметрів**

#### 9C1X-066

Параметри можна записати у файли й зберегти (експортувати) їх на комп'ютер. Можна також завантажити експортований файл і застосувати (імпортувати) параметри на апараті.

За допомогою функцій імпорту й експорту можна створити резервні копії параметрів на випадок позаштатної ситуації.

Крім того, експортований файл можна імпортувати на інший пристрій\*1, щоб увімкнути обмін параметрами з іншим пристроєм без здійснення налаштувань.

Деякі елементи не можна імпортувати чи експортувати. **[Параметри, які можна імпортувати й](#page-370-0) [експортувати\(P. 363\)](#page-370-0)** 

\*1 Параметри апарата можна застосовувати виключно до апарата тієї самої моделі.

#### **Експорт параметрів(P. 274) [Імпорт параметрів\(P. 275\)](#page-282-0)**

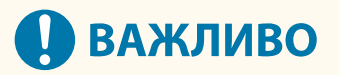

#### **Не вимикайте апарат до завершення імпорту або експорту.**

● Уся процедура може зайняти кілька хвилин. Вимикання апарата під час обробки може призвести до пошкодження даних або самого пристрою.

#### **Не виконуйте жодних операцій з апаратом під час імпорту чи експорту.**

● Перед імпортом або експортом переконайтеся, що апарат не виконує друк або інші операції.

## Експорт параметрів

Виберіть елементи, які потрібно експортувати, і запишіть їх у файл.

У цьому розділі описано, як експортувати параметри за допомогою інтерфейсу віддаленого користувача з комп'ютера.

На панелі керування виберіть [Меню] на екрані [Головний], а потім виберіть [Параметри керування] для експорту. Якщо експорт виконується з панелі керування, скористайтеся USB-накопичувачем. **[\[Імпорт/](#page-366-0) [експорт\]\(P. 359\)](#page-366-0)** 

Потрібно мати права адміністратора.

### **1 Авторизуйтеся в інтерфейсі віддаленого користувача в режимі адміністратора системи. [Запуск інтерфейсу віддаленого користувача\(P. 262\)](#page-269-0)**

- **2 На сторінці порталу інтерфейсу віддаленого користувача клацніть [Settings/ Registration]. [Сторінка порталу інтерфейсу віддаленого користувача\(P. 265\)](#page-272-0)**
- **3 Клацніть [Data Management] [Export].**

➠Відобразиться екран [Export].

**4 У розділі [Encryption Password] установіть пароль.**

- <span id="page-282-0"></span>● Введіть один пароль у полях [Encryption Password] і [Confirm], використовуючи однобайтові цифри та літери.
- Для імпорту експортованих даних потрібен пароль.

**5 Клацніть [Start Exporting], щоб зберегти експортовані дані на комп'ютері.**

**6 Вийдіть з інтерфейсу віддаленого користувача.**

## Імпорт параметрів

Укажіть експортований файл і виберіть елементи для імпорту. Інформаційний файл конфігурації пристрою (\*.dcm) доступний для імпорту формату файлу.

У цьому розділі описано, як імпортувати файли за допомогою інтерфейсу віддаленого користувача з комп'ютера.

На панелі керування виберіть [Меню] на екрані [Головний], а потім виберіть [Параметри керування] для імпорту. Якщо імпорт виконується з панелі керування, скористайтеся USB-накопичувачем. **[\[Імпорт/експорт\]](#page-366-0) [\(P. 359\)](#page-366-0)** 

Потрібно мати права адміністратора. Залежно від елементів, які слід імпортувати, апарат автоматично перезавантажується.

- **1 Авторизуйтеся в інтерфейсі віддаленого користувача в режимі адміністратора системи. [Запуск інтерфейсу віддаленого користувача\(P. 262\)](#page-269-0)**
- **2 На сторінці порталу інтерфейсу віддаленого користувача клацніть [Settings/ Registration]. [Сторінка порталу інтерфейсу віддаленого користувача\(P. 265\)](#page-272-0)**

**3 Клацніть [Data Management] [Import].**

•• Відобразиться екран [Import].

**4 Клацніть [Browse] у розділі [File Path] та зазначте файл, який необхідно імпортувати.**

#### **5 Введіть пароль дешифрування.**

Введіть пароль, установлений під час експорту.

**6 Клацніть [Start Importing] ► [OK].** 

**•••** Вибраний файл буде імпортовано на апарат.

- **7 Коли з'явиться екран із підтвердженням завершення імпорту, натисніть кнопку [OK].**
- **8 Вийдіть з інтерфейсу віддаленого користувача.**

# <span id="page-283-0"></span>**Оновлення мікропрограми**

У разі додавання функцій або оновлення версії програмного забезпечення оновлюється мікропрограма апарата.

Перевірте версію мікропрограми й оновіть її по інтернету чи за допомогою комп'ютера згідно із середовищем використання апарата.

 $\triangleright$ : можна оновити  $\triangleright$ : не можна оновити

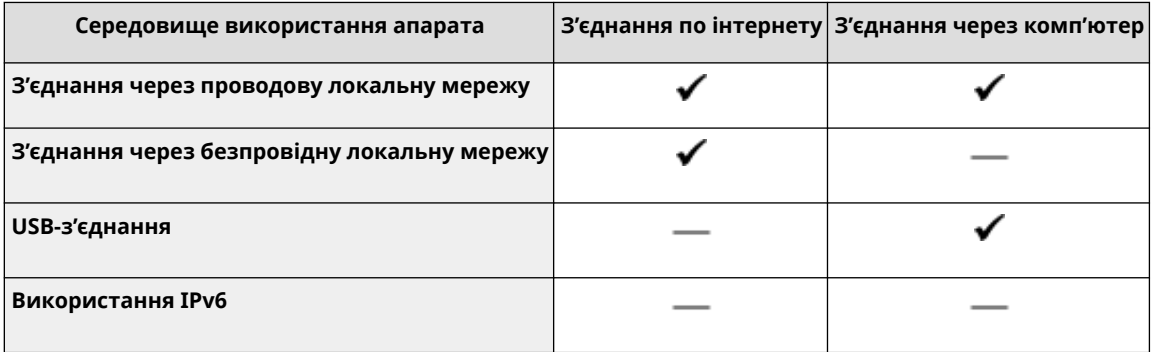

\* Мікропрограму не можна оновити в середовищі IPv6. Підключіть апарата до комп'ютера через USB-з'єднання та виконайте оновлення з комп'ютера.

**Перевірка версії мікропрограми(P. 276) [Оновлення мікропрограми по інтернету\(P. 277\)](#page-284-0)  [Оновлення мікропрограми на комп'ютері\(P. 277\)](#page-284-0)** 

## Перевірка версії мікропрограми

Перевірте поточну версію мікропрограми перед її оновленням, а потім перевірте версію після оновлення, щоб перевірити, чи його виконано належним чином.

У цьому розділі описано, як перевірити версію мікропрограми з використанням панелі керування. Перевірити версію мікропрограми можна також за допомогою інтерфейсу віддаленого користувача з комп'ютера. **[Керування апаратом із комп'ютера \(Інтерф. віддаленого користув.\)\(P. 261\)](#page-268-0)**  Потрібно мати права адміністратора.

## **1 На панелі керування виберіть [Меню] на екрані [Головний] і натисніть . [Екран \[Головний\]\(P. 95\)](#page-102-0)**

**2 Натисніть [Параметри керування] [Парам.інт.віддал.корист./** Оновл.мікропр.] ▶ **OK ▶ [Оновлення мікропрогр.] ▶ OK.** 

**Ш• Відобразиться екран [Оновлення мікропрогр.].** 

Якщо відобразиться екран входу в систему, введіть ідентифікатор і PIN-код адміністратора системи, а потім натисніть . **[Ідентифікатор і PIN-код адміністратора системи\(P. 6\)](#page-13-0)** 

**Виберіть [Відомості про версію] і натисніть ок.** 

➠Відобразиться поточна версія мікропрограми.

## <span id="page-284-0"></span>Оновлення мікропрограми по інтернету

Оновлюйте мікропрограму по Інтернету з використанням панелі керування. Її не можна оновити за допомогою інтерфейсу віддаленого користувача з комп'ютера. Потрібно мати права адміністратора. Після оновлення мікропрограми апарат автоматично перезавантажиться.

#### **Необхідні підготовчі операції**

• Підключіть апарат до інтернету. **• Налаштування мережі(Р. 43)** 

## **1 На панелі керування виберіть [Оновлення мікропрограми] на екрані [Головний] і натисніть <b>OK.** • Екран [Головний](Р. 95)

➠Апарат отримує доступ до сервера Canon, щоб перевірити наявність нової версії мікропрограми.

Якщо з'являється повідомлення [Це найновіша версія мікропрограми.], доступних оновлень немає. Якщо відобразиться екран входу в систему, введіть ідентифікатор і PIN-код адміністратора системи, а потім натисніть **D. Відентифікатор і PIN-код адміністратора системи(Р. 6)** 

## **На екрані ліцензування виберіть [Так] і натисніть**  $\alpha$ **.**

**⊪ Відобразиться екран підтвердження оновлення мікропрограми.** 

## **Натисніть** ок.

➠Розпочнеться завантаження мікропрограми.

Щойно завантаження буде завершено, апарат автоматично перезавантажиться, а мікропрограма оновиться.

# **ВАЖЛИВО**

● Не вимикайте апарат до завершення перезавантаження.

## Оновлення мікропрограми на комп'ютері

Оновіть мікропрограму на комп'ютері, підключеному до апарата за допомогою проводової локальної мережі чи USB-з'єднання.

#### **Необхідні підготовчі операції**

● Завантажте найновішу версію мікропрограми з вебсайту Canon для вашої країни/регіону на комп'ютер, з якого виконується оновлення. **https://global.canon/en/support/**

#### ◼Оновлення з комп'ютера

Див. документ «User Support Tool Operation Guide (Посібник з експлуатації засобу підтримки користувача)» із комплекту постачання мікропрограми.

#### ◼Переведення апарата в стан очікування оновлення (режим завантаження)

Виконайте наведені нижче дії.

Для цієї операції використовуйте панель керування. Цю операцію не можна виконувати за допомогою інтерфейсу віддаленого користувача з комп'ютера. Потрібно мати права адміністратора.

## **1**На панелі керування виберіть [Меню] на екрані [Головний] і натисніть **II**. **O [Екран \[Головний\]\(P. 95\)](#page-102-0)**

**2 Натисніть [Параметри керування] [Парам.інт.віддал.корист./** Оновл.мікропр.] ▶ **OK ▶ [Оновлення мікропрогр.] ▶ OK.** 

**•••** Відобразиться екран [Оновлення мікропрогр.].

Якщо відобразиться екран входу в систему, введіть ідентифікатор і PIN-код адміністратора системи, а потім натисніть **Пр. Адентифікатор і PIN-код адміністратора системи(Р. 6)** 

## **Натисніть [Через ПК] ► ок ► [Так] ► ок.**

➠Перемикає апарат у режим завантаження та переводить його в стан очікування оновлення.

# <span id="page-286-0"></span>**Ініціалізація параметрів і даних**

#### 9C1X-068

Параметри та зареєстровані дані можна ініціалізувати, щоб скинути параметри апарата до заводських значень. Можна ініціалізувати лише вказані параметри й дані чи всі параметри та дані.

#### **Ініціалізація певних параметрів і даних**

Такі елементи можна ініціалізувати окремо:

- Меню параметрів: ініціалізація параметрів [Меню] на екрані [Головний].
- Ключ і сертифікат: ініціалізація параметрів ключа й сертифіката, а також сертифіката CA, а також очищення всіх даних, окрім попередньо встановлених ключа та сертифіката.

#### **Ініціалізація певних параметрів і даних(P. 279)**

#### **Ініціалізація всіх параметрів і даних**

Ви можете скинути всі параметри до заводських значень і очистити всі збережені дані, зокрема журнали. Ініціалізація виконується, щоб запобігти доступу до конфіденційної інформації та несанкціонованому використанню, як-от під час заміни чи утилізації апарата. **[Ініціалізація всіх параметрів і даних\(P. 280\)](#page-287-0)** 

## Ініціалізація певних параметрів і даних

У цьому розділі описано, як ініціалізувати параметри й дані за допомогою інтерфейсу віддаленого користувача з комп'ютера.

На панелі керування виберіть [Меню] на екрані [Головний], а потім виконайте ініціалізацію з розділу [Настройки] або [Параметри керування]. **[\[Ініціалізація параметрів мережі\]\(P. 299\)](#page-306-0)** [/](#page-306-0) **[\[Керування даними\]](#page-366-0) [\(P. 359\)](#page-366-0)** 

Потрібно мати права адміністратора. Залежно від елемента, який слід ініціалізувати, може знадобитися перезавантажити апарат.

## **1 Авторизуйтеся в інтерфейсі віддаленого користувача в режимі адміністратора системи. [Запуск інтерфейсу віддаленого користувача\(P. 262\)](#page-269-0)**

- **2 На сторінці порталу інтерфейсу віддаленого користувача клацніть [Settings/ Registration]. [Сторінка порталу інтерфейсу віддаленого користувача\(P. 265\)](#page-272-0)**
- **3 Клацніть [Data Management].**

➠Відобразиться екран [Data Management].

**4 Виберіть елемент для ініціалізації.**

#### **Ініціалізація меню параметрів**

Клацніть [Initialize Menu] і виберіть параметр, який потрібно ініціалізувати, у розділі [Menu to Initialize].

#### **У разі ініціалізації ключа й сертифіката** Клацніть [Initialize Key and Certificate].

## **5** Клацніть [Initialize] • [OK].

➠Буде ініціалізовано вказаний параметр.

## <span id="page-287-0"></span>**6 Вийдіть з інтерфейсу віддаленого користувача.**

#### **У разі ініціалізації меню параметрів**

Якщо ініціалізовано будь-що з наведеного нижче, перезавантажте апарат, щоб застосувати ініціалізовані параметри. **[Перезавантаження апарата\(P. 88\)](#page-95-0)** 

- [Preferences]
- [Function Settings]
- [Management Settings]
- [Network Settings]

## **ПРИМІТКА**

#### **У разі ініціалізації ключа й сертифіката**

- Вимикаються функції, що використовують ключ і сертифікат, як-от TLS або IKE для IPSec. Щоб знову використовувати ці функції, потрібно встановити ключ і сертифікат, а потім увімкнути функцію.
- **У разі ініціалізації [Параметри керування] у меню параметрів**
- Також ініціалізується PIN-код доступу до інтерфейсу віддаленого користувача. Щоб використовувати інтерфейс віддаленого користувача, потрібно знову встановити PIN-код доступу до нього. **[Налаштування PIN-коду для використання інтерфейсу віддаленого користувача\(P. 244\)](#page-251-0)**

## Ініціалізація всіх параметрів і даних

Ініціалізуйте всі параметри й дані за допомогою панелі керування. Їх не можна ініціалізувати за допомогою інтерфейсу віддаленого користувача з комп'ютера. Потрібно мати права адміністратора. Після їхньої ініціалізації апарат автоматично перезавантажиться.

# **ВАЖЛИВО**

● Перед ініціалізацією переконайтеся, що жодні дані не обробляються та не очікують на обробку. Такі дані видаляються під час ініціалізації.

## **Напанелі керування виберіть [Меню] на екрані [Головний] і натисніть <b>DR.** • **[Екран \[Головний\]\(P. 95\)](#page-102-0)**

## **2** Натисніть [Параметри керування] • **03 • [Ініціалізація всіх даних і параметрів**] **.**

➠Відобразиться екран підтвердження ініціалізації.

Якщо відобразиться екран входу в систему, введіть ідентифікатор і PIN-код адміністратора системи, а потім натисніть **Пр. Адентифікатор і PIN-код адміністратора системи(Р. 6)** 

## $\overline{\mathsf{R}}$  **Натисніть**  $\overline{\mathsf{R}}$  **.** [Так]  $\overline{\mathsf{R}}$  .

➠Буде ініціалізовано всі параметри й дані.
#### Керування апаратом

Після завершення ініціалізації апарат автоматично перезавантажиться.

# Елементи меню параметрів

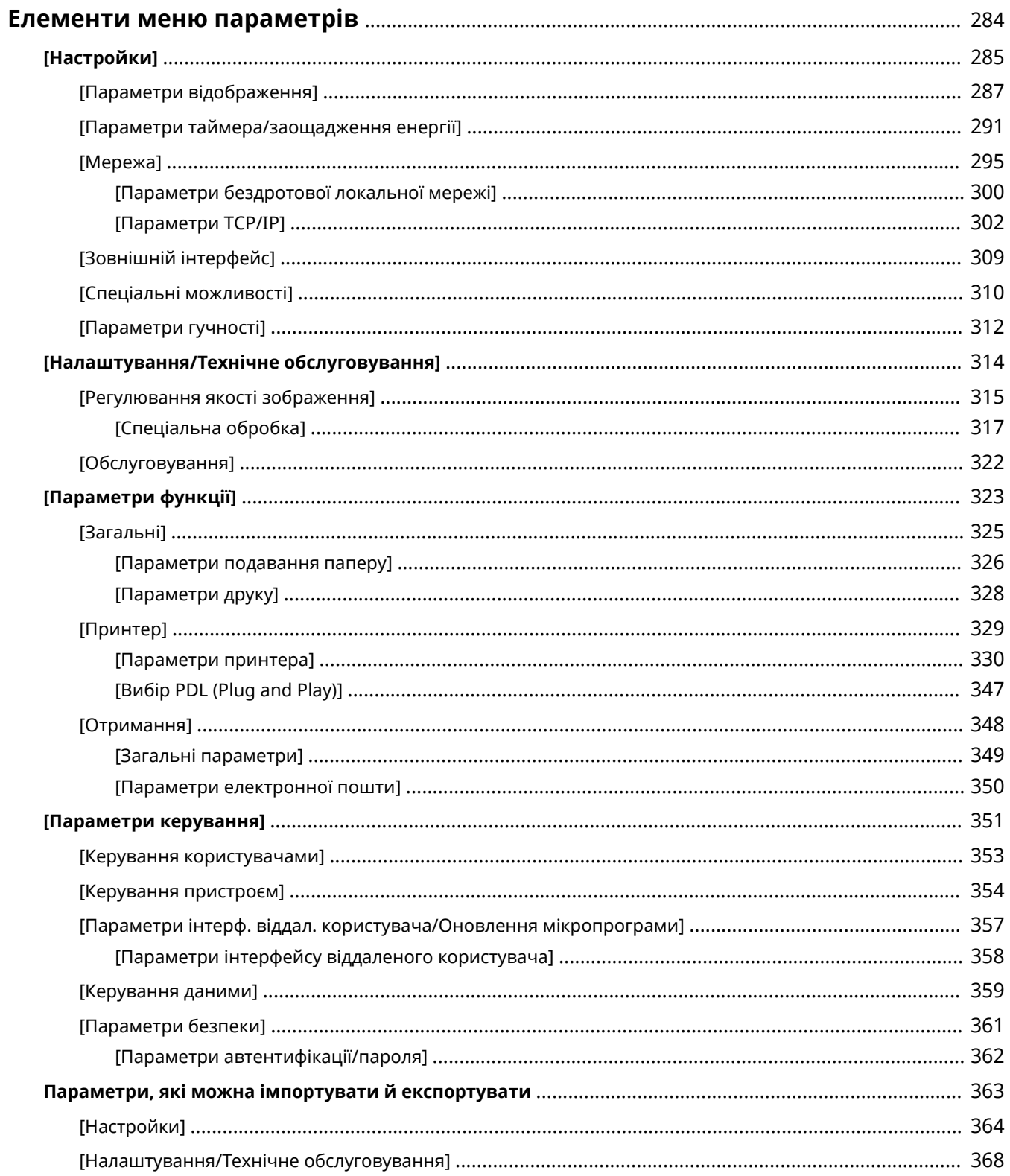

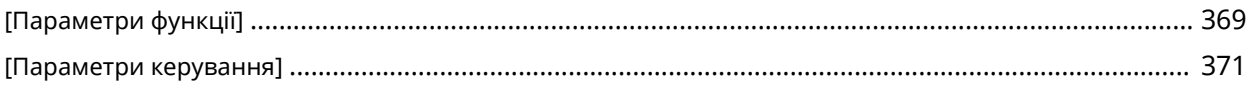

# <span id="page-291-0"></span>**Елементи меню параметрів**

#### 9C1X-069

У цьому розділі описано елементи меню параметрів, яке відкривається натисканням кнопки [Меню] на екрані [Головний] панелі керування.

У цьому меню можна запускати функції та змінювати параметри відповідно до умов експлуатації апарата або його застосування.

Щоб переглядати або змінювати певні параметри, потрібні права адміністратора. Крім того, зверніть увагу: щоб змінені параметри набули чинності, може знадобитися перезапуск апарата.

#### **[\[Настройки\]\(P. 285\)](#page-292-0)**

**[\[Налаштування/Технічне обслуговування\]\(P. 314\)](#page-321-0)** 

#### **[\[Параметри функції\]\(P. 323\)](#page-330-0)**

#### **[\[Параметри керування\]\(P. 351\)](#page-358-0)**

#### **Підтримка імпорту й експорту даних параметрів**

Функції імпорту й експорту можна застосовувати до елементів меню параметрів із метою їх періодичного резервного копіювання або перенесення на інші апарати. У цьому списку зазначено, які параметри можна імпортувати й експортувати.

**[Параметри, які можна імпортувати й експортувати\(P. 363\)](#page-370-0)** 

### ◼Додаткові відомості

#### **Відображення екрана входу в систему**

Якщо задано ідентифікатор адміністратора системи, може відображатись екран входу в систему, коли вибрано певні елементи. Після введення необхідних даних і успішної автентифікації можна переглядати й змінювати параметри.

**[Вхід у систему на апараті\(P. 104\)](#page-111-0)** 

**Дії в разі необхідності перезавантаження апарата**

Після зміни параметрів перезавантажте апарат. **[Перезавантаження апарата\(P. 88\)](#page-95-0)** 

#### **Параметри, відсутні в меню**

Параметри паперу відображаються, якщо натиснути кнопку [Парам. паперу] на екрані [Головний]. **[Установлення розміру й типу паперу\(P. 120\)](#page-127-0)** 

#### **Налаштування параметрів за допомогою інтерфейсу віддаленого користувача**

Елементи меню параметрів також можна зазначати з комп'ютера за допомогою інтерфейсу віддаленого користувача. У цьому інтерфейсі можна зазначати параметри в меню [Settings/ Registration] на сторінці порталу.

Елементи, які можна настроювати в меню [Settings/Registration] в інтерфейсі віддаленого користувача, майже ідентичні наявним у меню параметрів на панелі керування, але також є елементи, які можна настроювати лише на панелі керування або лише в інтерфейсі віддаленого користувача. Зверніть увагу, що назви деяких елементів в інтерфейсі віддаленого користувача відрізняються. **[Керування апаратом із комп'ютера \(Інтерф. віддаленого користув.\)\(P. 261\)](#page-268-0)** 

#### **Перевірка параметрів**

Можна перевірити поточні параметри, роздрукувавши їх список. **[Друк і перегляд звітів і списків\(P. 271\)](#page-278-0)** 

# <span id="page-292-0"></span>**[Настройки]**

#### 9C1X-06A

Ці параметри використовуються для налаштування таких функцій, як екрани панелі керування та параметри мережі, відповідно до умов експлуатації апарата.

- \* Значення параметрів за замовчуванням відображаються жирним шрифтом червоного кольору.
- **[Параметри відображення](P. 285)**
- **[Англ. розкладка клавіатури](P. 285)**
- **[Параметри таймера/заощадження енергії](P. 285)**
- **[Мережа](P. 285)**
- **[Зовнішній інтерфейс](P. 285)**
- **[\[Спеціальні можливості\]\(P. 286\)](#page-293-0)**
- **[\[Параметри гучності\]\(P. 286\)](#page-293-0)**

## [Параметри відображення]

[Меню] [Настройки]

Налаштуйте екрани, відображувані на панелі керування. **[\[Параметри відображення\]\(P. 287\)](#page-294-0)** 

### [Англ. розкладка клавіатури]

[Меню] [Настройки]

Укажіть розкладку USB-клавіатури, підключеної до апарата.

[Американська розкладка] [**Британська розкладка**]

# [Параметри таймера/заощадження енергії]

[Меню] [Настройки]

Установіть дату та час і задайте параметри енергозбереження. **[\[Параметри таймера/заощадження енергії\]\(P. 291\)](#page-298-0)** 

# [Мережа]

[Меню] [Настройки]

Налаштуйте мережеве середовище апарата. **[\[Мережа\]\(P. 295\)](#page-302-0)** 

# [Зовнішній інтерфейс]

[Меню] [Настройки]

Налаштуйте підключення через USB. **[\[Зовнішній інтерфейс\]\(P. 309\)](#page-316-0)** 

# <span id="page-293-0"></span>[Спеціальні можливості]

[Меню] ▶ [Настройки]

Налаштуйте функції для екрана панелі керування, як-от інверсію кольорів екрана та час відображення повідомлення, щоб зробити його використання зручнішим. **[\[Спеціальні можливості\]\(P. 310\)](#page-317-0)** 

# [Параметри гучності]

[Меню] [Настройки]

Укажіть, чи потрібно відтворювати звуки. **[\[Параметри гучності\]\(P. 312\)](#page-319-0)** 

# <span id="page-294-0"></span>**[Параметри відображення]**

9C1X-06C

Налаштуйте екрани, відображувані на панелі керування.

\* Значення параметрів за замовчуванням відображаються жирним шрифтом червоного кольору.

**[Екран за замовч. після запуску/відновл.] (P. 287) [Порядок відтв. кнопок на головн. екрані] (P. 287) [Мова](P. 287) [\[Мова інтерф. віддал. корист.\]\(P. 288\)](#page-295-0)  [\[Переключ. введ. в мм/дюймах\]\(P. 289\)](#page-296-0)** 

**[\[Відобр.часу для повід. про підгот.картр.\]](#page-296-0) [\(P. 289\)](#page-296-0)  [\[Відобр. сповіщ. про чищення вузла фікс.\]](#page-296-0) [\(P. 289\)](#page-296-0)  [\[Показати попередження\]\(P. 290\)](#page-297-0)  [\[Дія під час попередження\]\(P. 290\)](#page-297-0)  [\[Відображати IP-адресу\]\(P. 290\)](#page-297-0)** 

## [Екран за замовч. після запуску/відновл.]

**[Меню] • [Настройки] • [Параметри відображення]** 

Зазначте екран, який відображається після початкового екрана, коли апарат вмикається, і відразу після автоматичного скидання.

[**Головний**] [Захищений друк] [Монітор стану]

### [Порядок відтв. кнопок на головн. екрані]

[Меню] • [Настройки] • [Параметри відображення]

Перевпорядкуйте кнопки або змініть порядок відображення елементів, щоб швидше запускати часто використовувані функції з екрана [Головний] на панелі керування. **[Налаштування екрана \[Головний\]](#page-110-0) [\(P. 103\)](#page-110-0)** 

# [Мова]

[Меню] • [Настройки] • [Параметри відображення]

Змініть мову, яка використовується в інтерфейсі панелі керування та друкованих звітах.

\* Залежно від країни або регіону параметра [Мова] може не бути або його зміст чи значення за замовчуванням можуть відрізнятися.

<span id="page-295-0"></span>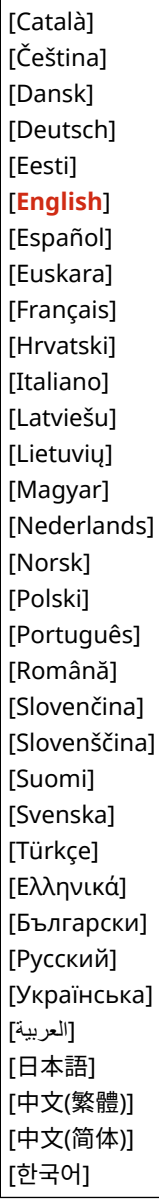

# [Мова інтерф. віддал. корист.]

[Меню] • [Настройки] • [Параметри відображення]

Змініть мову, яка використовується на екранах інтерфейсу віддаленого користувача.

\* Залежно від країни або регіону параметра [Мова інтерф. віддал. корист.] може не бути або його зміст чи значення за замовчуванням можуть відрізнятися.

<span id="page-296-0"></span>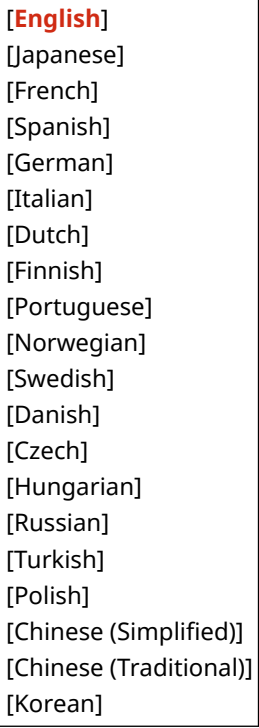

# [Переключ. введ. в мм/дюймах]

[Меню] • [Настройки] • [Параметри відображення]

Змініть одиниці вимірювання, які використовуватимуться під час введення довжини й ширини.

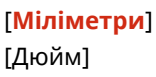

# [Відобр.часу для повід. про підгот.картр.]

[Меню] • [Настройки] • [Параметри відображення]

Коли в картриджі з тонером залишається мало тонера, відображається повідомлення про необхідність підготувати новий картридж. Щоб самостійно визначати, коли відображатиметься таке повідомлення (про рівень тонера в картриджі), задайте час у параметрі [Користувацьк.]. Коли ввімкнуто параметр [Авто], повідомлення автоматично відображатиметься згідно з внутрішніми алгоритмами апарата.

[**Авто**]

[Користувацьк.] Від 2–**20** до 99 (%)

# [Відобр. сповіщ. про чищення вузла фікс.]

[Меню] • [Настройки] • [Параметри відображення]

Виберіть, чи потрібно сповіщати за допомогою повідомлення про необхідність чищення вузла фіксування.

[**Вимк.**]

[Увімк.]

### <span id="page-297-0"></span>[Показати попередження]

[Меню] • [Настройки] • [Параметри відображення]

Зазначте, чи має відображатися сповіщення, коли в картриджі з тонером закінчується тонер.

\* Якщо згідно з налаштуваннями апарат зупиняє друк за низького рівня тонера в картриджі з тонером, для цього параметра не можна задати значення [Вимк.]. **[Дія під час попередження](P. 290)** 

\* Якщо згідно з налаштуваннями апарат не друкує вхідні інтернет-факси в разі низького рівня тонера в картриджі з тонером, повідомлення відображається, навіть коли для цього параметра задано значення [Вимк.]. **[\[Продовж.друку в разі браку тон. в картр.\]\(P. 349\)](#page-356-0)** 

[Низький рів. тонера в картр.] [Вимк.] [**Увімк.**]

## [Дія під час попередження]

[Меню] • [Настройки] • [Параметри відображення]

Зазначте, чи продовжуватиме апарат друк у разі низького рівня тонера в картриджі з тонером. Якщо для цього параметра вибрати значення [Зупинити друк], за низького рівня тонера в картриджі з тонером відображатиметься сповіщення. **[Показати попередження](P. 290)** 

[Низький рів. тонера в картр.] [**Продовжити друк**]

[Зупинити друк]

# [Відображати IP-адресу]

[Меню] • [Настройки] • [Параметри відображення]

Зазначте, чи має відображатися мережева адреса за протоколом IPv4 на екрані [Монітор стану]. **[Екран](#page-103-0) [\[Монітор стану\]\(P. 96\)](#page-103-0)** 

[Вимк.] [**Увімк.**]

# <span id="page-298-0"></span>**[Параметри таймера/заощадження енергії]**

9C1X-06E

Зазначте дату та час і задайте параметри енергозбереження. \* Значення параметрів за замовчуванням відображаються жирним шрифтом червоного кольору.

**[Параметри поточних дати/часу](P. 291) [Параметри дати/часу](P. 291) [\[Формат дати\]\(P. 292\)](#page-299-0)  [\[Формат часу\]\(P. 292\)](#page-299-0)  [\[Час автоматичного скидання\]\(P. 292\)](#page-299-0)** 

**[\[Функція після авт. скидання\]\(P. 292\)](#page-299-0)** 

**[\[Час авт. завершення роботи\]\(P. 293\)](#page-300-0)** 

**[\[Час авт. переходу в режим сну\]\(P. 293\)](#page-300-0)** 

**[\[Щоден.тайм.авт.пер.в реж.сну\]\(P. 293\)](#page-300-0)** 

**[\[Парам. часу виходу з реж. сну\]\(P. 294\)](#page-301-0)** 

### [Параметри поточних дати/часу]

[Меню] [Настройки] [Параметри таймера/заощадження енергії]

Установіть дату та час апарата. Ці параметри є опорними для функцій, у яких застосовується інформація про дату й час. **[Установлення дати й часу\(P. 260\)](#page-267-0)**  Перш ніж налаштовувати цей параметр, перевірте, чи вибрано правильний часовий пояс. **[Параметри дати/ часу](P. 291)** 

\* Після переходу на літній час упродовж наступної години поточну дату й час неможливо змінити.

# [Параметри дати/часу]

[Меню] [Настройки] [Параметри таймера/заощадження енергії]

Установіть часовий пояс (UTC\*1) і літній час для того регіону, у якому встановлений апарат.

 $*1$  UTC (Coordinated Universal Time) — це всесвітній координований час, який є стандартом для всіх частин світу. Для роботи засобів зв'язку через Інтернет потрібно правильно задати час у цьому форматі.

\* Залежно від країни або регіону параметра [Параметри дати/часу] може не бути або його зміст чи значення за замовчуванням можуть відрізнятися.

\* У разі змінення часового поясу поточний час автоматично змінюється відповідним чином. **О[Параметри поточних дати/часу](P. 291)** .

\* Якщо ввімкнуто перехід на літній час, укажіть дати початку й завершення дії літнього часу.

[Часовий пояс] [(UTC–12:00) Міжнародна лінія зміни дат (захід)] зміниться на [**(UTC) Усесвітній координований час**] і далі на [(UTC+14:00) о. Кірітіматі] [Параметри літнього часу] [Вимк.] [**Увімк.**] [Пуск]: місяць, тиждень, день [Завершення]: місяць, тиждень, день

### <span id="page-299-0"></span>[Формат дати]

[Меню] • [Настройки] • [Параметри таймера/заощадження енергії]

Задайте формат відображення року, місяця та дня.

\* Залежно від країни або регіону параметра [Формат дати] може не бути або його зміст чи значення за замовчуванням можуть відрізнятися.

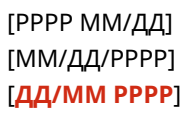

### [Формат часу]

[Меню] | [Настройки] | [Параметри таймера/заощадження енергії]

Задайте 12- або 24-годинний формат відображення часу.

[**12 годин (AM/PM)**] [24-годинний]

### [Час автоматичного скидання]

[Меню] • [Настройки] • [Параметри таймера/заощадження енергії]

Якщо панель керування не використовується протягом зазначеного періоду, функція під назвою «Час автоматичного скидання» автоматично відновлює параметри за замовчуванням. У цьому параметрі визначається, чи застосовується автоматичне скидання.

Якщо ввімкнути автоматичне скидання, можна потім установити час, після якого воно активується.

\* Крім того, можна змінити екран, який відображається після автоматичного скидання. **[Функція після авт. скидання](P. 292)** 

0 (Вимк.) Від 1–**2** до 9 (хв)

# **ПРИМІТКА**

#### **Ситуації, коли функція автоматичного скидання не спрацьовує**

- Коли блимає індикатор Помилка на панелі керування **[Панель керування\(P. 14\)](#page-21-0)**
- Коли на панелі керування відображається екран [Меню] або повідомлення про помилку<sup>\*1</sup>
- Коли триває обробка певних даних (наприклад, виконується друк)

\*1 Автоматичне скидання виконується для деяких повідомлень.

### [Функція після авт. скидання]

[Меню] • [Настройки] • [Параметри таймера/заощадження енергії]

Установіть екран, який відображається після автоматичного скидання.

- <span id="page-300-0"></span>● Щоб переглянути вказаний екран, зазначте цей екран у параметрі [Функція за замовчуванням]. Укажіть відображуваний екран у параметрі [Екран за замовчуванням після запуску/відновлення]. **[\[Екран за](#page-294-0) [замовч. після запуску/відновл.\]\(P. 287\)](#page-294-0)**
- Щоб відображався екран функції, яка використовувалася до автоматичного скидання, зазначте цей екран у параметрі [Вибрана функція].

[**Функція за замовчуванням**] [Вибрана функція]

# [Час авт. завершення роботи]

[Меню] | [Настройки] | [Параметри таймера/заощадження енергії]

Установіть таймер на автоматичне завершення роботи апарата через установлений період неактивності після переходу апарата в режим сну.

\* Коли параметр [Час автоматичного завершення роботи] увімкнуто, апарат може автоматично завершити роботу, навіть якщо він використовується за допомогою інтерфейсу віддаленого користувача. Може виникнути несправність, зокрема якщо апарат завершує роботу під час імпорту даних. Перш ніж імпортувати дані за допомогою інтерфейсу віддаленого користувача, установіть для параметра [Час автоматичного завершення роботи] значення [Вимк.].

\* Якщо параметри [Timer Settings] змінювати за допомогою інтерфейсу віддаленого користувача, коли апарат перебуває в режимі сну, таймер параметра [Час автоматичного завершення роботи] скидається до початкового значення. Апарат автоматично завершить роботу через установлений період неактивності після скидання таймера.

\* Залежно від країни або регіону параметра [Час авт. завершення роботи] може не бути або його зміст чи значення за замовчуванням можуть відрізнятися.

0 (Вимк.) Від 1–**4** до 8 (год)

# [Час авт. переходу в режим сну]

[Меню] [Настройки] [Параметри таймера/заощадження енергії]

Установіть час, після якого апарат автоматично переходить у режим сну. **[Зменшення споживання енергії](#page-97-0) [\(режим сну\)\(P. 90\)](#page-97-0)** 

\* Щоб досягти максимального енергозбереження, рекомендуємо використовувати параметри за замовчуванням.

Від **1** до 60 (хв)

### [Щоден.тайм.авт.пер.в реж.сну]

[Меню] • [Настройки] • [Параметри таймера/заощадження енергії]

Налаштуйте апарат на автоматичний перехід у режим сну в зазначений час. **[Зменшення споживання](#page-97-0) [енергії \(режим сну\)\(P. 90\)](#page-97-0)** 

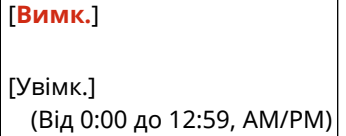

# <span id="page-301-0"></span>[Парам. часу виходу з реж. сну]

[Меню] • [Настройки] • [Параметри таймера/заощадження енергії]

Налаштуйте апарат на автоматичний вихід із режиму сну в зазначений час. **[Зменшення споживання енергії](#page-97-0) [\(режим сну\)\(P. 90\)](#page-97-0)** 

[**Вимк.**]

[Увімк.] (Від 0:00 до 12:59, AM/PM)

# <span id="page-302-0"></span>**[Мережа]**

9C1X-06F

Укажіть параметри для мережевого середовища апарата.

\* Значення параметрів за замовчуванням відображаються жирним шрифтом червоного кольору.

**[Вибір др.або бездр.лок.мер.](P. 295) [Параметри бездротової локальної мережі] (P. 295) [Параметри прямого підкл.](P. 295) [\[Просте підключення через ПК\]\(P. 296\)](#page-303-0)  [\[Параметри TCP/IP\]\(P. 296\)](#page-303-0)  [\[Параметри SNMP\]\(P. 296\)](#page-303-0)  [\[Параметри призначеного порту\]\(P. 297\)](#page-304-0)  [\[Спосіб автентиф. для призначеного порту\]](#page-304-0) [\(P. 297\)](#page-304-0)** 

**[\[Час очікув. підключення під час запуску\]](#page-304-0) [\(P. 297\)](#page-304-0)  [\[Параметри драйвера Ethernet\]\(P. 297\)](#page-304-0)  [\[Параметри IEEE 802.1X\]\(P. 298\)](#page-305-0)  [\[Параметри брандмауера\]\(P. 298\)](#page-305-0)  [\[Керув. параметрами пристрою Увімк./](#page-306-0) [Вимк.\]\(P. 299\)](#page-306-0)  [\[Служба моніторингу\]\(P. 299\)](#page-306-0)  [\[RMT-SW\]\(P. 299\)](#page-306-0)  [\[Ініціалізація параметрів мережі\]\(P. 299\)](#page-306-0)** 

# [Вибір др.або бездр.лок.мер.]

**[Меню]** [Настройки] [Мережа]

Укажіть, чи потрібно підключати апарат до мережі за допомогою дротової або бездротової локальної мережі. **[Вибір проводової чи безпроводової локальної мережі\(P. 45\)](#page-52-0)** 

\* У разі переходу з дротової на бездротову локальну мережу зміни можна вносити в рамках процедури налаштування бездротової локальної мережі.

[**Дротова локальна мережа**] [Бездротова локальна мережа]

### [Параметри бездротової локальної мережі]

**[Меню]** [Настройки] [Мережа]

Укажіть параметри підключення апарата до бездротової локальної мережі та енергозбереження в цьому режимі підключення.

**[\[Параметри бездротової локальної мережі\]\(P. 300\)](#page-307-0)** 

# [Параметри прямого підкл.]

[Меню] • [Настройки] • [Мережа]

Укажіть параметри використання прямого підключення та роботи цієї функції. **[Увімкнення функції «Пряме](#page-183-0) [підключення»\(P. 176\)](#page-183-0)** 

```
[Використовувати пряме підключення]
 [Вимк.]
 [Увімк.]
[Час до припинен. сеансу прямого підключ.]
 0 (Вимк.)
 Від 1 до 60 (хв)
```

```
[Параметри режиму точки доступу]
  [Використовувати користувацький SSID]
   [Вимк.]
   [Увімк.]
     [SSID (1–20 символів)]
  [Використовувати користув. ключ мережі]
   [Вимк.]
   [Увімк.]
     [Ключ мережі (10 симв.)]
[Трим.ввімк., якщо вк.SSID/кл.мер.]*1
 [Вимк.]
 [Увімк.]
[Налашт. IP-адр.для прямого підкл.]
  192.168.22.1
```
\*1 Може не відображатися залежно від моделі, установлених додаткових функцій та інших параметрів.

### [Просте підключення через ПК]

[Меню] • [Настройки] • [Мережа]

Запустіть режим настроювання бездротової мережі Щоб налаштувати параметри мережі за допомогою програми Canon Laser NW Device Setup Utility, виберіть режим настроювання бездротової мережі.

\* Програму Canon Laser NW Device Setup Utility можна завантажити на вебсайті Canon для відповідної країни або регіону.

**https://global.canon/en/support/**

# [Параметри TCP/IP]

[Меню] • [Настройки] • [Мережа]

Укажіть параметри для використання апарата в мережі TCP/IP. **[\[Параметри TCP/IP\]\(P. 302\)](#page-309-0)** 

# [Параметри SNMP]

[Меню] • [Настройки] • [Мережа]

Укажіть значення параметрів для налаштування, моніторингу та керування апарата за допомогою програмного забезпечення для керування протоколом SNMP. **[Налаштування протоколу SNMP\(P. 70\)](#page-77-0)**  Щоб забезпечити відповідність розширеним специфікаціям цього протоколу (RFC2790), коли стан апарата відстежується, установіть для параметра [Формат.БД кер.ресурс.хост-сис.до RFC2790] значення [Увімк.].

```
[Параметри SNMPv1]
 [Вимк.]
 [Увімк.]
[Параметри SNMPv3]
 [Вимк.]
```

```
[Увімк.]
[Отр. інф. про керув.принт.від хоста]
 [Вимк.]
 [Увімк.]
[Формат.БД кер.ресурс.хост-сис.до RFC2790]
 [Вимк.]
  [Увімк.]
```
### [Параметри призначеного порту]

**[Меню]** [Настройки] [Мережа]

Укажіть, чи потрібно використовувати призначений порт. Використовуйте призначений порт для таких завдань, як друк за допомогою комп'ютера, налаштування та перегляд параметрів апарата.

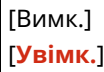

# [Спосіб автентиф. для призначеного порту]

[Меню] • [Настройки] • [Мережа]

Задайте метод автентифікації під час використання призначеного порту. Якщо встановити [Режим 2], зв'язок через призначений порт здійснюватиметься лише з використанням методів безпечної автентифікації. Тому можливо, що ви не зможете підключитися до апарата за допомогою програмного забезпечення для керування пристроєм, драйверів або іншого ПЗ.

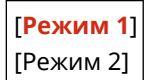

# [Час очікув. підключення під час запуску]

[Меню] • [Настройки] • [Мережа]

Установіть час очікування на з'єднання під час запуску апарата.

Якщо апарат підключено за допомогою таких пристроїв, як комутаційний концентратор, можливо, не вдасться підключитися до мережі, навіть якщо апарат налаштований правильно. У такому разі задайте час очікування й повторіть спробу підключення.

Від **0** до 300 (с)

# [Параметри драйвера Ethernet]

**[Меню]** [Настройки] | [Мережа]

Установіть спосіб зв'язку за протоколом Ethernet. **[Налаштування параметрів мережі Ethernet вручну\(P. 64\)](#page-71-0)**  Це також дасть змогу перевірити MAC-адресу в дротовій локальній мережі. **[Перегляд MAC-адреси](#page-85-0) [проводової локальної мережі\(P. 78\)](#page-85-0)** 

\* Якщо для параметра [Режим обміну даними] задано значення [Напівдуплексний], [1000BASE-T] вибрати не можна.

<span id="page-305-0"></span>[Автоматичне визначення] [Вимк.] [Режим обміну даними] [**Напівдуплексний**] [Дуплексний] [Тип Ethernet] [**10BASE-T**] [100BASE-TX] [1000BASE-T] [**Увімк.**] [MAC-адреса]

# [Параметри IEEE 802.1X]

[Меню] • [Настройки] • [Мережа]

Укажіть, чи має застосовуватися протокол IEEE 802.1X.

Задопомогою інтерфейсу віддаленого користувача задайте метод автентифікації для протоколу IEEE 802.1X. <sup>О</sup> **[Використання IEEE 802.1X\(P. 220\)](#page-227-0)** 

\* Елемент [Використовувати IEEE 802.1X] може не відображатися залежно від моделі, установлених додаткових функцій та інших параметрів.

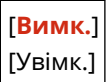

# [Параметри брандмауера]

[Меню] • [Настройки] • [Мережа]

Укажіть, чи має використовуватися фільтр за IP- та MAC-адресою.

За допомогою інтерфейсу віддаленого користувача на комп'ютері задайте стандартну політику фільтрації та адреси, до яких застосовуватимуться винятки. **[Налаштування брандмауера\(P. 207\)](#page-214-0)** 

[Фільтр адрес IPv4] [Фільтр на виході] [**Вимк.**] [Увімк.] [Фільтр на вході] [**Вимк.**] [Увімк.] [Фільтр адрес IPv6] [Фільтр на виході] [**Вимк.**] [Увімк.] [Фільтр на вході] [**Вимк.**] [Увімк.] [Фільтр MAC-адрес] [Фільтр на виході]

<span id="page-306-0"></span>[**Вимк.**] [Увімк.] [Фільтр на вході] [**Вимк.**]

[Увімк.]

### [Керув. параметрами пристрою Увімк./Вимк.]

[Меню] • [Настройки] • [Мережа]

Виберіть, чи має використовуватися програмне забезпечення для керування параметрами та іншими даними апарата. Додаткову інформацію див. у посібнику для програмного забезпечення, яке застосовується.

[Вимк.] [**Увімк.**]

# [Служба моніторингу]

[Меню] • [Настройки] • [Мережа]

Перевірте, чи апарат обмінюється даними із сервером моніторингу. Виконуйте цю операцію, щоб регулярно надсилати дані про апарат на сервер моніторингу. Щоб отримати додаткові відомості, зверніться до дилера або представника служби підтримки.

## [RMT-SW]

[Меню] • [Настройки] • [Мережа]

Зазвичай використовуйте апарат, коли для цього параметра задано значення [Вимк.]. Коли представник служби підтримки виконує дистанційне технічне обслуговування пристрою, він (вона) може змінити це значення на [Увімк.].

[**Вимк.**] [Увімк.]

### [Ініціалізація параметрів мережі]

[Меню] • [Настройки] • [Мережа]

Використовуйте його для відновлення параметрів мережі до заводських. **[Ініціалізація певних параметрів і](#page-286-0) [даних\(P. 279\)](#page-286-0)** 

# <span id="page-307-0"></span>**[Параметри бездротової локальної мережі]**

9C1X-06H

Укажіть параметри підключення апарата до бездротової локальної мережі та енергозбереження в цьому режимі підключення.

\* Значення параметрів за замовчуванням відображаються жирним шрифтом червоного кольору.

**[Вибір мережі](P. 300)** 

**[Інші підключення](P. 300)** 

**[\[Параметри підключення\]\(P. 301\)](#page-308-0)** 

[Вибір мережі]

[Меню] | [Настройки] | [Мережа] | [Параметри бездротової локальної мережі]

Виберіть маршрутизатор бездротової локальної мережі (точку доступу) зі списку, що відображається, і введіть ключ мережі, щоб підключитися до неї. **[Підключення до безпроводової локальної мережі за допомогою](#page-61-0) [пошуку маршрутизатора \(метод налаштування точки доступу\)\(P. 54\)](#page-61-0)** 

## [Інші підключення]

[Меню] [Настройки] | [Мережа] | [Параметри бездротової локальної мережі]

Підключіться до бездротової локальної мережі, не застосовуючи такий метод, як вибір маршрутизатора бездротової локальної мережі зі списку.

#### **[Вручну введіть ім'я мережі]**

[Меню] • [Настройки] • [Мережа] • [Параметри бездротової локальної мережі] • [Інші підключення]

Можна підключитися до маршрутизатора бездротової локальної мережі, вручну ввівши всі дані про маршрутизатор, як-от ідентифікатор SSID, ключ мережі та параметри безпеки. **[Підключення до](#page-63-0) [безпроводової локальної мережі за допомогою налаштування даних \(метод налаштування](#page-63-0) [вручну\)\(P. 56\)](#page-63-0)** 

```
[Параметри безпеки]
 [Немає]
 [WEP]
   [Відкрита система]
     Ключі шифрування від 1 до 4
   [Спільний ключ]
     Ключі шифрування від 1 до 4
 [WPA/WPA2-PSK]
  [Авто]
   [AES-CCMP]
 [WPA/WPA2-EAP]
```
#### **[Режим кнопки WPS]**

[Меню] • [Настройки] • [Мережа] • [Параметри бездротової локальної мережі] • [Інші підключення]

Підключіться до бездротової локальної мережі, натиснувши кнопку на маршрутизаторі локальної мережі, який підтримує кнопковий режим захищеного настроювання Wi-Fi (WPS). **[Підключення до](#page-57-0) [безпроводової локальної мережі за допомогою кнопки на маршрутизаторі \(режим натискання](#page-57-0) [кнопки\)\(P. 50\)](#page-57-0)** 

#### <span id="page-308-0"></span>**[Режим PIN-коду WPS]**

[Меню] • [Настройки] • [Мережа] • [Параметри бездротової локальної мережі] • [Інші підключення]

Підключіться до маршрутизатора бездротової мережі, який підтримує режим PIN-коду WPS, зареєструвавши PIN-код, згенерований апаратом. Щоб зареєструвати PIN-код, скористайтеся комп'ютером або аналогічним пристроєм. **[Підключення до безпроводової локальної мережі](#page-59-0) [введенням PIN-коду \(режим PIN-коду WPS\)\(P. 52\)](#page-59-0)** 

### [Параметри підключення]

[Меню] • [Настройки] • [Мережа] • [Параметри бездротової локальної мережі]

Налаштуйте параметр енергозбереження під час підключення до бездротової локальної мережі та перевірте дані про підключення до неї.

#### **[Режим енергозбереження]**

[Меню] • [Настройки] • [Мережа] • [Параметри бездротової локальної мережі] • [Пар. підкл.]

Укажіть, чи переходитиме апарат періодично в режим енергозбереження згідно із сигналами, які надсилає маршрутизатор бездротової локальної мережі.

[Вимк.] [**Увімк.**]

#### **[Відомості про підключення]**

[Меню] • [Настройки] • [Мережа] • [Параметри бездротової локальної мережі] • [Пар. підкл.]

Перевірте такі дані, як параметри безпеки, а також MAC-адресу й інші дані про підключення бездротової локальної мережі. **[Перегляд MAC-адреси та відомостей про підключення до безпроводової](#page-86-0) [локальної мережі\(P. 79\)](#page-86-0)** 

[MAC-адреса] [Стан бездротової лок. мережі] [Інформація про останню помилку] [Канал] [Ім'я мережі] [Параметри безпеки] [Режим енергозбереження]

# <span id="page-309-0"></span>**[Параметри TCP/IP]**

9C1X-06J

Укажіть значення параметрів, які використовуватиме апарат у мережі TCP/IP. \* Значення параметрів за замовчуванням відображаються жирним шрифтом червоного кольору.

- **[Параметри IPv4](P. 302) [\[Параметри IPv6\]\(P. 304\)](#page-311-0)  [\[Параметри WINS\]\(P. 305\)](#page-312-0)  [\[Параметри LPD\]\(P. 306\)](#page-313-0)  [\[Параметри RAW\]\(P. 306\)](#page-313-0)  [\[Параметри WSD\]\(P. 306\)](#page-313-0)**
- **[\[Параметри друку IPP\]\(P. 307\)](#page-314-0)  [\[Використовувати HTTP\]\(P. 307\)](#page-314-0)  [\[Використовувати IPSec\]\(P. 307\)](#page-314-0)  [\[Параметри номера порту\]\(P. 307\)](#page-314-0)  [\[Розмір блоків MTU\]\(P. 308\)](#page-315-0)**

## [Параметри IPv4]

[Меню] • [Настройки] • [Мережа] • [Параметри TCP/IP]

Укажіть параметри для роботи апарата в середовищі IPv4.

#### **[Параметри IP-адреси]**

[Меню] [Настройки] [Мережа] [Параметри TCP/IP] [Параметри IPv4]

Автоматично або вручну задайте мережеву адресу за протоколом IPv4. **[Установлення адрес](#page-66-0) [IPv4\(P. 59\)](#page-66-0)** 

```
[Автоматичне отримання]
  [Вибір протоколу]
   [Вимк.]
   [DHCP]
  [Авто IP]
   [Вимк.]
   [Увімк.]
[Отримати вручну]*1
 [IP-адреса]: 0.0.0.0
  [Маска підмережі]: 0.0.0.0
  [Адреса шлюзу]: 0.0.0.0
[Перевірка параметрів]
```
\*1 Може не відображатися залежно від моделі, установлених додаткових функцій та інших параметрів.

#### **[Команда PING]**

[Меню] | [Настройки] | [Мережа] | [Параметри TCP/IP] | [Параметри IPv4]

Виконайте команду PING, щоб перевірити, чи апарат здатний підключатися до пристроїв у мережі. **[Перевірка можливості підключення апарата до мережевих пристроїв\(P. 77\)](#page-84-0)** 

#### **[Параметри DNS]**

[Меню] | [Настройки] | [Мережа] | [Параметри TCP/IP] | [Параметри IPv4]

Укажіть параметри DNS, необхідні для роботи апарата в середовищі з доменною системою іменування (DNS). **[Налаштування служби DNS\(P. 65\)](#page-72-0)** 

```
[Параметри DNS-сервера]
 [Первинний DNS-сервер]: 0.0.0.0
 [Вторинний DNS-сервер]: 0.0.0.0
[Параметри імені хоста/імені домену DNS]
 [Ім'я хоста]
 [Ім'я домену]
[Параметри динамічного оновлення DNS]
 [Вимк.]
 [Увімк.]
   [Період.динам.оновл.DNS]
     Від 0–24 до 48 (год)
```
#### **[Параметри mDNS]**

[Меню] | [Настройки] | [Мережа] | [Параметри TCP/IP] | [Параметри IPv4]

Укажіть параметри mDNS для функцій DNS у середовищі, де немає служби DNS, як-от Bonjour.

[Вимк.]

[**Увімк.**] [Ім'я mDNS]

#### **[Налаштування параметрів DHCP]**

[Меню] • [Настройки] • [Мережа] • [Параметри TCP/IP] • [Параметри IPv4]

Укажіть значення параметрів DHCP-сервера в середовищі IPv4 з доменною системою іменування (DNS). **[Налаштування служби DNS\(P. 65\)](#page-72-0)** 

```
[Отримати ім'я хоста]
 [Вимк.]
 [Увімк.]
[Динамічне оновлення DNS]
 [Вимк.]
 [Увімк.]
[Отримати адресу DNS-сервера]
 [Вимк.]
 [Увімк.]
[Отримати ім'я домену]
 [Вимк.]
 [Увімк.]
[Отримати адресу WINS-сервера]
 [Вимк.]
 [Увімк.]
```
<span id="page-311-0"></span>[Отримати адресу POP-сервера] [**Вимк.**] [Увімк.]

# [Параметри IPv6]

[Меню] • [Настройки] • [Мережа] • [Параметри TCP/IP]

Налаштуйте параметри, необхідні для роботи апарата в середовищі IPv6. Можна задати кілька адрес IPv6 і використовувати їх одночасно. **[Установлення адрес IPv6\(P. 61\)](#page-68-0)** 

#### **[Використовувати IPv6]**

[Меню] [Настройки] [Mepeжa] [Параметри TCP/IP] [Параметри IPv6]

Укажіть, чи потрібно використовувати протокол IPv6.

[**Вимк.**] [Увімк.] [Перевірка параметрів]

**[Параметри адреси без урахування стану]**

[Меню] | [Настройки] | [Мережа] | [Параметри TCP/IP] | [Параметри IPv6]

Укажіть, чи потрібно використовувати адресу без урахування стану.

[Вимк.] [**Увімк.**] [Перевірка параметрів]

#### **[Використовувати DHCPv6]**

[Меню] [Настройки] [Mepeжa] [Параметри TCP/IP] [Параметри IPv6]

Укажіть, чи потрібно використовувати адресу з урахуванням стану, отриману від DHCP-сервера за протоколом DHCPv6.

[**Вимк.**] [Увімк.] [Перевірка параметрів]

#### **[Параметри DNS]**

[Меню] [Настройки] [Mepeжa] [Параметри TCP/IP] [Параметри IPv6]

Укажіть параметри DNS, необхідні для роботи апарата в середовищі з доменною системою іменування (DNS). **[Налаштування служби DNS\(P. 65\)](#page-72-0)** 

```
[Параметри імені хоста/імені домену DNS]
  [Викор. хост/домен IPv4]
   [Вимк.]
     [Ім'я хоста]
     [Ім'я домену]
   [Увімк.]
```
[Параметри динамічного оновлення DNS]

<span id="page-312-0"></span>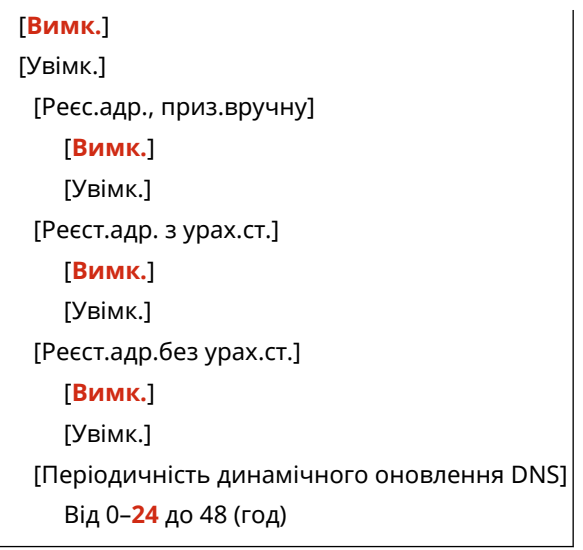

### **[Параметри mDNS]**

```
[Меню] [Настройки] [Mережа] [Параметри TCP/IP] [Параметри IPv6]
```
Укажіть параметри mDNS для функцій DNS у середовищі, де немає служби DNS, як-от Bonjour.

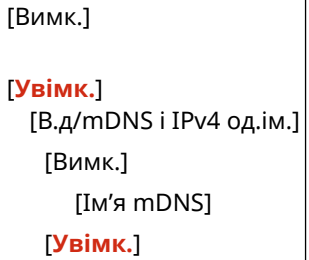

#### **[Налаштування параметрів DHCP]**

[Меню] • [Настройки] • [Мережа] • [Параметри TCP/IP] • [Параметри IPv6]

Укажіть значення параметрів DHCP-сервера в середовищі IPv4 з доменною системою іменування (DNS). **[Налаштування служби DNS\(P. 65\)](#page-72-0)** 

```
[Отримати адресу DNS-сервера]
 [Вимк.]
 [Увімк.]
[Отримати ім'я домену]
 [Вимк.]
 [Увімк.]
```
# [Параметри WINS]

[Меню] • [Настройки] • [Мережа] • [Параметри TCP/IP]

Налаштуйте WINS (службу інтернет-імен Windows), якщо апарат працює в мережевому середовищі, де використовується і NetBIOS, і TCP/IP. **[Налаштування служби WINS\(P. 69\)](#page-76-0)** 

[Розпізнавання WINS] [**Вимк.**] [Увімк.] [Адреса сервера WINS]: 0.0.0.0

# <span id="page-313-0"></span>[Параметри LPD]

#### [Меню] | [Настройки] | [Мережа] | [Параметри TCP/IP]

Укажіть, чи повинен використовуватися протокол LPD. **[Налаштування протоколу LPD, RAW або WSD\(P. 247\)](#page-254-0)**  Якщо використовується протокол LPD, можна встановлювати час від початку очікування на прийом даних, після скасування прийому даних друку, до завершення часу очікування.

```
[Параметри друку LPD]
  [Вимк.]
  [Увімк.]
[Час очікування отримання]
  Від 1–5 до 60 (хв)
```
## [Параметри RAW]

[Меню] • [Настройки] • [Мережа] • [Параметри TCP/IP]

#### Укажіть, чи повинен використовуватися протокол RAW. **[Налаштування протоколу LPD, RAW або](#page-254-0) [WSD\(P. 247\)](#page-254-0)**

Якщо використовується протокол RAW, можна встановлювати час від початку очікування на прийом даних, після скасування прийому даних друку, до завершення часу очікування.

[Параметри друку RAW] [Вимк.] [**Увімк.**] [Час очікування отримання] Від 1–**5** до 60 (хв)

# [Параметри WSD]

```
[Меню] • [Настройки] • [Мережа] • [Параметри TCP/IP]
```
Укажіть, чи повинен використовуватися протокол WSD. Можна встановити цей параметр для кожної функції, яка використовує протокол WSD. **С Налаштування протоколу LPD, RAW або WSD(P. 247)** 

```
[Параметри друку WSD]
 [Використовувати друк WSD]
   [Вимк.]
   [Увімк.]
 [Використовувати перегляд WSD]
   [Вимк.]
   [Увімк.]
[Використовувати багатоадресне виявлення]
 [Вимк.]
 [Увімк.]
```
# <span id="page-314-0"></span>[Параметри друку IPP]

[Меню] • [Настройки] • [Мережа] • [Параметри TCP/IP]

Укажіть, чи має використовуватися протокол IPP (протокол друку через Інтернет). Цей протокол підтримує друк за допомогою служби AirPrint. **[Налаштування функцій і заходів безпеки, що використовуються з](#page-186-0) [AirPrint\(P. 179\)](#page-186-0)** 

У разі використання протоколу IPP можна також указати, чи повинно під час обміну даними застосовуватися шифрування TLS.

[Використовувати друк IPP] [Вимк.] [**Увімк.**]

[Дозв.друк по прот.IPP тільки п/ч вик.TLS]

[**Вимк.**]

[Увімк.]

### [Використовувати HTTP]

[Меню] • [Настройки] • [Мережа] • [Параметри TCP/IP]

Укажіть, чи потрібно використовувати протокол HTTP. **[Відключення HTTP-з'єднання\(P. 249\)](#page-256-0)** 

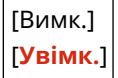

### [Використовувати IPSec]

[Меню] • [Настройки] • [Мережа] • [Параметри TCP/IP]

Укажіть, чи потрібно використовувати протокол IPSec (протокол захисту IP-пакетів). За допомогою інтерфейсу віддаленого користувача на комп'ютері задайте такі параметри, як політика IPSec, перемикач і IKE. **[Використання IPSec\(P. 215\)](#page-222-0)** 

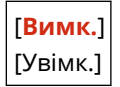

### [Параметри номера порту]

[Меню] • [Настройки] • [Мережа] • [Параметри TCP/IP]

Укажіть номер порту для вибраного протоколу відповідно до номерів портів для комп'ютера, сервера або іншого пристрою. **[Змінення номера порту\(P. 210\)](#page-217-0)** 

```
[LPD]
 Від 1–515 до 65535
[RAW]
 Від 1–9100 до 65535
[Багатоадр. виявлення WSD]
 Від 1–3702 до 65535
```

```
[HTTP]
 Від 1–80 до 65535
[Багатоадресне виявлення]
 Від 1–427 до 65535
[POP3]
 Від 1–110 до 65535
[SNMP]
 Від 1–161 до 65535
```
# [Розмір блоків MTU]

[Меню] • [Настройки] • [Мережа] • [Параметри TCP/IP]

Якщо швидкість обміну даними знижується через розмір пакетів, що надсилаються, змініть максимальний розмір вихідних пакетів за допомогою цього параметра.

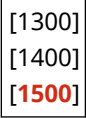

9C1X-06K

# <span id="page-316-0"></span>**[Зовнішній інтерфейс]**

Укажіть значення параметрів з'єднання через USB.

\* Значення параметрів за замовчуванням відображаються жирним шрифтом червоного кольору.

**[Параметри USB](P. 309)** 

# [Параметри USB]

[Меню] • [Настройки] • [Зовнішній інтерфейс]

Укажіть параметри використання USB-портів і USB-накопичувачів.

- Укажіть за допомогою параметра [Використ. як USB-пристрій], чи використовуватиметься USB-порт для підключення до комп'ютера. **[Попередження підключення комп'ютера через USB-порт\(P. 246\)](#page-253-0)**
- Укажіть за допомогою параметра [Використ. USB-накопичувач], чи використовуватимуться носії пам'яті, як-от USB-накопичувачі. **[Обмеження використання носіїв даних\(P. 239\)](#page-246-0)**

[Використ. як USB-пристрій] [Вимк.] [**Увімк.**]

[Використ. USB-накопичувач] [Вимк.] [**Увімк.**]

# <span id="page-317-0"></span>**[Спеціальні можливості]**

Налаштуйте функції для екрана панелі керування, як-от інверсію кольорів екрана та час відображення повідомлення, щоб зробити його використання зручнішим.

\* Значення параметрів за замовчуванням відображаються жирним шрифтом червоного кольору.

- **[Інвертування кольорів екрана](P. 310)**
- **[Яскравість](P. 310)**
- **[Контраст](P. 310)**
- **[Час відображення повідомл.](P. 310)**
- **[\[Швидкість прокручування\]\(P. 311\)](#page-318-0)**
- **[\[Тип руху курсора\]\(P. 311\)](#page-318-0)**

#### [Інвертування кольорів екрана]

[Меню] • [Настройки] • [Спеціальні можливості]

Укажіть, чи застосовувати на екрані панелі керування інверсію темних і світлих кольорів. Використовуйте цей параметр, якщо зображення важко розгледіти навіть після регулювання яскравості. О **[Яскравість](P. 310)** 

[**Вимк.**] [Увімк.]

### [Яскравість]

[Меню] • [Настройки] • [Спеціальні можливості]

Якщо зображення на екрані панелі керування важко розгледіти, відрегулюйте його яскравість.

5 рівнів

# [Контраст]

[Меню] • [Настройки] • [Спеціальні можливості]

Налаштуйте контрастність. Це полегшить процес перегляду екрана панелі керування.

7 рівнів

### [Час відображення повідомл.]

[Меню] • [Настройки] • [Спеціальні можливості]

Установіть тривалість відображення кожного повідомлення в секундах, коли на екрані панелі керування почергово відтворюються 2 повідомлення.

Від 1–**2** до 5 (с)

9C1X-06L

# <span id="page-318-0"></span>[Швидкість прокручування]

[Меню] ▶ [Настройки] ▶ [Спеціальні можливості]

Установіть швидкість прокручування під час використання екрана.

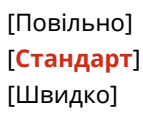

# [Тип руху курсора]

[Меню] • [Настройки] • [Спеціальні можливості]

Налаштуйте переміщення курсора під час введення тексту. Установіть значення [Авто], щоб автоматично переміщувати курсор до наступного поля після введення тексту. Якщо для цього параметра встановлено значення [Вручну], для переміщення курсора необхідно натиснути .

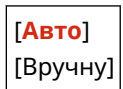

# <span id="page-319-0"></span>**[Параметри гучності]**

9C1X-06R

Укажіть, чи відтворювати на апараті звуки сповіщень про операції та стани. **[Регулювання гучності\(P. 134\)](#page-141-0)** 

**[Тональний сигнал введення](P. 312)** 

**[Неприпустимий тональний сигнал введення](P. 312)** 

**[Тональний сигнал поповнення](P. 312)** 

**[Тональний сигнал попередження](P. 312)** 

**[\[Звук. сигнал виконаного завд.\]\(P. 313\)](#page-320-0)** 

**[\[Попередження про енергозбереження\]\(P. 313\)](#page-320-0)** 

### [Тональний сигнал введення]

[Меню] • [Настройки] • [Параметри гучності]

Укажіть, чи відтворювати звук у разі натискання клавіш і кнопок на панелі керування.

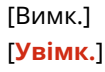

# [Неприпустимий тональний сигнал введення]

[Меню] • [Настройки] • [Параметри гучності]

Укажіть, чи відтворювати звук у разі натискання неприпустимої клавіші, наприклад коли введено значення за межами діапазону налаштування.

[**Вимк.**] [Увімк.]

### [Тональний сигнал поповнення]

[Меню] • [Настройки] • [Параметри гучності]

Укажіть, чи відтворювати звук, коли термін експлуатації картриджа з тонером скоро закінчується.

[**Вимк.**] [Увімк.]

# [Тональний сигнал попередження]

[Меню] • [Настройки] • [Параметри гучності]

Укажіть, чи відтворювати звук у разі зминання паперу чи іншої несправності апарата.

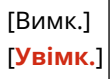

# <span id="page-320-0"></span>[Звук. сигнал виконаного завд.]

[Меню] • [Настройки] • [Параметри гучності]

Укажіть, чи відтворювати звук після завершення операції друку на апараті.

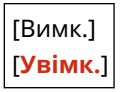

# [Попередження про енергозбереження]

[Меню] • [Настройки] • [Параметри гучності]

Укажіть, чи відтворювати звук у разі переходу апарата в режим сну та виходу з нього.

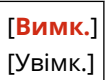

# <span id="page-321-0"></span>**[Налаштування/Технічне обслуговування]**

9C1X-06S

Використовуйте цей параметр для регулювання якості друку та під час очищення апарата.

**[Регулювання якості зображення](P. 314) [Обслуговування](P. 314)** 

# [Регулювання якості зображення]

[Меню] [Налаштування/Технічне обслуговування]

Цей параметр служить для регулювання якості зображення або положення друку, а також для спеціальної обробки згідно з вибраним типом паперу. **[\[Регулювання якості зображення\]\(P. 315\)](#page-322-0)** 

[Обслуговування]

[Меню] [Налаштування/Технічне обслуговування]

Виконуйте технічне обслуговування, щоб очищати апарат і запобігати утворенню в ньому конденсату. **[\[Обслуговування\]\(P. 322\)](#page-329-0)** 

# <span id="page-322-0"></span>**[Регулювання якості зображення]**

#### 9C1X-06U

Цей параметр служить для регулювання якості зображення або положення друку, а також для спеціальної обробки згідно з вибраним типом паперу.

\* Значення параметрів за замовчуванням відображаються жирним шрифтом червоного кольору.

**[Насиченість друку](P. 315)** 

**[Заощадження тонера](P. 315)** 

**[Настроювання положення друку](P. 315)** 

**[\[Спеціальна обробка\]\(P. 316\)](#page-323-0)** 

# [Насиченість друку]

[Меню] [Налаштування/Технічне обслуговування] [Регулювання якості зображення]

Якщо надрукований текст із тонких ліній виглядає тьмяним, відрегулюйте насиченість. **О[Налаштування](#page-397-0) [насиченості друку\(P. 390\)](#page-397-0)** 

9 рівнів

### [Заощадження тонера]

[Меню] [Налаштування/Технічне обслуговування] [Регулювання якості зображення]

Укажіть, чи потрібно налаштувати якість друку для економії тонера. Щоб надати пріоритет якості друку, виберіть [Вимк.].

[**Вимк.**] [Увімк.]

### [Настроювання положення друку]

[Меню] • [Налаштування/Технічне обслуговування] • [Регулювання якості зображення]

Налаштуйте положення друку, якщо текст або зображення друкуються не по центру або за межами діапазону друку. **[Налаштування положення даних друку\(P. 391\)](#page-398-0)** 

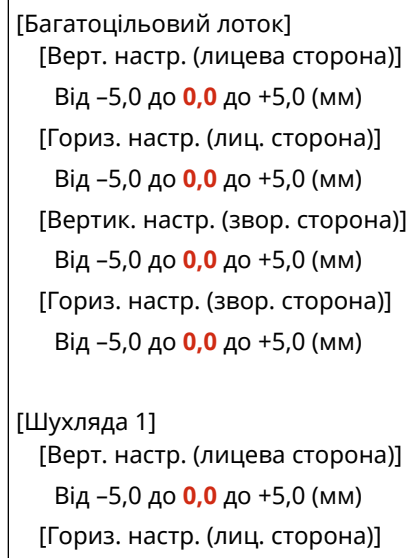

<span id="page-323-0"></span>Від –5,0 до **0,0** до +5,0 (мм) [Вертик. настр. (звор. сторона)] Від –5,0 до **0,0** до +5,0 (мм) [Гориз. настр. (звор. сторона)] Від –5,0 до **0,0** до +5,0 (мм) [Шухляда 2]\*1 [Верт. настр. (лицева сторона)] Від –5,0 до **0,0** до +5,0 (мм) [Гориз. настр. (лиц. сторона)] Від –5,0 до **0,0** до +5,0 (мм) [Вертик. настр. (звор. сторона)] Від –5,0 до **0,0** до +5,0 (мм) [Гориз. настр. (звор. сторона)] Від –5,0 до **0,0** до +5,0 (мм)

\*1 Може не відображатися залежно від моделі, установлених додаткових функцій та інших параметрів.

# [Спеціальна обробка]

[Меню] • [Налаштування/Технічне обслуговування] • [Регулювання якості зображення]

Існує низка процедур, які дають змогу вирішувати проблеми, що виникають залежно від типу паперу, використовуваного матеріалу або його стану. **[\[Спеціальна обробка\]\(P. 317\)](#page-324-0)**
# **[Спеціальна обробка]**

9C1X-06W

Існує низка процедур, які дають змогу вирішувати проблеми, що виникають залежно від типу паперу, використовуваного матеріалу або його стану.

\* Значення параметрів за замовчуванням відображаються жирним шрифтом червоного кольору.

**[Спеціальна обробка паперу](P. 317)** 

**[\[Зменш. злип. паперу на вих.\]\(P. 319\)](#page-326-0)** 

**[\[Режим високої вологості\]\(P. 319\)](#page-326-0)** 

**[\[Режим низької вологості\]\(P. 319\)](#page-326-0)** 

**[\[Зменшення ореолу 1\]\(P. 320\)](#page-327-0)** 

**[\[Зменш. конденс. \(Ідентич. 2-стор. друк\)\]\(P. 320\)](#page-327-0)** 

**[\[Усун. змин. \(вологості\) і смуг\]\(P. 320\)](#page-327-0)** 

**[\[Тихий режим\]\(P. 320\)](#page-327-0)** 

**[\[Виправити розмите зобр.\]\(P. 321\)](#page-328-0)** 

**[\[Ус.пустих темн.обл.після зам.картр.\]\(P. 321\)](#page-328-0)** 

# [Спеціальна обробка паперу]

[Меню] • [Налаштування/Технічне обслуговування] • [Регулювання якості зображення] • [Спеціальна обробка]

Призначте спеціальну обробку для паперу в наведених нижче випадках.

- Якщо використовується зворотна сторона паперу, який уже використовувався для друку
- Якщо друкують на конвертах із грубою поверхнею
- Якщо під час друку папір скручується
- Якщо під час друку папір загинається або зминається

### **[Друк на зворотній стороні вручну (тільки 2-сторонній)]**

[Меню] [Налаштування/Технічне обслуговування] [Регулювання якості зображення] [Спеціальна обробка] [Спеціальна обробка паперу]

Якщо ви використовуєте папір, на якому вже виконувався друк, зображення або текст можуть бути розмитими. У такому разі виберіть для цього джерела паперу значення [Увімк.], щоб покращити результати друку.

\* Коли для цього параметра встановлено значення [Увімк.], якщо після друку з лицьового боку паперу минув певний час або залежно від вологості робочого середовища, можуть спостерігатися зміни якості зображення.

```
[Багатоцільовий лоток]
 [Вимк.]
 [Увімк.]
[Шухляда 1]
 [Вимк.]
 [Увімк.]
[Шухляда 2]*1
 [Вимк.]
 [Увімк.]
```
\*1 Може не відображатися залежно від моделі, установлених додаткових функцій та інших параметрів.

### **[Режим конв. із груб. поверхн.]**

[Меню] [Налаштування/Технічне обслуговування] [Регулювання якості зображення] [Спеціальна обробка] [Спеціальна обробка паперу]

Укажіть [Увімк.], якщо виконується друк на конвертах із грубою поверхнею. \* Цей параметр доступний, тільки тоді, коли для типу паперу встановлено значення [Конверт 2].

\* Якщо встановити значення [Увімк.], зменшиться швидкість друку.

\* Якщо встановити значення [Увімк.], налаштування параметра [Усунення скручування паперу] вимикається.

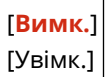

### **[Усунення зминання паперу]**

[Меню] [Налаштування/Технічне обслуговування] [Регулювання якості зображення] [Спеціальна обробка] [Спеціальна обробка паперу]

Залежно від паперу, що використовується, під час друку папір може зминатися. Якщо в такому разі встановити [Увімк.], це може запобігти зминанню паперу.

\* Якщо встановити значення [Увімк.], можливо, роздруківка виглядатиме блідою або знизиться швидкість друку.

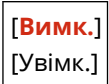

### **[Усунення скручування паперу]**

[Меню] [Налаштування/Технічне обслуговування] [Регулювання якості зображення] [Спеціальна обробка] [Спеціальна обробка паперу]

Залежно від паперу, що використовується, він може скручуватися під час друку. У такому разі встановить для цього параметра значення [Увімк.]. Це може зменшити скручування паперу.

\* Якщо для цього параметра встановити значення [Увімк.], можливо, роздруківка виглядатиме блідою або знизиться швидкість друку.

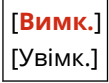

#### **[Змен.відш.тон.на цупк.малоф.пап.]**

[Меню] • [Налаштування/Технічне обслуговування] • [Регулювання якості зображення] • [Спеціальна обробка] [Спеціальна обробка паперу]

У разі друку фотографій або інших зображень з півтонами на щільному папері невеликого розміру на зворотному боці паперу можуть з'явитися плями у вигляді смуг. У разі їх появи можна покращити якість друку, якщо встановити значення [Увімк.].

\* Якщо встановити значення [Увімк.], швидкість друку може сповільнитися.

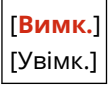

### <span id="page-326-0"></span>**[Зменш. скруч. тонкого паперу]**

[Меню] [Налаштування/Технічне обслуговування] [Регулювання якості зображення] [Спеціальна обробка] [Спеціальна обробка паперу]

Якщо друкувати на тонкому папері, він може скручуватися. У такому разі скручуванню можна запобігти, якщо встановити значення [Увімк.].

\* Цей параметр доступний, тільки тоді, коли для типу паперу встановлено значення [Тонкий].

\* Якщо встановити [Увімк.], більше не буде можливості використовувати автоматичний 2-сторонній друк з параметром [Тонкий].

\* Якщо вказати [Увімк.], тонер може не повною мірою прилипати до паперу і це призведе до блідої роздруківки.

[**Вимк.**] [Увімк.]

### [Зменш. злип. паперу на вих.]

[Меню] • [Налаштування/Технічне обслуговування] • [Регулювання якості зображення] • [Спеціальна обробка]

Під час 2-стороннього друку багатьох сторінок роздруковані аркуші паперу можуть злипатися. У такому разі вкажіть для цього параметра значення [Увімк.]. Можливо, це зменшить імовірність злипання аркушів паперу.

\* Якщо для цього параметра встановити значення [Увімк.], швидкість друку зменшиться.

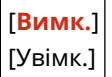

### [Режим високої вологості]

[Меню] [Налаштування/Технічне обслуговування] [Регулювання якості зображення] [Спеціальна обробка]

Використання апарата в умовах високої вологості може спричиняти нерівномірну насиченість друку. У такому разі можна встановити значення [Увімк.], щоб покращити результати друку.

\* Якщо встановити [Увімк.], це може викликати коливання насиченості друку в середовищах з низькою вологістю.

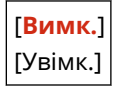

### [Режим низької вологості]

[Меню] [Налаштування/Технічне обслуговування] [Регулювання якості зображення] [Спеціальна обробка]

Друк у середовищі з низькою вологістю може призвести до розмиття зображень та/або тексту. У такому разі можна вирішити проблему, вибравши [Режим 1]. Якщо таким чином не вдається вирішити проблему, виберіть [Режим 2]

\* Вибір цього значення може призвести до блідих роздруківок або нерівномірного друку в умовах високої вологості.

<span id="page-327-0"></span>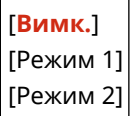

### [Зменшення ореолу 1]

[Меню] • [Налаштування/Технічне обслуговування] • [Регулювання якості зображення] • [Спеціальна обробка]

Якщо ви друкуєте на папері малого формату, а потім продовжуєте друк на папері більшого формату, на ненадрукованих ділянках паперу можуть з'явитися «фантомні» зображення. Якщо це відбувається, вибір [Увімк.] може покращити результати друку.

\* Якщо вибрати значення [Увімк.], швидкість друку може знизитися.

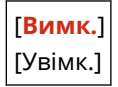

### [Зменш. конденс. (Ідентич. 2-стор. друк)]

[Меню] • [Налаштування/Технічне обслуговування] • [Регулювання якості зображення] • [Спеціальна обробка]

Під час 2-стороннього друку через краплі води всередині апарата роздруківки можуть виходити блідими. У такому разі установіть для параметра значення [Увімк.]. Це може зменшити обсяг конденсату всередині апарата.

\* Вибір для цього параметра значення [Увімк.] призводить до сповільнення друку.

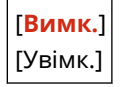

### [Усун. змин. (вологості) і смуг]

[Меню] • [Налаштування/Технічне обслуговування] • [Регулювання якості зображення] • [Спеціальна обробка]

Друк на вологому папері може призвести до зминання паперу або до появи смуг по краях паперу під час друку напівтонових зображень, наприклад, фотографій. Якщо це відбувається, вибір [Увімк.] може покращити результати друку.

\* Якщо вибрати значення [Увімк.], швидкість друку знизиться.

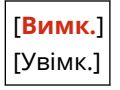

# [Тихий режим]

[Меню] • [Налаштування/Технічне обслуговування] • [Регулювання якості зображення] • [Спеціальна обробка]

Якщо звук роботи апарата під час друку гучний, вибравши значення [Увімк.], можна зробити його тихішим.

\* Якщо вибрати значення [Увімк.], швидкість друку знизиться.

[**Вимк.**]

## <span id="page-328-0"></span>[Виправити розмите зобр.]

[Меню] [Налаштування/Технічне обслуговування] [Регулювання якості зображення] [Спеціальна обробка]

Залежно від типу паперу та робочого середовища на папері з роздруківкою можуть з'являтися плями. Якщо це відбувається, вибір [Режим 1] може покращити результати друку. Якщо це не дає результату, спробуйте вибрати [Режим 2], [Режим 3] а потім [Режим 4] у вказаній послідовності.

Вибір цього значення може призвести до зменшення насиченості друку або сповільнення друку. Він також може зменшувати чіткість контурів або робити трохи грубшими.

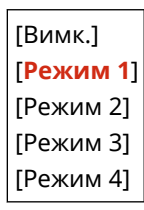

# [Ус.пустих темн.обл.після зам.картр.]

[Меню] [Налаштування/Технічне обслуговування] [Регулювання якості зображення] [Спеціальна обробка]

Одразу після заміни картриджа з тонером можуть з'явитися чорні смуги, а під час друку на цупкому папері друк може бути темнішим. Якщо це відбувається, вибір [Увімк.] може покращити результати друку. Це налаштування вмикається під час наступної заміни картриджа з тонером.

\* Якщо вибрати [Увімк.], знадобиться деякий час для рівномірного розподілу тонера одразу після заміни картриджа з тонером.

[**Вимк.**] [Увімк.]

# **[Обслуговування]**

Виконайте технічне обслуговування апарата, щоб очистити його та запобігти утворенню конденсату. \* Значення параметрів за замовчуванням відображаються жирним шрифтом червоного кольору.

**[Очистити вузол фіксування](P. 322) [Усунення конденсату](P. 322)** 

# [Очистити вузол фіксування]

[Меню] [Налаштування/Технічне обслуговування] [Обслуговування]

Виконайте цю операцію, щоб очистити вузол фіксування, якщо на роздрукованих аркушах після таких процедур, як заміна картриджа з тонером, з'являються чорні смуги. **[Чищення вузла фіксування\(P. 378\)](#page-385-0)** 

## [Усунення конденсату]

[Меню] [Налаштування/Технічне обслуговування] [Обслуговування]

В умовах, для яких характерні різкі зміни температури, може утворюватися конденсат, що призводить до блідого або розмитого відтворення зображень і/або тексту. У такому разі встановіть значення [Увімк.], щоб покращити результати друку.

У процесі видалення конденсату замість роздрукованих належним чином сторінок може виводитися пустий аркуш паперу. Якщо для цього параметра встановити значення [Увімк.], можна задати, чи потрібно обмежувати друк.

\* Якщо встановити значення [Увімк.], щоб протягом тривалого часу видаляти конденсат, апарат має залишатись увімкненим. Параметр часу автоматичного завершення роботи в такому разі не працює.

[**Вимк.**]

[Увімк.]

[**Дозволити друк завдань під час процесу**]

[Заборонити друк завдань під час процесу]

# **[Параметри функції]**

Укажіть параметри друку та отримання інтернет-факсів.

\* Значення параметрів за замовчуванням для кожного елемента відображаються жирним шрифтом червоного кольору.

9C1X-06Y

**[Загальні](P. 323) [Принтер](P. 323) [Отримання](P. 323) [Захищений друк](P. 323)** 

## [Загальні]

[Меню] [Параметри функції]

Укажіть значення параметрів, необхідних для роботи функції, як-от джерело паперу та параметри друку. **[\[Загальні\]\(P. 325\)](#page-332-0)** 

## [Принтер]

[Меню] [Параметри функції]

Укажіть параметри принтера. **[\[Принтер\]\(P. 329\)](#page-336-0)** 

### [Отримання]

[Меню] [Параметри функції]

Укажіть параметри для інтернет-факсів. **[\[Отримання\]\(P. 348\)](#page-355-0)** 

# [Захищений друк]

[Меню] [Параметри функції]

Укажіть, чи потрібно використовувати функцію захищеного друку, яка призначає PIN-код для друку. **[Друк](#page-168-0) [документа, захищеного PIN-кодом \(захищений друк\)\(P. 161\)](#page-168-0)** 

- Щоб установити обмеження щодо друку з комп'ютера, дозволивши лише виконання завдань за допомогою функції безпечного друку, виберіть також пункт [Обмежити завдання для принтера]. О **[Обмеження щодо друку з комп'ютера — функція безпечного друку\(P. 242\)](#page-249-0)**
- Щоб змінити тривалість тимчасового зберігання в пам'яті апарата надісланих даних друку з PIN-кодом (захищених даних) до повного видалення, укажіть також пункт [Час видал. завд. захищ. друку]. • **[Змінення періоду, протягом якого зберігаються дані друку з PIN-кодом \(захищені дані\)\(P. 164\)](#page-171-0)**

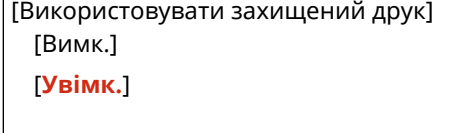

[Обмежити завдання для принтера] [**Вимк.**]

[Увімк.]

[Час видалення завдань захищеного друку] Від 10–**30** до 240 (хв)

# <span id="page-332-0"></span>**[Загальні]**

9C1X-070

Укажіть значення параметрів, необхідних для роботи функцій, як-от джерело паперу й параметри друку.

**[Параметри подавання паперу](P. 325) [Параметри друку](P. 325)** 

# [Параметри подавання паперу]

[Меню] • [Параметри функції] • [Загальні]

Укажіть параметри джерела паперу. **[\[Параметри подавання паперу\]\(P. 326\)](#page-333-0)** 

## [Параметри друку]

[Меню] • [Параметри функції] • [Загальні]

Укажіть параметри друку. **[\[Параметри друку\]\(P. 328\)](#page-335-0)** 

# <span id="page-333-0"></span>**[Параметри подавання паперу]**

9C1X-071

Укажіть параметри джерела паперу.

\* Значення параметрів за замовчуванням відображаються жирним шрифтом червоного кольору.

**[Увімк./Вимк. автомат. вибір шухляди](P. 326) [\[Переключення способу подавання паперу\]\(P. 327\)](#page-334-0)** 

### [Увімк./Вимк. автомат. вибір шухляди]

[Меню] • [Параметри функції] • [Загальні] • [Параметри подавання паперу]

Укажіть значення параметрів для кожної функції, щоб апарат автоматично вибирав правильне джерело паперу відповідно до розміру паперу, на якому виконуватиметься друк. **[Використання відповідного джерела](#page-137-0) [паперу для кожної функції\(P. 130\)](#page-137-0)** 

[Принтер] [Багатоцільовий лоток] [Вимк.] [**Увімк.**] [Шухляда 1] [Вимк.] [**Увімк.**] [Шухляда 2]\*1 [Вимк.] [**Увімк.**] [Отримання] [Багатоцільовий лоток] [**Вимк.**] [Увімк.] [Шухляда 1] [Вимк.] [**Увімк.**] [Шухляда 2]\*1 [Вимк.] [**Увімк.**] [Інше] [Багатоцільовий лоток] [**Вимк.**] [Увімк.] [Шухляда 1] [Вимк.] [**Увімк.**] [Шухляда 2]\*1 [Вимк.] [**Увімк.**]

<span id="page-334-0"></span>\*1 Може не відображатися залежно від моделі, установлених додаткових функцій та інших параметрів.

## [Переключення способу подавання паперу]

[Меню] • [Параметри функції] • [Загальні] • [Параметри подавання паперу]

Друкуючи на папері з логотипом, вказуйте спосіб завантаження паперу для кожного джерела паперу. Якщо використовується цей тип паперу, налаштування за замовчуванням передбачає різне завантаження паперу, залежно від того, яким буде режим друку: 1-стороннім або 2-стороннім. Для джерела паперу, для якого встановлено [Пріоритет сторони для друку], завжди завантажується папір для 2-стороннього друку, незалежно від того, яким буде режим друку: 1-стороннім або 2-стороннім. **[Орієнтація в разі завантаження паперу з](#page-123-0) [логотипом\(P. 116\)](#page-123-0)** 

\* Якщо для цього параметра встановити значення [Пріоритет сторони для друку], швидкість 1-стороннього друку знизиться. Якщо використовується папір без попередньо надрукованого логотипу або якщо папір із надрукованим логотипом не використовується для 2-стороннього друку, виберіть варіант [Пріоритет швидкості].

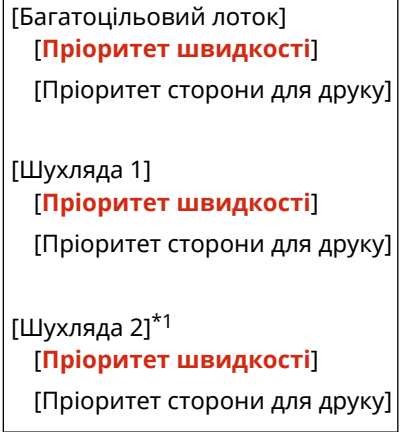

\*1 Може не відображатися залежно від моделі, установлених додаткових функцій та інших параметрів.

# **ПРИМІТКА**

● Якщо вказати параметр [Пріоритет сторони для друку] для джерела, у якому завантажено папір, непридатний для 2-стороннього друку, цей параметр скасовується й апарат функціонуватиме за параметром [Пріоритет швидкості].

# <span id="page-335-0"></span>**[Параметри друку]**

9C1X-072

Укажіть параметри друку.

\* Значення параметрів за замовчуванням відображаються жирним шрифтом червоного кольору.

### **[Авт.видал.призупинених завдань](P. 328)**

# [Авт.видал.призупинених завдань]

[Меню] • [Параметри функції] • [Загальні] • [Параметри друку]

Укажіть, чи потрібно автоматично видаляти завдання друку, коли друк зупиняється через помилку. Якщо вибрати автоматичне видалення, можна також указати час очікування до видалення завдання.

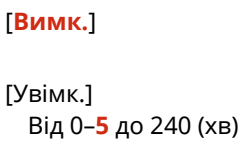

# <span id="page-336-0"></span>**[Принтер]**

9C1X-073

Укажіть параметри принтера.

**[Параметри принтера](P. 329) [Вибір PDL (Plug and Play)](P. 329)** 

# [Параметри принтера]

[Меню] • [Параметри функції] • [Принтер]

Укажіть параметри роботи принтера й обробки даних друку. **[\[Параметри принтера\]\(P. 330\)](#page-337-0)** 

# [Вибір PDL (Plug and Play)]

[Меню] • [Параметри функції] • [Принтер]

Укажіть, яка мова опису сторінок (PDL) має використовуватися під час підключення апарата до комп'ютера за технологією Plug and Play.

**[\[Вибір PDL \(Plug and Play\)\]\(P. 347\)](#page-354-0)** 

# <span id="page-337-0"></span>**[Параметри принтера]**

Укажіть параметри роботи принтера та обробки даних друку.

\* Значення параметрів за замовчуванням відображаються жирним шрифтом червоного кольору.

**[Дія в разі невідп. довільн. формату пап.] (P. 330) [\[Копії\]\(P. 331\)](#page-338-0)  [\[2-сторонній друк\]\(P. 331\)](#page-338-0)  [\[Папір за замовчуванням\]\(P. 331\)](#page-338-0)  [\[Заміна форматів паперу\]\(P. 331\)](#page-338-0)  [\[Якість друку\]\(P. 331\)](#page-338-0)  [\[Компонування\]\(P. 332\)](#page-339-0)  [\[Автоматичне пропускання помилок\]\(P. 334\)](#page-341-0)  [\[Час очікування\]\(P. 334\)](#page-341-0)  [\[Особисті дані\]\(P. 334\)](#page-341-0)  [\[Вийти з режиму лотка\]\(P. 335\)](#page-342-0)** 

**[\[Пріор.шв./стор.для друку 2-стор. докум.\]](#page-342-0) [\(P. 335\)](#page-342-0)  [\[Задати пріоритет для багатоцільов.](#page-342-0) [лотка\]\(P. 335\)](#page-342-0)  [\[Перев.формат паперу в лотку\]\(P. 335\)](#page-342-0)  [\[Друк із відновленням\]\(P. 335\)](#page-342-0)  [\[UFR II\]\(P. 336\)](#page-343-0)  [\[PCL\]\(P. 337\)](#page-344-0)  [\[PS\]\(P. 340\)](#page-347-0)  [\[Imaging Settings\]\(P. 342\)](#page-349-0)  [\[PDF\]\(P. 342\)](#page-349-0)  [\[XPS\]\(P. 344\)](#page-351-0)** 

9C1X-074

# **ПРИМІТКА**

### **Якщо на панелі керування та в драйвері принтера встановлено однакові параметри**

● Пріоритет надається параметрам у драйвері принтера. Параметри, задані на панелі керування, чинні для таких операційних систем, як UNIX, для друку з використанням PS і PCL, коли неможливо використовувати драйвери принтера, і для друку з мобільних пристроїв.

# [Дія в разі невідп. довільн. формату пап.]

[Меню] • [Параметри функції] • [Принтер] • [Параметри принтера]

Якщо для кожного джерела паперу для розміру паперу встановлено значення [Довільний формат] у розділі [Парам. паперу], можна вказати операцію, яка виконуватиметься в разі серйозної невідповідності між розміром завантаженого паперу та параметрами драйвера принтера.

Якщо параметри драйвера принтера не відповідають типу та розміру завантаженого паперу, може статися зминання паперу або виникнути помилка під час друку.

[Багатоцільовий лоток] [**Примусове виведення**] [Відображення помилки] [Шухляда 1] [**Примусове виведення**] [Відображення помилки] [Шухляда 2]\*1 [**Примусове виведення**] [Відображення помилки]

\*1 Може не відображатися залежно від моделі, установлених додаткових функцій та інших параметрів.

## <span id="page-338-0"></span>[Копії]

[Меню] • [Параметри функції] • [Принтер] • [Параметри принтера]

Зазначте кількість копій для друку.

Від **1** до 999

# [2-сторонній друк]

[Меню] • [Параметри функції] • [Принтер] • [Параметри принтера]

Укажіть, чи друкувати на обох сторонах аркуша паперу.

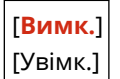

### [Папір за замовчуванням]

[Меню] • [Параметри функції] • [Принтер] • [Параметри принтера]

Укажіть формат і тип паперу, який має використовуватися під час друку з мобільного пристрою або в операційній системі, яка не підтримує драйвер принтера. Види паперу, які можна вибрати, зазначені нижче. **[Придатний для використання папір\(P. 18\)](#page-25-0)** 

# [Заміна форматів паперу]

[Меню] • [Параметри функції] • [Принтер] • [Параметри принтера]

Укажіть, чи має апарат під час друку замінювати папір формату A4 на папір формату Letter і навпаки. Якщо для цього параметра установити значення [Увімк.], то, наприклад, коли на комп'ютері задано друк на папері формату A4, а завантажено лише папір формату Letter, це завдання друку виконуватиметься на папері формату Letter.

\* Параметри друку вказуються в програмі або драйвері принтера, але цей параметр можна вказати лише за допомогою панелі керування.

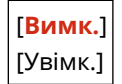

# [Якість друку]

[Меню] • [Параметри функції] • [Принтер] • [Параметри принтера]

Налаштуйте параметри якості друку, як-от насиченість і роздільну здатність, згідно з характеристиками та призначенням документа, який необхідно надрукувати.

### **[Насиченість]**

[Меню] | Параметри функції] | Принтер] | Параметри принтера] | [Якість друку]

Налаштуйте насиченість тонера під час друку.

Щоб виконати точніше регулювання, можна налаштувати рівні трьох областей насиченості за допомогою параметра [Точне настроюв.].

<span id="page-339-0"></span>\* Зверніть увагу, що неможливо налаштувати насиченість тонера, якщо для параметра [Заощадження тонера] установлено значення [Увімк.]. **[Заощадження тонера](Р. 332)** 

\* Елемент [Насиченість] може не відображатися залежно від моделі, установлених додаткових функцій та інших параметрів.

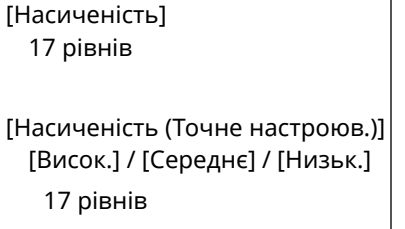

#### **[Заощадження тонера]**

[Меню] | [Параметри функції] | [Принтер] | [Параметри принтера] | [Якість друку]

Укажіть параметри заощадження тонера під час друку.

Укажіть для цього параметра значення [Увімк.], коли безпосередньо до остаточного друку необхідно лише перевіряти макет або іншу кінцеву обробку, наприклад перш ніж надрукувати дуже велике завдання.

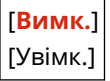

#### **[Покращення зображення]**

[Меню] [Параметри функції] [Принтер] [Параметри принтера] [Якість друку]

Укажіть, чи потрібно застосовувати метод згладжування, який забезпечуватиме гладкіші друковані контури тексту й графічних зображень.

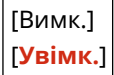

#### **[Роздільна здатність]**

[Меню] | Параметри функції] | Принтер] | Параметри принтера] | [Якість друку]

Укажіть роздільну здатність, необхідну для обробки даних друку. Щоб виконати друк із вищою роздільною здатністю, установіть для цього параметра значення [1200 точок/дюйм].

[1200 точок/дюйм] [**600 точок/дюйм**]

### [Компонування]

[Меню] • [Параметри функції] • [Принтер] • [Параметри принтера]

Укажіть орієнтацію корінця або поле та положення друку.

#### **[Місце оправи]**

[Меню] • [Параметри функції] • [Принтер] • [Параметри принтера] • [Компонування]

Укажіть, чи корінець розташовуватиметься з довгого чи короткого краю, якщо роздрукований документ скріплюватиметься скобами або аналогічним способом.

Використовуйте цей параметр разом із параметром [Поле оправи], щоб налаштувати положення оправи та полів. **[Поле оправи](P. 333)** 

● Щоб скріплювати папір із довгого краю, виберіть для цього параметра значення [Довгий край].

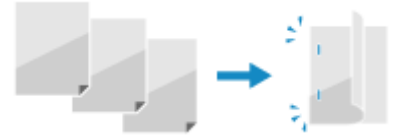

● Щоб скріплювати папір із короткого краю, виберіть для цього параметра значення [Короткий край].

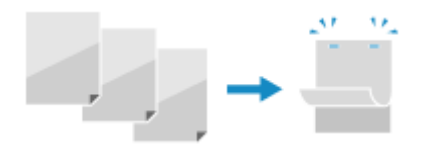

[**Довгий край**] [Короткий край]

### **[Поле оправи]**

[Меню] | [Параметри функції] | [Принтер] | [Параметри принтера] | [Компонування]

Змістіть положення друку, щоб відрегулювати ширину поля, з якого формуватиметься корінець. Укажіть ширину зміщення з кроком 0,5 мм, зазначивши напрямок зміщення (+) або (–) для краю, указаного параметром [Місце оправи]. **• [Місце оправи](Р. 332)** 

#### **Якщо для параметра [Місце оправи] установлено значення [Довгий край]**

Укажіть ширину зміщення, вибравши додатне значення (+), щоб скріплення розташовувалося з лівого краю паперу, або від'ємне значення (–), якщо скріплення має бути з правого краю.

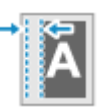

Вибрано додатне значення (+) Вибрано від'ємне значення (–)

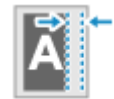

### **Якщо для параметра [Місце оправи] установлено значення [Короткий край]**

Укажіть ширину зміщення, вибравши додатне значення (+), щоб скріплення розташовувалося з верхнього краю паперу, або від'ємне значення (–), якщо скріплення має бути з нижнього краю.

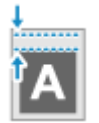

Від –50,0 до **00,0** до +50,0 (мм)

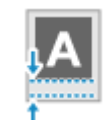

Вибрано додатне значення (+) Вибрано від'ємне значення (–)

### **[Зміщ.за кор.краєм] або [Зміщ.за довг.краєм]**

[Меню] • [Параметри функції] • [Принтер] • [Параметри принтера] • [Компонування]

Змістіть положення друку для тексту та зображень. Використовуйте цей параметр, коли друковані текст і зображення зміщено до одного краю паперу або коли вони виходять за межі діапазону друку. Укажіть ширину зміщення як додатне (+) або від'ємне (–) значення з кроком 0,5 мм для кожного напрямку краю паперу та сторони друку.

#### **Зміщення вздовж короткого краю (горизонтально)**

Укажіть ширину налаштування, вибравши додатне (+) значення, щоб перемістити зображення праворуч на папері, або від'ємне (–) значення, щоб перемістити зображення ліворуч на папері.

<span id="page-341-0"></span>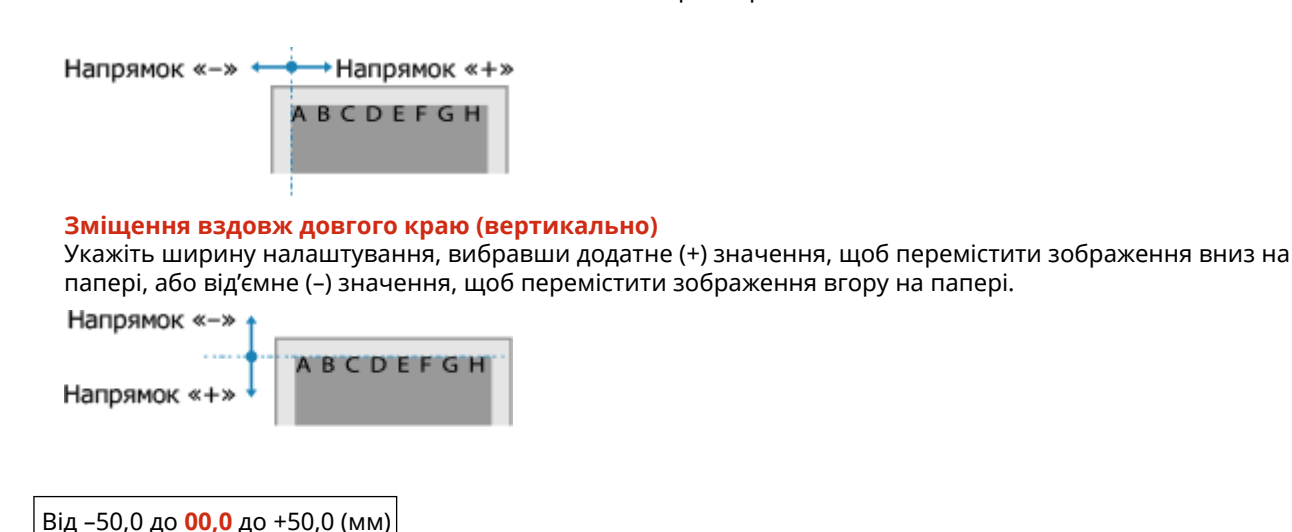

### [Автоматичне пропускання помилок]

[Меню] • [Параметри функції] • [Принтер] • [Параметри принтера]

Укажіть, чи продовжувати друк у разі виникнення помилки. Зазвичай рекомендується використовувати значення [Вимк.], щоб у разі помилки друк припинявся.

[**Вимк.**] [Увімк.]

### [Час очікування]

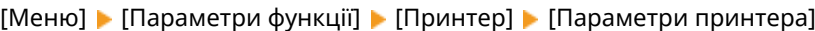

Укажіть час від початку до завершення очікування на отримання даних друку в разі переривання цієї операції.

Від 5–**15** до 300 (с)

# [Особисті дані]

```
[Меню] • [Параметри функції] • [Принтер] • [Параметри принтера]
```
Зазвичай для цього параметра слід вибирати значення [Авто], щоб апарат автоматично визначав отримані дані друку й перемикався у відповідний режим роботи.

Якщо апарат із якої-небудь причини (наприклад, через невідомий формат даних) не перемикається в потрібний режим роботи, задайте цей режим самостійно.

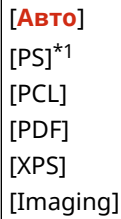

\*1 Може не відображатися залежно від моделі, установлених додаткових функцій та інших параметрів.

# <span id="page-342-0"></span>[Вийти з режиму лотка]

[Меню] | [Параметри функції] | [Принтер] | [Параметри принтера]

Укажіть, чи потрібно подавати папір із багатоцільового лотка, коли відповідний папір не було завантажено до шухляди для паперу, якщо ввімкнуто функцію автоматичного вибору джерела паперу.

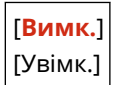

# [Пріор.шв./стор.для друку 2-стор. докум.]

[Меню] • [Параметри функції] • [Принтер] • [Параметри принтера]

Укажіть, чи потрібно друкувати останню сторінку на одній стороні паперу, якщо використовується 2 сторонній друк і якщо номер останньої сторінки є непарним. Або в тому випадку, якщо остання сторінка є пустою та має непарний номер або її неможливо надрукувати.

- Щоб надрукувати останню сторінку на одній стороні паперу, виберіть [Пріоритет швидкості].
- Щоб надрукувати останню сторінку на обох сторонах паперу, виберіть [Пріоритет сторони для друку]. Якщо використовується, наприклад, папір із логотипом, щоб його орієнтація та сторона для друку відповідали іншим сторінкам, виберіть [Пріоритет сторони для друку].

[**Пріоритет швидкості**] [Пріоритет сторони для друку]

### [Задати пріоритет для багатоцільов. лотка]

**[Меню] • [Параметри функції] • [Принтер] • [Параметри принтера]** 

Укажіть, чи необхідно надавати пріоритет подачі паперу з багатоцільового лотка замість подачі з шухляди для паперу, коли апарат автоматично вибирає правильне джерело паперу згідно з призначеним розміром паперу. Якщо для цього параметра вибрати значення [Увімк.], а в багатоцільовий лоток і шухляду завантажено однаковий папір, подача виконуватиметься з багатоцільового лотка.

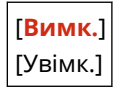

### [Перев.формат паперу в лотку]

[Меню] • [Параметри функції] • [Принтер] • [Параметри принтера]

Виберіть, чи потрібно визначати розмір паперу в параметрах джерела та розміру паперу в драйвері принтера. Якщо вибрати варіант [Увімк.], у разі невідповідності розмірів паперу друк буде скасовано.

[Вимк.] [**Увімк.**]

### [Друк із відновленням]

[Меню] • [Параметри функції] • [Принтер] • [Параметри принтера]

<span id="page-343-0"></span>Укажіть, чи потрібно в разі зупинки друку через помилку відновлювати друк зі сторінки, на якій сталася помилка, після усунення цієї помилки.

\* Якщо вибрати варіант [Вимк.], сторінку, на якій сталася помилка, не буде надруковано. Друк буде відновлено з наступної сторінки, але в разі використання 2-стороннього друку, залежно від моменту появи помилки, він може початися через дві сторінки.

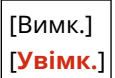

# [UFR II]

[Меню] • [Параметри функції] • [Принтер] • [Параметри принтера]

Укажіть метод обробки даних друку в разі використання драйвера принтера UFR II.

### **[Півтони]**

[Меню] • [Параметри функції] • [Принтер] • [Параметри принтера] • [UFR II]

Укажіть метод друку, який застосовуватиметься для відтворення півтонів (перехідних областей між світлими й темними ділянками) відповідно до вмісту даних для друку.

#### **Для друку з високою чіткістю з чіткими контурами тексту**

Укажіть [Роздільна здатність]. Це корисно для друку файлів з текстом і тонкими лініями. Для друку з більшою роздільною здатністю, ніж у налаштуванні [Роздільна здатність], вкажіть [Висока роздільна здатність]. Це корисно для друку даних, що містять тонкі лінії та дрібний текст, наприклад, файлів CAD-програм.

\* Вибір [Висока роздільна здатність] може призвести до погіршення узгодженості текстур.

**Для друку з підвищеним контрастом між світлими й темними ділянками** Укажіть [Колірний тон]. Це корисно для друку файлів зображень, наприклад, фотографій.

#### **Для друку з плавнішими градаціями й контурами**

Укажіть [Градація відтінків]. Це корисно для друку таких файлів, як малюнки, у яких використовуються градації яскравості.

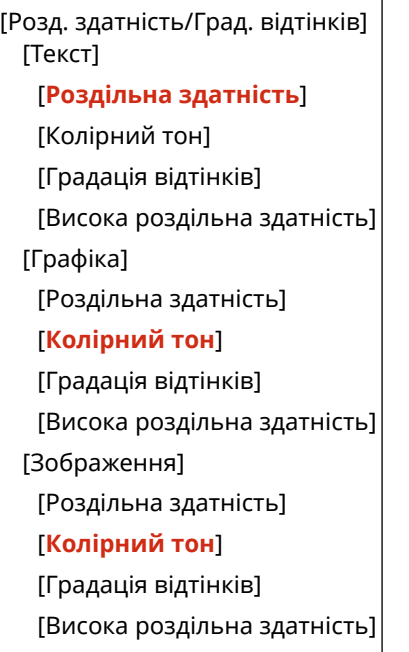

### **[Заощадження паперу]**

[Меню] | [Параметри функції] | [Принтер] | [Параметри принтера] | [UFR II]

Укажіть, чи необхідно вимкнути вивід пустих сторінок, які містяться в даних друку.

<span id="page-344-0"></span>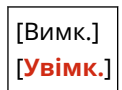

# **[PCL]**

[Меню] • [Параметри функції] • [Принтер] • [Параметри принтера]

Укажіть параметри друку PCL, наприклад макет сторінки та якість друку.

### **[Заощадження паперу]**

[Меню] | [Параметри функції] | [Принтер] | [Параметри принтера] | [PCL]

Укажіть, чи необхідно вимкнути вивід пустих сторінок, які містяться в даних друку.

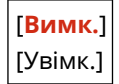

### **[Орієнтація]**

[Меню] | [Параметри функції] | [Принтер] | [Параметри принтера] | [PCL]

Виберіть орієнтацію сторінки [Портрет] (вертикальна орієнтація) або [Пейзаж] (горизонтальна орієнтація).

[**Портрет**] [Пейзаж]

### **[Номер шрифту]**

```
[Меню] | [Параметри функції] | [Принтер] | [Параметри принтера] | [PCL]
```
Укажіть шрифт для використання, вибравши відповідний ідентифікаційний номер шрифту.

\* За допомогою панелі керування можна надрукувати список шрифтів PCL із шаблонами. **[Друк і](#page-278-0) [перегляд звітів і списків\(P. 271\)](#page-278-0)** 

**0**–54

### **[Кегль]**

[Меню] | [Параметри функції] | [Принтер] | [Параметри принтера] | [PCL]

Установіть розмір шрифту в точках із кроком 0,25.

● Цей параметр можна вказати, лише коли для параметра [Номер шрифту] вибрано шрифт із пропорційними пробілами та можливістю змінення масштабу.

\* Елемент [Кегль] може не відображатися залежно від моделі, установлених додаткових функцій та інших параметрів.

Від 4,00–**12,00** до 999,75 (точ.)

#### **[Крок]**

[Меню] | [Параметри функції] | [Принтер] | [Параметри принтера] | [PCL]

Установіть крок шрифту або кількість знаків на дюйм із кроком приросту 0,01.

● Цей параметр можна вказати, лише коли для параметра [Номер шрифту] вибрано точковий шрифт або шрифт із фіксованим кроком і можливістю змінення масштабу.

#### Елементи меню параметрів

\* Елемент [Крок] може не відображатися залежно від моделі, установлених додаткових функцій та інших параметрів.

Від 0,44–**10,00** до 99,99 (симв./дйм)

#### **[Рядки форми]**

[Меню] | [Параметри функції] | [Принтер] | [Параметри принтера] | [PCL]

Укажіть кількість рядків для друку на одному аркуші (від 5 до 128).

- Цей параметр змінюється автоматично відповідно до значень, указаних у параметрах [Формат паперу за замовчуванням] і [Орієнтація].
- \* Залежно від країни або регіону параметра [Рядки форми] може не бути або його зміст чи значення за замовчуванням можуть відрізнятися.

Від 5–**64** до 128 (рядків)

### **[Код символу]**

[Меню] | [Параметри функції] | [Принтер] | [Параметри принтера] | [PCL]

Виберіть код символу, що найкраще відповідає комп'ютеру, з якого надсилаються дані друку.

● Коли код символу контролюється шрифтом, зазначеним у параметрі [Номер шрифту], указаний параметр ігнорується.

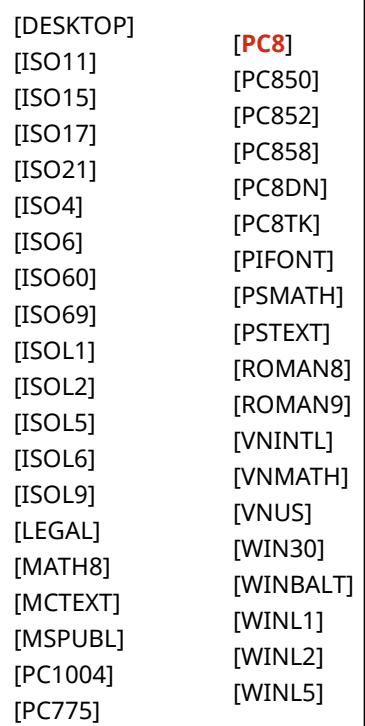

### **[Нестандартний папір]**

[Меню] | [Параметри функції] | [Принтер] | [Параметри принтера] | [PCL]

Укажіть, чи встановлювати нестандартний формат паперу. Виберіть значення [Увімк.], щоб установити розміри паперу в параметрах [Розмір по горизонталі (X)] і [Розмір по вертикалі (Y)].

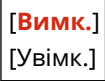

### **[Одиниця вимірювання]**

[Меню] | [Параметри функції] | [Принтер] | [Параметри принтера] | [PCL]

Виберіть одиницю вимірювання для використання нестандартних форматів паперу.

\* Залежно від країни або регіону параметра [Одиниця вимірювання] може не бути або його зміст чи значення за замовчуванням можуть відрізнятися.

[**Міліметри**] [Дюйм]

### **[Розмір по горизонталі (X)]**

[Меню] | [Параметри функції] | [Принтер] | [Параметри принтера] | [PCL]

Укажіть розмір паперу нестандартного формату за горизонталлю (для короткого краю).

\* Елемент [Розмір по горизонталі (X)] може не відображатися залежно від моделі, установлених додаткових функцій та інших параметрів.

Від 77 до **216** (мм)

### **[Розмір по вертикалі (Y)]**

[Меню] • [Параметри функції] • [Принтер] • [Параметри принтера] • [PCL]

Укажіть розмір паперу нестандартного формату за вертикаллю (для довгого краю).

\* Елемент [Розмір по вертикалі (Y)] може не відображатися залежно від моделі, установлених додаткових функцій та інших параметрів.

Від 127 до **355** (мм)

[**Ні**]

### **[Пов.кар.під час перевед.рядка]**

[Меню] • [Параметри функції] • [Принтер] • [Параметри принтера] • [PCL]

Виберіть, чи потрібно застосовувати повернення каретки (CR) під час отримання апаратом коду переведення рядка (LF).

- Якщо вибрано значення [Так], після отримання коду переведення рядка положення друку переміщується на початок наступного рядка.
- Якщо вибрано значення [Ні], положення друку переміщується на наступний рядок у місці, де отримано код переведення рядка.

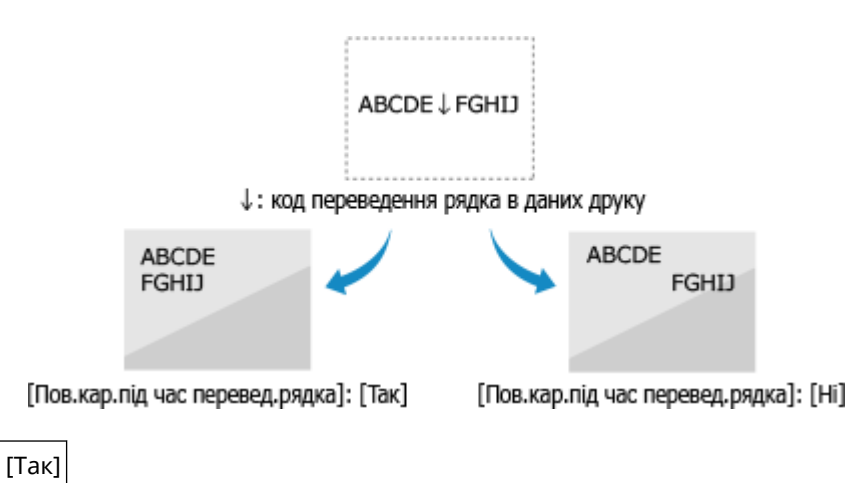

### <span id="page-347-0"></span>**[Збільш. ширини обл. друку формату A4]**

[Меню] | [Параметри функції] | [Принтер] | [Параметри принтера] | [PCL]

Виберіть, чи збільшувати за шириною область друку аркуша формату A4 в книжковій орієнтації до формату Letter.

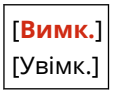

### **[Півтони]**

[Меню] • [Параметри функції] • [Принтер] • [Параметри принтера] • [PCL]

Укажіть метод друку, який застосовуватиметься для відтворення півтонів (перехідних областей між світлими й темними ділянками) відповідно до вмісту даних для друку.

**Для друку з високою чіткістю з чіткими контурами тексту**

Укажіть [Роздільна здатність]. Це корисно для друку файлів з текстом і тонкими лініями. Для друку з більшою роздільною здатністю, ніж у налаштуванні [Роздільна здатність], вкажіть [Висока роздільна здатність]. Це корисно для друку даних, що містять тонкі лінії та дрібний текст, наприклад, файлів CAD-програм.

\* Вибір [Висока роздільна здатність] може призвести до погіршення узгодженості текстур.

**Для друку з підвищеним контрастом між світлими й темними ділянками** Укажіть [Колірний тон]. Це корисно для друку файлів зображень, наприклад, фотографій.

#### **Для друку з плавнішими градаціями й контурами**

Укажіть [Градація відтінків]. Це корисно для друку таких файлів, як малюнки, у яких використовуються градації яскравості.

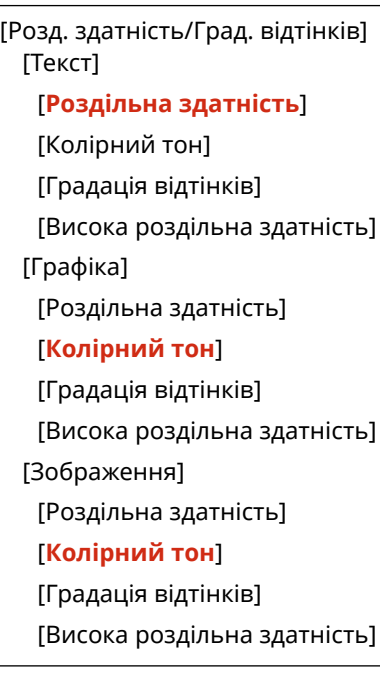

# [PS]

[Меню] • [Параметри функції] • [Принтер] • [Параметри принтера]

Укажіть параметри друку PS, наприклад компонування сторінки та якість друку.

\* Елемент [PS] може не відображатися залежно від моделі, установлених додаткових функцій та інших параметрів.

### **[Час очікування завдання]**

[Меню] • [Параметри функції] • [Принтер] • [Параметри принтера] • [PS]

Цей параметр дає змогу вказати час, відведений на виконання завдання.

● Якщо завдання не виконано впродовж установленого часу, його буде автоматично скасовано.

Від **0** до 3600 (с)

### **[Друк помилок PS]**

[Меню] | [Параметри функції] | [Принтер] | [Параметри принтера] | [PS]

Цей параметр визначає, чи друкується сторінка помилки в разі її виникнення.

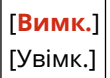

### **[Півтони]**

[Меню] • [Параметри функції] • [Принтер] • [Параметри принтера] • [PS]

Укажіть метод друку, який застосовуватиметься для відтворення півтонів (перехідних областей між світлими й темними ділянками) відповідно до вмісту даних для друку.

**Для друку з плавнішими градаціями й контурами**

Укажіть [Роздільна здатність]. Це корисно для друку таких файлів, як малюнки, у яких використовуються градації яскравості.

**Для друку з підвищеним контрастом між світлими й темними ділянками** Укажіть [Градація відтінків]. Це корисно для друку файлів зображень, наприклад, фотографій.

**Для друку з високою чіткістю з чіткими контурами тексту**

Укажіть [Висока роздільна здатність]. Це корисно для друку файлів з текстом і тонкими лініями.

```
[Розд. здатність/Град. відтінків]
 [Текст]
   [Роздільна здатність]
   [Градація відтінків]
   [Висока роздільна здатність]
 [Графіка]
   [Роздільна здатність]
   [Градація відтінків]
   [Висока роздільна здатність]
 [Зображення]
   [Роздільна здатність]
   [Градація відтінків]
```
[Висока роздільна здатність]

### **[Перетворення у відтінки сірого]**

[Меню] • [Параметри функції] • [Принтер] • [Параметри принтера] • [PS]

Укажіть метод перетворення під час друку кольорових даних у чорно-білому форматі.

- Виберіть значення [sRGB] для чорно-білого друку з плавними градаціями під час відтворення різних кольорів.
- Виберіть значення [NTSC] для чорно-білого друку, щоб роздруківка була схожою на телевізійне зображення у форматі NTSC.

<span id="page-349-0"></span>● Виберіть значення [Однакова RGB] для однорідного чорно-білого друку даних RGB в усьому документі з урахуванням яскравості.

```
[sRGB]
[NTSC]
[Однакова RGB]
```
### **[Параметри пароля PS]**

[Меню] | [Параметри функції] | [Принтер] | [Параметри принтера] | [PS]

Можна встановити пароль, що обмежуватиме використання команди керування, створеної за допомогою принтера PS.

● [SystemParamsPassword] — це пароль, за допомогою якого можна змінювати системні параметри, а [StartJobPassword] — пароль, який дає змогу виконувати операції startjob і exitserver. Докладні відомості див. у характеристиках мови PostScript.

\* Якщо параметр [StartJobPassword] задано, а параметр [SystemParamsPassword] — ні, перевірка пароля під час виконання операцій startjob або exitserver не здійснюватиметься.

[SystemParamsPassword] [StartJobPassword]

# [Imaging Settings]

```
[Меню] • [Параметри функції] • [Принтер] • [Параметри принтера]
```
Укажіть метод обробки даних друку, який використовуватиметься під час обробки зображень у форматі JPEG або TIFF.

### **[Півтони]**

[Меню] • [Параметри функції] • [Принтер] • [Параметри принтера] • [Imaging Settings]

Укажіть метод друку, який застосовуватиметься для відтворення півтонів (перехідних областей між світлими й темними ділянками) відповідно до вмісту зображення.

**Для друку з підвищеним контрастом між світлими й темними ділянками** Укажіть [Градація відтінків]. Це корисно для друку файлів зображень, наприклад, фотографій.

**Для друку з плавнішими градаціями й контурами** Укажіть [Роздільна здатність]. Це корисно для друку таких файлів, як малюнки, у яких використовуються градації яскравості.

**Для друку з високою чіткістю з чіткими контурами тексту** Укажіть [Висока роздільна здатність]. Це корисно для друку файлів з текстом і тонкими лініями.

[**Градація відтінків**] [Роздільна здатність]

[Висока роздільна здатність]

# [PDF]

[Меню] • [Параметри функції] • [Принтер] • [Параметри принтера]

Укажіть метод обробки даних друку, який використовуватиметься під час друку файлів у форматі PDF.

### **[Збільш.або змен.відп.до форм.пап.]**

[Меню] | [Параметри функції] | [Принтер] | [Параметри принтера] | [PDF]

Укажіть, чи потрібно масштабувати документ відповідно до розмірів паперу, який використовується для друку.

\* Якщо для цього параметра встановити значення [Увімк.], документи масштабуватимуться зі збереженням пропорцій.

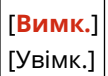

### **[Збільшити область друку]**

[Меню] • [Параметри функції] • [Принтер] • [Параметри принтера] • [PDF]

Укажіть, чи потрібно під час друку збільшувати область друку на весь аркуш, не залишаючи полів по краях паперу.

\* На деяких документах значення [Увімк.] для цього паперу призводить до того, що зображення друкуються обрізаними з певного краю або розмазаними на певних ділянках аркуша.

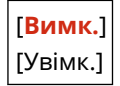

### **[N на 1]**

 $[Me$ ню]  $\triangleright$  [Параметри функції]  $\triangleright$  [Принтер]  $\triangleright$  [Параметри принтера]  $\triangleright$  [PDF]

Укажіть, чи потрібно зменшувати розмір багатосторінкового оригіналу й друкувати кілька сторінок на одному аркуші.

Щоб надрукувати кілька сторінок на одному аркуші (функція «N на 1»), виберіть кількість сторінок, які необхідно поєднати.

**Приклад.** Щоб надрукувати 4-сторінковий документ на одному боці аркуша паперу, виберіть пункт [4 на 1].

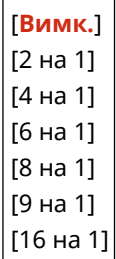

#### **[Друк коментарів]**

[Меню] | [Параметри функції] | [Принтер] | [Параметри принтера] | [PDF]

Укажіть, чи потрібно друкувати примітки в PDF-файлах. Якщо для цього параметра вибрати значення [Авто], друкуватиметься документ із примітками\*1.

 $*1$  Це стосується лише приміток, призначених для друку в PDF-файлі.

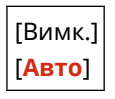

### **[Півтони]**

[Меню] | [Параметри функції] | [Принтер] | [Параметри принтера] | [PDF]

Укажіть метод друку, який застосовуватиметься для відтворення півтонів (перехідних областей між світлими й темними ділянками) відповідно до вмісту даних для друку.

**Для друку з плавнішими градаціями й контурами**

<span id="page-351-0"></span>Укажіть [Роздільна здатність]. Це корисно для друку таких файлів, як малюнки, у яких використовуються градації яскравості.

**Для друку з підвищеним контрастом між світлими й темними ділянками** Укажіть [Градація відтінків]. Це корисно для друку файлів зображень, наприклад, фотографій.

#### **Для друку з високою чіткістю з чіткими контурами тексту**

Укажіть [Висока роздільна здатність]. Це корисно для друку файлів з текстом і тонкими лініями.

```
[Розд. здатність/Град. відтінків]
 [Текст]
   [Роздільна здатність]
   [Градація відтінків]
   [Висока роздільна здатність]
 [Графіка]
   [Роздільна здатність]
   [Градація відтінків]
   [Висока роздільна здатність]
 [Зображення]
   [Роздільна здатність]
   [Градація відтінків]
   [Висока роздільна здатність]
```
### **[Перетворення у відтінки сірого]**

[Меню] | Параметри функції] | Принтер] | Параметри принтера] | [PDF]

Укажіть метод перетворення під час друку кольорових даних у чорно-білому форматі.

- Виберіть значення [sRGB] для чорно-білого друку з плавними градаціями під час відтворення різних кольорів.
- Виберіть значення [NTSC] для чорно-білого друку, щоб роздруківка була схожою на телевізійне зображення у форматі NTSC.
- Виберіть значення [Однакова RGB] для однорідного чорно-білого друку даних RGB в усьому документі з урахуванням яскравості.

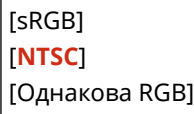

### [XPS]

[Меню] • [Параметри функції] • [Принтер] • [Параметри принтера]

Укажіть метод обробки даних друку, який використовуватиметься під час друку файлів у форматі XPS.

#### **[Півтони]**

[Меню] | [Параметри функції] | [Принтер] | [Параметри принтера] | [XPS]

Укажіть метод друку, який застосовуватиметься для відтворення півтонів (перехідних областей між світлими й темними ділянками) відповідно до вмісту даних для друку.

**Для друку з плавнішими градаціями й контурами** Укажіть [Роздільна здатність]. Це корисно для друку таких файлів, як малюнки, у яких використовуються градації яскравості.

**Для друку з підвищеним контрастом між світлими й темними ділянками** Укажіть [Градація відтінків]. Це корисно для друку файлів зображень, наприклад, фотографій. **Для друку з високою чіткістю з чіткими контурами тексту**

Укажіть [Висока роздільна здатність]. Це корисно для друку файлів з текстом і тонкими лініями.

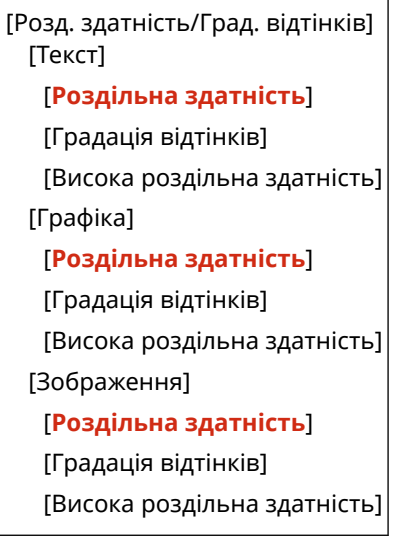

### **[Перетворення у відтінки сірого]**

[Меню] | Параметри функції] | Принтер] | Параметри принтера] | [XPS]

Укажіть метод перетворення, який застосовується під час чорно-білого друку кольорових даних. Його можна встановити окремо для тексту, графіки (ліній і рисунків) і зображень (фотографій).

- Виберіть значення [sRGB] для чорно-білого друку з плавними градаціями під час відтворення різних кольорів.
- Виберіть значення [NTSC] для чорно-білого друку, щоб роздруківка була схожою на телевізійне зображення у форматі NTSC.
- Виберіть значення [Однакова RGB] для однорідного чорно-білого друку даних RGB в усьому документі з урахуванням яскравості.

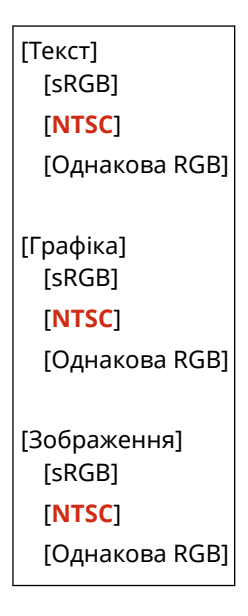

### **[Заощадження паперу]**

[Меню] | [Параметри функції] | [Принтер] | [Параметри принтера] | [XPS]

Укажіть, чи необхідно вимкнути вивід пустих сторінок, які містяться в даних друку.

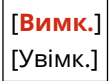

### **[Виведення стиснутого зобр.]**

[Меню] • [Параметри функції] • [Принтер] • [Параметри принтера] • [XPS]

Якщо апарату під час друку недостатньо пам'яті, це може позначитися на якості зображення. Укажіть, чи потрібно продовжувати друк у такому разі.

- Щоб продовжити друк незважаючи на зниження якості зображення, укажіть для цього параметра значення [Виведення].
- Щоб друк зупинявся та відображалася помилка, коли якість зображення сильно знижується, виберіть значення [Відображення помилки].

### [**Виведення**]

[Відображення помилки]

# <span id="page-354-0"></span>**[Вибір PDL (Plug and Play)]**

#### 9C1X-075

Укажіть, яка мова опису сторінок (PDL) має використовуватися під час підключення апарата до комп'ютера за технологією Plug and Play.

\* Значення параметрів за замовчуванням відображаються жирним шрифтом червоного кольору.

**[Мережа](P. 347) [USB](P. 347)** 

# [Мережа]

 $[Meh$ ю] •  $[Tapametpu \, \phi$ ункції $] \triangleright [Tpumetep] \triangleright [Bu6ip \, \text{PDL}$  (Plug and Play)]

Укажіть, яка мова опису сторінок (PDL) має використовуватися під час підключення апарата до комп'ютера за технологією Plug and Play.

Під час підключення апарата виберіть один із наведених нижче варіантів.

- У разі підключення як принтера з підтримкою UFR II: [UFR II].
- У разі підключення як принтера з драйвером PCL6: [PCL6]
- У разі підключення як принтера з драйвером PS: [PS].

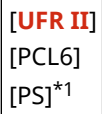

\*1 Може не відображатися залежно від моделі, установлених додаткових функцій та інших параметрів.

## [USB]

 $[Meh$ ю]  $\blacktriangleright$   $[Tapamet$ ри функції $] \blacktriangleright$   $[Tp$ интер]  $\blacktriangleright$   $[B$ ибір PDL (Plug and Play)]

Укажіть, яка мова опису сторінок (PDL) має використовуватися під час підключення апарата до комп'ютера через USB за технологією Plug and Play.

- У разі підключення апарата як принтера виберіть один із наведених нижче варіантів.
	- У разі підключення як принтера з підтримкою UFR II: [UFR II].
	- У разі підключення як принтера з драйвером PCL6: [PCL6]
	- У разі підключення як принтера з драйвером PS: [PS].

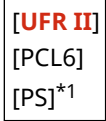

\*1 Може не відображатися залежно від моделі, установлених додаткових функцій та інших параметрів.

# <span id="page-355-0"></span>**[Отримання]**

9C1X-076

Укажіть параметри отримання інтернет-факсів.

# **[Загальні параметри](P. 348)**

**[Параметри електронної пошти](P. 348)** 

# [Загальні параметри]

[Меню] • [Параметри функції] • [Отримання]

Укажіть параметри для дій під час отримання інтернет-факсів. **[\[Загальні параметри\]\(P. 349\)](#page-356-0)** 

# [Параметри електронної пошти]

[Меню] • [Параметри функції] • [Отримання]

Установіть параметри друку отриманих інтернет-факсів. **[\[Параметри електронної пошти\]\(P. 350\)](#page-357-0)** 

# <span id="page-356-0"></span>**[Загальні параметри]**

9C1X-077

Укажіть параметри для дій під час отримання інтернет-факсів.

\* Значення параметрів за замовчуванням відображаються жирним шрифтом червоного кольору.

## [Продовж.друку в разі браку тон. в картр.]

[Меню] | [Параметри функції] | [Отримання] | [Загальні параметри]

Укажіть, чи потрібно друкувати отримані інтернет-факси, коли в картриджі з тонером низький рівень тонера.

- У разі друку за низького рівня тонера в картриджі з тонером отримані роздруківки можуть бути нечіткими або блідими. Тому зазвичай для цього параметра слід вибирати значення [Вимк.]. Якщо рівень тонера низький і встановлено цей параметр, отримані інтернет-факси зберігаються в пам'яті апарата.
- Якщо для цього параметра задано значення [Увімк.], отримані інтернет-факси не зберігаються в пам'яті апарата. Якщо внаслідок цього отримані роздруківки будуть занадто блідими для читання, попросіть відправника повторно надіслати інтернет-факс.

[**Вимк.**] [Увімк.]

# <span id="page-357-0"></span>**[Параметри електронної пошти]**

### 9C1X-078

Укажіть параметри друку отриманих інтернет-факсів.

\* Значення параметрів за замовчуванням відображаються жирним шрифтом червоного кольору.

**[Друк на обох сторонах](P. 350)** 

**[Формат друку під час отрим.](P. 350)** 

# [Друк на обох сторонах]

[Меню] • [Параметри функції] • [Отримання] • [Параметри електронної пошти]

Укажіть, чи потрібно використовувати для отриманих інтернет-факсів 2-сторонній друк.

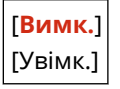

## [Формат друку під час отрим.]

[Меню] • [Параметри функції] • [Отримання] • [Параметри електронної пошти]

Укажіть розмір паперу для друку отриманих інтернет-факсів.

[**A4**] [LTR] [LGL] [FOOLSCAP/FOLIO] [OFICIO] [Government-LTR] [Government-LGL] [India-LGL] [AUS-FOOLSCAP] [Brazil-OFICIO] [Mexico-OFICIO]

# **[Параметри керування]**

9C1X-079

Укажіть параметри керування користувачами апарата, системою та іншими даними.

**[Керування користувачами](P. 351)** 

**[Керування пристроєм](P. 351)** 

**[Параметри інтерф. віддал. користувача/Оновлення мікропрограми](P. 351)** 

**[Керування даними](P. 351)** 

**[Параметри безпеки](P. 351)** 

**[\[Ініціалізація всіх даних і параметрів\]\(P. 352\)](#page-359-0)** 

## [Керування користувачами]

[Меню] [Параметри керування]

Внесіть дані про адміністратора й користувачів апарата та керуйте цими відомостями. **[\[Керування користувачами\]\(P. 353\)](#page-360-0)** 

## [Керування пристроєм]

[Меню] [Параметри керування]

Укажіть параметри для даних про апаратне забезпечення апарата й операцій із ним і керуйте цими параметрами.

**[\[Керування пристроєм\]\(P. 354\)](#page-361-0)** 

### [Параметри інтерф. віддал. користувача/Оновлення мікропрограми]

[Меню] [Параметри керування]

Укажіть параметри для даних про програмне забезпечення апарата й операцій із ним і керуйте цими параметрами.

**[\[Параметри інтерф. віддал. користувача/Оновлення мікропрограми\]\(P. 357\)](#page-364-0)** 

# [Керування даними]

[Меню] [Параметри керування]

Керуйте збереженими даними й параметрами апарата та ініціалізуйте їх. **[\[Керування даними\]\(P. 359\)](#page-366-0)** 

# [Параметри безпеки]

[Меню] [Параметри керування]

Укажіть параметри безпеки, як-от функції автентифікації апарата та перевірки системи, і керуйте ними. **[\[Параметри безпеки\]\(P. 361\)](#page-368-0)** 

# <span id="page-359-0"></span>[Ініціалізація всіх даних і параметрів]

[Меню] [Параметри керування]

Ініціалізуйте параметри й зареєстровані дані, щоб скинути апарат до заводських параметрів. **[Ініціалізація](#page-286-0) [параметрів і даних\(P. 279\)](#page-286-0)**
# **[Керування користувачами]**

9C1X-07A

Внесіть дані про адміністратора й користувачів апарата та керуйте цими відомостями. \* Значення параметрів за замовчуванням відображаються жирним шрифтом червоного кольору.

**[Параметри відомостей про адміністратора системи](P. 353) [Керування ідентиф. відділів](P. 353)** 

### [Параметри відомостей про адміністратора системи]

[Меню] • [Параметри керування] • [Керування користувачами]

Укажіть ідентифікатор і PIN-код адміністратора системи, щоб створити окремий обліковий запис адміністратора.

Крім того, за потреби можна призначити ім'я адміністратора.

За допомогою інтерфейсу віддаленого користувача вкажіть інші відомості про адміністратора, як-от адресу електронної пошти. **[Налаштування ідентифікатора відділу та PIN-коду для адміністратора\(P. 195\)](#page-202-0)** 

\* За замовчуванням ідентифікатор і PIN-код адміністратора системи не встановлені. **[Ідентифікатор і PIN-код](#page-13-0) [адміністратора системи\(P. 6\)](#page-13-0)** 

[Ідентифікатор адміністратора системи та PIN-код] [Ідентифікатор адміністратора системи]

[PIN-код адміністратора системи]

[Ім'я адміністратора системи]

### [Керування ідентиф. відділів]

[Меню] • [Параметри керування] • [Керування користувачами]

Щоб підвищити рівень безпеки й керувати використанням функції та витратами на неї, призначте користувачам і групам, які користуються апаратом, ідентифікатор відділу. **[Автентифікація користувачів та](#page-205-0) [керування групами за допомогою ідентифікаторів відділів \(керування ідентифікаторами відділів\)](#page-205-0) [\(P. 198\)](#page-205-0)** 

Укажіть, чи вмикати керування ідентифікаторами відділів. Зареєструвати ідентифікатор відділу та перевірити використання з певним ідентифікатором можна за допомогою інтерфейсу віддаленого користувача з комп'ютера.

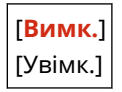

# **[Керування пристроєм]**

Укажіть параметри для даних про апаратне забезпечення апарата й операції з ним і керуйте цими параметрами.

\* Значення параметрів за замовчуванням відображаються жирним шрифтом червоного кольору.

**[Параметри відомостей про пристрій](P. 354)** 

**[Вибір країни/регіону](P. 354)** 

**[\[Відображати журнал завдань\]\(P. 355\)](#page-362-0)** 

**[\[Відобр.інф.про витр.мат. \(ІВК/Стан тон.\)\]\(P. 355\)](#page-362-0)** 

**[\[Спов.про необ.перев.пар.пап.\]\(P. 355\)](#page-362-0)** 

**[\[Режим викор.фірм.витр.мат.Canon\]\(P. 356\)](#page-363-0)** 

### [Параметри відомостей про пристрій]

[Меню] [Параметри керування] [Керування пристроєм]

Укажіть ім'я для позначення апарата та місця його встановлення. Дані, зазначені тут, відображаються на порталі інтерфейсу віддаленого користувача. **[Сторінка порталу](#page-272-0) [інтерфейсу віддаленого користувача\(P. 265\)](#page-272-0)** 

[Ім'я пристрою] [Розташування]

### [Вибір країни/регіону]

[Меню] • [Параметри керування] • [Керування пристроєм]

Укажіть країну або регіон, де використовується апарат. Значення за замовчуванням може залежати від параметра, вибраного під час першого ввімкнення.

\* Залежно від країни або регіону параметра [Вибір країни/регіону] може не бути або його зміст чи значення за замовчуванням можуть відрізнятися.

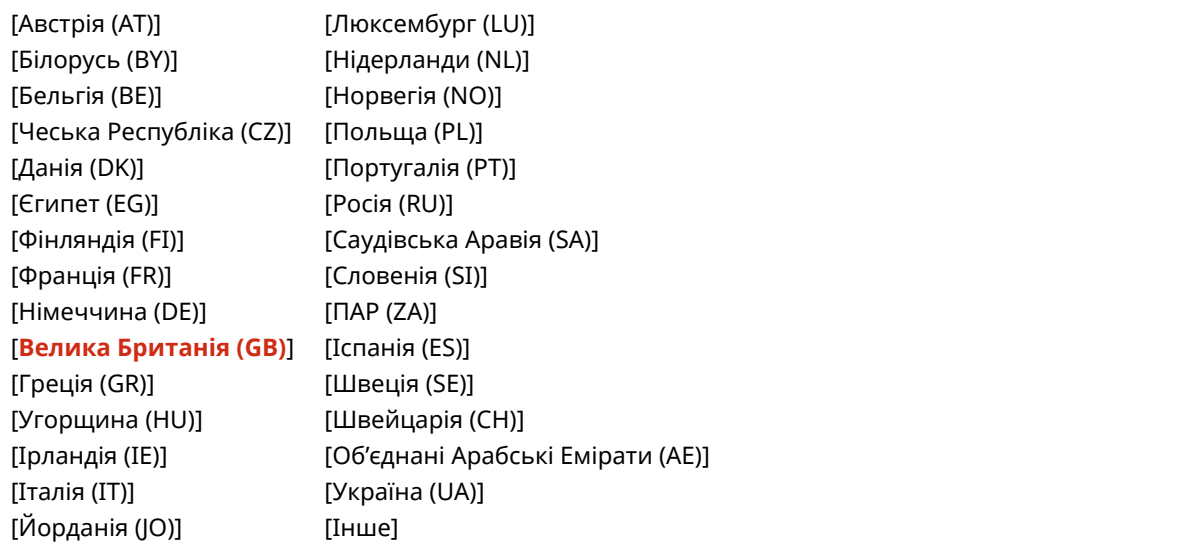

9C1X-07C

### <span id="page-362-0"></span>[Відображати журнал завдань]

[Меню] • [Параметри керування] • [Керування пристроєм]

Укажіть, чи відображатимуться журнали друку на екрані монітора стану. **[Екран \[Монітор стану\]\(P. 96\)](#page-103-0)  [Перевірка використання та журналів за допомогою інтерфейсу віддаленого користувача\(P. 267\)](#page-274-0)  [Друк і перегляд звітів і списків\(P. 271\)](#page-278-0)** 

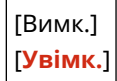

### [Відобр.інф.про витр.мат. (ІВК/Стан тон.)]

[Меню] • [Параметри керування] • [Керування пристроєм]

Укажіть, чи повинна на екрані стану тонера та в інтерфейсі віддаленого користувача відображатися кнопка для доступу на сайти, де можна придбати картриджі з тонером. Крім того, можна вказати, чи повинен використовуватися стан тонера.

- За допомогою параметра [Відобр.кн.придб.витр.мат. (Інт.від.кор.)] укажіть, чи має відображатися кнопка в інтерфейсі віддаленого користувача.
- За допомогою параметра [Стан тонера] у меню [Параметри стану тонера] укажіть, чи повинен використовуватися стан тонера.
- Якщо ви вирішили використовувати стан тонера, виберіть пункт [Відобр.кн.придб.витр.мат. (Інт.від.кор.)] у меню [Параметри стану тонера], щоб показувати відповідну кнопку.

Інструмент «Стан тонера» надсилає сповіщення про залишок тонера в апараті на комп'ютер, на якому встановлено цей інструмент. Завантажте інструмент «Стан тонера» з веб-сайту Canon для вашої країни/регіону та інсталюйте його на своєму комп'ютері.

#### **https://global.canon/en/support/**

\* Якщо апарат оснащено CD-ROM або DVD-ROM, їх також можна використовувати для встановлення інструменту «Стан тонера».

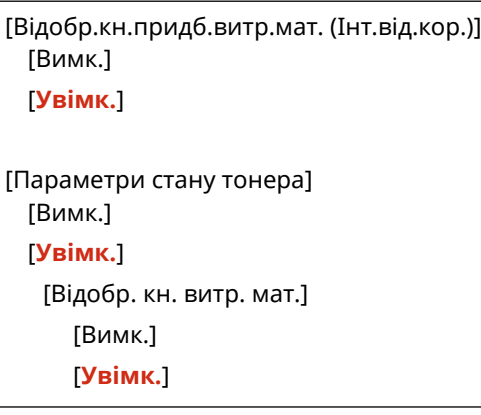

### [Спов.про необ.перев.пар.пап.]

[Меню] • [Параметри керування] • [Керування пристроєм]

Укажіть, чи повинен відображатись екран сповіщення про необхідність перевірки параметрів паперу, коли в апарат завантажується шухляда для паперу. **[Завантаження паперу в шухляду для паперу\(P. 106\)](#page-113-0)** 

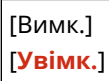

### <span id="page-363-0"></span>[Режим викор.фірм.витр.мат.Canon]

[Меню] • [Параметри керування] • [Керування пристроєм]

Укажіть, чи потрібно переключатися в режим використання фірмових витратних матеріалів Canon (Canon Genuine Mode).

- Зазвичай немає потреби змінювати цей параметр.
- Змінити цей параметр може представник служби технічного обслуговування компанії Canon. Якщо цей параметр не відображається, зверніться до адміністратора апарата.

[**Вимк.**] [Увімк.]

# **[Параметри інтерф. віддал. користувача/Оновлення мікропрограми]**

9C1X-07E

Укажіть параметри для даних про програмне забезпечення апарата й операцій із ним і керуйте цими параметрами.

#### **[Параметри інтерфейсу віддаленого користувача](P. 357)**

**[Оновлення мікропрограми](P. 357)** 

### [Параметри інтерфейсу віддаленого користувача]

[Меню] [Параметри керування] [Ліцензія/Інше] або [Параметри інтерф. віддал. користувача/Оновлення мікропрограми]

Укажіть параметри використання інтерфейсу віддаленого користувача й обмеження доступу до нього. **[\[Параметри інтерфейсу віддаленого користувача\]\(P. 358\)](#page-365-0)** 

### [Оновлення мікропрограми]

[Меню] [Параметри керування] [Ліцензія/Інше] або [Параметри інтерф. віддал. користувача/Оновлення мікропрограми]

Перевірте версію мікропрограми апарата й оновіть її через Інтернет або за допомогою комп'ютера. **[Оновлення мікропрограми\(P. 276\)](#page-283-0)** 

[Через ПК] [Через Інтернет]

[Відомості про версію]

[Параметри сповіщень] [Вимк.]

[**Увімк.**]

# <span id="page-365-0"></span>**[Параметри інтерфейсу віддаленого користувача]**

9C1X-07F

Укажіть параметри для використання інтерфейсу віддаленого користувача та обмеження доступу до нього. \* Значення параметрів за замовчуванням відображаються жирним шрифтом червоного кольору.

**[Використ. інтерфейс віддал. користувача](P. 358) [Парам. безп. дост. до інт. відд. корист.](P. 358)** 

### [Використ. інтерфейс віддал. користувача]

[Меню] [Параметри керування] [Ліцензія/Інше] або [Параметри інтерф. віддал. користувача/Оновлення мікропрограми] • [Параметри інтерфейсу віддаленого користувача]

Укажіть, чи потрібно використовувати інтерфейс віддаленого користувача. **[Вимкнення інтерфейсу](#page-252-0) [віддаленого користувача\(P. 245\)](#page-252-0)** 

Якщо ви вирішите використовувати інтерфейс віддаленого користувача, можна також указати, чи потрібно використовувати шифрування TLS під час обміну даними з цим інтерфейсом. **[Використання TLS\(P. 213\)](#page-220-0)** 

[Вимк.]

[**Увімк.**] [Використовувати TLS]

[**Вимк.**]

[Увімк.]

### [Парам. безп. дост. до інт. відд. корист.]

[Меню] [Параметри керування] [Ліцензія/Інше] або [Параметри інтерф. віддал. користувача/Оновлення мікропрограми] • [Параметри інтерфейсу віддаленого користувача]

Під час використання інтерфейсу віддаленого користувача встановіть для цього параметра значення [Увімк.] і задайте PIN-код доступу до інтерфейсу. **[Налаштування PIN-коду для використання інтерфейсу](#page-251-0) [віддаленого користувача\(P. 244\)](#page-251-0)** 

[**Вимк.**]

[Увімк.]

[PIN-код для дост. до інт. віддал. корист.]

# **[Керування даними]**

9C1X-07H

Налаштуйте або ініціалізуйте дані та параметри на апараті. \* Значення параметрів за замовчуванням відображаються жирним шрифтом червоного кольору.

**[Імпорт/експорт](P. 359)** 

**[Увімк. Product Extended Survey Program](P. 359)** 

**[Ініціалізація ключа та сертифіката](P. 359)** 

**[Ініціалізація меню](P. 359)** 

### [Імпорт/експорт]

[Меню] [Параметри керування] [Керування даними]

Імпортуйте або експортуйте різні параметри. Після завершення імпорту апарат автоматично перезавантажиться.

- Щоб імпортувати або експортувати дані за допомогою панелі керування, використовуйте USBнакопичувач. **[Вставлення та виймання USB-накопичувача\(P. 131\)](#page-138-0)**
- Щоб імпортувати або експортувати окремі елементи, скористайтесь інтерфейсом віддаленого користувача з комп'ютера. **[Імпорт і експорт параметрів\(P. 274\)](#page-281-0)**

[Імпорт] [Експорт]

### [Увімк. Product Extended Survey Program]

[Меню] • [Параметри керування] • [Керування даними]

Укажіть, чи потрібно використовувати програму Product Extended Survey Program (програму опитування щодо використання апарата).

Програма Product Extended Survey Program встановлюється одночасно з драйверами. Вона щомісяця протягом 10 років автоматично надсилає компанії Canon оновлення інформації про використання пристрою. Програма не надсилає особисту або будь-яку іншу інформацію, крім зазначеної вище.

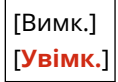

### [Ініціалізація ключа та сертифіката]

[Меню] • [Параметри керування] • [Керування даними]

Ініціалізуйте параметри ключів і сертифікатів, зокрема сертифіката CA, і видаліть усі ключі й сертифікати, крім попередньо встановлених. **[Ініціалізація певних параметрів і даних\(P. 279\)](#page-286-0)** 

### [Ініціалізація меню]

[Меню] • [Параметри керування] • [Керування даними]

#### Елементи меню параметрів

Ініціалізуйтепараметри [Меню] на екрані [Головний]. Виберіть параметри, які необхідно ініціалізувати. • **[Ініціалізація певних параметрів і даних\(P. 279\)](#page-286-0)** 

[Настройки] [Налаштування/Технічне обслуговування] [Параметри функції] [Параметри керування] [Ініціалізувати все]

# **[Параметри безпеки]**

9C1X-07J

Укажіть і налаштуйте параметри безпеки, як-от функції автентифікації апарата й перевірку системи. \* Значення параметрів за замовчуванням відображаються жирним шрифтом червоного кольору.

**[Параметри автентифікації/пароля](P. 361) [Параметри шифрування](P. 361) [Перевіряти систему під час запуску](P. 361)** 

### [Параметри автентифікації/пароля]

[Меню] • [Параметри керування] • [Параметри безпеки]

Налаштуйте функції автентифікації апарата. **[\[Параметри автентифікації/пароля\]\(P. 362\)](#page-369-0)** 

### [Параметри шифрування]

[Меню] • [Параметри керування] • [Параметри безпеки]

Укажіть, чи потрібно обмежити використання ненадійних методів шифрування або ключів чи сертифікатів із ненадійним шифруванням.

```
[Заборонити використ. ненадійного шифрув.]
 [Вимк.]
 [Увімк.]
[Заборонити ключі/сертиф. з ненад. шифр.]
 [Вимк.]
 [Увімк.]
```
### [Перевіряти систему під час запуску]

[Меню] [Параметри керування] [Параметри безпеки]

Під час запуску апарата переконайтеся, що в роботу системи не відбувалося втручання.

#### **Якщо виявлено маніпуляції**

- Апарат переключиться в режим очікування оновлення. Необхідно оновити мікропрограму. О **[Оновлення мікропрограми\(P. 276\)](#page-283-0)**
- Якщо на екрані протягом певного часу нічого не відображається, можливо, виконати відновлення системи не вдасться. Зверніться до дилера або представника служби підтримки. **[Якщо проблема](#page-485-0) [не зникла\(P. 478\)](#page-485-0)**

[**Вимк.**] [Увімк.]

# <span id="page-369-0"></span>**[Параметри автентифікації/пароля]**

Укажіть параметри для функцій автентифікації апарата.

\* Значення параметрів за замовчуванням відображаються жирним шрифтом червоного кольору.

#### **[Параметри функції автентифікації](P. 362)**

### [Параметри функції автентифікації]

[Меню] • [Параметри керування] • [Параметри безпеки] • [Параметри автентифікації/пароля]

Укажіть параметри посиленої безпеки з використанням функцій автентифікації.

#### **[Параметри блокування]**

[Меню] • [Параметри керування] • [Параметри безпеки] • [Параметри автентифікації/пароля] • [Параметри функції автентифікації]

Укажіть, чи має апарат переходити в стан, який не дозволяє вхід у систему (блокування) протягом заданого періоду в разі помилки автентифікації.

У разі блокування можна також указати за допомогою параметра [Граничне значення блокув.] кількість послідовних помилок автентифікації, яка призводить до блокування, і задати тривалість блокування за допомогою параметра [Період блокування].

\* Це не стосується автентифікації за допомогою ідентифікатора відділу.

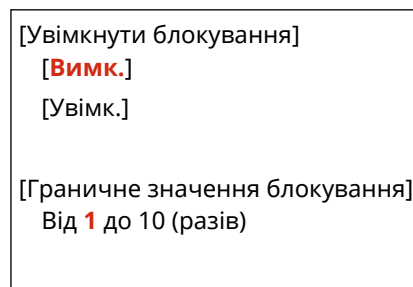

[Період блокування] Від **1** до 60 (хв)

# **Параметри, які можна імпортувати й експортувати**

9C1X-07L

Ви можете ознайомитися зі списком параметрів апарата, експорт та імпорт яких підтримується.

**[\[Настройки\]\(P. 364\)](#page-371-0)  [\[Налаштування/Технічне обслуговування\]\(P. 368\)](#page-375-0)  [\[Параметри функції\]\(P. 369\)](#page-376-0)  [\[Параметри керування\]\(P. 371\)](#page-378-0)** 

# **ПРИМІТКА**

● У наведеному нижче розділі описано, як імпортувати й експортувати дані. **[Імпорт і експорт параметрів\(P. 274\)](#page-281-0)** 

# <span id="page-371-0"></span>**[Настройки]**

9C1X-07R

Підтримка імпорту й експорту даних меню [Настройки] наведена нижче.

- : можна імпортувати або експортувати.
- : не можна імпортувати або експортувати.
- **[Параметри відображення](P. 364)**
- **[Англ. розкладка клавіатури](P. 364)**
- **[\[Параметри таймера/заощадження енергії\]\(P. 365\)](#page-372-0)**
- **[\[Мережа\]\(P. 365\)](#page-372-0)**
- **[\[Зовнішній інтерфейс\]\(P. 367\)](#page-374-0)**
- **[\[Спеціальні можливості\]\(P. 367\)](#page-374-0)**
- **[\[Параметри гучності\]\(P. 367\)](#page-374-0)**

### [Параметри відображення]

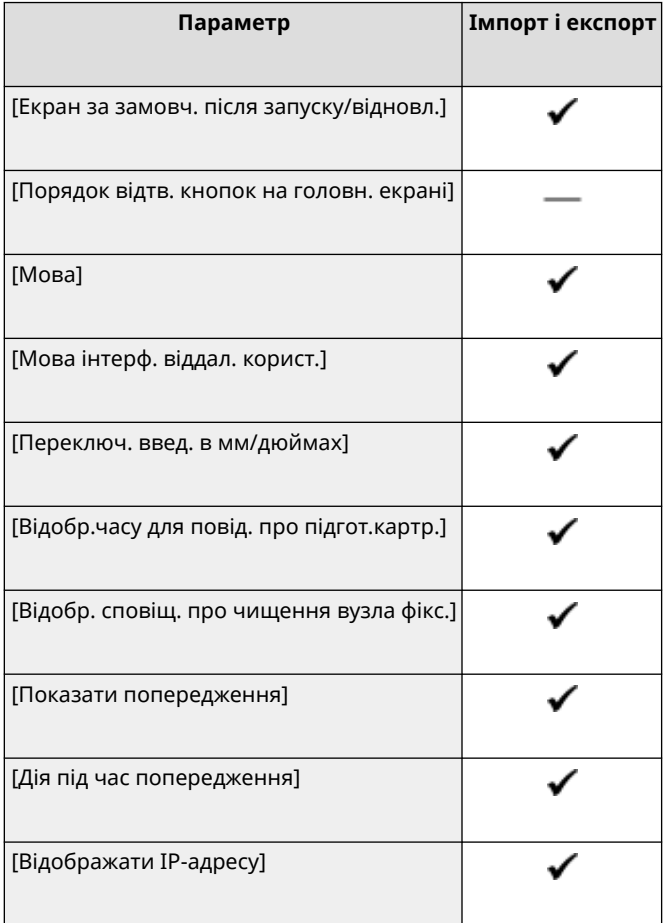

### [Англ. розкладка клавіатури]

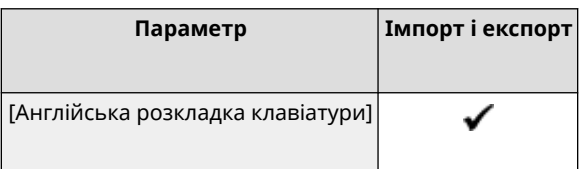

# <span id="page-372-0"></span>[Параметри таймера/заощадження енергії]

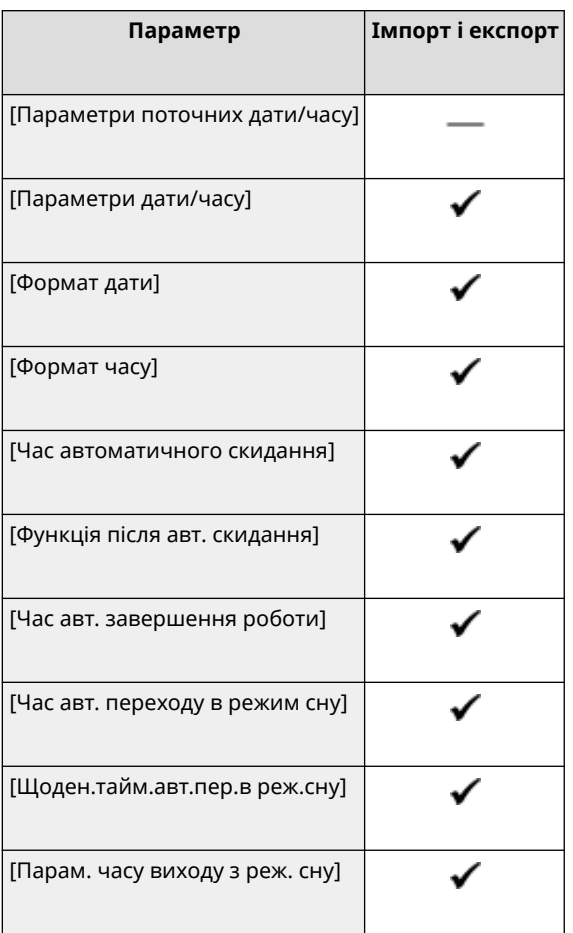

# [Мережа]

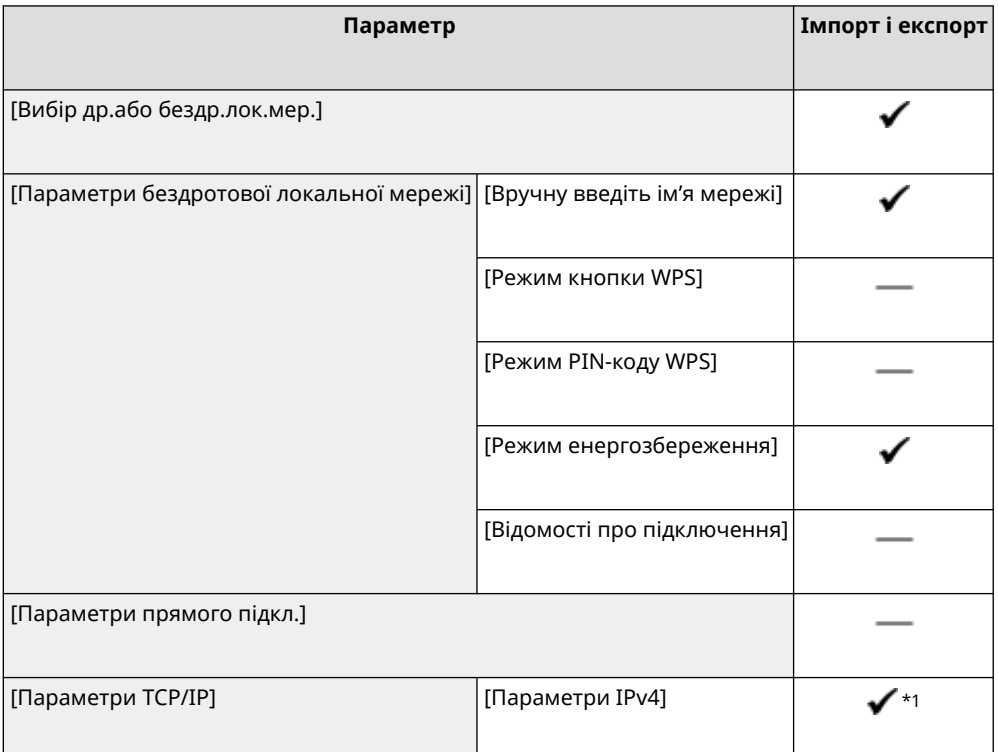

#### Елементи меню параметрів

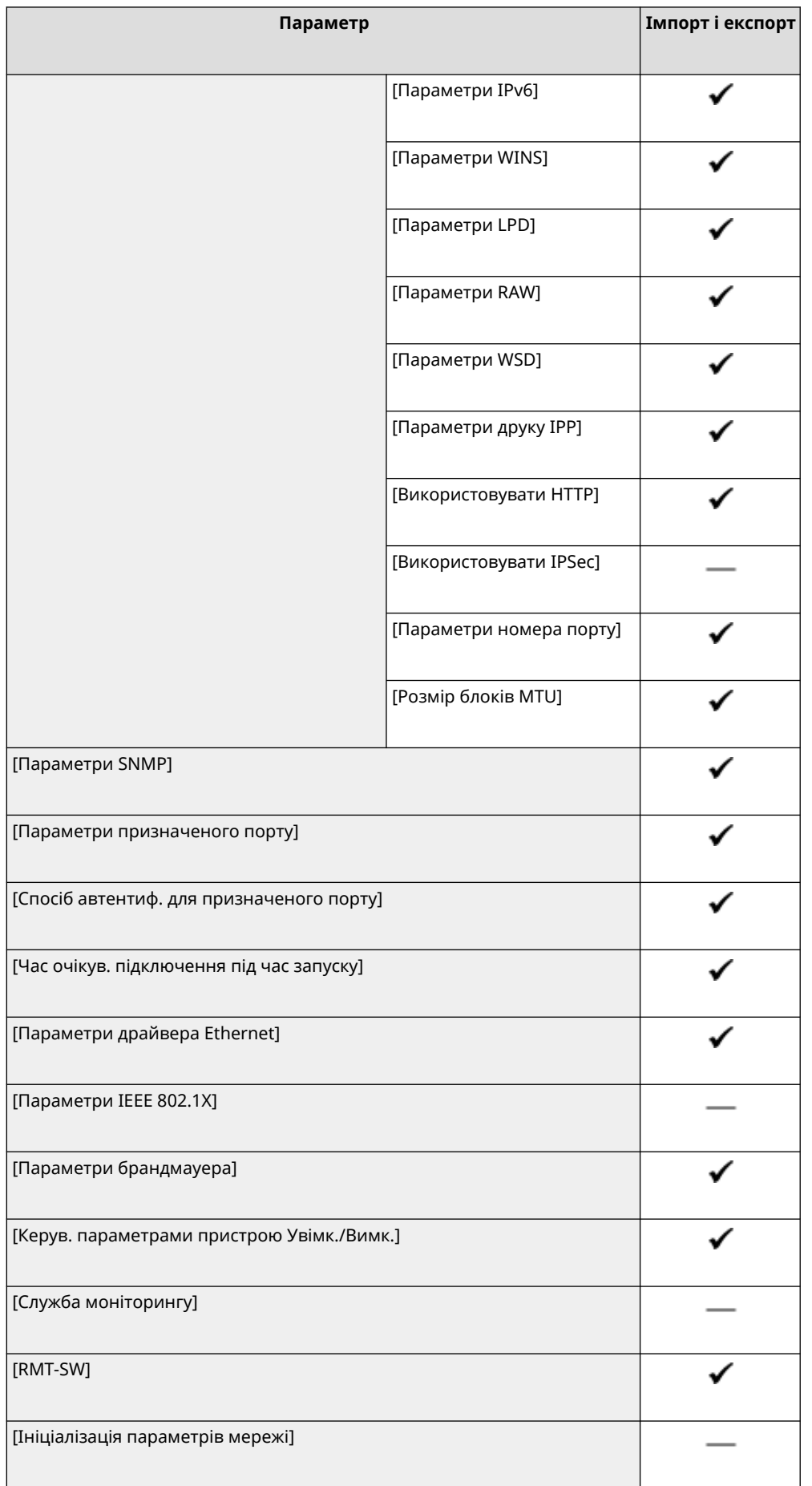

 $*$ 1 Параметр [Команда PING] — «  $\longrightarrow$  ».

# <span id="page-374-0"></span>[Зовнішній інтерфейс]

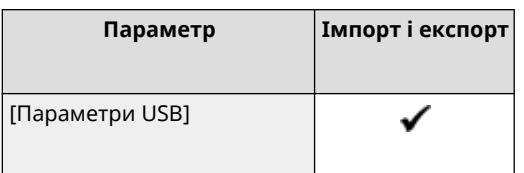

# [Спеціальні можливості]

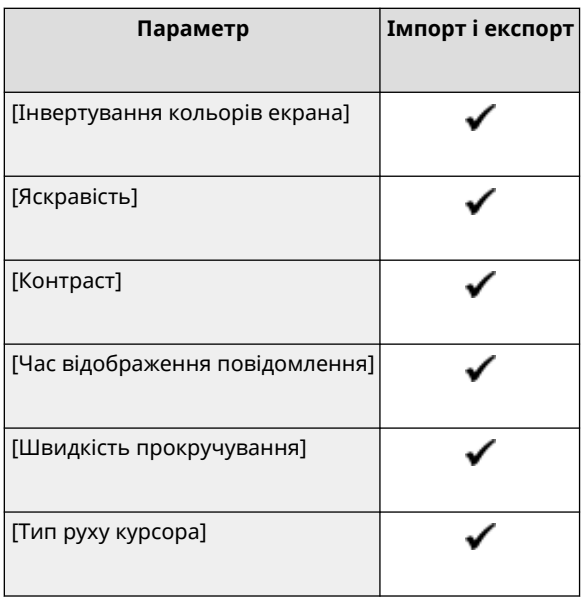

## [Параметри гучності]

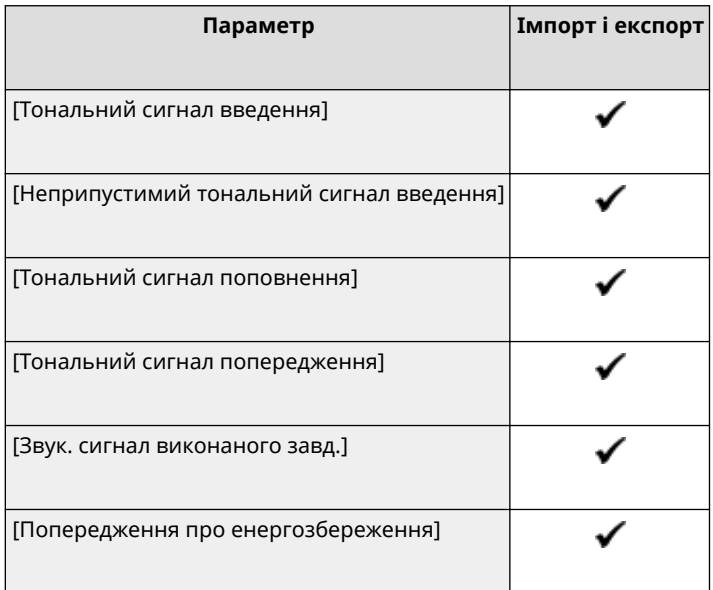

# <span id="page-375-0"></span>**[Налаштування/Технічне обслуговування]**

9C1X-07S

Підтримка імпорту й експорту даних меню [Налаштування/Технічне обслуговування] наведена нижче.

: можна імпортувати або експортувати.

: не можна імпортувати або експортувати.

**[Регулювання якості зображення](P. 368) [Обслуговування](P. 368)** 

### [Регулювання якості зображення]

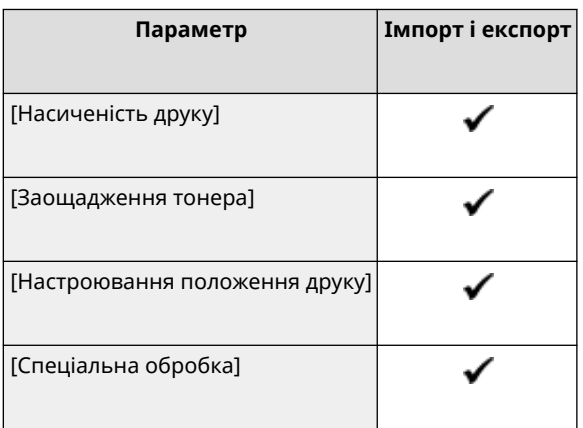

### [Обслуговування]

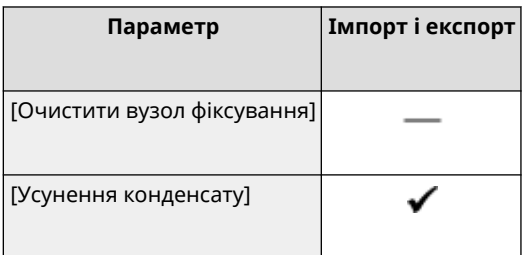

# <span id="page-376-0"></span>**[Параметри функції]**

Підтримка імпорту й експорту даних меню [Параметри функції] наведена нижче.

- : можна імпортувати або експортувати.
- : не можна імпортувати або експортувати.

**[Загальні](P. 369) [Принтер](P. 369) [\[Отримання\]\(P. 370\)](#page-377-0)  [\[Захищений друк\]\(P. 370\)](#page-377-0)** 

### [Загальні]

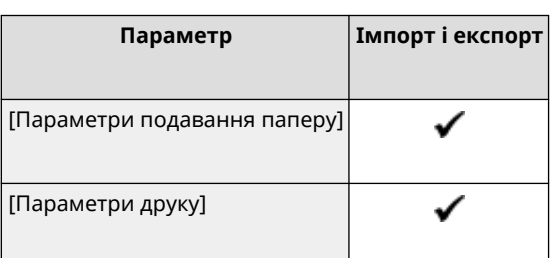

## [Принтер]

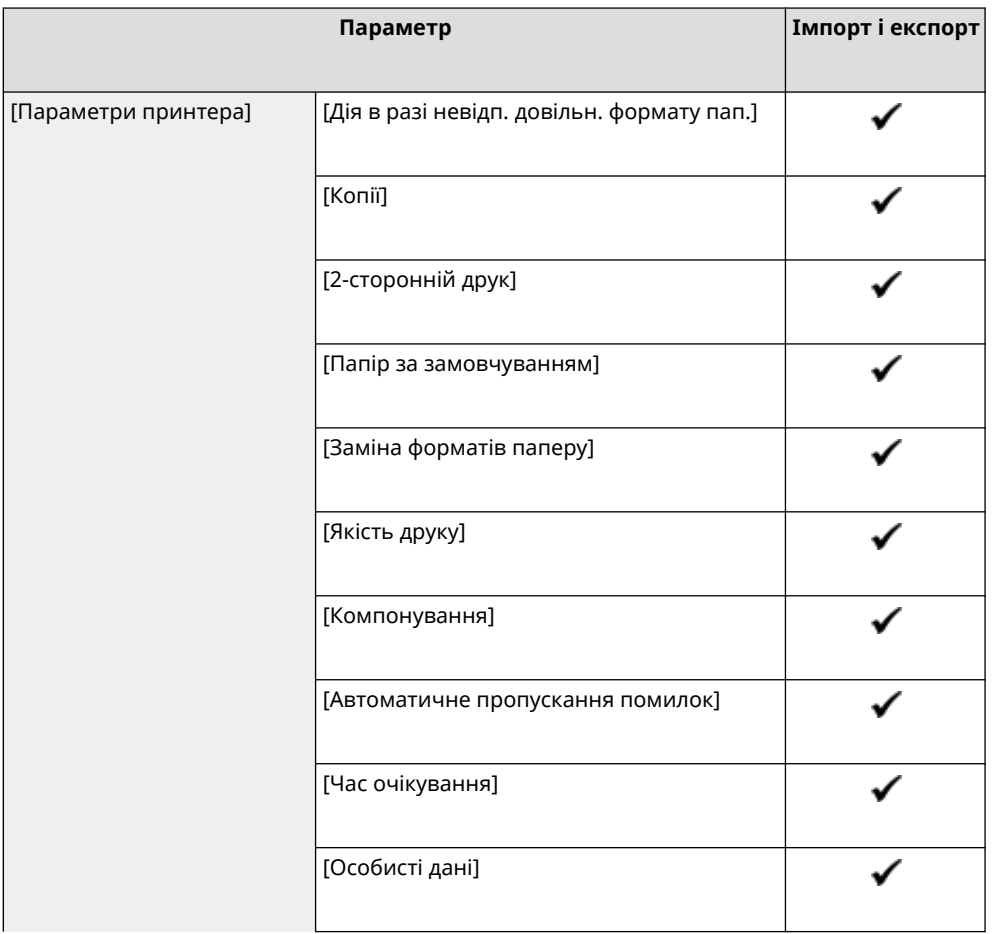

9C1X-07U

#### Елементи меню параметрів

<span id="page-377-0"></span>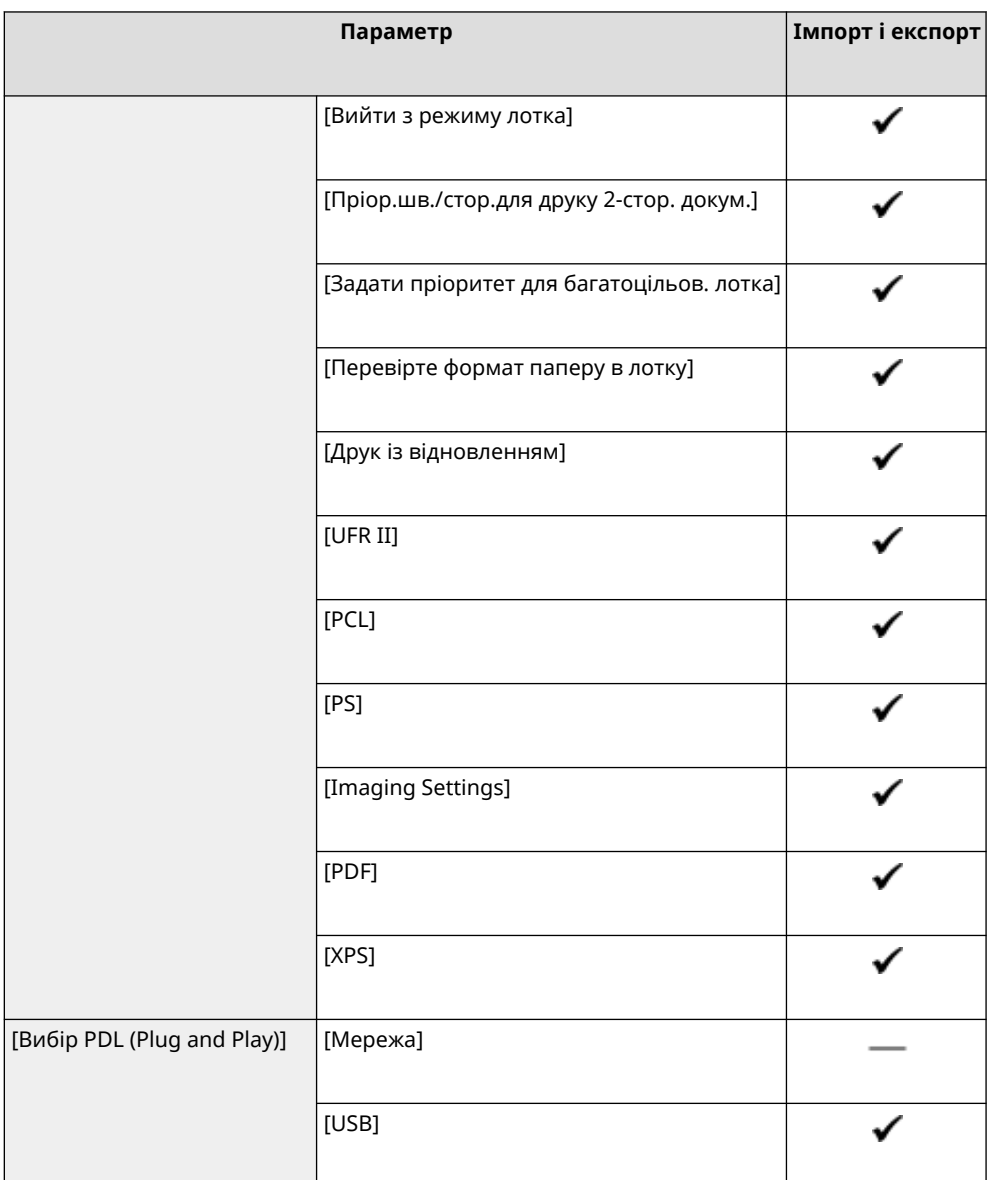

# [Отримання]

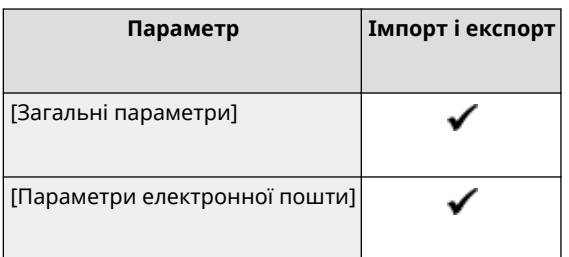

# [Захищений друк]

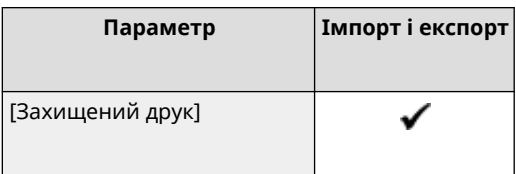

9C1X-07W

# <span id="page-378-0"></span>**[Параметри керування]**

Підтримка імпорту й експорту даних меню [Параметри керування] наведена нижче.

- : можна імпортувати або експортувати.
- : не можна імпортувати або експортувати.
- **[Керування користувачами](P. 371)**
- **[Керування пристроєм](P. 371)**
- **[\[Параметри інтерф. віддал. користувача/Оновлення мікропрограми\]\(P. 372\)](#page-379-0)**
- **[\[Керування даними\]\(P. 372\)](#page-379-0)**
- **[\[Параметри безпеки\]\(P. 372\)](#page-379-0)**
- **[\[Ініціалізація всіх даних і параметрів\]\(P. 372\)](#page-379-0)**

### [Керування користувачами]

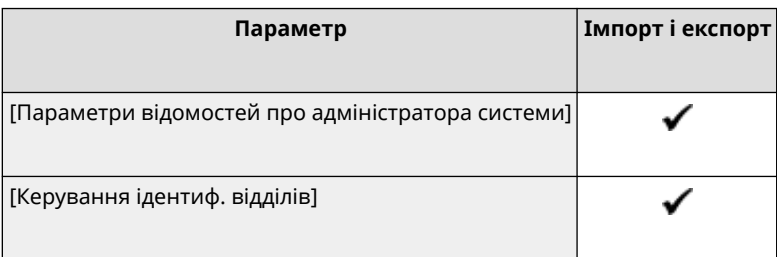

### [Керування пристроєм]

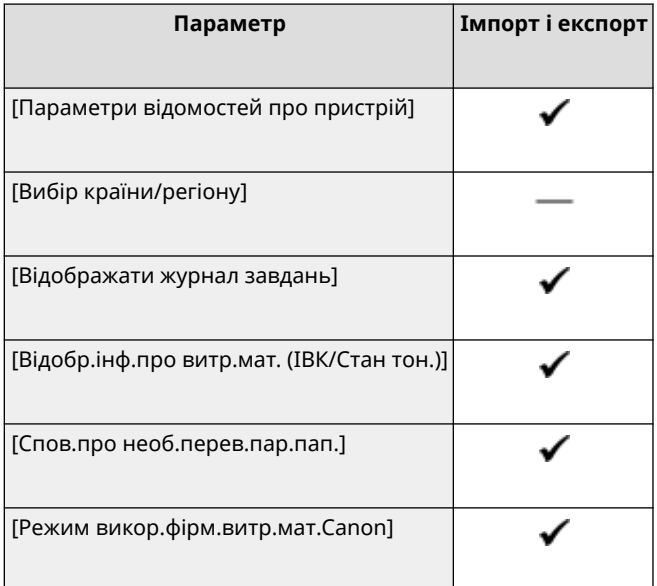

### <span id="page-379-0"></span>[Параметри інтерф. віддал. користувача/Оновлення мікропрограми]

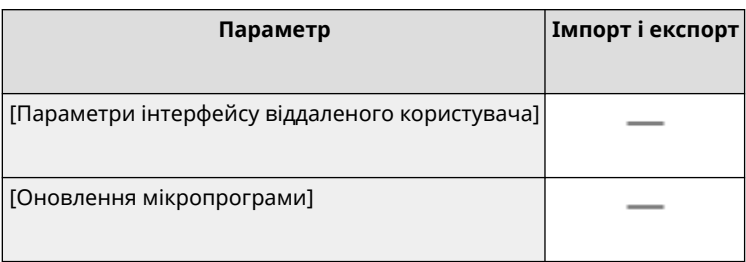

### [Керування даними]

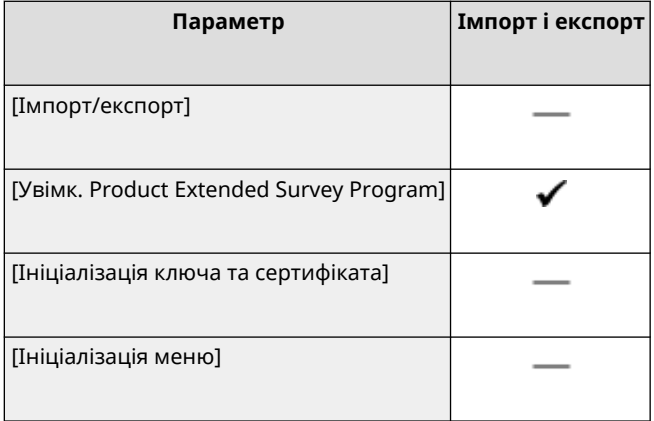

### [Параметри безпеки]

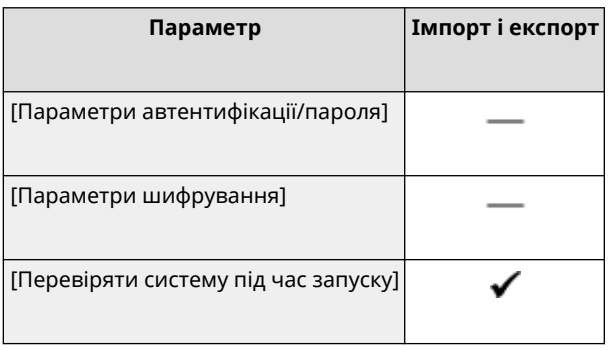

### [Ініціалізація всіх даних і параметрів]

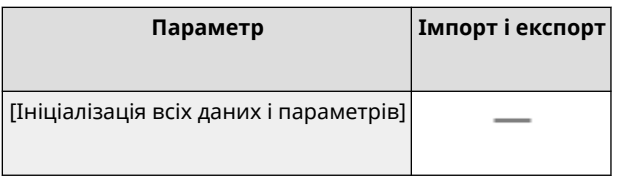

# Обслуговування

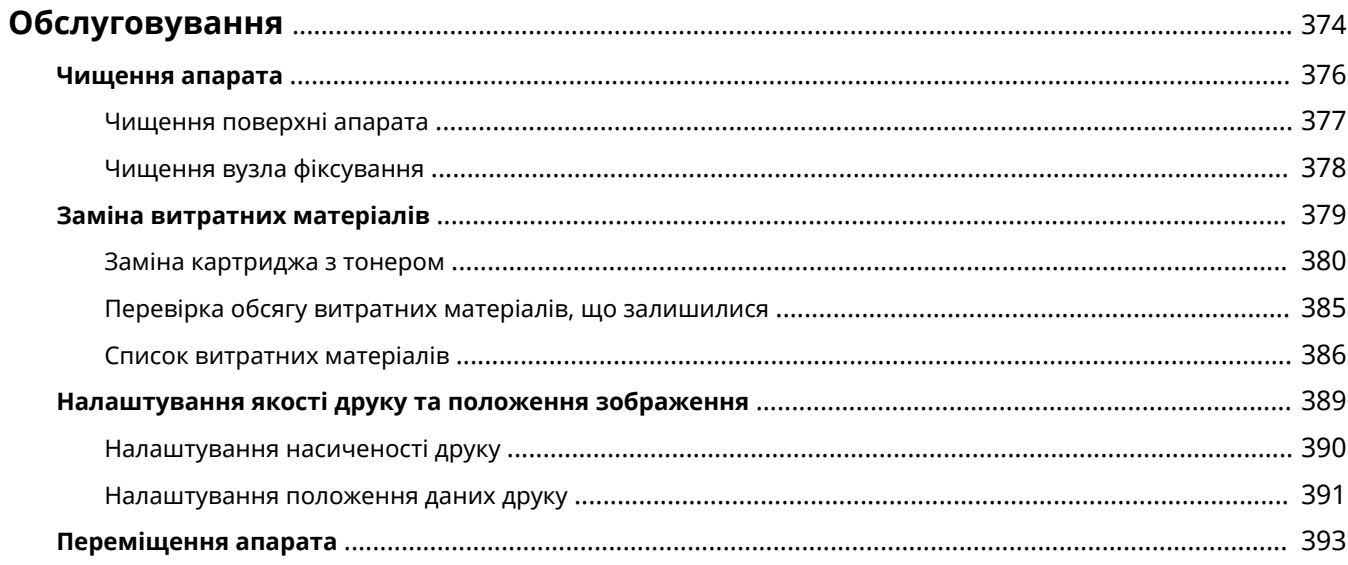

# <span id="page-381-0"></span>**Обслуговування**

Щоб гарантувати безпечне та зручне використання апарата, потрібно щодня виконувати операції з обслуговування, зокрема чищення та заміну витратних матеріалів.

Якщо якість друку погіршиться чи часто спостерігатиметься зминання паперу, виконайте чищення та налаштування, щоб усунути ці проблеми.

#### **Виконання операцій з обслуговування**

Окрім регулярного обслуговування, потрібно виконувати операції з урахуванням стану апарата та якості друку.

#### **Чищення**

Регулярно чистьте різні деталі апарата. Якщо папір брудниться чи погіршилася якість друку, відповідно до симптомів очистьте деталі, що призводять до проблеми.

#### **[Чищення апарата\(P. 376\)](#page-383-0)**

#### **Заміна витратних матеріалів**

Якщо на екрані панелі керування чи інтерфейсу віддаленого користувача з'явиться повідомлення про витратні матеріали або якщо погіршиться якість друку, замініть витратні матеріали. **[Заміна витратних матеріалів\(P. 379\)](#page-386-0)** 

#### **Налаштування якості друку та положення зображення**

Якщо міняється насиченість друку, зображення зсувається чи результати друку з інших причин не відповідають очікуванням, налаштуйте якість друку та положення зображення відповідно до помічених симптомів.

**[Налаштування якості друку та положення зображення\(P. 389\)](#page-396-0)** 

#### **Змінення місця встановлення**

Під час переміщення апарата виконайте вказані дії, щоб запобігти нещасному випадку чи пошкодженню. **[Переміщення апарата\(P. 393\)](#page-400-0)** 

# **ВАЖЛИВО**

#### **Обслуговування та огляди**

- Мінімальний термін зберігання запасних компонентів і картриджа із тонером становить сім (7) років після дати завершення виробництва цієї моделі апарата.
- Якщо під час роботи виникне проблема, див. розділ

#### **[Усунення несправностей\(P. 397\)](#page-404-0)**

 Якщо проблему все ще не вдається усунути або ви вважаєте, що апарат потрібно перевірити, зверніться до вашого дилера або представника служби підтримки. **[Якщо проблема не](#page-485-0) [зникла\(P. 478\)](#page-485-0)** 

#### **Установлення**

- Якщо апарат надто шумно працює в деяких режимах роботи або через особливості навколишнього середовища, рекомендуємо встановити апарат в окремому місці, а не в офісі.
- Краплі води (конденсат) можуть утворюватися всередині апарата, якщо приміщення, де його встановлено, швидко нагрівається, або якщо перемістити апарат з холодного й сухого в тепле та вологе місце. Використання апарата в таких умовах може призвести до проблем, як-от зминання паперу, низької якості друку чи несправностей. Дайте апарату пристосуватися до температури та вологості навколишнього середовища протягом принаймні двох годин перед використанням.
- Апарати з пристроями збереження даних, як-от жорсткими дисками, можуть не працювати належним чином на великій висоті (принаймні 3000 метрів над рівнем моря).

#### ◼Додаткові відомості

#### **Перегляд потрібних рішень із виправлення неполадок на основі симптомів**

Ви можете переглянути потрібні операції з обслуговування та параметри відповідно до стану апарата й опису помилок.

**[Зминання паперу\(P. 398\)](#page-405-0)** 

**[Незадовільні результати друку\(P. 408\)](#page-415-0)  [Проблеми, пов'язані з папером і його подаванням\(P. 430\)](#page-437-0)** 

#### **Перегляд кількості надрукованих сторінок і відомостей про використання апарата**

Щоб дізнатися, коли слід виконувати обслуговування, можна побачити кількість надрукованих

сторінок за допомогою лічильника та переглянути дані про використання апарата у звітах і списках. **[Відстеження користування\(P. 269\)](#page-276-0)** 

# <span id="page-383-0"></span>**Чищення апарата**

Щоб забезпечити ефективне використання апарата, регулярно чистьте різні деталі та підтримуйте їх в охайному стані.

Якщо папір брудниться чи погіршилася якість друку, відповідно до симптомів очистьте деталі, що призводять до проблеми.

**Деталі, які потрібно регулярно чистити** Часто чистьте поверхню (**[a]**).

**[Чищення поверхні апарата\(P. 377\)](#page-384-0)** 

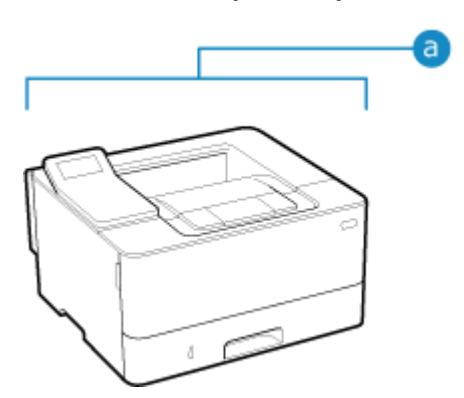

#### **Деталі, які потрібно чистити в разі появи симптомів**

Якщо папір брудниться або погіршилася якість друку, очистьте вузол фіксування (•) усередині апарата.

**[Чищення вузла фіксування\(P. 378\)](#page-385-0)** 

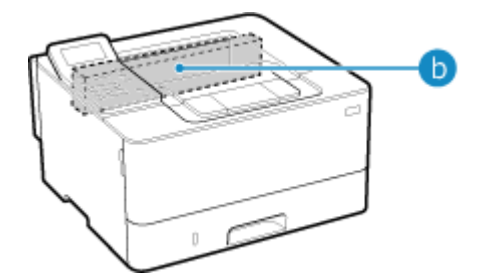

# <span id="page-384-0"></span>**Чищення поверхні апарата**

#### 9C1X-080

Регулярно чистьте поверхню апарата, щоб підтримувати її в охайному стані. Крім того, видаляйте пил із вентиляційних отворів, щоб забезпечити ефективну вентиляцію та охолодження внутрішніх компонентів апарата.

# **ПРИМІТКА**

- Чорні цятки на поверхні апарата пов'язані з використанням перероблених матеріалів і не є ознакою проблеми з якістю.
	- **1 Вимкніть живлення та від'єднайте шнур живлення від розетки. [Вимкнення](#page-92-0) [апарата\(P. 85\)](#page-92-0)**

Вимкнення апарата призводить до видалення всіх даних, що очікують на друк.

#### **2 Витріть поверхню апарата й вентиляційні отвори.**

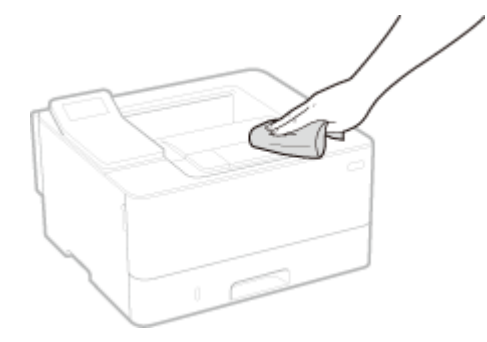

- Витирайте їх м'якою тканиною, змоченою у воді чи розведеною нейтральним миючим засобом і викрученою.
- •Розташування вентиляційних отворів наведено на назвах деталей на передній стороні апарата. О **[Передня сторона\(P. 10\)](#page-17-0)**
- **3 Дайте деталям повністю висохнути.**
- **4 Під'єднайте шнур живлення до розетки й увімкніть апарат. [Увімкнення](#page-91-0) [апарата\(P. 84\)](#page-91-0)**

# <span id="page-385-0"></span>**Чищення вузла фіксування**

#### 9C1X-081

Якщо на роздруківці є плями, можливо, вузол фіксування брудний. У цьому разі його можна почистити за допомогою паперу.

Вузол фіксування не можна чистити за наявності даних, що очікують на друк, або якщо термін служби картриджа з тонером закінчився.

#### **Необхідні підготовчі операції**

- Переконайтеся, що в картриджі із тонером залишилося достатньо тонера. **[Перевірка обсягу](#page-392-0) [витратних матеріалів, що залишилися\(P. 385\)](#page-392-0)** 
	- **1 На панелі керування виберіть [Меню] на екрані [Головний] і натисніть . [Екран \[Головний\]\(P. 95\)](#page-102-0)**
- **2** Натисніть [Налаштування/Технічне обслуговування] 08 [Обслуговування] **• ОК • [Очистити вузол фіксування] • ОК.**

➠На екрані підтвердження відобразяться допустимі розміри й типи паперу.

Переконайтеся, що завантажено допустимий папір, і натисніть **...** 

➠Папір буде подано в апарат, після чого розпочнеться чищення. Після завершення чищення буде виведено аркуш паперу з надрукованим зображенням (шаблоном).

# <span id="page-386-0"></span>**Заміна витратних матеріалів**

#### 9C1X-082

Якщо на екрані панелі керування чи інтерфейсу віддаленого користувача з'явиться повідомлення про витратні матеріали або якщо погіршиться якість друку, замініть витратні матеріали. Поточний обсяг витратних матеріали, що залишився, можна переглянути на панелі керування та в інтерфейсі

віддаленого користувача. Назви витратних матеріалів і кількість аркушів, які можна роздрукувати, наведено в списку витратних матеріалів.

#### **[Заміна картриджа з тонером\(P. 380\)](#page-387-0)**

**[Перевірка обсягу витратних матеріалів, що залишилися\(P. 385\)](#page-392-0)** 

**[Список витратних матеріалів\(P. 386\)](#page-393-0)** 

# <span id="page-387-0"></span>**Заміна картриджа з тонером**

#### 9C1X-083

Замінюйте картридж з тонером у відповідний час з урахуванням відображуваних повідомлень і зміни в якості друку.

Перед заміною картриджа із тонером ознайомтесь із застережними заходами в документі Важливі інструкції з техніки безпеки. **[Посібники до апарата\(P. 481\)](#page-488-0)** 

**[Коли слід замінювати картридж із тонером\(P. 381\)](#page-388-0)  [Перед заміною картриджа з тонером\(P. 381\)](#page-388-0)  [Заміна картриджа з тонером\(P. 383\)](#page-390-0)** 

# **YBAFA**

• Не торкайтеся контактів ( а ) усередині апарата. Це може призвести до виникнення несправності.

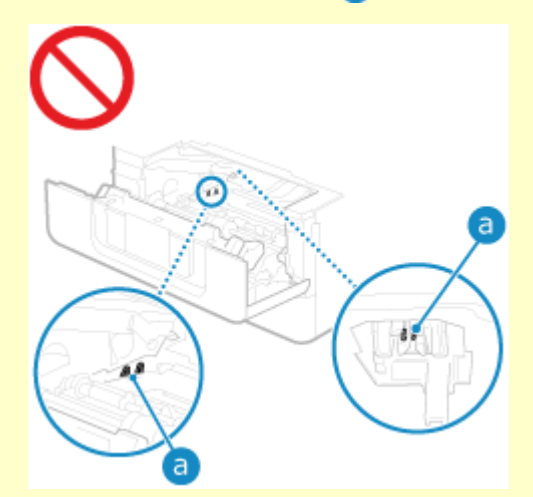

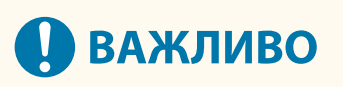

● Обов'язково тримайте картридж із тонером за ручку.

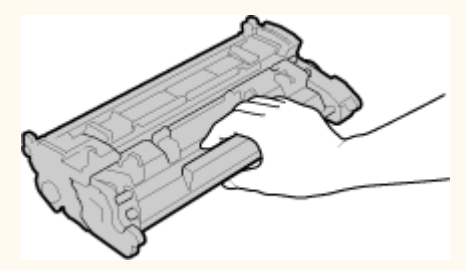

• Не торкайтеся модуля пам'яті картриджа з тонером ( $\Box$ ) або електричних контактів ( $\Box$ ). Щоб не допустити дряпання барабана всередині апарата або дії на нього світла, не відкривайте захисну шторку барабана ( $\subset$ ).

<span id="page-388-0"></span>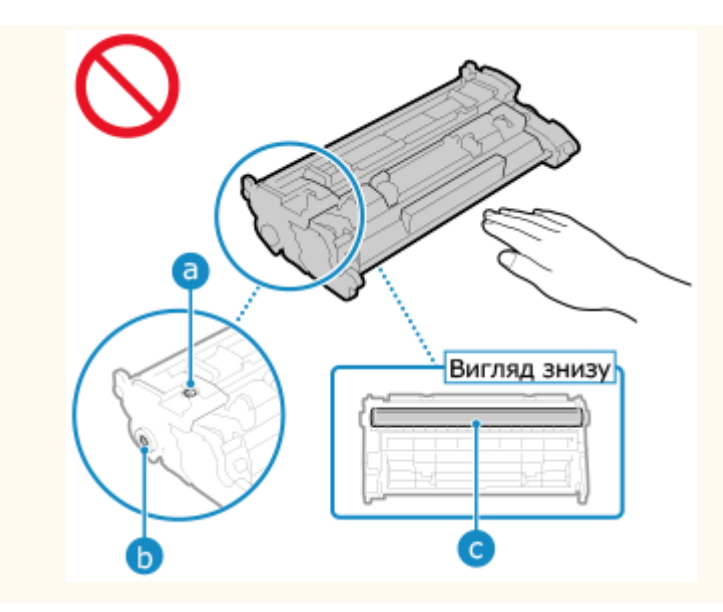

### Коли слід замінювати картридж із тонером

#### **Якщо на екрані панелі керування чи інтерфейсу віддаленого користувача відображається відповідне повідомлення**

Виконайте інструкції, наведені в повідомленні на екрані, щоб підготувати новий картридж із тонером і замінити старий. Якість друку може погіршитися, якщо продовжити користуватися картриджем з тонером, не замінюючи його.

Докладніше про повідомлення та виправлення відповідної проблеми див. тут: **[Відображається повідомлення\(P. 459\)](#page-466-0)** 

#### **У разі погіршення якості друку**

Якщо на роздруківках спостерігаються будь-які з наведених нижче симптомів, термін експлуатації картриджа із тонером ось-ось завершиться. Рекомендовано замінити картридж із тонером, навіть якщо повідомлення не з'являється.

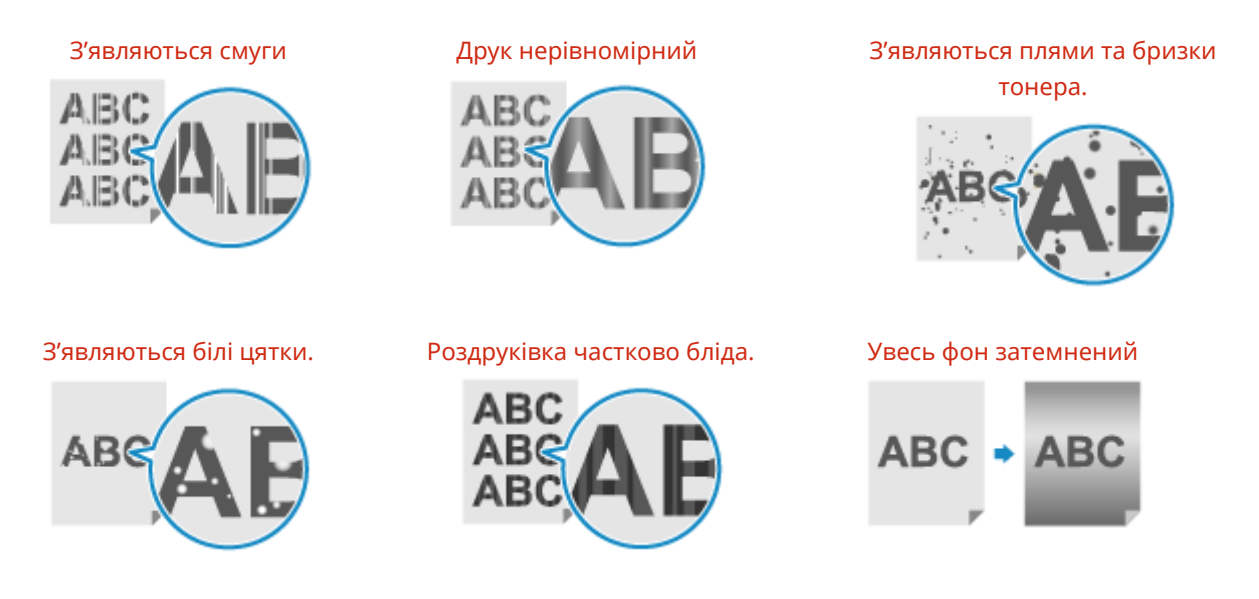

### Перед заміною картриджа з тонером

Виконайте наведені нижче дії перед заміною картриджа з тонером. Повідомлення на екрані може зникнути, а якість друку може покращитися.

### **1 Відкрийте передню кришку.**

Обслуговування

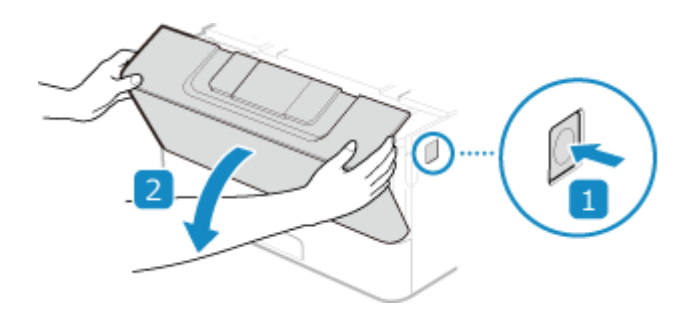

**Витягніть картридж із тонером.**

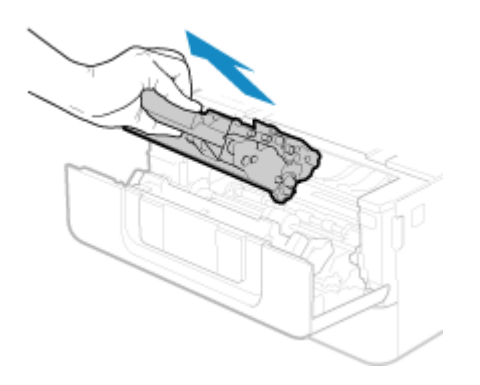

 **Потрусіть картридж із тонером п'ять або шість разів, щоб рівномірно розподілити тонер усередині нього.**

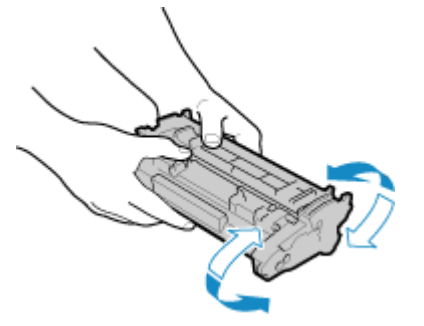

**Установіть картридж із тонером.**

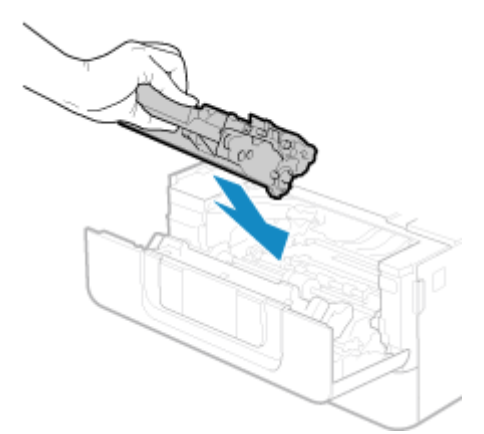

Повністю проштовхуйте його до тих пір, поки він не зможе просунутися далі.

**Закрийте передню кришку.**

### <span id="page-390-0"></span>Заміна картриджа з тонером

**Відкрийте передню кришку.**

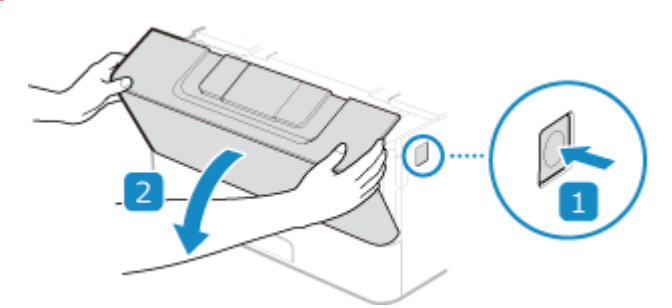

**Витягніть картридж із тонером.**

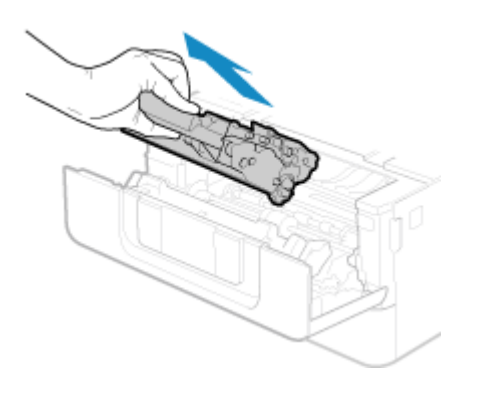

**Витягніть картридж із тонером із захисного футляра.**

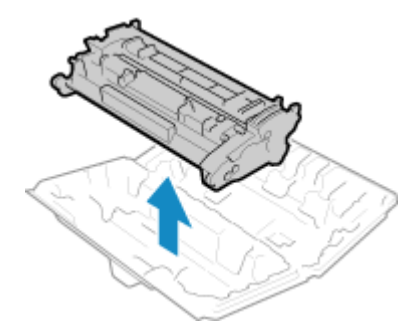

 **Потрусіть картридж із тонером п'ять або шість разів, щоб рівномірно розподілити тонер усередині нього.**

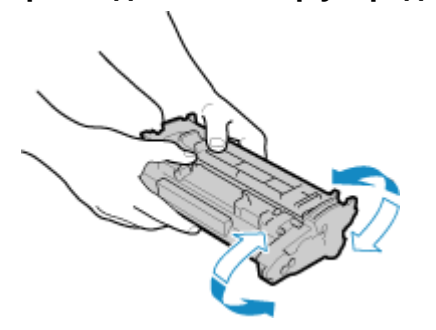

### **5 Установіть картридж із тонером.**

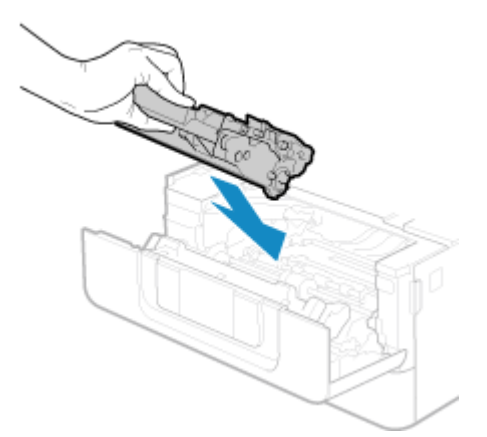

Повністю проштовхуйте його до тих пір, поки він не зможе просунутися далі.

**6 Закрийте передню кришку.**

# <span id="page-392-0"></span>**Перевірка обсягу витратних матеріалів, що**

### **залишилися**

9C1X-084

Можна переглядати поточний обсяг тонера, що залишився в картриджі, із кроками в 10 %. Наприклад, перевірте залишок тонера в картриджі, щоб побачити, чи потрібно підготувати новий картридж із тонером перед друком великого документа. \* Відображене значення залишку тонера в картриджі наводиться для довідки та може не відповідати дійсному залишковому обсягу. У цьому розділі описано, як переглянути ці відомості з використанням панелі керування. Цю інформацію можна також перевірити за допомогою інтерфейсу віддаленого користувача з комп'ютера. **[Керування апаратом із комп'ютера \(Інтерф. віддаленого користув.\)\(P. 261\)](#page-268-0)  1 Натисніть клавішу монітора стану ( ) на панелі керування. [Панель](#page-21-0) [керування\(P. 14\)](#page-21-0)  Натисніть [Device Status] • ок • [Рівень картриджа] • ок.** ➠Відображається обсяг тонера, що залишився в картриджі з тонером.

**3 Перевірте, скільки тонера залишилося в картриджі з тонером.**

# **ПРИМІТКА**

● Можна налаштувати параметри сповіщення про необхідність підготувати новий картридж із тонером, коли в поточному картриджі залишився тонер в указаному обсязі. **[\[Відобр.часу для повід. про](#page-296-0) [підгот.картр.\]\(P. 289\)](#page-296-0)** 

# <span id="page-393-0"></span>**Список витратних матеріалів**

9C1X-085

Нижче наведено назви витратних матеріалів для апарата й кількість аркушів, яку можна роздрукувати. Крім того, потрібно вживати застережних заходів під час використання та зберігання витратних матеріалів. Див. також документ «Важливі інструкції з техніки безпеки». **[Посібники до апарата\(P. 481\)](#page-488-0)** 

Для забезпечення оптимальної якості друку рекомендується використовувати фірмові тонер-картриджі Canon, картриджі й запчастини.

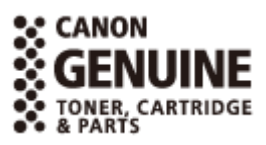

#### ■ Картридж із тонером

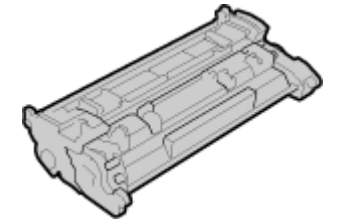

#### **Картридж із тонером із комплекту постачання**

Нижче наведено середню кількість аркушів, які можна роздрукувати<sup>\*1</sup> за допомогою картриджа з тонером із комплекту постачання.

\*1 Середній ресурс базується на стандарті «ISO/IEC 19752» (глобальний стандарт, пов'язаний із документом «Спосіб визначення ресурсу картриджів із тонером для монохромних електрофотографічних принтерів і багатофункціональних пристроїв, що містять компоненти принтера», випущеним Міжнародною організацією зі стандартизації (ISO, International Organization for Standardization)) у разі друку на звичайному папері формату A4 зі стандартною насиченістю друку.

1 500 аркушів

#### **Запасний картридж із тонером**

Нижче наведено запасний фірмовий картридж із тонером Canon і середню кількість аркушів, які можна роздрукувати\*1.

Для забезпечення оптимальної якості друку рекомендується використовувати фірмові картриджі Canon.

\*1 Середній ресурс базується на стандарті «ISO/IEC 19752» (глобальний стандарт, пов'язаний із документом «Спосіб визначення ресурсу картриджів із тонером для монохромних електрофотографічних принтерів і багатофункціональних пристроїв, що містять компоненти принтера», випущеним Міжнародною організацією зі стандартизації (ISO, International Organization for Standardization)) у разі друку на звичайному папері формату A4 зі стандартною насиченістю друку.

**Canon Cartridge 070** 3 000 аркушів **Canon Cartridge 070 H** 10 200 аркушів

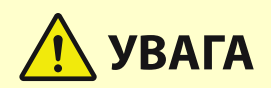

Зберігайте картриджі з тонером відповідно до описаних нижче вказівок. Зберігання картриджів із тонером у неналежному місці чи середовищі може призвести до проблем, як-от втрати даних.

- Зберігайте картриджі закритими до використання.
- Не зберігайте картриджі з тонером у вертикальному положенні чи догори дном.
- Не зберігайте картриджі з тонером у таких місцях:
	- у місцях, що зазнають впливу відкритого вогню;
	- у місцях, що зазнають впливу прямого сонячного проміння чи яскравого світла протягом принаймні п'яти хвилин;
	- у місцях із надзвичайно солоним повітрям;
	- у місцях, що зазнають сильного впливу їдких газів (наприклад, аерозолів або аміаку);
	- у дуже гарячих і/або вологих місцях;
	- у місцях, де різко змінюється температура й вологість і може утворюватися конденсат;
	- у дуже пильних місцях;
	- у доступних для дітей місцях.
	- у місцях поруч із виробами, що зазнають впливу магнітного поля (наприклад, дискетами або дисководами).
- Зберігайте пакувальний матеріал у безпечному місці для подальшого користування. Він знадобиться в певних ситуаціях, наприклад для зберігання апарата з витягнутими картриджами з тонером.
- Компанія Canon зберігає за собою право переставити, додати, вилучити пакувальний матеріал або змінити його форму без попереднього повідомлення.
- Зберігайте картриджі з тонером за таких умов:
	- діапазон температур для зберігання: від 0 до 35 °C;
	- Діапазон вологості для зберігання: 35–85% (відносна вологість, без конденсації)\*1

\*1 Навіть у межах схваленого діапазону вологості для зберігання всередині картриджа з тонером можуть утворюватися краплі води (конденсат), якщо температури всередині картриджа та за його межами різняться. Конденсація негативно впливатиме на якість друку.

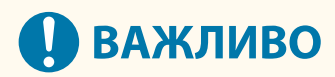

#### **Остерігайтеся підроблених картриджів із тонером**

● Пам'ятайте, що у продажу наявні підробки фірмових картриджів із тонером Canon. Використання підробленого картриджа з тонером може призвести до погіршення якості друку або швидкодії апарата. Компанія Canon не несе відповідальності за жодні несправності, нещасні випадки або збитки, які є наслідком використання підробленого картриджа з тонером. Докладні відомості див. у **https://global.canon/ctc/** .

# **ПРИМІТКА**

● Картридж із тонером може знадобитися замінити, перш ніж буде роздруковано заявлену середню кількість аркушів, залежно від середовища встановлення, розміру паперу для друку й типу оригінальних примірників.

#### Обслуговування

● Зменшення часу автоматичного завершення роботи зі стандартного значення (4 години) може призвести до скорочення терміну експлуатації картриджа з тонером.
# **Налаштування якості друку та положення зображення**

#### 9C1X-086

Якщо міняється насиченість друку, зображення зсувається чи результати друку з інших причин не відповідають очікуванням, налаштуйте якість друку та положення зображення відповідно до помічених симптомів.

**Надруковане зображення надто світле/темне. [Налаштування насиченості друку\(P. 390\)](#page-397-0)** 

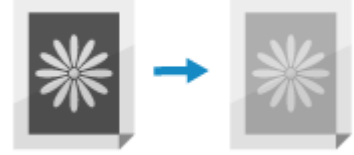

**Надруковане зображення зсувається в один бік або виходить за межі аркуша. [Налаштування](#page-398-0) [положення даних друку\(P. 391\)](#page-398-0)** 

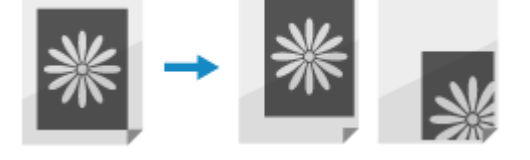

# <span id="page-397-0"></span>**Налаштування насиченості друку**

9C1X-087

Якщо результати друку надто темні або надто бліді, відрегулюйте насиченість друку.

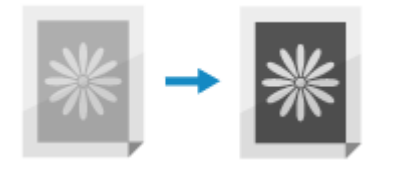

Для налаштування використовуйте панель керування. Його не можна виконати за допомогою інтерфейсу віддаленого користувача з комп'ютера.

**1**На панелі керування виберіть [Меню] на екрані [Головний] і натисніть **DR. О [Екран \[Головний\]\(P. 95\)](#page-102-0)** 

**2** Натисніть [Налаштування/Технічне обслуговування] • **ВХ • [Регулювання якості** зображення] ▶ **ок ▶ [Насиченість друку] ▶ ок.** 

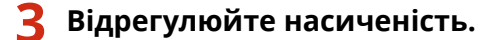

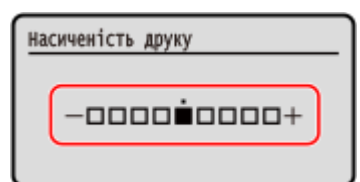

Натисніть [+], щоб збільшити насиченість, або [-], щоб зменшити її.

**Натисніть ок.** 

# <span id="page-398-0"></span>**Налаштування положення даних друку**

Якщо текст або зображення друкуються зі зміщенням від центра або за межами області друку, можна налаштувати положення даних друку, щоб покращити результати друку. Ви можете вказати напрямок і ширину налаштування для кожного джерела паперу й сторону для друку (передню та задню).

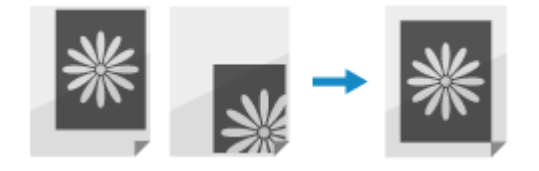

Для налаштування використовуйте панель керування. Його не можна виконати за допомогою інтерфейсу віддаленого користувача з комп'ютера.

**1 На панелі керування виберіть [Меню] на екрані [Головний] і натисніть . [Екран \[Головний\]\(P. 95\)](#page-102-0)** 

**2 Натисніть [Налаштування/Технічне обслуговування] [Регулювання якості** зображення] • ок • [Настроювання положення друку] • ок.

➠Відобразиться екран [Настроюв. полож. друку].

**3 Виберіть джерело паперу, для якого потрібно налаштувати положення даних друку.**

**4 Виберіть поєднання напрямку налаштування та сторони для друку.**

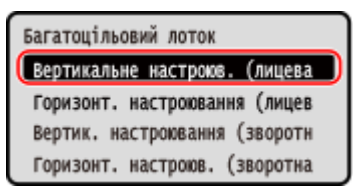

**Приклад:** під час налаштування положення даних друку на передній стороні аркуша паперу у вертикальному напрямку Виберіть [Вертикальне настроюв. (лицева сторона)].

## **Введіть значення налаштування та натисніть ок.**

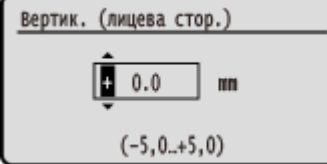

Укажіть напрямок налаштування за допомогою кнопок + і -, а потім укажіть ширину налаштування з кроками 0,1 мм.

### **У разі налаштування по вертикалі**

Укажіть ширину налаштування, вибравши додатне значення, щоб перемістити зображення вниз на папері, або від'ємне значення, щоб перемістити зображення вгору на папері.

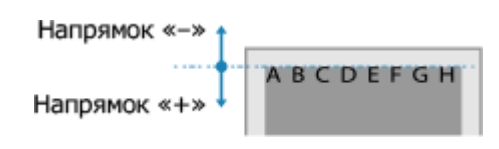

## **У разі налаштування по горизонталі**

Укажіть ширину налаштування, вибравши додатне значення, щоб перемістити зображення праворуч на папері, або від'ємне значення, щоб перемістити зображення ліворуч на папері.

Напрямок «-» + Напрямок «+»

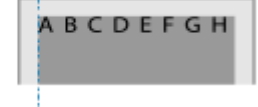

# <span id="page-400-0"></span>**Переміщення апарата**

9C1X-089

Апарат важкий. Переміщаючи його для чищення чи змінення місця, обов'язково виконайте наведені нижче дії, щоб запобігти травмуванню, нещасним випадкам або пошкодженню апарата.

# **ВАЖЛИВО**

- Якщо апарат потрібно транспортувати в разі переїзду, вивезення тощо, виконайте такі дії, щоб попередити пошкодження та несправності під час транспортування:
	- Витягніть картридж із тонером.
	- Надійно запакуйте апарат в оригінальне пакування (коробку) та пакувальні матеріали.

## **1 Вимкніть апарат. [Вимкнення апарата\(P. 85\)](#page-92-0)**

Вимкнення апарата призводить до видалення всіх даних, що очікують на друк.

**2 Від'єднайте шнур живлення від електромережі в наведеному порядку.**

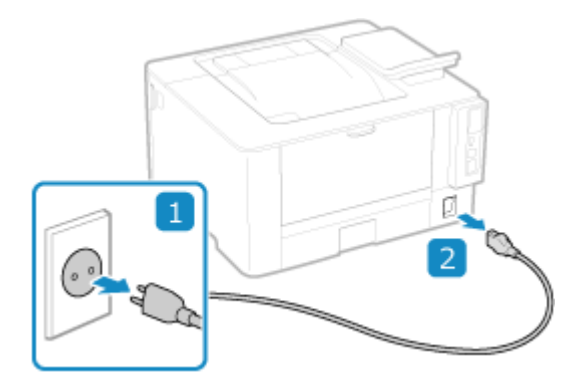

**3 Від'єднайте всі кабелі та шнури, підключені до апарата.**

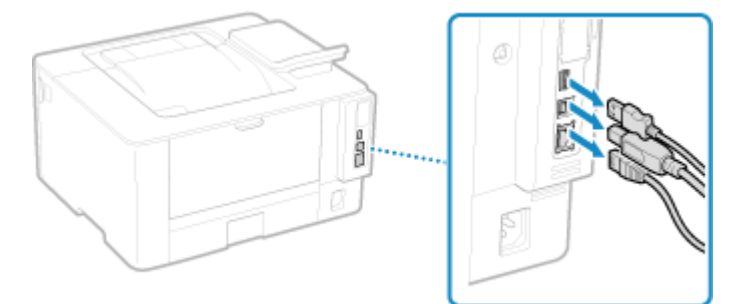

\* Кількість підключених кабелів і шнурів залежить від умов експлуатації.

**4 Переміщаючи апарат на довгу відстань, витягніть картридж із тонером, щоб запобігти проливанню тонера. [Заміна картриджа з тонером\(P. 383\)](#page-390-0)** 

**5 Витягніть шухляду для паперу.**

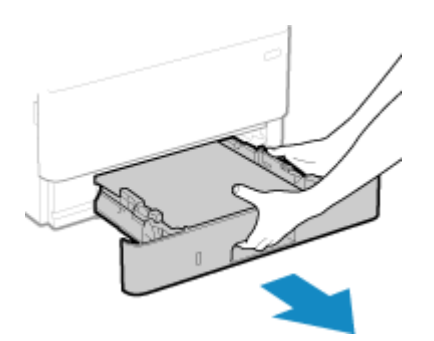

Тримайте шухляду для паперу двома руками і витягайте обережно. Якщо цього не робити, можна пошкодити шухляду для паперу, впустивши її, якщо вона виходить надто легко.

- **6 Закрийте передню кришку, багатоцільовий лоток та всі інші кришки чи лотки.**
- **7 Візьміться за ручки для перенесення та підійміть апарат, щоб перемістити його.**

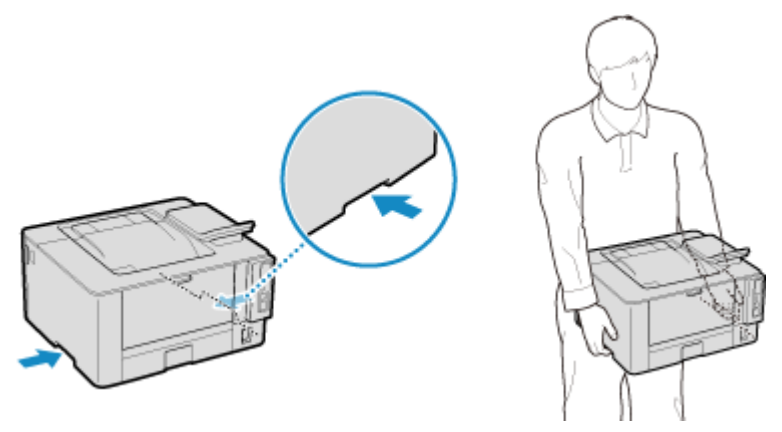

- Апарат важкий. Габаритні розміри та вагу апарата наведено в основних технічних характеристиках. О **[Основні технічні характеристики\(P. 24\)](#page-31-0)**
- Якщо встановлено додатковий пристрій Cassette Feeding Module-AH, від'єднайте його та перемістіть окремо, а не підіймайте разом з апаратом.

## **8 Обережно опустіть апарат.**

Процедуру встановлення після переміщення наведено в документі «Посібник із налаштування». **[Посібники до апарата\(P. 481\)](#page-488-0)** 

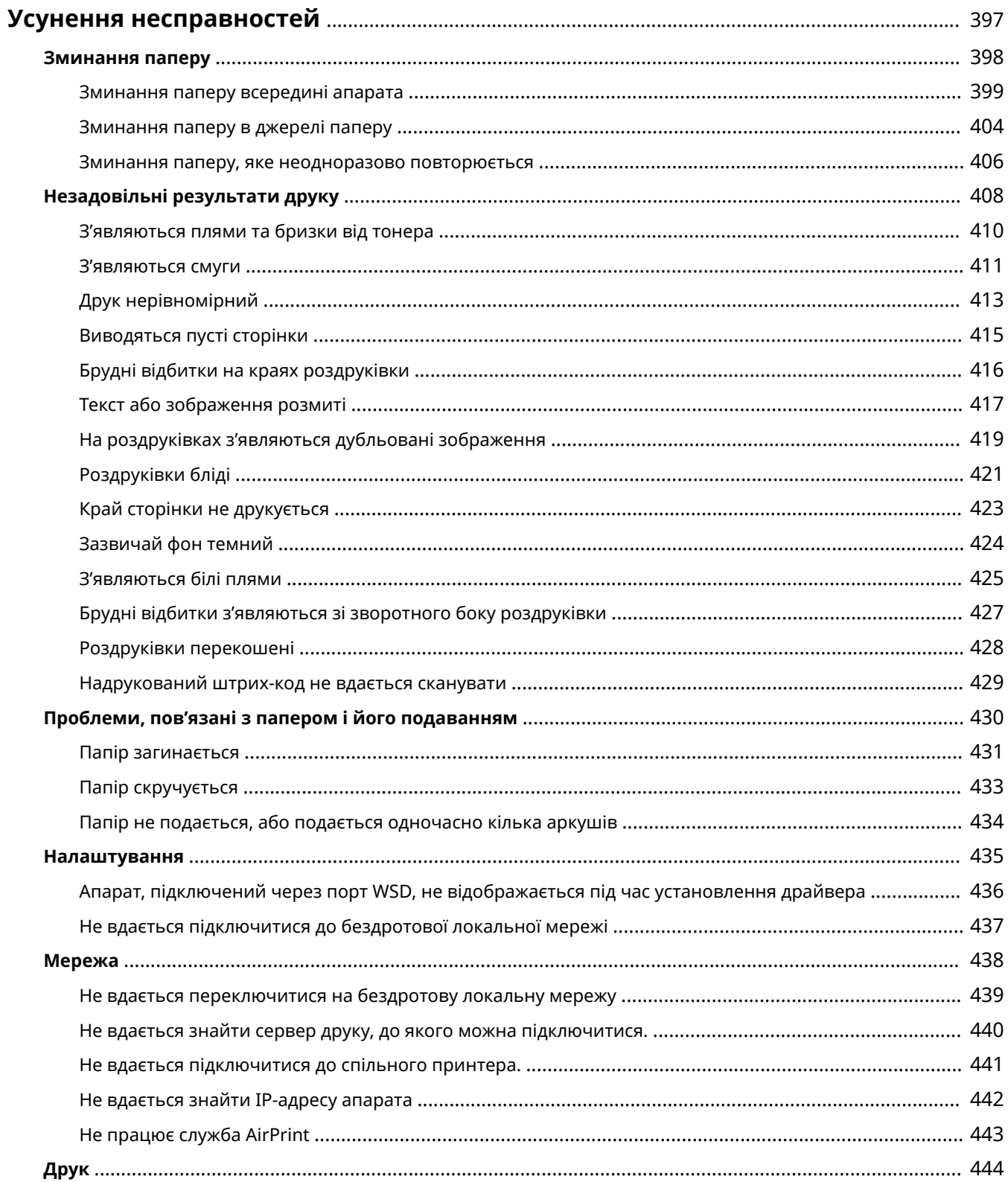

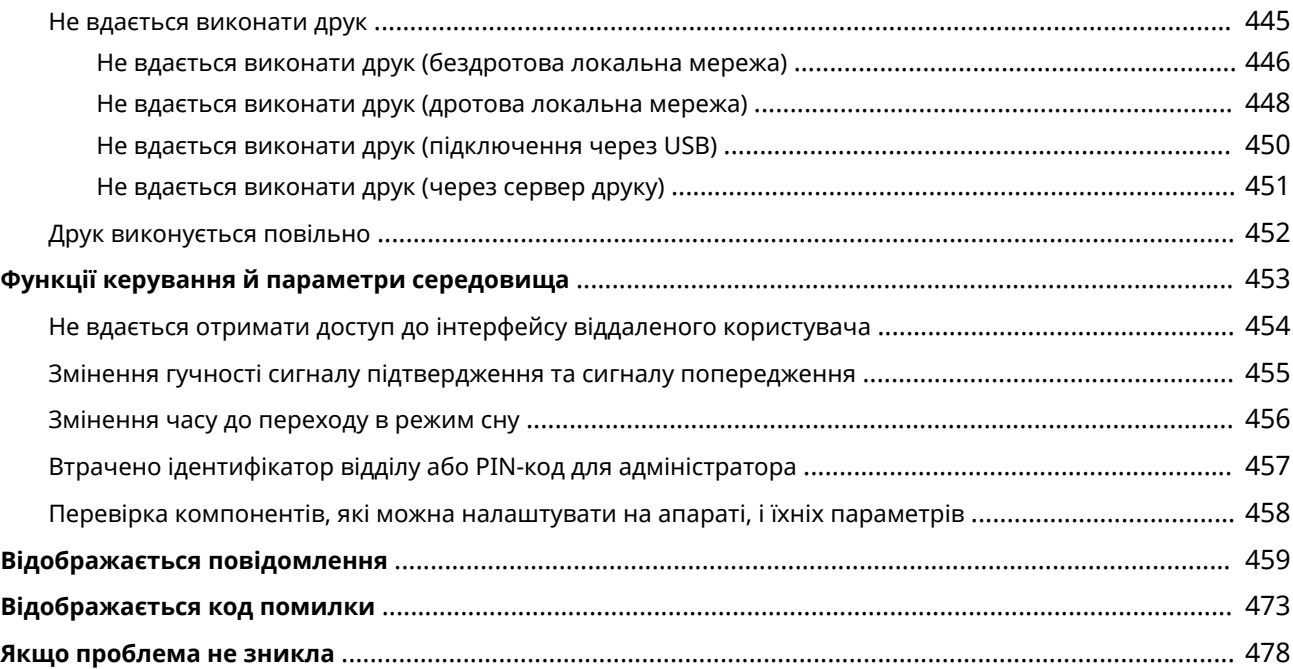

<span id="page-404-0"></span>У цьому розділі описано, як усувати неполадки, і наведено відповіді на поширені запитання. Виберіть потрібний пункт у змісті або в списку нижче. Можна виконати пошук за повідомленням або кодом помилки (тризначне число після символу #), який

відображається на екрані панелі керування, натиснувши [  $\bigcirc$  ] угорі екрана, щоб з'ясувати, як усунути неполадки.

## ◼Поширені запитання

**[Втрачено ідентифікатор відділу або PIN-код для адміністратора\(P. 457\)](#page-464-0)  • ОНе вдається виконати друк(Р. 445)  [\[Пам'ять заповнена.\], і операцію не можна виконати.\(P. 472\)](#page-479-0)** 

## ◼Поширені запитання щодо експлуатації апарата

#### **Необхідно надрукувати на конверті.**

Покладіть конверт у багатоцільовий лоток, звертаючи увагу на орієнтацію конверта і щоб правильна сторона була повернута догори.

Потім установіть формат і тип паперу, які відповідають завантаженому конверту.

Далі за допомогою драйвера принтера на комп'ютері задайте формат паперу в документі й формат паперу для друку та виконайте друк.

**[Підготовчі дії та орієнтація в разі завантаження конвертів\(P. 114\)](#page-121-0)  [Установлення розміру й типу паперу\(P. 120\)](#page-127-0)  [Друк із комп'ютера\(P. 156\)](#page-163-0)** 

# <span id="page-405-0"></span>**Зминання паперу**

Якщо в апараті зім'явся папір, на екрані панелі керування відобразиться повідомлення [Сталося зминання паперу.]. Натисніть кнопку  $\blacktriangleright$  і усуньте зминання паперу згідно з відповідними вказівками на екрані.

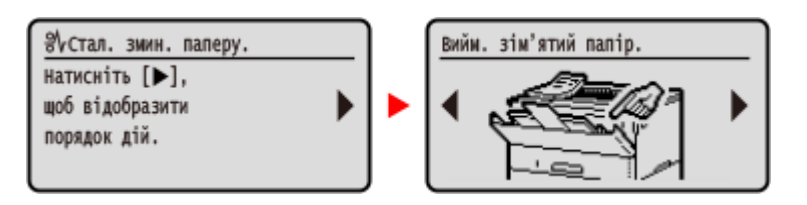

Докладніше про усунення зминання паперу в різних вузлах апарата див. нижче.

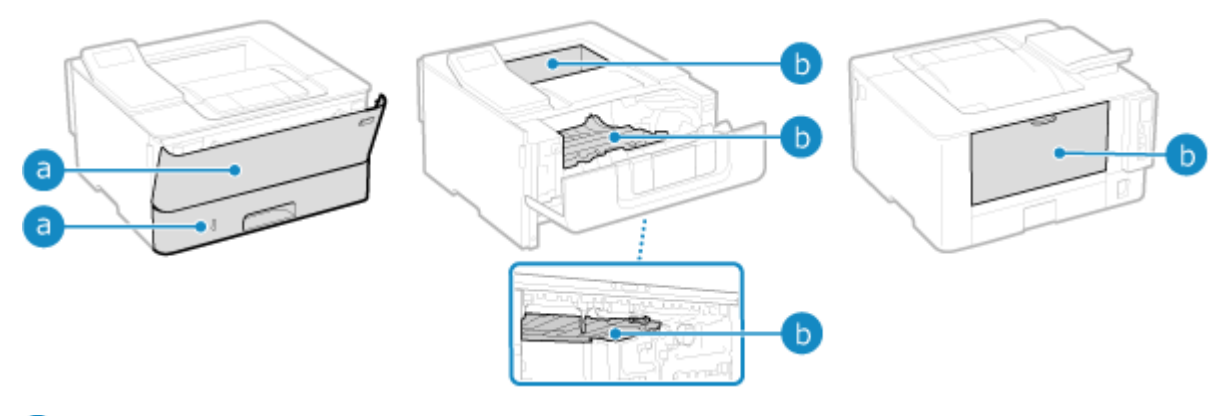

Багатоцільовий лоток і шухляда для паперу

**[Зминання паперу в джерелі паперу\(P. 404\)](#page-411-0)** 

Вивідний лоток, внутрішня частина апарата, 2-стороння транспортувальна напрямна і задня частина

**[Зминання паперу всередині апарата\(P. 399\)](#page-406-0)** 

# **YBAFA**

### **Не витягуйте зім'ятий папір з апарата силоміць.**

● Це може призвести до травмування або пошкодити частини апарата. Якщо не вдається вийняти папір, зверніться до дилера або представника служби підтримки. **[Якщо проблема не](#page-485-0) [зникла\(P. 478\)](#page-485-0)** 

### **Щойно усунено весь зім'ятий папір**

● Одразу ж приберіть руки від апарата та додаткового обладнання, інакше ролики можуть втягнути ваш одяг і руки.

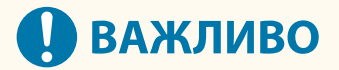

#### **Не вимикайте апарат під час усунення зминання паперу.**

● Це призведе до видалення даних, що друкуються.

#### **Якщо папір розірвався**

● Обов'язково вийміть усі залишки.

# <span id="page-406-0"></span>**Зминання паперу всередині апарата**

9C1X-08E

Видаліть папір із того місця, де сталося зминання. Якщо папір розірвався, обов'язково вийміть його залишки.

**Зминання паперу всередині апарата або в його задній частині(P. 399) [Застрягання паперу в 2-сторонній транспортувальній напрямній\(P. 402\)](#page-409-0)** 

# Зминання паперу всередині апарата або в його задній частині

Виймання паперу, застряглого всередині апарата або в його задній частині. Якщо папір не вдається видалити, не намагайтеся витягнути його силоміць. Перевірте панель керування й вийміть застряглий папір з іншого місця.

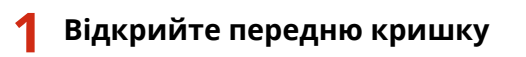

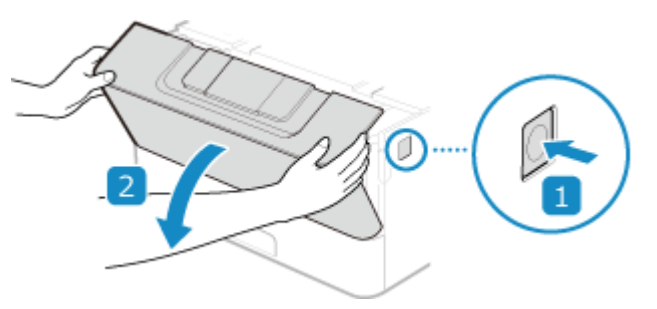

**2 Вийміть картридж із тонером**

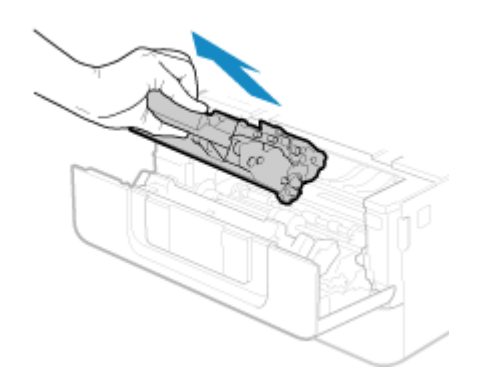

- **3 Видаліть зім'ятий папір ізсередини апарата**
- **1** Тримаючись за зелену ручку спереду, підніміть транспортувальну напрямну

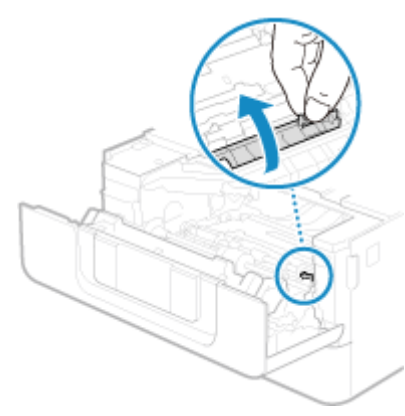

Не відпускайте транспортувальну напрямну, доки не повернете її у вихідне положення на кроці 3.

Обережно витягніть папір.

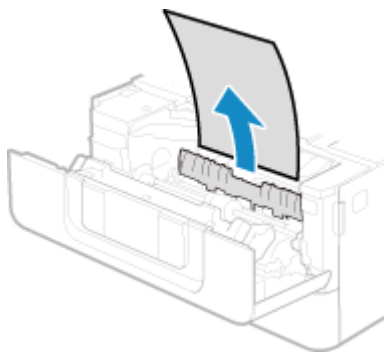

- Повільно поверніть транспортувальну напрямну у вихідне положення
- Тримаючись за зелену ручку ззаду, підніміть транспортувальну напрямну

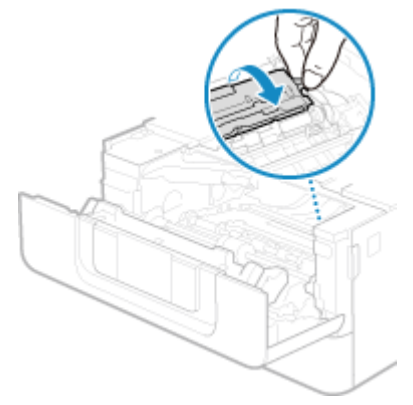

Не відпускайте транспортувальну напрямну, доки не повернете її у вихідне положення на кроці 6.

Обережно витягніть папір.

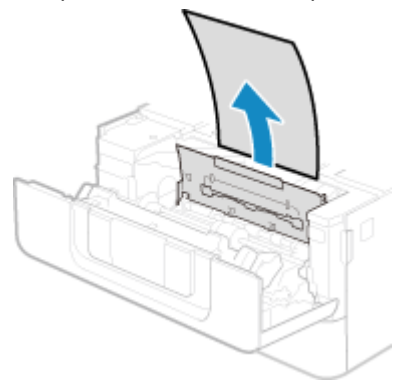

Повільно поверніть транспортувальну напрямну у вихідне положення

**4 Виймання паперу, застряглого в задній частині**

**1** Відкрийте задню кришку.

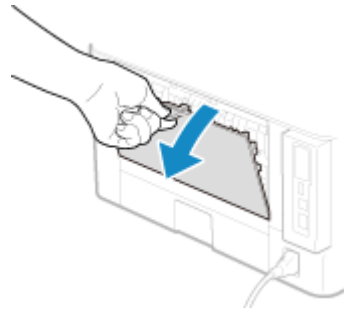

**2** Обережно витягніть папір.

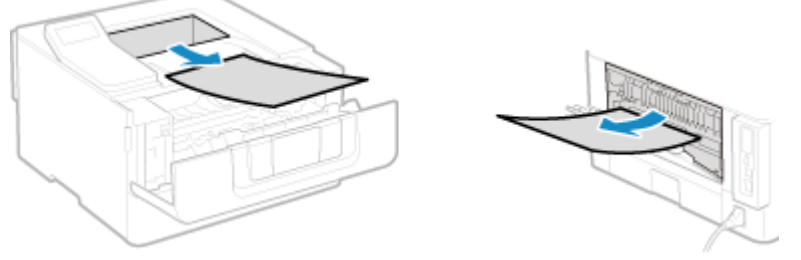

Витягніть застряглий папір у напрямку, в якому найлегше витягати.

**3** Закрийте задню кришку.

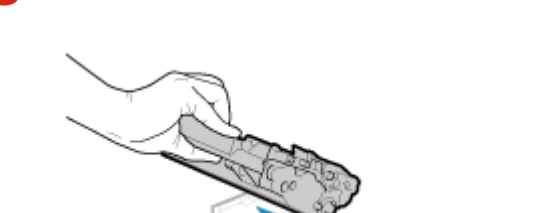

## **5 Установіть картридж із тонером**

- **6 Закрийте задню кришку.**
	- ➠Повідомлення [Сталося зминання паперу.] зникне, і друк автоматично продовжиться. Якщо друк автоматично не відновлюється, спробуйте виконати його ще раз.

# **ПРИМІТКА**

## **Якщо зминання паперу неодноразово повторюється**

● Перевірте стан апарата й паперу. **[Зминання паперу, яке неодноразово повторюється\(P. 406\)](#page-413-0)** 

# <span id="page-409-0"></span>Застрягання паперу в 2-сторонній транспортувальній напрямній

Якщо папір не вдається видалити, не намагайтеся витягнути його силоміць. Перевірте панель керування й видаліть застряглий папір з іншого місця.

## **1 Витягніть шухляду для паперу**

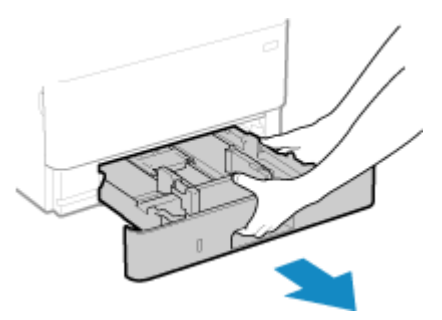

Завжди тримайте шухляду для паперу двома руками і витягайте обережно. Якщо витягувати шухляду лише однією рукою, вона може виявитися занадто важкою для утримання, що може призвести до її падіння й пошкодження.

## **2 Тримаючись за зелену ручку, опустіть 2-сторонню транспортувальну напрямну**

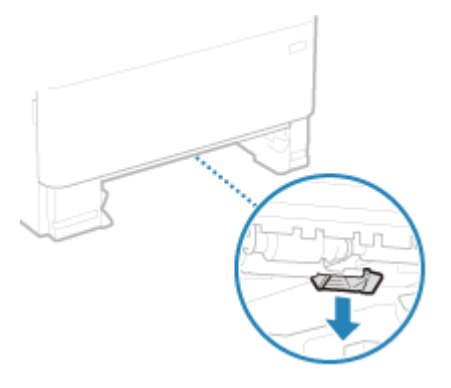

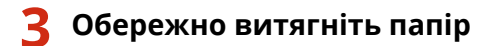

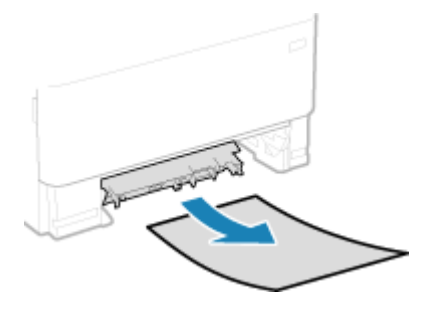

## **4 Поверніть на місце 2-сторонню транспортувальну напрямну**

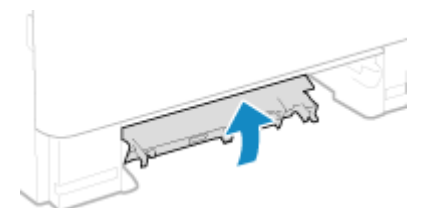

Сильно штовхайте її, доки не почуєте клацання.

# **5 Завантажте шухляду для паперу в апарат**

# **6 Якщо відображається повідомлення [Видалено весь зім'ятий папір?], натисніть [Так] .**

➠Повідомлення [Сталося зминання паперу.] зникне, і друк автоматично продовжиться. Якщо друк автоматично не відновлюється, спробуйте виконати його ще раз.

# **ПРИМІТКА**

### **Якщо зминання паперу неодноразово повторюється**

● Перевірте стан апарата й паперу. **[Зминання паперу, яке неодноразово повторюється\(P. 406\)](#page-413-0)** 

# <span id="page-411-0"></span>**Зминання паперу в джерелі паперу**

9C1X-08F

Видаліть папір із того місця, де сталося зминання. Якщо папір розірвався, обов'язково вийміть його залишки.

**Зминання паперу в багатоцільовому лотку(P. 404) Зминання паперу в шухляді для паперу(P. 404)** 

## Зминання паперу в багатоцільовому лотку

Видаліть зім'ятий папір із багатоцільового лотка або зсередини апарата. Якщо папір не вдається видалити, не намагайтеся витягнути його силоміць. Перевірте панель керування й видаліть зім'ятий папір в інших вузлах апарата.

**1 Якщо в багатоцільовому лотку є інший папір, вийміть його.**

# **2 Обережно витягніть папір.**

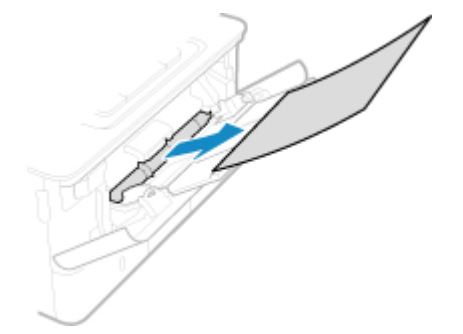

**3 Якщо відображається повідомлення [Видалено весь зім'ятий папір?], натисніть [Так] .**

➠Повідомлення [Сталося зминання паперу.] зникне, і друк автоматично продовжиться. Якщо друк автоматично не відновлюється, спробуйте виконати його ще раз.

# **ПРИМІТКА**

#### **Якщо зминання паперу неодноразово повторюється**

● Перевірте стан апарата й паперу. **[Зминання паперу, яке неодноразово повторюється\(P. 406\)](#page-413-0)** 

## Зминання паперу в шухляді для паперу

Вийміть папір, завантажений до шухляди для паперу. Якщо папір не вдається видалити, не намагайтеся витягнути його силоміць. Перевірте панель керування й видаліть зім'ятий папір в інших вузлах апарата.

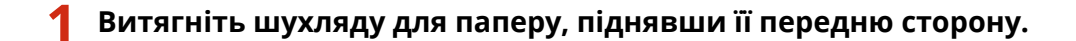

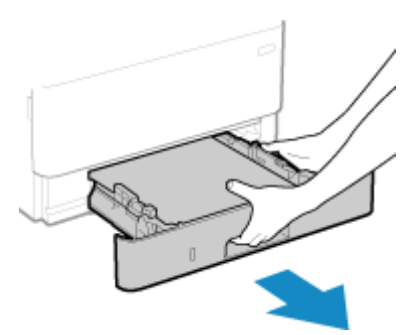

Завжди тримайте шухляду для паперу двома руками і витягайте обережно. Якщо витягувати шухляду лише однією рукою, вона може виявитися занадто важкою для утримання, що може призвести до її падіння й пошкодження.

**2 Обережно витягніть папір.**

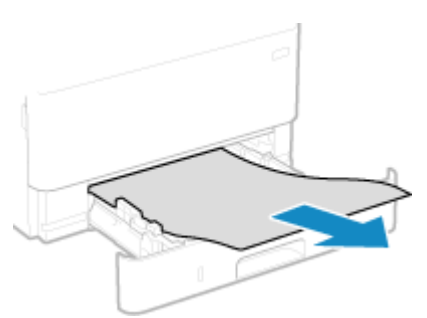

- **3 Завантажте шухляду для паперу в апарат.**
- **4 Якщо встановлено додаткова касета Cassette Feeding Module-AH, вийміть папір, виконавши пункти 1–3 вище.**
- **5 Якщо відображається повідомлення [Видалено весь зім'ятий папір?], натисніть [Так] .**
	- ➠Повідомлення [Сталося зминання паперу.] зникне, і друк автоматично продовжиться. Якщо друк автоматично не відновлюється, спробуйте виконати його ще раз.

# **ПРИМІТКА**

### **Якщо зминання паперу неодноразово повторюється**

● Перевірте стан апарата й паперу. **[Зминання паперу, яке неодноразово повторюється\(P. 406\)](#page-413-0)** 

# <span id="page-413-0"></span>**Зминання паперу, яке неодноразово повторюється**

9C1X-08H

Усуньте неполадки, виконавши наведені нижче перевірки.

## **Чи є всередині апарата клаптики паперу або сторонні предмети?**

Приберіть стороні предмети або залишки паперу. **[Зминання паперу\(P. 398\)](#page-405-0)** 

### **Чи використовується правильний папір?**

Перевірте, чи папір в апараті придатний до використання, і за потреби замініть його на папір із належними характеристиками.

#### **[Придатний для використання папір\(P. 18\)](#page-25-0)  [Завантаження паперу\(P. 105\)](#page-112-0)**

### **Чи правильно завантажено папір?**

- Ретельно прогорніть папір малими партіями, щоб аркуші не злипалися.
- Перш ніж завантажувати папір, вирівняйте краї стосу, постукавши ним по плоскій поверхні кілька разів. **[Завантаження паперу\(P. 105\)](#page-112-0)**
- Переконайтеся, що стос завантаженого паперу не вище позначки максимального завантаження або лінії максимального навантаження (а).

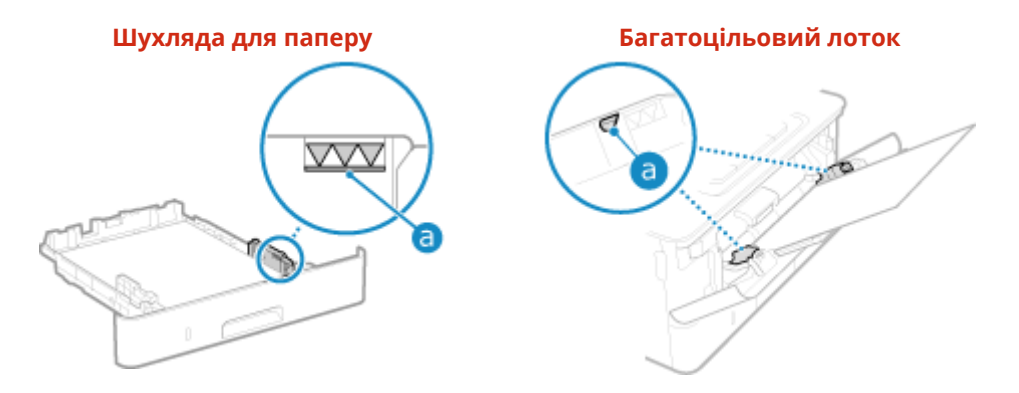

● Переконайтеся, що напрямники для паперу розташовані згідно з позначками, не занадто стискають папір і не розсунуті занадто широко.

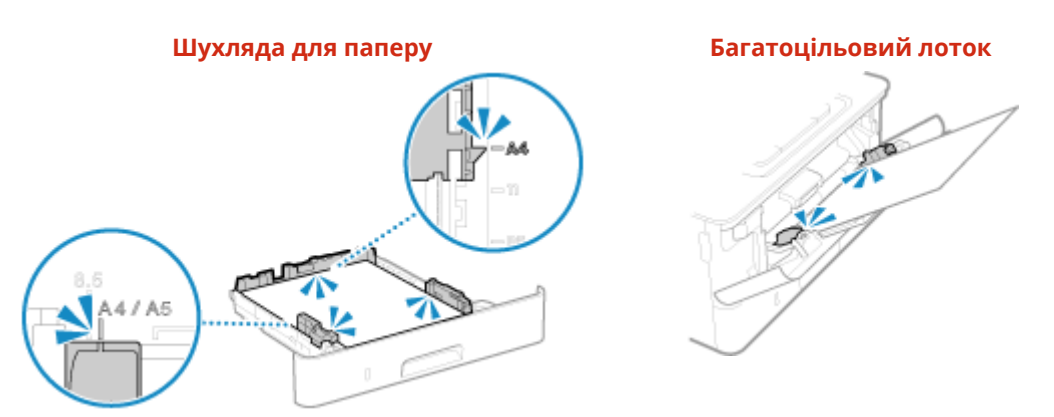

## **Зминання паперу виникає під час друку на зворотній стороні роздрукованих аркушів?**

Розправте краї паперу, ретельно розрівнюючи згини.

\* У разі друку на зворотній стороні надрукованого паперу можна використовувати лише роздруківки, зроблені на цьому апараті. Не використовуйте роздруківки, виконані на іншому принтері або

багатофункціональному пристрої, оскільки це може призвести до зминання паперу або пошкодження апарата.

## **Чи виникає зминання паперу під час друку на папері, завантаженому в додатковій касеті Cassette Feeding Module-AH?**

Установіть на місце Cassette Feeding Module-AH. Докладніше про встановлення Cassette Feeding Module-AH див. у розділі «Посібник із налаштування». **[Посібники до апарата\(P. 481\)](#page-488-0)** 

# <span id="page-415-0"></span>**Незадовільні результати друку**

### 9C1X-08J

Якщо на роздруківках з'являються зазначені нижче симптоми, дізнайтеся, як вирішити проблему залежно від її прояву.

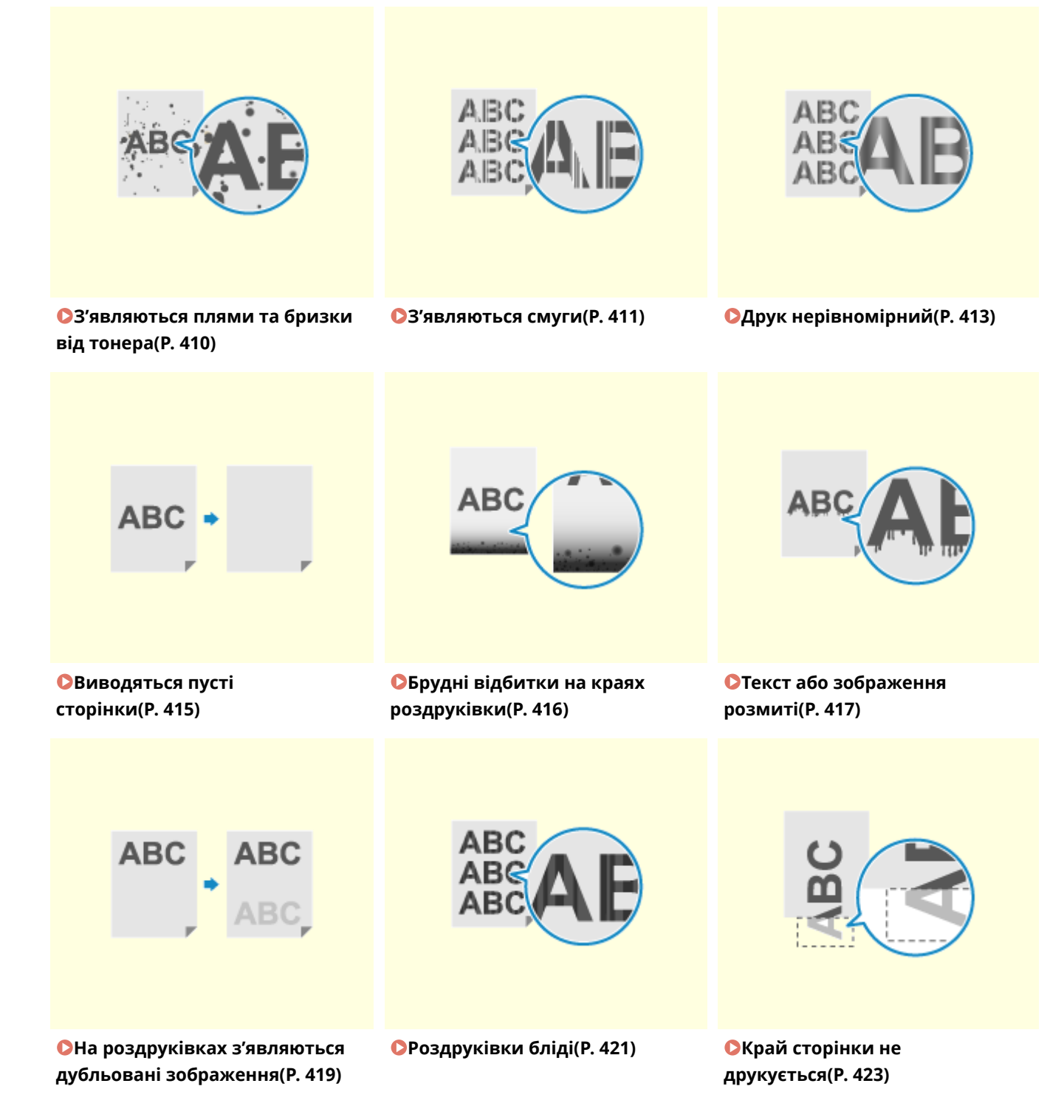

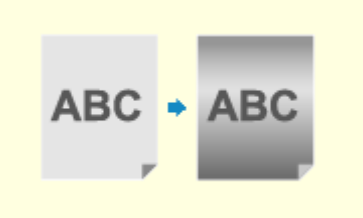

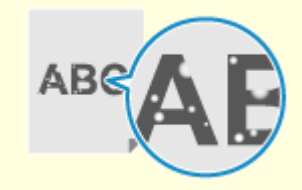

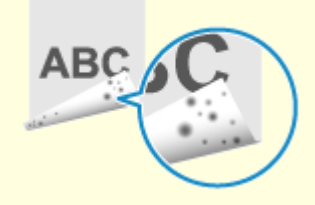

**[Зазвичай фон темний\(P. 424\)](#page-431-0) [З'являються білі плями\(P. 425\)](#page-432-0) [Брудні відбитки з'являються зі](#page-434-0) [зворотного боку](#page-434-0) [роздруківки\(P. 427\)](#page-434-0)** 

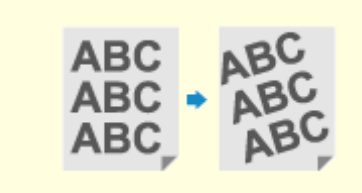

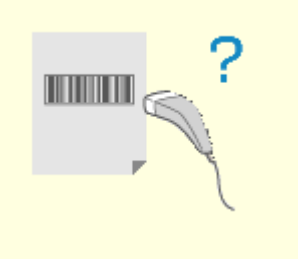

**[Роздруківки](#page-435-0) [перекошені\(P. 428\)](#page-435-0)** 

**[Надрукований штрих-код не](#page-436-0) [вдається сканувати\(P. 429\)](#page-436-0)** 

# <span id="page-417-0"></span>**З'являються плями та бризки від тонера**

9C1X-08K

Усуньте неполадки, виконавши перевірки в наведеному нижче порядку.

**Крок 1. Перевірка паперу(P. 410)** 

**Крок 2. Перевірка картриджа з тонером(P. 410)** 

**Крок 3. Перевірка середовища використання апарата(P. 410)** 

**Крок 4. Перевірка стану технічного обслуговування(P. 410)** 

# Крок 1. Перевірка паперу

### **Чи використовується правильний папір?**

Перевірте, чи папір в апараті придатний до використання, і за потреби замініть його на папір із належними характеристиками.

**[Придатний для використання папір\(P. 18\)](#page-25-0)  [Завантаження паперу\(P. 105\)](#page-112-0)** 

## Крок 2. Перевірка картриджа з тонером

### **Перевірте залишок тонера в картриджі з тонером.**

Перевірте, скільки тонера залишилося в картриджі з тонером, і замініть картридж, у якому мало тонера. **[Перевірка обсягу витратних матеріалів, що залишилися\(P. 385\)](#page-392-0)  [Заміна картриджа з тонером\(P. 380\)](#page-387-0)** 

\* Залежно від умов використання апарата фактичний залишок тонера може бути нижчим за показник відповідного індикатора, а деталі можуть зношуватися. Якщо проблема не зникає, замініть картридж із тонером.

## Крок 3. Перевірка середовища використання апарата

### **Чи використовується апарат у середовищі з низькою вологістю?**

Можна вирішити проблему, установивши для параметра [Режим низької вологості] значення [Режим 1]. Якщо це не дає результату, виберіть [Режим 2].

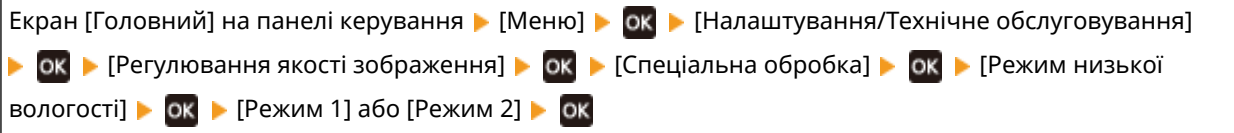

\* Якщо вибрати це значення, у вологому середовищі може знизитися насиченість або яскравість друку.

# Крок 4. Перевірка стану технічного обслуговування

## **Чи очищено вузол фіксування?**

Таке явище може виникати в разі забруднення вузла фіксування. У такому випадку необхідно очистити вузол фіксування. **[Чищення вузла фіксування\(P. 378\)](#page-385-0)** 

# <span id="page-418-0"></span>**З'являються смуги**

9C1X-08L

Усуньте неполадки, виконавши перевірки в наведеному нижче порядку.

- **Крок 1. Перевірка паперу(P. 411)**
- **Крок 2. Перевірка картриджа з тонером(P. 411)**
- **Крок 3. Перевірка середовища використання апарата(P. 411)**
- **[Крок 4. Перевірка стану технічного обслуговування\(P. 412\)](#page-419-0)**
- **[Крок 5. Перевірка наявності смуг на краях паперу\(P. 412\)](#page-419-0)**

## Крок 1. Перевірка паперу

### **Чи використовується правильний папір?**

Перевірте, чи папір в апараті придатний до використання, і за потреби замініть його на папір із належними характеристиками.

**[Придатний для використання папір\(P. 18\)](#page-25-0)  [Завантаження паперу\(P. 105\)](#page-112-0)** 

## Крок 2. Перевірка картриджа з тонером

#### **Перевірте залишок тонера в картриджі з тонером.**

Перевірте, скільки тонера залишилося в картриджі з тонером, і за потреби замініть будь-який картридж з тонером.

#### **[Перевірка обсягу витратних матеріалів, що залишилися\(P. 385\)](#page-392-0)  [Заміна картриджа з тонером\(P. 380\)](#page-387-0)**

\* Залежно від умов використання апарата фактичний залишок тонера може бути нижчим за показник відповідного індикатора, а деталі можуть зношуватися. Якщо проблема не зникає, замініть картридж із тонером.

## Крок 3. Перевірка середовища використання апарата

## **Чи використовується апарат у середовищі, де можливі різкі перепади температури?**

Через різкі зміни температури може утворюватися конденсат, що здатен призводити до друку тьмяного або розмитого зображення. Ймовірно, цю проблему вдасться вирішити, якщо встановити для параметра [Усунення конденсату] значення [Увімк.].

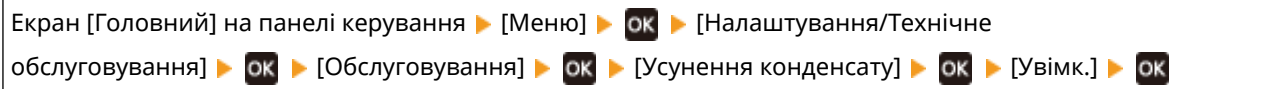

\* Під час видалення конденсату замість нормальної роздруківки може виводитися пустий аркуш паперу. Якщо для цього параметра встановити значення [Увімк.], можна вказати, чи потрібно обмежити друк. \* Якщо вибрано значення [Увімк.], щоб протягом тривалого часу видаляти конденсат, апарат має залишатися ввімкненим. Параметр часу автоматичного завершення роботи в такому разі не працює.

## **Чи встановлено апарат у місці, яке зазнає впливу сильного вітру, наприклад, від кондиціонера?**

Якщо це так, відрегулюйте напрямок та об'єм повітря від кондиціонера.

<span id="page-419-0"></span>Якщо це не допоможе, установлення для параметра [Переключення способу подавання паперу] значення [Пріоритет сторони для друку] може вирішити проблему.

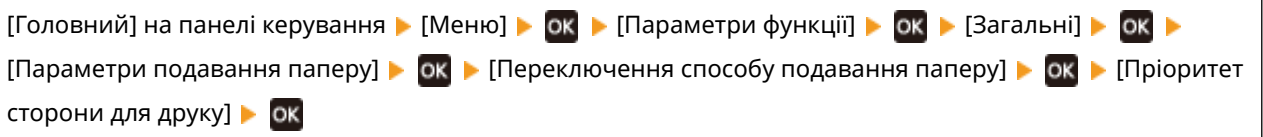

\* Якщо вибрати значення [Пріоритет сторони для друку], швидкість 1-стороннього друку знизиться.

## Крок 4. Перевірка стану технічного обслуговування

### **Чи очищено вузол фіксування?**

Таке явище може виникати в разі забруднення вузла фіксування. У такому випадку необхідно очистити вузол фіксування. **[Чищення вузла фіксування\(P. 378\)](#page-385-0)** 

## Крок 5. Перевірка наявності смуг на краях паперу

### **Чи з'являються смуги на краях паперу?**

Спробуйте вирішити цю проблему, вибравши для параметра [Усун. змин. (вологості) і смуг] значення [Увімк.].

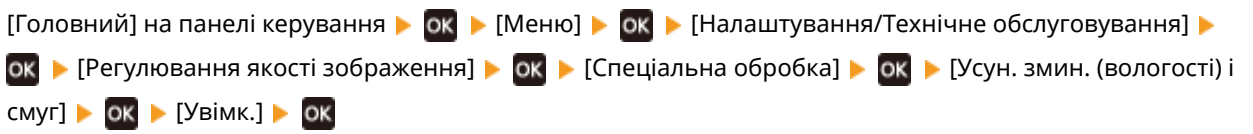

\* Якщо встановити значення [Увімк.], зменшиться швидкість друку.

# <span id="page-420-0"></span>**Друк нерівномірний**

9C1X-08R

Усуньте неполадки, виконавши перевірки в наведеному нижче порядку.

**Крок 1. Перевірка паперу(P. 413)** 

**Крок 2. Перевірка картриджа з тонером(P. 413)** 

**Крок 3. Перевірка середовища використання апарата(P. 413)** 

## Крок 1. Перевірка паперу

### **Чи використовується правильний папір?**

Перевірте, чи папір в апараті придатний до використання, і за потреби замініть його на папір із належними характеристиками.

**[Придатний для використання папір\(P. 18\)](#page-25-0)  [Завантаження паперу\(P. 105\)](#page-112-0)** 

## Крок 2. Перевірка картриджа з тонером

### **Перевірте залишок тонера в картриджі з тонером.**

Перевірте, скільки тонера залишилося в картриджі з тонером, і замініть картридж, у якому мало тонера. **[Перевірка обсягу витратних матеріалів, що залишилися\(P. 385\)](#page-392-0)  [Заміна картриджа з тонером\(P. 380\)](#page-387-0)** 

\* Залежно від умов використання апарата фактичний залишок тонера може бути нижчим за показник відповідного індикатора, а деталі можуть зношуватися. Якщо проблема не зникає, замініть картридж із тонером.

## Крок 3. Перевірка середовища використання апарата

## **Чи використовується апарат у середовищі, де можливі різкі перепади температури?**

Через різкі зміни температури може утворюватися конденсат, що здатен призводити до друку тьмяного або розмитого зображення. Ймовірно, цю проблему вдасться вирішити, якщо встановити для параметра [Усунення конденсату] значення [Увімк.].

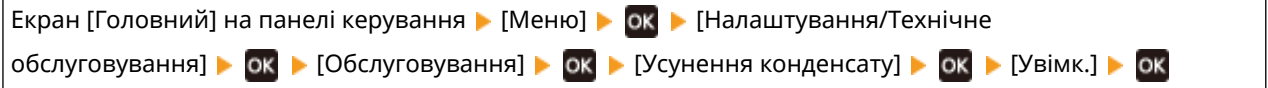

\* Під час видалення конденсату замість нормальної роздруківки може виводитися пустий аркуш паперу. Якщо для цього параметра встановити значення [Увімк.], можна вказати, чи потрібно обмежити друк. \* Якщо вибрано значення [Увімк.], щоб протягом тривалого часу видаляти конденсат, апарат має залишатися ввімкненим. Параметр часу автоматичного завершення роботи в такому разі не працює.

## **Чи встановлено апарат у місці, яке зазнає впливу сильного вітру, наприклад, від кондиціонера?**

Якщо це так, відрегулюйте напрямок та об'єм повітря від кондиціонера. Якщо це не допоможе, установлення для параметра [Переключення способу подавання паперу] значення [Пріоритет сторони для друку] може вирішити проблему.

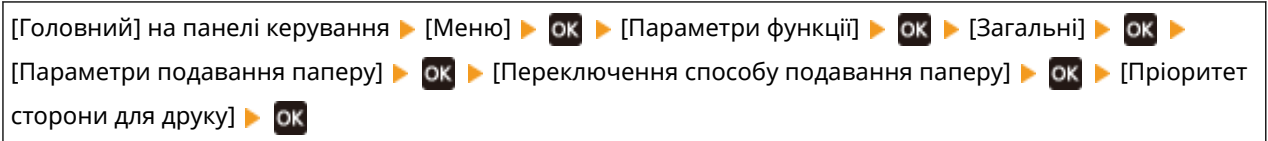

\* Якщо вибрати значення [Пріоритет сторони для друку], швидкість 1-стороннього друку знизиться.

# <span id="page-422-0"></span>**Виводяться пусті сторінки**

9C1X-08S

Усуньте неполадки, виконавши наведені нижче перевірки.

## **Чи наразі триває видалення конденсату?**

Перегляньте на панелі керування, чи не виконується видалення конденсату, і дочекайтеся завершення цієї операції.

# <span id="page-423-0"></span>**Брудні відбитки на краях роздруківки**

9C1X-08U

Усуньте неполадки, виконавши перевірки в наведеному нижче порядку.

## **Чи використовується правильний папір?**

● Перевірте, чи папір в апараті придатний до використання, і за потреби замініть його на папір із належними характеристиками.

**[Придатний для використання папір\(P. 18\)](#page-25-0)  [Завантаження паперу\(P. 105\)](#page-112-0)** 

● Установіть правильний формат і тип паперу відповідно до завантаженого паперу. **[Установлення](#page-127-0) [розміру й типу паперу\(P. 120\)](#page-127-0)** 

## **Чи виконується друк на краях паперу без полів?**

Таке явище трапляється, коли в драйвері принтера вибрано друк без полів. Цей апарат підтримує друк із полями не менше 5 мм (не менше 10 мм — для верхнього та нижнього полів конверта).

На екрані [Параметри друку] драйвера принтера вкажіть настройки для полів (див. нижче).

Вкладка [Кінцева обробка] • [Додаткові параметри] • [Збільшення області друку й друк] • [Вимк.]

### **Чи очищено вузол фіксування?**

Таке явище може виникати в разі забруднення вузла фіксування. У такому випадку необхідно очистити вузол фіксування. **[Чищення вузла фіксування\(P. 378\)](#page-385-0)** 

# <span id="page-424-0"></span>**Текст або зображення розмиті**

9C1X-08W

Усуньте неполадки, виконавши наведені нижче перевірки.

#### **Крок 1. Перевірка паперу(P. 417)**

**Крок 2. Перевірка середовища використання апарата(P. 417)** 

# Крок 1. Перевірка паперу

#### **Чи використовується правильний папір?**

Перевірте, чи папір в апараті придатний до використання, і за потреби замініть його на папір із належними характеристиками.

**[Придатний для використання папір\(P. 18\)](#page-25-0)  [Завантаження паперу\(P. 105\)](#page-112-0)** 

## **Чи папір вкривається фарбою згідно з типом паперу або середовищем**

#### **використання?**

Щоб вирішити цю проблему, спробуйте встановити для параметра [Виправити розмите зобр.] значення [Режим 1]. Якщо цей режим не допомагає, установіть для параметра значення [Режим 2], [Режим 3], а потім [Режим 4] у вказаній послідовності.

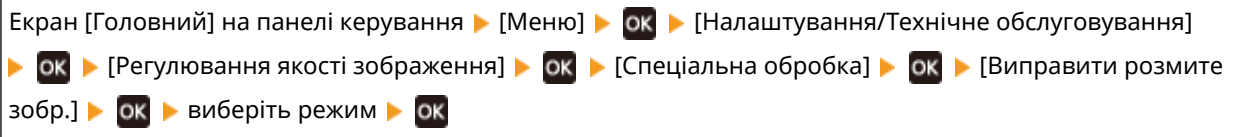

Вибір цього значення може призвести до зменшення насиченості друку або сповільнення друку. Він також може зменшувати чіткість контурів або робити їх трохи грубшими.

## Крок 2. Перевірка середовища використання апарата

## **Чи використовується апарат у середовищі, де можливі різкі перепади температури?**

Через різкі зміни температури може утворюватися конденсат, що здатен призводити до друку тьмяного або розмитого зображення. Ймовірно, цю проблему вдасться вирішити, якщо встановити для параметра [Усунення конденсату] значення [Увімк.].

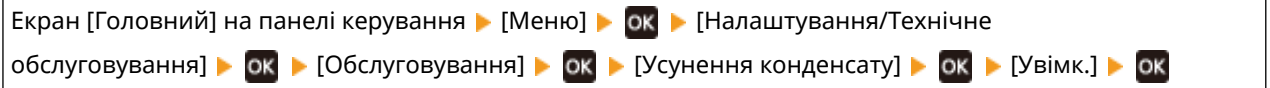

\* Під час видалення конденсату замість нормальної роздруківки може виводитися пустий аркуш паперу. Якщо для цього параметра встановити значення [Увімк.], можна вказати, чи потрібно обмежити друк. \* Якщо вибрано значення [Увімк.], щоб протягом тривалого часу видаляти конденсат, апарат має залишатися ввімкненим. Параметр часу автоматичного завершення роботи в такому разі не працює.

#### **Чи використовується апарат у середовищі з низькою вологістю?**

Можна вирішити проблему, установивши для параметра [Режим низької вологості] значення [Режим 1]. Якщо це не дає результату, вкажіть [Режим 2].

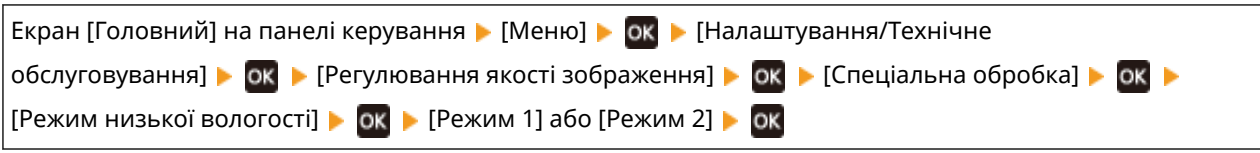

\* Якщо вибрати це значення, у вологому середовищі може знизитися насиченість або яскравість друку.

# <span id="page-426-0"></span>**На роздруківках з'являються дубльовані зображення**

9C1X-08X

Усуньте неполадки, виконавши наведені нижче перевірки.

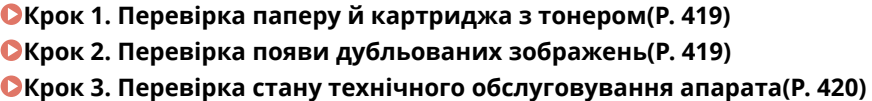

# Крок 1. Перевірка паперу й картриджа з тонером

### **Чи використовується правильний папір?**

Перевірте, чи папір в апараті придатний до використання, і за потреби замініть його на папір із належними характеристиками.

**[Придатний для використання папір\(P. 18\)](#page-25-0)  [Завантаження паперу\(P. 105\)](#page-112-0)** 

### **Термін служби картриджа з тонером закінчився?**

Внутрішні деталі картриджа з тонером могли вийти з ладу. За таких симптомів рекомендуємо замінити картридж із тонером незалежно від залишку тонера або відображуваних повідомлень. **[Заміна](#page-387-0) [картриджа з тонером\(P. 380\)](#page-387-0)** 

# Крок 2. Перевірка появи дубльованих зображень

### **На тій самій сторінці з'являються дубльовані зображення?**

Спробуйте вирішити цю проблему, вибравши для параметра [Режим високої вологості] значення [Увімк.].

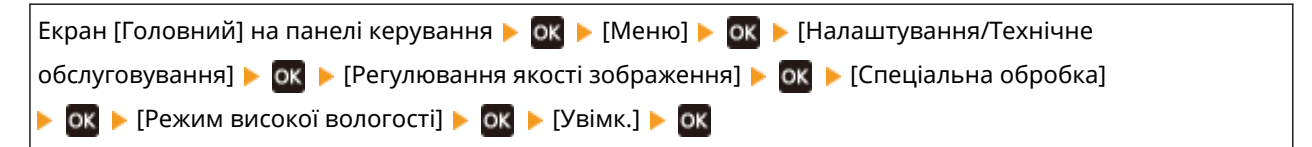

\* Якщо встановити [Увімк.], це може викликати коливання насиченості друку в середовищах з низькою вологістю.

### **Чи на дубльованих зображеннях помітні смуги?**

Якщо ви друкуєте на папері малого формату, а потім продовжуєте друк на папері більшого формату, на ненадрукованих ділянках паперу можуть з'явитися «фантомні» зображення. Якщо це відбувається, вибір для параметра [Зменшення ореолу 1] значення [Увімк.] може покращити результати друку.

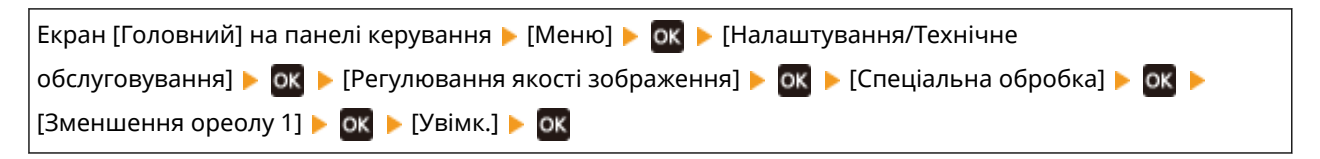

\* Якщо вибрати значення [Увімк.], швидкість друку може знизитися.

# <span id="page-427-0"></span>Крок 3. Перевірка стану технічного обслуговування апарата

## **Чи очищено вузол фіксування?**

Таке явище може виникати в разі забруднення вузла фіксування. У такому випадку необхідно очистити вузол фіксування. **[Чищення вузла фіксування\(P. 378\)](#page-385-0)** 

# <span id="page-428-0"></span>**Роздруківки бліді**

9C1X-08Y

Усуньте неполадки, виконавши наведені нижче перевірки.

**Крок 1. Перевірка паперу й картриджа з тонером(P. 421)** 

**Крок 2. Перевірка середовища використання апарата(P. 421)** 

# Крок 1. Перевірка паперу й картриджа з тонером

## **Чи використовується правильний папір?**

● Перевірте, чи папір в апараті придатний до використання, і за потреби замініть його на папір із належними характеристиками.

**[Придатний для використання папір\(P. 18\)](#page-25-0)** 

**[Завантаження паперу\(P. 105\)](#page-112-0)** 

● Установіть правильний формат і тип паперу відповідно до завантаженого паперу. **[Установлення](#page-127-0) [розміру й типу паперу\(P. 120\)](#page-127-0)** 

## **Під час друку на конвертах роздруківка бліда?**

Під час друку на конвертах з грубою поверхнею може вирішити проблему встановлення для параметра [Режим конв. із груб. поверхн.] значення [Увімк.].

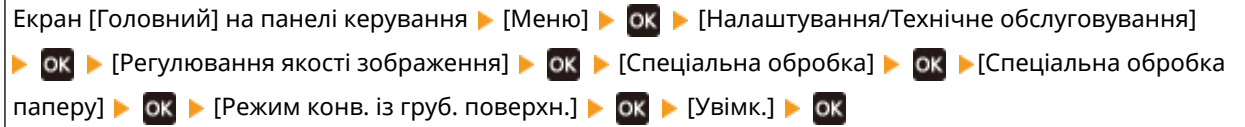

- \* Цей параметр доступний тільки тоді, коли для типу паперу встановлено значення [Конверт 2].
- \* Якщо встановити значення [Увімк.], зменшиться швидкість друку.
- \* Якщо встановити значення [Увімк.], параметр [Усунення скручування паперу] не працює.

### **Термін служби картриджа з тонером закінчився?**

Внутрішні деталі картриджа з тонером могли вийти з ладу. За таких симптомів рекомендуємо замінити картридж із тонером незалежно від залишку тонера або відображуваних повідомлень. **[Заміна](#page-387-0) [картриджа з тонером\(P. 380\)](#page-387-0)** 

\* Залежно від умов використання апарата фактичний залишок тонера може бути нижчим за показник відповідного індикатора, а деталі можуть зношуватися. Якщо проблема не зникає, замініть картридж із тонером.

## Крок 2. Перевірка середовища використання апарата

## **Чи використовується апарат у середовищі, де можливі різкі перепади температури?**

Через різкі зміни температури може утворюватися конденсат, що здатен призводити до друку тьмяного або розмитого зображення. Ймовірно, цю проблему вдасться вирішити, якщо встановити для параметра [Усунення конденсату] значення [Увімк.].

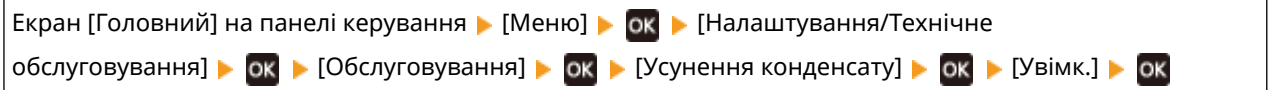

\* Під час видалення конденсату замість нормальної роздруківки може виводитися пустий аркуш паперу. Якщо для цього параметра встановити значення [Увімк.], можна вказати, чи потрібно обмежити друк. \* Якщо вибрано значення [Увімк.], щоб протягом тривалого часу видаляти конденсат, апарат має залишатися ввімкненим. Функція автоматичного завершення роботи в такому разі не працює.

## **Чи встановлено апарат у місці, яке зазнає впливу сильного вітру, наприклад, від кондиціонера?**

Якщо це так, відрегулюйте напрямок та об'єм повітря від кондиціонера. Якщо це не допоможе, установлення для параметра [Переключення способу подавання паперу] значення [Пріоритет сторони для друку] може вирішити проблему.

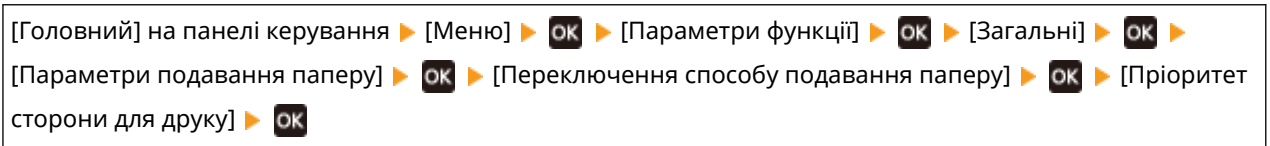

\* Якщо вибрати значення [Пріоритет сторони для друку], швидкість 1-стороннього друку знизиться.

# <span id="page-430-0"></span>**Край сторінки не друкується**

### 9C1X-090

Усуньте неполадки, виконавши перевірки в наведеному нижче порядку.

### **Чи використовується правильний папір?**

Перевірте, чи папір в апараті придатний до використання, і за потреби замініть його на папір із належними характеристиками.

**[Придатний для використання папір\(P. 18\)](#page-25-0)** 

**[Завантаження паперу\(P. 105\)](#page-112-0)** 

#### **Чи належним чином напрямники для паперу задають положення паперу?**

Якщо напрямники вирівняні, але тримають папір занадто щільно або виставлені занадто широко, це може призводити до того, що частина сторінки не друкуватиметься. Перевірте напрямники для паперу й виставте їх відповідно до його ширини. **[Завантаження паперу\(P. 105\)](#page-112-0)** 

### **Чи виконується друк на краях паперу без полів?**

Таке явище трапляється, коли в драйвері принтера вибрано друк без полів. Цей апарат підтримує друк із полями не менше 5 мм (не менше 10 мм — для верхнього та нижнього полів конверта).

На екрані [Параметри друку] драйвера принтера вкажіть настройки для полів (див. нижче).

Вкладка [Кінцева обробка] • [Додаткові параметри] • [Збільшення області друку й друк] • [Вимк.]

# <span id="page-431-0"></span>**Зазвичай фон темний**

9C1X-091

Усуньте неполадки, виконавши перевірки в наведеному нижче порядку.

## **Чи апарат використовується у відповідному середовищі?**

- Помістіть апарат у відповідне середовище. **[Переміщення апарата\(P. 393\)](#page-400-0)**
- Зберігайте картридж із тонером у належному місці і знову спробуйте виконати друк через 2–3 години. Якщо проблема не зникає, замініть картридж із тонером. **[Заміна картриджа з тонером\(P. 380\)](#page-387-0)**
# **З'являються білі плями**

9C1X-092

Усуньте неполадки, виконавши наведені нижче перевірки.

**Крок 1. Перевірка паперу(P. 425)** 

**Крок 2. Перевірка картриджа з тонером(P. 425)** 

**Крок 3. Перевірка появи білих плям(P. 425)** 

**[Крок 4. Перевірка середовища використання апарата\(P. 426\)](#page-433-0)** 

# Крок 1. Перевірка паперу

#### **Чи використовується правильний папір?**

Перевірте, чи папір в апараті придатний до використання, і за потреби замініть його на папір із належними характеристиками.

**[Придатний для використання папір\(P. 18\)](#page-25-0)  [Завантаження паперу\(P. 105\)](#page-112-0)** 

#### **Ви використовуєте папір, який увібрав вологу?**

Замініть цей папір на сухий, дотримуючись застережних заходів. **[Застережні заходи під час поводження з папером\(P. 22\)](#page-29-0)  [Завантаження паперу\(P. 105\)](#page-112-0)** 

# Крок 2. Перевірка картриджа з тонером

#### **Перевірте залишок тонера в картриджі з тонером.**

Перевірте, скільки тонера залишилося в картриджі з тонером, і замініть картридж, у якому мало тонера. **[Перевірка обсягу витратних матеріалів, що залишилися\(P. 385\)](#page-392-0)  [Заміна картриджа з тонером\(P. 380\)](#page-387-0)** 

\* Залежно від умов використання апарата фактичний залишок тонера може бути нижчим за показник відповідного індикатора, а деталі можуть зношуватися. Якщо проблема не зникає, замініть картридж із тонером.

## Крок 3. Перевірка появи білих плям

#### **Чи є темні символи та лінії порожнистими?**

Спробуйте вирішити цю проблему, вибравши для параметра [Режим високої вологості] значення [Увімк.].

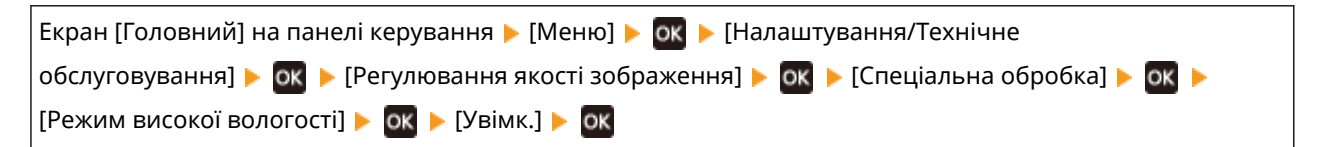

\* Якщо встановити [Увімк.], це може викликати коливання насиченості друку в середовищах з низькою вологістю.

# <span id="page-433-0"></span>Крок 4. Перевірка середовища використання апарата

## **Чи використовується апарат у середовищі, де можливі різкі перепади температури?**

Через різкі зміни температури може утворюватися конденсат, що здатен призводити до друку тьмяного або розмитого зображення. Ймовірно, цю проблему вдасться вирішити, якщо встановити для параметра [Усунення конденсату] значення [Увімк.].

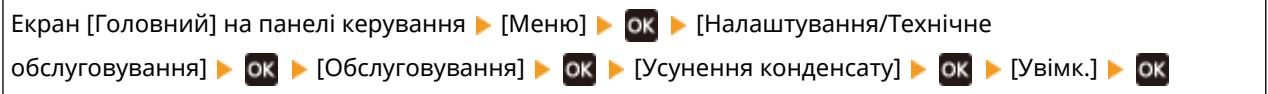

\* Під час видалення конденсату замість нормальної роздруківки може виводитися пустий аркуш паперу. Якщо для цього параметра встановити значення [Увімк.], можна вказати, чи потрібно обмежити друк. \* Якщо вибрано значення [Увімк.], щоб протягом тривалого часу видаляти конденсат, апарат має залишатися ввімкненим. Функція автоматичного завершення роботи в такому разі не працює.

#### **Чи апарат використовується у вологому середовищі?**

Спробуйте вирішити цю проблему, вибравши для параметра [Режим високої вологості] значення [Увімк.].

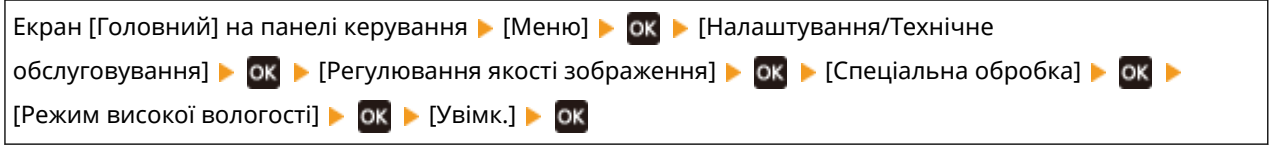

\* Якщо встановити [Увімк.], це може викликати коливання насиченості друку в середовищах з низькою вологістю.

# **Брудні відбитки з'являються зі зворотного боку роздруківки**

9C1X-093

Усуньте неполадки, виконавши перевірки в наведеному нижче порядку.

### **Використовується папір меншого формату, ніж зазначено в даних друку?**

Замініть папір відповідного формату до даних друку. **[Завантаження паперу\(P. 105\)](#page-112-0)** 

## **Чи виникають плями під час друку фотографій або інших зображень з півтонами на цупкому папері невеликого формату?**

Спробуйте вирішити цю проблему, вибравши для параметра [Змен.відш.тон.на цупк.малоф.пап.] значення [Увімк.].

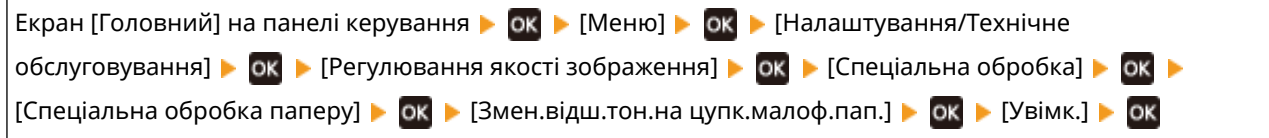

\* Якщо встановити значення [Увімк.], швидкість друку може сповільнитися.

### **Чи очищено вузол фіксування?**

Таке явище може виникати в разі забруднення вузла фіксування. У такому випадку необхідно очистити вузол фіксування. **[Чищення вузла фіксування\(P. 378\)](#page-385-0)** 

# **Роздруківки перекошені**

#### 9C1X-094

Таке явище може виникати, коли напрямники для паперу вирівняні, але тримають папір занадто щільно або виставлені занадто широко. Перевірте напрямники для паперу й виставте їх відповідно до його ширини. **[Завантаження паперу\(P. 105\)](#page-112-0)** 

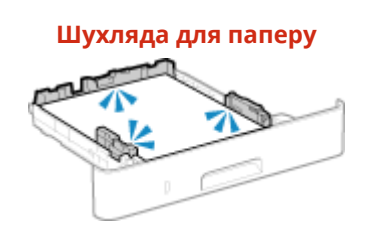

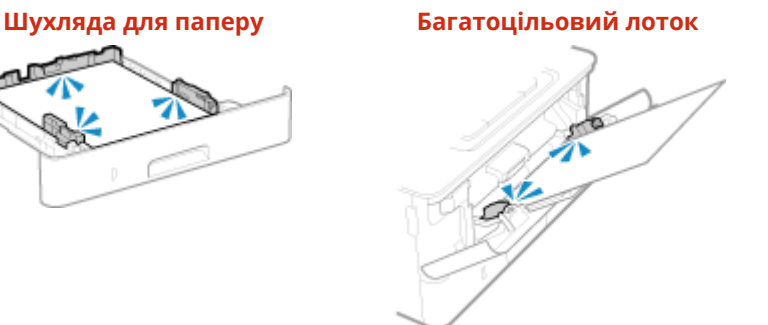

# **Надрукований штрих-код не вдається сканувати**

9C1X-095

Усуньте неполадки, виконавши перевірки в наведеному нижче порядку.

#### **Ви використовуєте дуже малий штрих-код чи штрих-код з товстими лініями?**

- Збільште штрих-код.
- Якщо лінії штрих-коду перпендикулярні до напрямку подачі на виході, поверніть зображення на 90° так, щоб лінії були паралельними.

#### **Спробуйте скористатися режимом корекції штрих-коду**

Щоб вирішити цю проблему, спробуйте встановити для параметра [Режим корекції штрих-коду] значення [Режим 1] у драйвері принтера. Якщо цей режим не допомагає, установіть для параметра значення [Режим 2], а потім [Режим 3] у вказаній послідовності.

● На екрані [Параметри друку] драйвера принтера виконайте наведені нижче налаштування.

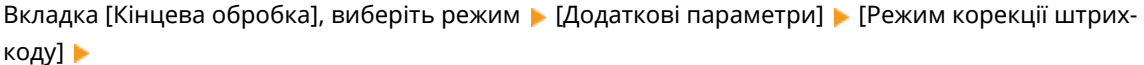

\* Якщо ввімкнуто цей параметр, насиченість друку може знизитися.

● Якщо вибір для параметра [Режим корекції штрих-коду] значення [Режим 3] не допомагає, допомогти вирішити проблему може зміна параметра [Насиченість друку]. **[Налаштування насиченості](#page-397-0) [друку\(P. 390\)](#page-397-0)** 

# **Проблеми, пов'язані з папером і його подаванням**

9C1X-096

Дізнайтеся, як вирішити проблему залежно від її прояву.

**[Папір загинається\(P. 431\)](#page-438-0)  [Папір скручується\(P. 433\)](#page-440-0)  [Папір не подається, або подається одночасно кілька аркушів\(P. 434\)](#page-441-0)** 

# <span id="page-438-0"></span>**Папір загинається**

9C1X-097

Усуньте неполадки, виконавши наведені нижче перевірки.

### **Чи правильно завантажено папір?**

● Переконайтеся, що стос завантаженого паперу не вище позначки максимального завантаження або лінії максимального навантаження (а).

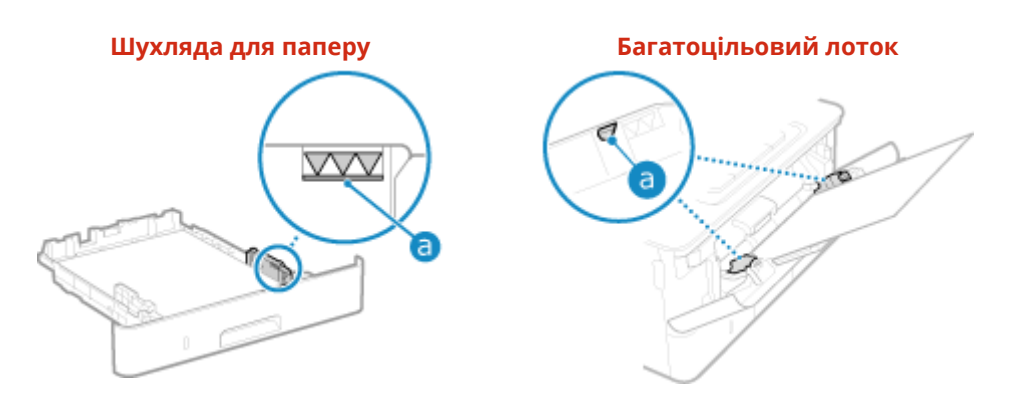

● Переконайтеся, що напрямники для паперу розташовані згідно з позначками, не занадто стискають папір і не розсунуті занадто широко.

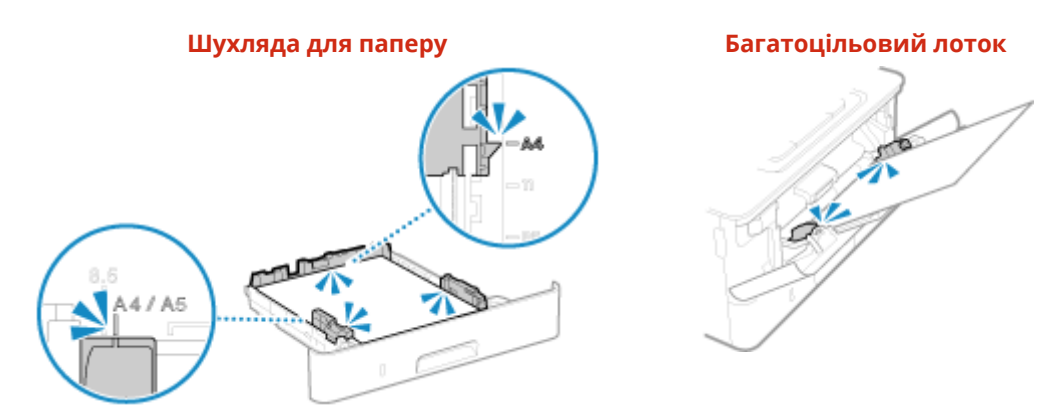

#### **Ви використовуєте папір, який увібрав вологу?**

Замініть цей папір на сухий, дотримуючись застережних заходів. **[Застережні заходи під час поводження з папером\(P. 22\)](#page-29-0)  [Завантаження паперу\(P. 105\)](#page-112-0)** 

#### **Чи використовується правильний папір?**

Перевірте, чи папір в апараті придатний до використання, і за потреби замініть його на папір із належними характеристиками.

**[Придатний для використання папір\(P. 18\)](#page-25-0)** 

#### **[Завантаження паперу\(P. 105\)](#page-112-0)**

#### **Ця проблема виникає в разі друку на звичайному папері чи тонкому папері?**

Спробуйте вирішити цю проблему, вибравши для параметра [Усунення зминання паперу] значення [Увімк.].

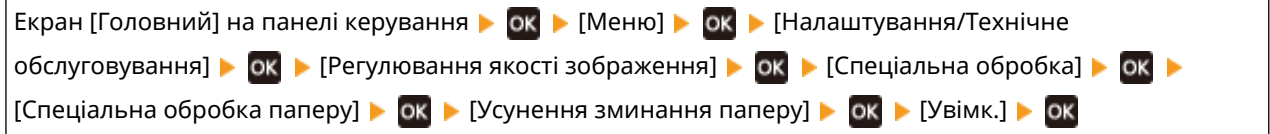

#### Усунення несправностей

Якщо вибрати значення [Увімк.], можливо, роздруківки виходитимуть блідими, або зменшиться швидкість друку.

# <span id="page-440-0"></span>**Папір скручується**

#### 9C1X-098

Усуньте неполадки, виконавши наведені нижче перевірки.

## **Чи використовується правильний папір?**

● Перевірте, чи папір в апараті придатний до використання, і за потреби замініть його на папір із належними характеристиками.

**[Придатний для використання папір\(P. 18\)](#page-25-0)  [Завантаження паперу\(P. 105\)](#page-112-0)** 

- Установіть правильний формат і тип паперу відповідно до завантаженого паперу. **[Установлення](#page-127-0) [розміру й типу паперу\(P. 120\)](#page-127-0)**
- Якщо встановити для параметра [Усунення скручування паперу] значення [Увімк.], можливо, удасться вирішити цю проблему.

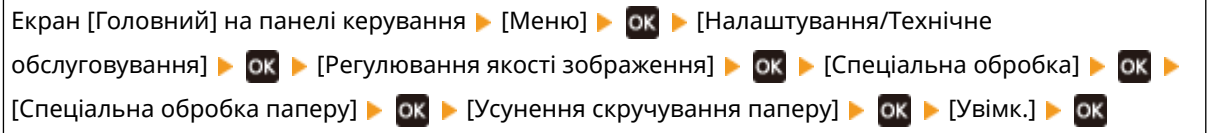

\* Якщо вибрати значення [Увімк.], можливо, роздруківки виходитимуть блідими, і зменшиться швидкість друку.

● Якщо встановити для параметра [Переключення способу подавання паперу] значення [Пріоритет сторони для друку], можливо, удасться вирішити цю проблему.

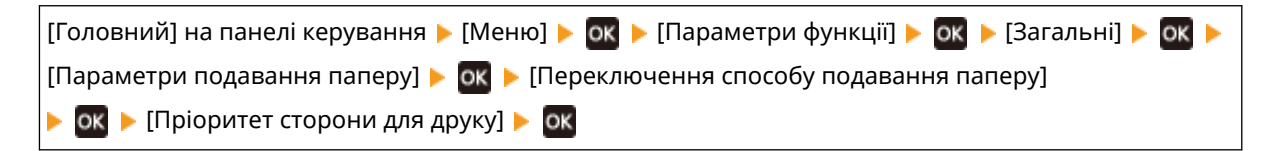

\* Якщо вибрати значення [Пріоритет сторони для друку], швидкість 1-стороннього друку знизиться.

● Завантажте папір іншим боком (перевернувши з лицевого на зворотний).

\* У рідкісних випадках прояв може погіршитися залежно від паперу, що використовується. У такому разі виконайте друк із того боку паперу, на якому розпочинали.

#### **Ви використовуєте папір, який увібрав вологу?**

Спробуйте виконати такі дії в наведеному нижче порядку.

- Замініть цей папір на сухий, дотримуючись застережних заходів. **[Застережні заходи під час поводження з папером\(P. 22\)](#page-29-0)  [Завантаження паперу\(P. 105\)](#page-112-0)**
- Змініть параметри типу паперу, вибравши тонший. **[Установлення розміру й типу паперу\(P. 120\)](#page-127-0)**

# <span id="page-441-0"></span>**Папір не подається, або подається одночасно кілька аркушів**

9C1X-099

Усуньте неполадки, виконавши наведені нижче перевірки.

## **Чи використовується правильний папір?**

Перевірте, чи папір в апараті придатний до використання, і за потреби замініть його на папір із належними характеристиками. **[Придатний для використання папір\(P. 18\)](#page-25-0)** 

**[Завантаження паперу\(P. 105\)](#page-112-0)** 

#### **Чи правильно завантажено папір?**

- Ретельно прогорніть папір малими партіями, щоб аркуші не злипалися.
- Перш ніж завантажувати папір, вирівняйте краї стосу, постукавши ним по плоскій поверхні кілька разів. **[Завантаження паперу\(P. 105\)](#page-112-0)**
- Не завантажуйте одночасно папір різних форматів або типів.

# **Налаштування**

9C1X-09A

Нижче наведений список неполадок, які можуть виникати під час налаштування апарата. Дізнайтеся, як усунути неполадку залежно від її прояву.

## ■Проблеми під час встановлення драйвера

**[Апарат, підключений через порт WSD, не відображається під час установлення драйвера\(P. 436\)](#page-443-0)** 

#### ■Проблеми з дротовим і бездротовим підключенням до локальної мережі

**Не вдається підключитися до бездротової локальної мережі** Перевірте, чи апарат може підключатися до мережі. **[Не вдається підключитися до бездротової локальної мережі\(P. 437\)](#page-444-0)** 

**Не вдається підключитися до дротової локальної мережі** Неправильно вказана IP-адреса. Задайте IP-адресу ще раз. **[Установлення адрес IPv4\(P. 59\)](#page-66-0)  [Установлення адрес IPv6\(P. 61\)](#page-68-0)** 

**Неможливо встановити підключення одночасно до бездротової та дротової локальних мереж** Неможливо встановити підключення одночасно до бездротової та дротової локальних мереж. Ви можете одночасно підключитися до бездротової локальної мережі та через USB або до дротової локальної мережі та через USB.

### ■Проблеми з USB-підключенням

**Комп'ютер не може встановити зв'язок з апаратом** Спробуйте виконати такі дії.

- Замініть USB-кабель. Якщо він задовгий, замініть його коротшим.
- Якщо використовується USB-концентратор, спробуйте підключити апарат безпосередньо до комп'ютера за допомогою USB-кабелю.

# <span id="page-443-0"></span>**Апарат, підключений через порт WSD, не відображається під час установлення драйвера**

9C1X-09C

Усуньте неполадки, виконавши наведені нижче перевірки.

### **Перевірте параметри апарата.**

Налаштуйте зазначені нижче параметри, якщо вони не були налаштовані. Щоб застосувати налаштування, необхідно перезавантажити апарат.

**Параметри друку з використанням WSD та багатоадресного виявлення**

Авторизуйтеся в інтерфейсі віддаленого користувача в режимі адміністратора системи • [Settings/ Registration] [Network Settings] [WSD Settings] [Edit] | установіть прапорці [Use WSD Printing] і [Use Multicast Discovery] ▶ [OK] ▶ перезапустіть апарат.

На панелі керування виберіть [Меню] на екрані [Головний], а потім виберіть [Настройки], щоб налаштувати параметри. **[\[Параметри WSD\]\(P. 306\)](#page-313-0)** 

**Вибір мови опису сторінок**

Виберіть мову опису сторінок (PDL) для встановленого драйвера.

Авторизуйтеся в інтерфейсі віддаленого користувача в режимі адміністратора системи • [Settings/ Registration] [Printer Settings] [PDL Selection (Plug and Play)] [Edit] виберіть пункт PDL для параметра [Network] > [OK] > і перезапустіть апарат.

На панелі керування виберіть [Меню] на екрані [Головний], а потім виберіть [Параметри функції], щоб налаштувати параметри. **[\[Мережа\]\(P. 347\)](#page-354-0)** 

## **Перевірте параметри мережі операційної системи.**

Налаштуйте наведені нижче параметри, якщо вони не були налаштовані.

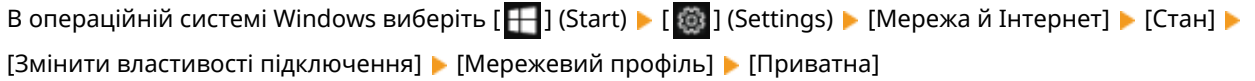

## **Перевірте, чи встановлено драйвер.**

Перевірте в наведеному нижче порядку, чи відображається драйвер апарата.

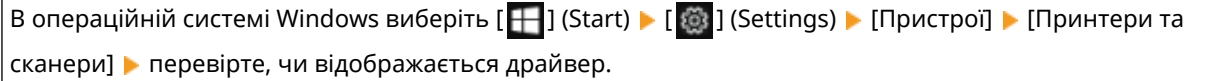

Якщо драйвер відображається, він установлений. У такому разі видаліть його, а потім установіть наново. Докладніше про видалення та встановлення драйверів див. у посібнику до драйвера на сайті онлайнового посібника.

**https://oip.manual.canon/**

# <span id="page-444-0"></span>**Не вдається підключитися до бездротової локальної мережі**

9C1X-09E

Усуньте неполадку, перевіривши стан комп'ютера, маршрутизатора бездротової локальної мережі (точки доступу) і апарата в наведеному нижче порядку.

**Крок 1. Перевірка стану комп'ютера й бездротової локальної мережі(P. 437) Крок 2. Перевірка стану апарата й маршрутизатора бездротової локальної мережі(P. 437) Крок 3. Повторне підключення до бездротової локальної мережі(P. 437)** 

## Крок 1. Перевірка стану комп'ютера й бездротової локальної мережі

## **Чи налаштовано параметри на комп'ютері та маршрутизаторі бездротової локальної мережі?**

Задайте необхідні параметри, якщо вони не були налаштовані.

#### **Чи правильно підключено кабелі живлення та кабель Ethernet?**

Якщо кабелі не підключено або підключено неправильно, підключіть їх належним чином.

#### **Чи ввімкнуто маршрутизатор бездротової локальної мережі?**

Якщо не вдається встановити з'єднання, навіть коли живлення ввімкнуто, вимкніть комп'ютер і маршрутизатор і ввімкніть їх знову.

# Крок 2. Перевірка стану апарата й маршрутизатора бездротової локальної мережі

#### **Чи ввімкнуто живлення апарата?**

Якщо так, вимкніть апарат і ввімкніть його знову.

#### **Чи виконуються вимоги до розташування?**

- Апарат і маршрутизатор бездротової локальної мережі слід установлювати в місці, де відсутні стіни або інші перешкоди для зв'язку, на відстані не більше 50 м один від одного.
- Не встановлюйте їх поруч із мікрохвильовою піччю, бездротовим телефоном або іншими джерелами радіохвиль.

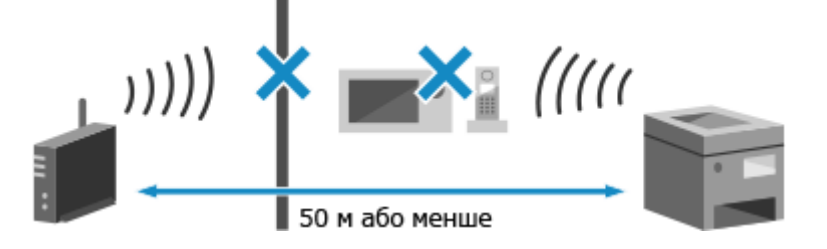

# Крок 3. Повторне підключення до бездротової локальної мережі

Підключіться до бездротової локальної мережі, застосовуючи тип підключення, який підтримується конкретним маршрутизатором бездротової мережі. **[Підключення до безпроводової локальної мережі\(P. 47\)](#page-54-0)** 

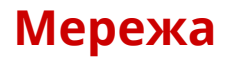

9C1X-09F

Нижче наведений список неполадок, які можуть виникати в мережі. Дізнайтеся, як усунути неполадку залежно від її прояву.

**[Не вдається переключитися на бездротову локальну мережу\(P. 439\)](#page-446-0)  [Не вдається знайти сервер друку, до якого можна підключитися.\(P. 440\)](#page-447-0)  [Не вдається підключитися до спільного принтера.\(P. 441\)](#page-448-0)  • Не вдається знайти IP-адресу апарата(Р. 442) • О**Не працює служба AirPrint(Р. 443)

# <span id="page-446-0"></span>**Не вдається переключитися на бездротову локальну мережу**

9C1X-09H

Щоб переключитися з дротового на бездротове з'єднання з локальною мережею, використовуйте параметри мережі.

**Напанелі керування виберіть [Меню] на екрані [Головний] і натисніть <b>DR.** • **[Екран \[Головний\]\(P. 95\)](#page-102-0)** 

Натисніть [Настройки]  $\triangleright$  [ок  $\triangleright$  [Мережа]  $\triangleright$  [Ок [Вибір дрот. або бездрот. лок. мережі]  $\triangleright$  [Ок].

**⊪** Відобразиться екран [Вибір дрот. або бездрот. лок. мережі].

Якщо відобразиться екран входу в систему, введіть ідентифікатор і PIN-код адміністратора системи, а потім натисніть . **[Ідентифікатор і PIN-код адміністратора системи\(P. 6\)](#page-13-0)** 

**3 Натисніть [Бездротова локальна мережа].**

**⊪** Відобразиться повідомлення [Параметри застосовано.].

**4 Підключіть апарат до бездротової локальної мережі. [Підключення до](#page-54-0) [безпроводової локальної мережі\(P. 47\)](#page-54-0)** 

**5 Установіть драйвер на комп'ютері, із яким використовуватиметься апарат.**

Коли апарат потрібно переключити з дротового на бездротове з'єднання з локальною мережею, будьякі інстальовані драйвери потрібно видалити, а потім повторно інсталювати. Докладніше про видалення та інсталяцію драйверів див. у посібнику до драйвера на сайті онлайнпосібника.

**https://oip.manual.canon/**

# <span id="page-447-0"></span>**Не вдається знайти сервер друку, до якого можна підключитися.**

9C1X-09J

Усуньте неполадки, виконавши наведені нижче перевірки.

## **Чи комп'ютер належним чином підключено до сервера друку?**

- Перевірте параметри мережі сервера друку та комп'ютера й переконайтеся, що вони з'єднані належним чином.
- Якщо вони з'єднані за допомогою кабелю Ethernet, перевірте, чи правильно підключено кабель.

#### **Чи запущено сервер друку?**

Запустіть сервер друку, якщо він не працює.

#### **Чи є перешкоди для підключення до сервера друку?**

Зверніться до адміністратора сервера друку й за потреби запитайте на дозвіл.

#### **Чи ввімкнено виявлення мережі (Windows)?**

Увімкніть функцію виявлення мережі, якщо вона не активна. **[Увімкнення функції виявлення](#page-495-0) [мережі\(P. 488\)](#page-495-0)** 

# <span id="page-448-0"></span>**Не вдається підключитися до спільного принтера.**

9C1X-09K

Перевірте, чи на мережевому комп'ютері відображається спільний принтер. **[Відображення спільного](#page-495-0) [принтера на сервері друку\(P. 488\)](#page-495-0)** 

Якщо він не відображається, зверніться до адміністратора мережі або адміністратора сервера друку.

# <span id="page-449-0"></span>**Не вдається знайти IP-адресу апарата**

9C1X-09L

Перегляньте IP-адресу за допомогою наведеної нижче процедури.

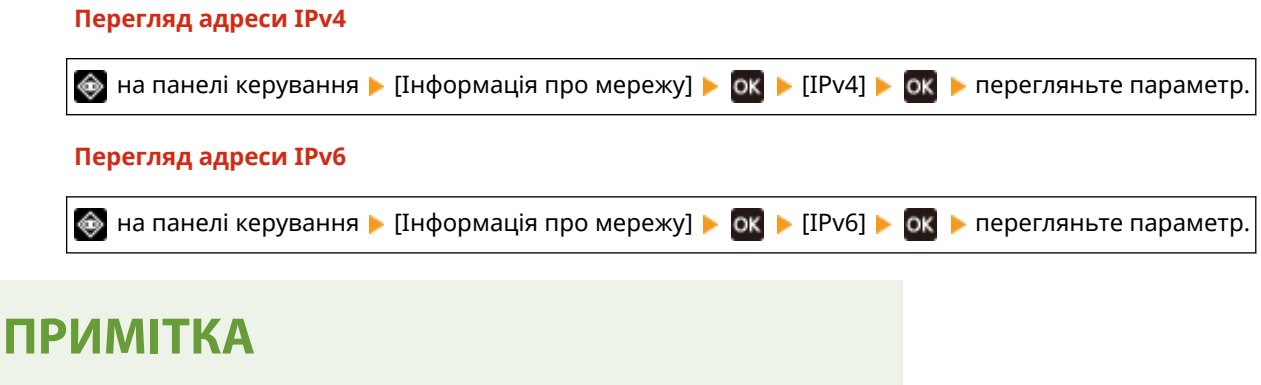

**Якщо в полі IP-адреси відображається значення "0.0.0.0"**

● Не призначено належну IP-адресу. Установіть IP-адресу ще раз. **[Установлення адрес IPv4\(P. 59\)](#page-66-0)  [Установлення адрес IPv6\(P. 61\)](#page-68-0)** 

# <span id="page-450-0"></span>**Не працює служба AirPrint**

9C1X-09R

Усуньте неполадки, виконавши наведені нижче перевірки.

#### **Чи ввімкнуто живлення апарата?**

Якщо апарат увімкнено, перезавантажте його й спробуйте скористатися службою AirPrint ще раз. **О [Перезавантаження апарата\(P. 88\)](#page-95-0)** 

#### **Чи відображається на панелі керування повідомлення про помилку?**

Щоб вирішити цю проблему, дотримуйтеся вказівок у повідомленні про помилку. **[Відображається](#page-466-0) [повідомлення\(P. 459\)](#page-466-0)** 

## **Якщо використовується комп'ютер Mac, чи правильно він підключений до апарата?**

Підключіть комп'ютер Мас до тієї ж локальної мережі, до якої підключено апарат. **О[Налаштування](#page-50-0) [мережі\(P. 43\)](#page-50-0)** 

У разі підключення через USB під'єднайте комп'ютер Mac до відповідного порту USB з тильного боку апарата за допомогою USB-кабелю. **[Задня сторона\(P. 12\)](#page-19-0)** 

## **Чи потрібно для друку з комп'ютера вводити ідентифікатор відділу та PIN-код? (У разі використання на апараті функції керування ідентифікаторами відділів)**

Якщо для друку з комп'ютера необхідно вводити ідентифікатор відділу та PIN-код, апарат блокує завдання друку від невідомого ідентифікатора відділу, тому службу AirPrint не можна використовувати. Щоб дозволити використання цієї служби, скасуйте блокування друку для завдань, які надходять від користувачів із невідомими ідентифікаторами відділу. **[Ввімкнення функції керування](#page-209-0) [ідентифікаторами відділів\(P. 202\)](#page-209-0)** 

## **Чи не обмежені функції, сумісні зі службою AirPrint?**

Якщо протокол, необхідний для використання служби AirPrint (IPP або Network Link Scan), вимкнений із метою обмеження функцій, скасуйте це обмеження, щоб дозволити використання служби AirPrint. **[Налаштування функцій і заходів безпеки, що використовуються з AirPrint\(P. 179\)](#page-186-0)** 

#### **Чи ввімкнена на пристрої Apple функція Bonjour?**

Увімкніть функцію Bonjour, якщо вона вимкнена. Докладніше див. у посібнику до пристрою Apple.

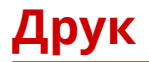

9C1X-09S

Нижче наведено список неполадок, які можуть виникати під час друку. Дізнайтеся, як усунути проблему залежно від її характерної ознаки.

**• ОНе вдається виконати друк(Р. 445) [Друк виконується повільно\(P. 452\)](#page-459-0)** 

#### ■ Незадовільні результати друку

Якщо результати друку не відповідають очікуванням, див. тут: **[Незадовільні результати друку\(P. 408\)](#page-415-0)** 

#### ◼Поширені запитання щодо експлуатації апарата

**Необхідно надрукувати на конверті.** Покладіть конверт у багатоцільовий лоток, звертаючи увагу на орієнтацію та сторону конверта. Потім установіть формат і тип паперу, які відповідають завантаженому конверту. Далі за допомогою драйвера принтера на комп'ютері задайте формат паперу в документі й формат паперу для друку та виконайте друк. **[Підготовчі дії та орієнтація в разі завантаження конвертів\(P. 114\)](#page-121-0)  [Установлення розміру й типу паперу\(P. 120\)](#page-127-0)  [Друк із комп'ютера\(P. 156\)](#page-163-0)** 

# <span id="page-452-0"></span>**Не вдається виконати друк**

9C1X-09U

Усуньте неполадки, виконавши наведені нижче перевірки.

#### **Сталася помилка?**

Перевірте стан обробки друку й відповідний журнал, і якщо відображається тризначний номер, який починається із символу «#» (код помилки), то з'ясуйте за допомогою цього коду, як усунути неполадку. **[Перегляд стану та журналу завдань друку\(P. 171\)](#page-178-0)  [Відображається код помилки\(P. 473\)](#page-480-0)** 

#### **Чи вдається надрукувати тестову сторінку?**

Якщо можна надрукувати тестову сторінку, перевірте, чи правильно налаштовано параметри друку в цій програмі.

**[Друк пробної сторінки\(P. 494\)](#page-501-0)** 

#### **Перевірте стан і параметри мережі.**

Позначте потрібні пункти згідно з умовами використання. **[Не вдається виконати друк \(бездротова локальна мережа\)\(P. 446\)](#page-453-0)  [Не вдається виконати друк \(дротова локальна мережа\)\(P. 448\)](#page-455-0)  [Не вдається виконати друк \(підключення через USB\)\(P. 450\)](#page-457-0)  [Не вдається виконати друк \(через сервер друку\)\(P. 451\)](#page-458-0)** 

# <span id="page-453-0"></span>**Не вдається виконати друк (бездротова локальна мережа)**

9C1X-09W

Усуньте неполадки, виконавши наведені нижче перевірки.

### **Перевірте стан підключення до бездротової локальної мережі.**

Перевірте стан підключення апарата й відповідно до цього стану виконайте необхідні дії. **[Перегляд](#page-86-0) [MAC-адреси та відомостей про підключення до безпроводової локальної мережі\(P. 79\)](#page-86-0)** 

#### **Якщо апарат не підключено до бездротової локальної мережі**

Перевірте стан комп'ютера та маршрутизатора бездротової локальної мережі (точки доступу), а також стан апарата й повторно підключіться до бездротової локальної мережі. **[Не вдається підключитися](#page-444-0) [до бездротової локальної мережі\(P. 437\)](#page-444-0)** 

#### **У разі низької якості з'єднання**

Змініть на маршрутизаторі бездротової локальної мережі наведені нижче параметри й спробуйте виконати друк.

- Змініть канал маршрутизатора бездротової локальної мережі. Якщо використовується кілька таких маршрутизаторів, задіяні канали необхідно відділити принаймні п'ятьма каналами.
- За можливості збільште потужність бездротового зв'язку маршрутизатора локальної мережі.

## **Чи підключено апарат і комп'ютер до одного маршрутизатора бездротової локальної мережі?**

● Якщо використовується комп'ютер, підключений до бездротової локальної мережі, перевірте, чи SSID (ідентифікатор маршрутизатора бездротової мережі) на апараті збігається з ідентифікатором SSID комп'ютера.

**[Перегляд MAC-адреси та відомостей про підключення до безпроводової локальної](#page-86-0) [мережі\(P. 79\)](#page-86-0)** 

#### **[Перегляд відомостей про підключення комп'ютера до мережі\(P. 491\)](#page-498-0)**

● Якщо ідентифікатори SSID комп'ютера й апарата не збігаються, повторно налаштуйте параметри підключення апарата до бездротової локальної мережі й підключіть його до мережі з тим самим ідентифікатором SSID, до якої підключений комп'ютер. **[Підключення до безпроводової локальної](#page-54-0) [мережі\(P. 47\)](#page-54-0)** 

#### **Чи правильно налаштований порт принтера на комп'ютері? (Windows)**

Змініть параметри, якщо вони налаштовані неправильно. Якщо немає вільних портів, додайте новий. **[Перегляд відомостей про порт принтера\(P. 493\)](#page-500-0)  [Налаштування порту принтера \(Windows\)\(P. 143\)](#page-150-0)** 

#### **Чи відкривається інтерфейс віддаленого користувача?**

Якщо не вдається отримати доступ до інтерфейсу віддаленого користувача, можливо, в апараті неправильно налаштовані параметри брандмауера, що перешкоджає встановленню зв'язку з комп'ютером.

Щоб скасувати настройки брандмауера за допомогою панелі керування, а потім повторно налаштувати його в інтерфейсі віддаленого користувача, дотримуйтеся наведеного нижче порядку дій.

Необхідні права адміністратора. Зміни параметрів будуть застосовані після перезавантаження апарата.

**1** Скасуйте настройки брандмауера.

**Вимкнення фільтра адрес IPv4**

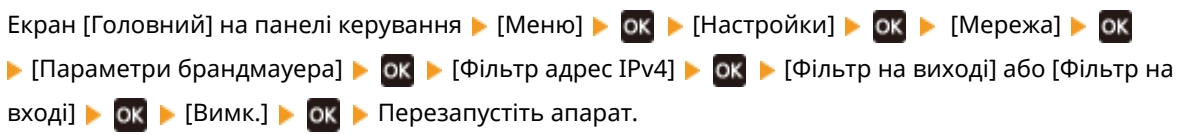

#### **Вимкнення фільтра адрес IPv6**

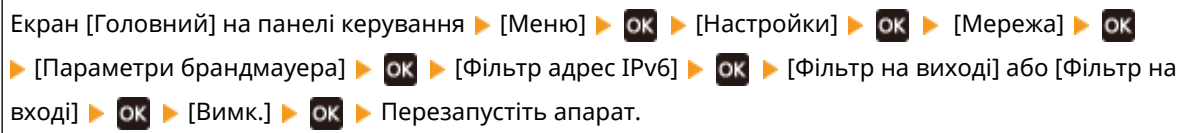

#### **Вимкнення фільтра MAC-адрес**

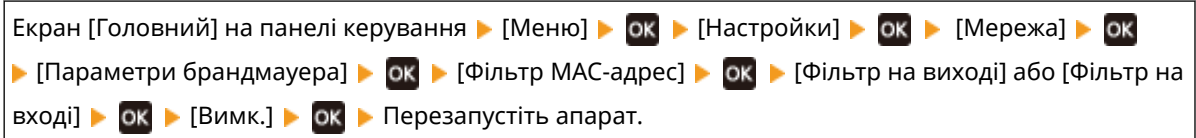

**2** Належним чином налаштуйте брандмауер. **• Налаштування брандмауера(Р. 207)** 

### **Перевстановіть драйвер принтера.**

Видаліть інстальований драйвер, а потім повторно інсталюйте його. Докладніше про видалення та інсталяцію драйверів див. у посібнику до драйвера на сайті онлайнпосібника. **https://oip.manual.canon/**

#### **Чи використовується резидентне програмне забезпечення?**

Якщо використовується резидентне програмне забезпечення, наприклад захисне, вимкніть його та спробуйте виконати друк.

#### **Чи можна виконувати друк з іншого комп'ютера в мережі?**

# <span id="page-455-0"></span>**Не вдається виконати друк (дротова локальна мережа)**

9C1X-09X

Усуньте неполадки, виконавши наведені нижче перевірки.

#### **Чи правильно налаштований порт принтера на комп'ютері? (Windows)**

Змініть параметри, якщо вони налаштовані неправильно. Якщо немає вільних портів, додайте новий. **[Перегляд відомостей про порт принтера\(P. 493\)](#page-500-0)  [Налаштування порту принтера \(Windows\)\(P. 143\)](#page-150-0)** 

#### **Чи відкривається інтерфейс віддаленого користувача?**

Якщо не вдається отримати доступ до інтерфейсу віддаленого користувача, можливо, в апараті неправильно налаштовані параметри брандмауера, що перешкоджає встановленню зв'язку з комп'ютером.

Щоб скасувати настройки брандмауера за допомогою панелі керування, а потім повторно налаштувати його в інтерфейсі віддаленого користувача, дотримуйтеся наведеного нижче порядку дій.

Необхідні права адміністратора. Зміни параметрів будуть застосовані після перезавантаження апарата.

**1** Скасуйте настройки брандмауера.

#### **Вимкнення фільтра адрес IPv4**

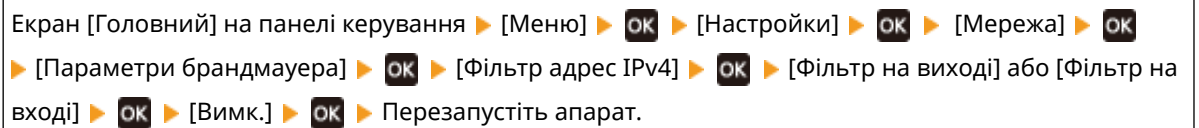

#### **Вимкнення фільтра адрес IPv6**

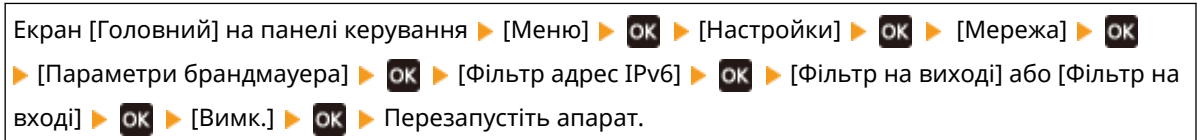

#### **Вимкнення фільтра MAC-адрес**

Екран [Головний] на панелі керування • [Меню] • **ок** • [Настройки] • ок • [Мережа] • **ок**  $\blacktriangleright$  [Параметри брандмауера]  $\blacktriangleright$   $\blacktriangleright$  [Фільтр MAC-адрес]  $\blacktriangleright$  [Фільтр на виході] або [Фільтр на вході]  $\triangleright$  [ок  $\triangleright$  [Вимк.]  $\triangleright$  [ок  $\triangleright$  Перезапустіть апарат.

**2** Належним чином налаштуйте брандмауер. **• Налаштування брандмауера(Р. 207)** 

#### **Повторна інсталяція драйвера принтера**

Видаліть інстальований драйвер, а потім повторно інсталюйте його. Докладніше про видалення та інсталяцію драйверів див. у посібнику до драйвера на сайті онлайнпосібника. **https://oip.manual.canon/**

#### **Чи використовується резидентне програмне забезпечення?**

Якщо використовується резидентне програмне забезпечення, наприклад захисне, вимкніть його та спробуйте виконати друк.

### **Чи можна виконувати друк з іншого комп'ютера в мережі?**

# <span id="page-457-0"></span>**Не вдається виконати друк (підключення через USB)**

9C1X-09Y

Усуньте неполадки, виконавши наведені нижче перевірки.

### **Перевірте USB-кабель.**

- Якщо використовується довгий кабель USB, замініть його на коротший.
- Якщо не вдається виконати навіть із коротшим кабелем USB, можливо, він пошкоджений. Замініть його на новий і спробуйте виконати друк.

#### **Чи використовується USB-концентратор?**

Підключіть апарат безпосередньо до комп'ютера за допомогою USB-кабелю.

### **Спробуйте скористатись іншим USB-портом.**

Підключіть USB-кабель до іншого USB-порту на комп'ютері.

#### **Чи правильно налаштований порт принтера на комп'ютері? (Windows)**

Якщо порт принтера налаштований неправильно або вільних портів немає, перевстановіть драйвер принтера. Після повторної інсталяції драйвера потрібний порт буде призначений автоматично. **[Перегляд відомостей про порт принтера\(P. 493\)](#page-500-0)** 

Докладніше про встановлення драйвера див. у посібнику до драйвера на сайті онлайнового посібника. **https://oip.manual.canon/**

#### **Чи дозволений двосторонній зв'язок між апаратом і комп'ютером? (Windows)**

Увімкніть двосторонній зв'язок, якщо він не ввімкнений, і перезавантажте комп'ютер і апарат. **[Перегляд відомостей про двосторонній зв'язок\(P. 494\)](#page-501-0)** 

## **Чи перешкоджає певний параметр встановленню підключення апарата до комп'ютера через USB?**

Якщо використання USB-порту з тильного боку апарата для підключення до комп'ютера обмежено, скасуйте відповідний параметр. **[Попередження підключення комп'ютера через USB-порт\(P. 246\)](#page-253-0)** 

#### **Чи використовується резидентне програмне забезпечення?**

Якщо використовується резидентне програмне забезпечення, наприклад захисне, вимкніть його та спробуйте виконати друк.

## **Чи можна виконати друк з іншого комп'ютера, використовуючи підключення через USB?**

# <span id="page-458-0"></span>**Не вдається виконати друк (через сервер друку)**

9C1X-0A0

Усуньте неполадки, виконавши наведені нижче перевірки.

#### **Чи можна виконати друк за допомогою сервера друку?**

Якщо можна виконувати друк, перевірте з'єднання між комп'ютером і сервером друку. **[Не вдається](#page-447-0) [знайти сервер друку, до якого можна підключитися.\(P. 440\)](#page-447-0)** 

#### **Перевстановіть драйвер принтера.**

Видаліть інстальований драйвер, а потім повторно інсталюйте його. Докладніше про видалення та інсталяцію драйверів див. у посібнику до драйвера на сайті онлайнпосібника. **https://oip.manual.canon/**

#### **Установлення в ОС Windows**

Скористайтеся сервером друку для інсталяції драйвера принтера. Двічі клацніть спільний принтер на сервері друку та дотримуйтесь інструкцій на екрані, щоб інсталювати драйвер принтера. **[Відображення спільного принтера на сервері друку\(P. 488\)](#page-495-0)** 

#### **Чи використовується резидентне програмне забезпечення?**

Якщо використовується резидентне програмне забезпечення, наприклад захисне, вимкніть його та спробуйте виконати друк.

#### **Чи можна виконати друк з іншого комп'ютера, використовуючи сервер друку?**

# <span id="page-459-0"></span>**Друк виконується повільно**

#### 9C1X-0A1

Потрібен деякий час, доки надрукується перша сторінка. Швидкість друку може знизитися після тривалого друку або друку на вузькоформатному папері, щоб забезпечити налаштування температури або якості зображення на апараті.

В усіх інших випадках це може вказувати на помилку. Усуньте неполадки, виконавши наведені нижче перевірки.

#### **Перевірте орієнтацію паперу.**

Таке явище може виникати через орієнтацію паперу. За можливості змініть орієнтацію паперу. **[Завантаження паперу\(P. 105\)](#page-112-0)** 

#### **Чи ввімкнена функція захищеного друку?**

Таке явище може виникати, коли ввімкнено функцію захищеного друку. Вимкніть цю функцію в описаному нижче порядку. Перезавантажте апарат, щоб зміни параметрів набули чинності.

Авторизуйтеся в інтерфейсі віддаленого користувача в режимі адміністратора системи | [Settings/ Registration] [Secure Print Settings] | [Edit] | зніміть прапорець [Secure Print] | [OK] | перезавантажте апарат.

На панелі керування виберіть [Меню] на екрані [Головний], а потім виберіть [Параметри функції], щоб налаштувати параметри. **[\[Захищений друк\]\(P. 323\)](#page-330-0)** 

# **Функції керування й параметри середовища**

9C1X-0A2

Нижче наведений список поширених запитань про функції керування. Виберіть потрібний пункт.

- **[Не вдається отримати доступ до інтерфейсу віддаленого користувача\(P. 454\)](#page-461-0)**
- **[Змінення гучності сигналу підтвердження та сигналу попередження\(P. 455\)](#page-462-0)**
- **[Змінення часу до переходу в режим сну\(P. 456\)](#page-463-0)**
- **[Втрачено ідентифікатор відділу або PIN-код для адміністратора\(P. 457\)](#page-464-0)**
- **[Перевірка компонентів, які можна налаштувати на апараті, і їхніх параметрів\(P. 458\)](#page-465-0)**

# <span id="page-461-0"></span>**Не вдається отримати доступ до інтерфейсу віддаленого користувача**

9C1X-0A3

Якщо з'являється повідомлення [Cannot access Remote UI.] або [Cannot continue the settings because the function to perform settings for the device is restricted.] і не вдається отримати доступ до інтерфейсу віддаленого користувача, усуньте неполадку, перевіривши наведені нижче елементи.

## **Задайте PIN-код доступу до інтерфейсу віддаленого користувача.**

Щоб отримати доступ до інтерфейсу віддаленого користувача, необхідно задати PIN-код доступу до нього.

Щоб налаштувати цей параметр, необхідні права адміністратора.

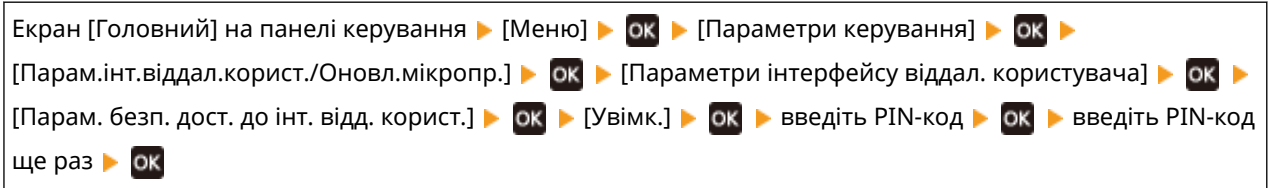

\* Не допускаються PIN-коди, що складаються лише з нулів, як-от «00» або «0000000».

\* PIN-код доступу до інтерфейсу віддаленого користувача не потрібний, коли ввімкнено керування за допомогою ідентифікаторів відділів.

## **Змініть PIN-код системного адміністратора.**

Після авторизації в режимі адміністратора системи необхідно змінити PIN-код адміністратора системи, установлений за замовчуванням.

Щоб змінити ці параметри, необхідні права адміністратора.

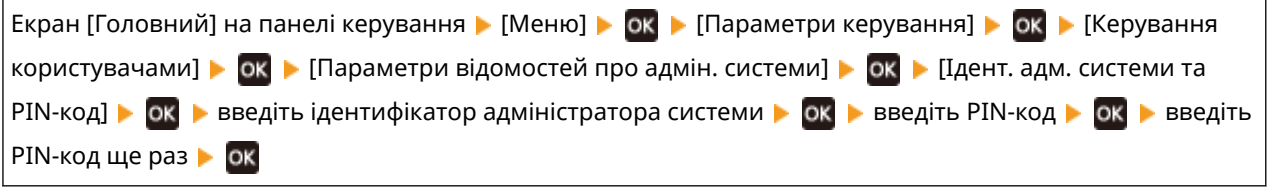

\* Не можна задавати ідентифікатор або PIN-код адміністратора системи, що складається лише з нулів, наприклад «00» або «0000000».

\* Дайте лише певним адміністраторам дозвіл на доступ до ідентифікатора та PIN-коду адміністратора системи після зміни параметрів.

# <span id="page-462-0"></span>**Змінення гучності сигналу підтвердження та сигналу попередження**

9C1X-0A4

Можна змінити гучність сигналу підтвердження та сигналу попередження відповідно до середовища використання апарата. **[Регулювання гучності\(P. 134\)](#page-141-0)** 

# <span id="page-463-0"></span>**Змінення часу до переходу в режим сну**

9C1X-0A5

Окрім змінення часу до переходу апарата в режим сну, можна також визначати конкретний час його переходу в цей режим.

**[Зменшення споживання енергії \(режим сну\)\(P. 90\)](#page-97-0)** 

# <span id="page-464-0"></span>**Втрачено ідентифікатор відділу або PIN-код для адміністратора**

9C1X-0A6

Зверніться до адміністратора та з'ясуйте, чи були змінені ідентифікатор і PIN-код адміністратора системи за замовчуванням.

Ідентифікатор і PIN-код адміністратора системи не збігаються зі встановленими за замовчуванням.

\* Якщо облікові дані за замовчуванням не були змінені, змініть їх, щоб підвищити безпеку, і надайте ці дані лише певним адміністраторам. **[Налаштування ідентифікатора відділу та PIN-коду для](#page-202-0) [адміністратора\(P. 195\)](#page-202-0)** 

# **ПРИМІТКА**

● Якщо ідентифікатор і PIN-код адміністратора системи не вдається відновити, навіть за допомогою наведеної вище інформації, зверніться до дилера або представника служби підтримки. **[Якщо](#page-485-0) [проблема не зникла\(P. 478\)](#page-485-0)** 

# <span id="page-465-0"></span>**Перевірка компонентів, які можна налаштувати на апараті, і їхніх параметрів**

9C1X-0A7

Можна роздрукувати список даних користувачів і список даних адміністраторів системи та з'ясувати, які параметри можна налаштувати на апараті, і їхні поточні значення. **[Друк і перегляд звітів і списків\(P. 271\)](#page-278-0)** 

**Список даних користувача** Параметри, для налаштування яких не потрібно прав адміністратора.

**Список даних адміністратора системи** Параметри, для налаштування яких потрібні права адміністратора.

# <span id="page-466-0"></span>**Відображається повідомлення**

#### 9C1X-0A8

Якщо на панелі керування відображається повідомлення, виберіть його зі списку нижче й дізнайтеся, як усунути несправність.

**[Не вдається проаналізувати сертифікат сервера автентиф.\(P. 460\)](#page-467-0)  • ОНе вдається знайти точку доступу.** (Р. 460) **[Не вд. викон. друк. Можливо, використ. підробка або картр. сторон. виробника. Закрити:](#page-468-0) [натисніть OK.\(P. 461\)](#page-468-0)  [Не вдається надрук. отримані дані.\(P. 461\)](#page-468-0)  [Помилка зв'язку з картриджем. Не вдається вик. друк. Можливо, вставл. підробл. або виготовл.](#page-468-0) [стор. компанією \(не Canon\) картридж.\(P. 461\)](#page-468-0)  [Ресурс картр. вичерп. Рекомендується заміна.\(P. 462\)](#page-469-0)  [Помилка зв'язку картриджа На проблеми, що виникають унасл. викор. виготовл. стор. комп. \(не](#page-469-0) [Canon\) картр., не пошир. гарантія.\(P. 462\)](#page-469-0)  [Змініть пароль для автентифікації.\(P. 462\)](#page-469-0)  [Перевірте параметри автентифікації.\(P. 462\)](#page-469-0)  • Оне вдалося підключити.**(Р. 462) **[Не вдалося встановити з'єднання. Перевірте ключ шифрування.\(P. 463\)](#page-470-0)  [Не вдалося підкл. Пристрій буде перезавантажено.\(P. 463\)](#page-470-0)  [Не вдалося підкл. Досягн. макс. к-ті підкл.до точ. дост.\(P. 463\)](#page-470-0)  [Не вдалося підкл. за допомогою бездротової локальної мережі.\(P. 463\)](#page-470-0)  [Не вдалося підключити за допомогою WPS. Зачекайте трохи, потім настройте параметри ще раз.](#page-471-0) [\(P. 464\)](#page-471-0)  [Не вдалося виявити жодних підкл. бездр. пристроїв.\(P. 464\)](#page-471-0)  • Не вдалося виконати чищення.** (Р. 464) **[Не вдалося виконати автентифікацію IEEE 802.1X. Неможливо проаналізувати сертифікат сервера](#page-471-0) [автентифікації.\(P. 464\)](#page-471-0)  [Не вдалося виконати автентифікацію IEEE 802.1X. Змініть пароль для автентифікації.\(P. 465\)](#page-472-0)  [Не вдалося виконати автент. IEEE 802.1X. Перевірте параметри автентифікації.\(P. 465\)](#page-472-0)  [Не вдалося виконати автентифікацію IEEE 802.1X. Налаштуйте правильні відомості автентифікації.](#page-472-0) [\(P. 465\)](#page-472-0)  [Не вдалося виконати автентифікацію IEEE 802.1X. Налаштуйте інформацію, необхідну для](#page-472-0) [автентифікації.\(P. 465\)](#page-472-0)  [Не вдалося виконати автентифікацію IEEE 802.1X. Адресат не відповідає.\(P. 465\)](#page-472-0)  [Не вдалося виконати автентифікацію IEEE 802.1X. Термін дії сертифіката сервера автент.](#page-473-0) [закінчився.\(P. 466\)](#page-473-0)  [Не вдалося виконати автентифікацію IEEE 802.1X. Неправильний сертифікат сервера](#page-473-0) [автентифікації.\(P. 466\)](#page-473-0)  [Не вд.викон.автент. «Відк.сист.». Перев. парам. ключа шифр.\(P. 466\)](#page-473-0)  [Не вд.викон.автент. за доп. спіл.ключа. Перев. пар. кл.шифр.\(P. 466\)](#page-473-0)  [Пряме підключення припинено.\(P. 467\)](#page-474-0)  [Спрощ.з'єд.за доп. ПК зав.ч/з час очік. Пристр.буде перезав.\(P. 467\)](#page-474-0)  [Ключ шифр. не встан. правильно. Перевірте парам. ключа шифр.\(P. 467\)](#page-474-0)  [Увімкнуто блокування кнопок.\(P. 467\)](#page-474-0)  [Низький рівень тонера в картриджі\(P. 467\)](#page-474-0)  [Пам. заповн. Перев. пом., нат.кл.Моніт.ст.\(P. 468\)](#page-475-0)  [Пам.заповн. Обробка завд.безпеч.друку.\(P. 468\)](#page-475-0)  [Папір відсутній\(P. 468\)](#page-475-0)  [Адресат не відповідає.\(P. 468\)](#page-475-0)  • Немає відповіді від хоста.**(Р. 468) **[Сталося зминання паперу.\(P. 469\)](#page-476-0)  [Підготуйте картридж.\(P. 469\)](#page-476-0)** 

<span id="page-467-0"></span>**[Друк обмежено.\(P. 469\)](#page-476-0)** 

**[На проблеми, спричинені використ. картр. стор. виробн., гарантія не пошир. Щоб закрити, нат. OK.](#page-477-0) [\(P. 470\)](#page-477-0)** 

**[Установіть правильні відомості автентифікації.\(P. 470\)](#page-477-0)** 

**[Укажіть необхідну для автентифікації інформацію.\(P. 470\)](#page-477-0)** 

**[Невідп.форм.або парам.\(P. 470\)](#page-477-0)** 

**[Завершився термін дії сертифіката сервера автентифікації.\(P. 471\)](#page-478-0)** 

**[Неправильний сертифікат сервера автентифікації.\(P. 471\)](#page-478-0)** 

**[Ключ шифрування встановлено неправильно. Перевірте параметри ключа шифрування.\(P. 471\)](#page-478-0)  [На панелі керування відображається повідомлення Пам'ять заповнена.\(P. 472\)](#page-479-0)** 

**[Неправильна кількість введених символів або використано неприпустимі символи.\(P. 472\)](#page-479-0)** 

**[За допомогою інтерфейсу віддаленого користувача вкажіть інформацію, необхідну для](#page-479-0) [автентифікації.\(P. 472\)](#page-479-0)** 

# **ПРИМІТКА**

● Якщо проблема не зникає, навіть коли ви спробували способи її усунення, зверніться до дилера або представника служби підтримки. **[Якщо проблема не зникла\(P. 478\)](#page-485-0)** 

## Не вдається проаналізувати сертифікат сервера автентиф.

Можливо, неправильний сертифікат сервера автентифікації, або апарат не підтримує формат.

**Перевірте сертифікат сервера автентифікації та за потреби змініть значення параметра.  [Налаштування IEEE 802.1X\(P. 220\)](#page-227-0)** 

# Не вдається знайти точку доступу.

Апарат не може виявити маршрутизатор бездротової локальної мережі (точку доступу) унаслідок помилки.

#### **Чи правильно налаштований тип підключення?**

Виберіть тип підключення (WPS) залежно від способу, що підтримує маршрутизатор бездротової локальної мережі. **[Підключення до безпроводової локальної мережі за допомогою кнопки на](#page-57-0) [маршрутизаторі \(режим натискання кнопки\)\(P. 50\)](#page-57-0)** 

#### **Чи було встановлено з'єднання у визначений час?**

У разі підключення за допомогою кнопки на маршрутизаторі бездротової локальної мережі задайте тип підключення на панелі керування апарата, а потім протягом однієї або двох хвилин натисніть кнопку на маршрутизаторі бездротової локальної мережі. **[Підключення до безпроводової](#page-57-0) [локальної мережі за допомогою кнопки на маршрутизаторі \(режим натискання кнопки\)\(P. 50\)](#page-57-0)** 

#### **Чи правильно вказано ідентифікатор SSID та ключ мережі?**

Якщо дані про маршрутизатор бездротової локальної мережі вводяться вручну, з'ясуйте ідентифікатор SSID та ключ мережі цього пристрою та належним чином задайте параметри на апараті. <sup>•</sup> **[Підключення до безпроводової локальної мережі за допомогою налаштування даних \(метод](#page-63-0) [налаштування вручну\)\(P. 56\)](#page-63-0)** 

#### **Чи розташовані апарат і маршрутизатор бездротової локальної мережі належним чином?**

- Апарат і маршрутизатор бездротової локальної мережі слід установлювати в місці, де відсутні стіни або інші перешкоди для зв'язку, на відстані не більше 50 м один від одного.
- Не встановлюйте їх поруч із мікрохвильовою піччю, цифровим бездротовим телефоном або іншими джерелами радіохвиль.
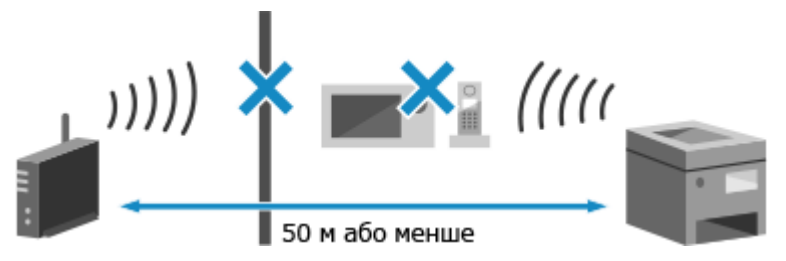

**Перевірте параметри безпеки маршрутизатора бездротової локальної мережі.** Щоб отримати докладнішу інформацію, див. посібник маршрутизатора бездротової локальної мережі або зверніться до виробника.

# Не вд. викон. друк. Можливо, використ. підробка або картр. сторон. виробника. Закрити: натисніть OK.

Друк неможливий через використання картриджа з тонером, якість друку якого не можна гарантувати.

**Замініть картридж із тонером на новий. [Заміна картриджа з тонером\(P. 380\)](#page-387-0)** 

Для забезпечення оптимальної якості друку рекомендується використовувати фірмові картриджі Canon. **[Список витратних матеріалів\(P. 386\)](#page-393-0)** 

## Не вдається надрук. отримані дані.

Отримані дані з певної причини не вдається роздрукувати.

**На панелі керування відображається причина та рішення?** Якщо так, виконуйте вказівки, що з'являтимуться на екрані. **Чи на апараті відкрита передня, задня кришка або кришка завантажувального лотка?** Якщо кришки відкриті, закрийте їх. **Чи завантажено папір?** Завантажте папір, якщо його немає. **[Завантаження паперу\(P. 105\)](#page-112-0)  Папір зім'явся?** Якщо так, видаліть увесь зім'ятий папір. **[Зминання паперу\(P. 398\)](#page-405-0)  Термін служби картриджа з тонером закінчився?** Перевірте, скільки тонера залишилося в картриджі з тонером, і за потреби замініть будь-який картридж з тонером. **[Перевірка обсягу витратних матеріалів, що залишилися\(P. 385\)](#page-392-0)  [Заміна картриджа з тонером\(P. 380\)](#page-387-0)** 

# Помилка зв'язку з картриджем. Не вдається вик. друк. Можливо, вставл. підробл. або виготовл. стор. компанією (не Canon) картридж.

Друк неможливий через неправильне встановлення картриджа з тонером, його пошкодження або використання картриджа з тонером, якість друку якого не можна гарантувати.

#### **Повторно встановіть картридж із тонером або замініть його на новий. [Заміна картриджа з тонером\(P. 380\)](#page-387-0)**

- Для забезпечення оптимальної якості друку рекомендується використовувати фірмові картриджі Canon. **[Список витратних матеріалів\(P. 386\)](#page-393-0)**
- Якщо повідомлення не зникає після кількаразового повторного встановлення картриджа з тонером, зверніться до дилера або представника служби підтримки. **[Якщо проблема не зникла\(P. 478\)](#page-485-0)**

## Ресурс картр. вичерп. Рекомендується заміна.

Термін служби картриджа з тонером закінчився.

**Рекомендовано замінити картридж із тонером на новий. [Заміна картриджа з тонером\(P. 380\)](#page-387-0)** 

Помилка зв'язку картриджа На проблеми, що виникають унасл. викор. виготовл. стор. комп. (не Canon) картр., не пошир. гарантія.

Друк не виконується через неправильне встановлення картриджа з тонером, його пошкодження або використання неоригінального картриджа з тонером, і відображається помилка зв'язку.

**Повторно встановіть картридж із тонером. [Заміна картриджа з тонером\(P. 380\)](#page-387-0)** 

- Для забезпечення оптимальної якості друку рекомендується використовувати фірмові картриджі Canon. **[Список витратних матеріалів\(P. 386\)](#page-393-0)**
- Якщо повідомлення не зникає після кількаразового повторного встановлення картриджа з тонером, зверніться до дилера або представника служби підтримки. **[Якщо проблема не зникла\(P. 478\)](#page-485-0)**

## Змініть пароль для автентифікації.

Завершився термін дії пароля. Установіть новий пароль.

Перевірте параметри автентифікації.

Спосіб автентифікації, установлений на апараті, не відповідає встановленому на RADIUS-сервері.

**З'ясуйте, який спосіб автентифікації задано на RADIUS-сервері, і встановіть відповідний спосіб на апараті.  [Налаштування IEEE 802.1X\(P. 220\)](#page-227-0)** 

## Не вдалося підключити.

Апарат не може встановити пряме підключення внаслідок помилки.

**Зачекайте трохи й спробуйте підключитися ще раз.** Якщо так і не вдається встановити підключення, перезавантажте апарат.

**Укажіть IP-адресу для підключення, відмінну від "192.168.22.xx".** Для застосування налаштувань необхідно перезавантажити пристрій.

Авторизуйтеся в інтерфейсі віддаленого користувача в режимі адміністратора системи | [Settings/ Registration] [Network Settings] | [Direct Connection Settings] | [Edit] | у розділі [IP Address for Direct] Connection] введіть IP-адресу  $\triangleright$  [OK]  $\triangleright$  перезавантажте апарат

На панелі керування виберіть [Меню] на екрані [Головний], а потім виберіть [Настройки], щоб налаштувати параметри. **[\[Параметри прямого підкл.\]\(P. 295\)](#page-302-0)** 

**Чи встановлено правильну маску підмережі?**

Перевірте параметри маски підмережі для протоколу IPv4. Якщо вони налаштовані неправильно, змініть їх. Щоб отримати додаткові відомості, зверніться до адміністратора мережі. **[Перегляд IP-адреси, установленої на апараті\(P. 78\)](#page-85-0)  [Установлення адрес IPv4\(P. 59\)](#page-66-0)** 

## Не вдалося встановити з'єднання. Перевірте ключ шифрування.

Неправильно вказано ключ мережі (ключ шифрування) маршрутизатора бездротової локальної мережі (точки доступу), і це блокує підключення.

#### **Виконайте скидання ключа мережі.**

З'ясуйте ключ мережі маршрутизатора бездротової локальної мережі й правильно налаштуйте відповідні параметри на апараті. **[Підключення до безпроводової локальної мережі\(P. 47\)](#page-54-0)** 

## Не вдалося підкл. Пристрій буде перезавантажено.

Апарат не може встановити підключення в режимі точки доступу через помилку. Крім того, можливо, сталася помилка під час переходу в режим бездротового налаштування.

**Перезавантажте апарат і спробуйте ще раз увійти в режим бездротового налаштування.**

Вам необхідно мати права адміністратора на комп'ютері.

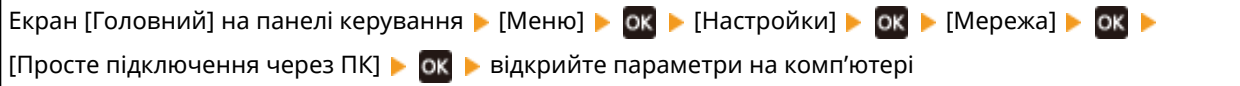

Не вдалося підкл. Досягн. макс. к-ті підкл.до точ. дост.

Неможливо встановити підключення, тому що досягнуто максимальної кількості пристроїв, яку можна підключити до маршрутизатора бездротової локальної мережі (точки доступу).

**Зменште кількість пристроїв (клієнтів), підключених до маршрутизатора бездротової локальної мережі.**

Щоб дізнатися максимальну кількість підключень, див. посібник маршрутизатора бездротової локальної мережі або зверніться до виробника.

## Не вдалося підкл. за допомогою бездротової локальної мережі.

Апарат не може встановити з'єднання з бездротовою локальною мережею через помилку.

**Перезавантажте апарат і повторно налаштуйте з'єднання з бездротовою локальною мережею. [Підключення до безпроводової локальної мережі\(P. 47\)](#page-54-0)** 

**Чи розташовані апарат і маршрутизатор бездротової локальної мережі (точка доступу) належним чином?**

- Апарат і маршрутизатор бездротової локальної мережі слід установлювати в місці, де відсутні стіни або інші перешкоди для зв'язку, на відстані не більше 50 м один від одного.
- Не встановлюйте їх поруч із мікрохвильовою піччю, цифровим бездротовим телефоном або іншими джерелами радіохвиль.

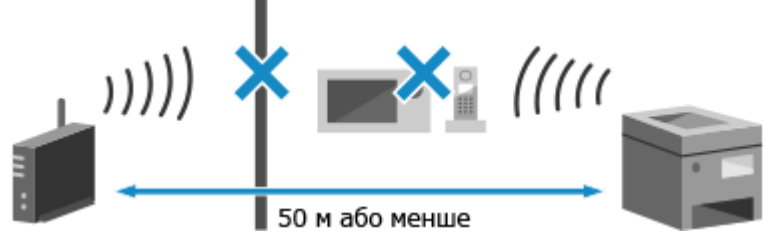

**Перевірте параметри безпеки маршрутизатора бездротової локальної мережі.**

Щоб отримати докладнішу інформацію, див. посібник маршрутизатора бездротової локальної мережі або зверніться до виробника.

# Не вдалося підключити за допомогою WPS. Зачекайте трохи, потім настройте параметри ще раз.

Апарат не може встановити підключення за протоколом WPS внаслідок помилки.

#### **Зачекайте трохи, а тоді ще раз настройте параметри.**

Якщо все ще не вдається встановити підключення за протоколом WPS, перевірте чи підтримує цей протокол маршрутизатор бездротової локальної мережі (точка доступу).

#### **Якщо протокол WPS підтримується**

Перевірте, чи належним чином розташовані апарат і маршрутизатор бездротової локальної мережі.

- Апарат і маршрутизатор бездротової локальної мережі слід установлювати в місці, де відсутні стіни або інші перешкоди для зв'язку, на відстані не більше 50 м один від одного.
- Не встановлюйте їх поруч із мікрохвильовою піччю, цифровим бездротовим телефоном або іншими джерелами радіохвиль.

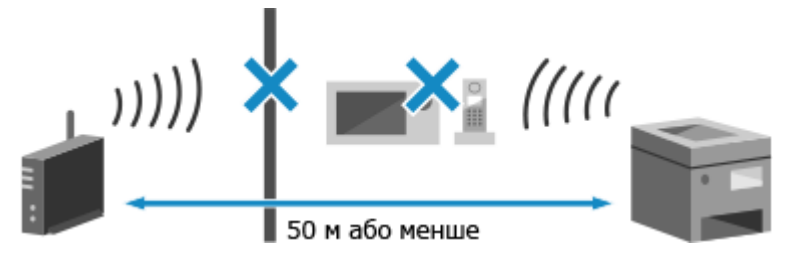

#### **Якщо протокол WPS не підтримується**

Виберіть інший тип підключення. **[Підключення до безпроводової локальної мережі\(P. 47\)](#page-54-0)** 

### Не вдалося виявити жодних підкл. бездр. пристроїв.

Сталася помилка, яка перешкоджає виявленню апаратом мобільних пристроїв.

#### **Чи було встановлено з'єднання у визначений час?**

Підключіть мобільний пристрій до апарата протягом п'яти хвилин після того, як на екрані відобразились ідентифікатор SSID та ключ мережі.

#### Не вдалося виконати чищення.

Очищення неможливе в разі зминання паперу, якщо завантажено неправильний папір або за інших проблем.

#### **Чи завантажено папір?**

Завантажте папір в шухляду для паперу, якщо він не завантажений. **[Завантаження паперу в](#page-113-0) [шухляду для паперу\(P. 106\)](#page-113-0)** 

#### **Папір зім'явся?**

Якщо так, видаліть увесь зім'ятий папір. **[Зминання паперу\(P. 398\)](#page-405-0)** 

## Не вдалося виконати автентифікацію IEEE 802.1X. Неможливо проаналізувати сертифікат сервера автентифікації.

Перевірте сертифікат сервера автентифікації та за потреби змініть значення параметра.

**Перевірте сертифікат RADIUS-сервера та за потреби змініть значення параметра.  [Налаштування IEEE 802.1X\(P. 220\)](#page-227-0)** 

## Не вдалося виконати автентифікацію IEEE 802.1X. Змініть пароль для автентифікації.

Завершився термін дії пароля.

**Установіть новий пароль.  [Налаштування IEEE 802.1X\(P. 220\)](#page-227-0)** 

## Не вдалося виконати автент. IEEE 802.1X. Перевірте параметри автентифікації.

Спосіб автентифікації, установлений на апараті, не відповідає встановленому на RADIUS-сервері.

**З'ясуйте, який спосіб автентифікації задано на RADIUS-сервері, і встановіть відповідний спосіб на апараті.  [Налаштування IEEE 802.1X\(P. 220\)](#page-227-0)** 

## Не вдалося виконати автентифікацію IEEE 802.1X. Налаштуйте правильні відомості автентифікації.

Неправильно вказано спосіб або дані автентифікації за стандартом IEEE 802.1X.

**Правильно вкажіть спосіб автентифікації та дані автентифікації (ключі й сертифікати, пароль, сертифікат ЦС).  [Налаштування IEEE 802.1X\(P. 220\)](#page-227-0)  [Керування ключем і сертифікатом та підтвердження їхньої відповідності\(P. 222\)](#page-229-0)** 

# Не вдалося виконати автентифікацію IEEE 802.1X. Налаштуйте інформацію, необхідну для автентифікації.

Неправильно вказано спосіб або дані автентифікації за стандартом IEEE 802.1X.

**Правильно вкажіть спосіб автентифікації та дані автентифікації (ключі й сертифікати, пароль, сертифікат ЦС).  [Налаштування IEEE 802.1X\(P. 220\)](#page-227-0)  [Керування ключем і сертифікатом та підтвердження їхньої відповідності\(P. 222\)](#page-229-0)** 

#### Не вдалося виконати автентифікацію IEEE 802.1X. Адресат не відповідає.

Можлива проблема з підключенням до мережі.

#### **Перевірте стан і параметри мережі.**

- $\bullet$  Перевірте стан кабелю Ethernet і комутатора.
- З'ясуйте ключ мережі маршрутизатора бездротової локальної мережі й правильно налаштуйте відповідні параметри на апараті.

## Не вдалося виконати автентифікацію IEEE 802.1X. Термін дії сертифіката сервера автент. закінчився.

Завершився термін дії сертифіката сервера, надісланого з RADIUS-сервера.

**Перевірте термін дії RADIUS-сервера.  [Налаштування IEEE 802.1X\(P. 220\)](#page-227-0)** 

# Не вдалося виконати автентифікацію IEEE 802.1X. Неправильний сертифікат сервера автентифікації.

В апараті не зареєстрований сертифікат ЦС, сумісний із сертифікатом сервера автентифікації.

**Перевірте дані сертифіката сервера автентифікації та зареєструйте сумісний сертифікат ЦС.  [Налаштування IEEE 802.1X\(P. 220\)](#page-227-0)  [Реєстрація ключа та сертифіката або сертифіката CA, отриманих у відповідному органі](#page-242-0) [видачі\(P. 235\)](#page-242-0)** 

#### Не вд.викон.автент. «Відк.сист.». Перев. парам. ключа шифр.

В апараті та маршрутизаторі бездротової локальної мережі (точці доступу) використовуються різні способи автентифікації WEP або на маршрутизаторі бездротової локальної мережі ввімкнено фільтрацію MAC-адрес, щоб запобігти підключенню до апарата, що перешкоджає автентифікації типу «відкрита система».

**Шляхом налаштування вручну змініть спосіб автентифікації WEP на [Спільний ключ] і підключіться знову.**

**[Підключення до безпроводової локальної мережі за допомогою налаштування даних \(метод](#page-63-0) [налаштування вручну\)\(P. 56\)](#page-63-0)** 

#### **У настройках фільтрації MAC-адрес маршрутизатора бездротової локальної мережі дозвольте підключення до апарата.**

Перевірте MAC-адресу апарата й у налаштуваннях маршрутизатора бездротової локальної мережі надайте дозвіл на підключення з цієї MAC-адреси. **[Перегляд MAC-адреси та відомостей про](#page-86-0) [підключення до безпроводової локальної мережі\(P. 79\)](#page-86-0)** 

Щоб отримати інформацію про спосіб налаштування, див. посібник для маршрутизатора бездротової локальної мережі або зверніться до виробника.

## Не вд.викон.автент. за доп. спіл.ключа. Перев. пар. кл.шифр.

Неправильно вказано ключ мережі (ключ шифрування) маршрутизатора бездротової локальної мережі (точки доступу), або в апараті та маршрутизаторі бездротової локальної мережі використовуються різні способи автентифікації WEP, через що блокується автентифікація за спільним ключем.

#### **Виконайте скидання ключа мережі.**

З'ясуйте ключ мережі маршрутизатора бездротової локальної мережі й правильно налаштуйте відповідні параметри на апараті. **[Підключення до безпроводової локальної мережі\(P. 47\)](#page-54-0)** 

#### **Задайте однаковий спосіб автентифікації WEP в апараті та маршрутизаторі бездротової локальної мережі.**

Можливо, що в апараті встановлено автентифікацію за спільним ключем, а в маршрутизаторі автентифікацію типу «відкрита система». Змініть параметри WEP відповідно до способу автентифікації, що використовується.

#### **Якщо використовується автентифікація типу «відкрита система»**

Підключіться до бездротової локальної мережі за допомогою одного з указаних нижче способів.

● Підключіться до мережі шляхом налаштування точки доступу. **[Підключення до безпроводової](#page-61-0) [локальної мережі за допомогою пошуку маршрутизатора \(метод налаштування точки](#page-61-0) [доступу\)\(P. 54\)](#page-61-0)** 

● Підключіться до мережі методом ручного налаштування, вибравши як спосіб автентифікації WEP варіант [Відкрита система]. **[Підключення до безпроводової локальної мережі за допомогою](#page-63-0) [налаштування даних \(метод налаштування вручну\)\(P. 56\)](#page-63-0)** 

#### **Якщо використовується автентифікація за спільним ключем**

Змініть на маршрутизаторі бездротової локальної мережі спосіб автентифікації WEP на «Shared Key» (Спільний ключ) і підключіться знову. Щоб отримати інформацію про метод налаштування, див. посібник для відповідного маршрутизатора або зверніться до виробника.

## Пряме підключення припинено.

Розірвано з'єднання з мобільним пристроєм.

#### **Ще раз підключіться напряму.**

**[Підключення мобільного пристрою безпосередньо до апарата \(безпосереднє підключення\)](#page-190-0) [\(P. 183\)](#page-190-0)** 

## Спрощ.з'єд.за доп. ПК зав.ч/з час очік. Пристр.буде перезав.

Від переходу в режим бездротового налаштування минуло 30 хвилин, але підключення до комп'ютера не встановлено.

#### **Перезавантажте апарат і спробуйте ще раз увійти в режим бездротового налаштування.** Потрібно мати права адміністратора.

Екран [Головний] на панелі керування • [Меню] • **ок •** [Настройки] • ок • [Мережа] • ок • [Просте підключення через ПК] ► ОК ► відкрийте параметри на комп'ютері

### Ключ шифр. не встан. правильно. Перевірте парам. ключа шифр.

На апараті, можливо, неправильно вказано ключ мережі (ключ шифрування) маршрутизатора безпровідної локальної мережі (точки доступу).

#### **Виконайте скидання ключа мережі.**

Виконайте скидання ключа мережі. **[Підключення до безпроводової локальної мережі\(P. 47\)](#page-54-0)** 

## Увімкнуто блокування кнопок.

Використання клавіш панелі керування обмежено.

**Скасуйте функцію блокування клавіш за допомогою інтерфейсу віддаленого користувача. [Обмеження використання панелі керування\(P. 250\)](#page-257-0)** 

## Низький рівень тонера в картриджі

Наближається час заміни картриджа з тонером.

#### **Підготуйте новий картридж із тонером і за потреби замініть старі.**

У разі друку великих за обсягом завдань друку рекомендовано натиснути [Відображення дій для заміни тонер-картриджа] і замінити картридж із тонером, дотримуючись указівок на екрані. **[Заміна](#page-387-0) [картриджа з тонером\(P. 380\)](#page-387-0)** 

#### **Щоб продовжити друк, дотримуйтеся наведеного нижче порядку дій.**

#### **Під час передавання інтернет-факсів**

Під час отримання інтернет-факсів дані можуть зберігатися в пам'яті апарата, а не друкуватися, щоб запобігти друку тексту або зображень, які буде важко розгледіти.

#### Усунення несправностей

Щоб продовжувати друк, виберіть пункт [Continue Printing When Amount in Cartridge Is Low].

Авторизуйтеся в інтерфейсі віддаленого користувача • [Settings/Registration] • [RX/Forwarding Settings] або [RX Settings] | [Common Settings] | [Edit] у розділі [Common Settings] | установіть прапорець [Continue Printing When Amount in Cartridge Is Low] [OK]

На панелі керування виберіть [Головний] на екрані [Меню], а потім виберіть [Параметри функції], щоб налаштувати параметри. **[\[Продовж.друку в разі браку тон. в картр.\]\(P. 349\)](#page-356-0)** 

\* Якщо ввімкнуто цей параметр, отримані роздруківки можуть бути блідими або тьмяними.

# **ПРИМІТКА**

•Можна вручну вказати, коли має відображатися це повідомлення (за низького рівня тонера). О **[\[Відобр.часу для повід. про підгот.картр.\]\(P. 289\)](#page-296-0)** 

#### Пам. заповн. Перев. пом., нат.кл.Моніт.ст.

Пам'ять заповнено даними, які не вдалося надрукувати через помилку.

**Скасуйте друк даних, із якими сталася помилка, або натисніть кнопку [Пропускати пом.] на екрані [Device Status]. [Скасування друку за допомогою панелі керування\(P. 170\)](#page-177-0)  [Перегляд стану та журналу завдань друку\(P. 171\)](#page-178-0)** 

#### Пам.заповн. Обробка завд.безпеч.друку.

Пам'ять заповнено даними захищеного друку, які не були роздруковані.

**Роздрукуйте дані захищеного друку, збережені в пам'яті.**

Докладніше про те, як виконувати друк, див. у процедурі використання функції захищеного друку. **[Крок 2. Друк захищених даних за допомогою введення PIN-коду або пароля\(P. 163\)](#page-170-0)** 

### Папір відсутній

Використання клавіш панелі керування обмежено.

#### **Завантажте папір.**

Завантажте папір для друку звітів, списків та інтернет-факсів, а також налаштуйте розмір і тип паперу. **[Завантаження паперу\(P. 105\)](#page-112-0)** 

#### Адресат не відповідає.

Можливо, не підключений кабель Ethernet, або виникла проблема з комутатором. Перевірте стан кабелю Ethernet і комутатора.

### Немає відповіді від хоста.

Апарат не підключено належним чином до мережі.

**Перевірте параметри апарата й мережі та спробуйте підключитися ще раз.**

#### **У разі підключення через бездротову локальну мережу**

Правильно налаштуйте параметри відповідно до середовища використання. **[Підключення до](#page-54-0) [безпроводової локальної мережі\(P. 47\)](#page-54-0)** 

#### **У разі підключення через дротову локальну мережу**

Перевірте, чи належним чином під'єднаний кабель Ethernet. **[Підключення до проводової](#page-53-0) [локальної мережі\(P. 46\)](#page-53-0)** 

### Сталося зминання паперу.

Під час друку в апараті зім'явся папір.

**Видаліть зім'ятий папір, і якщо друк автоматично не відновиться, спробуйте виконати друк ще раз. [Зминання паперу\(P. 398\)](#page-405-0)** 

Підготуйте картридж.

Наближається час заміни картриджа з тонером.

**Підготуйте новий картридж із тонером і за потреби замініть старі.** У разі друку великих за обсягом завдань рекомендовано замінити картридж із тонером. **[Заміна](#page-387-0) [картриджа з тонером\(P. 380\)](#page-387-0)** 

**Щоб продовжити друк, дотримуйтеся наведеного нижче порядку дій.**

#### **Під час передавання інтернет-факсів**

Під час отримання інтернет-факсів дані можуть зберігатися в пам'яті апарата, а не друкуватися, щоб запобігти друку тексту або зображень, які буде важко розгледіти.

Щоб продовжувати друк, виберіть пункт [Continue Printing When Amount in Cartridge Is Low].

Авторизуйтеся в інтерфейсі віддаленого користувача [Settings/Registration] [RX/Forwarding] Settings] або [RX Settings] • [Common Settings] • [Edit] у розділі [Common Settings] • установіть прапорець [Continue Printing When Amount in Cartridge Is Low] [OK]

На панелі керування виберіть [Меню] на екрані [Головний], а потім виберіть [Параметри функції], щоб налаштувати параметри. **[\[Продовж.друку в разі браку тон. в картр.\]\(P. 349\)](#page-356-0)** 

\* Якщо ввімкнуто цей параметр, отримані роздруківки можуть бути блідими або тьмяними.

# **ПРИМІТКА**

•Можна вручну вказати, коли має відображатися це повідомлення (за низького рівня тонера).  $\bullet$ **[\[Відобр.часу для повід. про підгот.картр.\]\(P. 289\)](#page-296-0)** 

## Друк обмежено.

У параметрах керування ідентифікаторами відділів установлено обмеження для друку.

**Авторизуйтеся за допомогою ідентифікатора відділу, який не обмежує функцій друку.** Щоб дізнатись ідентифікатор відділу та PIN-код, зверніться до адміністратора системи. **Щоб скасувати обмеження, змініть параметр [Restrict Functions] ідентифікатора відділу.**

Авторизуйтеся в інтерфейсі віддаленого користувача в режимі адміністратора системи [Settings/ Registration] ▶ [User Management] ▶ [Department ID Management] ▶ виберіть ідентифікатор відділу, який необхідно змінити > зніміть прапорці [Restrict Color Print] і [Restrict Black & White Print] > [OK]

На панелі керування виберіть [Меню] на екрані [Головний], а потім виберіть [Параметри керування], щоб змінити налаштування. **[\[Керування ідентиф. відділів\]\(P. 353\)](#page-360-0)** 

## На проблеми, спричинені використ. картр. стор. виробн., гарантія не пошир. Щоб закрити, нат. OK.

Сталася помилка через використання картриджа з тонером, якість друку якого не можна гарантувати.

**Замініть картридж із тонером на новий. [Заміна картриджа з тонером\(P. 380\)](#page-387-0)** 

Для забезпечення оптимальної якості друку рекомендується використовувати фірмові картриджі Canon. **[Список витратних матеріалів\(P. 386\)](#page-393-0)** 

## Установіть правильні відомості автентифікації.

Неправильно вказано спосіб або дані автентифікації за стандартом IEEE 802.1X.

**Правильно вкажіть спосіб автентифікації та дані автентифікації (ключі й сертифікати, пароль, сертифікат ЦС).  [Налаштування IEEE 802.1X\(P. 220\)](#page-227-0)  [Керування ключем і сертифікатом та підтвердження їхньої відповідності\(P. 222\)](#page-229-0)** 

## Укажіть необхідну для автентифікації інформацію.

Неправильно вказано спосіб або дані автентифікації за стандартом IEEE 802.1X.

**Правильно вкажіть спосіб автентифікації та дані автентифікації (ключі й сертифікати, пароль, сертифікат ЦС).  [Налаштування IEEE 802.1X\(P. 220\)](#page-227-0)** 

**[Керування ключем і сертифікатом та підтвердження їхньої відповідності\(P. 222\)](#page-229-0)** 

## Невідп.форм.або парам.

Формат паперу, завантаженого в апарат, не відповідає заданому на панелі керування або в драйвері принтера.

#### **Узгодьте формат завантаженого паперу з форматом, заданим у параметрах.**

#### **У разі використання завантаженого паперу**

● Змініть параметри формату паперу на панелі керування, щоб вони відповідали формату завантаженого паперу.

**[Установлення розміру та типу паперу для шухляди для паперу\(P. 121\)](#page-128-0)  [Установлення розміру та типу паперу для багатоцільового лотка\(P. 123\)](#page-130-0)** 

● У разі друку з комп'ютера змініть параметри формату паперу в драйвері принтера відповідно до формату завантаженого паперу. **[Друк із комп'ютера\(P. 156\)](#page-163-0)** 

#### **У разі повторного завантаження паперу**

Завантажте папір, формат якого відповідає заданому на панелі керування або в драйвері принтера. **[Завантаження паперу\(P. 105\)](#page-112-0)** 

#### **Переконайтеся, що напрямники для паперу розташовані згідно з позначками, не занадто стискають папір і не розсунуті занадто широко.**

**Шухляда для паперу Багатоцільовий лоток**

#### Усунення несправностей

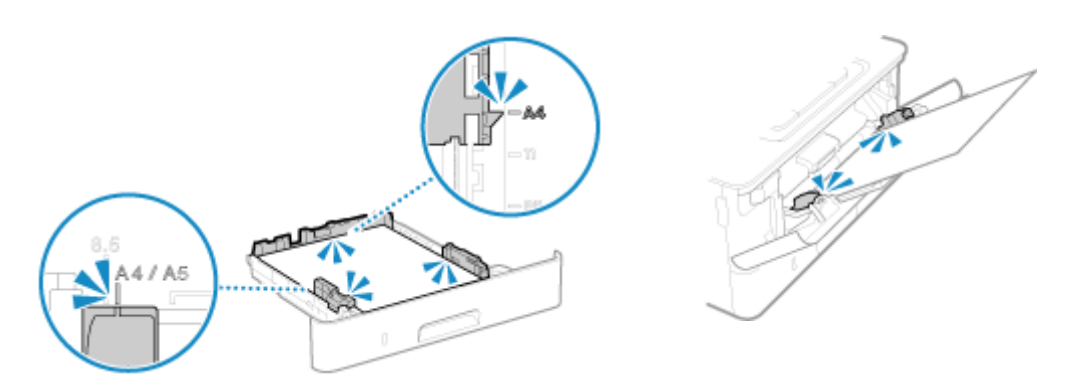

## Завершився термін дії сертифіката сервера автентифікації.

Завершився термін дії сертифіката сервера, надісланого з RADIUS-сервера.

#### **Перевірте термін дії RADIUS-сервера.  [Налаштування IEEE 802.1X\(P. 220\)](#page-227-0)**

## Неправильний сертифікат сервера автентифікації.

В апараті не зареєстрований сертифікат ЦС, сумісний із сертифікатом сервера автентифікації.

#### **Перевірте дані сертифіката сервера автентифікації та зареєструйте сумісний сертифікат ЦС.  [Налаштування IEEE 802.1X\(P. 220\)](#page-227-0)**

**[Реєстрація ключа та сертифіката або сертифіката CA, отриманих у відповідному органі](#page-242-0) [видачі\(P. 235\)](#page-242-0)** 

# Ключ шифрування встановлено неправильно. Перевірте параметри ключа шифрування.

В апараті вказаний неправильний ключ мережі (ключ шифрування) маршрутизатора бездротової локальної мережі (точки доступу). Крім того, можливо, в апараті та маршрутизаторі бездротової локальної мережі використовуються різні способи автентифікації WEP.

#### **Виконайте скидання ключа мережі.**

З'ясуйте ключ мережі маршрутизатора бездротової локальної мережі й правильно налаштуйте відповідні параметри на апараті. **[Підключення до безпроводової локальної мережі\(P. 47\)](#page-54-0)** 

#### **Задайте однаковий спосіб автентифікації WEP в апараті та маршрутизаторі бездротової локальної мережі.**

Можливо, що в апараті встановлено автентифікацію за спільним ключем, а в маршрутизаторі автентифікацію типу «відкрита система». Змініть параметри WEP відповідно до способу автентифікації, що використовується.

#### **Якщо використовується автентифікація типу «відкрита система»**

Підключіться до бездротової локальної мережі за допомогою одного з указаних нижче способів.

- Підключіться до мережі шляхом налаштування точки доступу. **[Підключення до безпроводової](#page-61-0) [локальної мережі за допомогою пошуку маршрутизатора \(метод налаштування точки](#page-61-0) [доступу\)\(P. 54\)](#page-61-0)**
- Підключіться до мережі методом ручного налаштування, вибравши як спосіб автентифікації WEP варіант [Відкрита система]. **[Підключення до безпроводової локальної мережі за допомогою](#page-63-0) [налаштування даних \(метод налаштування вручну\)\(P. 56\)](#page-63-0)**

#### **Якщо використовується автентифікація за спільним ключем**

Змініть на маршрутизаторі бездротової локальної мережі спосіб автентифікації WEP на «Shared Key» (Спільний ключ) і підключіться знову. Щоб отримати інформацію про метод налаштування, див. посібник для відповідного маршрутизатора або зверніться до виробника.

### На панелі керування відображається повідомлення Пам'ять заповнена.

Неможливо виконати друк через брак пам'яті. Якщо є дані, що очікують на друк, дочекайтеся завершення їх обробки.

#### **Зменште розмір файлу або розділіть його.**

Оптимізуйте файл, щоб зменшити його розмір, або розділіть його, а потім роздрукуйте.

### Неправильна кількість введених символів або використано

#### неприпустимі символи.

В апараті неправильно вказано ключ мережі (ключ шифрування) маршрутизатора бездротової локальної мережі (точки доступу).

#### **Виконайте скидання ключа мережі.**

З'ясуйте ключ мережі маршрутизатора бездротової локальної мережі й правильно налаштуйте відповідні параметри на апараті. **[Підключення до безпроводової локальної мережі\(P. 47\)](#page-54-0)** 

# За допомогою інтерфейсу віддаленого користувача вкажіть інформацію, необхідну для автентифікації.

Неправильно вказано спосіб або дані автентифікації за стандартом IEEE 802.1X.

**Перевірте параметри IEEE 802.1X і вкажіть їх правильно.** Перевірте наведені нижче пункти й за потреби змініть параметри. **[Налаштування IEEE](#page-227-0) [802.1X\(P. 220\)](#page-227-0)** 

- Ім'я користувача вказано правильно.
- Установлено принаймні один із наведених нижче прапорців: [Use TLS], [Use TTLS] і [Use PEAP].
- У разі використання TLS зареєстровано ключ і сертифікат.
- У разі використання TTLS або PEAP правильно встановлено ім'я користувача та пароль.

# **Відображається код помилки**

#### 9C1X-0A9

Якщо неможливо виконати друк або отримати інтернет-факс, а також у разі іншої помилки, у журналі завдань відображається код помилки (тризначний номер, який починається із символу «#»).

Виберіть код помилки в наведеному нижче списку й дізнайтеся, як усунути неполадку.

```
Від #001 до #099
#037(P. 473) #099(P. 473) 
Від #401 до #499
#408(P. 473) 
Від #701 до #799
#701(P. 474) #752(P. 474) #753(P. 474) #766(P. 474) 
Від #801 до #899
#802(P. 475) #810(P. 475) #816(P. 475) #818(P. 475) #819(P. 475) #820(P. 475) #821(P. 475) 
#822(P. 476) #827(P. 476) #829(P. 476) #852(P. 476) #853(P. 476) #861(P. 477) #863(P. 477)
```

```
Від #901 до #999
D#934(P. 477) D#995(P. 477)
```
# **ПРИМІТКА**

● Якщо проблема не зникає, навіть коли ви спробували способи її усунення, зверніться до дилера або представника служби підтримки. **[Якщо проблема не зникла\(P. 478\)](#page-485-0)** 

#### #037

Не вдається виконати друк через розмір файлу.

**Зменште розмір файлу або розділіть його.** Оптимізуйте файл, щоб зменшити його розмір, або розділіть його, а потім роздрукуйте.

#### #099

Завдання скасовано.

Це не свідчить про несправність. За потреби виконайте операцію ще раз.

#### #408

Можливо, USB-накопичувач від'єднали від апарата або цей накопичувач був відформатований у несумісній файловій системі.

**USB-накопичувач від'єднали від апарата?** Перевірте орієнтацію USB-накопичувача й належним чином вставте його в апарат. **[Вставлення та](#page-138-0) [виймання USB-накопичувача\(P. 131\)](#page-138-0)** 

**USB-накопичувач відформатовано в сумісній файловій системі?** Підтримуються USB-накопичувачі з файловою системою FAT16 або FAT32.

## <span id="page-481-0"></span>#701

Не вдалося виконати автентифікацію через неправильно введений ідентифікатор відділу або PIN-код. Крім того, можливо, користувач намагався виконати операцію, обмежену керуванням ідентифікаторами відділів, але не ввів відповідного ідентифікатора.

**Введіть правильний ідентифікатор відділу та PIN-код.** Якщо ви втратили чи забули ідентифікатор відділу або PIN-код, зверніться до адміністратора системи.

**Щоб скасувати обмеження, змініть параметр [Department ID Management].**

Авторизуйтеся в інтерфейсі віддаленого користувача в режимі адміністратора системи | [Settings/ Registration] [User Management] [Department ID Management] [Edit] | установіть прапорець [Allow Print Jobs with Unknown IDs] [OK]

На панелі керування виберіть [Меню] на екрані [Головний], а потім виберіть [Параметри керування], щоб змінити налаштування. **[\[Керування ідентиф. відділів\]\(P. 353\)](#page-360-0)** 

## #752

Неправильно налаштовано ім'я сервера POP3 або апарат не підключено до мережі належним чином.

#### **Налаштуйте ім'я сервера POP3 належним чином. [Підготовка до прийому та друку інтернет-факсів\(P. 154\)](#page-161-0)**

**Перевірте стан і параметри мережі.**

Якщо апарат не підключено до мережі, повторно налаштуйте параметри мережі. **[Перевірка стану та параметрів мережі\(P. 77\)](#page-84-0)  [Налаштування мережі\(P. 43\)](#page-50-0)** 

## #753

Апарат не зміг підключитися до мережі через від'єднаний кабель Ethernet.

**Перевірте, чи належним чином під'єднаний кабель Ethernet.**

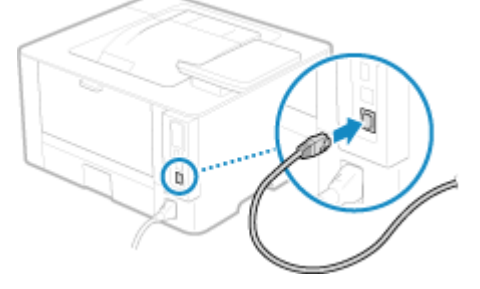

### #766

Завершився термін дії сертифіката.

**Оновіть сертифікат або використайте сертифікат, термін дії якого не завершився. [Керування ключем і сертифікатом та підтвердження їхньої відповідності\(P. 222\)](#page-229-0)** 

#### **Чи правильно встановлені в апараті поточні дата й час?**

Перевірте параметри дати й часу. Якщо вони неправильні, задайте часовий пояс, а потім установіть поточні дату й час. **[Установлення дати й часу\(P. 260\)](#page-267-0)** 

#### <span id="page-482-0"></span>#802

Неправильно задано ім'я POP3-сервера.

**Під час отримання інтернет-факсів налаштуйте ім'я сервера POP3 належним чином. [Підготовка до прийому та друку інтернет-факсів\(P. 154\)](#page-161-0)** 

## #810

Апарат не може встановити з'єднання із сервером POP3, або неправильно вказано відомості про нього.

**Перевірте стан і параметри мережі.** Якщо апарат не підключено до мережі, повторно налаштуйте параметри мережі. **[Перевірка стану та параметрів мережі\(P. 77\)](#page-84-0)  [Налаштування мережі\(P. 43\)](#page-50-0)** 

**Правильно вкажіть дані сервера POP3. [Підготовка до прийому та друку інтернет-факсів\(P. 154\)](#page-161-0)** 

**Перевірте стан сервера POP3.**

Переконайтеся, що сервер POP3 у мережі працює належним чином. Щоб отримати докладнішу інформацію про стан сервера POP3, зверніться до провайдера.

## #816

Досягнуто максимальної кількості сторінок, яку можна роздрукувати відділу.

**Перевірте показник використання та скиньте лічильник. [Підтвердження використання за ідентифікатором відділу\(P. 205\)](#page-212-0)** 

### #818

Дані отримано у форматі, який неможливо надрукувати. Попросіть відправника змінити формат файлу й повторно його надіслати.

## #819

Отримані дані містять неприпустимі відомості MIME, їх обробка неможлива. Попросіть відправника перевірити параметри й повторно надіслати дані.

#### #820

Отримані дані містять неприпустимі відомості про кодування методом BASE64 або uuencode, їх обробка неможлива.

Попросіть відправника перевірити параметри й повторно надіслати дані.

#### #821

В отриманих даних міститься помилка аналізу TIFF, їх обробка неможлива. Попросіть відправника перевірити параметри й повторно надіслати дані.

## <span id="page-483-0"></span>#822

Формат файлу не підтримується, друк неможливий.

#### **Збережіть у підтримуваному форматі файлу.**

- Наведені нижче формати файлів підтримують друк з USB-накопичувачів.
- JPEG (DCF, Exif2.21 або попередніх версій, JFIF)
- TIFF (стиснення JPEG, MH, MR, MMR)
- PDF

## #827

В отриманих даних містяться неприпустимі відомості MIME, їх обробка неможлива. Попросіть відправника перевірити параметри й повторно надіслати дані.

## #829

Розмір отриманих даних перевищує максимальний розмір, який підтримує цей апарат.

#### **Попросіть відправника перевірити дані й повторно надіслати їх.**

#### **Під час отримання інтернет-факсів**

Апарат не може отримувати електронні листи розміром понад 24 МБ. Попросіть відправника зменшити розмір електронного листа щонайбільше до 24 МБ і надіслати його повторно.

## #852

Живлення апарата вимкнулось із певної причини. Переконайтеся, що штепсель шнура живлення надійно вставлений у розетку.

## #853

З певної причини сталася помилка під час звичайного або захищеного друку.

Якщо операцію скасовано під час надсилання даних друку з комп'ютера на апарат, спробуйте виконати друк ще раз.

В іншому разі виконайте наведені нижче перевірки.

**Чи виконується друк великого завдання?** Обсяг даних, імовірно, перевищує можливості обробки цього апарата. Зменште кількість сторінок для друку або виконуйте друк тоді, коли не друкуються або не очікують на друк інші дані.

**Чи дані, які потрібно надрукувати, пошкоджено?** Якщо дані пошкоджено або зіпсовано в інший спосіб, скоригуйте їх.

**Чи ви намагаєтеся роздрукувати PDF-файл на USB-накопичувачі?** У разі друку файлу у форматі PDF, захищеного паролем, попередньо необхідно ввести пароль.

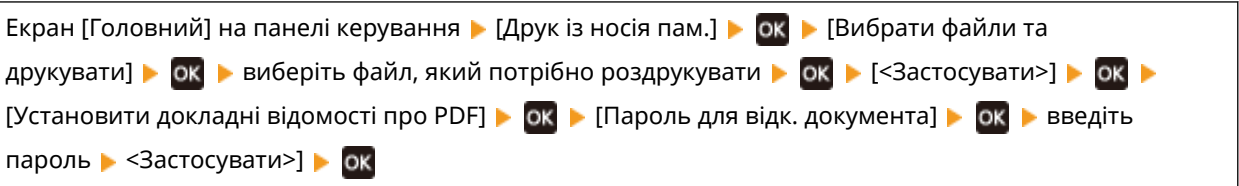

#### **Необхідно виконати друк за допомогою функції захищеного друку?**

Можливо, у параметрах апарата вибрано не використовувати функцію захищеного друку. Спробуйте один із наведених нижче способів.

<span id="page-484-0"></span>● Увімкніть функцію захищеного друку.

Для застосування налаштувань необхідно перезавантажити пристрій.

Авторизуйтеся в інтерфейсі віддаленого користувача в режимі адміністратора системи > [Settings/ Registration] | [Secure Print Settings] | [Edit] | установіть прапорець [Secure Print] | [OK] | перезапустіть апарат

На панелі керування виберіть [Меню] на екрані [Головний], а потім виберіть [Параметри функції], щоб налаштувати параметри. **[\[Захищений друк\]\(P. 323\)](#page-330-0)** 

● Виконайте друк без функції захищеного друку.

**Чи залишалися в пам'яті дані захищеного друку протягом певного часу?** Якщо завдання захищеного друку даних не виконується протягом заданого періоду, ці дані автоматично видаляються з пам'яті. Якщо період зберігання завершився, і дані автоматично видалено, спробуйте ще раз виконати захищений друк.

\* Період зберігання в пам'яті (час, після якого дані видаляються) можна змінювати. **[Змінення](#page-171-0) [періоду, протягом якого зберігаються дані друку з PIN-кодом \(захищені дані\)\(P. 164\)](#page-171-0)** 

### #861

Використовується несумісний драйвер принтера, або дані, які ви намагаєтеся надрукувати, пошкоджено.

**Скористайтеся драйвером принтера цього апарата й спробуйте виконати друк ще раз. [Друк із комп'ютера\(P. 156\)](#page-163-0)** 

**Чи дані, які потрібно надрукувати, пошкоджено?** Якщо дані пошкоджено або зіпсовано в інший спосіб, скоригуйте їх.

#### #863

Виникла помилка, яка перешкоджає друку.

**Перезавантажте апарат і повторно надрукуйте дані. [Перезавантаження апарата\(P. 88\)](#page-95-0)** 

### #934

Завдання видалено за допомогою функції автоматичного видалення призупинених завдань.

**Усуньте помилку, яка спричинила призупинення завдання.** Усуньте помилку та спробуйте ще раз виконати друк.

\* Вимкніть функцію автоматичного видалення призупинених завдань або змініть час, після якого дані автоматично видаляються. **[\[Авт.видал.призупинених завдань\]\(P. 328\)](#page-335-0)** 

## #995

Отримання завдання в черзі скасовано. За потреби спробуйте отримати ще раз.

# <span id="page-485-0"></span>**Якщо проблема не зникла**

9C1X-0AA

Якщо проблема не зникає, навіть коли ви спробували способи її усунення, зверніться до дилера або представника служби підтримки.

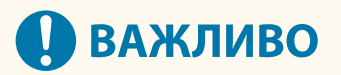

#### **Самостійно не розбирайте та не лагодьте апарат.**

● Спроба самостійного розбирання або ремонту апарата може призвести до скасування гарантії.

## Відомості, необхідні для звернення до нас

- Назва виробу (LBP246dw / LBP243dw)
- Дилер, у якого придбано апарат
- Докладна інформація про неполадку (наприклад, відомості про операцію та її результати)
- Серійний номер

**Як знайти серійний номер**

• на панелі керування • [Device Status] • ОК • [Серійний номер] • οĸ

- Крім того, цю інформацію можна переглянути за допомогою інтерфейсу віддаленого користувача на комп'ютері. **[Керування апаратом із комп'ютера \(Інтерф. віддаленого користув.\)\(P. 261\)](#page-268-0)**
- Цей номер також зазначений на етикетці з тильного боку апарата.

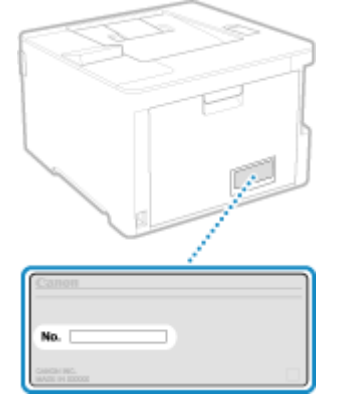

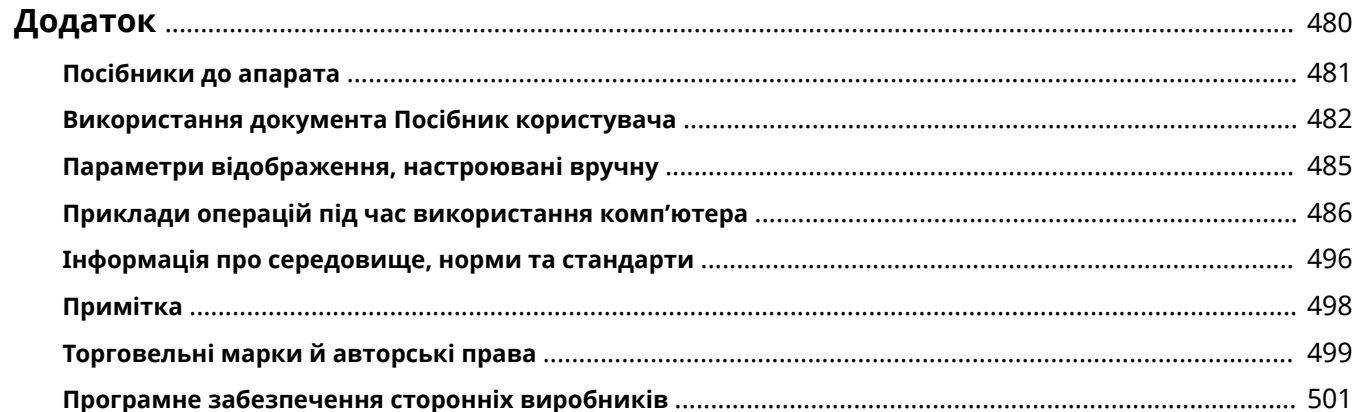

9C1X-0AC

<span id="page-487-0"></span>У цьому розділі ви можете переглянути посібники до апарата й основні операції, потрібні під час використання апарата з комп'ютером.

#### **Посібники до апарата**

Посібники надаються відповідно до вашої мети. **[Посібники до апарата\(P. 481\)](#page-488-0)** 

Документ Посібник користувача (цей посібник) містить інформацію про всі функції та технічні характеристики апарата, а також інструкції з його обслуговування. Ви можете знайти конкретну інформацію та змінити розмір і макет тексту.

**[Використання документа Посібник користувача\(P. 482\)](#page-489-0)  [Параметри відображення, настроювані вручну\(P. 485\)](#page-492-0)** 

**Основні операції під час використання з комп'ютером**

Потрібно налаштувати комп'ютер, щоб використовувати апарат і переглядати встановлену на ньому інформацію з комп'ютера. Приклади операцій наведено для ОС Windows і macOS. **[Приклади операцій під час використання комп'ютера\(P. 486\)](#page-493-0)** 

**Інші відомості**

**[Інформація про середовище, норми та стандарти\(P. 496\)](#page-503-0)  [Примітка\(P. 498\)](#page-505-0)  [Торговельні марки й авторські права\(P. 499\)](#page-506-0)  [Програмне забезпечення сторонніх виробників\(P. 501\)](#page-508-0)** 

# <span id="page-488-0"></span>**Посібники до апарата**

9C1X-0AE

З апаратом постачаються вказані нижче посібники. Використовуйте їх з урахуванням своєї мети. Клацніть піктограму, щоб відобразити відповідний посібник (PDF-файл).

#### **Важливі інструкції з техніки безпеки**

Містить потрібну інформацію про запобігання травмуванню та випадковому пошкодженню майна.

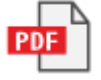

#### **Посібник із налаштування**

Тут описано весь процес використання апарата, починаючи з його розпакування та завершуючи повним налаштуванням для роботи.

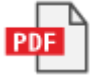

#### **Посібник користувача (цей посібник)**

Тут докладно описано всі функції апарата. Також наведено технічні характеристики й вказівки щодо обслуговування апарата. Документ Посібник користувача відображається в браузері. **[Використання документа Посібник користувача\(P. 482\)](#page-489-0)** 

# **ПРИМІТКА**

● Докладніше про драйвери, програмне забезпечення та посібник до бібліотеки програм див. на сайті онлайн-посібника.

**https://oip.manual.canon/**

# <span id="page-489-0"></span>**Використання документа Посібник користувача**

9C1X-0AF

Посібник користувача (цей посібник) містить інформацію про всі функції та технічні характеристики апарата, а також вказівки з його обслуговування.

За допомогою документа Посібник користувача можна знайти корисну інформацію, використовуючи зміст і функцію пошуку.

 $*$  Клацніть [  $\equiv$  ] або [  $\bigcirc$  ] у верхній частині екрана, щоб перемикнутися між відображенням змісту та пошуком за ключовими словами.

**Екрани й ілюстрації(P. 482) Символи(P. 482) [Індикатори клавіш і кнопок\(P. 483\)](#page-490-0)  [Функція пошуку\(P. 483\)](#page-490-0)** 

# ПРИМІТКА

● У документі Посібник користувача описано різноманітні функції всіх серій моделей, зокрема цього апарата. Можна переглянути таблицю з переліком функцій і параметрів, які підтримує кожна з моделей. **[Підтримувані функції та опції\(P. 3\)](#page-10-0)** 

# Екрани й ілюстрації

Якщо не вказано інше, екрани й ілюстрації в документі Посібник користувача наводяться для перелічених нижче параметрів.

**Модель** LBP246dw **Картридж із тонером** Canon Cartridge 070 **Операційна система на комп'ютері** Windows 10 macOS 11

- Доступність операцій і екранів залежить від операційної системи на комп'ютері.
- Вміст екранів може змінюватися внаслідок оновлення драйверів і програмного забезпечення.

## Символи

Попередження та застереження також включено в документ Важливі інструкції з техніки безпеки, що постачається з комп'ютером. Перегляньте його, щоб дізнатися більше. **[Посібники до апарата\(P. 481\)](#page-488-0)** 

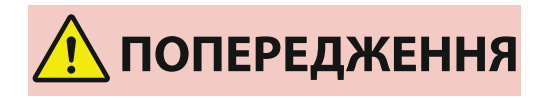

 Позначає попередження щодо операцій, які можуть призвести до летального результату або серйозних травм, якщо вони не виконані належним чином. Для безпечної експлуатації апарату необхідно дотримуватись цих попереджень.

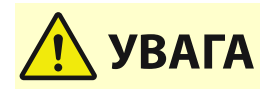

 Вказує на застереження для запобігання ризику травмування людей або пошкодження майна, крім несправності виробу, через неправильне використання апарату. Для безпечної

операції.

експлуатації апарату необхідно дотримуватись цих застережень.

 Позначає операцію, яку не можна виконувати. Уважно прочитайте ці пункти та в жодному разі не виконуйте описані

<span id="page-490-0"></span>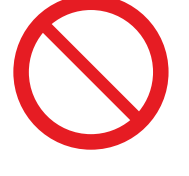

**ВАЖЛИВО** 

 Вказує на важливі вимоги та обмеження щодо безпеки та захисту даних, а також запобіжні заходи, яких слід дотримуватися. Обов'язково прочитайте ці пункти, щоб уникнути несправності, помилок або пошкодження майна через неправильну експлуатацію.

# **ПРИМІТКА**

 Позначає роз'яснення певної операції або містить додаткові пояснення щодо певної процедури.

## Індикатори клавіш і кнопок

Клавіші та кнопки на панелі керування, що відображаються на екрані, позначаються таким чином:

**Клавіші на панелі керування** Позначаються піктограмою.

**Приклад:** Клавіша Домашня сторінка

6

**Кнопки на панелі керування і на екрані комп'ютера** Наводяться у квадратних дужках [ ].

**Приклад:**  $| C |$ [Скасувати] [Так] [Носій пам'яті можна безпечно видалити.]

## Функція пошуку

#### **1 Клацніть [ ] у верхній частині екрана.**

➠У лівому верхньому куті екрана відобразиться поле введення ключових слів для пошуку.

## **2 Введіть ключове слово та клацніть [ ] або натисніть клавішу [Enter] на комп'ютері.**

- Розділяйте кілька ключових слів пробілами для пошуку сторінок, які містять всі ключові слова.
- Ставте ключові слова в подвійні лапки (") для пошуку сторінок, які містять лише повні збіги, включно з пробілами.

# **3 Клацніть результат пошуку, щоб переглянути сторінку.**

- Клацніть [  $\overline{Q}$  ], щоб відобразити або приховати результати пошуку.
- Клацніть [ ], щоб відобразити вміст.

# <span id="page-492-0"></span>**Параметри відображення, настроювані вручну**

9C1X-0AH

# <span id="page-493-0"></span>**Приклади операцій під час використання**

# **комп'ютера**

9C1X-0AJ

Якщо апарат використовується з комп'ютера, потрібно налаштувати параметри комп'ютера відповідно до використовуваної функції. Крім того, інформація на комп'ютері може знадобитися для перегляду відомостей, установлених на апараті.

У цьому разі ознайомтеся з прикладами операцій нижче, щоб перевірити потрібні параметри й інформацію на комп'ютері.

- **Створення спільної папки(P. 486)**
- **[Увімкнення функції виявлення мережі\(P. 488\)](#page-495-0)**
- **[Відображення спільного принтера на сервері друку\(P. 488\)](#page-495-0)**
- **[Перегляд відомостей про систему комп'ютера\(P. 489\)](#page-496-0)**
- **[Перегляд відомостей про підключення комп'ютера до мережі\(P. 491\)](#page-498-0)**
- **[Перегляд відомостей про порт принтера\(P. 493\)](#page-500-0)**
- **[Перегляд відомостей про двосторонній зв'язок\(P. 494\)](#page-501-0)**
- **[Друк пробної сторінки\(P. 494\)](#page-501-0)**

## Створення спільної папки

- **У разі використання Windows(P. 486)**
- **[У разі використання macOS\(P. 487\)](#page-494-0)**

#### ■У разі використання Windows

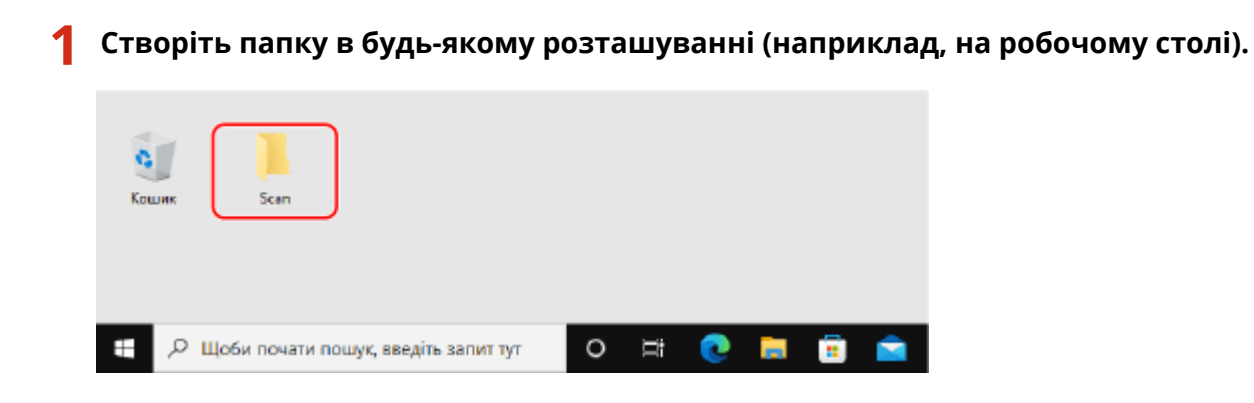

**2 Клацніть створену папку правою кнопкою миші та виберіть [Властивості].**

**3 На вкладці [Sharing] клацніть [Додаткові настройки спільного доступу].**

➠Відобразиться екран [Додаткові настройки спільного доступу].

## **4 Встановіть прапорець [Дозволити спільний доступ до цієї папки] і клацніть [Дозволи].**

## <span id="page-494-0"></span>**Налаштуйте права на доступ.**

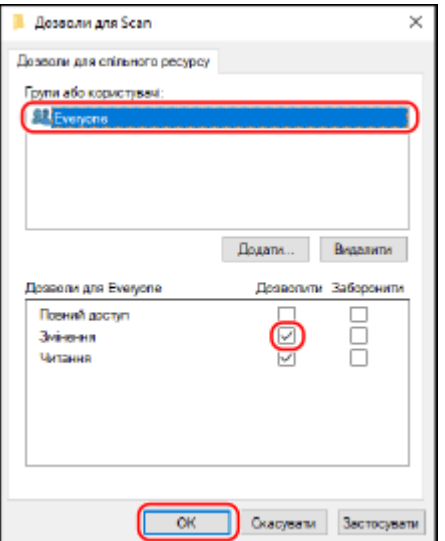

- У розділі [Групи або користувачі] виберіть [Everyone].
- У розділі [Дозволи] установіть прапорець [Дозволити] у полі [Змінення].
- Клацніть [OК].

## Клацніть [ОК] ► [Закрити].

➠Створену папку можна використовувати як спільну.

### ◼У разі використання macOS

**Клацніть [ ] [Системні параметри] [Спільний доступ].**

**•••** Відобразиться екран [Спільний доступ].

**Установіть прапорець [Файл-сервер] і натисніть [+] у розділі [Спільні папки].**

## **Створіть папку в будь-якому розташуванні (наприклад, на робочому столі) і клацніть [Додати].**

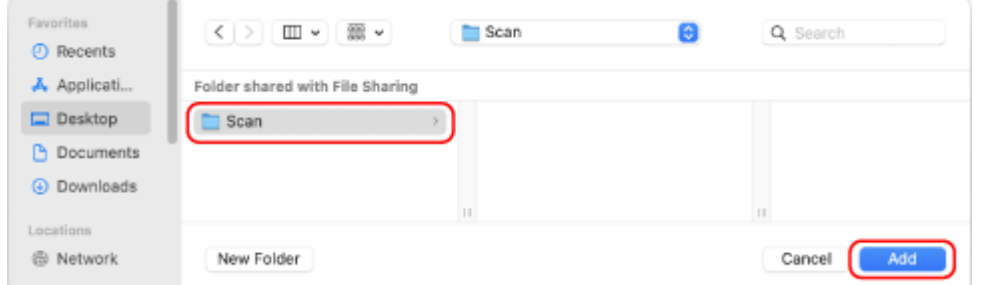

## <span id="page-495-0"></span>**4 Налаштуйте права на доступ.**

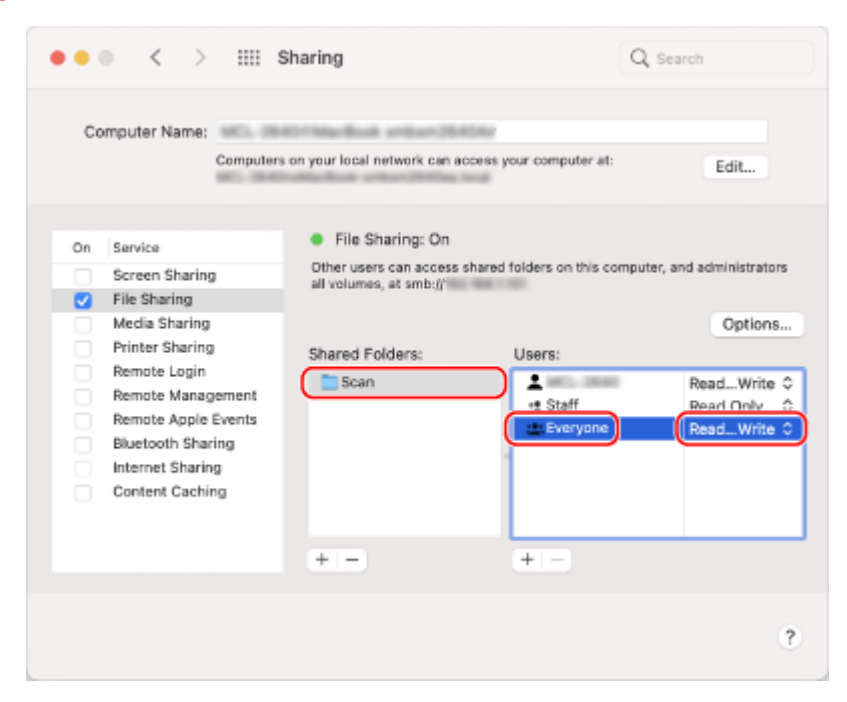

- **1** У розділі [Спільні папки] виберіть створену папку.
- **2** У розділі [Користувачі] виберіть [Всі користувачі] [Читати і писати].

#### **5 Закрийте екран.**

➠Створену папку можна використовувати як спільну.

Увімкнення функції виявлення мережі

**1 Клацніть правою кнопкою миші [ ] (Start) і виберіть [Мережні підключення].**

**•••** Відобразиться екран [Стан].

**2** Клацніть [Network and Sharing Center] • [Змінити додаткові параметри **спільного доступу].**

**•••** Відобразиться екран [Додаткові параметри спільного доступу].

**3 У розділі [Network discovery] виберіть [Увімкнути виявлення мережі] і клацніть [Зберегти зміни].**

## Відображення спільного принтера на сервері друку

**[У разі використання Windows\(P. 489\)](#page-496-0)  [У разі використання macOS\(P. 489\)](#page-496-0)** 

## <span id="page-496-0"></span>■У разі використання Windows

**1 Клацніть правою кнопкою миші [ ] (Start) і виберіть [Файловий провідник].**

**2 У розділі [Network] виберіть сервер друку, щоб відобразити спільний принтер.**

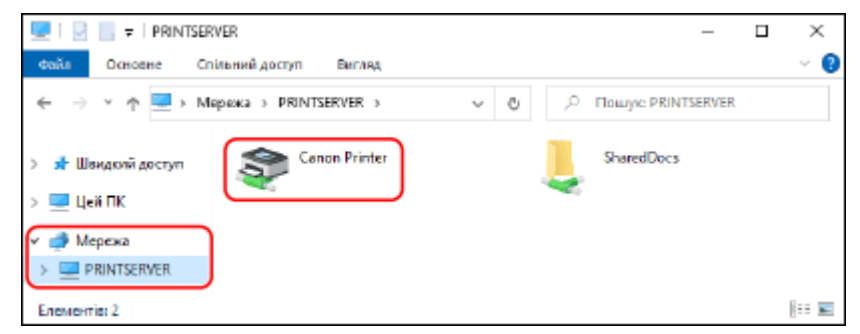

Якщо в розділі [Network] нічого не відображається, увімкніть функцію виявлення мережі. **[Увімкнення функції виявлення мережі\(P. 488\)](#page-495-0)** 

#### ■У разі використання macOS

**1 Клацніть [ ] [Системні параметри] [Принтери і сканери].**

**••••** Відобразиться екран [Принтери і сканери].

**2 Клацніть [+] у лівому нижньому куті.**

**•••** Відобразиться екран [Додати].

**3 Клацніть [ ], щоб відобразити спільний принтер.**

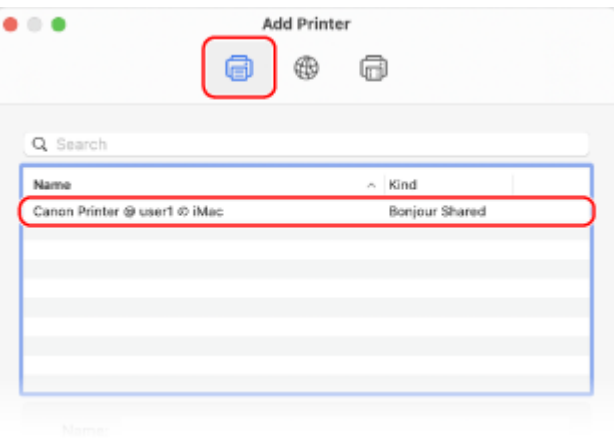

Перегляд відомостей про систему комп'ютера

**[У разі використання Windows\(P. 490\)](#page-497-0)** 

**[У разі використання macOS\(P. 490\)](#page-497-0)** 

## <span id="page-497-0"></span>◼У разі використання Windows

**1 Клацніть правою кнопкою миші [ ] (Start) і виберіть [Система].**

➠Відобразиться екран [Про програму].

### **2 У розділі [Специфікації пристрою] можна переглянути ім'я комп'ютера та версію операційної системи.**

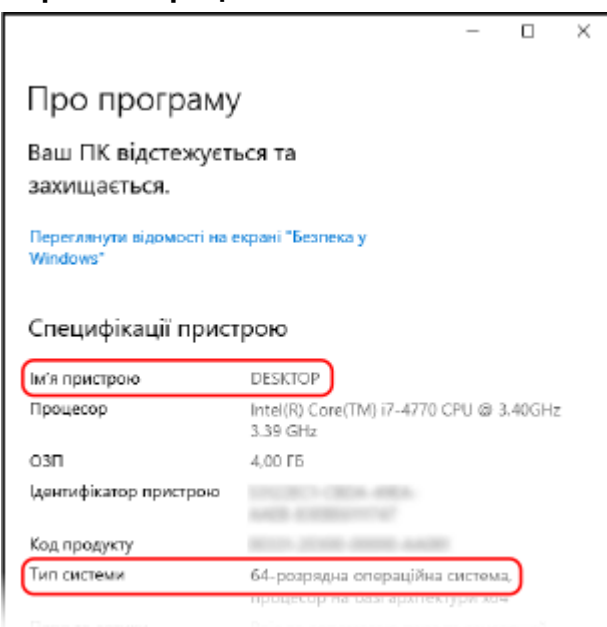

- Ім'я комп'ютера відображається в розділі [Ім'я пристрою].
- Версія операційної системи відображається в розділі [Тип системи].

Якщо на комп'ютері інстальовано 32-розрядну операційну систему, відобразиться повідомлення «32-bit Operating System».

Якщо на комп'ютері інстальовано 64-розрядну операційну систему, відобразиться повідомлення «64-bit Operating System».

### ◼У разі використання macOS

## **1 Клацніть [ ] [Системні параметри] [Спільний доступ].**

➠Відображається екран [Спільний доступ].

Ім'я, що відображається в пункті [Назва комп'ютера в мережі] на екрані [Спільний доступ], може бути недоступним для використання в мережі. Виконайте наведені нижче дії, щоб переглянути ім'я комп'ютера, яке використовується в мережі.

## **2 Клацніть [Змінити].**

**3 У полі [Локальна назва хоста] перегляньте ім'я комп'ютера.**

<span id="page-498-0"></span>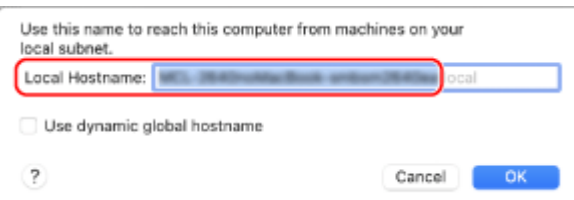

Частини, виділені сірим кольором, не входять в ім'я комп'ютера.

**4 Клацніть [Скасувати].**

Перегляд відомостей про підключення комп'ютера до мережі

**У разі використання Windows(P. 491) [У разі використання macOS\(P. 492\)](#page-499-0)** 

### ◼У разі використання Windows

**1 Клацніть правою кнопкою миші [ ] (Start) і виберіть [Мережні підключення].**

**••••** Відобразиться екран [Стан].

**2 Перегляньте відомості про підключення до мережі.**

#### **Перегляд ідентифікатора SSID проводової локальної мережі**

Переглянути ідентифікатор SSID можна в полі [Стан мережі].

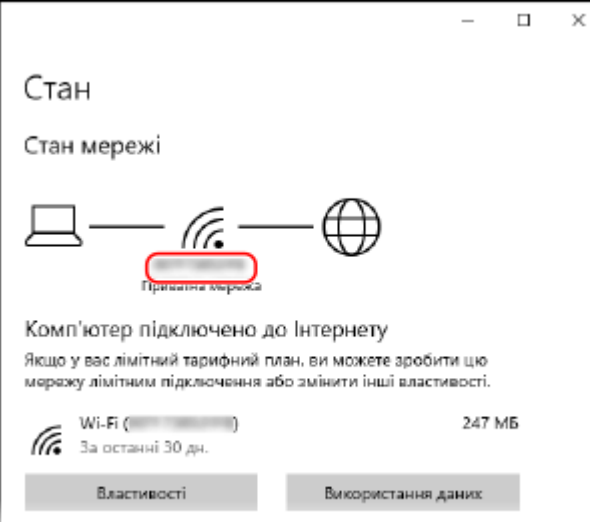

#### **Перегляд відомостей про IP-адресу та DNS-сервер**

- **1** Клацніть [Властивості] для підключеної мережі.
- **2** У розділі [Властивості] перегляньте відомості про IP-адресу та DNS-сервер.

<span id="page-499-0"></span>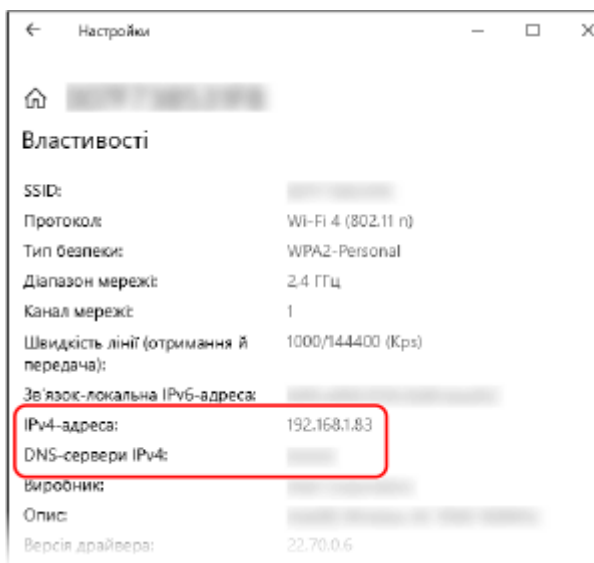

## ◼У разі використання macOS

**1 Клацніть [ ] [Системні параметри] [Мережа].**

**•••** Відобразиться екран [Мережа].

**2 Перегляньте відомості про IP-адресу та DNS-сервер, а також іншу інформацію.**

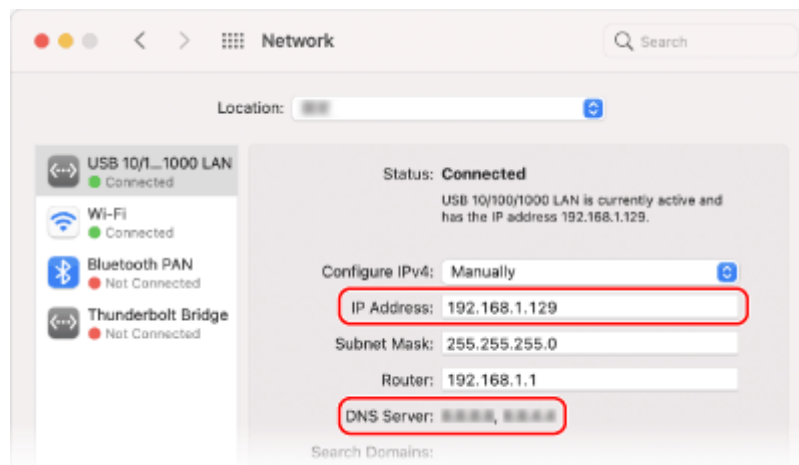

## **Для проводової локальної мережі**

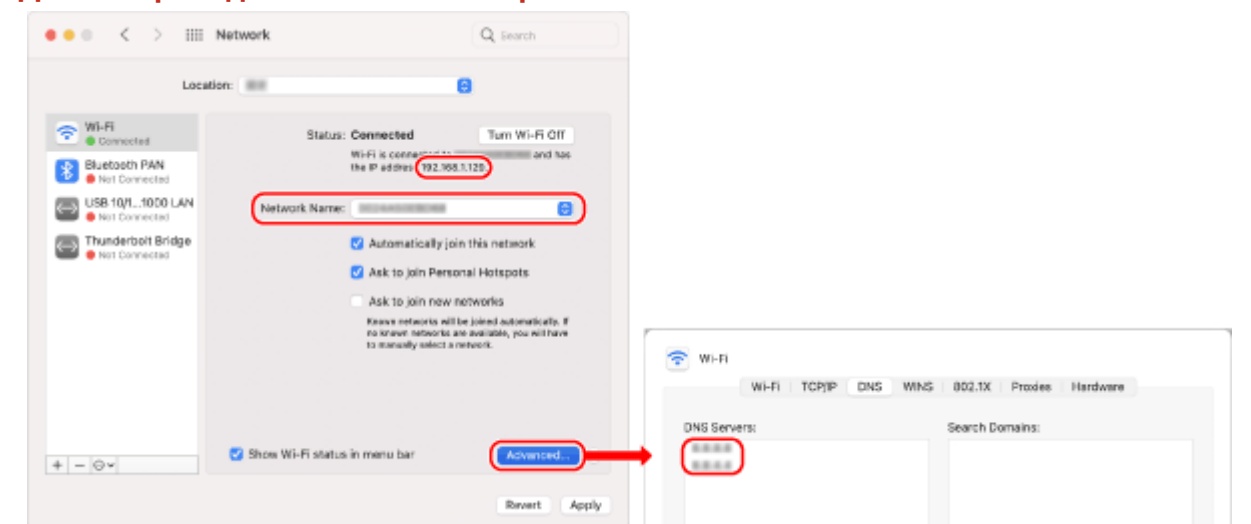

#### <span id="page-500-0"></span>**Для безпроводової локальної мережі**

- Переглянути ідентифікатор SSID можна в полі [Назва мережі].
- Переглянути IP-адресу можна в полі [Стан].
- Натисніть [Експертні] і перегляньте відомості про DNS-сервер на вкладці [DNS].

## Перегляд відомостей про порт принтера

**1 Клацніть [ ] (Start) [ ] (Settings) [Пристрої] [Принтери та сканери].**

**•••** Відобразиться екран [Принтери та сканери].

**Клацніть драйвер принтера апарата ▶ [Manage] ▶ [Printer properties].** 

➠Відобразиться екран властивостей драйвера принтера.

**3 На вкладці [Ports] перегляньте відомості про порт, який використовується.**

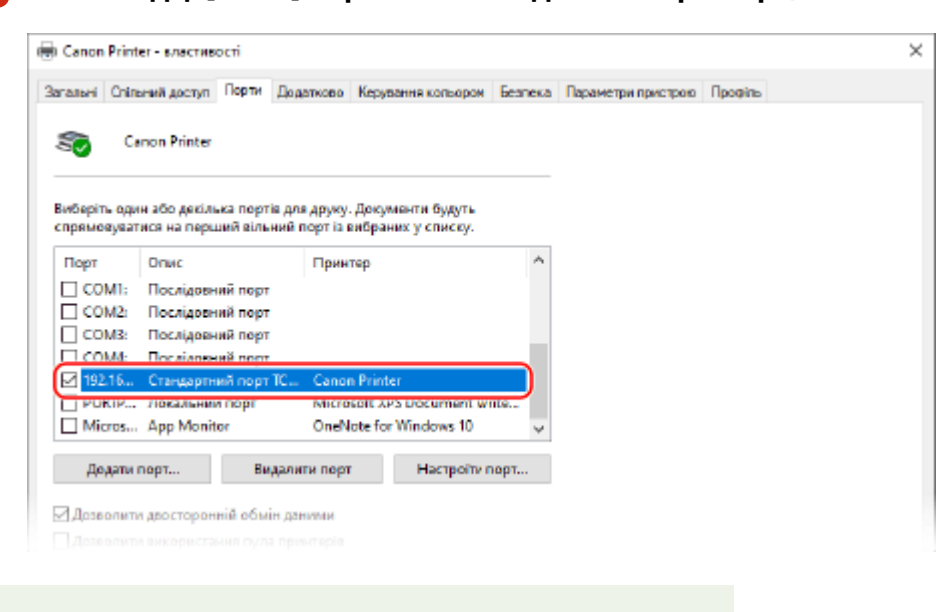

# **ПРИМІТКА**

#### <span id="page-501-0"></span>**У разі змінення IP-адреси апарата**

● Необхідно додати новий порт. **[Додавання порту\(P. 143\)](#page-150-0)** 

## Перегляд відомостей про двосторонній зв'язок

**11 Клацніть [ <del>∏ </del>] (Start) ► [ ® ] (Settings) ► [Пристрої] ► [Принтери та сканери].** 

**•••** Відобразиться екран [Принтери та сканери].

**2** Клацніть драйвер принтера апарата • [Manage] • [Printer properties].

➠Відобразиться екран властивостей драйвера принтера.

**3 Переконайтеся, що на вкладці [Ports] установлено прапорець [Enable bidirectional support].**

## Друк пробної сторінки

#### **Необхідні підготовчі операції**

● Завантажте папір формату A4 в шухляду для паперу. **[Завантаження паперу в шухляду для](#page-113-0) [паперу\(P. 106\)](#page-113-0)** 

**У разі використання Windows(P. 494)** 

**[У разі використання macOS\(P. 495\)](#page-502-0)** 

### ■У разі використання Windows

**| Клацніть [ <del>∏</del> ] (Start) ▶ [ @ ] (Settings) ▶ [Пристрої] ▶ [Принтери та сканери].** 

**•••** Відобразиться екран [Принтери та сканери].

**Клацніть драйвер принтера апарата • [Manage] • [Printer properties].** 

**⊪ Відобразиться екран властивостей драйвера принтера.** 

### **3 На вкладці [Загальні] клацніть [Print Test Page].**

➠Якщо дані друку надіслано правильно, пробну сторінку буде роздруковано з апарата.

## <span id="page-502-0"></span>◼У разі використання macOS

## **1 Клацніть [ ] [Системні параметри] [Принтери і сканери].**

**•••** Відобразиться екран [Принтери і сканери].

**2 Виберіть пристрій та клацніть [Черга на друк].**

## **3 У меню [Принтер] клацніть [Друкувати тестову сторінку].**

➠Якщо дані друку надіслано правильно, пробну сторінку буде роздруковано з апарата.

# <span id="page-503-0"></span>**Інформація про середовище, норми та стандарти**

9C1X-0AK

### ■Логотип IPv6 Ready

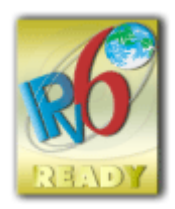

 Стек протоколу, доступний із цим виробом, отримав сертифікацію IPv6 Ready Logo Phase-2, засновану об'єднанням IPv6 Forum.

## ◼Інформація про виріб відповідно до РЕГЛАМЕНТУ ЄВРОПЕЙСЬКОЇ КОМІСІЇ № 801/2013, що доповнює Регламент (ЄС) № 1275/2008

Споживання енергії виробом у режимі очікування в разі підключення до мережі, якщо підключено дротові мережеві порти й активовано всі безпровідні мережеві порти (якщо вони доступні одночасно).

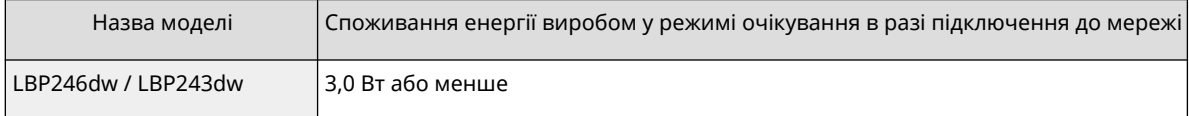

# **ПРИМІТКА**

● Вище наведено довільно вибрані фактичні значення для одного апарата, тому вони можуть відрізнятися від значень фактично використовуваного апарата. Додаткові мережеві порти не підключені або не активовані під час вимірювання.

## ■ Environmental Information

#### **Reducing your environmental impact while saving money**

#### **Power Consumption and Activation Time**

The amount of electricity a device consumes depends on the way the device is used. This product is designed and set in a way to allow you to reduce your electricity costs. After the last print it switches to Ready Mode. In this mode it can print again immediately if required. If the product is not used for a time, the device switches to its Power Save Mode. The devices consume less power (Watt) in these modes.

If you wish to set a longer Activation Time or would like to completely deactivate the Power Save Mode, please consider that this device may then only switch to a lower energy level after a longer period of time or not at all. Canon does not recommend extending the Activation Times from the optimum ones set as default.

#### **Energy Star** ®

The Energy Star® programme is a voluntary scheme to promote the development and purchase of energy efficient models, which help to minimise environmental impact.

Products which meet the stringent requirements of the Energy Star® programme for both environmental benefits and the amount of energy consumption will carry the Energy Star<sup>®</sup> logo accordingly.

#### **Paper types**

This product can be used to print on both recycled and virgin paper (certified to an environmental stewardship scheme), which complies with EN12281 or a similar quality standard. In addition it can support printing on media down to a weight of 64g/m².

Lighter paper means less resources used and a lower environmental footprint for your printing needs.
#### **Duplex printing (Standard duplex printing products only)**

Duplex printing capability enables you to print on both sides automatically, and therefore helps to reduce the use of valuable resources by reducing your paper consumption.

The duplex function has been auto enabled during the set up and driver installation and Canon strongly recommends that you do not disable this function. You should continue to use the duplex function to reduce the environmental impact of your work with this product at all times.

# ■У разі утилізації використаних картриджів із тонером

● Щоб захистити довкілля та ефективніше використовувати ресурси, компанія Canon закликає до відновлення та переробки використаних картриджів із тонером. Будемо вдячні за вашу співпрацю з питань відновлення картриджів із тонером (повторного використання ресурсів). Щоб дізнатися більше про повторне використання ресурсів, перейдіть на вебсайт компанії Canon:

global.canon/ctc

Утилізуючи картриджі з тонером, кладіть їх в оригінальну упаковку, щоб запобігти розсипанню тонера, і утилізуйте картриджі згідно з вказівками місцевих органів влади.

# **Примітка**

9C1X-0AL

- Інформацію в цьому документі може бути змінено без попереднього повідомлення.
- КОМПАНІЯ CANON INC. НЕ ДАЄ БУДЬ-ЯКИХ ГАРАНТІЙ ЩОДО ЦЬОГО ПОСІБНИКА, ЯВНИХ АБО ТАКИХ, ЩО МАЮТЬСЯ НА УВАЗІ, ЗА ВИКЛЮЧЕННЯМ ВКАЗАНИХ У ДАНОМУ ДОКУМЕНТІ, ВКЛЮЧАЮЧИ, ОКРІМ ІНШОГО, ГАРАНТІЇ КОМЕРЦІЙНОЇ ПРИГОДНОСТІ, ПРИГОДНОСТІ ДЛЯ КОНКРЕТНОЇ ЦІЛІ ВИКОРИСТАННЯ АБО НЕПОРУШЕННЯ ПАТЕНТНОГО ПРАВА. CANON INC. НЕ НЕСЕ ВІДПОВІДАЛЬНОСТІ ЗА БУДЬ-ЯКІ ПРЯМІ, ВИПАДКОВІ АБО НЕПРЯМІ ЗБИТКИ БУДЬ-ЯКОГО ХАРАКТЕРУ, А ТАКОЖ ЗА ЗБИТКИ АБО ВИТРАТИ, ПОВ'ЯЗАНІ З ВИКОРИСТАННЯМ ЦЬОГО ПОСІБНИКА.
- Якщо ви не можете переглянути посібник у форматі PDF, завантажте Adobe Acrobat Reader і веб-сайту Adobe Systems (https://get.adobe.com/reader/).

# **Торговельні марки й авторські права**

9C1X-0AR

## ◼Торговельні марки

Adobe, Acrobat і Reader є торговельними марками корпорації Adobe Systems Incorporated у США та/або інших країнах.

Apple, Bonjour, iPad, iPhone, iPod touch, Mac, macOS, OS X і Safari є торговельними марками корпорації Apple Inc. AirPrint і логотип AirPrint є торговельними марками корпорації Apple Inc.

iOS є торговельною маркою чи зареєстрованою торговельною маркою компанії Cisco в США та інших країнах і використовується за ліцензією.

Mopria®, логотип Mopria® й логотип Mopria® Alliance є зареєстрованими торговельними марками й знаками обслуговування Mopria Alliance, Inc. у США та інших країнах. Несанкціоноване використання суворо заборонене.

Google Chrome, Chrome OS, Chromebook і Android є торговельними марками Google LLC.

This product contains the Universal Font Scaling Technology or UFST® under license from Monotype Imaging, Inc. UFST® is a trademark of Monotype Imaging, Inc. registered in the United States Patent and Trademark Office and may be registered in certain jurisdictions.

UFST: Copyright © 1989 - 1996, 1997, 2003, 2004, 2008, 2014 all rights reserved, by Monotype Imaging Inc.

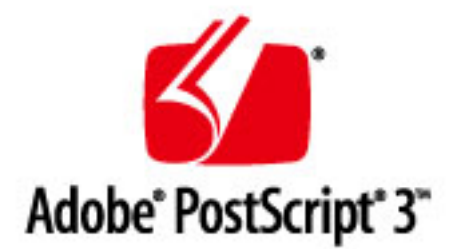

Copyright © 2007 -08 Adobe Systems Incorporated. All rights reserved.

Protected by U.S. Patents 5,737,599; 5,781,785; 5,819,301; 5,929,866; 5,943,063; 6,073,148; 6,515,763; 6,639,593; 6,754,382; 7,046,403; 7,213,269; 7,242,415; Patents pending in the U.S. and other countries.

All instances of the name PostScript in the text are references to the PostScript language as defined by Adobe Systems Incorporated unless otherwise stated. The name PostScript also is used as a product trademark for Adobe Systems' implementation of the PostScript language interpreter.

Except as otherwise stated, any reference to a "PostScript printing device," "PostScript display device," or similar item refers to a printing device, display device or item (respectively) that contains PostScript technology created or licensed by Adobe Systems Incorporated and not to devices or items that purport to be merely compatible with the PostScript language.

Adobe, the Adobe logo, PostScript, the PostScript logo, and PostScript 3 are either registered trademarks or trademarks of Adobe Systems Incorporated in the United States and/or other countries.

Linux is a registered trademark of Linus Torvalds. Microsoft and Windows are either registered trademarks or trademarks of Microsoft Corporation in the United States and/or other countries.

All other trademarks are the property of their respective owners.

Усі фірмові марки та назви продуктів, зазначені в цьому документі, є зареєстрованими торговельними марками або торговельними марками відповідних власників.

All other trademarks are the property of their respective owners.

Додаток

# ◼Авторське право

Несанкціоноване повне або часткове відтворення вмісту цього документа заборонено.

V\_230207

# **Програмне забезпечення сторонніх виробників**

9C1X-0AS

Щоб дізнатися більше про програмне забезпечення сторонніх виробників, клацніть цю піктограму:

## **Служби сторонніх виробників**

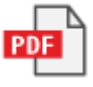

**Програмне забезпечення сторонніх виробників, наведене в цьому посібнику**

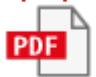

This Font Software is licensed under the SIL Open Font License, Version 1.1.

This license is copied below, and is also available with a FAQ at: http://scripts.sil.org/OFL

-----------------------------------------------------------

SIL OPEN FONT LICENSE Version 1.1 - 26 February 2007

-----------------------------------------------------------

#### PREAMBLE

The goals of the Open Font License (OFL) are to stimulate worldwide development of collaborative font projects, to support the font creation efforts of academic and linguistic communities, and to provide a free and open framework in which fonts may be shared and improved in partnership with others.

The OFL allows the licensed fonts to be used, studied, modified and redistributed freely as long as they are not sold by themselves. The fonts, including any derivative works, can be bundled, embedded, redistributed and/or sold with any software provided that any reserved names are not used by derivative works. The fonts and derivatives, however, cannot be released under any other type of license. The requirement for fonts to remain under this license does not apply to any document created using the fonts or their derivatives.

#### DEFINITIONS

"Font Software" refers to the set of files released by the Copyright Holder(s) under this license and clearly marked as such. This may include source files, build scripts and documentation.

"Reserved Font Name" refers to any names specified as such after the copyright statement(s).

"Original Version" refers to the collection of Font Software components as distributed by the Copyright Holder(s).

"Modified Version" refers to any derivative made by adding to, deleting, or substituting -- in part or in whole -- any of the components of the Original Version, by changing formats or by porting the Font Software to a new environment.

"Author" refers to any designer, engineer, programmer, technical writer or other person who contributed to the Font Software.

#### PERMISSION & CONDITIONS

Permission is hereby granted, free of charge, to any person obtaining a copy of the Font Software, to use, study, copy, merge, embed, modify, redistribute, and sell modified and unmodified copies of the Font Software, subject to the following conditions:

1) Neither the Font Software nor any of its individual components, in Original or Modified Versions, may be sold by itself.

2) Original or Modified Versions of the Font Software may be bundled, redistributed and/or sold with any software, provided that each copy contains the above copyright notice and this license. These can be included either as stand-alone text files, human-readable headers or in the appropriate machine-readable metadata fields within text or binary files as long as those fields can be easily viewed by the user.

3) No Modified Version of the Font Software may use the Reserved Font Name(s) unless explicit written permission is granted by the corresponding Copyright Holder. This restriction only applies to the primary font name as presented to the users.

4) The name(s) of the Copyright Holder(s) or the Author(s) of the Font Software shall not be used to promote, endorse or advertise any Modified Version, except to acknowledge the contribution(s) of the Copyright Holder(s) and the Author(s) or with their explicit written permission.

5) The Font Software, modified or unmodified, in part or in whole, must be distributed entirely under this license, and must not be distributed under any other license. The requirement for fonts to remain under this license does not apply to any document created using the Font Software.

#### TERMINATION

This license becomes null and void if any of the above conditions are not met.

#### DISCI AIMER

THE FONT SOFTWARE IS PROVIDED "AS IS", WITHOUT WARRANTY OF ANY KIND, EXPRESS OR IMPLIED, INCLUDING BUT NOT LIMITED TO ANY WARRANTIES OF MERCHANTABILITY, FITNESS FOR A PARTICULAR PURPOSE AND NONINFRINGEMENT OF COPYRIGHT, PATENT, TRADEMARK, OR OTHER RIGHT. IN NO EVENT SHALL THE COPYRIGHT HOLDER BE LIABLE FOR ANY CLAIM, DAMAGES OR OTHER LIABILITY, INCLUDING ANY GENERAL, SPECIAL, INDIRECT, INCIDENTAL, OR CONSEQUENTIAL DAMAGES, WHETHER IN AN ACTION OF CONTRACT, TORT OR OTHERWISE, ARISING FROM, OUT OF THE USE OR INABILITY TO USE THE FONT SOFTWARE OR FROM OTHER DEALINGS IN THE FONT SOFTWARE.

#### Сторонні служби

Якщо під час роботи з ПРОДУКТОМ ви використовуєте сторонні служби, на них поширюються інші умови.

Коли ви отримуєте доступ і/або стаєте власником вмісту від сторонніх постачальників (наприклад, тексту, зображень, відео чи програмного забезпечення) безпосередньо в ПРОГРАМНОМУ ЗАБЕЗПЕЧЕННІ, крім випадків, коли це чітко дозволено власником вмісту або чинним законодавством, ви не маєте права (а) видобувати вміст, створювати бази даних або іншим чином створювати постійні копії подібного вмісту чи перевищувати період зберігання кешованих копій вмісту, який визначений у заголовку кеша; (б) копіювати, перекладати, змінювати, створювати похідний вміст, продавати його, надавати в оренду, передавати, поширювати, демонструвати публічно чи надавати субліцензію на вміст іншим третім сторонам; (в) змінювати відомості про джерело вмісту або право власності на нього; (г) видаляти або змінювати повідомлення про авторське право, торговельну марку чи права власності, спотворювати або видаляти будь-які посилання на автора, правові повідомлення чи інші примітки, які вказують на джерело походження матеріалу.

# Програмне забезпечення, на яке поширюються інші ліцензії

Докладніші відомості та інформацію щодо умов ліцензії див. у Вмісті програмного забезпечення та Ліцензійних умовах.

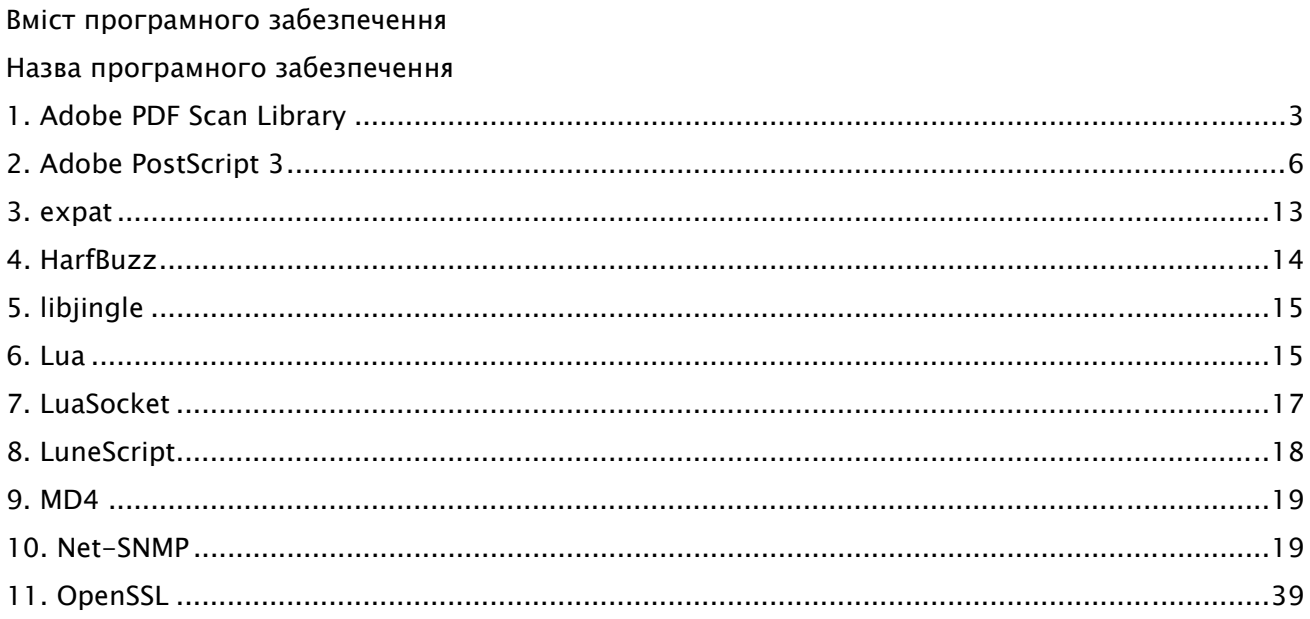

## 1.Adobe PDF Scan Library

Portions use software under the following terms:

\_\_\_\_\_\_\_\_\_\_\_\_\_\_\_\_\_\_\_\_\_\_\_\_\_\_\_\_\_\_\_\_\_\_\_\_\_\_\_\_\_\_\_\_\_\_\_\_\_\_\_\_\_\_\_\_\_\_\_\_\_\_\_\_\_\_\_\_\_\_\_\_\_\_\_\_\_\_\_\_\_\_\_\_\_\_

\_\_\_\_\_\_\_\_\_\_\_\_\_\_\_\_\_\_\_\_\_\_\_\_\_\_\_\_\_\_\_\_\_\_\_\_\_\_\_\_\_\_\_\_\_\_\_\_\_\_\_\_\_\_\_\_\_\_\_\_\_\_\_\_\_\_\_\_\_\_\_\_\_\_\_\_\_\_\_\_\_\_\_\_\_\_

This product contains either BSAFE and/or TIPEM software by RSA Security Inc.

This product includes software developed by the Apache Software Foundation (http://www.apache.org/).

Copyright (c) 1998-2000 The Apache Software Foundation. All rights reserved.

Redistribution and use in source and binary forms, with or without modification, are permitted provided that the following conditions are met:

 1. Redistributions of source code must retain the above copyright notice, this list of conditions and the following disclaimer.

2. Redistributions in binary form must reproduce the above copyright notice, this list of conditions and the following disclaimer in the documentation and/or other materials provided with the distribution.

3. The end-user documentation included with the redistribution, if any, must include the following acknowledgment:

"This product includes software developed by the Apache Software Foundation (http://www.apache.org/)."

Alternately, this acknowledgment may appear in the software itself, if and wherever such third-party acknowledgments normally appear.

4. The names "Xerces" and "Apache Software Foundation" must not be used to endorse or promote products derived from this software without prior written permission. For written permission, please contact apache@apache.org.

5. Products derived from this software may not be called "Apache", nor may "Apache" appear in their name, without prior written permission of the Apache Software Foundation.

THIS SOFTWARE IS PROVIDED ``AS IS'' AND ANY EXPRESSED OR IMPLIED WARRANTIES, INCLUDING, BUT NOT LIMITED TO, THE IMPLIED WARRANTIES OF MERCHANTABILITY AND FITNESS FOR A PARTICULAR PURPOSE ARE DISCLAIMED. IN NO EVENT SHALL THE APACHE SOFTWARE FOUNDATION OR ITS CONTRIBUTORS BE LIABLE FOR ANY DIRECT, INDIRECT, INCIDENTAL, SPECIAL, EXEMPLARY, OR CONSEQUENTIAL DAMAGES (INCLUDING, BUT NOT LIMITED TO, PROCUREMENT OF SUBSTITUTE GOODS OR SERVICES; LOSS OF USE, DATA, OR PROFITS; OR BUSINESS INTERRUPTION) HOWEVER CAUSED AND ON ANY THEORY OF LIABILITY, WHETHER IN CONTRACT, STRICT LIABILITY, OR TORT

3

(INCLUDING NEGLIGENCE OR OTHERWISE) ARISING IN ANY WAY OUT OF THE USE OF THIS SOFTWARE, EVEN IF ADVISED OF THE POSSIBILITY OF SUCH DAMAGE.

This software consists of voluntary contributions made by many individuals on behalf of the Apache Software Foundation and was originally based on software copyright (c) 1999, International Business Machines, Inc., http://www.ibm.com. For more information on the Apache Software Foundation, please see <http://www.apache.org/>.

\_\_\_\_\_\_\_\_\_\_\_\_\_\_\_\_\_\_\_\_\_\_\_\_\_\_\_\_\_\_\_\_\_\_\_\_\_\_\_\_\_\_\_\_\_\_\_\_\_\_\_\_\_\_\_\_\_\_\_\_\_\_\_\_\_\_\_\_\_\_\_\_\_\_\_\_\_\_\_\_\_\_\_\_\_\_

March 27, 2003

Portions of this product are based on Modifications created from the Original Code known as the "Sablotron XSLT Processor". The Sablotron XSLT Processor is subject to the Mozilla Public License Version 1.1 (the "License"). You may obtain a copy of the License at http://www.mozilla.org/MPL/

Software distributed under the License is distributed on an "AS IS" basis, WITHOUT WARRANTY OF ANY KIND, either express or implied. See the License for the specific language governing rights and limitations under the License.

The Original Code is the Sablotron XSLT Processor.

The Initial Developer of the Original Code is Ginger Alliance Ltd. Portions created by Ginger Alliance are Copyright (C) 2000 Ginger Alliance Ltd. All Rights Reserved.

Pursuant to sections 3.2 and 3.6 of the License, the Modifications created by Adobe Systems Incorporated are available as Source Code. The Modifications may be downloaded via the Internet from:

http://partners.adobe.com/asn/tech/xml/sablotron/index.jsp

The Original Code may be downloaded via the Internet from:

https://sourceforge.net/projects/sablotron/

\_\_\_\_\_\_\_\_\_\_\_\_\_\_\_\_\_\_\_\_\_\_\_\_\_\_\_\_\_\_\_\_\_\_\_\_\_\_\_\_\_\_\_\_\_\_\_\_\_\_\_\_\_\_\_\_\_\_\_\_\_\_\_\_\_\_\_\_\_\_\_\_\_\_\_\_\_\_\_\_\_\_\_\_\_\_

Portions Copyright (c) 1997-1999 Silicon Graphics Computer Systems, Inc.

Permission to use, copy, modify, distribute and sell this software and its documentation for any purpose is hereby granted without fee, provided that the above copyright notice appear in all copies and that both that copyright notice and this permission notice appear in supporting documentation. Silicon Graphics makes no representations about the suitability of this software for any purpose. It is provided "as is" without express or implied warranty.

\_\_\_\_\_\_\_\_\_\_\_\_\_\_\_\_\_\_\_\_\_\_\_\_\_\_\_\_\_\_\_\_\_\_\_\_\_\_\_\_\_\_\_\_\_\_\_\_\_\_\_\_\_\_\_\_\_\_\_\_\_\_\_\_\_\_\_\_\_\_\_\_\_\_\_\_\_\_\_\_\_\_\_\_\_\_

#### The Loki Library

Portions Copyright (c) 2001 by Andrei Alexandrescu . This code accompanies the book: Alexandrescu, Andrei. "Modern C++ Design: Generic Programming and Design Patterns Applied". Portions Copyright (c) 2001. Addison-Wesley. Permission to use, copy, modify, distribute and sell this software for any purpose is hereby granted without fee, provided that the above copyright notice appear in all copies and that both that copyright notice and this permission notice appear in supporting documentation. The author or Addison-Wesley Longman make no representations about the suitability of this software for any purpose. It is provided "as is" without express or implied warranty.

\_\_\_\_\_\_\_\_\_\_\_\_\_\_\_\_\_\_\_\_\_\_\_\_\_\_\_\_\_\_\_\_\_\_\_\_\_\_\_\_\_\_\_\_\_\_\_\_\_\_\_\_\_\_\_\_\_\_\_\_\_\_\_\_\_\_\_\_\_\_\_\_\_\_\_\_\_\_\_\_\_\_\_\_\_\_ Updated Information/Additional Third Party Code Information available at http://www.adobe.com/go/thirdparty .

\_\_\_\_\_\_\_\_\_\_\_\_\_\_\_\_\_\_\_\_\_\_\_\_\_\_\_\_\_\_\_\_\_\_\_\_\_\_\_\_\_\_\_\_\_\_\_\_\_\_\_\_\_\_\_\_\_\_\_\_\_\_\_\_\_\_\_\_\_\_\_\_\_\_\_\_\_\_\_\_\_\_\_\_\_\_

# 2.Adobe PostScript 3

Copyright 2007-2008 Adobe Systems Incorporated and its licensors. All rights reserved.

\_\_\_\_\_\_\_\_\_\_\_\_\_\_\_\_\_\_\_\_\_\_\_\_\_\_\_\_\_\_\_\_\_\_\_\_\_\_\_\_\_\_\_\_\_\_\_\_\_\_\_\_\_\_\_\_\_\_\_\_\_\_\_\_\_\_\_\_\_\_\_\_\_\_\_\_\_\_\_\_\_\_\_\_\_\_

\_\_\_\_\_\_\_\_\_\_\_\_\_\_\_\_\_\_\_\_\_\_\_\_\_\_\_\_\_\_\_\_\_\_\_\_\_\_\_\_\_\_\_\_\_\_\_\_\_\_\_\_\_\_\_\_\_\_\_\_\_\_\_\_\_\_\_\_\_\_\_\_\_\_\_\_\_\_\_\_\_\_\_\_\_\_

Portions include software under the following terms:

This product contains either BSAFE and/or TIPEM software by RSA Security Inc.

Portions of Pool.c\_Copyright 1987 - NeXT, Inc., and portions of Graphics.c\_Copyright 1988 NeXT, Inc. as an unpublished work. All Rights Reserved.

\_\_\_\_\_\_\_\_\_\_\_\_\_\_\_\_\_\_\_\_\_\_\_\_\_\_\_\_\_\_\_\_\_\_\_\_\_\_\_\_\_\_\_\_\_\_\_\_\_\_\_\_\_\_\_\_\_\_\_\_\_\_\_\_\_\_\_\_\_\_\_\_\_\_\_\_\_\_\_\_\_\_\_\_\_\_

The Apache Software License, Version 1.1

This product includes software developed by the Apache Software Foundation (http://www.apache.org/).

Portions Copyright (c) 1998-2000 The Apache Software Foundation. All rights reserved.

Redistribution and use in source and binary forms, with or without modification, are permitted provided that the following conditions are met:

1. Redistributions of source code must retain the above copyright notice, this list of conditions and the following disclaimer.

2. Redistributions in binary form must reproduce the above copyright notice, this list of conditions and the following disclaimer in the documentation and/or other materials provided with the distribution.

3. The end-user documentation included with the redistribution, if any, must include the following acknowledgment:

"This product includes software developed by the Apache Software Foundation (http://www.apache.org/)."

Alternately, this acknowledgment may appear in the software itself, if and wherever such third-party acknowledgments normally appear.

4. The names "Xerces" and "Apache Software Foundation" must not be used to endorse or promote products derived from this software without prior written permission. For written permission, please contact apache@apache.org.

5. Products derived from this software may not be called "Apache", nor may "Apache" appear in their name, without prior written permission of the Apache Software Foundation.

THIS SOFTWARE IS PROVIDED ``AS IS'' AND ANY EXPRESSED OR IMPLIED WARRANTIES, INCLUDING,

BUT NOT LIMITED TO, THE IMPLIED WARRANTIES OF MERCHANTABILITY AND FITNESS FOR A PARTICULAR PURPOSE ARE DISCLAIMED. IN NO EVENT SHALL THE APACHE SOFTWARE FOUNDATION OR ITS CONTRIBUTORS BE LIABLE FOR ANY DIRECT, INDIRECT, INCIDENTAL, SPECIAL, EXEMPLARY, OR CONSEQUENTIAL DAMAGES (INCLUDING, BUT NOT LIMITED TO, PROCUREMENT OF SUBSTITUTE GOODS OR SERVICES; LOSS OF USE, DATA, OR PROFITS; OR BUSINESS INTERRUPTION) HOWEVER CAUSED AND ON ANY THEORY OF LIABILITY, WHETHER IN CONTRACT, STRICT LIABILITY, OR TORT (INCLUDING NEGLIGENCE OR OTHERWISE) ARISING IN ANY WAY OUT OF THE USE OF THIS SOFTWARE, EVEN IF ADVISED OF THE POSSIBILITY OF SUCH DAMAGE.

This software consists of voluntary contributions made by many individuals on behalf of the Apache Software Foundation and was originally based on software copyright (c) 1999, International Business Machines, Inc., http://www.ibm.com. For more information on the Apache Software Foundation, please see <http://www.apache.org/>.

\_\_\_\_\_\_\_\_\_\_\_\_\_\_\_\_\_\_\_\_\_\_\_\_\_\_\_\_\_\_\_\_\_\_\_\_\_\_\_\_\_\_\_\_\_\_\_\_\_\_\_\_\_\_\_\_\_\_\_\_\_\_\_\_\_\_\_\_\_\_\_\_\_\_\_\_\_\_\_\_\_\_\_\_\_\_

This product includes software developed by the University of California, Berkeley and its contributors. Portions Copyright (c) 1990 The Regents of the University of California. All rights reserved.

Redistribution and use in source and binary forms, with or without modification, are permitted provided that the following conditions are met:

1. Redistributions of source code must retain the above copyright notice, this list of conditions and the following disclaimer.

2. Redistributions in binary form must reproduce the above copyright notice, this list of conditions and the following disclaimer in the documentation and/or other materials provided with the distribution.

3. All advertising materials mentioning features or use of this software must display the following acknowledgement:

This product includes software developed by the University of California, Berkeley and its contributors. 4. Neither the name of the University nor the names of its contributors may be used to endorse or promote products derived from this software without specific prior written permission.

THIS SOFTWARE IS PROVIDED BY THE REGENTS AND CONTRIBUTORS "AS IS" AND ANY EXPRESS OR IMPLIED WARRANTIES, INCLUDING, BUT NOT LIMITED TO, THE IMPLIED WARRANTIES OF MERCHANTABILITY AND FITNESS FOR A PARTICULAR PURPOSE ARE DISCLAIMED. IN NO EVENT SHALL THE REGENTS OR CONTRIBUTORS BE LIABLE FOR ANY DIRECT, INDIRECT, INCIDENTAL, SPECIAL, EXEMPLARY, OR CONSEQUENTIAL DAMAGES (INCLUDING, BUT NOT LIMITED TO, PROCUREMENT OF SUBSTITUTE GOODS OR SERVICES; LOSS OF USE, DATA, OR PROFITS; OR BUSINESS INTERRUPTION) HOWEVER CAUSED AND ON ANY THEORY OF LIABILITY, WHETHER IN CONTRACT, STRICT LIABILITY, OR TORT (INCLUDING NEGLIGENCE OR OTHERWISE) ARISING IN ANY WAY OUT OF THE USE OF THIS

7

### SOFTWARE, EVEN IF ADVISED OF THE POSSIBILITY OF SUCH DAMAGE.

\_\_\_\_\_\_\_\_\_\_\_\_\_\_\_\_\_\_\_\_\_\_\_\_\_\_\_\_\_\_\_\_\_\_\_\_\_\_\_\_\_\_\_\_\_\_\_\_\_\_\_\_\_\_\_\_\_\_\_\_\_\_\_\_\_\_\_\_\_\_\_\_\_\_\_\_\_\_\_\_\_\_\_\_\_\_ Portions Copyright (c) 1985, 1986 The Regents of the University of California. All rights reserved.

This code is derived from software contributed to Berkeley by James A. Woods, derived from original work by Spencer Thomas and Joseph Orost.

Redistribution and use in source and binary forms are permitted provided that the above copyright notice and this paragraph are duplicated in all such forms and that any documentation, advertising materials, and other materials related to such distribution and use acknowledge that the software was developed by the University of California, Berkeley. The name of the University may not be used to endorse or promote products derived from this software without specific prior written permission.

THIS SOFTWARE IS PROVIDED ``AS IS'' AND WITHOUT ANY EXPRESS OR IMPLIED WARRANTIES, INCLUDING, WITHOUT LIMITATION, THE IMPLIED WARRANTIES OF MERCHANTIBILITY AND FITNESS FOR A PARTICULAR PURPOSE.

Portions Copyright (c) 1993 X Consortium

Permission is hereby granted, free of charge, to any person obtaining a copy of this software and associated documentation files (the "Software"), to deal in the Software without restriction, including without limitation the rights to use, copy, modify, merge, publish, distribute, sublicense, and/or sell copies of the Software, and to permit persons to whom the Software is furnished to do so, subject to the following conditions:

The above copyright notice and this permission notice shall be included in all copies or substantial portions of the Software.

THE SOFTWARE IS PROVIDED "AS IS", WITHOUT WARRANTY OF ANY KIND, EXPRESS ORIMPLIED, INCLUDING BUT NOT LIMITED TO THE WARRANTIES OF MERCHANTABILITY,FITNESS FOR A PARTICULAR PURPOSE AND NONINFRINGEMENT. IN NO EVENT SHALL THEX CONSORTIUM BE LIABLE FOR ANY CLAIM, DAMAGES OR OTHER LIABILITY, WHETHER INAN ACTION OF CONTRACT, TORT OR OTHERWISE, ARISING FROM, OUT OF OR INCONNECTION WITH THE SOFTWARE OR THE USE OR OTHER DEALINGS IN THE SOFTWARE.

Except as contained in this notice, the name of the X Consortium shall not be used in advertising or otherwise to promote the sale, use or other dealings in this Software without prior written authorization from the X Consortium.

#### NOTICE REGARDING SABLOTRON

March 27, 2003

Portions of this product are based on Modifications created from the Original Code known as the "Sablotron XSLT Processor". The Sablotron XSLT Processor is subject to the Mozilla Public License Version 1.1 (the "License"). You may obtain a copy of the License at http://www.mozilla.org/MPL/

\_\_\_\_\_\_\_\_\_\_\_\_\_\_\_\_\_\_\_\_\_\_\_\_\_\_\_\_\_\_\_\_\_\_\_\_\_\_\_\_\_\_\_\_\_\_\_\_\_\_\_\_\_\_\_\_\_\_\_\_\_\_\_\_\_\_\_\_\_\_\_\_\_\_\_\_\_\_\_\_\_\_\_\_\_\_

Software distributed under the License is distributed on an "AS IS" basis, WITHOUT WARRANTY OF ANY KIND, either express or implied. See the License for the specific language governing rights and limitations under the License.

The Original Code is the Sablotron XSLT Processor.

The Initial Developer of the Original Code is Ginger Alliance Ltd. Portions created by Ginger Alliance are Copyright (C) 2000 Ginger Alliance Ltd. All Rights Reserved.

Pursuant to sections 3.2 and 3.6 of the License, the Modifications created by Adobe Systems Incorporated are available as Source Code. The Modifications may be downloaded via the Internet from:

http://partners.adobe.com/asn/tech/xml/sablotron/index.jsp

The Original Code may be downloaded via the Internet from:

https://sourceforge.net/projects/sablotron/

\_\_\_\_\_\_\_\_\_\_\_\_\_\_\_\_\_\_\_\_\_\_\_\_\_\_\_\_\_\_\_\_\_\_\_\_\_\_\_\_\_\_\_\_\_\_\_\_\_\_\_\_\_\_\_\_\_\_\_\_\_\_\_\_\_\_\_\_\_\_\_\_\_\_\_\_\_\_\_\_\_\_\_\_\_\_

This product includes software developed by the University of California, Berkeley and its contributors. Portions Copyright (c) 1982, 1986, 1987, 1988, 1989, 1990, 1991, 1992, 1993, 1994 The Regents of the University of California. All rights reserved.

Redistribution and use in source and binary forms, with or without modification, are permitted provided that the following conditions are met:

1. Redistributions of source code must retain the above copyright notice, this list of conditions and the following disclaimer.

2. Redistributions in binary form must reproduce the above copyright notice, this list of conditions

and the following disclaimer in the documentation and/or other materials provided with the distribution.

3. All advertising materials mentioning features or use of this software must display the following acknowledgement: This product includes software developed by the University of California, Berkeley and its contributors.

4. Neither the name of the University nor the names of its contributors may be used to endorse or promote products derived from this software without specific prior written permission.

THIS SOFTWARE IS PROVIDED BY THE REGENTS AND CONTRIBUTORS "AS IS" AND ANY EXPRESS OR IMPLIED WARRANTIES, INCLUDING, BUT NOT LIMITED TO, THE IMPLIED WARRANTIES OF MERCHANTABILITY AND FITNESS FOR A PARTICULAR PURPOSE ARE DISCLAIMED. IN NO EVENT SHALL THE REGENTS OR CONTRIBUTORS BE LIABLE FOR ANY DIRECT, INDIRECT, INCIDENTAL, SPECIAL, EXEMPLARY, OR CONSEQUENTIAL DAMAGES (INCLUDING, BUT NOT LIMITED TO, PROCUREMENT OF SUBSTITUTE GOODS OR SERVICES; LOSS OF USE, DATA, OR PROFITS; OR BUSINESS INTERRUPTION) HOWEVER CAUSED AND ON ANY THEORY OF LIABILITY, WHETHER IN CONTRACT, STRICT LIABILITY, OR TORT (INCLUDING NEGLIGENCE OR OTHERWISE) ARISING IN ANY WAY OUT OF THE USE OF THIS SOFTWARE, EVEN IF ADVISED OF THE POSSIBILITY OF SUCH DAMAGE.

\_\_\_\_\_\_\_\_\_\_\_\_\_\_\_\_\_\_\_\_\_\_\_\_\_\_\_\_\_\_\_\_\_\_\_\_\_\_\_\_\_\_\_\_\_\_\_\_\_\_\_\_\_\_\_\_\_\_\_\_\_\_\_\_\_\_\_\_\_\_\_\_\_\_\_\_\_\_\_\_\_\_\_\_\_\_

Portions Copyright (c) 2001 by Andrei Alexandrescu. This code accompanies the book:

Alexandrescu, Andrei. "Modern C++ Design: Generic Programming and Design Patterns Applied". Copyright (c) 2001. Addison-Wesley.

Permission to use, copy, modify, distribute and sell this software for any purpose is hereby granted without fee, provided that the above copyright notice appear in all copies and that both that copyright notice and this permission notice appear in supporting documentation. The author or Addison-Welsey Longman make no representations about the suitability of this software for any purpose. It is provided "as is" without express or implied warranty.

\_\_\_\_\_\_\_\_\_\_\_\_\_\_\_\_\_\_\_\_\_\_\_\_\_\_\_\_\_\_\_\_\_\_\_\_\_\_\_\_\_\_\_\_\_\_\_\_\_\_\_\_\_\_\_\_\_\_\_\_\_\_\_\_\_\_\_\_\_\_\_\_\_\_\_\_\_\_\_\_\_\_\_\_\_\_

Portions developed by the University of California, Berkeley.

\_\_\_\_\_\_\_\_\_\_\_\_\_\_\_\_\_\_\_\_\_\_\_\_\_\_\_\_\_\_\_\_\_\_\_\_\_\_\_\_\_\_\_\_\_\_\_\_\_\_\_\_\_\_\_\_\_\_\_\_\_\_\_\_\_\_\_\_\_\_\_\_\_\_\_\_\_\_\_\_\_\_\_\_\_\_

Portions Copyright © 1991-2005 Unicode, Inc. All rights reserved. Distributed under the Terms of Use in http://www.unicode.org/copyright.html.

Permission is hereby granted, free of charge, to any person obtaining a copy of the Unicode data files and associated documentation (the "Data Files") or Unicode software and associated documentation (the "Software") to deal in the Data Files or Software without restriction, including without limitation the rights to use, copy, modify, merge, publish, distribute, and/or sell copies of the Data Files or Software, and to permit persons to whom the Data Files or Software are furnished to do so, provided that (a) the above copyright notice(s) and this permission notice appear in all copies of the Data Files or Software, (b) both the above copyright notice(s) and this permission notice appear in associated documentation, and (c) there is clear notice in each modified Data File or in the Software as well as in the documentation associated with the Data File(s) or Software that the data or software has been modified.

THE DATA FILES AND SOFTWARE ARE PROVIDED "AS IS", WITHOUT WARRANTY OF ANY KIND, EXPRESS OR IMPLIED, INCLUDING BUT NOT LIMITED TO THE WARRANTIES OF MERCHANTABILITY, FITNESS FOR A PARTICULAR PURPOSE AND NONINFRINGEMENT OF THIRD PARTY RIGHTS. IN NO EVENT SHALL THE COPYRIGHT HOLDER OR HOLDERS INCLUDED IN THIS NOTICE BE LIABLE FOR ANY CLAIM, OR ANY SPECIAL INDIRECT OR CONSEQUENTIAL DAMAGES, OR ANY DAMAGES WHATSOEVER RESULTING FROM LOSS OF USE, DATA OR PROFITS, WHETHER IN AN ACTION OF CONTRACT, NEGLIGENCE OR OTHER TORTIOUS ACTION, ARISING OUT OF OR IN CONNECTION WITH THE USE OR PERFORMANCE OF THE DATA FILES OR SOFTWARE.

Except as contained in this notice, the name of a copyright holder shall not be used in advertising or otherwise to promote the sale, use or other dealings in these Data Files or Software without prior written authorization of the copyright holder.

Unicode and the Unicode logo are trademarks of Unicode, Inc., and may be registered in some jurisdictions. All other trademarks and registered trademarks mentioned herein are the property of their respective owners.

\_\_\_\_\_\_\_\_\_\_\_\_\_\_\_\_\_\_\_\_\_\_\_\_\_\_\_\_\_\_\_\_\_\_\_\_\_\_\_\_\_\_\_\_\_\_\_\_\_\_\_\_\_\_\_\_\_\_\_\_\_\_\_\_\_\_\_\_\_\_\_\_\_\_\_\_\_\_\_\_\_\_\_\_\_\_

Adobe shall retain and reproduce, and require its Sublicensees to retain and reproduce JIM's following copyright notice within each copy of the licensed programs in any form, in whole or in part: "© 1981, 1990 JMI Consultants, Inc. All rights reserved."

\_\_\_\_\_\_\_\_\_\_\_\_\_\_\_\_\_\_\_\_\_\_\_\_\_\_\_\_\_\_\_\_\_\_\_\_\_\_\_\_\_\_\_\_\_\_\_\_\_\_\_\_\_\_\_\_\_\_\_\_\_\_\_\_\_\_\_\_\_\_\_\_\_\_\_\_\_\_\_\_\_\_\_\_\_\_ This product includes software developed by the University of California, Berkeley and its contributors.

Portions Copyright (c) 1990, 1993 The Regents of the University of California. All rights reserved.

This code is derived from software contributed to Berkeley by Chris Torek.

Redistribution and use in source and binary forms, with or without modification, are permitted provided that the following conditions are met:

1. Redistributions of source code must retain the above copyright notice, this list of conditions and the following disclaimer.

2. Redistributions in binary form must reproduce the above copyright notice, this list of conditions and the following disclaimer in the documentation and/or other materials provided with the distribution.

3. All advertising materials mentioning features or use of this software must display the following acknowledgement:

This product includes software developed by the University of California, Berkeley and its contributors. 4. Neither the name of the University nor the names of its contributors may be used to endorse or promote products derived from this software without specific prior written permission.

THIS SOFTWARE IS PROVIDED BY THE REGENTS AND CONTRIBUTORS "AS IS" AND ANY EXPRESS OR IMPLIED WARRANTIES, INCLUDING, BUT NOT LIMITED TO, THE IMPLIED WARRANTIES OF MERCHANTABILITY AND FITNESS FOR A PARTICULAR PURPOSE ARE DISCLAIMED. IN NO EVENT SHALL THE REGENTS OR CONTRIBUTORS BE LIABLE FOR ANY DIRECT, INDIRECT, INCIDENTAL, SPECIAL, EXEMPLARY, OR CONSEQUENTIAL DAMAGES (INCLUDING, BUT NOT LIMITED TO, PROCUREMENT OF SUBSTITUTE GOODS OR SERVICES; LOSS OF USE, DATA, OR PROFITS; OR BUSINESS INTERRUPTION) HOWEVER CAUSED AND ON ANY THEORY OF LIABILITY, WHETHER IN CONTRACT, STRICT LIABILITY, OR TORT (INCLUDING NEGLIGENCE OR OTHERWISE) ARISING IN ANY WAY OUT OF THE USE OF THIS SOFTWARE, EVEN IF ADVISED OF THE POSSIBILITY OF SUCH DAMAGE.

\_\_\_\_\_\_\_\_\_\_\_\_\_\_\_\_\_\_\_\_\_\_\_\_\_\_\_\_\_\_\_\_\_\_\_\_\_\_\_\_\_\_\_\_\_\_\_\_\_\_\_\_\_\_\_\_\_\_\_\_\_\_\_\_\_\_\_\_\_\_\_\_\_\_\_\_\_\_\_\_\_\_\_\_\_\_

The Loki Library

Portions Copyright (c) 2001 by Andrei Alexandrescu // This code accompanies the book: Alexandrescu, Andrei. "Modern C++ Design: Generic Programming and Design Patterns Applied". Copyright (c) 2001. Addison-Wesley.

Permission to use, copy, modify, distribute and sell this software for any purpose is hereby granted without fee, provided that the above copyright notice appear in all copies and that both that copyright notice and this permission notice appear in supporting documentation. The author or Addison-Wesley Longman make no representations about the suitability of this software for any purpose. It is provided "as is" without express or implied warranty.

Updated Information/Additional Third Party Code Information available at http://www.adobe.com/go/thirdparty .

\_\_\_\_\_\_\_\_\_\_\_\_\_\_\_\_\_\_\_\_\_\_\_\_\_\_\_\_\_\_\_\_\_\_\_\_\_\_\_\_\_\_\_\_\_\_\_\_\_\_\_\_\_\_\_\_\_\_\_\_\_\_\_\_\_\_\_\_\_\_\_\_\_\_\_\_\_\_\_\_\_\_\_\_\_\_

\_\_\_\_\_\_\_\_\_\_\_\_\_\_\_\_\_\_\_\_\_\_\_\_\_\_\_\_\_\_\_\_\_\_\_\_\_\_\_\_\_\_\_\_\_\_\_\_\_\_\_\_\_\_\_\_\_\_\_\_\_\_\_\_\_\_\_\_\_\_\_\_\_\_\_\_\_\_\_\_\_\_\_\_\_\_

# 3.expat

Copyright (c) 1998, 1999, 2000 Thai Open Source Software Center Ltd and Clark Cooper Copyright (c) 2001, 2002, 2003, 2004, 2005, 2006 Expat maintainers.

Permission is hereby granted, free of charge, to any person obtaining a copy of this software and associated documentation files (the "Software"), to deal in the Software without restriction, including without limitation the rights to use, copy, modify, merge, publish, distribute, sublicense, and/or sell copies of the Software, and to permit persons to whom the Software is furnished to do so, subject to the following conditions:

The above copyright notice and this permission notice shall be included in all copies or substantial portions of the Software.

THE SOFTWARE IS PROVIDED "AS IS", WITHOUT WARRANTY OF ANY KIND, EXPRESS OR IMPLIED, INCLUDING BUT NOT LIMITED TO THE WARRANTIES OF MERCHANTABILITY, FITNESS FOR A PARTICULAR PURPOSE AND NONINFRINGEMENT. IN NO EVENT SHALL THE AUTHORS OR COPYRIGHT HOLDERS BE LIABLE FOR ANY CLAIM, DAMAGES OR OTHER LIABILITY, WHETHER IN AN ACTION OF CONTRACT, TORT OR OTHERWISE, ARISING FROM, OUT OF OR IN CONNECTION WITH THE SOFTWARE OR THE USE OR OTHER DEALINGS IN THE SOFTWARE.

# 4.HarfBuzz

Copyright (C) 2006 Behdad Esfahbod Copyright (C) 1998-2004 David Turner and Werner Lemberg Copyright (C) 2008 Nokia Corporation and/or its subsidiary(-ies) Copyright (C) 2004,2007 Red Hat, Inc.

Permission is hereby granted, without written agreement and without license or royalty fees, to use, copy, modify, and distribute this software and its documentation for any purpose, provided that the above copyright notice and the following two paragraphs appear in all copies of this software.

IN NO EVENT SHALL THE COPYRIGHT HOLDER BE LIABLE TO ANY PARTY FOR DIRECT, INDIRECT, SPECIAL, INCIDENTAL, OR CONSEQUENTIAL DAMAGES ARISING OUT OF THE USE OF THIS SOFTWARE AND ITS DOCUMENTATION, EVEN IF THE COPYRIGHT HOLDER HAS BEEN ADVISED OF THE POSSIBILITY OF SUCH DAMAGE.

THE COPYRIGHT HOLDER SPECIFICALLY DISCLAIMS ANY WARRANTIES, INCLUDING, BUT NOT LIMITED TO, THE IMPLIED WARRANTIES OF MERCHANTABILITY AND FITNESS FOR A PARTICULAR PURPOSE. THE SOFTWARE PROVIDED HEREUNDER IS ON AN "AS IS" BASIS, AND THE COPYRIGHT HOLDER HAS NO OBLIGATION TO PROVIDE MAINTENANCE, SUPPORT, UPDATES, ENHANCEMENTS, OR MODIFICATIONS.

# 5.libjingle

Copyright 2004--2007, Google Inc.

Redistribution and use in source and binary forms, with or without modification, are permitted provided that the following conditions are met:

1. Redistributions of source code must retain the above copyright notice, this list of conditions and the following disclaimer.

2. Redistributions in binary form must reproduce the above copyright notice, this list of conditions and the following disclaimer in the documentation and/or other materials provided with the distribution.

3. The name of the author may not be used to endorse or promote products derived from this software without specific prior written permission.

THIS SOFTWARE IS PROVIDED BY THE AUTHOR ``AS IS'' AND ANY EXPRESS OR IMPLIED WARRANTIES, INCLUDING, BUT NOT LIMITED TO, THE IMPLIED WARRANTIES OF MERCHANTABILITY AND FITNESS FOR A PARTICULAR PURPOSE ARE DISCLAIMED. IN NO EVENT SHALL THE AUTHOR BE LIABLE FOR ANY DIRECT, INDIRECT, INCIDENTAL, SPECIAL, EXEMPLARY, OR CONSEQUENTIAL DAMAGES (INCLUDING, BUT NOT LIMITED TO, PROCUREMENT OF SUBSTITUTE GOODS OR SERVICES; LOSS OF USE, DATA, OR PROFITS; OR BUSINESS INTERRUPTION) HOWEVER CAUSED AND ON ANY THEORY OF LIABILITY, WHETHER IN CONTRACT, STRICT LIABILITY, OR TORT (INCLUDING NEGLIGENCE OR OTHERWISE) ARISING IN ANY WAY OUT OF THE USE OF THIS SOFTWARE, EVEN IF ADVISED OF THE POSSIBILITY OF SUCH DAMAGE.

### 6.Lua

Copyright © 1994–2014 Lua.org, PUC-Rio.

Permission is hereby granted, free of charge, to any person obtaining a copy of this software and associated documentation files (the "Software"), to deal in the Software without restriction, including without limitation the rights to use, copy, modify, merge, publish, distribute, sublicense, and/or sell copies of the Software, and to permit persons to whom the Software is furnished to do so, subject to the following conditions:

The above copyright notice and this permission notice shall be included in all copies or substantial portions of the Software.

THE SOFTWARE IS PROVIDED "AS IS", WITHOUT WARRANTY OF ANY KIND, EXPRESS OR IMPLIED, INCLUDING BUT NOT LIMITED TO THE WARRANTIES OF MERCHANTABILITY, FITNESS FOR A PARTICULAR PURPOSE AND NONINFRINGEMENT. IN NO EVENT SHALL THE AUTHORS OR COPYRIGHT HOLDERS BE LIABLE FOR ANY CLAIM, DAMAGES OR OTHER LIABILITY, WHETHER IN AN ACTION OF CONTRACT, TORT OR OTHERWISE, ARISING FROM, OUT OF OR IN CONNECTION WITH THE SOFTWARE OR THE USE OR OTHER DEALINGS IN THE SOFTWARE.

# 7.LuaSocket

LuaSocket 2.0.2 license Copyright © 2004-2007 Diego Nehab

Permission is hereby granted, free of charge, to any person obtaining a copy of this software and associated documentation files (the "Software"), to deal in the Software without restriction, including without limitation the rights to use, copy, modify, merge, publish, distribute, sublicense, and/or sell copies of the Software, and to permit persons to whom the Software is furnished to do so, subject to the following conditions:

The above copyright notice and this permission notice shall be included in all copies or substantial portions of the Software.

THE SOFTWARE IS PROVIDED "AS IS", WITHOUT WARRANTY OF ANY KIND, EXPRESS OR IMPLIED, INCLUDING BUT NOT LIMITED TO THE WARRANTIES OF MERCHANTABILITY, FITNESS FOR A PARTICULAR PURPOSE AND NONINFRINGEMENT. IN NO EVENT SHALL THE AUTHORS OR COPYRIGHT HOLDERS BE LIABLE FOR ANY CLAIM, DAMAGES OR OTHER LIABILITY, WHETHER IN AN ACTION OF CONTRACT, TORT OR OTHERWISE, ARISING FROM, OUT OF OR IN CONNECTION WITH THE SOFTWARE OR THE USE OR OTHER DEALINGS IN THE SOFTWARE.

# 8.LuneScript

MIT License

LuneScript

Copyright (c) 2018-2020 ifritJP

Permission is hereby granted, free of charge, to any person obtaining a copy of this software and associated documentation files (the "Software"), to deal in the Software without restriction, including without limitation the rights to use, copy, modify, merge, publish, distribute, sublicense, and/or sell copies of the Software, and to permit persons to whom the Software is furnished to do so, subject to the following conditions:

The above copyright notice and this permission notice shall be included in all copies or substantial portions of the Software.

THE SOFTWARE IS PROVIDED "AS IS", WITHOUT WARRANTY OF ANY KIND, EXPRESS OR IMPLIED, INCLUDING BUT NOT LIMITED TO THE WARRANTIES OF MERCHANTABILITY, FITNESS FOR A PARTICULAR PURPOSE AND NONINFRINGEMENT. IN NO EVENT SHALL THE AUTHORS OR COPYRIGHT HOLDERS BE LIABLE FOR ANY CLAIM, DAMAGES OR OTHER LIABILITY, WHETHER IN AN ACTION OF CONTRACT, TORT OR OTHERWISE, ARISING FROM, OUT OF OR IN CONNECTION WITH THE SOFTWARE OR THE USE OR OTHER DEALINGS IN THE SOFTWARE.

# 9.MD4

"RSA Data Security, Inc. MD4 Message-Digest Algorithm"

"derived from the RSA Data Security, Inc. MD4 Message-Digest Algorithm"

## 10.Net-SNMP

Various copyrights apply to this package, listed in various separate parts below. Please make sure that you read all the parts.

---- Part 1: CMU/UCD copyright notice: (BSD like) -----

Copyright 1989, 1991, 1992 by Carnegie Mellon University

 Derivative Work - 1996, 1998-2000 Copyright 1996, 1998-2000 The Regents of the University of California

## All Rights Reserved

Permission to use, copy, modify and distribute this software and its documentation for any purpose and without fee is hereby granted, provided that the above copyright notice appears in all copies and that both that copyright notice and this permission notice appear in supporting documentation, and that the name of CMU and The Regents of the University of California not be used in advertising or publicity pertaining to distribution of the software without specific written permission.

CMU AND THE REGENTS OF THE UNIVERSITY OF CALIFORNIA DISCLAIM ALL WARRANTIES WITH REGARD TO THIS SOFTWARE, INCLUDING ALL IMPLIED WARRANTIES OF MERCHANTABILITY AND FITNESS. IN NO EVENT SHALL CMU OR THE REGENTS OF THE UNIVERSITY OF CALIFORNIA BE LIABLE FOR ANY SPECIAL, INDIRECT OR CONSEQUENTIAL DAMAGES OR ANY DAMAGES WHATSOEVER RESULTING FROM THE LOSS OF USE, DATA OR PROFITS, WHETHER IN AN ACTION OF CONTRACT, NEGLIGENCE OR OTHER TORTIOUS ACTION, ARISING OUT OF OR IN

## CONNECTION WITH THE USE OR PERFORMANCE OF THIS SOFTWARE.

---- Part 2: Networks Associates Technology, Inc copyright notice (BSD) -----

Copyright (c) 2001-2003, Networks Associates Technology, Inc All rights reserved.

Redistribution and use in source and binary forms, with or without modification, are permitted provided that the following conditions are met:

- \* Redistributions of source code must retain the above copyright notice, this list of conditions and the following disclaimer.
- Redistributions in binary form must reproduce the above copyright notice, this list of conditions and the following disclaimer in the documentation and/or other materials provided with the distribution.
- Neither the name of the Networks Associates Technology, Inc nor the names of its contributors may be used to endorse or promote products derived from this software without specific prior written permission.

THIS SOFTWARE IS PROVIDED BY THE COPYRIGHT HOLDERS AND CONTRIBUTORS ``AS IS'' AND ANY EXPRESS OR IMPLIED WARRANTIES, INCLUDING, BUT NOT LIMITED TO, THE IMPLIED WARRANTIES OF MERCHANTABILITY AND FITNESS FOR A PARTICULAR PURPOSE ARE DISCLAIMED. IN NO EVENT SHALL THE COPYRIGHT HOLDERS OR CONTRIBUTORS BE LIABLE FOR ANY DIRECT, INDIRECT, INCIDENTAL, SPECIAL, EXEMPLARY, OR CONSEQUENTIAL DAMAGES (INCLUDING, BUT NOT LIMITED TO, PROCUREMENT OF SUBSTITUTE GOODS OR SERVICES; LOSS OF USE, DATA, OR PROFITS; OR BUSINESS INTERRUPTION) HOWEVER CAUSED AND ON ANY THEORY OF LIABILITY, WHETHER IN CONTRACT, STRICT LIABILITY, OR TORT (INCLUDING NEGLIGENCE OR OTHERWISE) ARISING IN ANY WAY OUT OF THE USE OF THIS SOFTWARE, EVEN IF ADVISED OF THE POSSIBILITY OF SUCH DAMAGE.

---- Part 3: Cambridge Broadband Ltd. copyright notice (BSD) -----

Portions of this code are copyright (c) 2001-2003, Cambridge Broadband Ltd.

All rights reserved.

Redistribution and use in source and binary forms, with or without modification, are permitted provided that the following conditions are met:

- \* Redistributions of source code must retain the above copyright notice, this list of conditions and the following disclaimer.
- Redistributions in binary form must reproduce the above copyright notice, this list of conditions and the following disclaimer in the documentation and/or other materials provided with the distribution.
- \* The name of Cambridge Broadband Ltd. may not be used to endorse or promote products derived from this software without specific prior written permission.

THIS SOFTWARE IS PROVIDED BY THE COPYRIGHT HOLDER ``AS IS'' AND ANY EXPRESS OR IMPLIED WARRANTIES, INCLUDING, BUT NOT LIMITED TO, THE IMPLIED WARRANTIES OF MERCHANTABILITY AND FITNESS FOR A PARTICULAR PURPOSE ARE DISCLAIMED. IN NO EVENT SHALL THE COPYRIGHT HOLDER BE LIABLE FOR ANY DIRECT, INDIRECT, INCIDENTAL, SPECIAL, EXEMPLARY, OR CONSEQUENTIAL DAMAGES (INCLUDING, BUT NOT LIMITED TO, PROCUREMENT OF SUBSTITUTE GOODS OR SERVICES; LOSS OF USE, DATA, OR PROFITS; OR BUSINESS INTERRUPTION) HOWEVER CAUSED AND ON ANY THEORY OF LIABILITY, WHETHER IN CONTRACT, STRICT LIABILITY, OR TORT (INCLUDING NEGLIGENCE OR OTHERWISE) ARISING IN ANY WAY OUT OF THE USE OF THIS SOFTWARE, EVEN IF ADVISED OF THE POSSIBILITY OF SUCH DAMAGE.

---- Part 4: Sun Microsystems, Inc. copyright notice (BSD) -----

Copyright (c) 2003 Sun Microsystems, Inc., 4150 Network Circle, Santa Clara, California 95054, U.S.A. All rights reserved.

Use is subject to license terms below.

This distribution may include materials developed by third parties.

Sun, Sun Microsystems, the Sun logo and Solaris are trademarks or registered trademarks of Sun Microsystems, Inc. in the U.S. and other countries.

Redistribution and use in source and binary forms, with or without modification, are permitted provided that the following conditions are met:

- \* Redistributions of source code must retain the above copyright notice, this list of conditions and the following disclaimer.
- \* Redistributions in binary form must reproduce the above copyright notice, this list of conditions and the following disclaimer in the documentation and/or other materials provided with the distribution.
- \* Neither the name of the Sun Microsystems, Inc. nor the names of its contributors may be used to endorse or promote products derived from this software without specific prior written permission.

THIS SOFTWARE IS PROVIDED BY THE COPYRIGHT HOLDERS AND CONTRIBUTORS ``AS IS'' AND ANY EXPRESS OR IMPLIED WARRANTIES, INCLUDING, BUT NOT LIMITED TO, THE IMPLIED WARRANTIES OF MERCHANTABILITY AND FITNESS FOR A PARTICULAR PURPOSE ARE DISCLAIMED. IN NO EVENT SHALL THE COPYRIGHT HOLDERS OR CONTRIBUTORS BE LIABLE FOR ANY DIRECT, INDIRECT, INCIDENTAL, SPECIAL, EXEMPLARY, OR CONSEQUENTIAL DAMAGES (INCLUDING, BUT NOT LIMITED TO, PROCUREMENT OF SUBSTITUTE GOODS OR SERVICES; LOSS OF USE, DATA, OR PROFITS; OR BUSINESS INTERRUPTION) HOWEVER CAUSED AND ON ANY THEORY OF LIABILITY, WHETHER IN CONTRACT, STRICT LIABILITY, OR TORT (INCLUDING NEGLIGENCE OR OTHERWISE) ARISING IN ANY WAY OUT OF THE USE OF THIS SOFTWARE, EVEN IF ADVISED OF THE POSSIBILITY OF SUCH DAMAGE.

---- Part 5: Sparta, Inc copyright notice (BSD) -----

Copyright (c) 2003-2013, Sparta, Inc All rights reserved.

- \* Redistributions of source code must retain the above copyright notice, this list of conditions and the following disclaimer.
- Redistributions in binary form must reproduce the above copyright notice, this list of conditions and the following disclaimer in the documentation and/or other materials provided with the distribution.
- \* Neither the name of Sparta, Inc nor the names of its contributors may be used to endorse or promote products derived from this software without specific prior written permission.

THIS SOFTWARE IS PROVIDED BY THE COPYRIGHT HOLDERS AND CONTRIBUTORS ``AS IS'' AND ANY EXPRESS OR IMPLIED WARRANTIES, INCLUDING, BUT NOT LIMITED TO, THE IMPLIED WARRANTIES OF MERCHANTABILITY AND FITNESS FOR A PARTICULAR PURPOSE ARE DISCLAIMED. IN NO EVENT SHALL THE COPYRIGHT HOLDERS OR CONTRIBUTORS BE LIABLE FOR ANY DIRECT, INDIRECT, INCIDENTAL, SPECIAL, EXEMPLARY, OR CONSEQUENTIAL DAMAGES (INCLUDING, BUT NOT LIMITED TO, PROCUREMENT OF SUBSTITUTE GOODS OR SERVICES; LOSS OF USE, DATA, OR PROFITS; OR BUSINESS INTERRUPTION) HOWEVER CAUSED AND ON ANY THEORY OF LIABILITY, WHETHER IN CONTRACT, STRICT LIABILITY, OR TORT (INCLUDING NEGLIGENCE OR OTHERWISE) ARISING IN ANY WAY OUT OF THE USE OF THIS SOFTWARE, EVEN IF ADVISED OF THE POSSIBILITY OF SUCH DAMAGE.

---- Part 6: Cisco/BUPTNIC copyright notice (BSD) -----

Copyright (c) 2004, Cisco, Inc and Information Network Center of Beijing University of Posts and Telecommunications. All rights reserved.

- \* Redistributions of source code must retain the above copyright notice, this list of conditions and the following disclaimer.
- Redistributions in binary form must reproduce the above copyright notice, this list of conditions and the following disclaimer in the documentation and/or other materials provided with the distribution.

Neither the name of Cisco, Inc, Beijing University of Posts and Telecommunications, nor the names of their contributors may be used to endorse or promote products derived from this software without specific prior written permission.

THIS SOFTWARE IS PROVIDED BY THE COPYRIGHT HOLDERS AND CONTRIBUTORS ``AS IS'' AND ANY EXPRESS OR IMPLIED WARRANTIES, INCLUDING, BUT NOT LIMITED TO, THE IMPLIED WARRANTIES OF MERCHANTABILITY AND FITNESS FOR A PARTICULAR PURPOSE ARE DISCLAIMED. IN NO EVENT SHALL THE COPYRIGHT HOLDERS OR CONTRIBUTORS BE LIABLE FOR ANY DIRECT, INDIRECT, INCIDENTAL, SPECIAL, EXEMPLARY, OR CONSEQUENTIAL DAMAGES (INCLUDING, BUT NOT LIMITED TO, PROCUREMENT OF SUBSTITUTE GOODS OR SERVICES; LOSS OF USE, DATA, OR PROFITS; OR BUSINESS INTERRUPTION) HOWEVER CAUSED AND ON ANY THEORY OF LIABILITY, WHETHER IN CONTRACT, STRICT LIABILITY, OR TORT (INCLUDING NEGLIGENCE OR OTHERWISE) ARISING IN ANY WAY OUT OF THE USE OF THIS SOFTWARE, EVEN IF ADVISED OF THE POSSIBILITY OF SUCH DAMAGE.

---- Part 7: Fabasoft R&D Software GmbH & Co KG copyright notice (BSD) -----

Copyright (c) Fabasoft R&D Software GmbH & Co KG, 2003 oss@fabasoft.com Author: Bernhard Penz < bernhard.penz@fabasoft.com>

- \* Redistributions of source code must retain the above copyright notice, this list of conditions and the following disclaimer.
- Redistributions in binary form must reproduce the above copyright notice, this list of conditions and the following disclaimer in the documentation and/or other materials provided with the distribution.
- \* The name of Fabasoft R&D Software GmbH & Co KG or any of its subsidiaries, brand or product names may not be used to endorse or promote products derived from this software without specific prior written permission.

THIS SOFTWARE IS PROVIDED BY THE COPYRIGHT HOLDER ``AS IS'' AND ANY EXPRESS OR IMPLIED WARRANTIES, INCLUDING, BUT NOT LIMITED TO, THE IMPLIED WARRANTIES OF MERCHANTABILITY AND FITNESS FOR A PARTICULAR PURPOSE ARE DISCLAIMED. IN NO EVENT SHALL THE COPYRIGHT HOLDER BE LIABLE FOR ANY DIRECT, INDIRECT, INCIDENTAL, SPECIAL, EXEMPLARY, OR CONSEQUENTIAL DAMAGES (INCLUDING, BUT NOT LIMITED TO, PROCUREMENT OF SUBSTITUTE GOODS OR SERVICES; LOSS OF USE, DATA, OR PROFITS; OR BUSINESS INTERRUPTION) HOWEVER CAUSED AND ON ANY THEORY OF LIABILITY, WHETHER IN CONTRACT, STRICT LIABILITY, OR TORT (INCLUDING NEGLIGENCE OR OTHERWISE) ARISING IN ANY WAY OUT OF THE USE OF THIS SOFTWARE, EVEN IF ADVISED OF THE POSSIBILITY OF SUCH DAMAGE.

---- Part 8: Apple Inc. copyright notice (BSD) -----

Copyright (c) 2007 Apple Inc. All rights reserved.

Redistribution and use in source and binary forms, with or without modification, are permitted provided that the following conditions are met:

1. Redistributions of source code must retain the above copyright notice, this list of conditions and the following disclaimer.

2. Redistributions in binary form must reproduce the above copyright notice, this list of conditions and the following disclaimer in the documentation and/or other materials provided with the distribution.

3. Neither the name of Apple Inc. ("Apple") nor the names of its contributors may be used to endorse or promote products derived from this software without specific prior written permission.

THIS SOFTWARE IS PROVIDED BY APPLE AND ITS CONTRIBUTORS "AS IS" AND ANY EXPRESS OR IMPLIED WARRANTIES, INCLUDING, BUT NOT LIMITED TO, THE IMPLIED WARRANTIES OF MERCHANTABILITY AND FITNESS FOR A PARTICULAR PURPOSE ARE DISCLAIMED. IN NO EVENT SHALL APPLE OR ITS CONTRIBUTORS BE LIABLE FOR ANY DIRECT, INDIRECT, INCIDENTAL, SPECIAL, EXEMPLARY, OR CONSEQUENTIAL DAMAGES (INCLUDING, BUT NOT LIMITED TO, PROCUREMENT OF SUBSTITUTE GOODS OR SERVICES; LOSS OF USE, DATA, OR PROFITS; OR BUSINESS INTERRUPTION) HOWEVER CAUSED AND ON ANY THEORY OF LIABILITY, WHETHER IN CONTRACT, STRICT LIABILITY, OR TORT (INCLUDING NEGLIGENCE OR OTHERWISE) ARISING IN ANY WAY OUT OF THE USE OF THIS SOFTWARE, EVEN IF ADVISED OF THE POSSIBILITY OF SUCH DAMAGE.

---- Part 9: ScienceLogic, LLC copyright notice (BSD) -----

Copyright (c) 2009, ScienceLogic, LLC All rights reserved.

Redistribution and use in source and binary forms, with or without modification, are permitted provided that the following conditions are met:

- Redistributions of source code must retain the above copyright notice, this list of conditions and the following disclaimer.
- \* Redistributions in binary form must reproduce the above copyright notice, this list of conditions and the following disclaimer in the documentation and/or other materials provided with the distribution.
- Neither the name of ScienceLogic, LLC nor the names of its contributors may be used to endorse or promote products derived from this software without specific prior written permission.

THIS SOFTWARE IS PROVIDED BY THE COPYRIGHT HOLDERS AND CONTRIBUTORS ``AS IS'' AND ANY EXPRESS OR IMPLIED WARRANTIES, INCLUDING, BUT NOT LIMITED TO, THE IMPLIED WARRANTIES OF MERCHANTABILITY AND FITNESS FOR A PARTICULAR PURPOSE ARE DISCLAIMED. IN NO EVENT SHALL THE COPYRIGHT HOLDERS OR CONTRIBUTORS BE LIABLE FOR ANY DIRECT, INDIRECT, INCIDENTAL, SPECIAL, EXEMPLARY, OR CONSEQUENTIAL DAMAGES (INCLUDING, BUT NOT LIMITED TO, PROCUREMENT OF SUBSTITUTE GOODS OR SERVICES; LOSS OF USE, DATA, OR PROFITS; OR BUSINESS INTERRUPTION) HOWEVER CAUSED AND ON ANY THEORY OF LIABILITY, WHETHER IN CONTRACT, STRICT LIABILITY, OR TORT (INCLUDING NEGLIGENCE OR OTHERWISE) ARISING IN ANY WAY OUT OF THE USE OF THIS SOFTWARE, EVEN IF ADVISED OF THE POSSIBILITY OF SUCH **DAMAGE** 

---- Part 10: Lennart Poettering copyright notice (BSD-like) -----

Copyright 2010 Lennart Poettering

 Permission is hereby granted, free of charge, to any person obtaining a copy of this software and associated documentation files (the "Software"), to deal in the Software without restriction, including without limitation the rights to use, copy, modify, merge, publish, distribute, sublicense, and/or sell copies of the Software, and to permit persons to whom the Software is furnished to do so, subject to the following conditions:

 The above copyright notice and this permission notice shall be included in all copies or substantial portions of the Software.

 THE SOFTWARE IS PROVIDED "AS IS", WITHOUT WARRANTY OF ANY KIND, EXPRESS OR IMPLIED, INCLUDING BUT NOT LIMITED TO THE WARRANTIES OF MERCHANTABILITY, FITNESS FOR A PARTICULAR PURPOSE AND NONINFRINGEMENT. IN NO EVENT SHALL THE AUTHORS OR COPYRIGHT HOLDERS BE LIABLE FOR ANY CLAIM, DAMAGES OR OTHER LIABILITY, WHETHER IN AN ACTION OF CONTRACT, TORT OR OTHERWISE, ARISING FROM, OUT OF OR IN CONNECTION WITH THE SOFTWARE OR THE USE OR OTHER DEALINGS IN THE SOFTWARE.

---- Part 11: IETF copyright notice (BSD) -----

Copyright (c) 2013 IETF Trust and the persons identified as authors of the code. All rights reserved.

Redistribution and use in source and binary forms, with or without modification, are permitted provided that the following conditions are met:

\* Redistributions of source code must retain the above copyright notice, this list of conditions and the following disclaimer.

\* Redistributions in binary form must reproduce the above copyright notice, this list of conditions and the following disclaimer in the

documentation and/or other materials provided with the distribution.

\* Neither the name of Internet Society, IETF or IETF Trust, nor the names of specific contributors, may be used to endorse or promote products derived from this software without specific prior written permission.

THIS SOFTWARE IS PROVIDED BY THE COPYRIGHT HOLDERS AND CONTRIBUTORS ``AS IS'' AND ANY EXPRESS OR IMPLIED WARRANTIES, INCLUDING, BUT NOT LIMITED TO, THE IMPLIED WARRANTIES OF MERCHANTABILITY AND FITNESS FOR A PARTICULAR PURPOSE ARE DISCLAIMED. IN NO EVENT SHALL THE COPYRIGHT OWNER OR CONTRIBUTORS BE LIABLE FOR ANY DIRECT, INDIRECT, INCIDENTAL, SPECIAL, EXEMPLARY, OR CONSEQUENTIAL DAMAGES (INCLUDING, BUT NOT LIMITED TO, PROCUREMENT OF SUBSTITUTE GOODS OR SERVICES; LOSS OF USE, DATA, OR PROFITS; OR BUSINESS INTERRUPTION) HOWEVER CAUSED AND ON ANY THEORY OF LIABILITY, WHETHER IN CONTRACT, STRICT LIABILITY, OR TORT (INCLUDING NEGLIGENCE OR OTHERWISE) ARISING IN ANY WAY OUT OF THE USE OF THIS SOFTWARE, EVEN IF ADVISED OF THE POSSIBILITY OF SUCH DAMAGE.

---- Part 12: Arista Networks copyright notice (BSD) ----

Copyright (c) 2013, Arista Networks, Inc. All rights reserved.

- Redistributions of source code must retain the above copyright notice, this list of conditions and the following disclaimer.
- Redistributions in binary form must reproduce the above copyright notice, this list of conditions and the following disclaimer in the documentation and/or other materials provided with the distribution.
- Neither the name of Arista Networks, Inc. nor the names of its contributors may be used to endorse or promote products derived from this software without specific prior written permission.

THIS SOFTWARE IS PROVIDED BY THE COPYRIGHT HOLDERS AND CONTRIBUTORS ``AS IS'' AND ANY EXPRESS OR IMPLIED WARRANTIES, INCLUDING, BUT NOT LIMITED TO, THE IMPLIED WARRANTIES OF MERCHANTABILITY AND FITNESS FOR A PARTICULAR PURPOSE ARE DISCLAIMED. IN NO EVENT SHALL THE COPYRIGHT HOLDERS OR CONTRIBUTORS BE LIABLE FOR ANY DIRECT, INDIRECT, INCIDENTAL, SPECIAL, EXEMPLARY, OR CONSEQUENTIAL DAMAGES (INCLUDING, BUT NOT LIMITED TO, PROCUREMENT OF SUBSTITUTE GOODS OR SERVICES; LOSS OF USE, DATA, OR PROFITS; OR BUSINESS INTERRUPTION) HOWEVER CAUSED AND ON ANY THEORY OF LIABILITY, WHETHER IN CONTRACT, STRICT LIABILITY, OR TORT (INCLUDING NEGLIGENCE OR OTHERWISE) ARISING IN ANY WAY OUT OF THE USE OF THIS SOFTWARE, EVEN IF ADVISED OF THE POSSIBILITY OF SUCH DAMAGE.

---- Part 13: VMware, Inc. copyright notice (BSD) -----

Copyright (c) 2016, VMware, Inc. All rights reserved.

Redistribution and use in source and binary forms, with or without modification, are permitted provided that the following conditions are met:

- \* Redistributions of source code must retain the above copyright notice, this list of conditions and the following disclaimer.
- \* Redistributions in binary form must reproduce the above copyright notice, this list of conditions and the following disclaimer in the documentation and/or other materials provided with the distribution.
- Neither the name of VMware, Inc. nor the names of its contributors may be used to endorse or promote products derived from this software without specific prior written permission.

THIS SOFTWARE IS PROVIDED BY THE COPYRIGHT HOLDERS AND CONTRIBUTORS ``AS IS'' AND ANY EXPRESS OR IMPLIED WARRANTIES, INCLUDING, BUT NOT LIMITED TO, THE IMPLIED WARRANTIES OF MERCHANTABILITY AND FITNESS FOR A PARTICULAR PURPOSE ARE DISCLAIMED. IN NO EVENT SHALL THE COPYRIGHT HOLDERS OR CONTRIBUTORS BE LIABLE FOR ANY DIRECT, INDIRECT, INCIDENTAL, SPECIAL,
EXEMPLARY, OR CONSEQUENTIAL DAMAGES (INCLUDING, BUT NOT LIMITED TO, PROCUREMENT OF SUBSTITUTE GOODS OR SERVICES; LOSS OF USE, DATA, OR PROFITS; OR BUSINESS INTERRUPTION) HOWEVER CAUSED AND ON ANY THEORY OF LIABILITY, WHETHER IN CONTRACT, STRICT LIABILITY, OR TORT (INCLUDING NEGLIGENCE OR OTHERWISE) ARISING IN ANY WAY OUT OF THE USE OF THIS SOFTWARE, EVEN IF ADVISED OF THE POSSIBILITY OF SUCH DAMAGE.

---- Part 14: USC/Information Sciences Institute copyright notice (BSD) -----

Copyright (c) 2017-2018, Information Sciences Institute All rights reserved.

Redistribution and use in source and binary forms, with or without modification, are permitted provided that the following conditions are met:

- \* Redistributions of source code must retain the above copyright notice, this list of conditions and the following disclaimer.
- Redistributions in binary form must reproduce the above copyright notice, this list of conditions and the following disclaimer in the documentation and/or other materials provided with the distribution.
- \* Neither the name of Information Sciences Institue nor the names of its contributors may be used to endorse or promote products derived from this software without specific prior written permission.

THIS SOFTWARE IS PROVIDED BY THE COPYRIGHT HOLDERS AND CONTRIBUTORS ``AS IS'' AND ANY EXPRESS OR IMPLIED WARRANTIES, INCLUDING, BUT NOT LIMITED TO, THE IMPLIED WARRANTIES OF MERCHANTABILITY AND FITNESS FOR A PARTICULAR PURPOSE ARE DISCLAIMED. IN NO EVENT SHALL THE COPYRIGHT HOLDERS OR CONTRIBUTORS BE LIABLE FOR ANY DIRECT, INDIRECT, INCIDENTAL, SPECIAL, EXEMPLARY, OR CONSEQUENTIAL DAMAGES (INCLUDING, BUT NOT LIMITED TO, PROCUREMENT OF SUBSTITUTE GOODS OR SERVICES; LOSS OF USE, DATA, OR PROFITS; OR BUSINESS INTERRUPTION) HOWEVER CAUSED AND ON ANY THEORY OF LIABILITY, WHETHER IN CONTRACT, STRICT LIABILITY, OR TORT (INCLUDING NEGLIGENCE OR OTHERWISE) ARISING IN ANY WAY OUT OF THE USE OF THIS SOFTWARE, EVEN IF ADVISED OF THE POSSIBILITY OF SUCH DAMAGE.

Various copyrights apply to this package, listed in various separate parts below. Please make sure that you read all the parts.

---- Part 1: CMU/UCD copyright notice: (BSD like) -----

Copyright 1989, 1991, 1992 by Carnegie Mellon University

 Derivative Work - 1996, 1998-2000 Copyright 1996, 1998-2000 The Regents of the University of California

All Rights Reserved

Permission to use, copy, modify and distribute this software and its documentation for any purpose and without fee is hereby granted, provided that the above copyright notice appears in all copies and that both that copyright notice and this permission notice appear in supporting documentation, and that the name of CMU and The Regents of the University of California not be used in advertising or publicity pertaining to distribution of the software without specific written permission.

CMU AND THE REGENTS OF THE UNIVERSITY OF CALIFORNIA DISCLAIM ALL WARRANTIES WITH REGARD TO THIS SOFTWARE, INCLUDING ALL IMPLIED WARRANTIES OF MERCHANTABILITY AND FITNESS. IN NO EVENT SHALL CMU OR THE REGENTS OF THE UNIVERSITY OF CALIFORNIA BE LIABLE FOR ANY SPECIAL, INDIRECT OR CONSEQUENTIAL DAMAGES OR ANY DAMAGES WHATSOEVER RESULTING FROM THE LOSS OF USE, DATA OR PROFITS, WHETHER IN AN ACTION OF CONTRACT, NEGLIGENCE OR OTHER TORTIOUS ACTION, ARISING OUT OF OR IN CONNECTION WITH THE USE OR PERFORMANCE OF THIS SOFTWARE.

---- Part 2: Networks Associates Technology, Inc copyright notice (BSD) -----

Copyright (c) 2001-2003, Networks Associates Technology, Inc All rights reserved.

Redistribution and use in source and binary forms, with or without modification, are permitted provided that the following conditions are met:

- Redistributions of source code must retain the above copyright notice, this list of conditions and the following disclaimer.
- Redistributions in binary form must reproduce the above copyright notice, this list of conditions and the following disclaimer in the documentation and/or other materials provided with the distribution.
- \* Neither the name of the Networks Associates Technology, Inc nor the names of its contributors may be used to endorse or promote products derived from this software without specific prior written permission.

THIS SOFTWARE IS PROVIDED BY THE COPYRIGHT HOLDERS AND CONTRIBUTORS ``AS IS'' AND ANY EXPRESS OR IMPLIED WARRANTIES, INCLUDING, BUT NOT LIMITED TO, THE IMPLIED WARRANTIES OF MERCHANTABILITY AND FITNESS FOR A PARTICULAR PURPOSE ARE DISCLAIMED. IN NO EVENT SHALL THE COPYRIGHT HOLDERS OR CONTRIBUTORS BE LIABLE FOR ANY DIRECT, INDIRECT, INCIDENTAL, SPECIAL, EXEMPLARY, OR CONSEQUENTIAL DAMAGES (INCLUDING, BUT NOT LIMITED TO, PROCUREMENT OF SUBSTITUTE GOODS OR SERVICES; LOSS OF USE, DATA, OR PROFITS; OR BUSINESS INTERRUPTION) HOWEVER CAUSED AND ON ANY THEORY OF LIABILITY, WHETHER IN CONTRACT, STRICT LIABILITY, OR TORT (INCLUDING NEGLIGENCE OR OTHERWISE) ARISING IN ANY WAY OUT OF THE USE OF THIS SOFTWARE, EVEN IF ADVISED OF THE POSSIBILITY OF SUCH DAMAGE.

---- Part 3: Cambridge Broadband Ltd. copyright notice (BSD) -----

Portions of this code are copyright (c) 2001-2003, Cambridge Broadband Ltd. All rights reserved.

Redistribution and use in source and binary forms, with or without modification, are permitted provided that the following conditions are met:

Redistributions of source code must retain the above copyright notice, this list of conditions and the following disclaimer.

- \* Redistributions in binary form must reproduce the above copyright notice, this list of conditions and the following disclaimer in the documentation and/or other materials provided with the distribution.
- \* The name of Cambridge Broadband Ltd. may not be used to endorse or promote products derived from this software without specific prior written permission.

THIS SOFTWARE IS PROVIDED BY THE COPYRIGHT HOLDER ``AS IS'' AND ANY EXPRESS OR IMPLIED WARRANTIES, INCLUDING, BUT NOT LIMITED TO, THE IMPLIED WARRANTIES OF MERCHANTABILITY AND FITNESS FOR A PARTICULAR PURPOSE ARE DISCLAIMED. IN NO EVENT SHALL THE COPYRIGHT HOLDER BE LIABLE FOR ANY DIRECT, INDIRECT, INCIDENTAL, SPECIAL, EXEMPLARY, OR CONSEQUENTIAL DAMAGES (INCLUDING, BUT NOT LIMITED TO, PROCUREMENT OF SUBSTITUTE GOODS OR SERVICES; LOSS OF USE, DATA, OR PROFITS; OR BUSINESS INTERRUPTION) HOWEVER CAUSED AND ON ANY THEORY OF LIABILITY, WHETHER IN CONTRACT, STRICT LIABILITY, OR TORT (INCLUDING NEGLIGENCE OR OTHERWISE) ARISING IN ANY WAY OUT OF THE USE OF THIS SOFTWARE, EVEN IF ADVISED OF THE POSSIBILITY OF SUCH DAMAGE.

---- Part 4: Sun Microsystems, Inc. copyright notice (BSD) -----

Copyright © 2003 Sun Microsystems, Inc., 4150 Network Circle, Santa Clara, California 95054, U.S.A. All rights reserved.

Use is subject to license terms below.

This distribution may include materials developed by third parties.

Sun, Sun Microsystems, the Sun logo and Solaris are trademarks or registered trademarks of Sun Microsystems, Inc. in the U.S. and other countries.

Redistribution and use in source and binary forms, with or without modification, are permitted provided that the following conditions are met:

\* Redistributions of source code must retain the above copyright notice, this list of conditions and the following disclaimer.

- Redistributions in binary form must reproduce the above copyright notice, this list of conditions and the following disclaimer in the documentation and/or other materials provided with the distribution.
- Neither the name of the Sun Microsystems, Inc. nor the names of its contributors may be used to endorse or promote products derived from this software without specific prior written permission.

THIS SOFTWARE IS PROVIDED BY THE COPYRIGHT HOLDERS AND CONTRIBUTORS ``AS IS'' AND ANY EXPRESS OR IMPLIED WARRANTIES, INCLUDING, BUT NOT LIMITED TO, THE IMPLIED WARRANTIES OF MERCHANTABILITY AND FITNESS FOR A PARTICULAR PURPOSE ARE DISCLAIMED. IN NO EVENT SHALL THE COPYRIGHT HOLDERS OR CONTRIBUTORS BE LIABLE FOR ANY DIRECT, INDIRECT, INCIDENTAL, SPECIAL, EXEMPLARY, OR CONSEQUENTIAL DAMAGES (INCLUDING, BUT NOT LIMITED TO, PROCUREMENT OF SUBSTITUTE GOODS OR SERVICES; LOSS OF USE, DATA, OR PROFITS; OR BUSINESS INTERRUPTION) HOWEVER CAUSED AND ON ANY THEORY OF LIABILITY, WHETHER IN CONTRACT, STRICT LIABILITY, OR TORT (INCLUDING NEGLIGENCE OR OTHERWISE) ARISING IN ANY WAY OUT OF THE USE OF THIS SOFTWARE, EVEN IF ADVISED OF THE POSSIBILITY OF SUCH DAMAGE.

---- Part 5: Sparta, Inc copyright notice (BSD) -----

Copyright (c) 2003-2012, Sparta, Inc All rights reserved.

Redistribution and use in source and binary forms, with or without modification, are permitted provided that the following conditions are met:

- \* Redistributions of source code must retain the above copyright notice, this list of conditions and the following disclaimer.
- Redistributions in binary form must reproduce the above copyright notice, this list of conditions and the following disclaimer in the documentation and/or other materials provided with the distribution.
- Neither the name of Sparta, Inc nor the names of its contributors may

 be used to endorse or promote products derived from this software without specific prior written permission.

THIS SOFTWARE IS PROVIDED BY THE COPYRIGHT HOLDERS AND CONTRIBUTORS ``AS IS'' AND ANY EXPRESS OR IMPLIED WARRANTIES, INCLUDING, BUT NOT LIMITED TO, THE IMPLIED WARRANTIES OF MERCHANTABILITY AND FITNESS FOR A PARTICULAR PURPOSE ARE DISCLAIMED. IN NO EVENT SHALL THE COPYRIGHT HOLDERS OR CONTRIBUTORS BE LIABLE FOR ANY DIRECT, INDIRECT, INCIDENTAL, SPECIAL, EXEMPLARY, OR CONSEQUENTIAL DAMAGES (INCLUDING, BUT NOT LIMITED TO, PROCUREMENT OF SUBSTITUTE GOODS OR SERVICES; LOSS OF USE, DATA, OR PROFITS; OR BUSINESS INTERRUPTION) HOWEVER CAUSED AND ON ANY THEORY OF LIABILITY, WHETHER IN CONTRACT, STRICT LIABILITY, OR TORT (INCLUDING NEGLIGENCE OR OTHERWISE) ARISING IN ANY WAY OUT OF THE USE OF THIS SOFTWARE, EVEN IF ADVISED OF THE POSSIBILITY OF SUCH DAMAGE.

---- Part 6: Cisco/BUPTNIC copyright notice (BSD) -----

Copyright (c) 2004, Cisco, Inc and Information Network Center of Beijing University of Posts and Telecommunications. All rights reserved.

Redistribution and use in source and binary forms, with or without modification, are permitted provided that the following conditions are met:

- Redistributions of source code must retain the above copyright notice, this list of conditions and the following disclaimer.
- \* Redistributions in binary form must reproduce the above copyright notice, this list of conditions and the following disclaimer in the documentation and/or other materials provided with the distribution.
- Neither the name of Cisco, Inc, Beijing University of Posts and Telecommunications, nor the names of their contributors may be used to endorse or promote products derived from this software without specific prior written permission.

THIS SOFTWARE IS PROVIDED BY THE COPYRIGHT HOLDERS AND CONTRIBUTORS ``AS IS'' AND ANY EXPRESS OR IMPLIED WARRANTIES, INCLUDING, BUT NOT LIMITED TO,

THE IMPLIED WARRANTIES OF MERCHANTABILITY AND FITNESS FOR A PARTICULAR PURPOSE ARE DISCLAIMED. IN NO EVENT SHALL THE COPYRIGHT HOLDERS OR CONTRIBUTORS BE LIABLE FOR ANY DIRECT, INDIRECT, INCIDENTAL, SPECIAL, EXEMPLARY, OR CONSEQUENTIAL DAMAGES (INCLUDING, BUT NOT LIMITED TO, PROCUREMENT OF SUBSTITUTE GOODS OR SERVICES; LOSS OF USE, DATA, OR PROFITS; OR BUSINESS INTERRUPTION) HOWEVER CAUSED AND ON ANY THEORY OF LIABILITY, WHETHER IN CONTRACT, STRICT LIABILITY, OR TORT (INCLUDING NEGLIGENCE OR OTHERWISE) ARISING IN ANY WAY OUT OF THE USE OF THIS SOFTWARE, EVEN IF ADVISED OF THE POSSIBILITY OF SUCH DAMAGE.

---- Part 7: Fabasoft R&D Software GmbH & Co KG copyright notice (BSD) -----

Copyright (c) Fabasoft R&D Software GmbH & Co KG, 2003 oss@fabasoft.com Author: Bernhard Penz <bernhard.penz@fabasoft.com>

Redistribution and use in source and binary forms, with or without modification, are permitted provided that the following conditions are met:

- \* Redistributions of source code must retain the above copyright notice, this list of conditions and the following disclaimer.
- \* Redistributions in binary form must reproduce the above copyright notice, this list of conditions and the following disclaimer in the documentation and/or other materials provided with the distribution.
- \* The name of Fabasoft R&D Software GmbH & Co KG or any of its subsidiaries, brand or product names may not be used to endorse or promote products derived from this software without specific prior written permission.

THIS SOFTWARE IS PROVIDED BY THE COPYRIGHT HOLDER ``AS IS'' AND ANY EXPRESS OR IMPLIED WARRANTIES, INCLUDING, BUT NOT LIMITED TO, THE IMPLIED WARRANTIES OF MERCHANTABILITY AND FITNESS FOR A PARTICULAR PURPOSE ARE DISCLAIMED. IN NO EVENT SHALL THE COPYRIGHT HOLDER BE LIABLE FOR ANY DIRECT, INDIRECT, INCIDENTAL, SPECIAL, EXEMPLARY, OR CONSEQUENTIAL DAMAGES (INCLUDING, BUT NOT LIMITED TO, PROCUREMENT OF SUBSTITUTE GOODS OR SERVICES; LOSS OF USE, DATA, OR PROFITS; OR BUSINESS INTERRUPTION) HOWEVER CAUSED AND ON ANY THEORY OF LIABILITY,

WHETHER IN CONTRACT, STRICT LIABILITY, OR TORT (INCLUDING NEGLIGENCE OR OTHERWISE) ARISING IN ANY WAY OUT OF THE USE OF THIS SOFTWARE, EVEN IF ADVISED OF THE POSSIBILITY OF SUCH DAMAGE.

---- Part 8: Apple Inc. copyright notice (BSD) -----

Copyright (c) 2007 Apple Inc. All rights reserved.

Redistribution and use in source and binary forms, with or without modification, are permitted provided that the following conditions are met:

1. Redistributions of source code must retain the above copyright notice, this list of conditions and the following disclaimer. 2. Redistributions in binary form must reproduce the above copyright notice, this list of conditions and the following disclaimer in the documentation and/or other materials provided with the distribution.

3. Neither the name of Apple Inc. ("Apple") nor the names of its contributors may be used to endorse or promote products derived from this software without specific prior written permission.

THIS SOFTWARE IS PROVIDED BY APPLE AND ITS CONTRIBUTORS "AS IS" AND ANY EXPRESS OR IMPLIED WARRANTIES, INCLUDING, BUT NOT LIMITED TO, THE IMPLIED WARRANTIES OF MERCHANTABILITY AND FITNESS FOR A PARTICULAR PURPOSE ARE DISCLAIMED. IN NO EVENT SHALL APPLE OR ITS CONTRIBUTORS BE LIABLE FOR ANY DIRECT, INDIRECT, INCIDENTAL, SPECIAL, EXEMPLARY, OR CONSEQUENTIAL DAMAGES (INCLUDING, BUT NOT LIMITED TO, PROCUREMENT OF SUBSTITUTE GOODS OR SERVICES; LOSS OF USE, DATA, OR PROFITS; OR BUSINESS INTERRUPTION) HOWEVER CAUSED AND ON ANY THEORY OF LIABILITY, WHETHER IN CONTRACT, STRICT LIABILITY, OR TORT (INCLUDING NEGLIGENCE OR OTHERWISE) ARISING IN ANY WAY OUT OF THE USE OF THIS SOFTWARE, EVEN IF ADVISED OF THE POSSIBILITY OF SUCH DAMAGE.

---- Part 9: ScienceLogic, LLC copyright notice (BSD) -----

Copyright (c) 2009, ScienceLogic, LLC

All rights reserved.

Redistribution and use in source and binary forms, with or without modification, are permitted provided that the following conditions are met:

- \* Redistributions of source code must retain the above copyright notice, this list of conditions and the following disclaimer.
- \* Redistributions in binary form must reproduce the above copyright notice, this list of conditions and the following disclaimer in the documentation and/or other materials provided with the distribution.
- \* Neither the name of ScienceLogic, LLC nor the names of its contributors may be used to endorse or promote products derived from this software without specific prior written permission.

THIS SOFTWARE IS PROVIDED BY THE COPYRIGHT HOLDERS AND CONTRIBUTORS ``AS IS'' AND ANY EXPRESS OR IMPLIED WARRANTIES, INCLUDING, BUT NOT LIMITED TO, THE IMPLIED WARRANTIES OF MERCHANTABILITY AND FITNESS FOR A PARTICULAR PURPOSE ARE DISCLAIMED. IN NO EVENT SHALL THE COPYRIGHT HOLDERS OR CONTRIBUTORS BE LIABLE FOR ANY DIRECT, INDIRECT, INCIDENTAL, SPECIAL, EXEMPLARY, OR CONSEQUENTIAL DAMAGES (INCLUDING, BUT NOT LIMITED TO, PROCUREMENT OF SUBSTITUTE GOODS OR SERVICES; LOSS OF USE, DATA, OR PROFITS; OR BUSINESS INTERRUPTION) HOWEVER CAUSED AND ON ANY THEORY OF LIABILITY, WHETHER IN CONTRACT, STRICT LIABILITY, OR TORT (INCLUDING NEGLIGENCE OR OTHERWISE) ARISING IN ANY WAY OUT OF THE USE OF THIS SOFTWARE, EVEN IF ADVISED OF THE POSSIBILITY OF SUCH DAMAGE.

## 11.OpenSSL

## OpenSSL License

---------------

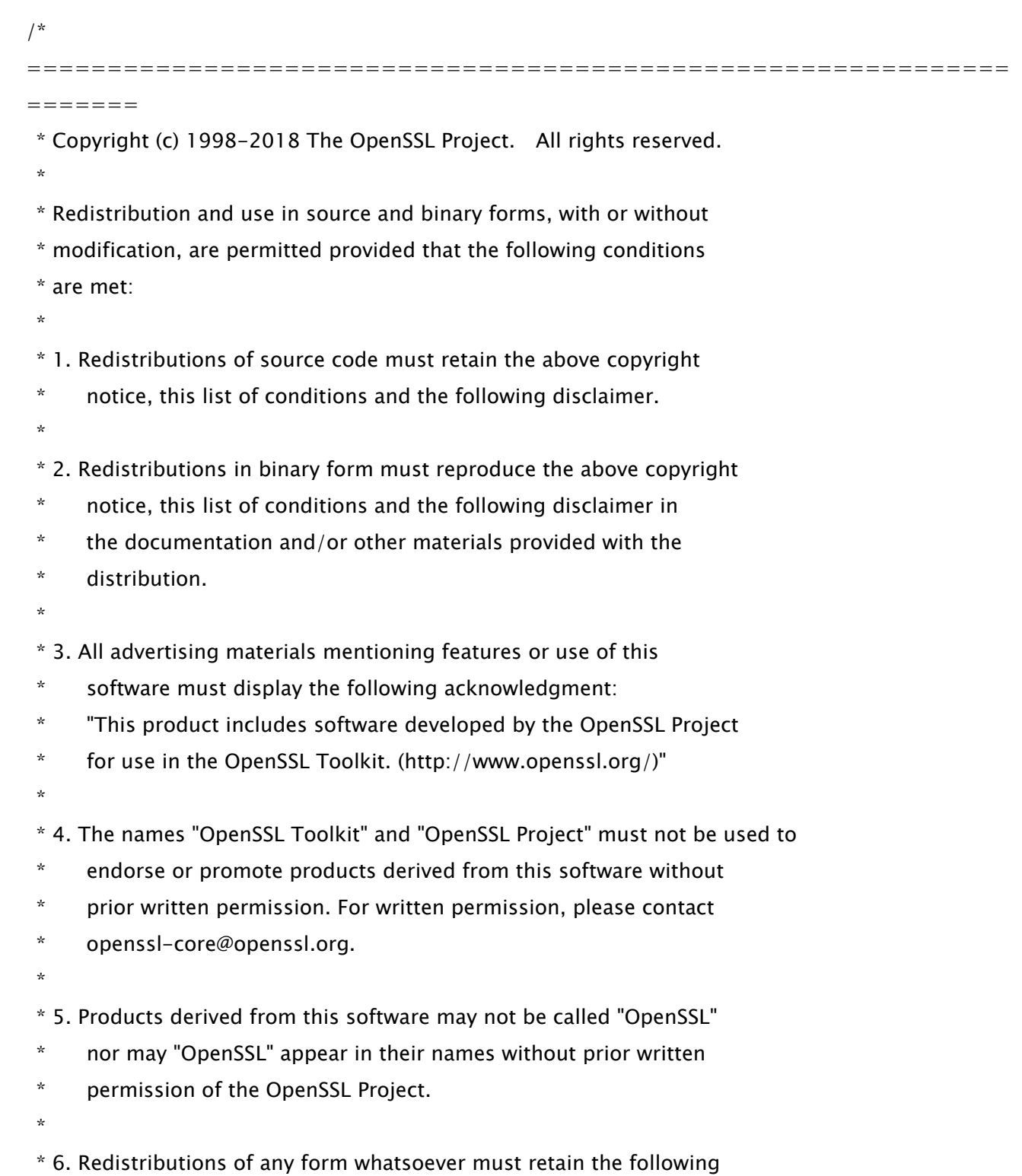

- \* acknowledgment:
- \* "This product includes software developed by the OpenSSL Project
- \* for use in the OpenSSL Toolkit (http://www.openssl.org/)"
- \*

 \* THIS SOFTWARE IS PROVIDED BY THE OpenSSL PROJECT ``AS IS'' AND ANY \* EXPRESSED OR IMPLIED WARRANTIES, INCLUDING, BUT NOT LIMITED TO, THE \* IMPLIED WARRANTIES OF MERCHANTABILITY AND FITNESS FOR A PARTICULAR \* PURPOSE ARE DISCLAIMED. IN NO EVENT SHALL THE OpenSSL PROJECT OR \* ITS CONTRIBUTORS BE LIABLE FOR ANY DIRECT, INDIRECT, INCIDENTAL, \* SPECIAL, EXEMPLARY, OR CONSEQUENTIAL DAMAGES (INCLUDING, BUT \* NOT LIMITED TO, PROCUREMENT OF SUBSTITUTE GOODS OR SERVICES; \* LOSS OF USE, DATA, OR PROFITS; OR BUSINESS INTERRUPTION) \* HOWEVER CAUSED AND ON ANY THEORY OF LIABILITY, WHETHER IN CONTRACT, \* STRICT LIABILITY, OR TORT (INCLUDING NEGLIGENCE OR OTHERWISE) \* ARISING IN ANY WAY OUT OF THE USE OF THIS SOFTWARE, EVEN IF ADVISED

\* OF THE POSSIBILITY OF SUCH DAMAGE.

============================================================= =======

\*

\*

- \* This product includes cryptographic software written by Eric Young
- \* (eay@cryptsoft.com). This product includes software written by Tim
- \* Hudson (tjh@cryptsoft.com).

 \* \*/

Original SSLeay License

-----------------------

/\* Copyright (C) 1995-1998 Eric Young (eay@cryptsoft.com)

- \* All rights reserved.
- \*
- \* This package is an SSL implementation written
- \* by Eric Young (eay@cryptsoft.com).
- \* The implementation was written so as to conform with Netscapes SSL.

\*

- \* This library is free for commercial and non-commercial use as long as
- \* the following conditions are aheared to. The following conditions

\* apply to all code found in this distribution, be it the RC4, RSA,

\* lhash, DES, etc., code; not just the SSL code. The SSL documentation

\* included with this distribution is covered by the same copyright terms

\* except that the holder is Tim Hudson (tjh@cryptsoft.com).

\*

\* Copyright remains Eric Young's, and as such any Copyright notices in

\* the code are not to be removed.

\* If this package is used in a product, Eric Young should be given attribution

\* as the author of the parts of the library used.

\* This can be in the form of a textual message at program startup or

\* in documentation (online or textual) provided with the package.

\*

\* Redistribution and use in source and binary forms, with or without

\* modification, are permitted provided that the following conditions

\* are met:

\* 1. Redistributions of source code must retain the copyright

\* notice, this list of conditions and the following disclaimer.

- \* 2. Redistributions in binary form must reproduce the above copyright
- \* notice, this list of conditions and the following disclaimer in the
- \* documentation and/or other materials provided with the distribution.
- \* 3. All advertising materials mentioning features or use of this software
- \* must display the following acknowledgement:
- \* "This product includes cryptographic software written by
- \* Eric Young (eay@cryptsoft.com)"
- \* The word 'cryptographic' can be left out if the rouines from the library
- $*$  being used are not cryptographic related  $:-$ ).

\* 4. If you include any Windows specific code (or a derivative thereof) from

- \* the apps directory (application code) you must include an acknowledgement:
- \* "This product includes software written by Tim Hudson (tjh@cryptsoft.com)"

\*

\* THIS SOFTWARE IS PROVIDED BY ERIC YOUNG ``AS IS'' AND

\* ANY EXPRESS OR IMPLIED WARRANTIES, INCLUDING, BUT NOT LIMITED TO, THE

\* IMPLIED WARRANTIES OF MERCHANTABILITY AND FITNESS FOR A PARTICULAR PURPOSE

\* ARE DISCLAIMED. IN NO EVENT SHALL THE AUTHOR OR CONTRIBUTORS BE LIABLE

\* FOR ANY DIRECT, INDIRECT, INCIDENTAL, SPECIAL, EXEMPLARY, OR CONSEQUENTIAL

\* DAMAGES (INCLUDING, BUT NOT LIMITED TO, PROCUREMENT OF SUBSTITUTE GOODS

\* OR SERVICES; LOSS OF USE, DATA, OR PROFITS; OR BUSINESS INTERRUPTION)

\* HOWEVER CAUSED AND ON ANY THEORY OF LIABILITY, WHETHER IN CONTRACT, STRICT

 \* LIABILITY, OR TORT (INCLUDING NEGLIGENCE OR OTHERWISE) ARISING IN ANY WAY \* OUT OF THE USE OF THIS SOFTWARE, EVEN IF ADVISED OF THE POSSIBILITY OF \* SUCH DAMAGE.

\*

\* The licence and distribution terms for any publically available version or

\* derivative of this code cannot be changed. i.e. this code cannot simply be

\* copied and put under another distribution licence

\* [including the GNU Public Licence.]

\*/

## OpenSSL License

---------------

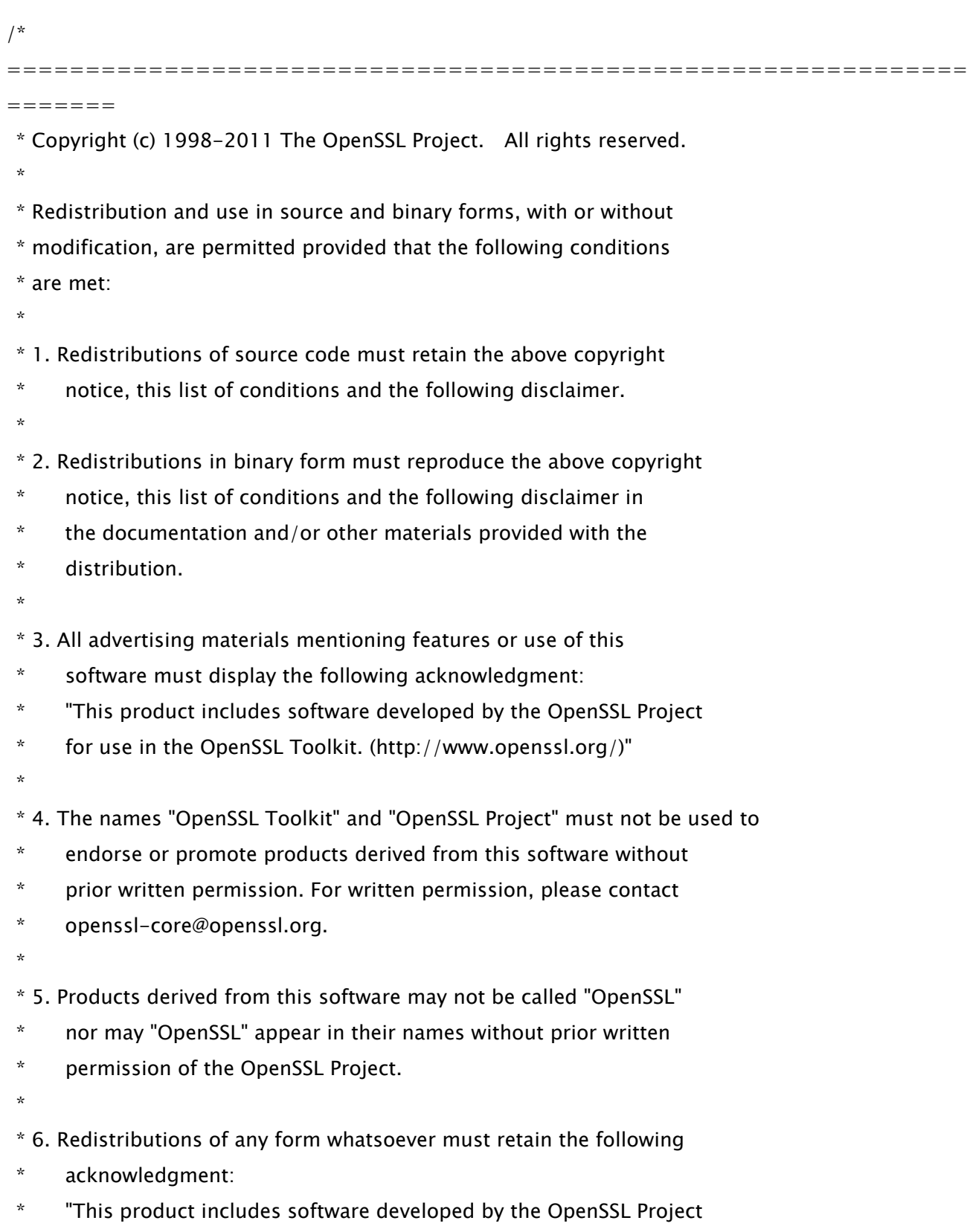

\* for use in the OpenSSL Toolkit (http://www.openssl.org/)"

 \* \* THIS SOFTWARE IS PROVIDED BY THE OpenSSL PROJECT ``AS IS'' AND ANY \* EXPRESSED OR IMPLIED WARRANTIES, INCLUDING, BUT NOT LIMITED TO, THE \* IMPLIED WARRANTIES OF MERCHANTABILITY AND FITNESS FOR A PARTICULAR \* PURPOSE ARE DISCLAIMED. IN NO EVENT SHALL THE OpenSSL PROJECT OR \* ITS CONTRIBUTORS BE LIABLE FOR ANY DIRECT, INDIRECT, INCIDENTAL, \* SPECIAL, EXEMPLARY, OR CONSEQUENTIAL DAMAGES (INCLUDING, BUT \* NOT LIMITED TO, PROCUREMENT OF SUBSTITUTE GOODS OR SERVICES; \* LOSS OF USE, DATA, OR PROFITS; OR BUSINESS INTERRUPTION) \* HOWEVER CAUSED AND ON ANY THEORY OF LIABILITY, WHETHER IN CONTRACT, \* STRICT LIABILITY, OR TORT (INCLUDING NEGLIGENCE OR OTHERWISE) \* ARISING IN ANY WAY OUT OF THE USE OF THIS SOFTWARE, EVEN IF ADVISED \* OF THE POSSIBILITY OF SUCH DAMAGE. \* ============================================================= ======= \* \* This product includes cryptographic software written by Eric Young  $*$  (eay@cryptsoft.com). This product includes software written by Tim \* Hudson (tjh@cryptsoft.com). \* \*/ Original SSLeay License -----------------------

/\* Copyright (C) 1995-1998 Eric Young (eay@cryptsoft.com)

\* All rights reserved.

\*

\* This package is an SSL implementation written

\* by Eric Young (eay@cryptsoft.com).

\* The implementation was written so as to conform with Netscapes SSL.

\*

\* This library is free for commercial and non-commercial use as long as

\* the following conditions are aheared to. The following conditions

\* apply to all code found in this distribution, be it the RC4, RSA,

- \* lhash, DES, etc., code; not just the SSL code. The SSL documentation
- \* included with this distribution is covered by the same copyright terms

\* except that the holder is Tim Hudson (tjh@cryptsoft.com).

\* Copyright remains Eric Young's, and as such any Copyright notices in

\* the code are not to be removed.

\* If this package is used in a product, Eric Young should be given attribution

\* as the author of the parts of the library used.

\* This can be in the form of a textual message at program startup or

\* in documentation (online or textual) provided with the package.

\*

\*

\* Redistribution and use in source and binary forms, with or without

\* modification, are permitted provided that the following conditions

\* are met:

\* 1. Redistributions of source code must retain the copyright

notice, this list of conditions and the following disclaimer.

\* 2. Redistributions in binary form must reproduce the above copyright

- \* notice, this list of conditions and the following disclaimer in the
- \* documentation and/or other materials provided with the distribution.

\* 3. All advertising materials mentioning features or use of this software

- \* must display the following acknowledgement:
- \* "This product includes cryptographic software written by
- \* Eric Young (eay@cryptsoft.com)"
- \* The word 'cryptographic' can be left out if the rouines from the library
- $*$  being used are not cryptographic related  $:-$ ).
- \* 4. If you include any Windows specific code (or a derivative thereof) from
- the apps directory (application code) you must include an acknowledgement:

\* "This product includes software written by Tim Hudson (tjh@cryptsoft.com)"

\*

\* THIS SOFTWARE IS PROVIDED BY ERIC YOUNG ``AS IS'' AND

\* ANY EXPRESS OR IMPLIED WARRANTIES, INCLUDING, BUT NOT LIMITED TO, THE

\* IMPLIED WARRANTIES OF MERCHANTABILITY AND FITNESS FOR A PARTICULAR PURPOSE

\* ARE DISCLAIMED. IN NO EVENT SHALL THE AUTHOR OR CONTRIBUTORS BE LIABLE

\* FOR ANY DIRECT, INDIRECT, INCIDENTAL, SPECIAL, EXEMPLARY, OR CONSEQUENTIAL

\* DAMAGES (INCLUDING, BUT NOT LIMITED TO, PROCUREMENT OF SUBSTITUTE GOODS

\* OR SERVICES; LOSS OF USE, DATA, OR PROFITS; OR BUSINESS INTERRUPTION)

\* HOWEVER CAUSED AND ON ANY THEORY OF LIABILITY, WHETHER IN CONTRACT, STRICT

\* LIABILITY, OR TORT (INCLUDING NEGLIGENCE OR OTHERWISE) ARISING IN ANY WAY

\* OUT OF THE USE OF THIS SOFTWARE, EVEN IF ADVISED OF THE POSSIBILITY OF

\* SUCH DAMAGE.

\*

- \* The licence and distribution terms for any publically available version or
- \* derivative of this code cannot be changed. i.e. this code cannot simply be
- \* copied and put under another distribution licence
- \* [including the GNU Public Licence.]

\*/